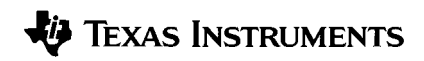

# **TI-82 STATS GRAPHING CALCULATOR GUIDEBOOK**

© 1996, 2000, 2005 Texas Instruments Incorporated.

IBM is a registered trademark of International Business Machines Corporation Macintosh is a registered trademark of Apple Computer, Inc.

#### Texas Instruments makes no warranty, either expressed or implied, including but not limited to any implied warranties of merchantability and fitness for a particular purpose, regarding any programs or book materials and makes such materials available solely on an "as-is" basis. In no event shall Texas Instruments be liable to anyone for special, collateral, incidental, or consequential damages in connection with or arising out of the purchase or use of these materials, and the sole and exclusive liability of Texas Instruments, regardless of the form of action, shall not exceed the purchase price of this equipment. Moreover, Texas Instruments shall not be liable for any claim of any kind whatsoever against the use of these materials by any other party. This equipment has been tested and found to comply with the limits for a Class B digital device, pursuant to Part 15 of the FCC rules. These limits are designed to provide reasonable protection against harmful interference in a residential installation. This equipment generates, uses, and can radiate radio frequency energy and, if not installed and used in accordance with the instructions, may cause harmful interference with radio communications. However, there is no guarantee that interference will not occur in a particular installation. If this equipment does cause harmful interference to radio or television **Important US FCC Information Concerning Radio Frequency Interference**

reception, which can be determined by turning the equipment off and on, you can try to correct the interference by one or more of the following measures:

- Reorient or relocate the receiving antenna.
- Increase the separation between the equipment and receiver.
- Connect the equipment into an outlet on a circuit different from that to which the receiver is connected.
- Consult the dealer or an experienced radio/television technician for help.

**Caution:** Any changes or modifications to this equipment not expressly approved by Texas Instruments may void your authority to operate the equipment.

This manual describes how to use the TI-82 STATS Graphing Calculator. Getting Started is an overview of TI-82 STATS features. Chapter 1 describes how the TI-82 STATS operates. Other chapters describe various interactive features. Chapter 17 shows how to combine these features to solve problems.

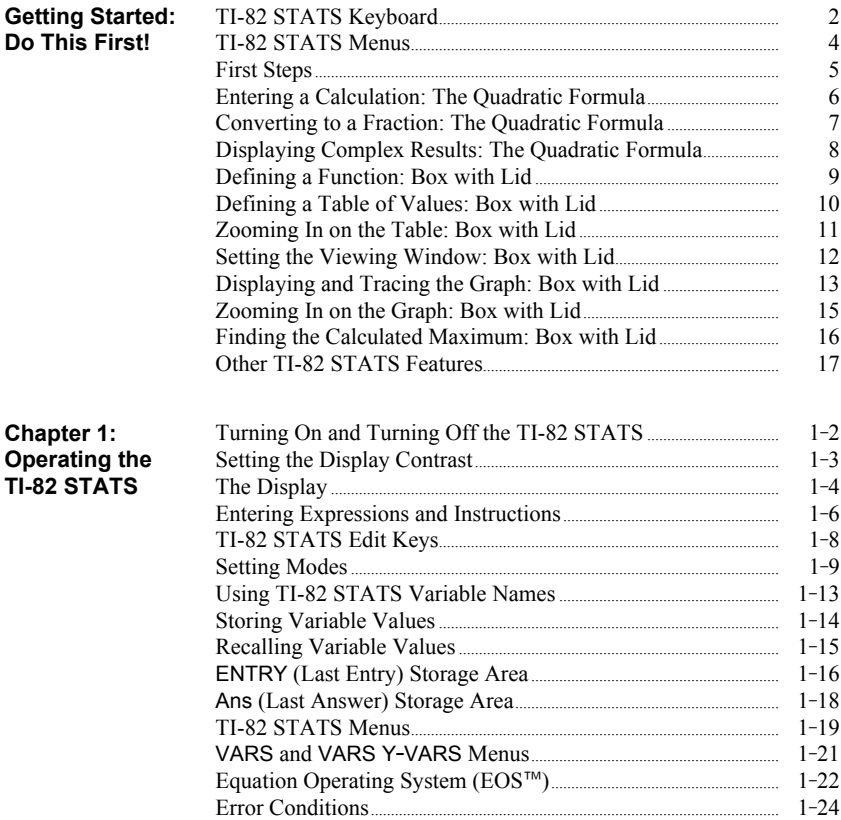

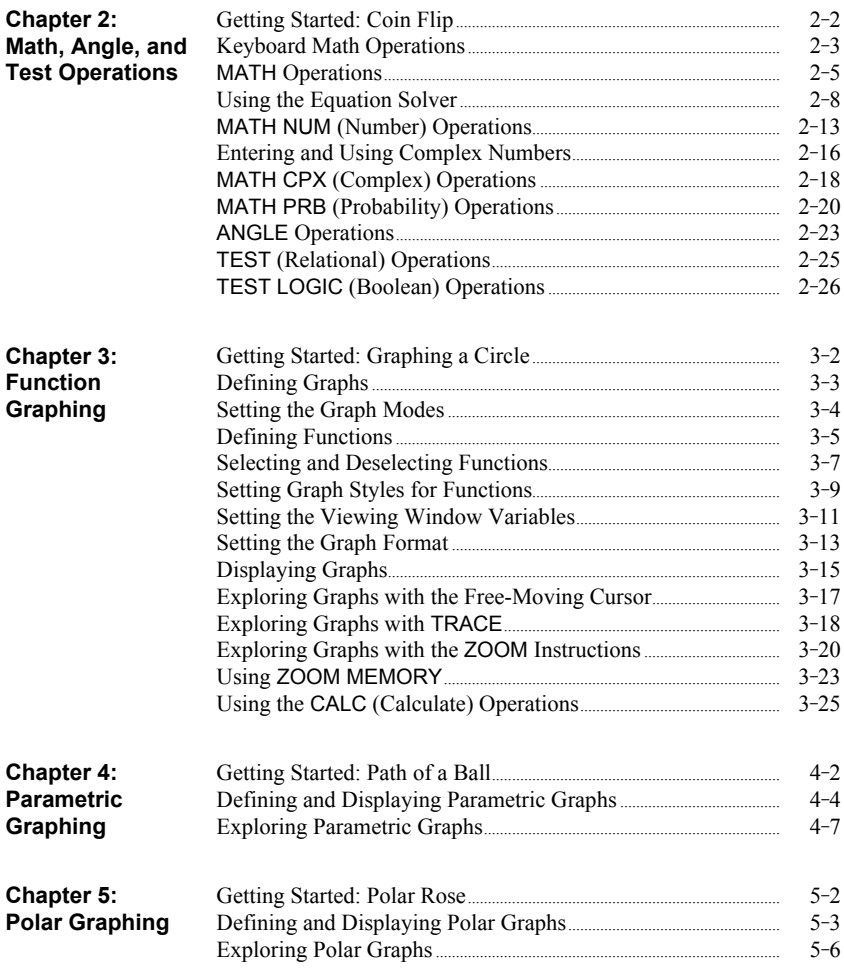

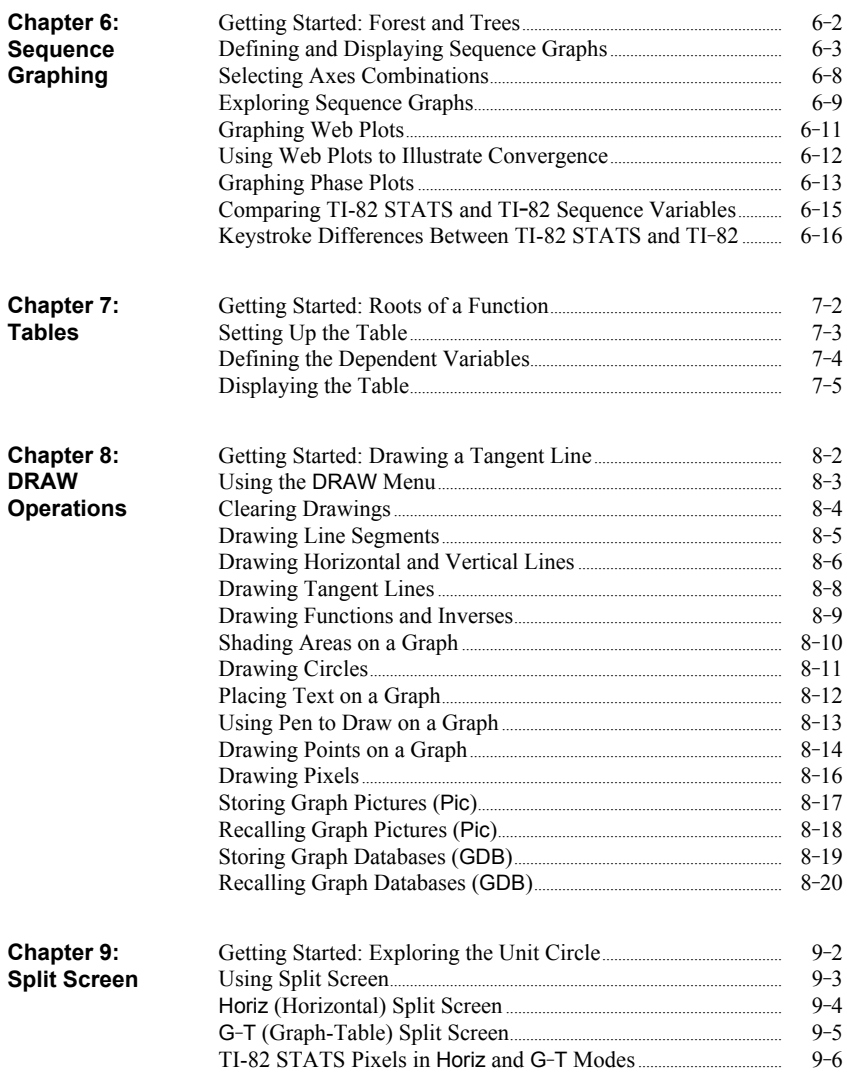

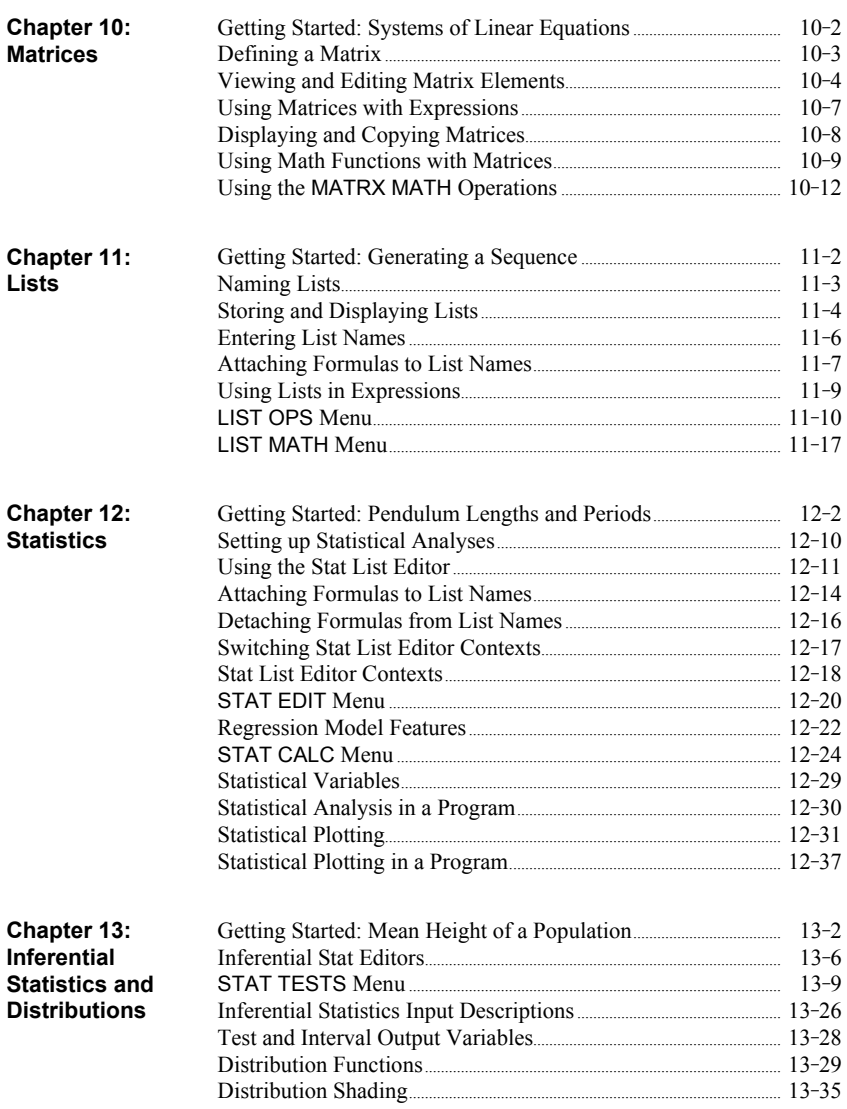

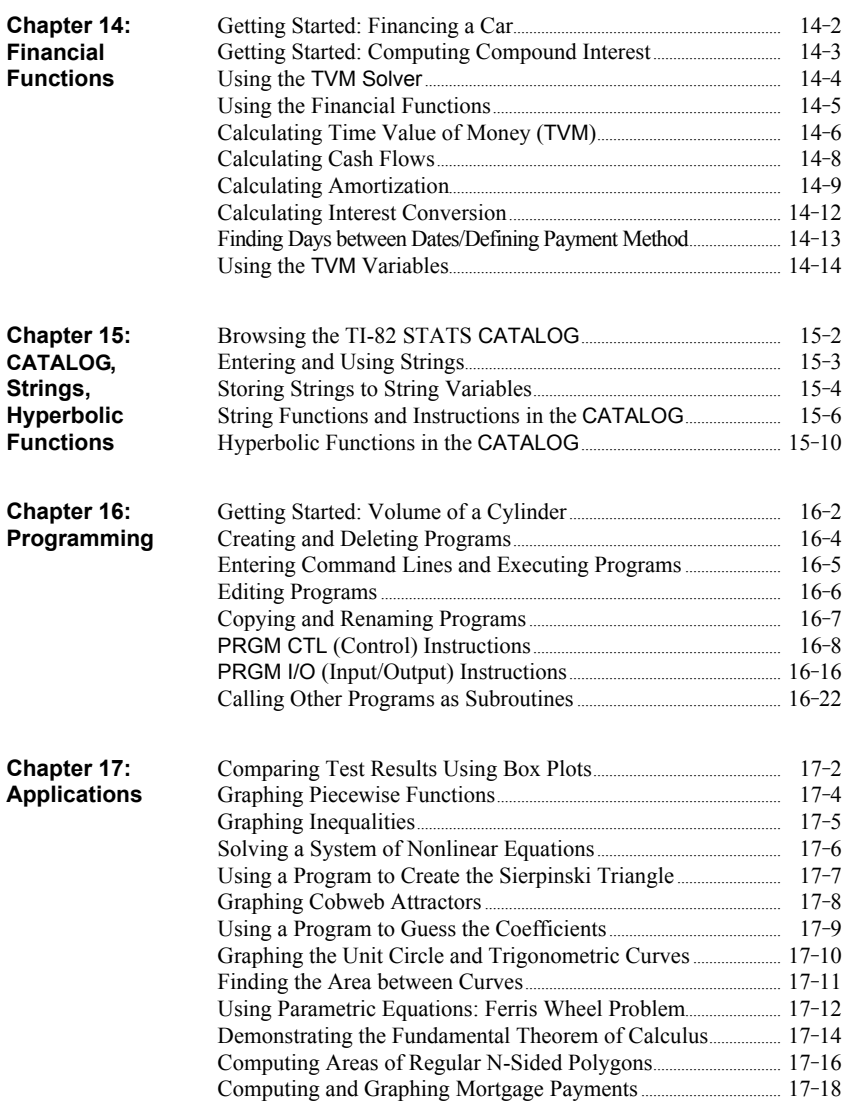

## **Table of Contents (continued)**

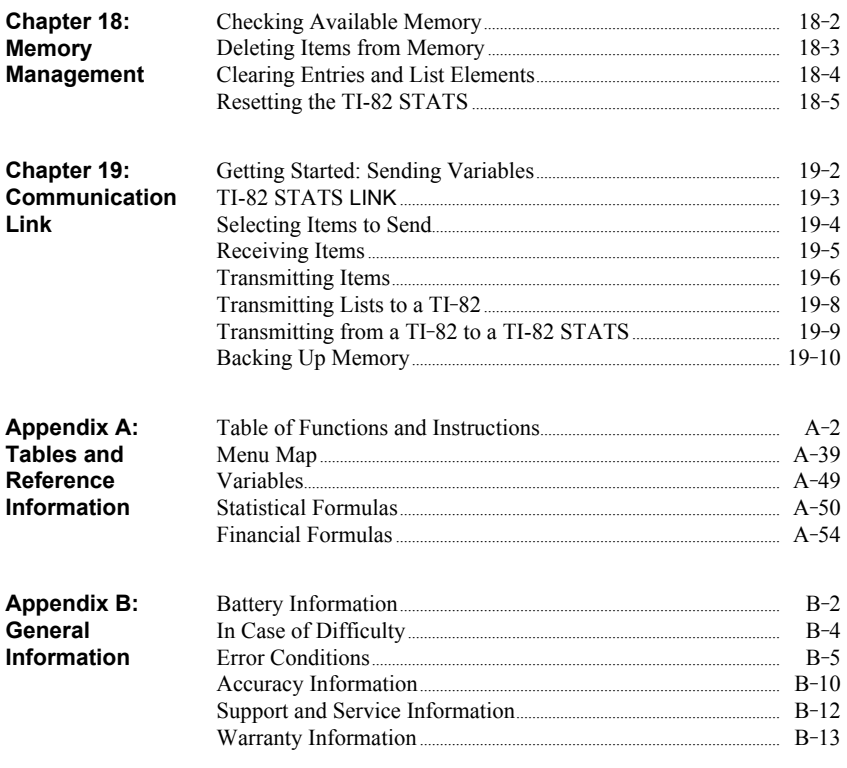

Index

## **Getting Started: Do This First!**

#### **Contents**

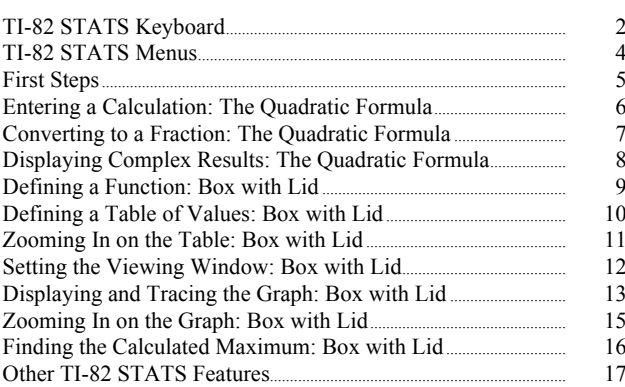

Generally, the keyboard is divided into these zones: graphing keys, editing keys, advanced function keys, and scientific calculator keys.

Graphing keys access the interactive graphing features. **Keyboard Zones**

Editing keys allow you to edit expressions and values.

Advanced function keys display menus that access the advanced functions.

Scientific calculator keys access the capabilities of a standard scientific calculator.

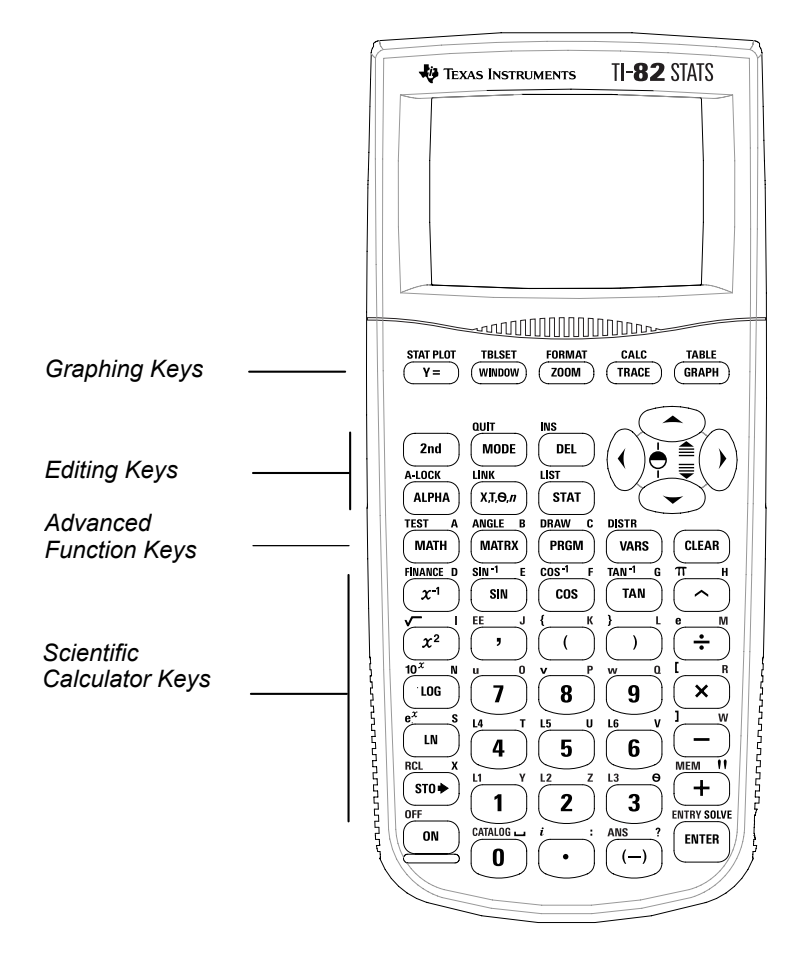

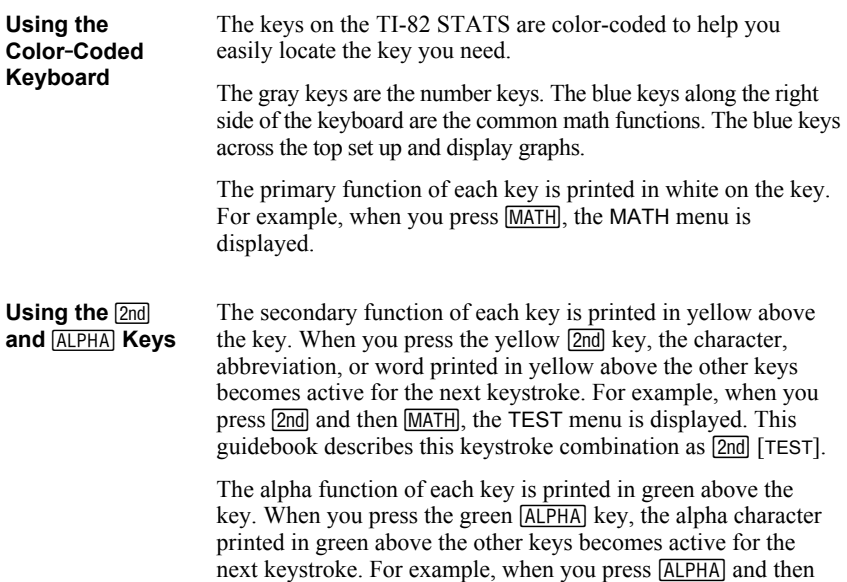

MATH, the letter **A** is entered. This guidebook describes this

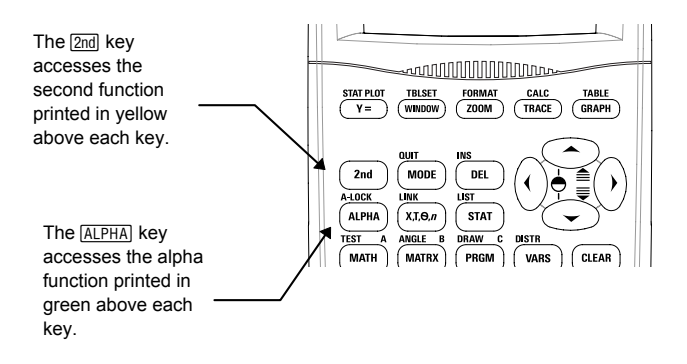

keystroke combination as [ALPHA] [A].

#### **Displaying a Menu**

While using your TI-82 STATS, you often will need to access items from its menus.

When you press a key that displays a menu, that menu temporarily replaces the screen where you are working. For example, when you press  $[MATH]$ , the MATH menu is displayed as a full screen.

After you select an item from a menu, the screen where you are working usually is displayed again.

#### **Moving from One Menu to Another**

Some keys access more than one menu. When you press such a key, the names of all accessible menus are displayed on the top line. When you highlight a menu name, the items in that menu are displayed. Press  $\lceil \cdot \rceil$  and  $\lceil \cdot \rceil$  to highlight each menu name.

#### **Selecting an Item from a Menu**

The number or letter next to the current menu item is highlighted. If the menu continues beyond the screen, a down arrow  $(\downarrow)$  replaces the colon  $(\cdot)$ in the last displayed item. If you scroll beyond the last displayed item, an up arrow ( **#** ) replaces the colon in the first item displayed.You can select an item in either of two ways.

- Press  $\boxed{\bullet}$  or  $\boxed{\bullet}$  to move the cursor to the number or letter of the item; press [ENTER].
- Press the key or key combination for the number or letter next to the item.

#### **Leaving a Menu without Making a Selection**

You can leave a menu without making a selection in any of three ways.

- Press CLEAR to return to the screen where you were.
- Press [2nd] [QUIT] to return to the home screen.
- Press a key for another menu or screen.

5+91

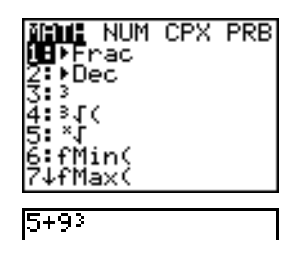

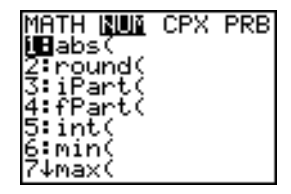

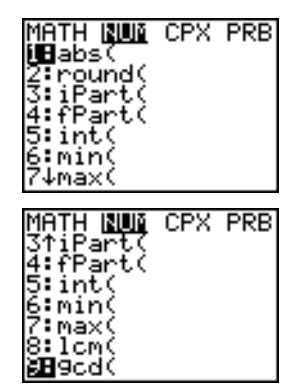

 $5 + 93$ 

Before starting the sample problems in this chapter, follow the steps on this page to reset the TI-82 STATS to its factory settings and clear all memory. This ensures that the keystrokes in this chapter will produce the illustrated results.

To reset the TI-82 STATS, follow these steps.

- 1. Press  $\overline{ON}$  to turn on the calculator.
- 2. Press and release [2nd], and then press [MEM] (above Ã).

When you press [2nd], you access the operation printed in yellow above the next key that you press. [MEM] is the  $\boxed{2nd}$  operation of the  $\boxed{+}$ key.

The MEMORY menu is displayed.

3. Press **5** to select **5:Reset**.

The RESET menu is displayed.

4. Press **1** to select **1:All Memory**.

The RESET MEMORY menu is displayed.

5. Press **2** to select **2:Reset**.

All memory is cleared, and the calculator is reset to the factory default settings.

When you reset the TI-82 STATS, the display contrast is reset.

- ¦ If the screen is very light or blank, press and release  $\boxed{2nd}$ , and then press and hold  $\boxed{\blacktriangle}$ to darken the screen.
- If the screen is very dark, press and release [2nd], and then press and hold  $\overline{\bullet}$  to lighten the screen.

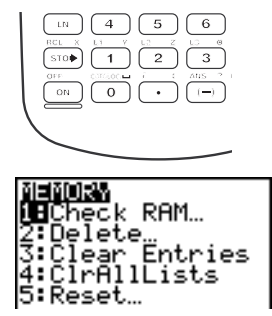

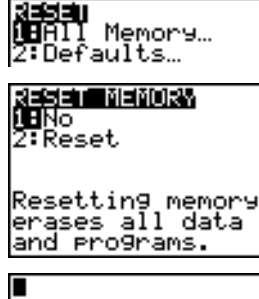

Mem cleared

#### **Entering a Calculation: The Quadratic Formula**

Use the quadratic formula to solve the quadratic equations  $3X^2 + 5X + 2 = 0$  and  $2X^2$  $-X + 3 = 0$ . Begin with the equation  $3X^2 + 5X + 2 = 0$ .

- 1. Press **3 STOP ALPHA** [A] (above **MATH**) to store the coefficient of the  $X^2$  term.
- 2. Press  $[ALPHA]$  [: ] (above  $\Box$ ). The colon allows you to enter more than one instruction on a line.
- 3. Press **5** STO RLPHA [B] (above MATRX]) to store the coefficient of the X term. Press  $[ALPHA]$   $[$  :  $]$  to enter a new instruction on the [PRGM]) to store the constant. same line. Press 2<sup>[STO•]</sup> ALPHA [C] (above
- 4. Press **ENTER** to store the values to the variables A, B, and C.

The last value you stored is shown on the right side of the display. The cursor moves to the next line, ready for your next entry.

- 5. Press  $\overline{(\cdot)}$   $\overline{[A LPHA]}$   $\overline{[B]}$   $\overline{+}$   $\overline{[2nd]}$   $\overline{[\sqrt]}$   $\overline{A LPHA}$   $\overline{[B]}$  $\overline{x^2}$   $\Box$  **4** [ALPHA] [A] [ALPHA] [C]  $\overline{ \Box}$   $\overline{ \Box}$   $\overline{ \Box}$   $\overline{ \Box}$   $\overline{ \Box}$  **2**  $[A] [A]$  to enter the expression for one of the solutions for the quadratic formula,  $-b+\sqrt{b^2-4ac}$ *a* 2
- 6. Press **ENTER** to find one solution for the equation  $3X^2 + 5X + 2 = 0$ .

The answer is shown on the right side of the display. The cursor moves to the next line, ready for you to enter the next expression.

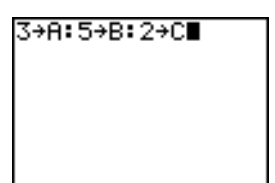

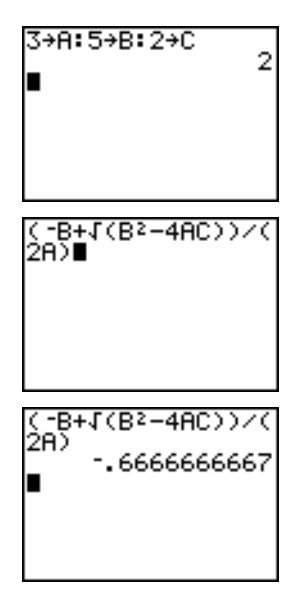

You can show the solution as a fraction.

1. Press MATH to display the MATH menu.

2. Press **1** to select **1:4Frac** from the MATH menu.

When you press 1, Ans>Frac is displayed on the home screen. **Ans** is a variable that contains the last calculated answer.

3. Press **FNTER** to convert the result to a fraction.

To save keystrokes, you can recall the last expression you entered, and then edit it for a new calculation.

4. Press [2nd] [ENTRY] (above [ENTER]) to recall the fraction conversion entry, and then press [2nd] [ENTRY] again to recall the quadratic-formula expression,

$$
\frac{-b + \sqrt{b^2 - 4ac}}{2a}
$$

5. Press  $\bigcap$  to move the cursor onto the  $\bigcup$  **+** sign in the formula. Press  $\boxed{-}$  to edit the quadraticformula expression to become:

$$
\frac{-b-\sqrt{b^2-4ac}}{2a}
$$

6. Press ENTER to find the other solution for the quadratic equation  $3X^2 + 5X + 2 = 0$ .

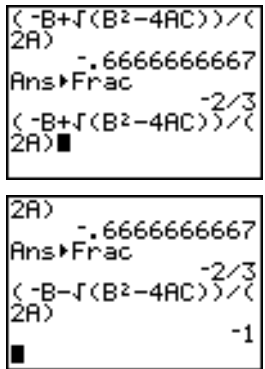

#### **Displaying Complex Results: The Quadratic Formula**

Now solve the equation  $2X^2 - X + 3 = 0$ . When you set **a+b***i* complex number mode, the TI-82 STATS displays complex results.

- 1. Press  $\boxed{\text{MODE}}$   $\boxed{\blacksquare}$   $\boxed{\blacksquare}$   $\boxed{\blacksquare}$   $\boxed{\blacksquare}$  (6 times), and then press  $\triangleright$  to position the cursor over  $a+bi$ . Press **ENTER** to select **a+b***i* complex-number mode.
- 2. Press  $[2nd]$   $[QUIT]$  (above  $[MODE]$ ) to return to the home screen, and then press **CLEAR** to clear it.
- 3. Press **2** ¿ƒ [A] ƒ[ : ] Ì **1** ¿ ƒ [B] ƒ[ : ] **3**¿ƒ  $[C]$  [ENTER].

The coefficient of the  $X^2$  term, the coefficient of the X term, and the constant for the new equation are stored to A, B, and C, respectively.

4. Press 2nd [ENTRY] to recall the store instruction, and then press  $\boxed{2nd}$   $\boxed{ENTRY}$  again to recall the quadratic-formula expression,

$$
\frac{-b-\sqrt{b^2-4ac}}{2a}
$$

- 5. Press ENTER to find one solution for the equation  $2X^2 - X + 3 = 0$ .
- 6. Press  $\sqrt{2nd}$  [ENTRY] repeatedly until this quadratic-formula expression is displayed:

$$
\frac{-b+\sqrt{b^2-4ac}}{2a}
$$

7. Press ENTER to find the other solution for the quadratic equation:  $2X^2 - X + 3 = 0$ .

**Note:** An alternative for solving equations for real numbers is to use the built-in Equation Solver (Chapter 2).

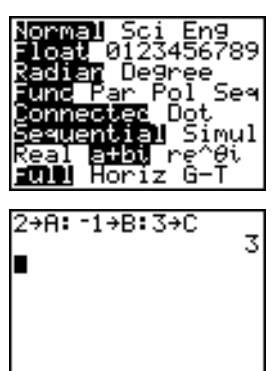

$$
2 → A: -1 → B: 3 → C
$$
  
\n
$$
(-B - \{(B^2 - 4AC)) \times C
$$
  
\n
$$
2 A) \blacksquare
$$
  
\n
$$
2 → A: -1 → B: 3 → C
$$
  
\n
$$
(-B - \{(B^2 - 4AC)) \times C
$$

$$
24.25 - 1.198957881i
$$

$$
\begin{array}{l} \{ .-B - I(B^2 - 4AC)) \times \{ .2A \} \\ \{ 2A \} \\ \{ .25 - 1 , 198957881 \} \\ \{ .-B + I(B^2 - 4AC)) \times \{ .2A \} \\ \{ 2A \} \\ \{ .25 + 1 , 198957881 \} \end{array}
$$

Take a 20 cm.  $\times$  25 cm. sheet of paper and cut  $X \times X$  squares from two corners. Cut  $X \times 12.5$  cm. rectangles from the other two corners as shown in the diagram below. Fold the paper into a box with a lid. What value of X would give your box the maximum volume V? Use the table and graphs to determine the solution.

Begin by defining a function that describes the volume of the box.

From the diagram:  $2X + A = 20$ 

 $2X + 2B = 25$  $V = A B X$ 

Substituting:  $V = (20 - 2X) (25/2 - X) X$ 

- 1. Press  $\overline{Y}$  to display the Y = editor, which is where you define functions for tables and graphing.
- 2. Press  $\Box$  20  $\Box$  2  $\overline{X,\overline{1,\Theta,\Pi}}$   $\Box$   $\Box$  25  $\div$  2  $\Box$  $[\overline{X}, \overline{T}, \Theta, n]$   $[\overline{X}, \overline{T}, \Theta, n]$  [ENTER] to define the volume function as **Y1** in terms of **X**.

 $[\overline{X}, \overline{I}, \Theta, \eta]$  lets you enter **X** quickly, without having to press  $\overline{ALPHA}$ . The highlighted = sign indicates that **Y1** is selected.

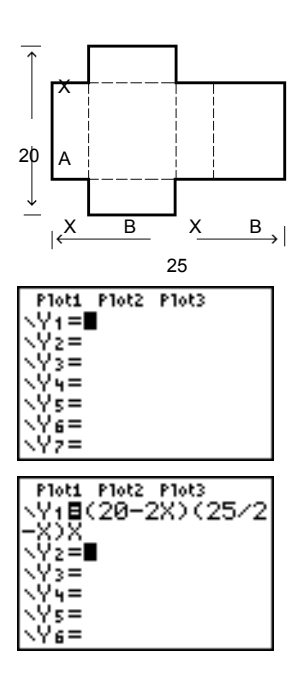

## **Defining a Table of Values: Box with Lid**

The table feature of the TI-82 STATS displays numeric information about a function. You can use a table of values from the function defined on page 9 to estimate an answer to the problem.

- 1. Press [2nd] [TBLSET] (above [WINDOW]) to display the TABLE SETUP menu.
- 2. Press **ENTER** to accept **TblStart=0**.
- 3. Press **1** ENTER to define the table increment **@Tbl=1**. Leave **Indpnt: Auto** and **Depend: Auto** so that the table will be generated automatically.
- 4. Press [2nd] [TABLE] (above GRAPH]) to display the table.

Notice that the maximum value for **Y1** (box's volume) occurs when **X** is about **4**, between **3** and **5**.

5. Press and hold  $\overline{\phantom{a}}$  to scroll the table until a negative result for **Y1** is displayed.

Notice that the maximum length of **X** for this problem occurs where the sign of **Y1** (box's volume) changes from positive to negative, between **10** and **11**.

6. Press  $[2nd]$  [TBLSET].

Notice that **TblStart** has changed to **6** to reflect the first line of the table as it was last displayed. (In step 5, the first value of **X** displayed in the table is **6**.)

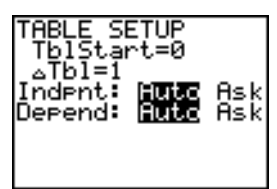

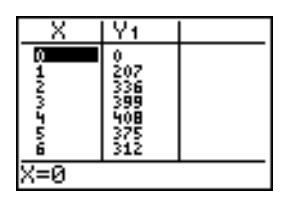

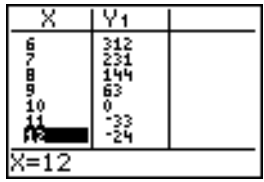

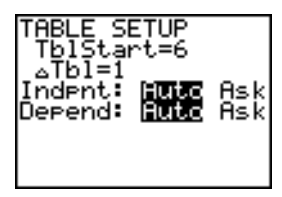

### **Zooming In on the Table: Box with Lid**

You can adjust the way a table is displayed to get more information about a defined function. With smaller values for  $\Delta$ **Tbl**, you can zoom in on the table.

1. Press  $3$  **ENTER** to set **TbiStart**. Press  $\Box$  **1 ENTER** to set **ATbl**.

This adjusts the table setup to get a more accurate estimate of **X** for maximum volume **Y1**.

- 2. Press  $[2nd]$  [TABLE].
- 3. Press  $\overline{\bullet}$  and  $\overline{\bullet}$  to scroll the table.

Notice that the maximum value for **Y1** is **410.26**, which occurs at **X**=**3.7**. Therefore, the maximum occurs where **3.6**<**X**<**3.8**.

- 4. Press 2nd [TBLSET]. Press **3 6** [ENTER] to set **TblStart**. Press  $\Box$  **01** ENTER to set  $\Delta$ **Tbl.**
- 5. Press [2nd] [TABLE], and then press  $\boxed{\mathbf{z}}$  and  $\boxed{\mathbf{A}}$  to scroll the table.

Four equivalent maximum values are shown, **410.60** at **X**=**3.67**, **3.68**, **3.69**, and **3.70**.

6. Press  $\boxed{\bullet}$  and  $\boxed{\bullet}$  to move the cursor to **3.67**. Press  $\triangleright$  to move the cursor into the **Y<sub>1</sub>** column.

The value of **Y1** at **X**=**3.67** is displayed on the bottom line in full precision as **410.261226**.

7. Press  $\blacktriangleright$  to display the other maximums.

The value of **Y1** at **X**=**3.68** in full precision is **410.264064**, at **X**=**3.69** is **410.262318**, and at **X**=**3.7** is **410.256**.

The maximum volume of the box would occur at **3.68** if you could measure and cut the paper at .01-cm. increments.

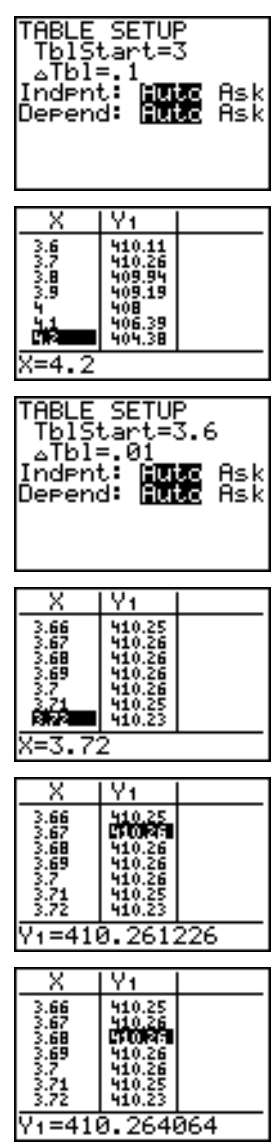

## **Setting the Viewing Window: Box with Lid**

You also can use the graphing features of the TI-82 STATS to find the maximum value of a previously defined function. When the graph is activated, the viewing window defines the displayed portion of the coordinate plane. The values of the window variables determine the size of the viewing window.

1. Press **WINDOW** to display the window editor, where you can view and edit the values of the window variables.

The standard window variables define the viewing window as shown. **Xmin**, **Xmax**, **Ymin**, and **Ymax** define the boundaries of the display. **Xscl** and **Yscl** define the distance between tick marks on the **X** and **Y** axes. **Xres** controls resolution.

- 2. Press **0 ENTER** to define **Xmin**.
- 3. Press  $20 \div 2$  to define **Xmax** using an expression.
- 4. Press **ENTER**. The expression is evaluated, and **10** is stored in **Xmax**. Press **ENTER** to accept **Xscl** as **1**.
- 5. Press **0**Í**500**Í**100**Í**1** Í to define the remaining window variables.

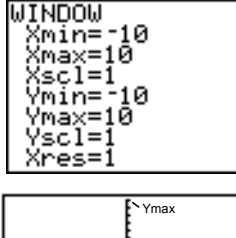

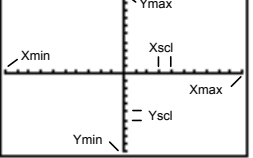

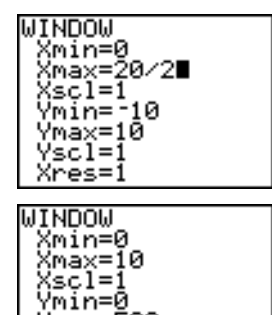

Vmax=500<br>Yscl=100 Xres=1

## **Displaying and Tracing the Graph: Box with Lid**

Now that you have defined the function to be graphed and the window in which to graph it, you can display and explore the graph. You can trace along a function using the TRACE feature.

1. Press GRAPH to graph the selected function in the viewing window.

The graph of **Y<sub>1</sub>=(20-2X)(25/2-X)X** is displayed.

2. Press  $\lceil \cdot \rceil$  to activate the free-moving graph cursor.

The **X** and **Y** coordinate values for the position of the graph cursor are displayed on the bottom line.

3. Press  $\lceil \cdot \rceil$ ,  $\lceil \cdot \rceil$ , and  $\lceil \cdot \rceil$  to move the freemoving cursor to the apparent maximum of the function.

As you move the cursor, the **X** and **Y** coordinate values are updated continually.

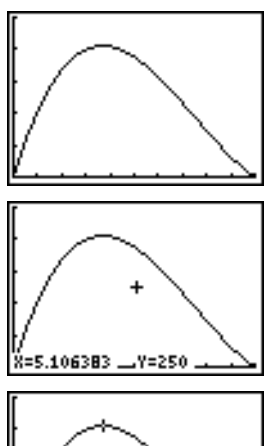

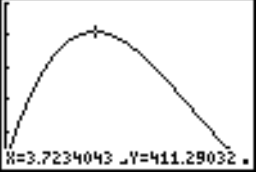

#### **Displaying and Tracing the Graph: Box with Lid (cont.)**

4. Press **TRACE**. The trace cursor is displayed on the **Y1** function.

The function that you are tracing is displayed in the top-left corner.

5. Press  $\overline{\triangleleft}$  and  $\overline{\triangleright}$  to trace along **Y**<sub>1</sub>, one **X** dot at a time, evaluating **Y1** at each **X**.

You also can enter your estimate for the maximum value of **X**.

- 6. Press  $3 \square 8$ . When you press a number key while in TRACE, the **X=** prompt is displayed in the bottom-left corner.
- 7. Press [ENTER].

The trace cursor jumps to the point on the **Y1** function evaluated at **X=3.8**.

8. Press  $\lceil \cdot \rceil$  and  $\lceil \cdot \rceil$  until you are on the maximum **Y** value.

This is the maximum of **Y1(X)** for the **X** pixel values. The actual, precise maximum may lie between pixel values.

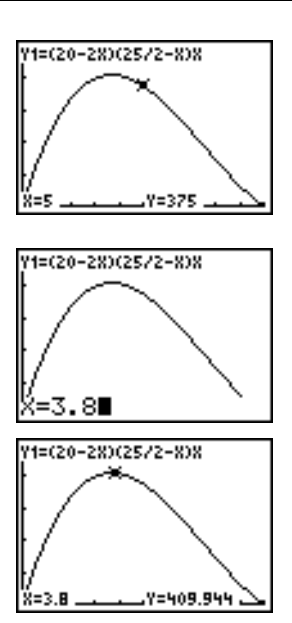

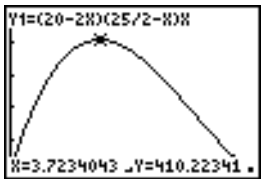

## **Zooming In on the Graph: Box with Lid**

To help identify maximums, minimums, roots, and intersections of functions, you can magnify the viewing window at a specific location using the ZOOM instructions.

1. Press  $\overline{200M}$  to display the ZOOM menu.

This menu is a typical TI-82 STATS menu. To select an item, you can either press the number or letter next to the item, or you can press  $\boxed{\blacktriangledown}$ until the item number or letter is highlighted, and then press [ENTER].

2. Press **2** to select **2:Zoom In**.

The graph is displayed again. The cursor has changed to indicate that you are using a ZOOM instruction.

3. With the cursor near the maximum value of the function (as in step 8 on page 14), press **ENTER**.

The new viewing window is displayed. Both **Xmax-Xmin** and **Ymax-Ymin** have been adjusted by factors of 4, the default values for the zoom factors.

4. Press WINDOW to display the new window settings.

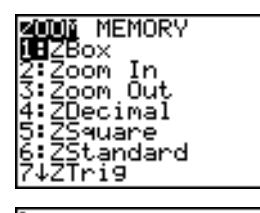

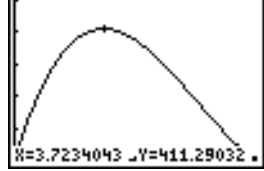

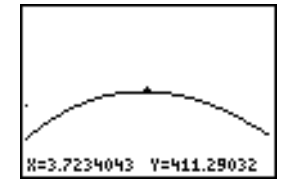

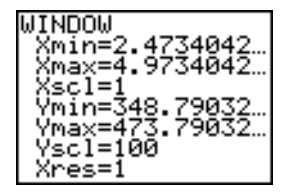

## **Finding the Calculated Maximum: Box with Lid**

You can use a CALCULATE menu operation to calculate a local maximum of a function.

1. Press  $\lceil 2nd \rceil$  [CALC] (above  $\lceil 7RACE \rceil$ ) to display the CALCULATE menu. Press **4** to select **4:maximum**.

The graph is displayed again with a **Left Bound?** prompt.

2. Press  $\bigcirc$  to trace along the curve to a point to the left of the maximum, and then press **FNTFR** 

A **4** at the top of the screen indicates the selected bound.

A **Right Bound?** prompt is displayed.

3. Press  $\triangleright$  to trace along the curve to a point to the right of the maximum, and then press **ENTER**.

A **3** at the top of the screen indicates the selected bound.

A **Guess?** prompt is displayed.

4. Press  $\lceil \cdot \rceil$  to trace to a point near the maximum, and then press [ENTER].

Or, press  $3 \square$  **8**, and then press **ENTER** to enter a guess for the maximum.

When you press a number key in TRACE, the **X=** prompt is displayed in the bottom-left corner.

Notice how the values for the calculated maximum compare with the maximums found with the free-moving cursor, the trace cursor, and the table.

**Note:** In steps 2 and 3 above, you can enter values directly for Left Bound and Right Bound, in the same way as described in step 4.

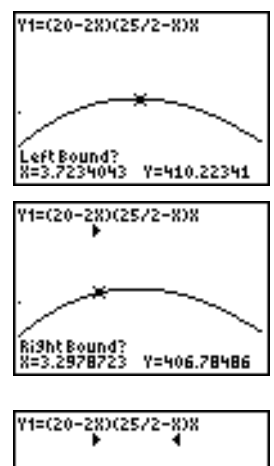

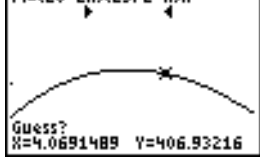

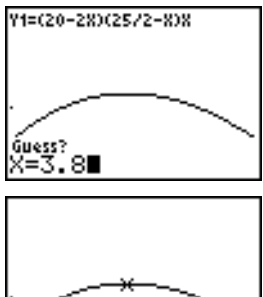

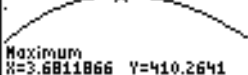

Getting Started has introduced you to basic TI-82 STATS operation. This guidebook describes in detail the features you used in Getting Started. It also covers the other features and capabilities of the TI-82 STATS.

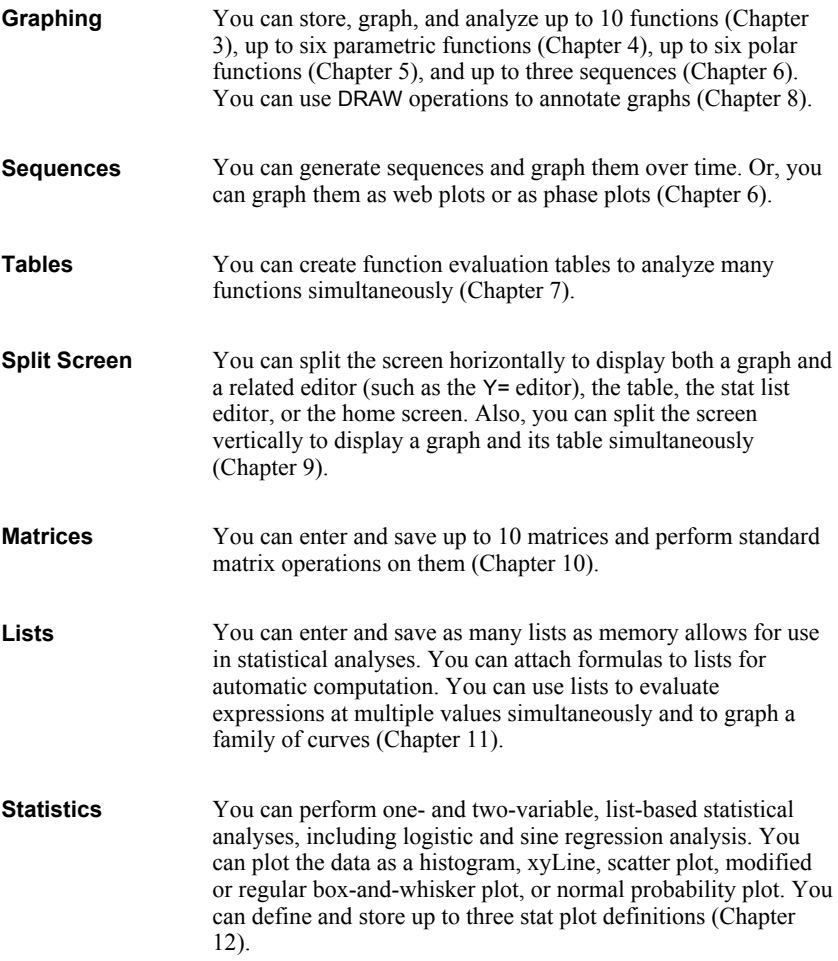

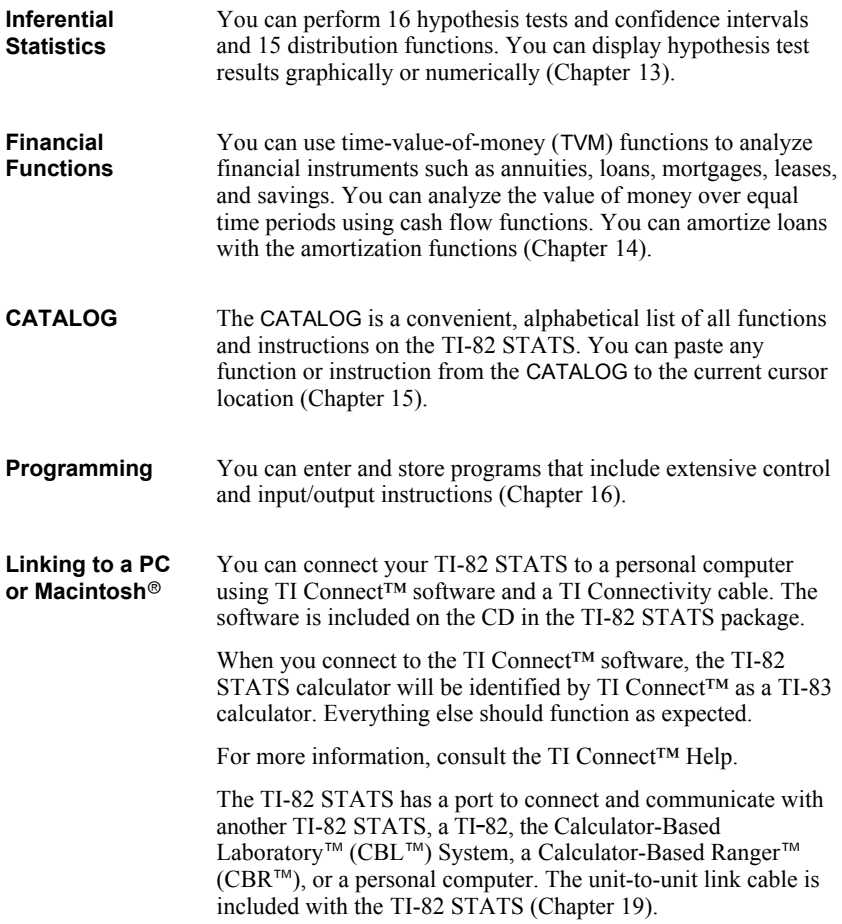

# *1* **Operating the TI-82 STATS**

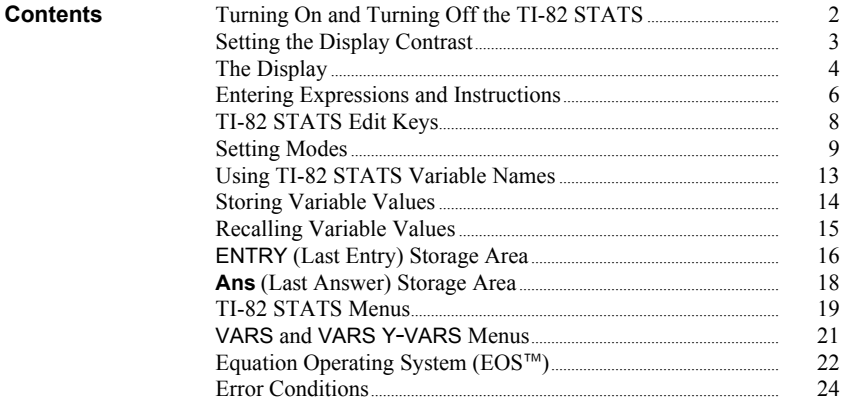

## **Turning On and Turning Off the TI-82 STATS**

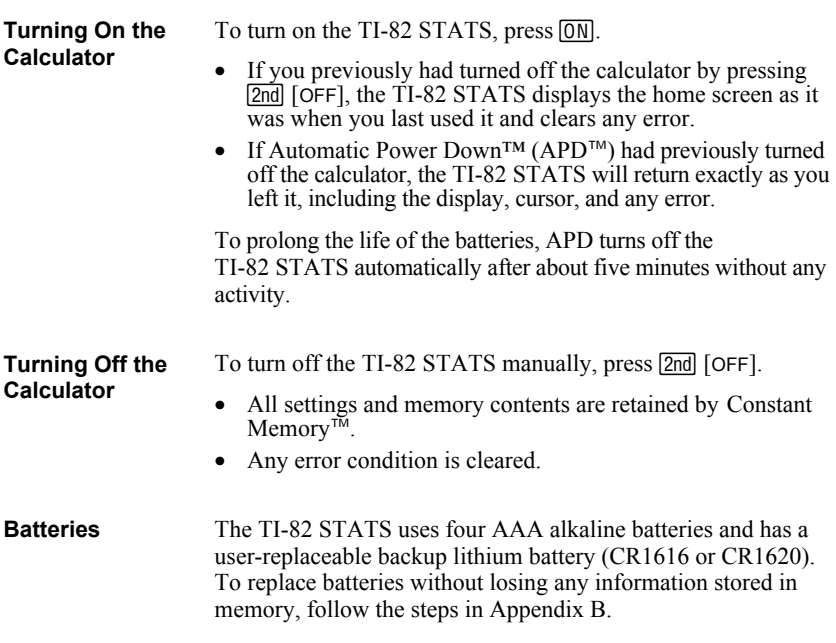

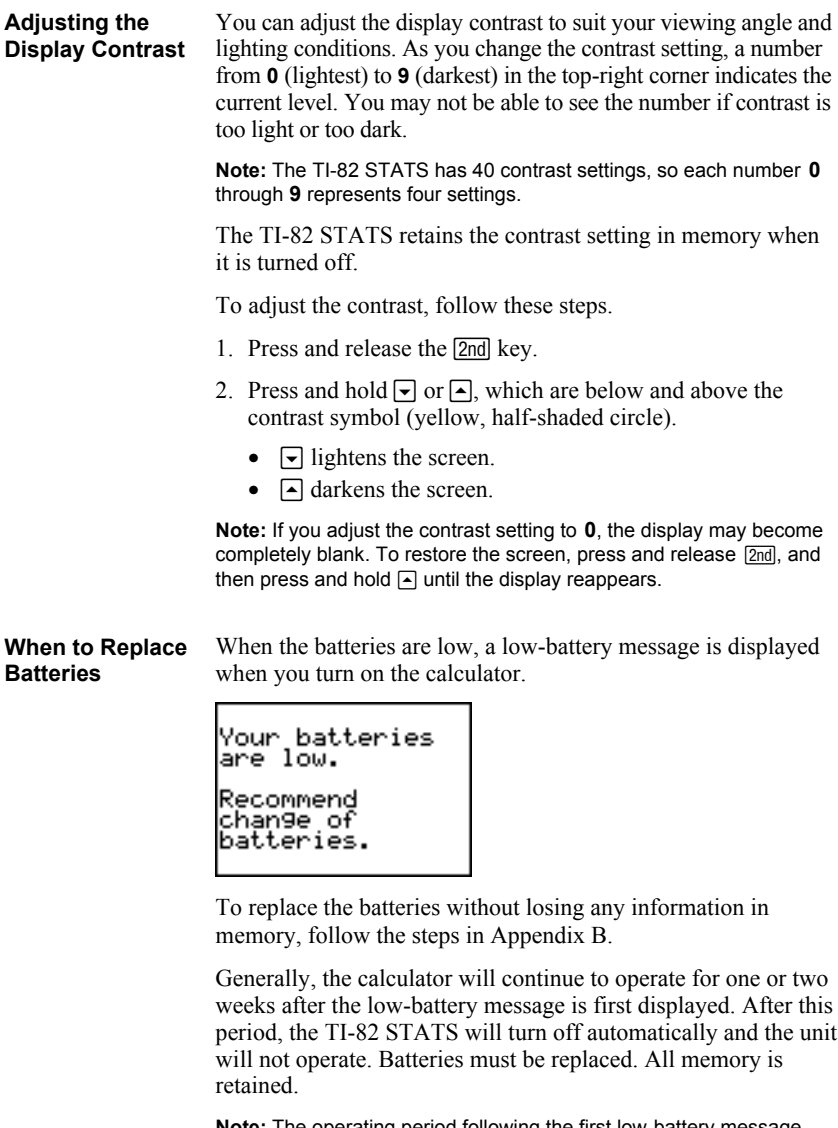

**Note:** The operating period following the first low-battery message could be longer than two weeks if you use the calculator infrequently.

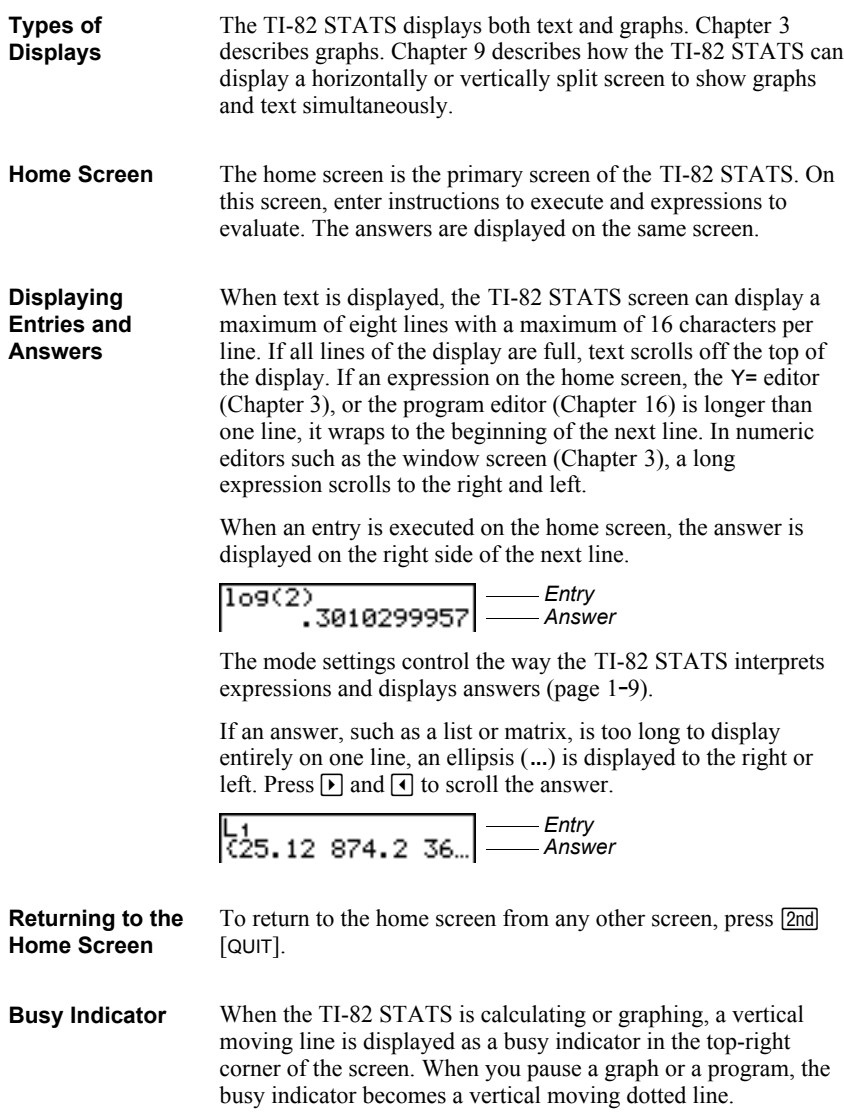

#### In most cases, the appearance of the cursor indicates what will happen when you press the next key or select the next menu item to be pasted as a character. **Display Cursors**

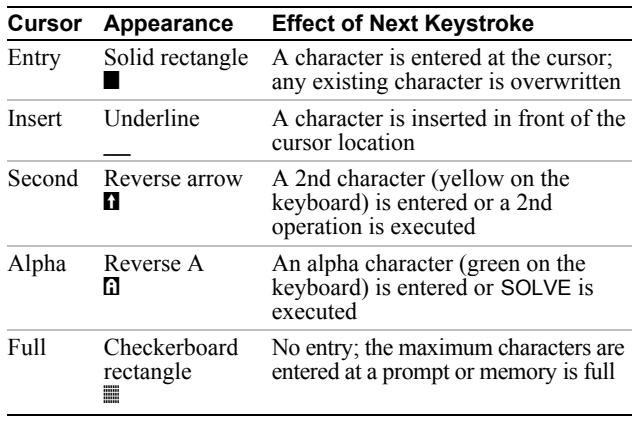

If you press  $\overline{ALPHA}$  during an insertion, the cursor becomes an underlined A (A) If you press 2nd during an insertion, the underline cursor becomes an underlined  $\uparrow$  ( $\underline{\uparrow}$ ).

Graphs and editors sometimes display additional cursors, which are described in other chapters.

#### **Entering Expressions and Instructions**

**What Is an** An expression is a group of numbers, variables, functions and **Expression?** their arguments, or a combination of these elements. An expression evaluates to a single answer. On the TI-82 STATS, you enter an expression in the same order as you would write it on paper. For example,  $\pi R^2$  is an expression. You can use an expression on the home screen to calculate an answer. In most places where a value is required, you can use an expression to enter a value.  $\frac{(1/3)^2}{11111111111}$ **MINDOM** Xmin=-10 **Entering an** To create an expression, you enter numbers, variables, and **Expression** functions from the keyboard and menus. An expression is completed when you press [ENTER], regardless of the cursor location. The entire expression is evaluated according to Equation Operating System (EOS<sup>™)</sup> rules (page 1-22), and the answer is displayed. Most TI-82 STATS functions and operations are symbols comprising several characters. You must enter the symbol from the keyboard or a menu; do not spell it out. For example, to calculate the log of 45, you must press  $\overline{[C0G]}$  **45**. Do not enter the letters **L**, **O**, and **G**. If you enter **LOG**, the TI-82 STATS interprets the entry as implied multiplication of the variables **L**, **O**, and **G**. Calculate  $3.76 \div (-7.9 + \sqrt{5}) + 2$  log 45. **3**  $\Box$  **76**  $\div$   $\Box$   $\Box$  **7**  $\Box$  **9**  $\Box$  $\boxed{2}$ nd $\boxed{1}$   $\boxed{3}$   $\boxed{1}$ 64 2109(45)  $\overline{4}$  2  $\overline{10}$ G 45  $\overline{11}$ **FNTFRI** 575252 **Multiple Entries** To enter two or more expressions or instructions on a line, **on a Line**separate them with colons  $(ALPHA)$  [:]). All instructions are stored together in last entry  $(ENTRY; page 1-16)$ . 5+A: 2+B: A/B

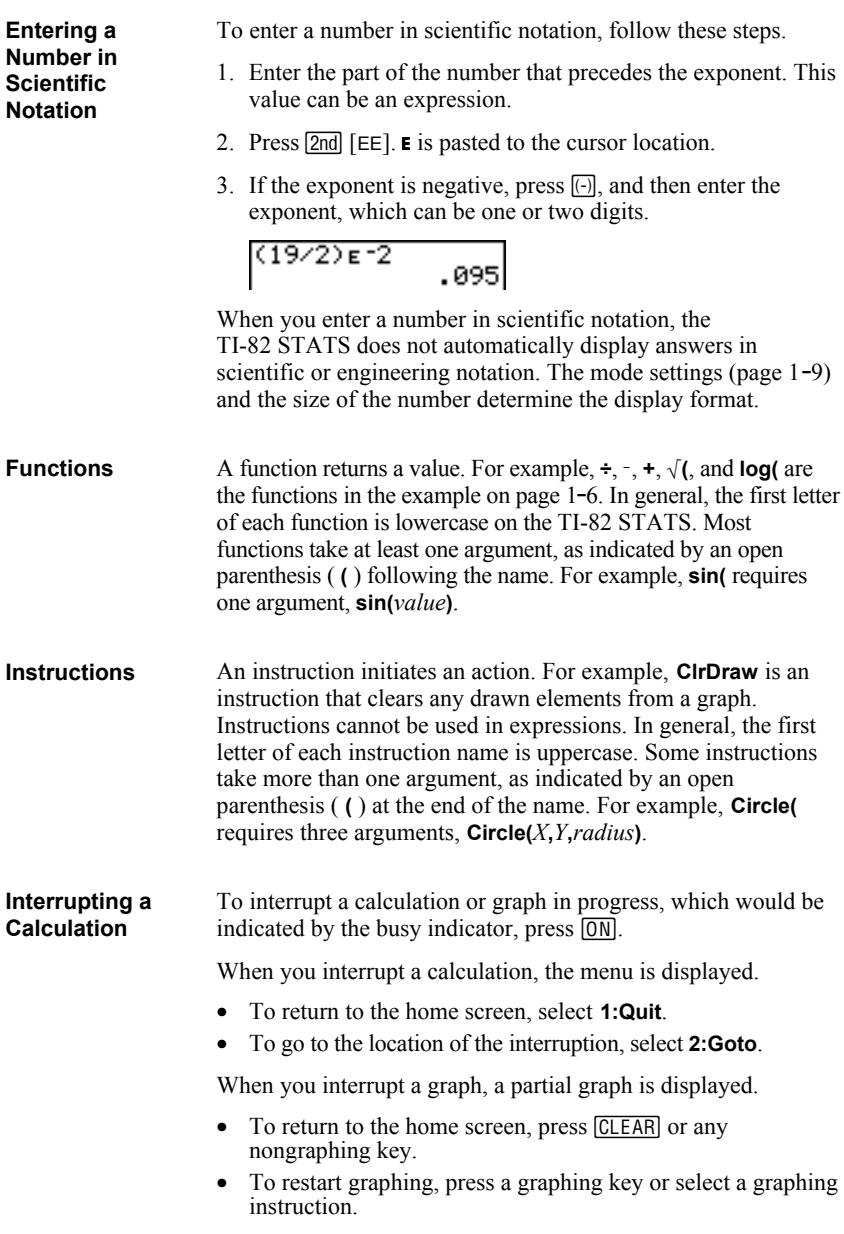

## **TI-82 STATS Edit Keys**

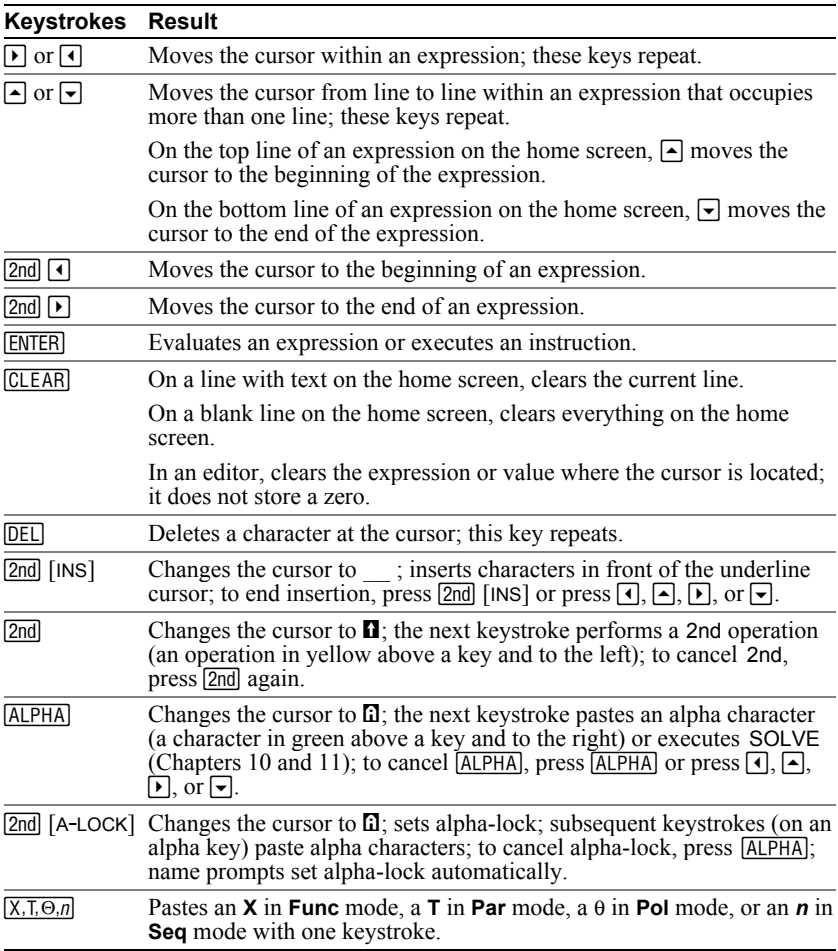

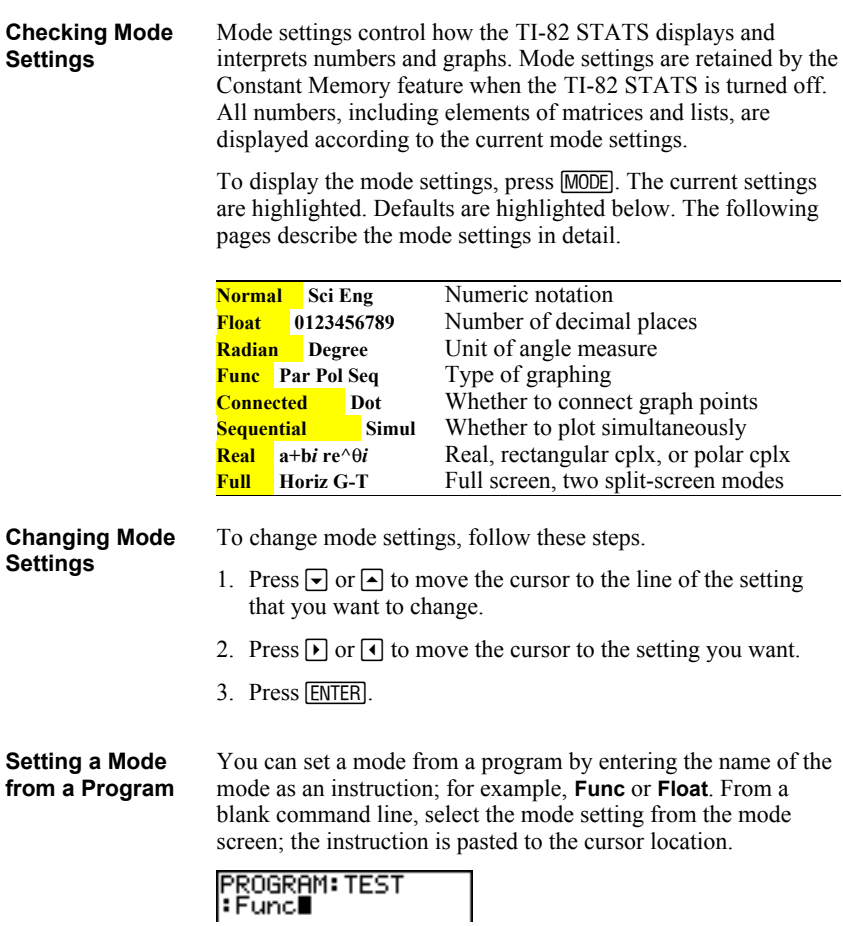

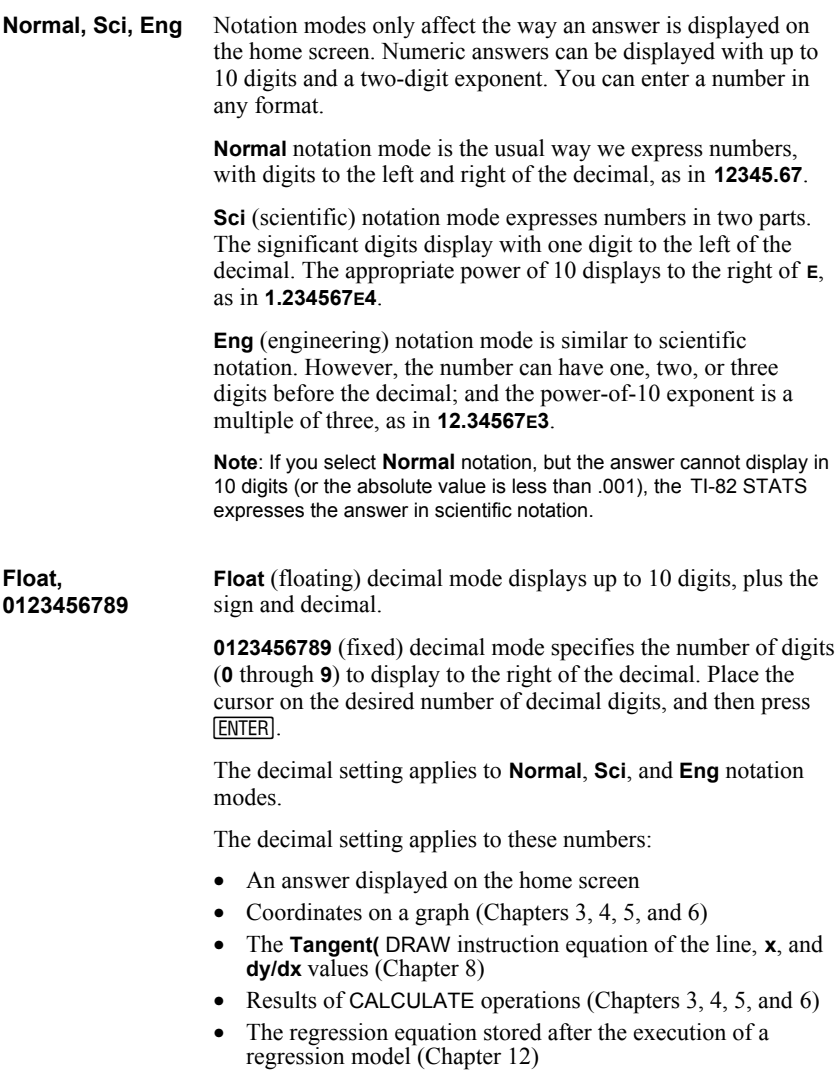
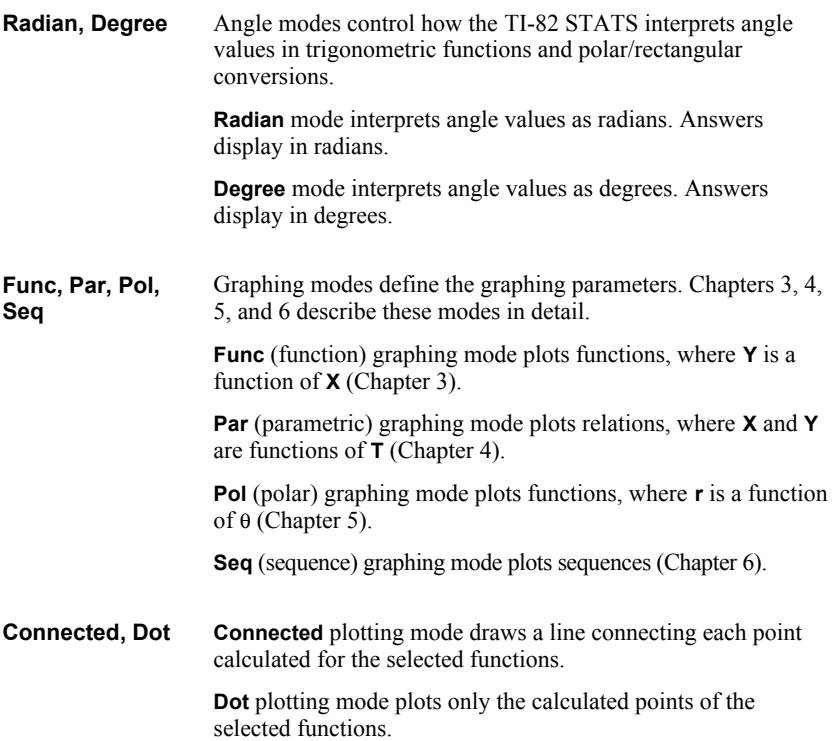

**Sequential** graphing-order mode evaluates and plots one function completely before the next function is evaluated and plotted. **Simul** (simultaneous) graphing-order mode evaluates and plots all selected functions for a single value of **X** and then evaluates and plots them for the next value of **X**. **Note:** Regardless of which graphing mode is selected, the TI-82 STATS will sequentially graph all stat plots before it graphs any functions. **Real** mode does not display complex results unless complex numbers are entered as input. Two complex modes display complex results. • **a+b***i* (rectangular complex mode) displays complex numbers in the form a+b*i*.  $re^{\lambda}θ$ *i* (polar complex mode) displays complex numbers in the form  $re^{\wedge}\theta i$ . **Full** screen mode uses the entire screen to display a graph or edit screen. Each split-screen mode displays two screens simultaneously. • **Horiz** (horizontal) mode displays the current graph on the top half of the screen; it displays the home screen or an editor on the bottom half (Chapter 9). • **G.T** (graph-table) mode displays the current graph on the left half of the screen; it displays the table screen on the right half (Chapter 9). **Sequential, Simul Real, a+b***i***, re^q***i* **Full, Horiz, G.T**

### **Variables and Defined Items**

On the TI-82 STATS you can enter and use several types of data, including real and complex numbers, matrices, lists, functions, stat plots, graph databases, graph pictures, and strings.

The TI-82 STATS uses assigned names for variables and other items saved in memory. For lists, you also can create your own five-character names.

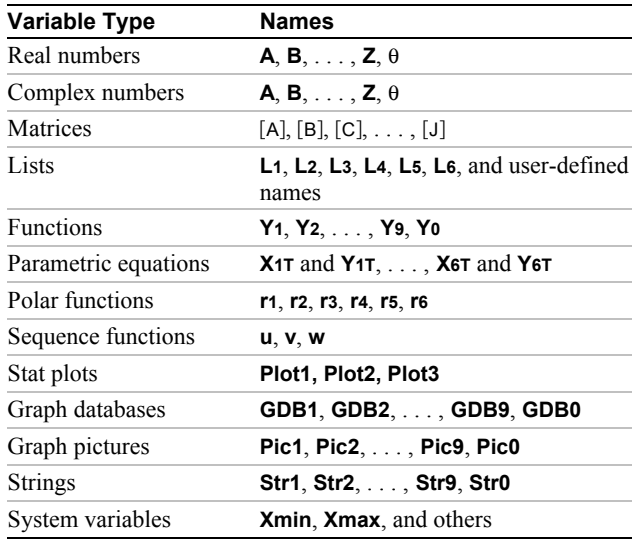

### **Notes about Variables**

- You can create as many list names as memory will allow (Chapter 11).
- Programs have user-defined names and share memory with variables (Chapter 16).
- From the home screen or from a program, you can store to matrices (Chapter 10), lists (Chapter 11), strings (Chapter 15), system variables such as **Xmax** (Chapter 1), **TblStart** (Chapter 7), and all  $Y=$  functions (Chapters 3, 4, 5, and 6).
- From an editor, you can store to matrices, lists, and Y= functions (Chapter 3).
- From the home screen, a program, or an editor, you can store a value to a matrix element or a list element.
- You can use DRAW STO menu items to store and recall graph databases and pictures (Chapter 8).

Values are stored to and recalled from memory using variable names. When an expression containing the name of a variable is evaluated, the value of the variable at that time is used. **Storing Values in a Variable**

> To store a value to a variable from the home screen or a program using the  $\boxed{STO\blacklozenge}$  key, begin on a blank line and follow these steps.

- 1. Enter the value you want to store. The value can be an expression.
- 2. Press  $STO\blacktriangleright$  is copied to the cursor location.
- 3. Press **ALPHA** and then the letter of the variable to which you want to store the value.
- 4. Press **ENTER**. If you entered an expression, it is evaluated. The value is stored to the variable.

$$
5+8^{\circ}3+0
$$
 517

**Displaying a Variable Value**

Q

To display the value of a variable, enter the name on a blank line on the home screen, and then press [ENTER].

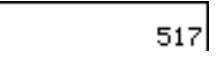

To recall and copy variable contents to the current cursor location, follow these steps. To leave RCL, press **CLEAR**. **Using Recall (RCL)**

- 1. Press 2nd  $[RCL]$ . **Rcl** and the edit cursor are displayed on the bottom line of the screen.
- 2. Enter the name of the variable in any of five ways.
	- Press **ALPHA** and then the letter of the variable.
	- Press  $\boxed{2nd}$  [LIST], and then select the name of the list, or press  $\overline{2nd}$   $\overline{Ln}$ .
	- Press MATRX, and then select the name of the matrix.
	- Press  $\overline{VARS}$  to display the VARS menu or  $\overline{VARS}$  to display the VARS Y-VARS menu; then select the type and then the name of the variable or function.
	- Press  $\overline{PRGM}$   $\overline{A}$ , and then select the name of the program (in the program editor only).

The variable name you selected is displayed on the bottom line and the cursor disappears.

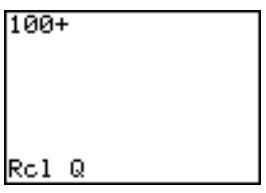

3. Press [ENTER]. The variable contents are inserted where the cursor was located before you began these steps.

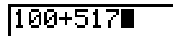

**Note:** You can edit the characters pasted to the expression without affecting the value in memory.

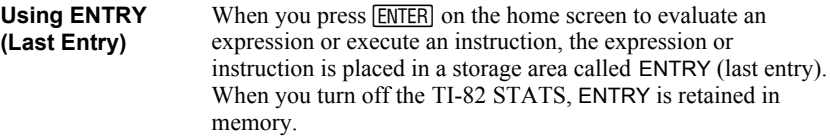

To recall ENTRY, press [2nd] [ENTRY]. The last entry is pasted to the current cursor location, where you can edit and execute it. On the home screen or in an editor, the current line is cleared and the last entry is pasted to the line.

**ENTER**, you can recall the previous entry even if you have begun Because the TI-82 STATS updates ENTRY only when you press to enter the next expression.

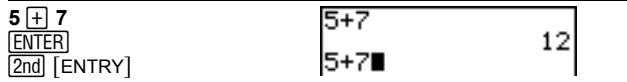

The TI-82 STATS retains as many previous entries as possible in ENTRY, up to a capacity of 128 bytes. To scroll those entries, press [2nd] [ENTRY] repeatedly. If a single entry is more than 128 bytes, it is retained for ENTRY, but it cannot be placed in the ENTRY storage area. **Accessing a Previous Entry**

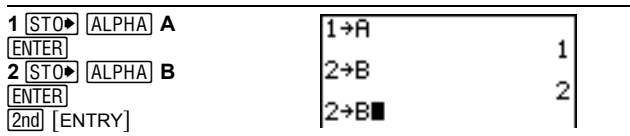

If you press [2nd] [ENTRY] after displaying the oldest stored entry, the newest stored entry is displayed again, then the nextnewest entry, and so on.

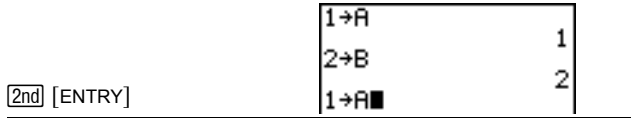

### **Reexecuting the Previous Entry**

After you have pasted the last entry to the home screen and edited it (if you chose to edit it), you can execute the entry. To execute the last entry, press [ENTER].

To reexecute the displayed entry, press **ENTER** again. Each reexecution displays an answer on the right side of the next line; the entry itself is not redisplayed.

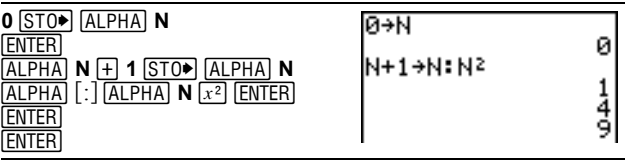

### **Multiple Entry Values on a Line**

To store to ENTRY two or more expressions or instructions, separate each expression or instruction with a colon, then press Í. All expressions and instructions separated by colons are stored in ENTRY.

When you press [2nd] [ENTRY], all the expressions and instructions separated by colons are pasted to the current cursor location. You can edit any of the entries, and then execute all of them when you press [ENTER].

For the equation  $A=\pi r^2$ , use trial and error to find the radius of a circle that covers 200 square centimeters. Use 8 as your first guess.

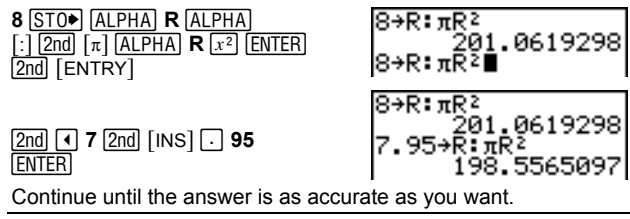

#### **Clear Entries** (Chapter 18) clears all data that the TI-82 STATS is holding in the ENTRY storage area. **Clearing ENTRY**

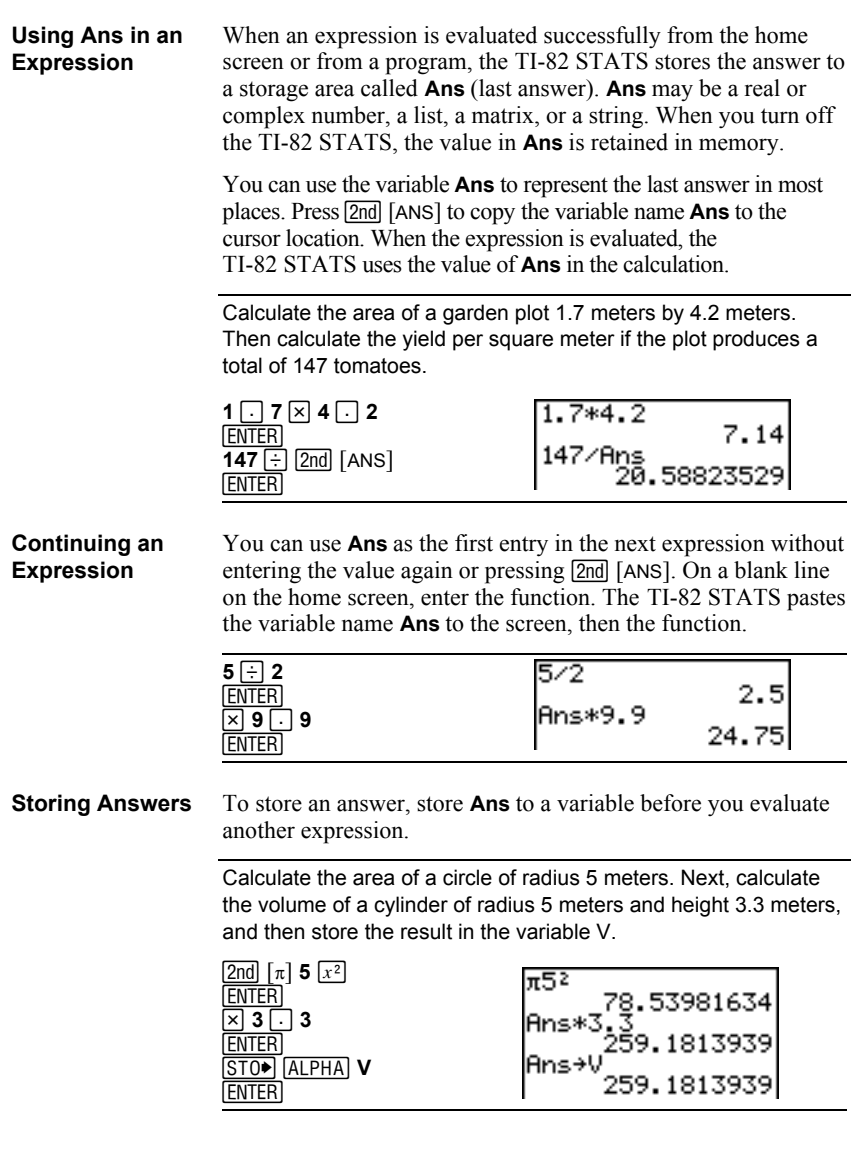

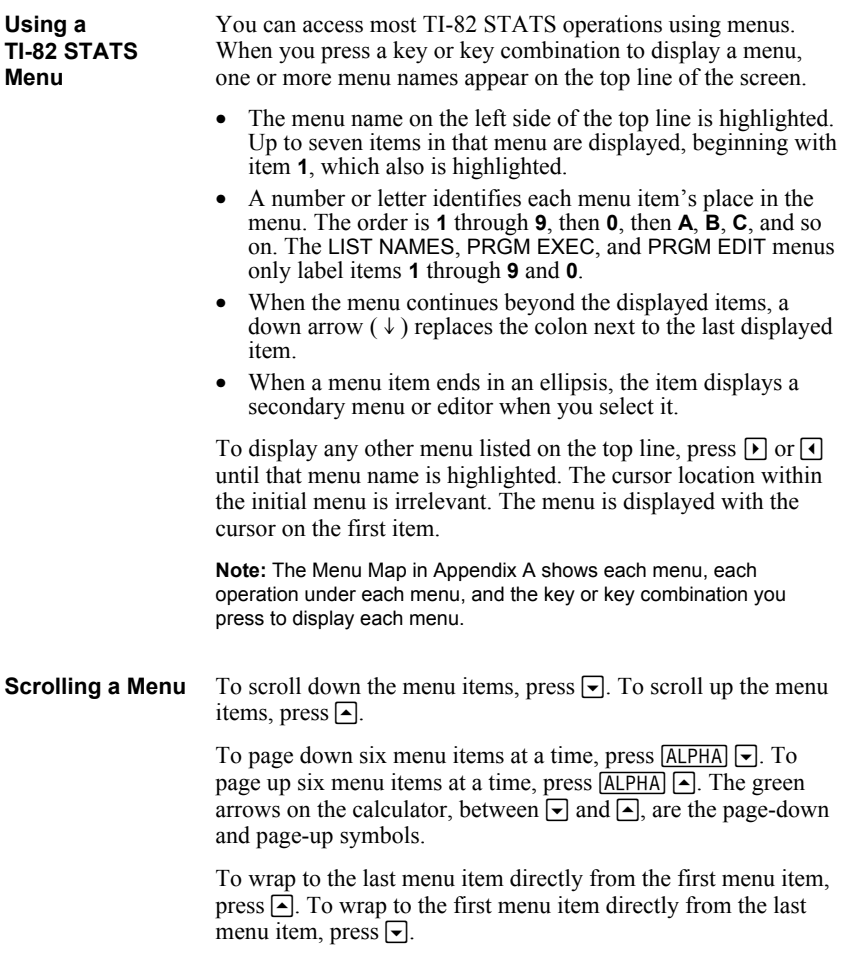

**Selecting an Item from a Menu**

You can select an item from a menu in either of two ways.

- Press the number or letter of the item you want to select. The cursor can be anywhere on the menu, and the item you select need not be displayed on the screen.
- Press  $\boxed{\bullet}$  or  $\boxed{\bullet}$  to move the cursor to the item you want, and then press **ENTER**.

After you select an item from a menu, the TI-82 STATS typically displays the previous screen.

**Note:** On the LIST NAMES, PRGM EXEC, and PRGM EDIT menus, only items **1** through **9** and **0** are labeled in such a way that you can select them by pressing the appropriate number key. To move the cursor to the first item beginning with any alpha character or  $\theta$ , press the key combination for that alpha character or  $\theta$ . If no items begin with that character, then the cursor moves beyond it to the next item.

Calculate  $3\sqrt{27}$ .

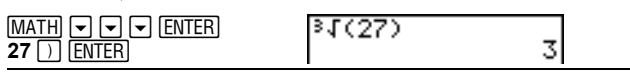

**Leaving a Menu without Making a Selection**

You can leave a menu without making a selection in any of four ways.

- Press [2nd] [QUIT] to return to the home screen.
- Press CLEAR to return to the previous screen.
- Press a key or key combination for a different menu, such as  $MATH$  or  $[2nd]$   $[LIST]$ .
- Press a key or key combination for a different screen, such as  $\overline{Y}$  or  $\overline{2}$  nd  $\overline{TX}$   $\overline{Z}$   $\overline{Z}$   $\overline{$

You can enter the names of functions and system variables in an expression or store to them directly. **VARS Menu**

> To display the VARS menu, press *VARS*. All VARS menu items display secondary menus, which show the names of the system variables. **1:Window**, **2:Zoom**, and **5:Statistics** each access more than one secondary menu.

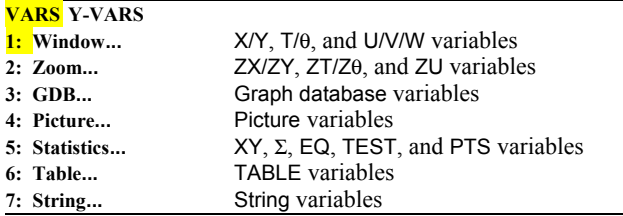

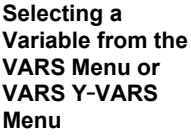

To display the VARS Y-VARS menu, press  $\overline{VARS}$   $\overline{P}$ . **1:Function**, **2:Parametric**, and **3:Polar** display secondary menus of the Y= function variables.

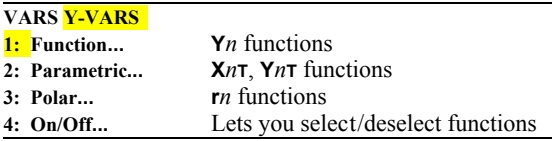

**Note:** The sequence variables (**u**, **v**, **w**) are located on the keyboard as the second functions of  $\lceil 7 \rceil$ ,  $\lceil 8 \rceil$ , and  $\lceil 9 \rceil$ .

To select a variable from the VARS or VARS Y-VARS menu, follow these steps.

- 1. Display the VARS or VARS Y-VARS menu.
	- Press  $\sqrt{VARS}$  to display the VARS menu.
	- Press  $\overline{VARS}$  to display the VARS Y-VARS menu.
- 2. Select the type of variable, such as **2:Zoom** from the VARS menu or **3:Polar** from the VARS Y-VARS menu. A secondary menu is displayed.
- 3. If you selected **1:Window**, **2:Zoom**, or **5:Statistics** from the VARS menu, you can press  $\lceil \cdot \rceil$  or  $\lceil \cdot \rceil$  to display other secondary menus.
- 4. Select a variable name from the menu. It is pasted to the cursor location.

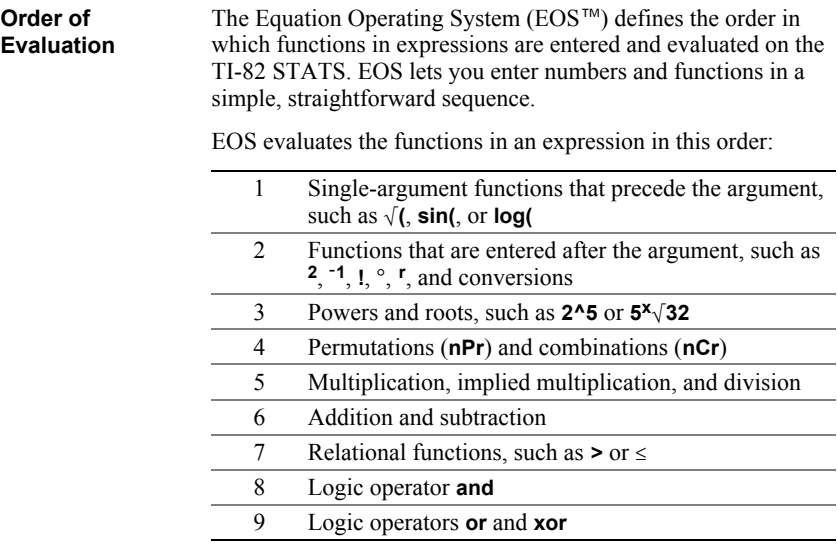

Within a priority level, EOS evaluates functions from left to right.

Calculations within parentheses are evaluated first. Multiargument functions, such as **nDeriv(A2,A,6)**, are evaluated as they are encountered.

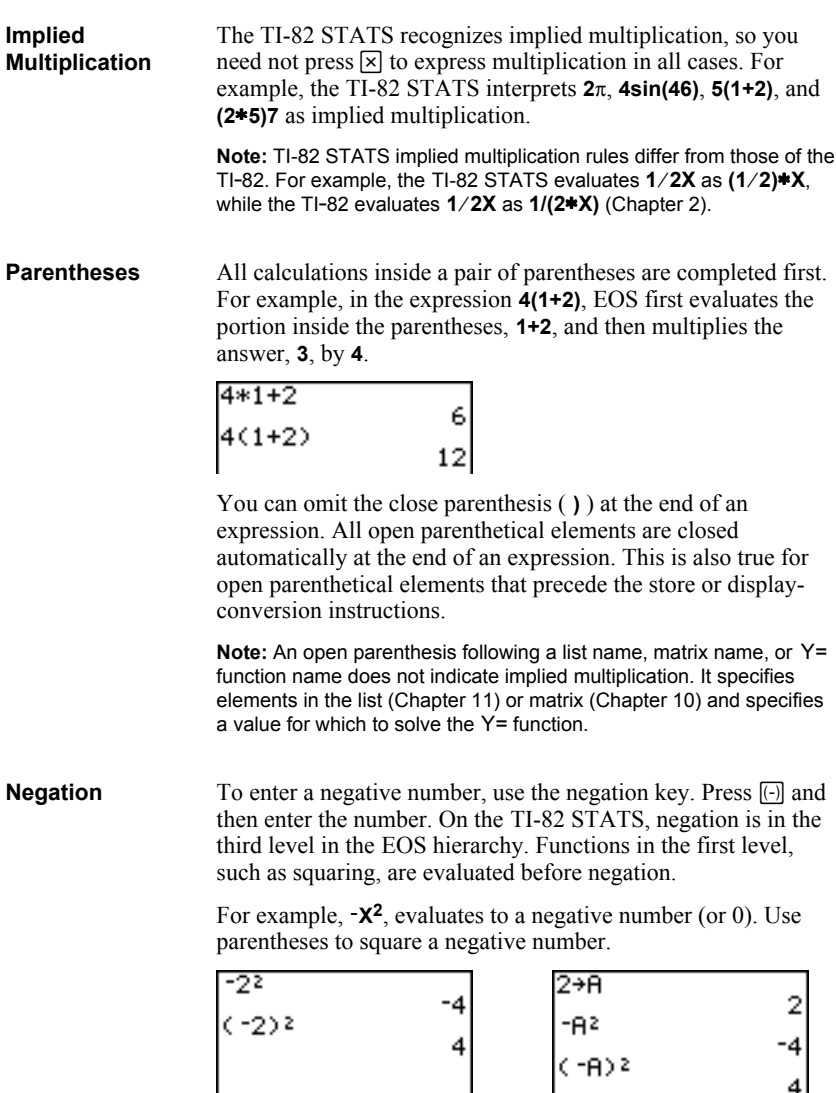

**Note:** Use the  $\Box$  key for subtraction and the  $\Box$  key for negation. If you press  $\Box$  to enter a negative number, as in  $9 \times \Box 7$ , or if you  $\overrightarrow{p}$  ress  $\overrightarrow{p}$  to indicate subtraction, as in **9**  $\overrightarrow{p}$  **7**, an error occurs. If you press  $\overline{ALPHA}$   $\overline{A}$   $\overline{[}$   $\overline{ALPHA}$   $\overline{B}$ , it is interpreted as implied multiplication  $(A^*B)$ .

4 4

### **Diagnosing an Error**

### The TI-82 STATS detects errors while performing these tasks.

- Evaluating an expression
- Executing an instruction
- Plotting a graph
- Storing a value

When the TI-82 STATS detects an error, it returns an error message as a menu title, such as ERR:SYNTAX or ERR:DOMAIN. Appendix B describes each error type and possible reasons for the error.

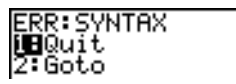

- If you select **1:Quit** (or press  $\boxed{2nd}$   $\boxed{QUIT}$  or  $\boxed{CLEAR}$ ), then the home screen is displayed.
- If you select **2:Goto**, then the previous screen is displayed with the cursor at or near the error location.

**Note:** If a syntax error occurs in the contents of a Y= function during program execution, then the **Goto** option returns to the Y= editor, not to the program.

To correct an error, follow these steps. **Correcting an Error**

- 1. Note the error type (**ERR:***error type*).
- 2. Select **2:Goto**, if it is available. The previous screen is displayed with the cursor at or near the error location.
- 3. Determine the error. If you cannot recognize the error, refer to Appendix B.
- 4. Correct the expression.

# *2* **Math, Angle, and Test Operations**

### **Contents**

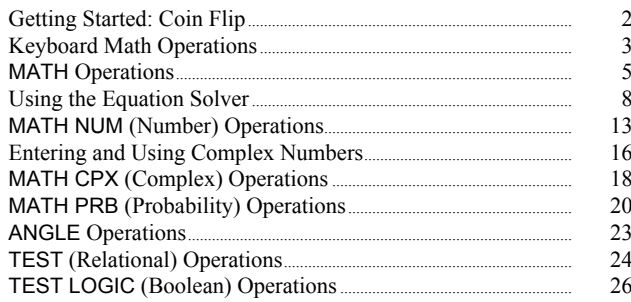

Getting Started is a fast-paced introduction. Read the chapter for details.

Suppose you want to model flipping a fair coin 10 times. You want to track how many of those 10 coin flips result in heads. You want to perform this simulation 40 times. With a fair coin, the probability of a coin flip resulting in heads is 0.5 and the probability of a coin flip resulting in tails is 0.5.

- 1. Begin on the home screen. Press  $MATH$   $\lceil \cdot \rceil$  to display the MATH PRB menu. Press **7** to select **7:randBin(** (random Binomial). **randBin(** is pasted to the home screen. Press **10** to enter the number of coin flips. Press  $\Box$  Press  $\Box$  **5** to enter the probability of heads. Press  $\Box$ . Press **40** to enter the number of simulations. Press  $\Box$ .
- 2. Press **ENTER** to evaluate the expression. A list of 40 elements is displayed. The list contains the count of heads resulting from each set of 10 coin flips. The list has 40 elements because this simulation was performed 40 times. In this example, the coin came up heads five times in the first set of 10 coin flips, five times in the second set of 10 coin flips, and so on.
- 3. Press  $STO\bigtriangledown$  2nd [L1] ENTER] to store the data to the list name **L1**. You then can use the data for another activity, such as plotting a histogram (Chapter 12).
- 4. Press  $\lceil \cdot \rceil$  or  $\lceil \cdot \rceil$  to view the additional counts in the list. Ellipses (**...**) indicate that the list continues beyond the screen.

**Note:** Since **randBin(** generates random numbers, your list elements may differ from those in the example.

andBin(10,.5,40

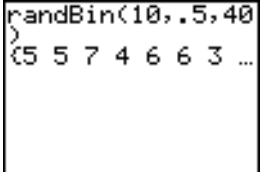

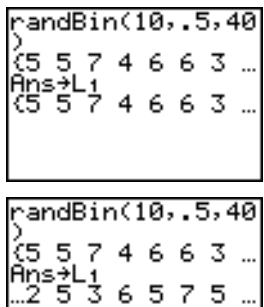

## **Keyboard Math Operations**

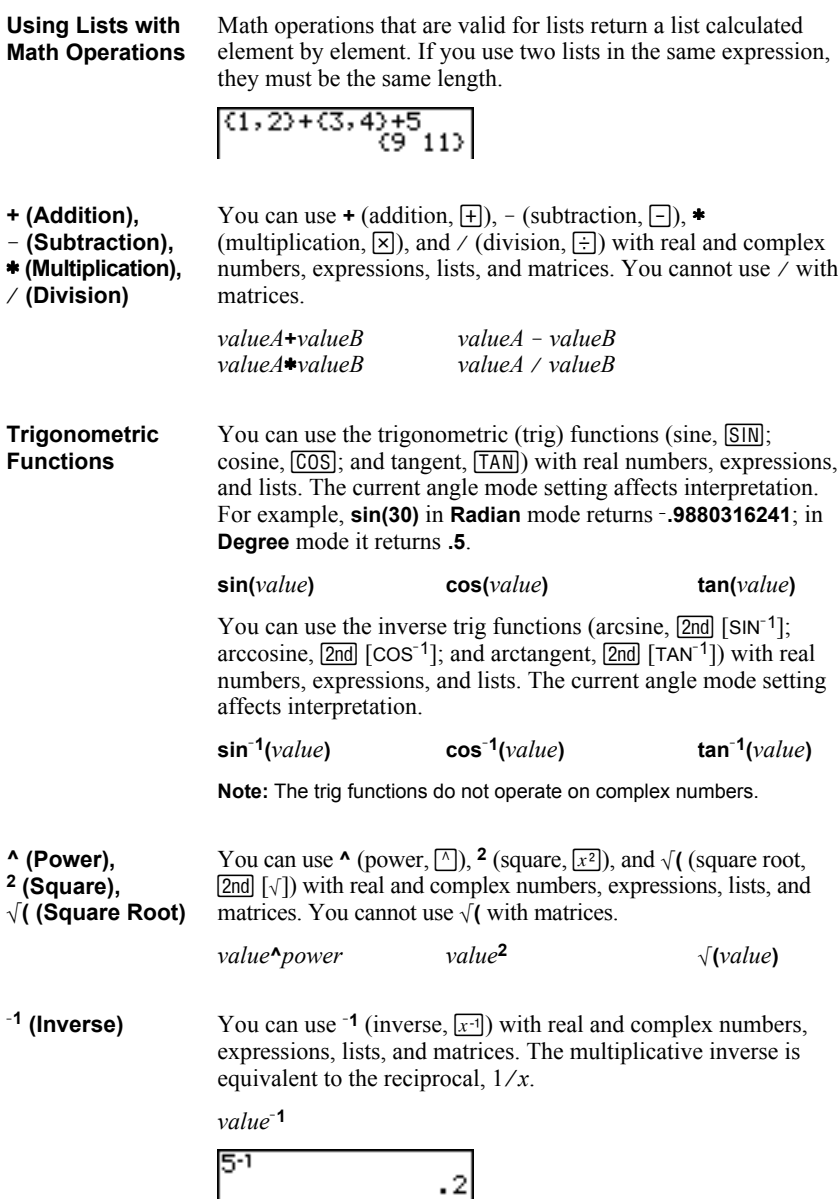

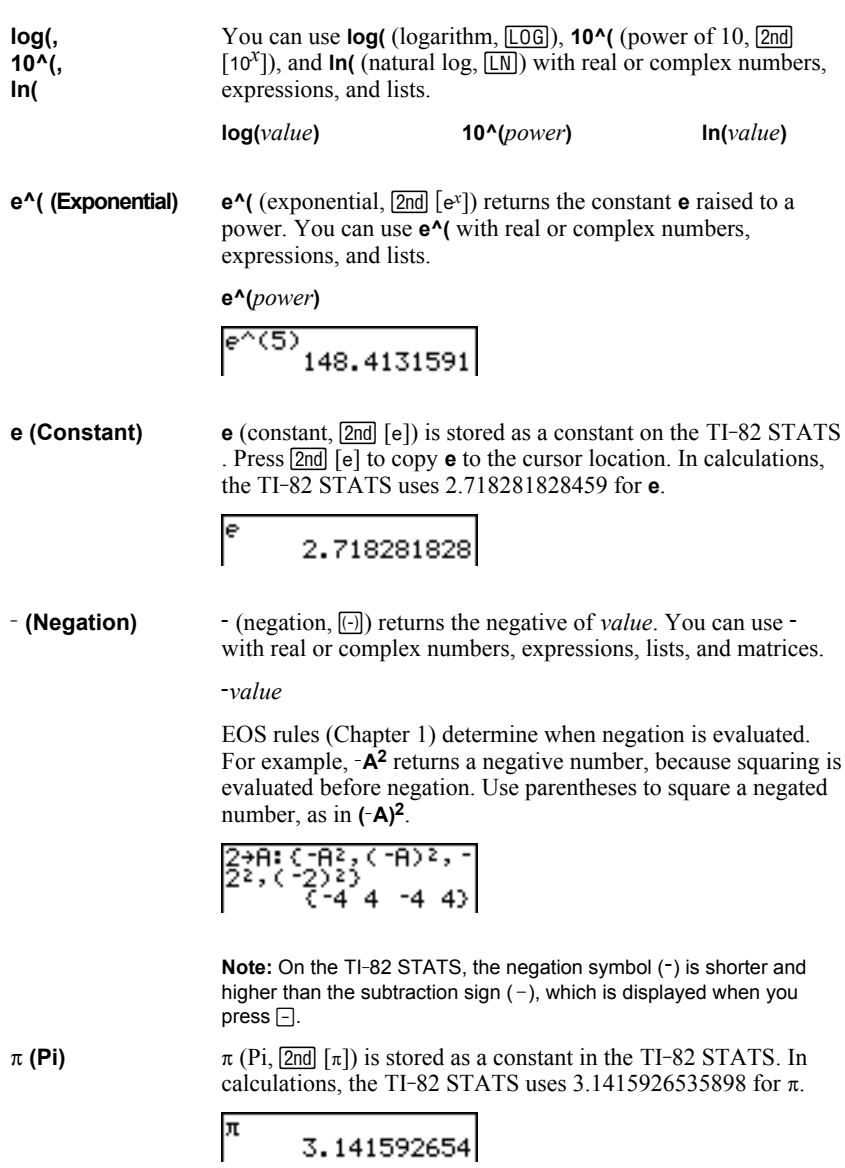

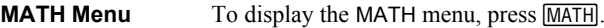

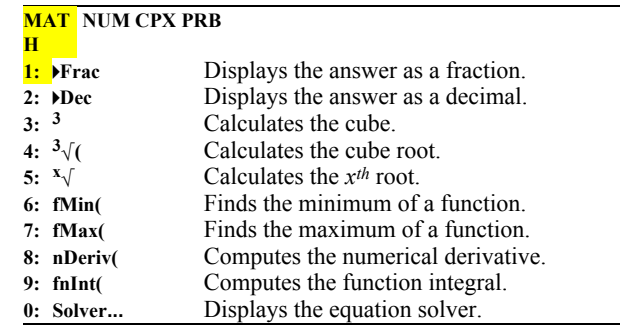

**4Frac, 4Dec**

**4Frac** (display as a fraction) displays an answer as its rational equivalent. You can use **4Frac** with real or complex numbers, expressions, lists, and matrices. If the answer cannot be simplified or the resulting denominator is more than three digits, the decimal equivalent is returned. You can only use **4Frac** following *value*.

### *value* **4Frac**

**4Dec** (display as a decimal) displays an answer in decimal form. You can use **>Dec** with real or complex numbers, expressions, lists, and matrices. You can only use **4Dec** following *value*.

*value* **4Dec**

**<sup>3</sup>** (cube) returns the cube of *value*. You can use **3** with real or complex numbers, expressions, lists, and square matrices. **3(Cube), <sup>3</sup>‡( (Cube Root)**

*value***<sup>3</sup>**

**3** $\sqrt{(}$  (cube root) returns the cube root of *value*. You can use **3** $\sqrt{(}$ with real or complex numbers, expressions, and lists.

$$
\frac{\sqrt[3]{\text{value}}}{\sqrt[3]{2, 3, 4, 5}}
$$
\n
$$
\frac{\sqrt[3]{2, 3, 4, 5}}{\sqrt[3]{\text{Ans}}} \times 64 \quad 125}
$$
\n
$$
\sqrt[3]{\text{Ans}} \times 2 \quad 4 \quad 5
$$

 $\mathbf{x} \sqrt{(x^{th} \text{ root})}$  returns the *x*<sup>th</sup> *root* of *value*. You can use  $\mathbf{x} \sqrt{(x^{th} \text{ root})}$ real or complex numbers, expressions, and lists. **<sup>x</sup>‡ (Root)**

*xthroot***x‡***value*

$$
5*132 \qquad \qquad 2
$$

**fMin(, fMax(** **fMin(** (function minimum) and **fMax(** (function maximum) return the value at which the local minimum or local maximum value of *expression* with respect to *variable* occurs, between *lower* and *upper* values for *variable*. **fMin(** and **fMax(** are not valid in *expression*. The accuracy is controlled by *tolerance* (if not specified, the default is  $1E-5$ ).

**fMin(***expression***,***variable***,***lower***,***upper*[**,***tolerance*]**) fMax(***expression***,***variable***,***lower***,***upper*[**,***tolerance*]**)**

**Note:** In this guidebook, optional arguments and the commas that accompany them are enclosed in brackets ([ ]).

fMin(sin(A),A, π ,π) ,^^^ -1.570797171<br>fMax(sin(A),Α, π ,π) 1.570797171

**nDeriv(** (numerical derivative) returns an approximate derivative of *expression* with respect to *variable*, given the *value* at which to calculate the derivative and  $\varepsilon$  (if not specified, the default is 1E-3). **nDeriv**( is valid only for real numbers. **nDeriv(**

### $n$ **Deriv**(*expression*,*variable*,*value*[, $\epsilon$ ])

**nDeriv(** uses the symmetric difference quotient method, which approximates the numerical derivative value as the slope of the secant line through these points.

$$
f'(x) = \frac{f(x+\epsilon) - f(x-\epsilon)}{2\epsilon}
$$

As  $\varepsilon$  becomes smaller, the approximation usually becomes more accurate.

nDeriv(A^3,A,5,.<br>01) oi/<br>75.0001 nDeriv(A^3,A,5,.<br>== 75

You can use **nDeriv(** once in *expression*. Because of the method used to calculate **nDeriv(**, the TI-82 STATS can return a false derivative value at a nondifferentiable point.

**fnInt(** (function integral) returns the numerical integral (Gauss-Kronrod method) of *expression* with respect to *variable*, given *lower* limit, *upper* limit, and a *tolerance* (if not specified, the default is  $1E-5$ ). **fnint**( is valid only for real numbers. **fnInt(**

**fnInt(***expression***,***variable***,***lower***,***upper*[**,***tolerance*]**)**

$$
\substack{\mathsf{fnInt}(\mathsf{A2}, \mathsf{A}, \mathsf{B}, 1) \\ .3333333333} \\
$$

**Tip:** To speed the drawing of integration graphs (when **fnInt(** is used in a Y= equation), increase the value of the **Xres** window variable before you press GRAPH.

**Solver** displays the equation solver, in which you can solve for any variable in an equation. The equation is assumed to be equal to zero. **Solver** is valid only for real numbers. **Solver**

When you select **Solver**, one of two screens is displayed.

- The equation editor (see step 1 picture below) is displayed when the equation variable **eqn** is empty.
- The interactive solver editor (see step 3 picture on page 2-9) is displayed when an equation is stored in **eqn**.

**Entering an Expression in the Equation Solver**

To enter an expression in the equation solver, assuming that the variable **eqn** is empty, follow these steps.

1. Select **0:Solver** from the MATH menu to display the equation editor.

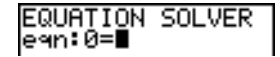

- 2. Enter the expression in any of three ways.
	- Enter the expression directly into the equation solver.
	- Paste a Y= variable name from the VARS Y-VARS menu to the equation solver.
	- Press  $[2nd]$  [RCL], paste a Y = variable name from the VARS Y-VARS menu, and press **ENTER**. The expression is pasted to the equation solver.

The expression is stored to the variable **eqn** as you enter it.

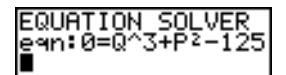

**Entering an Expression in the Equation Solver (continued)**

3. Press  $\overline{\text{ENTER}}$  or  $\overline{\bullet}$ . The interactive solver editor is displayed.

```
Q^3+P2-125=0
 Q=0
 ¤ей
 bound=C-1E99,1...
```
- The equation stored in **eqn** is set equal to zero and displayed on the top line.
- Variables in the equation are listed in the order in which they appear in the equation. Any values stored to the listed variables also are displayed.
- The default lower and upper bounds appear in the last line of the editor (**bound={L1**å**99,1**å**99}**).
- A  $\downarrow$  is displayed in the first column of the bottom line if the editor continues beyond the screen.

**Tip:** To use the solver to solve an equation such as **K=.5MV2**, enter **eqn:0=K** $-$ **.5MV<sup>2</sup>** in the equation editor.

### **Entering and Editing Variable Values**

When you enter or edit a value for a variable in the interactive solver editor, the new value is stored in memory to that variable.

You can enter an expression for a variable value. It is evaluated when you move to the next variable. Expressions must resolve to real numbers at each step during the iteration.

You can store equations to any VARS Y-VARS variables, such as **Y1** or **r6**, and then reference the variables in the equation. The interactive solver editor displays all variables of all Y= functions referenced in the equation.

$$
\begin{array}{l}\n\bigvee_{Y9} \blacksquare X^2 - 4AC \\
\bigvee_{Y0} = \\
EQUATION SOLVER \\
\neq n: 0=\bigvee_{Y9} + 7 \\
\bigvee_{X=6} \bigvee_{Y9} + 7 \\
\bigvee_{Y=8} + 7 = 0 \\
\bigwedge_{C=8} \text{}= 0\n\end{array}
$$

 $\mid$  bound= $\left\{ -1\right\}$ E99, 1...

**Solving for a Variable in the Equation Solver** To solve for a variable using the equation solver after an equation has been stored to **eqn**, follow these steps.

1. Select **0:Solver** from the MATH menu to display the interactive solver editor, if not already displayed.

2. Enter or edit the value of each known variable. All variables, except the unknown variable, must contain a value. To move the cursor to the next variable, press  $[ENTER]$  or  $\lceil \cdot \rceil$ .

3. Enter an initial guess for the variable for which you are solving. This is optional, but it may help find the solution more quickly. Also, for equations with multiple roots, the TI-82 STATS will attempt to display the solution that is closest to your guess.

The default guess is calculated as  $\frac{(upper + lower)}{2}$ .

### **Solving for a Variable in the Equation Solver (continued)**

- 4. Edit **bound={***lower***,***upper***}**. *lower* and *upper* are the bounds between which the TI-82 STATS searches for a solution. This is optional, but it may help find the solution more quickly. The default is **bound={L1**å**99,1**å**99}**.
- 5. Move the cursor to the variable for which you want to solve and press  $[ALPHA]$   $[SOLVE]$  (above the  $[ENTER]$  key).

• The solution is displayed next to the variable for which you solved. A solid square in the first column marks the variable for which you solved and indicates that the equation is balanced. An ellipsis shows that the value continues beyond the screen.

**Note:** When a number continues beyond the screen, be sure to press  $\triangleright$  to scroll to the end of the number to see whether it ends with a negative or positive exponent. A very small number may appear to be a large number until you scroll right to see the exponent.

- The values of the variables are updated in memory.
- **left**-rt= $diff$  is displayed in the last line of the editor.  $diff$  is the difference between the left and right sides of the equation. A solid square in the first column next to **left**-rt= indicates that the equation has been evaluated at the new value of the variable for which you solved.

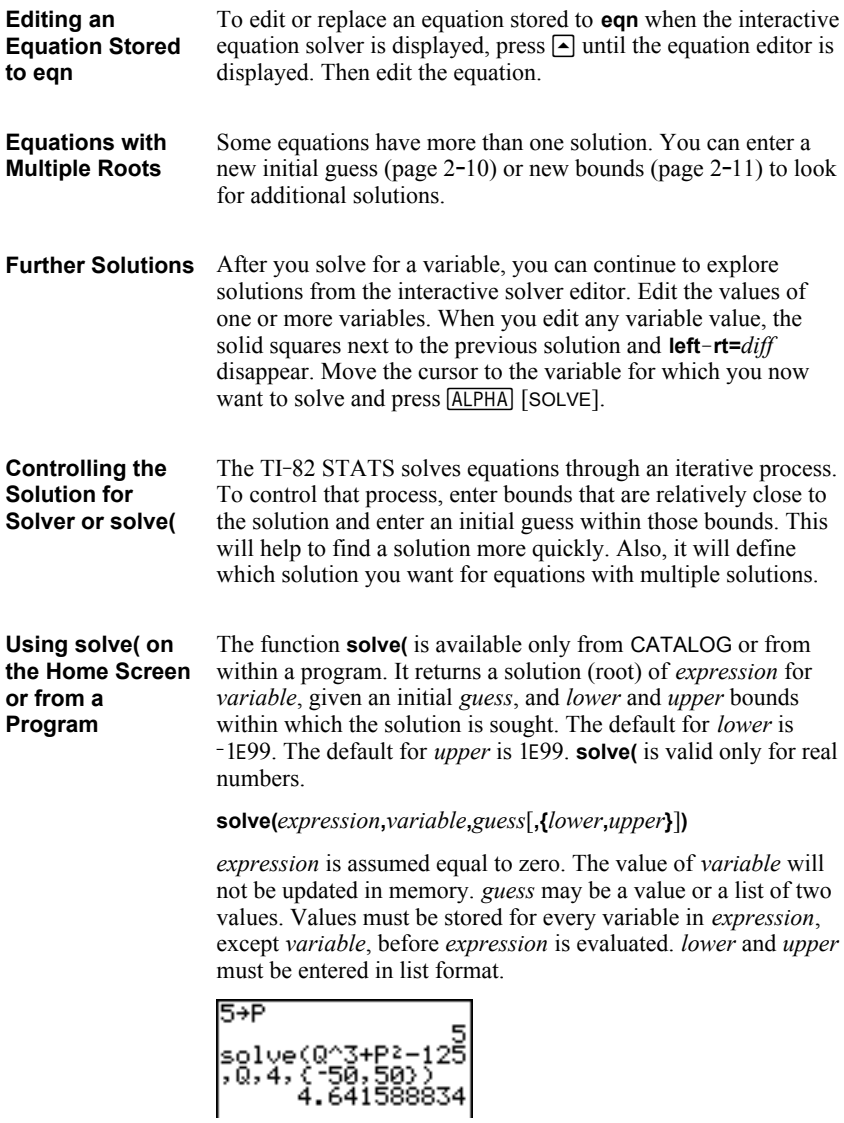

**MATH NUM Menu** To display the MATH NUM menu, press MATH  $\triangleright$ .

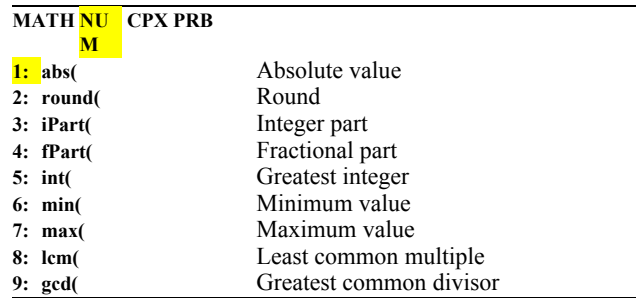

**abs(**

**abs(** (absolute value) returns the absolute value of real or complex (modulus) numbers, expressions, lists, and matrices.

**abs(***value***)**

abs(~256)<br>abs({1,25,~5,67)  $(1, 25, 5, 67)$ 

**Note: abs(** is also available on the MATH CPX menu.

**round(**

**round(** returns a number, expression, list, or matrix rounded to *#decimals* (9). If *#decimals* is omitted, *value* is rounded to the digits that are displayed, up to 10 digits.

**round(***value*[**,***#decimals*]**)**

 $round(\pi, 4)$ <br>3.1416

$$
\begin{matrix} 123456789812+2\\1.23456789\epsilon11\\C-round(C)\\123456789812-123\\456789886\end{matrix}
$$

**iPart(, fPart(** **iPart(** (integer part) returns the integer part or parts of real or complex numbers, expressions, lists, and matrices.

### **iPart(***value***)**

**fPart(** (fractional part) returns the fractional part or parts of real or complex numbers, expressions, lists, and matrices.

**fPart(***value***)**

iPart(-23.45)<br>fPart(-23.45) -23

**int(**

**int**( (greatest integer) returns the largest integer  $\le$  real or complex numbers, expressions, lists, and matrices.

**int(***value***)**

$$
\frac{\text{int}(-23.45)}{-24}
$$

**Note:** For a given *value*, the result of **int(** is the same as the result of **iPart**(for nonnegative numbers and negative integers, but one integer less than the result of **iPart(** for negative noninteger numbers.

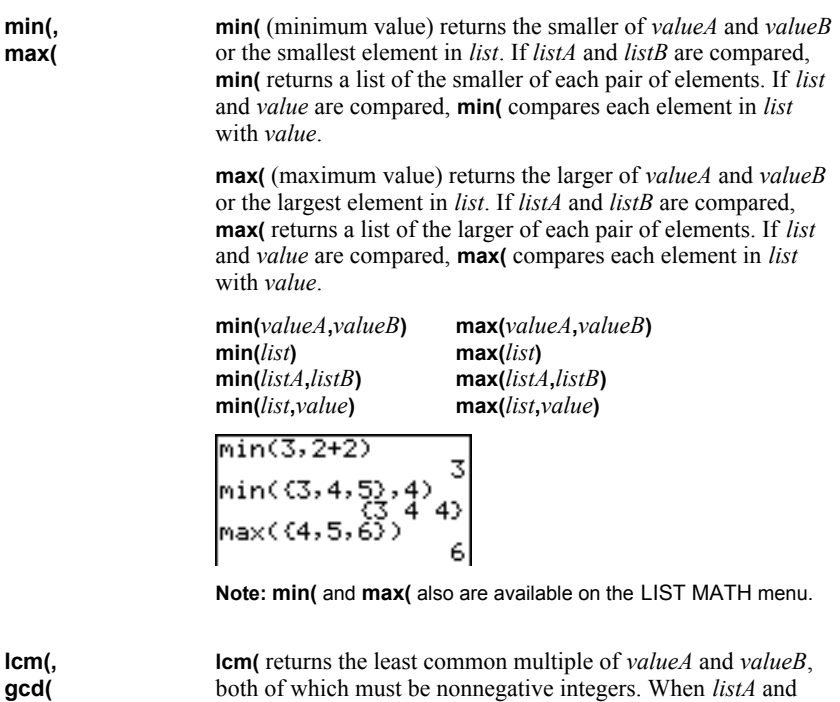

ch must be nonnegative integers. When *listA* and *listB* are specified, **lcm(** returns a list of the lcm of each pair of elements. If *list* and *value* are specified, **lcm(** finds the lcm of each element in *list* and *value*.

**gcd(** returns the greatest common divisor of *valueA* and *valueB*, both of which must be nonnegative integers. When *listA* and *listB* are specified, **gcd(** returns a list of the gcd of each pair of elements. If *list* and *value* are specified, **gcd(** finds the gcd of each element in *list* and *value*.

**lcm(***listA***,***listB***) gcd(***listA***,***listB***)**

**lcm(***valueA***,***valueB***) gcd(***valueA***,***valueB***)**

**lcm**(*list*,*value*) gcd(*list*,*value*)<br>
1cm(2,5)<br>
gcd((48,66),(64,<br>
122)<br>
(16,2)

### **Complex-Number Modes**

The TI-82 STATS displays complex numbers in rectangular form and polar form. To select a complex-number mode, press [MODE], and then select either of the two modes.

- **a+b***i* (rectangular-complex mode)
- $\mathbf{r} \cdot \mathbf{r} \cdot \mathbf{r}$  (polar-complex mode)

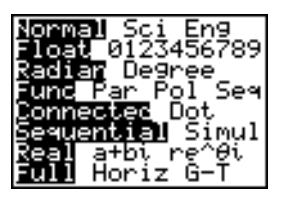

On the TI-82 STATS, complex numbers can be stored to variables. Also, complex numbers are valid list elements.

In **Real** mode, complex-number results return an error, unless you entered a complex number as input. For example, in **Real** mode **ln(L1)** returns an error; in **a+b***i* mode **ln(L1)** returns an answer.

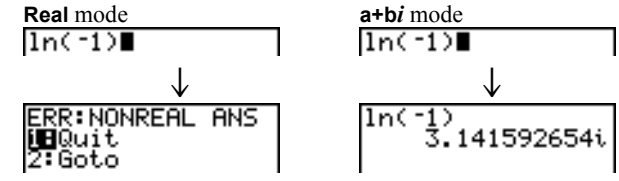

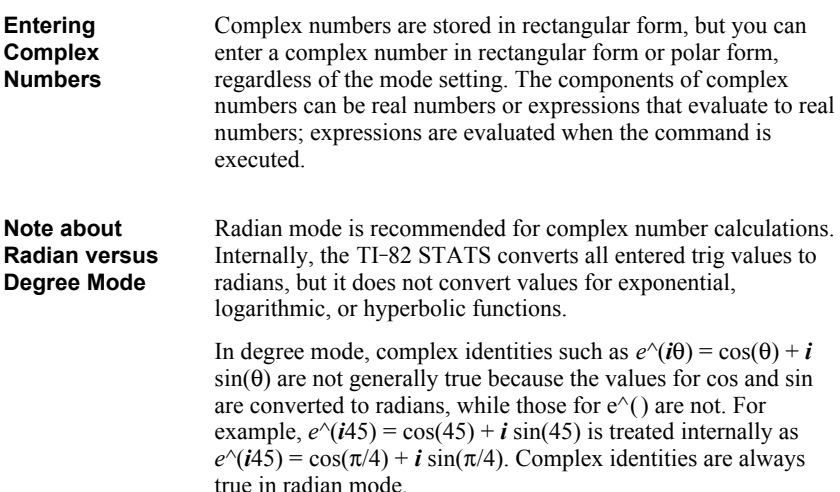

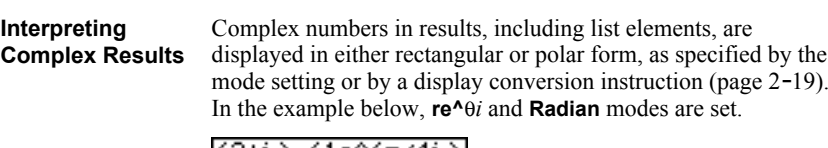

(2+i)-(1e^(π/4i)<br>)<br>1.325654296e^(.…

**Rectangular-Complex Mode** Rectangular-complex mode recognizes and displays a complex number in the form a+b*i*, where a is the real component, b is the imaginary component, and  $\vec{i}$  is a constant equal to  $\sqrt{-1}$ .

$$
\substack{1n(-1) \\ -3, 141592654i}
$$

To enter a complex number in rectangular form, enter the value of *a* (*real component*), press  $\Box$  or  $\Box$ , enter the value of *b*  $(imaginary component)$ , and press  $[2nd]$   $[i]$  (constant).

*real component*(**+** or -)*imaginary componenti*  $4+2i$ 

4+2i

**Polar-Complex Mode**

Polar-complex mode recognizes and displays a complex number in the form  $re^{\wedge}\theta i$ , where *r* is the magnitude, *e* is the base of the natural log,  $\theta$  is the angle, and *i* is a constant equal to  $\sqrt{-1}$ .

To enter a complex number in polar form, enter the value of *r* (*magnitude*), press **[2nd]** [e<sup>x</sup>] (exponential function), enter the value of  $\theta$ (*angle*), press [2nd] [*i*] (constant), and then press [1].

*magnitude***e^(***anglei***)**

10e^(π/3i)<br>10e^(1.04719755…

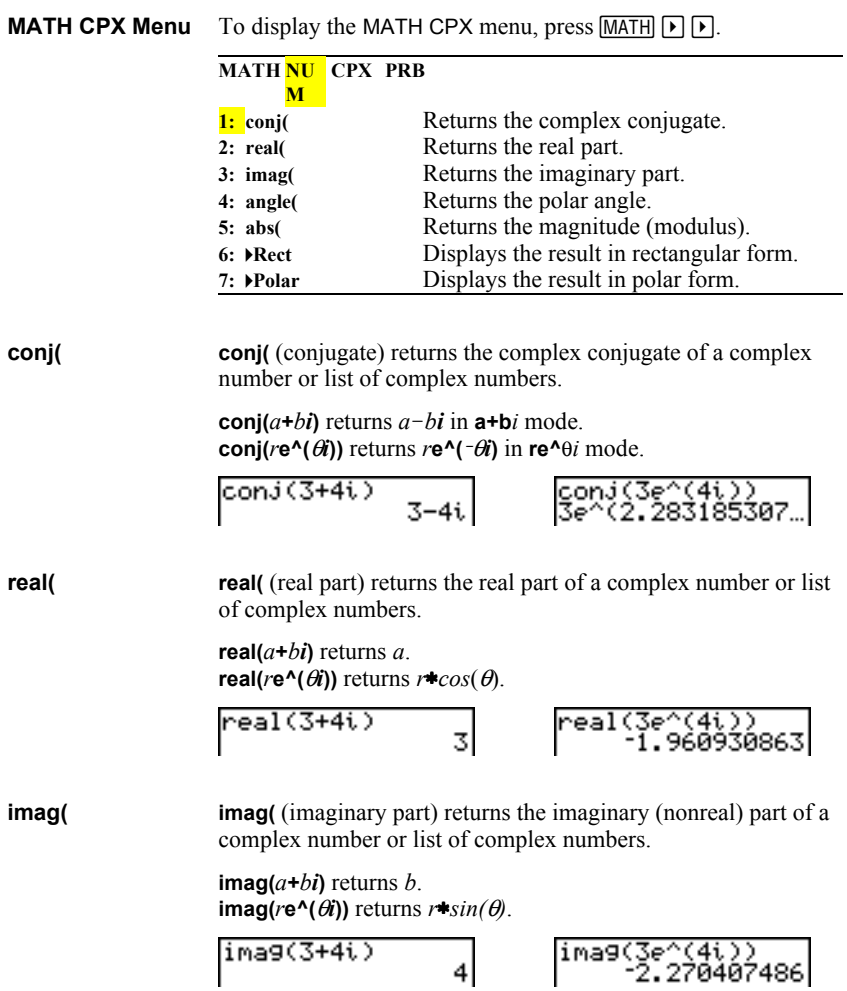

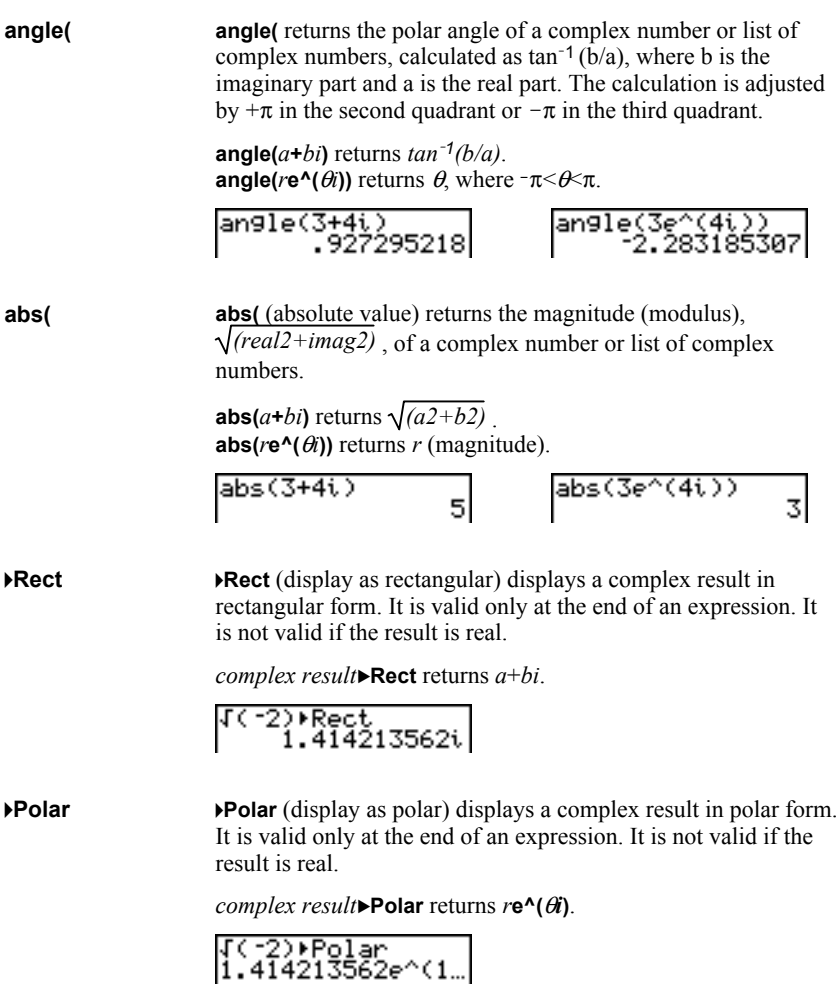

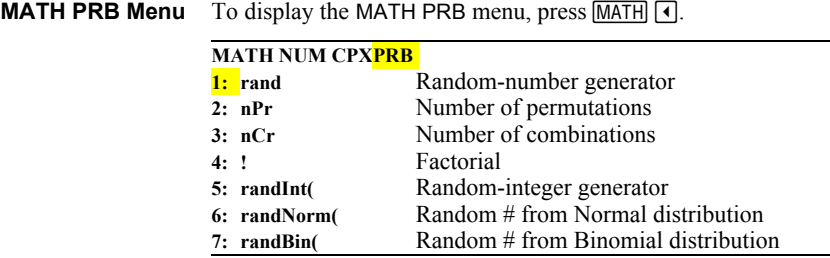

**rand**

**rand** (random number) generates and returns one or more random numbers  $> 0$  and  $< 1$ . To generate a list of randomnumbers, specify an integer > 1 for *numtrials* (number of trials). The default for *numtrials* is 1.

### **rand**[**(***numtrials***)**]

**Tip:** To generate random numbers beyond the range of 0 to 1, you can include **rand** in an expression. For example, **rand**ä**5** generates a random number  $> 0$  and  $< 5$ .

With each **rand** execution, the TI-82 STATS generates the same random-number sequence for a given seed value. The TI-82 STATS factory-set seed value for **rand** is **0**. To generate a different random-number sequence, store any nonzero seed value to **rand**. To restore the factory-set seed value, store **0** to **rand** or reset the defaults (Chapter 18).

**Note:** The seed value also affects **randInt(**, **randNorm(**, and **randBin(** instructions (page 2-22).

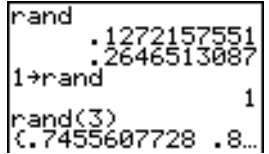

**nPr** (number of permutations) returns the number of permutations of *items* taken *number* at a time. *items* and *number* must be nonnegative integers. Both *items* and *number* can be lists.

*items* **nPr** *number*

**nPr, nCr**

> **nCr** (number of combinations) returns the number of combinations of *items* taken *number* at a time. *items* and *number* must be nonnegative integers. Both *items* and *number* can be lists.

*items* **nCr** *number*

| $5$ nPr $2$        |             | 20                                      |
|--------------------|-------------|-----------------------------------------|
| 5 nCr <sub>2</sub> |             |                                         |
|                    | $(2,3)$ nPr | $\left[\frac{2}{2}, \frac{1}{2}\right]$ |
|                    |             |                                         |

**!** (factorial) returns the factorial of either an integer or a multiple of .5. For a list, it returns factorials for each integer or multiple of .5. *value* must be  $\geq$  .5 and  $\leq 69$ . **! (Factorial)**

*value***!**

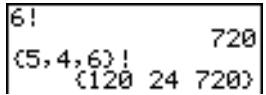

**Note:** The factorial is computed recursively using the relationship  $(n+1)!$  = n\*n!, until n is reduced to either 0 or -1/2. At that point, the definition 0!=1 or the definition  $(-1/2)!=\sqrt{\pi}$  is used to complete the calculation. Hence:

 $n!=n*(n-1)*(n-2)*... *2*1$ , if n is an integer  $\ge 0$ n!= n\*(n-1)\*(n-2)\* ... \*1/2\* $\sqrt{\pi}$ , if n+1/2 is an integer  $\ge 0$ n! is an error, if neither n nor  $n+1/2$  is an integer  $\geq 0$ .

(The variable n equals *value* in the syntax description above.)

**randInt(** (random integer) generates and displays a random integer within a range specified by *lower* and *upper* integer bounds. To generate a list of random numbers, specify an integer >1 for *numtrials* (number of trials); if not specified, the default is 1. **randInt(**

**randInt(***lower***,***upper*[**,***numtrials*]**)**

randInt(1,6)+ran<br>dInt(1,6)<br>randInt(1,6,3)

**randNorm(** (random Normal) generates and displays a random real number from a specified Normal distribution. Each generated value could be any real number, but most will be within the interval  $\lceil \mu - 3(\sigma), \mu + 3(\sigma) \rceil$ . To generate a list of random numbers, specify an integer > 1 for *numtrials* (number of trials); if not specified, the default is 1. **randNorm(**

 $\text{randNorm}(\mu, \sigma$ ,*numtrials*])

**randBin(**

**randBin(** (random Binomial) generates and displays a random integer from a specified Binomial distribution. *numtrials* (number of trials) must be  $\geq 1$ . *prob* (probability of success) must be  $\geq 0$  and  $\leq 1$ . To generate a list of random numbers, specify an integer > 1 for *numsimulations* (number of simulations); if not specified, the default is 1.

**randBin(***numtrials***,***prob*[**,***numsimulations*]**)**

randBin(5,.2)<br>randBin(7,.4,10)  $(3\;3\;2\;5\;1\;2\;2\;...$ 

**Note:** The seed value stored to **rand** also affects **randInt(**, **randNorm(**, and **randBin(** instructions (page 2-20).
#### To display the ANGLE menu, press [2nd] [ANGLE]. The ANGLE menu displays angle indicators and instructions. The **Radian**/**Degree** mode setting affects the TI-82 STATS interpretation of ANGLE menu entries. **ANGLE Menu**

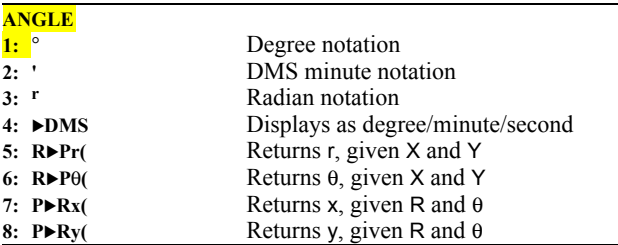

#### **DMS Entry Notation**

DMS (degrees/minutes/seconds) entry notation comprises the degree symbol (**¡**), the minute symbol (**'**), and the second symbol (**"**). *degrees* must be a real number; *minutes* and *seconds* must be real numbers  $\geq 0$ .

#### *degrees***¡***minutes***'***seconds***"**

For example, enter for 30 degrees, 1 minute, 23 seconds. If the angle mode is not set to **Degree**, you must use  $\degree$  so that the TI-82 STATS can interpret the argument as degrees, minutes, and seconds.

## **Degree** mode<br>sin(30°1'23")<br>5003484441.

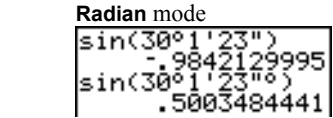

**¡** (degree) designates an angle or list of angles as degrees, regardless of the current angle mode setting. In **Radian** mode, you can use **¡** to convert degrees to radians. **¡ (Degree)**

#### *value***¡ {***value1***,***value2***,***value3***,***value4***,**...**,***value n***}¡**

- **¡** also designates *degrees* (D) in DMS format.
- **'** (minutes) designates *minutes* (M) in DMS format.
- **"** (seconds) designates *seconds* (S) in DMS format.

**Note:** " is not on the ANGLE menu. To enter ", press **[ALPHA]** ["].

**<sup>r</sup>** (radians) designates an angle or list of angles as radians, regardless of the current angle mode setting. In **Degree** mode, you can use **r** to convert radians to degrees. **r (Radians)**

*value***<sup>r</sup>**

**Degree** mode

$$
sin((\pi/4)^r)
$$
\n
$$
sin((0,\pi/2)^r)
$$
\n
$$
sin((0,\pi/2)^r)
$$
\n
$$
(\pi/4)^r
$$
\n
$$
45
$$

**8DMS** (degree/minute/second) displays *answer* in DMS format (page 2.23). The mode setting must be **Degree** for *answer* to be interpreted as degrees, minutes, and seconds. **8DMS** is valid only at the end of a line. **8DMS**

*answer***8DMS**

**R8Pr(** converts rectangular coordinates to polar coordinates and returns **r**. **R8Pq(** converts rectangular coordinates to polar coordinates and returns  $\theta$ . *x* and *y* can be lists. **R8Pr (,**  $R \triangleright P \theta$ <sub>(</sub>, **P8Rx(,**

 $\mathbf{R} \blacktriangleright \mathbf{Pr}(x, y)$ ,  $\mathbf{R} \blacktriangleright \mathbf{P}(\theta(x, y))$ 

**P8Ry(**

$$
R*Pr(-1, 0) = 1
$$
\n
$$
R*P\theta(-1, 0) = 1
$$
\n
$$
3.141592654
$$

**Note: Radian** mode is set.

**P8Rx(** converts polar coordinates to rectangular coordinates and returns **x**. **P8Ry(** converts polar coordinates to rectangular coordinates and returns  $\mathbf{y}$ . *r* and  $\theta$  can be lists.

 $\mathsf{P} \blacktriangleright \mathsf{Rx}(r, \theta)$ ,  $\mathsf{P} \blacktriangleright \mathsf{R} \mathsf{y}(r, \theta)$ 

 $\text{PR}\times(1,\pi)$  $P+R\Theta(1,\pi)$ 

**Note: Radian** mode is set.

### **TEST (Relational) Operations**

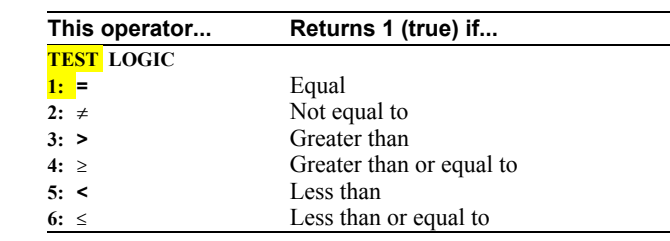

To display the TEST menu, press [2nd] [TEST]. **TEST Menu**

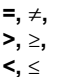

Relational operators compare *valueA* and *valueB* and return **1** if the test is true or **0** if the test is false. *valueA* and *valueB* can be real numbers, expressions, or lists. For  $=$  and  $\neq$  only, *valueA* and *valueB* also can be matrices or complex numbers. If *valueA* and *valueB* are matrices, both must have the same dimensions.

Relational operators are often used in programs to control program flow and in graphing to control the graph of a function over specific values.

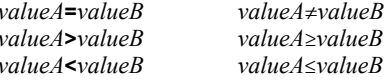

$$
25=26
$$
\n
$$
(1, 2, 3) \times 3
$$
\n
$$
(1, 2, 3) \neq (\frac{1}{3}, \frac{1}{2}, \frac{1}{1})
$$
\n
$$
\{1, 2, 3\} \neq (\frac{3}{3}, \frac{1}{2}, \frac{1}{1})
$$

Relational operators are evaluated after mathematical functions according to EOS rules (Chapter 1). **Using Tests**

- The expression **2+2=2+3** returns **0**. The TI-82 STATS performs the addition first because of EOS rules, and then it compares 4 to 5.
- The expression **2+(2=2)+3** returns **6**. The TI-82 STATS performs the relational test first because it is in parentheses, and then it adds 2, 1, and 3.

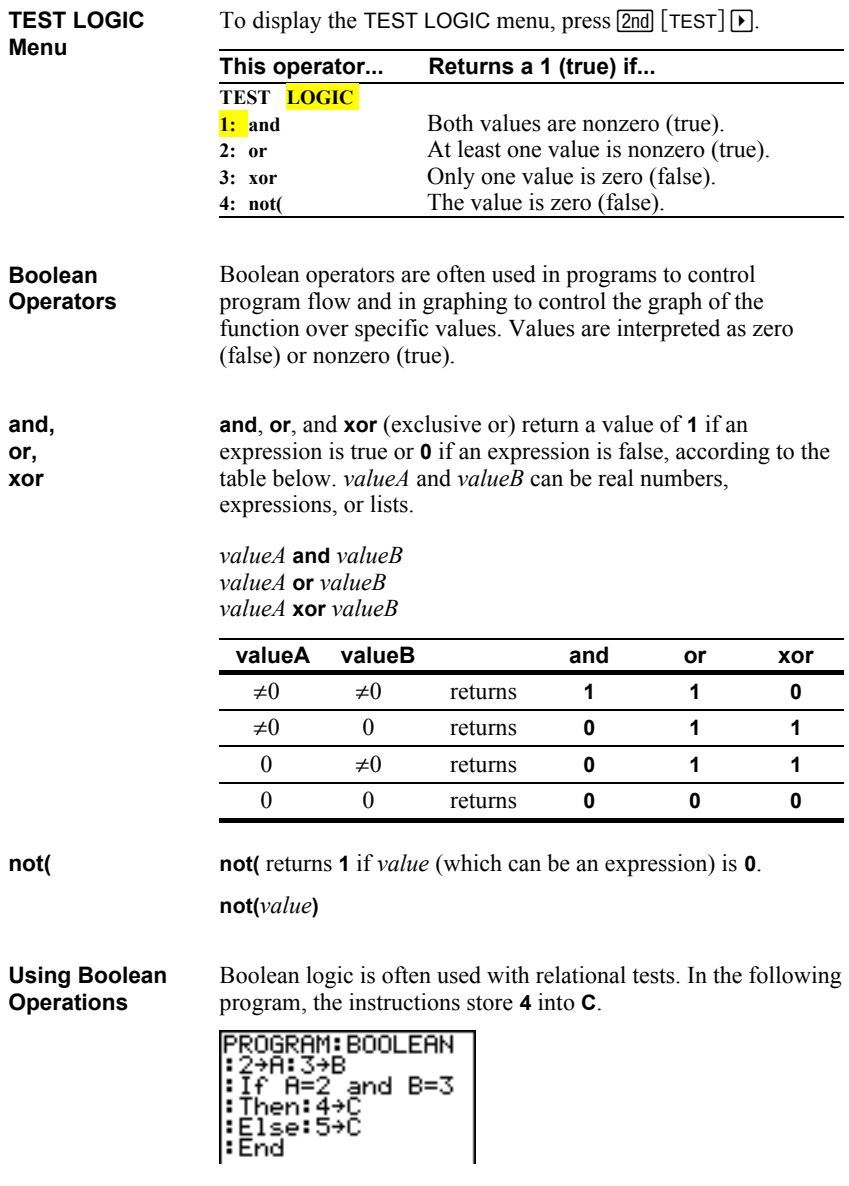

# *3* **Function Graphing**

#### **Contents**

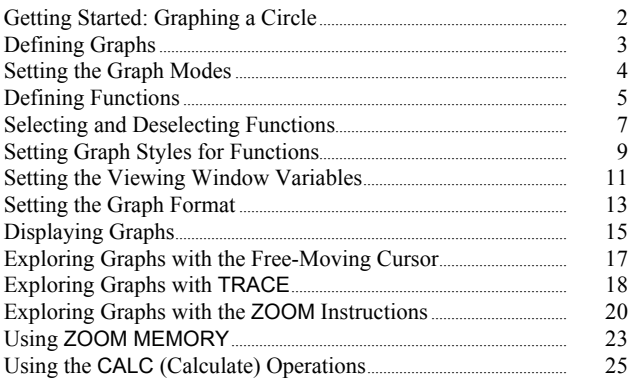

Getting Started is a fast-paced introduction. Read the chapter for details.

Graph a circle of radius 10, centered on the origin in the standard viewing window. To graph this circle, you must enter separate formulas for the upper and lower portions of the circle. Then use **ZSquare** (zoom square) to adjust the display and make the functions appear as a circle.

1. In **Func** mode, press  $Y=$  to display the **ENTER** to enter the expression  $Y = \sqrt{(100 - X^2)}$ ,  $Y =$  editor. Press 2nd  $\lceil \sqrt{} \rceil$  **100**  $\lceil \sqrt{X \cdot T \cdot \Theta \cdot n} \rceil \lceil \sqrt{X \cdot T \cdot \Theta \cdot n} \rceil$ which defines the top half of the circle.

The expression  $Y = \sqrt{(100-X^2)}$  defines the bottom half of the circle. On the TI-82 STATS you can define one function in terms of another. To define  $Y_2 = Y_1$ , press  $\boxed{\cdot}$  to enter the negation sign. Press  $\sqrt{VARS}$   $\boxed{V}$  to display the VARS Y-VARS menu. Then press **ENTER** to select **1:Function**. The FUNCTION secondary menu is displayed. Press **1** to select **1:Y1**.

2. Press  $\boxed{200M}$  **6** to select **6:ZStandard**. This is a quick way to reset the window variables to the standard values. It also graphs the functions; you do not need to press GRAPH.

Notice that the functions appear as an ellipse in the standard viewing window.

- 3. To adjust the display so that each pixel represents an equal width and height, press q**5** to select **5:ZSquare**. The functions are replotted and now appear as a circle on the display.
- 4. To see the **ZSquare** window variables, press WINDOW and notice the new values for **Xmin**, **Xmax**, **Ymin**, and **Ymax**.

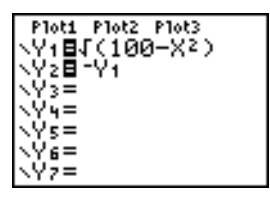

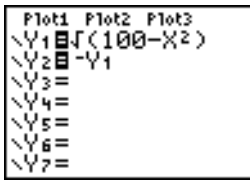

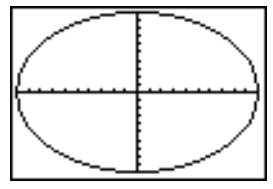

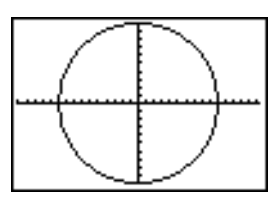

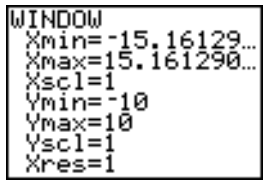

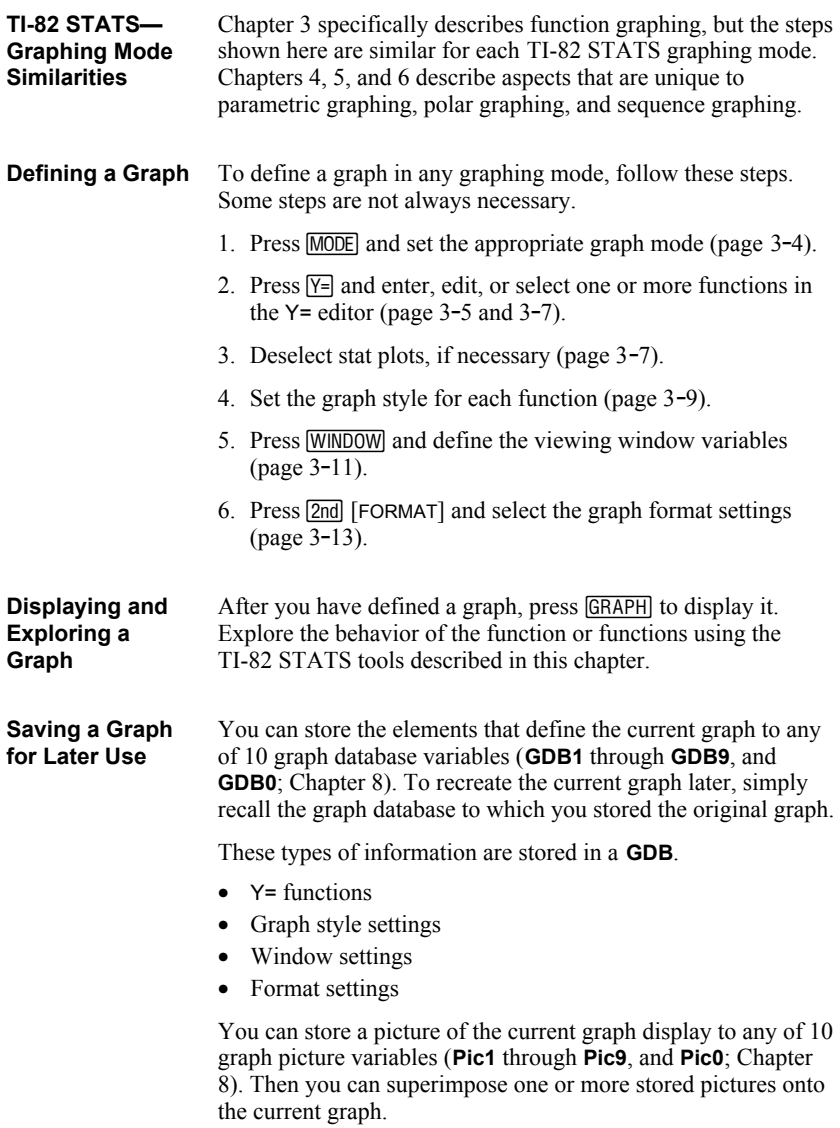

#### **Checking and Changing the Graphing Mode**

To display the mode screen, press **MODE**. The default settings are highlighted below. To graph functions, you must select **Func** mode before you enter values for the window variables and before you enter the functions.

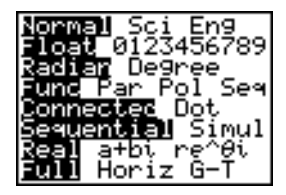

The TI-82 STATS has four graphing modes.

- **Func** (function graphing)
- **Par** (parametric graphing; Chapter 4)
- **Pol** (polar graphing; Chapter 5)
- **Seq** (sequence graphing; Chapter 6)

Other mode settings affect graphing results. Chapter 1 describes each mode setting.

- **Float** or **0123456789** (fixed) decimal mode affects displayed graph coordinates.
- **Radian** or **Degree** angle mode affects interpretation of some functions.
- **Connected** or **Dot** plotting mode affects plotting of selected functions.
- **Sequential** or **Simul** graphing-order mode affects function plotting when more than one function is selected.

#### **Setting Modes from a Program**

To set the graphing mode and other modes from a program, begin on a blank line in the program editor and follow these steps.

- 1. Press **MODE** to display the mode settings.
- 2. Press  $\lceil \cdot \rceil$ ,  $\lceil \cdot \rceil$ , and  $\lceil \cdot \rceil$  to place the cursor on the mode that you want to select.
- 3. Press **ENTER** to paste the mode name to the cursor location.

The mode is changed when the program is executed.

#### **Displaying Functions in the Y= Editor**

To display the  $Y =$  editor, press  $\boxed{Y} =$ . You can store up to 10 functions to the function variables **Y1** through **Y9**, and **Y0**. You can graph one or more defined functions at once. In this example, functions **Y1** and **Y2** are defined and selected.

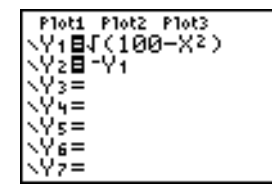

**Defining or Editing a Function**

To define or edit a function, follow these steps.

- 1. Press  $\overline{Y}$ = to display the Y= editor.
- 2. Press  $\blacktriangleright$  to move the cursor to the function you want to define or edit. To erase a function, press [CLEAR].
- 3. Enter or edit the expression to define the function.
	- You may use functions and variables (including matrices and lists) in the expression. When the expression evaluates to a nonreal number, the value is not plotted; no error is returned.
	- The independent variable in the function is **X**. **Func** mode [ALPHA] [X]. defines  $\overline{X}$ ,  $\overline{X}$ , $\Theta$ , $\overline{n}$  as **X**. To enter **X**, press  $\overline{X}$ ,  $\overline{X}$ , $\Theta$ , $\overline{n}$  or press
	- When you enter the first character, the **=** is highlighted, indicating that the function is selected.

As you enter the expression, it is stored to the variable **Y***n* as a user-defined function in the Y= editor.

4. Press  $\overline{\text{ENTER}}$  or  $\overline{\bullet}$  to move the cursor to the next function.

**Defining a Function from the Home Screen or a Program**

To define a function from the home screen or a program, begin on a blank line and follow these steps.

- 1. Press **ALPHA** ["], enter the expression, and then press **ALPHA** ["] again.
- 2. Press  $STO$ .
- 3. Press  $\overline{\text{VARS}}$  1 to select **1:Function** from the VARS Y**.**VARS menu.
- 4. Select the function name, which pastes the name to the cursor location on the home screen or program editor.
- 5. Press ENTER to complete the instruction.

**"***expression***"**!**Y***n*

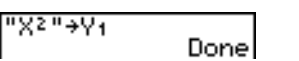

Ploti Plot2 Plot3  $\sqrt{9}$  + BX2

When the instruction is executed, the TI-82 STATS stores the expression to the designated variable **Y***n*, selects the function, and displays the message **Done**.

**Evaluating Y= Functions in Expressions**

You can calculate the value of a Y= function **Y***n* at a specified *value* of **X**. A list of *values* returns a list.

**Y***n***(***value***) Y***n***({***value1***,***value2***,***value3***,** *. . .***,***value n***})**

Ploti Plot2 Plot3  $\sqrt{48.28^3 - 28 + 6}$ \Y2= -97

Y1 (Ø) ۷1،<<0،1،2،3،4

## **Selecting and Deselecting Functions**

 $=$  $\equiv$  $=$ 

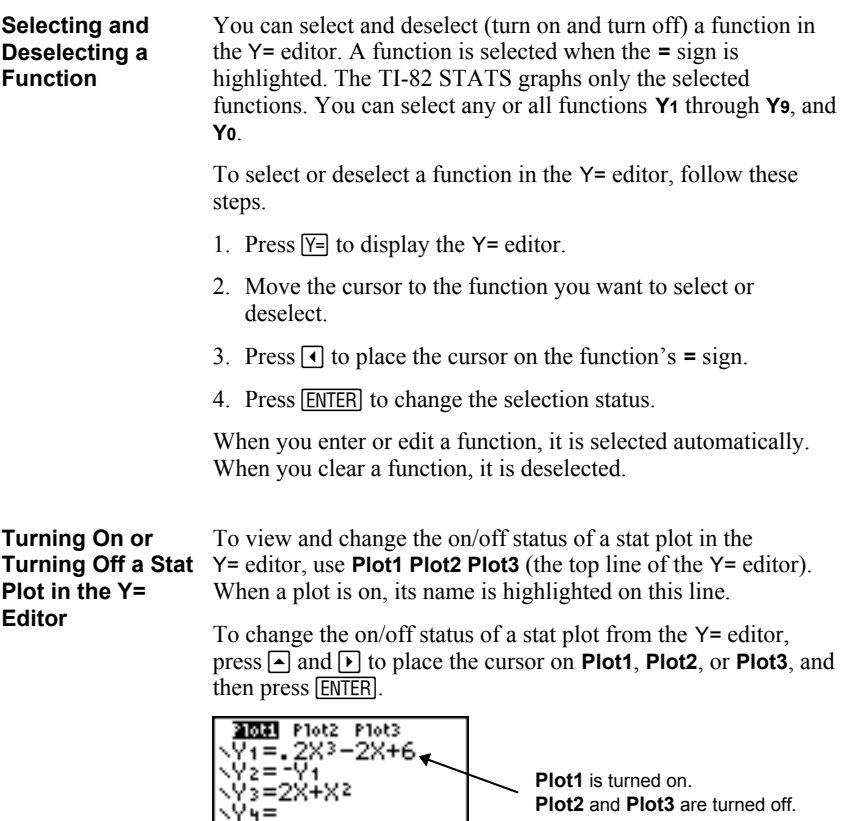

**Selecting and Deselecting Functions from the Home Screen or a Program**

To select or deselect a function from the home screen or a program, begin on a blank line and follow these steps.

- 1. Press  $\sqrt{VARS}$   $\boxed{V}$  to display the VARS Y-VARS menu.
- 2. Select **4:On/Off** to display the ON/OFF secondary menu.
- 3. Select **1:FnOn** to turn on one or more functions or **2:FnOff** to turn off one or more functions. The instruction you select is copied to the cursor location.
- 4. Enter the number (**1** through **9**, or **0**; not the variable **Y***n*) of each function you want to turn on or turn off.
	- If you enter two or more numbers, separate them with commas.
	- To turn on or turn off all functions, do not enter a number after **FnOn** or **FnOff**.

**FnOn**[*function#***,***function#***,** . . .**,***function n*] **FnOff**[*function#***,***function#***,** . . .**,***function n*]

5. Press **ENTER**. When the instruction is executed, the status of each function in the current mode is set and **Done** is displayed.

For example, in **Func** mode, **FnOff :FnOn 1,3** turns off all functions in the Y= editor, and then turns on **Y1** and **Y3**.

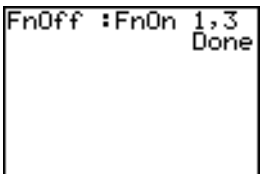

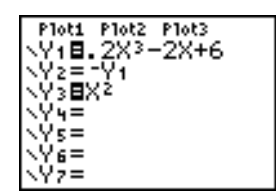

#### **Graph Style Icons in the Y= Editor**

This table describes the graph styles available for function graphing. Use the styles to visually differentiate functions to be graphed together. For example, you can set **Y1** as a solid line, **Y2** as a dotted line, and **Y3** as a thick line.

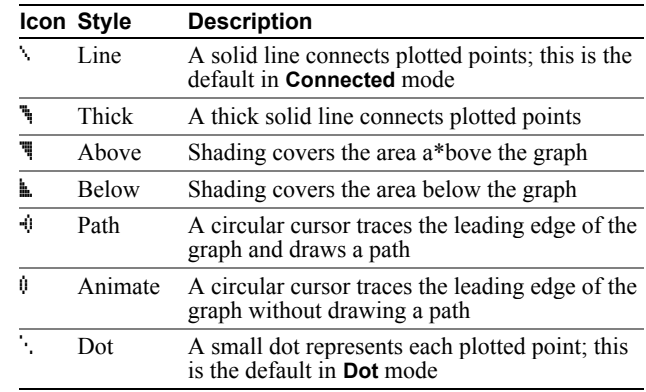

**Note:** Some graph styles are not available in all graphing modes. Chapters 4, 5, and 6 list the styles for **Par**, **Pol**, and **Seq** modes.

**Style**

**Setting the Graph** To set the graph style for a function, follow these steps.

- 1. Press  $\boxed{Y}$  to display the Y = editor.
- 2. Press  $\overline{\bullet}$  and  $\overline{\bullet}$  to move the cursor to the function.
- 3. Press  $\lceil \cdot \rceil$  to move the cursor left, past the  $\lceil \cdot \rceil$  sign, to the graph style icon in the first column. The insert cursor is displayed. (Steps 2 and 3 are interchangeable.)
- 4. Press **ENTER** repeatedly to rotate through the graph styles. The seven styles rotate in the same order in which they are listed in the table above.
- 5. Press  $[\cdot]$ ,  $[\cdot]$ , or  $[\cdot]$  when you have selected a style.

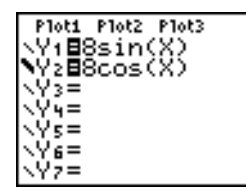

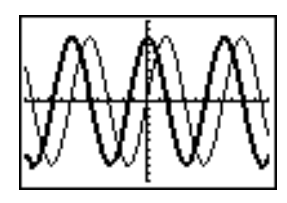

**Shading Above and Below**

When you select  $\overline{\P}$  or  $\overline{\P}$  for two or more functions, the TI-82 STATS rotates through four shading patterns.

- Vertical lines shade the first function with a  $\overline{\mathbb{F}}$  or **k** graph style.
- Horizontal lines shade the second.
- Negatively sloping diagonal lines shade the third.
- Positively sloping diagonal lines shade the fourth.
- The rotation returns to vertical lines for the fifth  $\overline{\mathbb{F}}$  or  $\mathbb{L}$ function, repeating the order described above.

When shaded areas intersect, the patterns overlap.

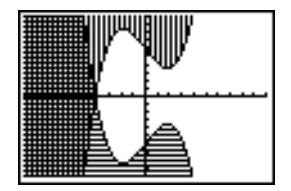

**Note:** When **W** or **k** is selected for a Y = function that graphs a family of curves, such as **Y1={1,2,3}X**, the four shading patterns rotate for each member of the family of curves.

#### **Setting a Graph Style from a Program**

To set the graph style from a program, select **H:GraphStyle(** from the PRGM CTL menu. To display this menu, press PRGM while in the program editor. *function*# is the number of the Y= function name in the current graphing mode. *graphstyle#* is an integer from **1** to **7** that corresponds to the graph style, as shown below.

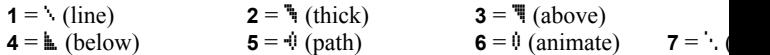

**GraphStyle(***function#***,***graphstyle#***)**

For example, when this program is executed in **Func** mode, **GraphStyle(1,3)** sets  $Y_1$  to  $\overline{N}$  (above).

PROGRAM:SHADE<br>:".2X}−2X+6"→Y<sub>1</sub><br>:GraehStyle(1,3) :DiseGraeb

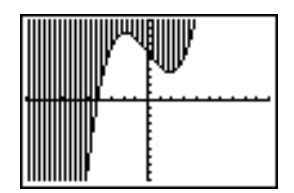

#### **The TI-82 STATS Viewing Window**

The viewing window is the portion of the coordinate plane defined by **Xmin**, **Xmax**, **Ymin**, and **Ymax**. **Xscl** (X scale) defines the distance between tick marks on the x-axis. **Yscl** (Y scale) defines the distance between tick marks on the y-axis. To turn off tick marks, set **Xscl=0** and **Yscl=0**.

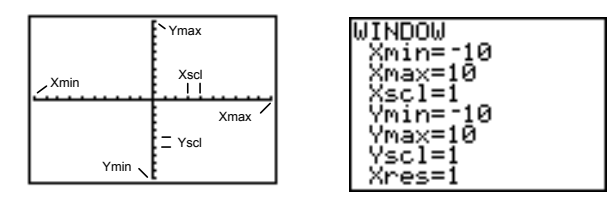

#### To display the current window variable values, press  $[WhDown]$ . The window editor above and to the right shows the default values in **Func** graphing mode and **Radian** angle mode. The window variables differ from one graphing mode to another. **Xres** sets pixel resolution (**1** through **8**) for function graphs only. The default is **1**. • At **Xres=1**, functions are evaluated and graphed at each pixel on the x-axis. • At **Xres=8**, functions are evaluated and graphed at every eighth pixel along the x-axis. **Tip:** Small **Xres** values improve graph resolution but may cause the TI-82 STATS to draw graphs more slowly. To change a window variable value from the window editor, follow these steps. 1. Press  $\overline{\bullet}$  or  $\overline{\bullet}$  to move the cursor to the window variable you want to change. 2. Edit the value, which can be an expression. Enter a new value, which clears the original value. • Move the cursor to a specific digit, and then edit it. 3. Press  $[ENTER]$ ,  $\Box$ , or  $\Box$ . If you entered an expression, the TI-82 STATS evaluates it. The new value is stored. **Displaying the Window Variables Changing a Window Variable Value**

**Note: Xmin**<**Xmax** and **Ymin**<**Ymax** must be true in order to graph.

**Storing to a Window Variable from the Home Screen or a Program**

To store a value, which can be an expression, to a window variable, begin on a blank line and follow these steps.

- 1. Enter the value you want to store.
- 2. Press  $STO$ .
- 3. Press **VARS** to display the VARS menu.
- 4. Select **1:Window** to display the **Func** window variables (X/Y secondary menu).
	- Press  $\lceil \cdot \rceil$  to display the **Par** and **Pol** window variables (T/ $\theta$ )  $sec$ <sub>ondary</sub> menu).
	- Press  $\bigtriangledown \bigtriangledown \bigtriangledown$  to display the **Seq** window variables (U/V/W) secondary menu).
- 5. Select the window variable to which you want to store a value. The name of the variable is pasted to the current cursor location.
- 6. Press **ENTER** to complete the instruction.

When the instruction is executed, the TI-82 STATS stores the value to the window variable and displays the value.

14+Xmax

14

The variables **@X** and **@Y** (items **8** and **9** on the VARS (**1:Window**) X/Y secondary menu) define the distance from the center of one pixel to the center of any adjacent pixel on a graph (graphing accuracy). **@X** and **@Y** are calculated from **Xmin**, **Xmax**, **Ymin**, and **Ymax** when you display a graph. **@X and @Y**

$$
\Delta X = \frac{\text{(Xmax - Xmin)}}{94} \qquad \Delta Y = \frac{\text{(Ymax - Ymin)}}{62}
$$

You can store values to  $\Delta$ **X** and  $\Delta$ **Y**. If you do, **Xmax** and **Ymax** are calculated from **@X**, **Xmin**, **@Y**, and **Ymin**.

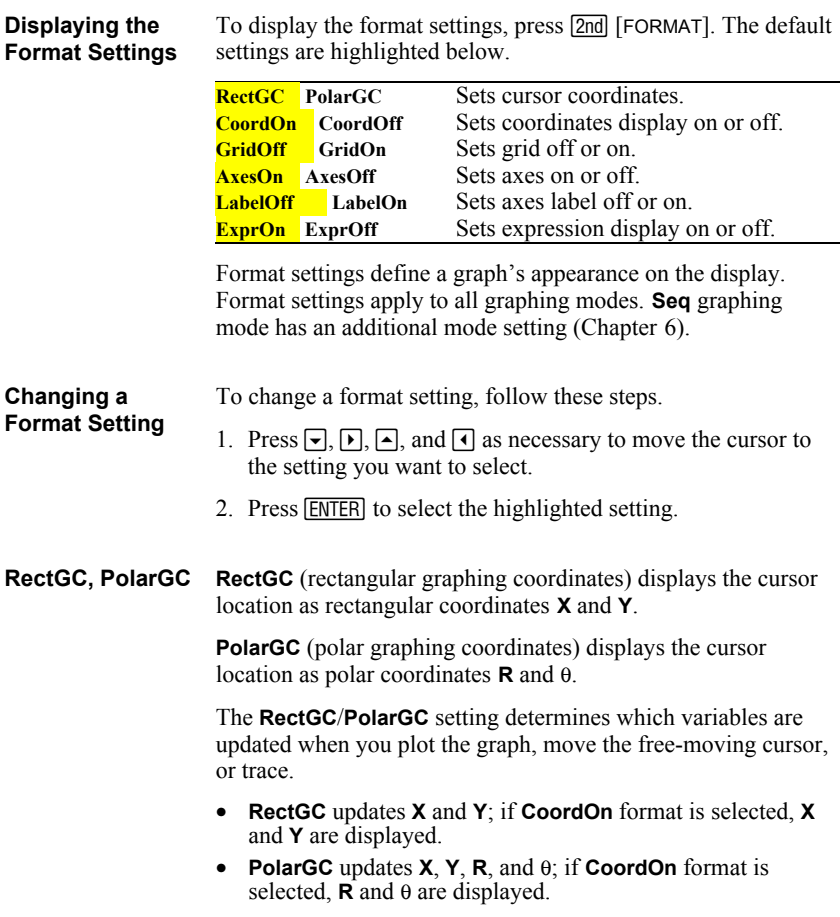

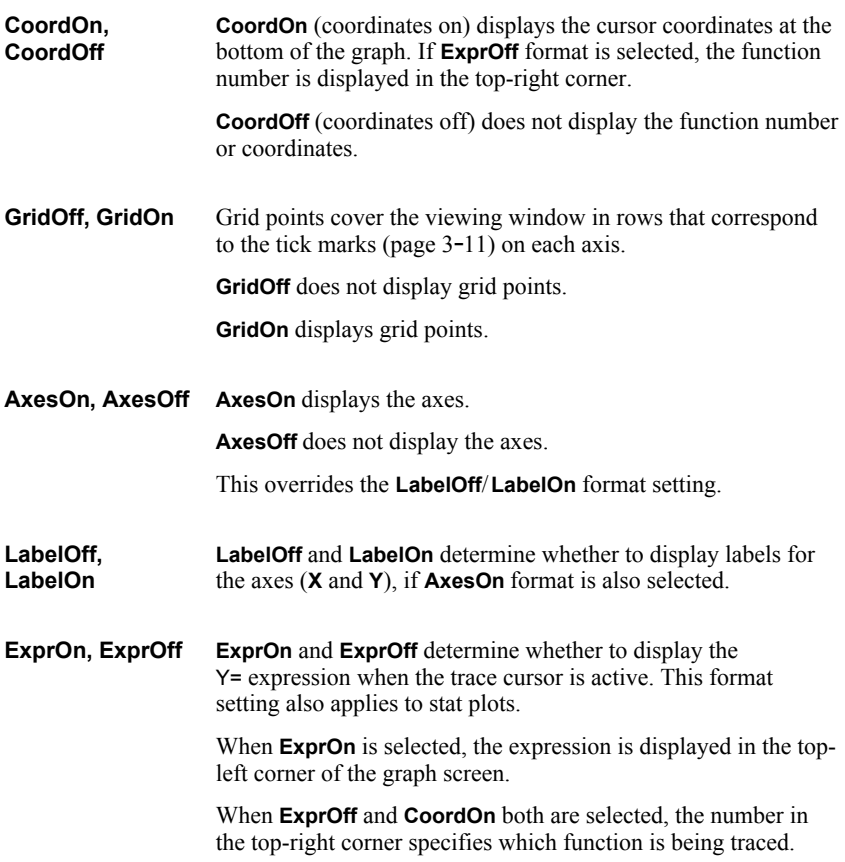

## **Displaying Graphs**

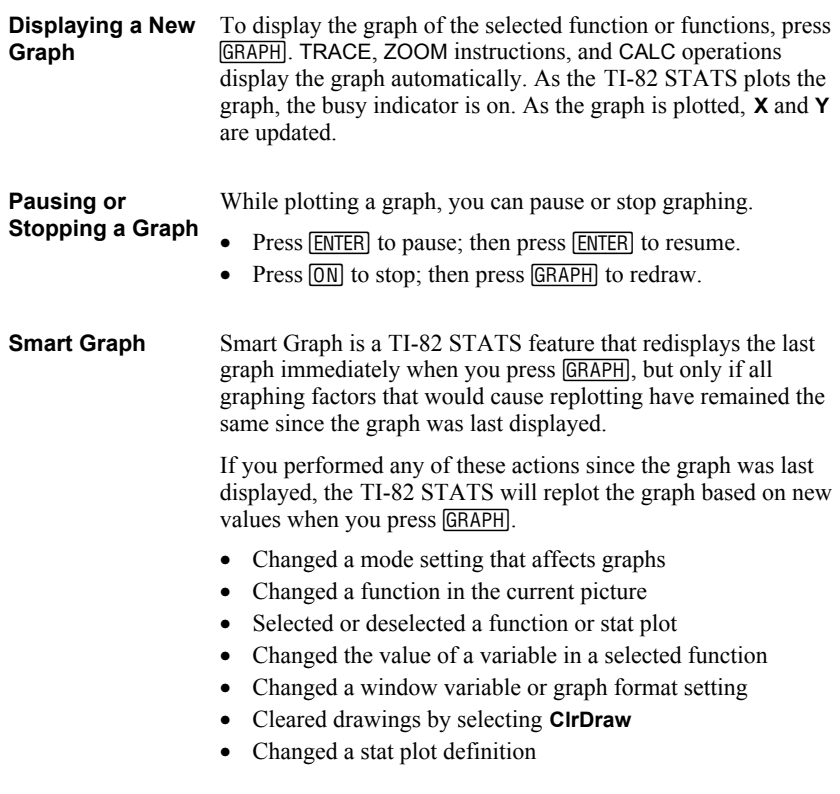

#### **Overlaying Functions on a Graph**

On the TI-82 STATS, you can graph one or more new functions without replotting existing functions. For example, store **sin(X)** to **Y**<sub>1</sub> in the  $Y =$  editor and press  $\boxed{GRAPH}$ . Then store  $\cos(X)$  to **Y**<sub>2</sub> and press  $\overline{GRAPH}$  again. The function **Y2** is graphed on top of **Y1**, the original function.

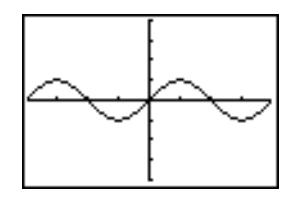

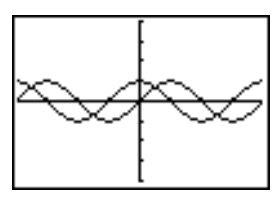

#### **Graphing a Family of Curves**

If you enter a list (Chapter 11) as an element in an expression, the TI-82 STATS plots the function for each value in the list, thereby graphing a family of curves. In **Simul** graphing-order mode, it graphs all functions sequentially for the first element in each list, and then for the second, and so on.

**{2,4,6}sin(X)** graphs three functions: **2 sin(X)**, **4 sin(X)**, and **6 sin(X)**.

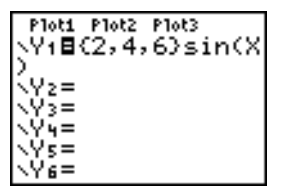

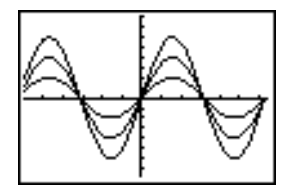

**{2,4,6}sin({1,2,3}X)** graphs **2 sin(X)**, **4 sin(2X)**, and **6 sin(3X)**.

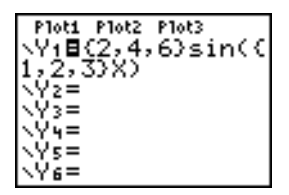

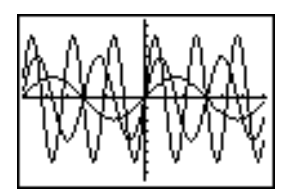

**Note:** When using more than one list, the lists must have the same dimensions.

## **Exploring Graphs with the Free-Moving Cursor**

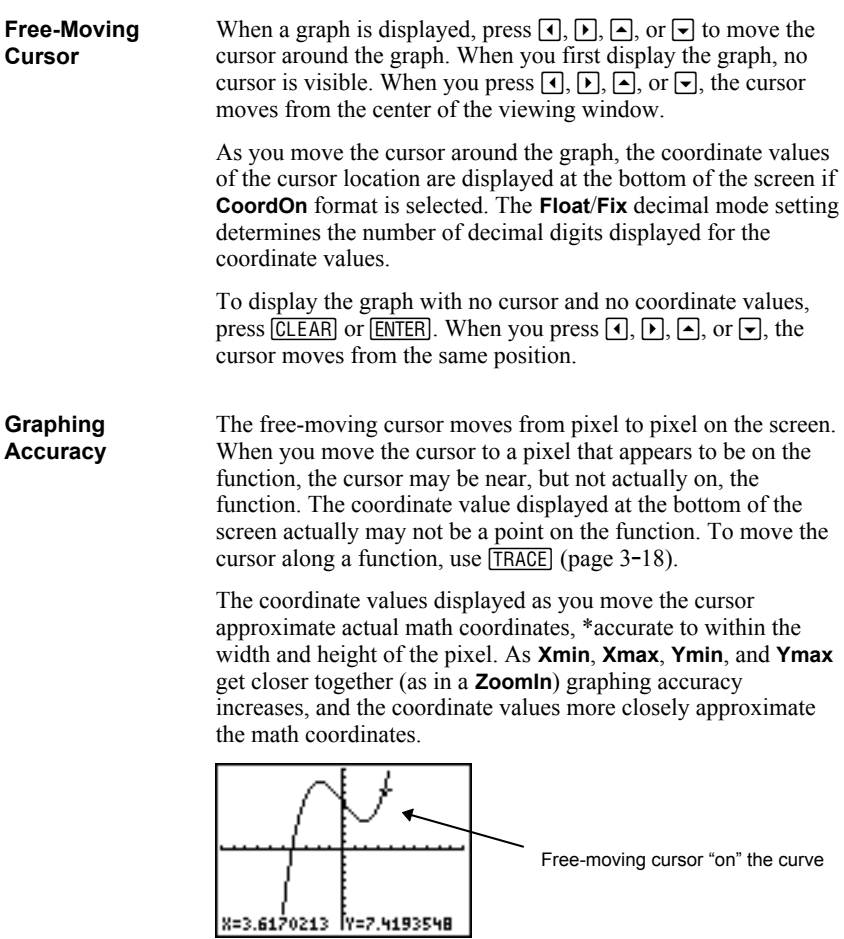

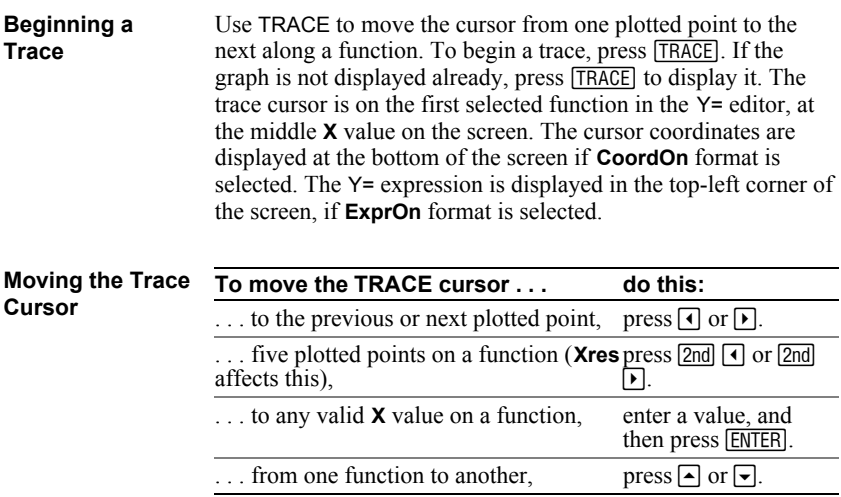

When the trace cursor moves along a function, the **Y** value is calculated from the **X** value; that is,  $Y=Yn(X)$ . If the function is undefined at an **X** value, the **Y** value is blank.

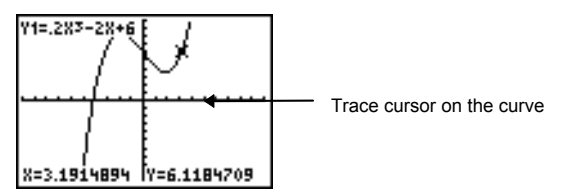

If you move the trace cursor beyond the top or bottom of the screen, the coordinate values at the bottom of the screen continue to change appropriately.

To move the trace cursor from function to function, press  $\Box$  and  $\Box$ . The cursor follows the order of the selected functions in the Y= editor. The trace cursor moves to each function at the same **X** value. If **ExprOn** format is selected, the expression is updated. **Moving the Trace Cursor from Function to Function**

#### **Moving the Trace Cursor to Any Valid X Value**

To move the trace cursor to any valid **X** value on the current function, enter the value. When you enter the first digit, an **X=** prompt and the number you entered are displayed in the bottomleft corner of the screen. You can enter an expression at the **X=** prompt. The value must be valid for the current viewing window. When you have completed the entry, press  $\overline{\text{ENTER}}$  to move the cursor.

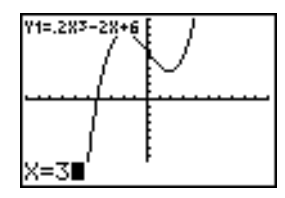

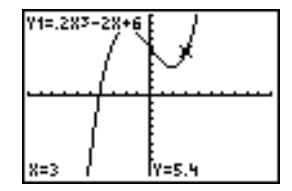

**Note:** This feature does not apply to stat plots.

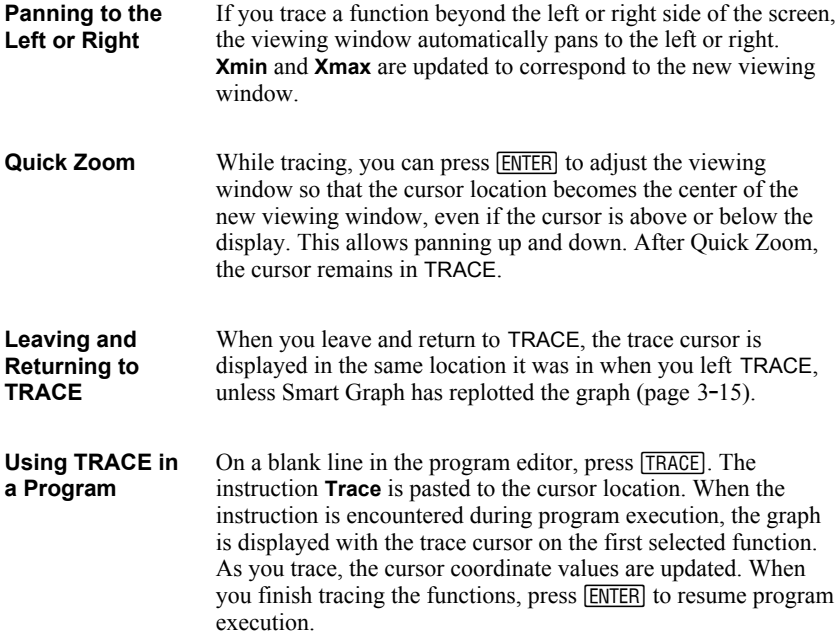

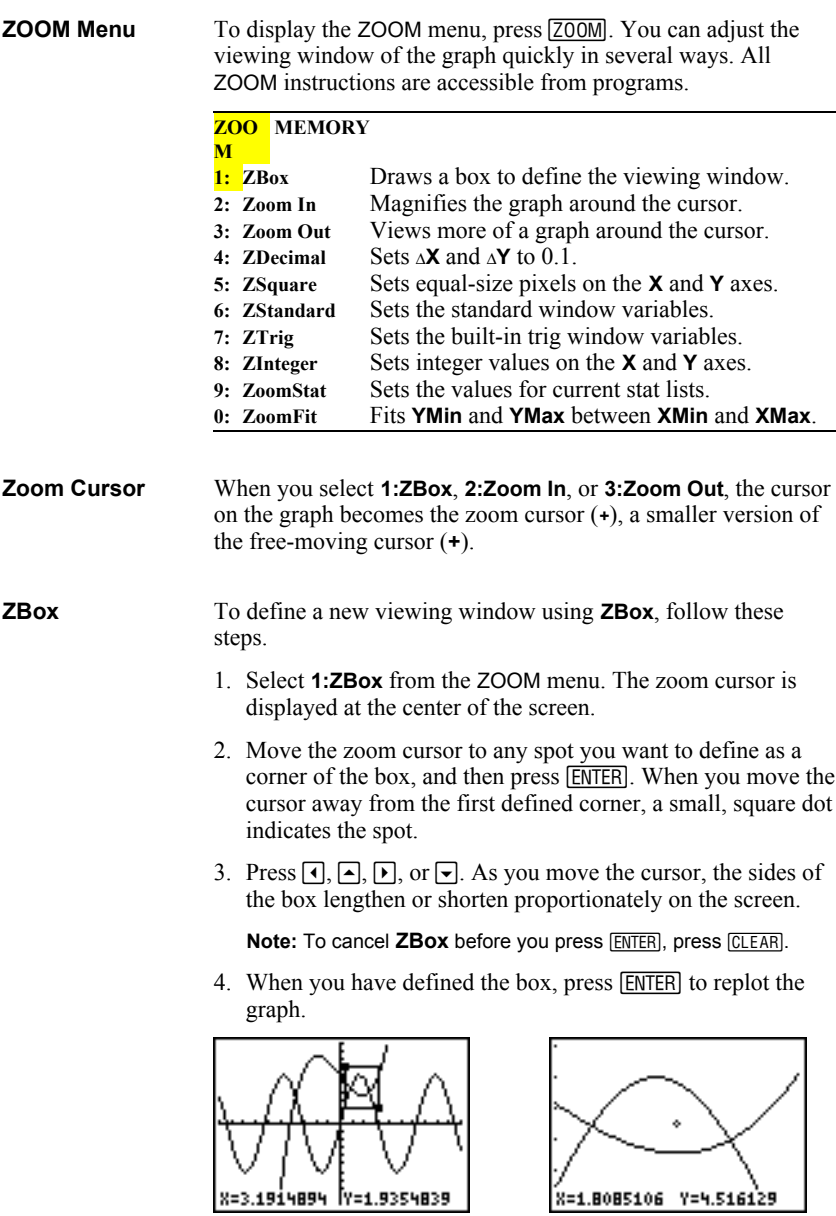

To use **ZBox** to define another box within the new graph, repeat steps 2 through 4. To cancel **ZBox**, press *[CLEAR]*.

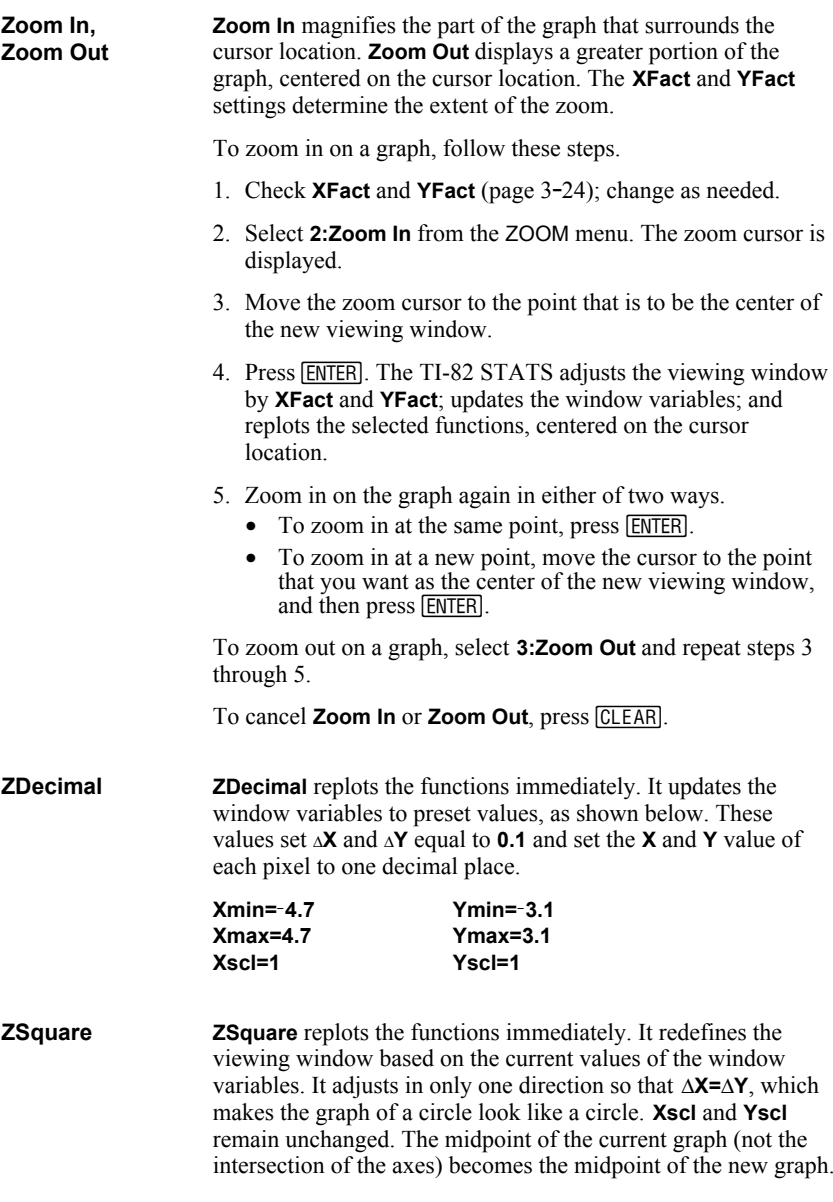

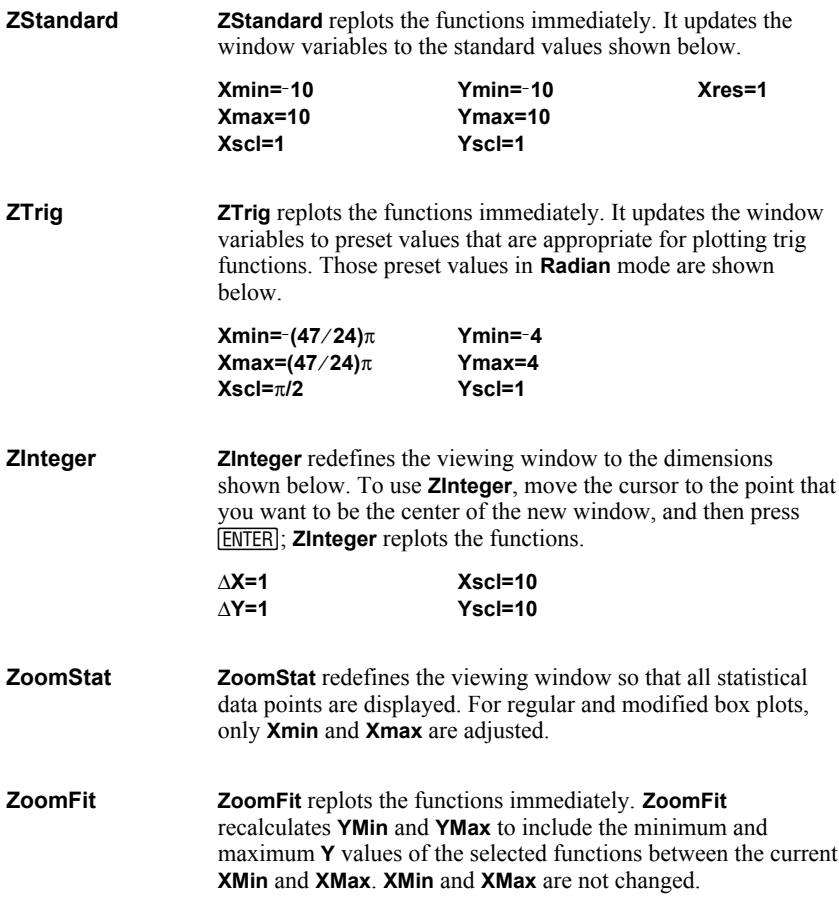

## **Using ZOOM MEMORY**

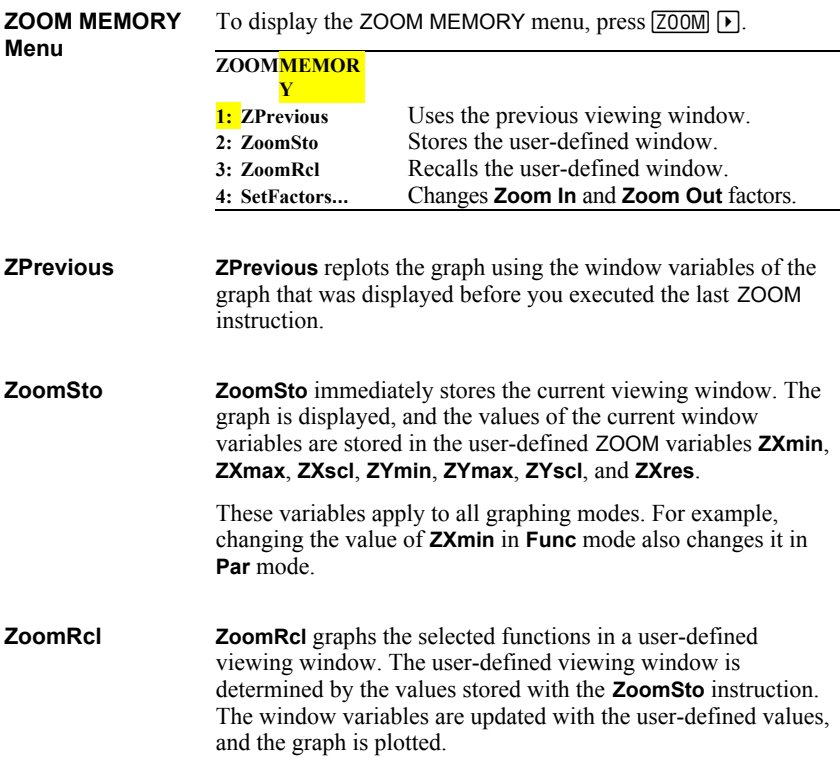

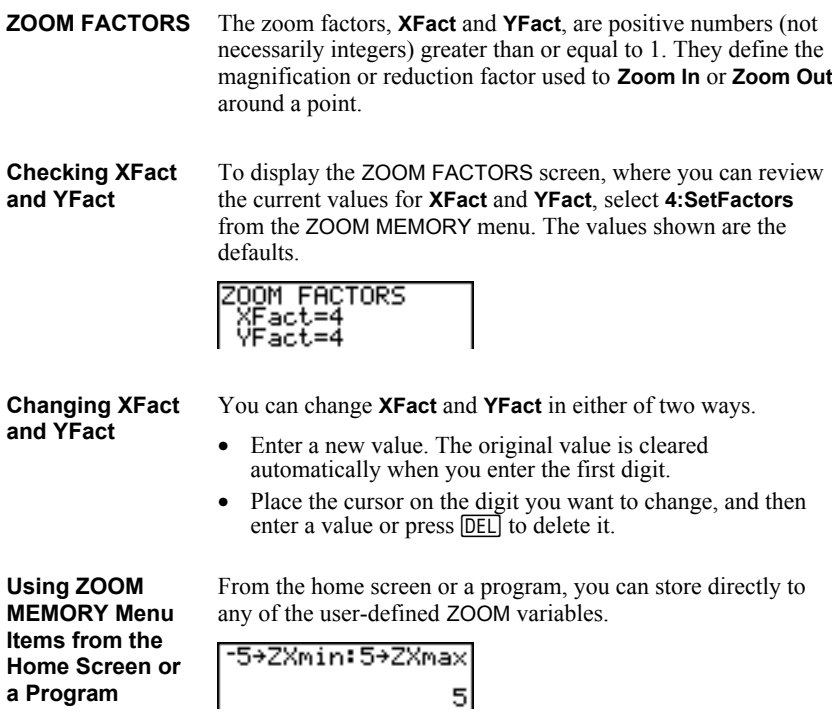

From a program, you can select the **ZoomSto** and **ZoomRcl** instructions from the ZOOM MEMORY menu.

### **Using the CALC (Calculate) Operations**

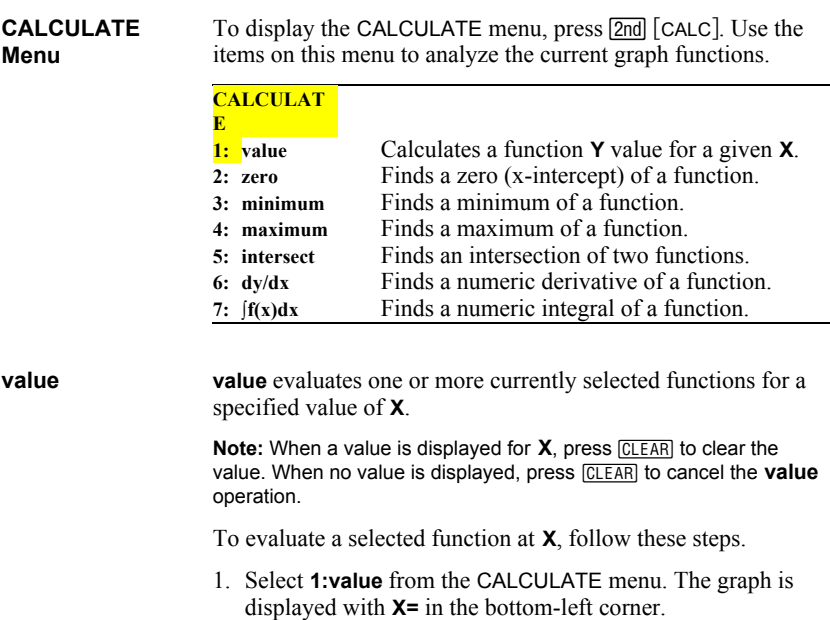

- 2. Enter a real value, which can be an expression, for **X** between **Xmin** and **Xmax**.
- 3. Press **ENTER**.

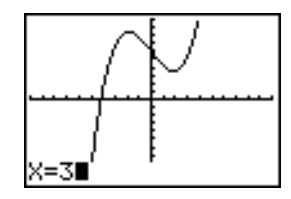

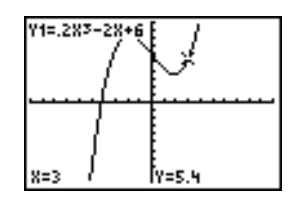

The cursor is on the first selected function in the  $Y=$  editor at the **X** value you entered, and the coordinates are displayed, even if **CoordOff** format is selected.

To move the cursor from function to function at the entered **X** value, press  $\triangle$  or  $\triangle$ . To restore the free-moving cursor, press  $\Box$  or  $\Box$ .

**zero**

**zero** finds a zero (x-intercept or root) of a function using **solve(**. Functions can have more than one x-intercept value; **zero** finds the zero closest to your guess.

The time **zero** spends to find the correct zero value depends on the accuracy of the values you specify for the left and right bounds and the accuracy of your guess.

To find a zero of a function, follow these steps.

- 1. Select **2:zero** from the CALCULATE menu. The current graph is displayed with **Left Bound?** in the bottom-left corner.
- 2. Press  $\bigcap$  or  $\bigcap$  to move the cursor onto the function for which you want to find a zero.
- 3. Press  $\lceil \cdot \rceil$  or  $\lceil \cdot \rceil$  (or enter a value) to select the x-value for the left bound of the interval, and then press  $[ENTER]$ . A indicator on the graph screen shows the left bound. **Right Bound?** is displayed in the bottom-left corner. Press  $\lceil \cdot \rceil$  or  $\lceil \cdot \rceil$ (or enter a value) to select the x-value for the right bound, and then press  $\overline{\text{ENTER}}$ . A  $\triangleleft$  indicator on the graph screen shows the right bound. **Guess?** is then displayed in the bottom-left corner.

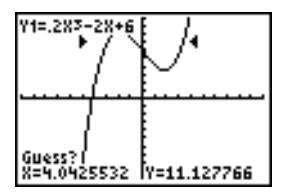

4. Press  $\lceil \cdot \rceil$  or  $\lceil \cdot \rceil$  (or enter a value) to select a point near the zero of the function, between the bounds, and then press **ENTERI.** 

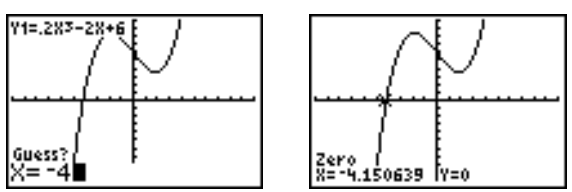

The cursor is on the solution and the coordinates are displayed, even if **CoordOff** format is selected. To move to the same x-value for other selected functions, press  $\Box$  or  $\Box$ . To restore the free-moving cursor, press  $\lceil \cdot \rceil$  or  $\lceil \cdot \rceil$ .

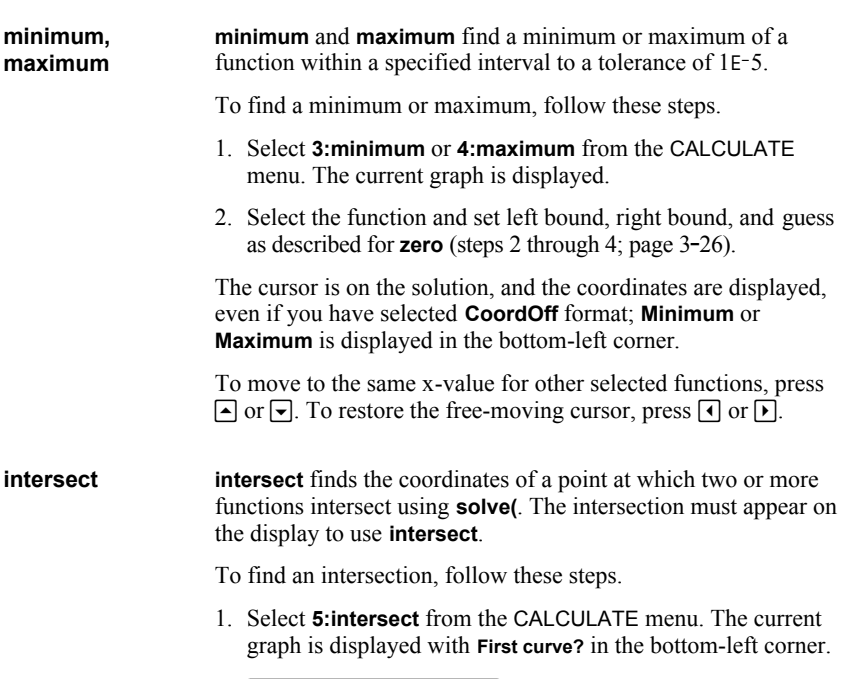

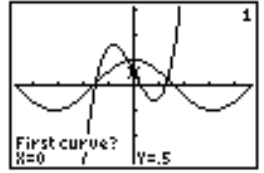

- 2. Press  $\overline{\bullet}$  or  $\overline{\bullet}$ , if necessary, to move the cursor to the first function, and then press **ENTER**. **Second curve?** is displayed in the bottom-left corner.
- 3. Press  $\blacktriangleright$  or  $\blacktriangleleft$ , if necessary, to move the cursor to the second function, and then press [ENTER].
- 4. Press  $\lceil \cdot \rceil$  or  $\lceil \cdot \rceil$  to move the cursor to the point that is your guess as to location of the intersection, and then press [ENTER].

The cursor is on the solution and the coordinates are displayed, even if **CoordOff** format is selected. **Intersection** is displayed in the bottom-left corner. To restore the free-moving cursor, press  $\Box$ ,  $\Box$ ,  $\Box$ , or  $\Box$ .

## **Using the CALC (Calculate) Operations (continued)**

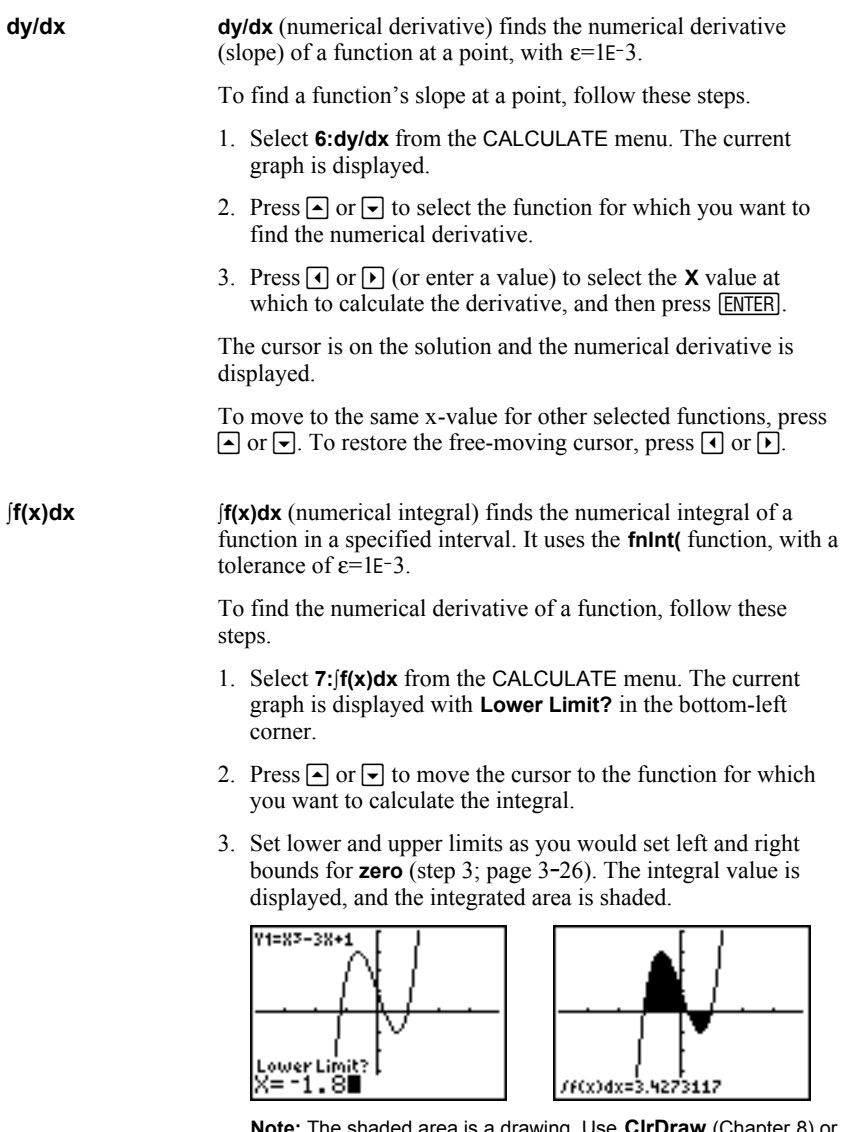

**Note:** The shaded area is a drawing. Use **ClrDraw** (Chapter 8) or any action that invokes Smart Graph to clear the shaded area.

# *4* **Parametric Graphing**

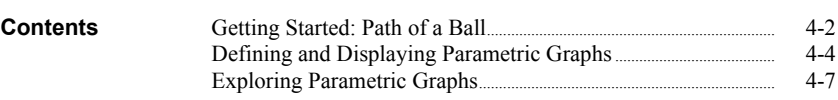

Getting Started is a fast-paced introduction. Read the chapter for details.

Graph the parametric equation that describes the path of a ball hit at an initial speed of 30 meters per second, at an initial angle of 25 degrees with the horizontal from ground level. How far does the ball travel? When does it hit the ground? How high does it go? Ignore all forces except gravity.

For initial velocity  $v_0$  and angle  $\theta$ , the position of the ball as a function of time has horizontal and vertical components.

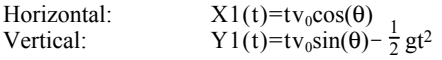

The vertical and horizontal vectors of the ball's motion also will be graphed.

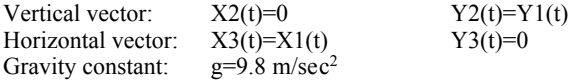

- 1. Press  $[MODE]$ . Press  $\boxed{\blacktriangledown}$   $\boxed{\blacktriangledown}$  **Par** mode. Press  $\boxed{\blacktriangledown}$   $\boxed{\blacktriangledown}$   $\boxed{\blacktriangleright}$  [ENTER] to select **Simul** for simultaneous graphing of all three parametric equations in this example.
- 2. Press  $Y=$ . Press **30**  $[X,T,\Theta,n]$   $COS$  **25**  $[2nd]$  $[ANSLE]$  **1** (to select  $\circ$ )  $\circ$   $\circ$   $[ENTER]$  to define **X1T** in terms of **T**.
- 3. Press **30**  $[X, \overline{I}, \Theta, n]$  SIN **25** 2nd [ANGLE] **1**  $\boxed{I}$ **9.8**  $\div$  **2**  $\overline{X,T,\Theta,n}$   $\overline{x^2}$  **ENTER** to define **Y1T**.

The vertical component vector is defined by **X2T** and **Y2T**.

- 4. Press **0 ENTER** to define **X2T**.
- 5. Press  $\overline{VARS}$   $\rightarrow$  to display the VARS Y-VARS menu. Press **2** to display the PARAMETRIC secondary menu. Press 2 **ENTER** to define Y2T.

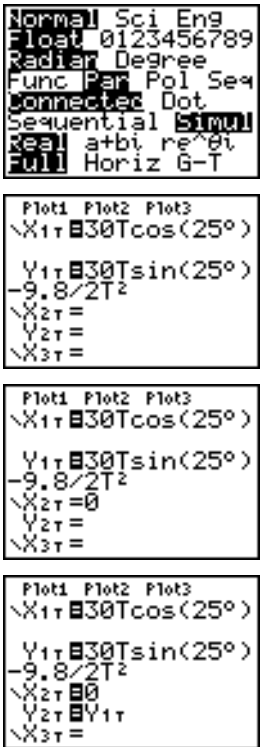

The horizontal component vector is defined by **X3T** and **Y3T**.

- 6. Press  $\sqrt{VARS} \triangleright$  **2**, and then press **1** ENTER to define **X3T**. Press **0 ENTER** to define **Y3T**.
- 7. Press  $\lceil \cdot \rceil$   $\lceil \cdot \rceil$   $\lceil \cdot \rceil$  [ENTER] to change the graph style to **₹** for **X3T** and **Y3T**. Press **A** ENTER ENTER to change the graph style to  $\psi$  for **X2T** and **Y2T**. Press  $\boxed{\triangle}$  **ENTER ENTER** to change the graph style to ë for **X1T** and **Y1T**. (These keystrokes assume that all graph styles were set to  $\cdot$  originally.)
- 8. Press WINDOW. Enter these values for the window variables.

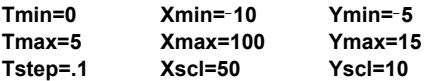

- 9. Press 2nd [FORMAT]  $\boxed{\blacksquare}$   $\boxed{\blacksquare}$   $\boxed{\blacksquare}$  [ENTER] to set **AxesOff**, which turns off the axes.
- 10. Press GRAPH. The plotting action simultaneously shows the ball in flight and the vertical and horizontal component vectors of the motion.

**Tip:** To simulate the ball flying through the air, set graph style to ì (animate) for **X1T** and **Y1T**.

11. Press **TRACE** to obtain numerical results and answer the questions at the beginning of this section.

Tracing begins at **Tmin** on the first parametric equation ( $X$ <sup>1T</sup> and  $Y$ <sup>1T</sup>). As you press  $\lceil \cdot \rceil$  to trace the curve, the cursor follows the path of the ball over time. The values for **X** (distance), **Y** (height), and **T** (time) are displayed at the bottom of the screen.

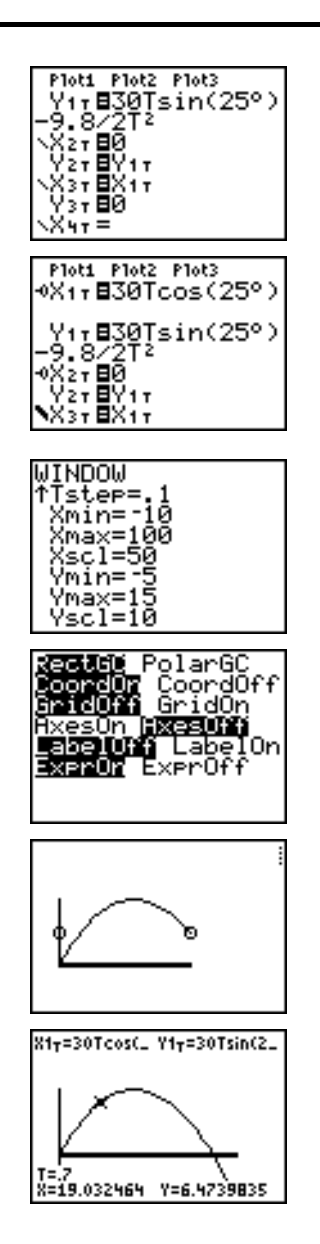

## **Defining and Displaying Parametric Graphs**

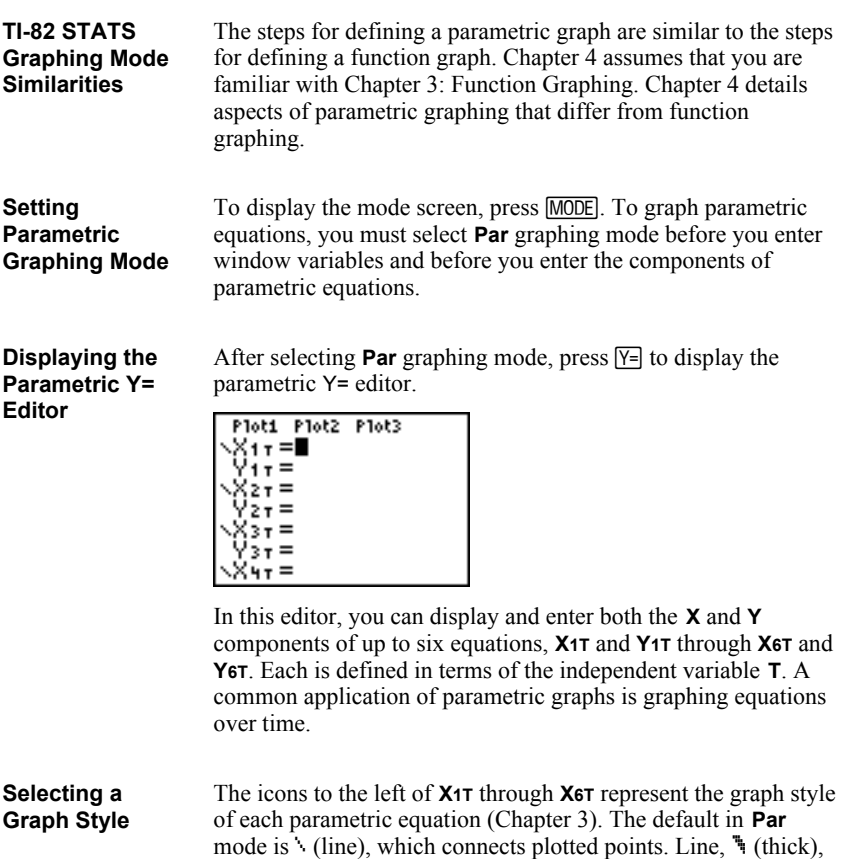

ë (path), ì (animate), and í (dot) styles are available for

parametric graphing.
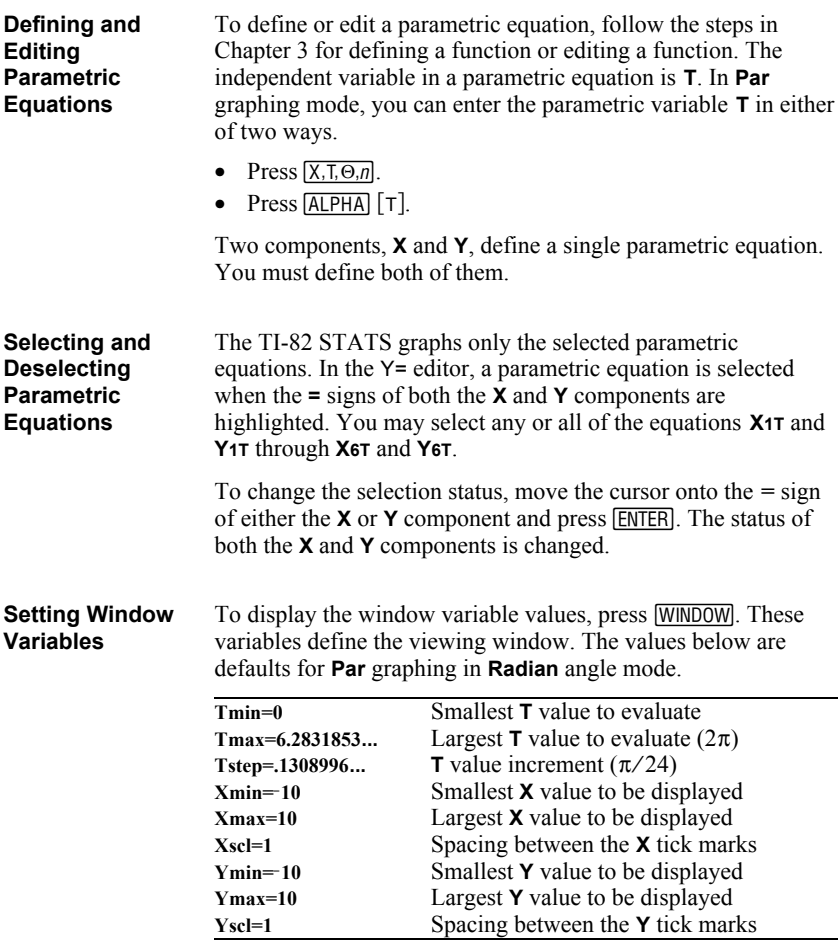

**Note:** To ensure that sufficient points are plotted, you may want to change the **T** window variables.

# **Defining and Displaying Parametric Graphs (continued)**

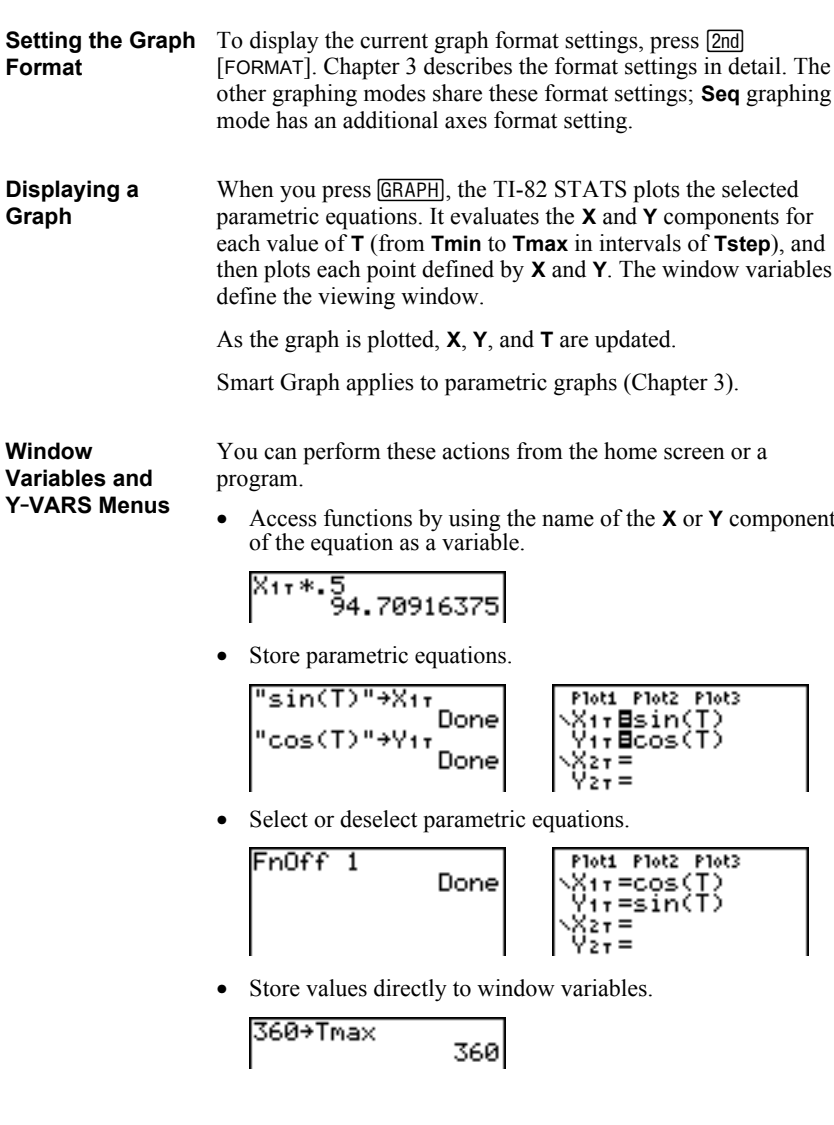

The free-moving cursor in **Par** graphing works the same as in **Func** graphing. **Free-Moving Cursor**

> In **RectGC** format, moving the cursor updates the values of **X** and **Y**; if **CoordOn** format is selected, **X** and **Y** are displayed.

In **PolarGC** format, **X**, **Y**, **R**, and **q** are updated; if **CoordOn** format is selected, **R** and  $\theta$  are displayed.

To activate TRACE, press [TRACE]. When TRACE is active, you can move the trace cursor along the graph of the equation one **Tstep** at a time. When you begin a trace, the trace cursor is on the first selected function at **Tmin**. If **ExprOn** is selected, then the function is displayed. **TRACE**

> In **RectGC** format, TRACE updates and displays the values of **X**, **Y**, and **T** if **CoordOn** format is on.

In **PolarGC** format, **X**, **Y**, **R**, **q** and **T** are updated; if **CoordOn** format is selected, **R**, **q**, and **T** are displayed. The **X** and **Y** (or **R** and **q**) values are calculated from **T**.

To move five plotted points at a time on a function, press [2nd]  $\lceil \cdot \rceil$  or  $\lceil 2nd \rceil \rceil$ . If you move the cursor beyond the top or bottom of the screen, the coordinate values at the bottom of the screen continue to change appropriately.

Quick Zoom is available in **Par** graphing; panning is not (Chapter 3).

#### **Moving the Trace Cursor to Any Valid T Value**

To move the trace cursor to any valid **T** value on the current function, enter the number. When you enter the first digit, a **T=** prompt and the number you entered are displayed in the bottomleft corner of the screen. You can enter an expression at the **T=** prompt. The value must be valid for the current viewing window. When you have completed the entry, press **ENTER** to move the cursor.

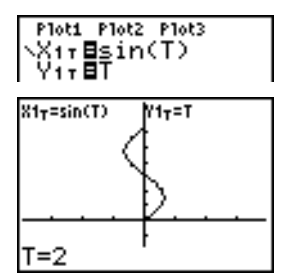

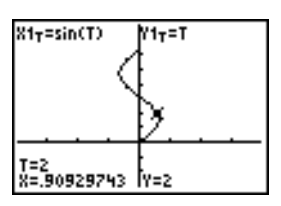

ZOOM operations in **Par** graphing work the same as in **Func** graphing. Only the **X** (**Xmin**, **Xmax**, and **Xscl**) and **Y** (**Ymin**, **Ymax**, and **Yscl**) window variables are affected. **ZOOM**

The **T** window variables (**Tmin**, **Tmax**, and **Tstep**) are only affected when you select **ZStandard**. The VARS ZOOM secondary menu ZT/Zq items **1:ZTmin**, **2:ZTmax**, and **3:ZTstep** are the zoom memory variables for **Par** graphing.

CALC operations in **Par** graphing work the same as in **Func** graphing. The CALCULATE menu items available in **Par** graphing are **1:value**, **2:dy/dx**, **3:dy/dt**, and **4:dx/dt**. **CALC**

# *5* **Polar Graphing**

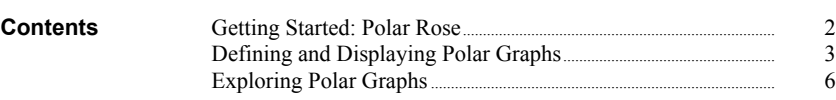

## **Getting Started: Polar Rose**

Getting Started is a fast-paced introduction. Read the chapter for details.

The polar equation  $R = Asin(B\theta)$  graphs a rose. Graph the rose for  $A=8$  and  $B=2.5$ , and then explore the appearance of the rose for other values of A and B.

- 1. Press **MODE** to display the mode screen. Press  $\boxed{\blacksquare}$   $\boxed{\blacksquare}$   $\boxed{\blacksquare}$   $\boxed{\blacksquare}$   $\boxed{\blacksquare}$   $\boxed{\blacksquare}$  to select **Pol** graphing mode. Select the defaults (the options on the left) for the other mode settings.
- 2. Press  $\overline{Y}$  to display the polar  $Y$  = editor. Press 8  $\overline{SNN}$  **2.5**  $\overline{X.T.\Theta.n}$   $\overline{I}$   $\overline{I}$   $\overline{I}$   $\overline{E}$  **ENTER** to define **r1**.
- 3. Press q**6** to select **6:ZStandard** and graph the equation in the standard viewing window. The graph shows only five petals of the rose, and the rose does not appear to be symmetrical. This is because the standard window sets  $\theta$ **max=2** $\pi$  and defines the window, rather than the pixels, as square.
- 4. Press **WINDOW** to display the window variables. Press  $\boxed{\mathbf{A}}$  **4** [2nd]  $\boxed{\pi}$  to increase the value of  $\theta$ **max** to  $4\pi$ .
- 5. Press q**5** to select **5:ZSquare** and plot the graph.
- 6. Repeat steps 2 through 5 with new values for the variables **A** and **B** in the polar equation **r1=Asin(Bq)**. Observe how the new values affect the graph.

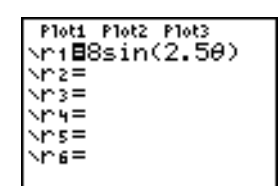

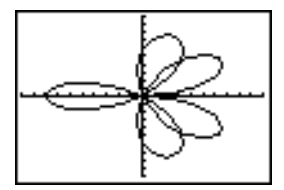

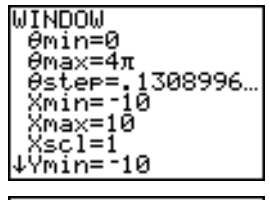

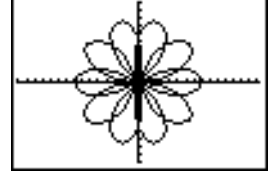

# **Defining and Displaying Polar Graphs**

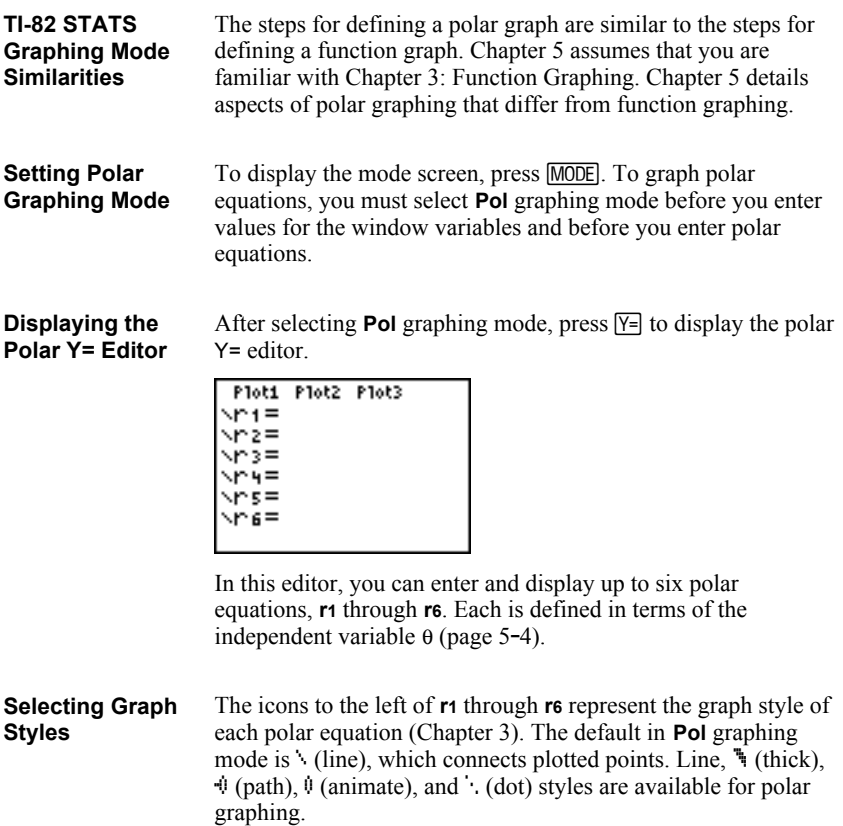

# **Defining and Displaying Polar Graphs (continued)**

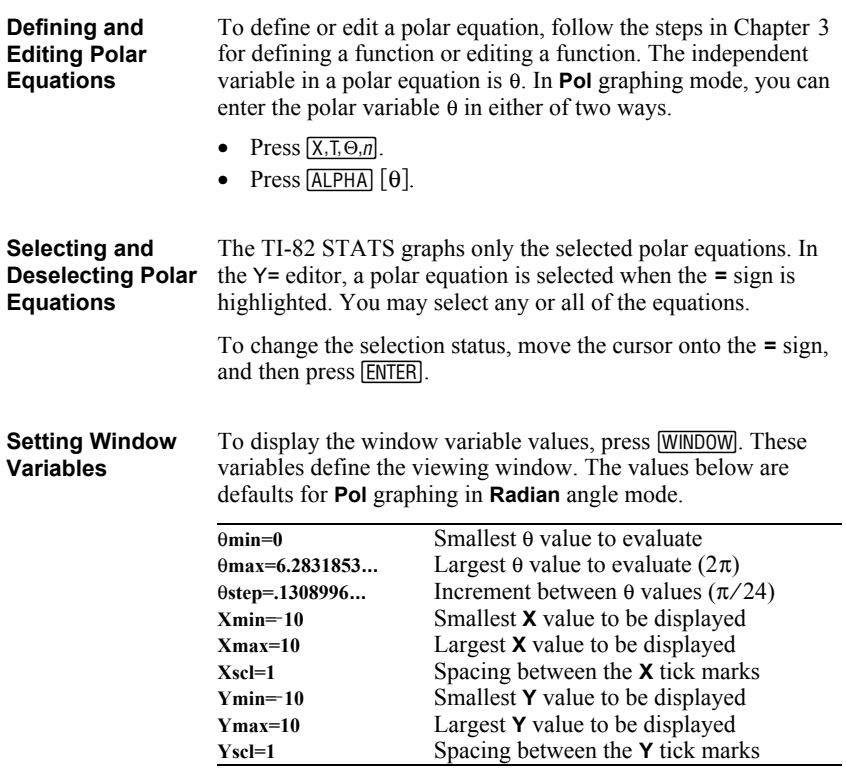

**Note:** To ensure that sufficient points are plotted, you may want to change the  $\theta$  window variables.

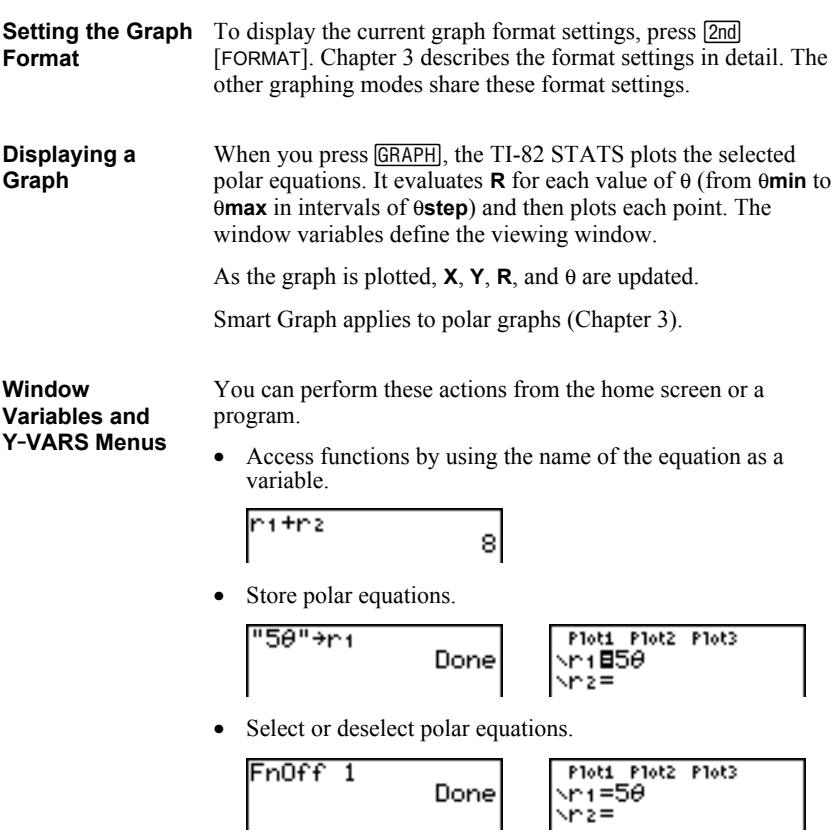

• Store values directly to window variables.

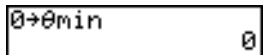

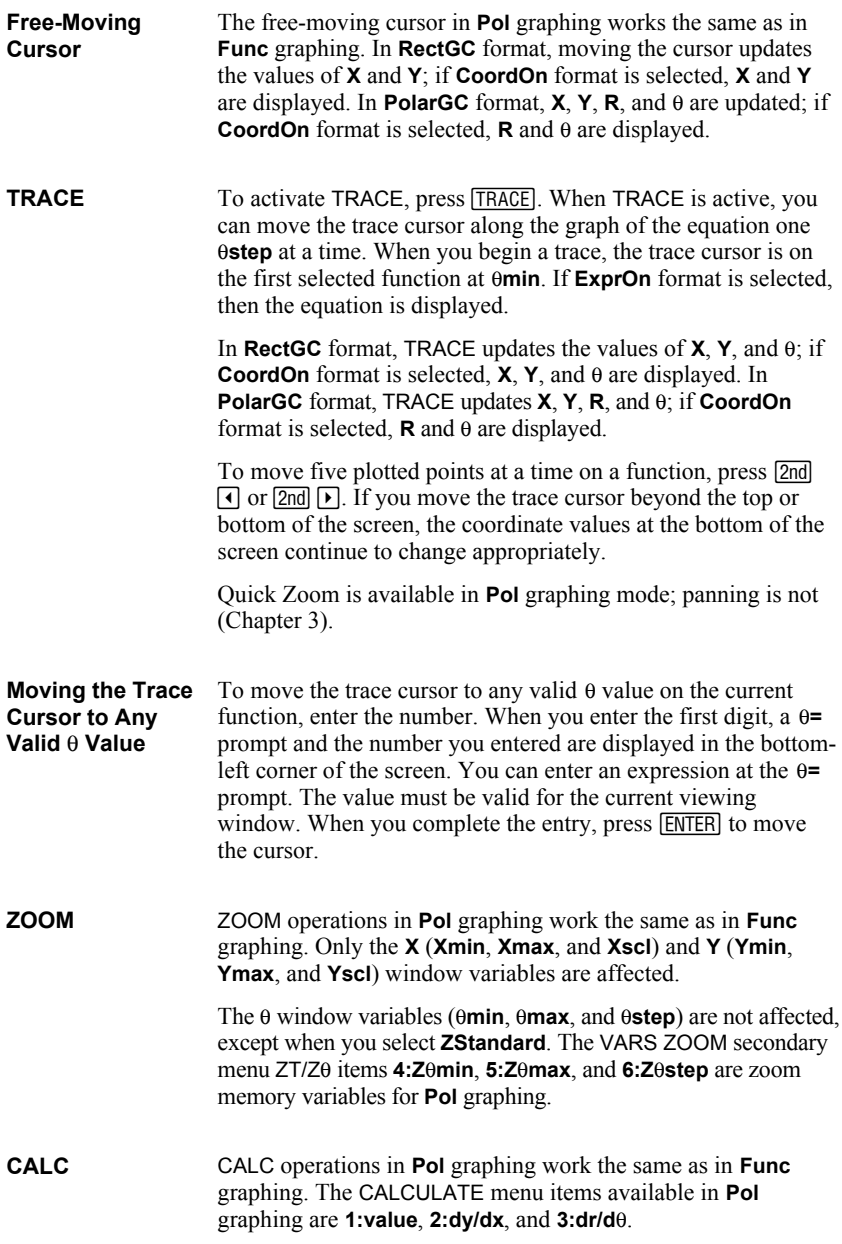

# *6* **Sequence Graphing**

#### **Contents**

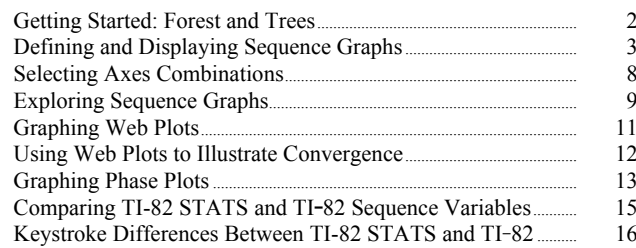

Getting Started is a fast-paced introduction. Read the chapter for details.

A small forest of 4,000 trees is under a new forestry plan. Each year 20 percent of the trees will be harvested and 1,000 new trees will be planted. Will the forest eventually disappear? Will the forest size stabilize? If so, in how many years and with how many trees?

- 1. Press  $MODE$ . Press  $\Box \Box \Box \Box \Box \Box$  ENTER to select **Seq** graphing mode.
- 2. Press [2nd] [FORMAT] and select **Time** axes format and **ExprOn** format if necessary.
- 3. Press  $\nabla$ =. If the graph-style icon is not (dot), press  $\lceil \cdot \rceil$ , press  $\lceil \cdot \rceil$  antil  $\cdot$  is displayed, and then press  $\lceil \cdot \rceil$   $\lceil \cdot \rceil$ .
- 4. Press  $MATH$   $\triangleright$  **3** to select **iPart(** (integer part) because only whole trees are harvested. After each annual harvest, 80 percent (.80) of the trees remain. Press  $\Box$  **8** [2nd]  $\Box$   $\Box$   $\Box$   $\Box$   $\Box$ **1**  $\Box$  to define the number of trees after each harvest. Press  $\textbf{F}$  **1000**  $\textbf{F}$  to define the new trees. Press  $\boxed{\mathbf{[}}$  4000 to define the number of trees at the beginning of the program.
- 5. Press  $\boxed{\text{WINDOW}}$  **0** to set **nMin=0**. Press  $\boxed{\text{V}}$  50 to set *n***Max=50**. *n***Min** and *n***Max** evaluate forest size over 50 years. Set the other window variables.

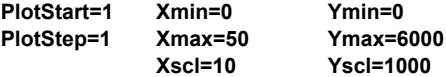

6. Press **TRACE**. Tracing begins at *n***Min** (the start of the forestry plan). Press  $\lceil \cdot \rceil$  to trace the sequence year by year. The sequence is displayed at the top of the screen. The values for *n* (number of years), **X** (**X=***n*, because *n* is plotted on the x-axis), and **Y** (tree count) are displayed at the bottom. When will the forest stabilize? With how many trees?

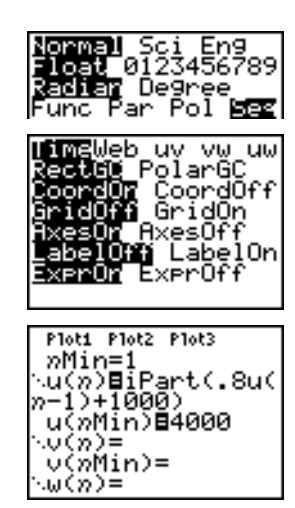

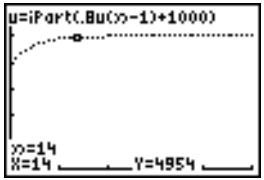

# **Defining and Displaying Sequence Graphs**

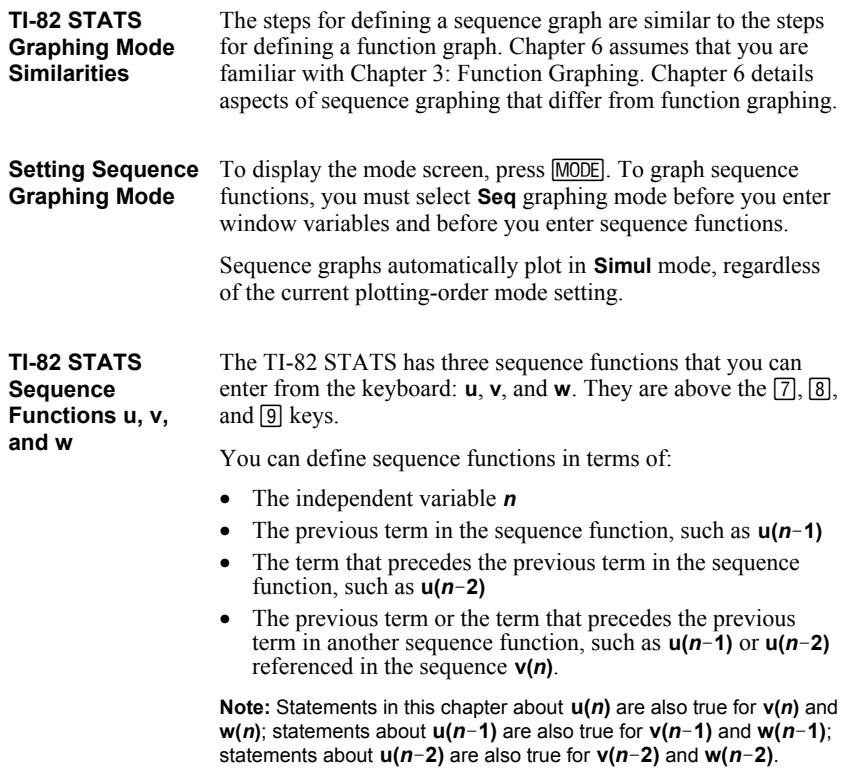

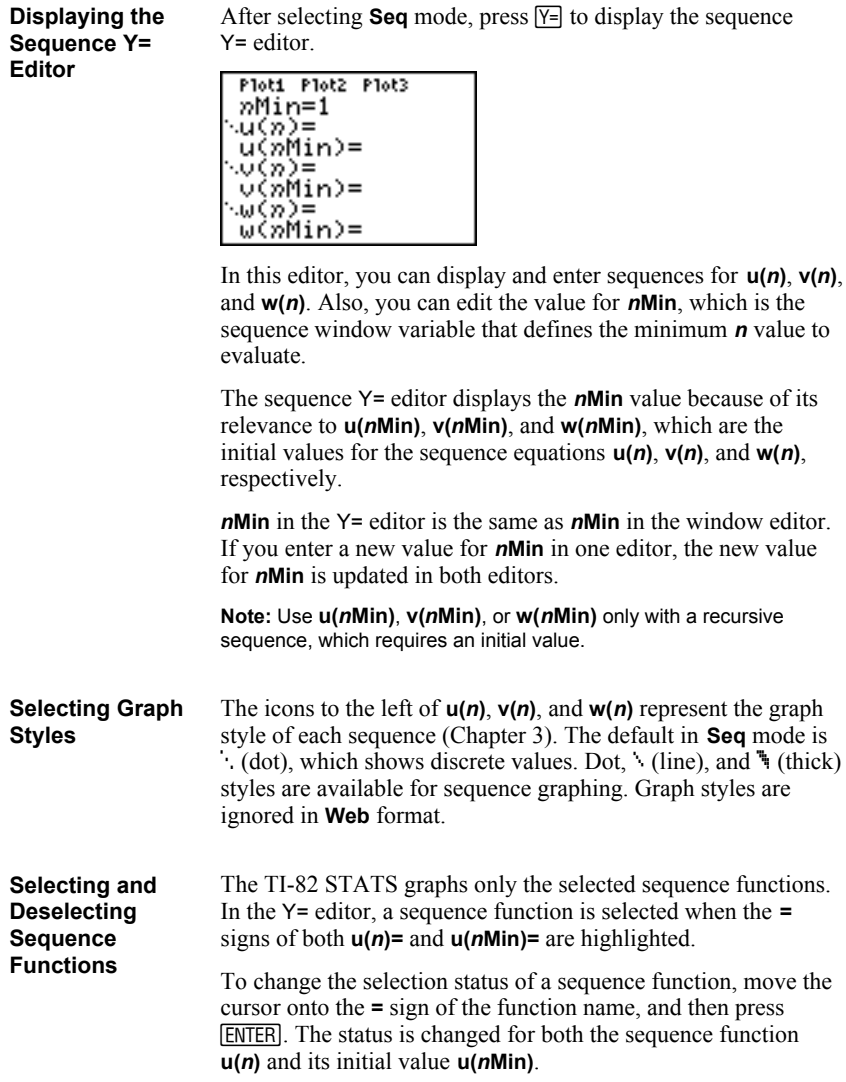

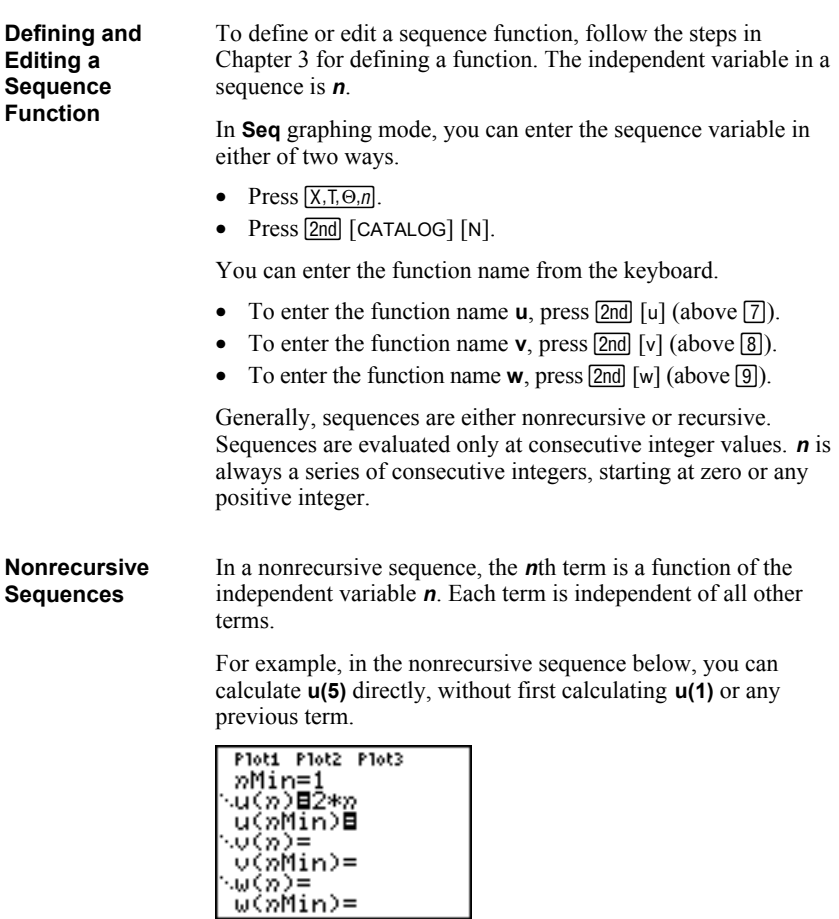

The sequence equation above returns the sequence **2**, **4**, **6**, **8**, **10**, . . . for *n* = **1**, **2**, **3**, **4**, **5**, **. . . .**

**Note:** You may leave blank the initial value **u(nMin)** when calculating nonrecursive sequences.

#### **Recursive Sequences**

In a recursive sequence, the *n*th term in the sequence is defined in relation to the previous term or the term that precedes the previous term, represented by  $u(n-1)$  and  $u(n-2)$ . A recursive sequence may also be defined in relation to *n*, as in  $u(n) = u(n-1) + n$ .

For example, in the sequence below you cannot calculate **u(5)** without first calculating **u(1)**, **u(2)**, **u(3)**, and **u(4)**.

Ploti Plot2 Plot3 nMin=1 ∿ü(n)∎2∗u(n–1) | ü(nMīn)⊟1

Using an initial value **u(***n***Min) = 1**, the sequence above returns **1**, **2**, **4**, **8**, **16**, . . .

**Tip:** On the TI-82 STATS, you must type each character of the terms. For example, to enter  $u(n-1)$ , press  $\boxed{2nd}$  [u]  $\boxed{1}$   $\boxed{X, T, \Theta, n}$   $\boxed{-1}$   $\boxed{1}$ .

Recursive sequences require an initial value or values, since they reference undefined terms.

• If each term in the sequence is defined in relation to the previous term, as in  $u(n-1)$ , you must specify an initial value for the first term.

• If each term in the sequence is defined in relation to the term that precedes the previous term, as in  $u(n-2)$ , you must specify initial values for the first two terms. Enter the initial values as a list enclosed in braces  $(\{\})$  with commas separating the values.

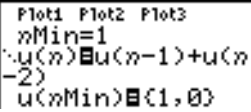

The value of the first term is 0 and the value of the second term is 1 for the sequence **u(***n***)**.

#### **Setting Window Variables**

To display the window variables, press **WINDOW**. These variables define the viewing window. The values below are defaults for **Seq** graphing in both **Radian** and **Degree** angle modes.

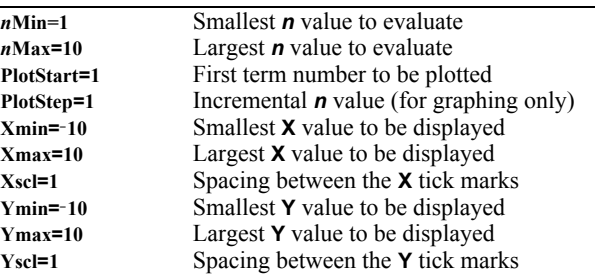

*n***Min** must be an integer  $\geq 0$ . *n***Max**, **PlotStart**, and **PlotStep** must be integers  $\geq 1$ .

*n***Min** is the smallest *n* value to evaluate. *n***Min** also is displayed in the sequence  $Y =$  editor. **nMax** is the largest **n** value to evaluate. Sequences are evaluated at **u(***n***Min)**, **u(***n***Min+1)**, **u(***n***Min+2)** , . . . , **u(***n***Max)**.

**PlotStart** is the first term to be plotted. **PlotStart=1** begins plotting on the first term in the sequence. If you want plotting to begin with the fifth term in a sequence, for example, set **PlotStart=5**. The first four terms are evaluated but are not plotted on the graph.

**PlotStep** is the incremental *n* value for graphing only. **PlotStep** does not affect sequence evaluation; it only designates which points are plotted on the graph. If you specify **PlotStep=2**, the sequence is evaluated at each consecutive integer, but it is plotted on the graph only at every other integer.

#### To display the current graph format settings, press [2nd] [FORMAT]. Chapter 3 describes the format settings in detail. The other graphing modes share these format settings. The axes setting on the top line of the screen is available only in **Seq** mode. **Setting the Graph Format**

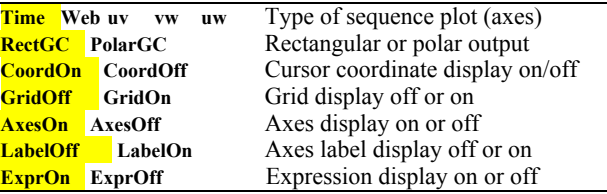

#### **Setting Axes Format**

For sequence graphing, you can select from five axes formats. The table below shows the values that are plotted on the x-axis and y-axis for each axes setting.

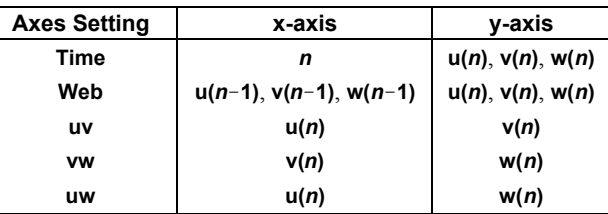

See pages 6-11 and 6-12 for more information on **Web** plots. See page 6.13 for more information on phase plots (**uv**, **vw**, and **uw** axes settings).

To plot the selected sequence functions, press GRAPH. As a graph is plotted, the TI-82 STATS updates **X**, **Y**, and *n*. Smart Graph applies to sequence graphs (Chapter 3). **Displaying a Sequence Graph**

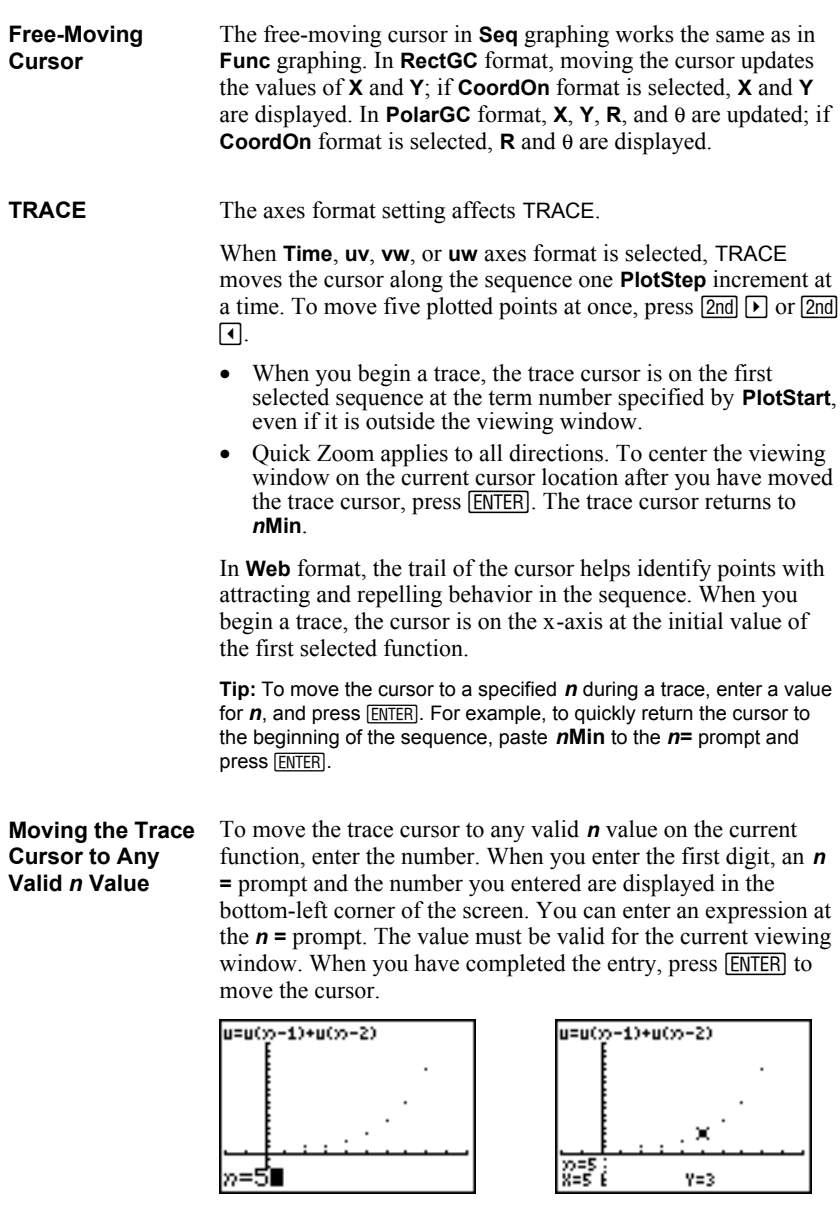

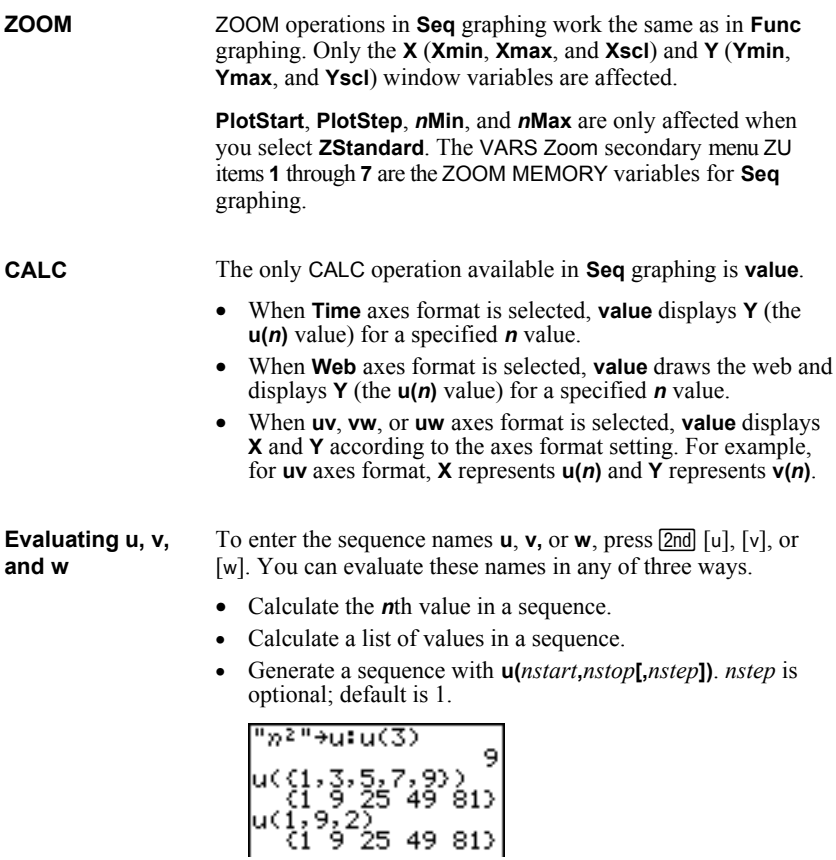

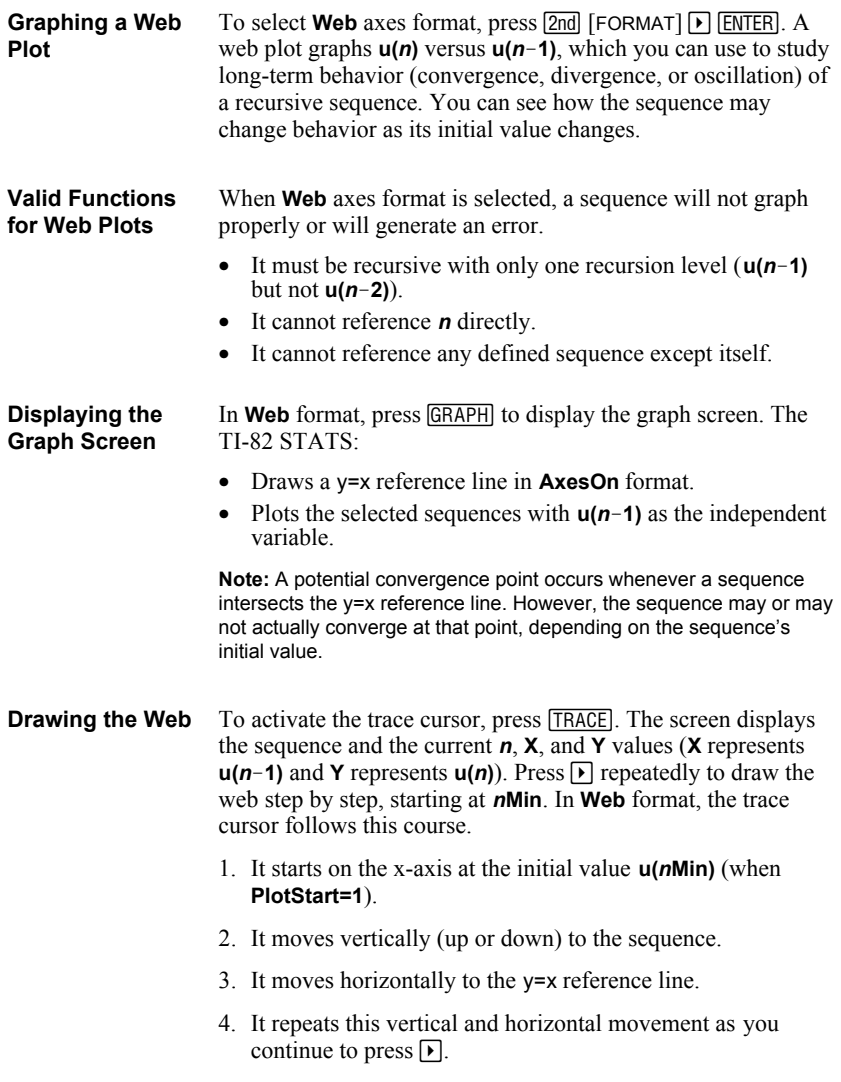

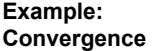

1. Press  $\overline{Y}$  in **Seq** mode to display the sequence  $Y$  = editor. Make sure the graph style is set to  $\cdot$  (dot), and then define  $n$ **Min**,  $u(n)$ and **u(***n***Min)** as shown below.

```
Ploti Plot2 Plot3
 »Min=1
.u(n)日 - 8u(n-1)+
ჳ.გ.<br>ა.გ.<br>ა.გ.ტრრობ⊞(-4)
:v(n)=
 \sqrt{m}Min\gew(n)=
```
2. Press **[2nd] [FORMAT] [ENTER]** to set **Time** axes format.

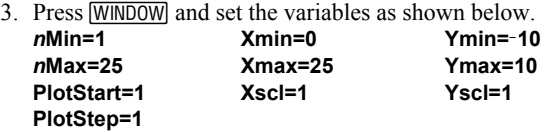

4. Press GRAPH to graph the sequence.

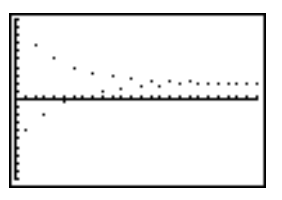

- 5. Press 2nd [FORMAT] and select the **Web** axes setting.
- 6. Press **WINDOW** and change the variables below. **Xmin=L10 Xmax=10**
- 7. Press GRAPH to graph the sequence.
- 8. Press  $TRACE$ , and then press  $\triangleright$  to draw the web. The displayed cursor coordinates  $n$ ,  $\mathbf{X}$  ( $\mathbf{u}(n-1)$ ), and **Y** ( $u(n)$ ) change accordingly. When you press  $\triangleright$ , a new *n* value is displayed, and the trace cursor is on the sequence. When you press  $\triangleright$  again, the *n* value remains the same, and the cursor moves to the y=x reference line. This pattern repeats as you trace the web.

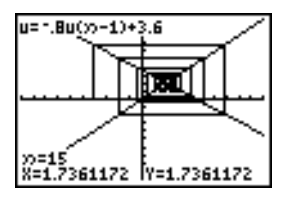

#### **Graphing with uv, vw, and uw**

The phase-plot axes settings **uv**, **vw**, and **uw** show relationships between two sequences. To select a phase-plot axes setting, press  $\boxed{2nd}$  [FORMAT], press  $\boxed{\rightarrow}$  until the cursor is on **uv**, **vw**, or **uw**, and then press **ENTER**.

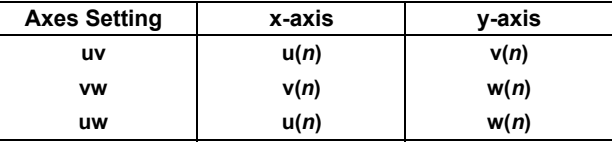

#### **Example: Predator-Prey Model**

Use the predator-prey model to determine the regional populations of a predator and its prey that would maintain population equilibrium for the two species.

This example uses the model to determine the equilibrium populations of wolves and rabbits, with initial populations of 200 rabbits (**u(***n***Min)**) and 50 wolves (**v(***n***Min)**).

These are the variables (given values are in parentheses):

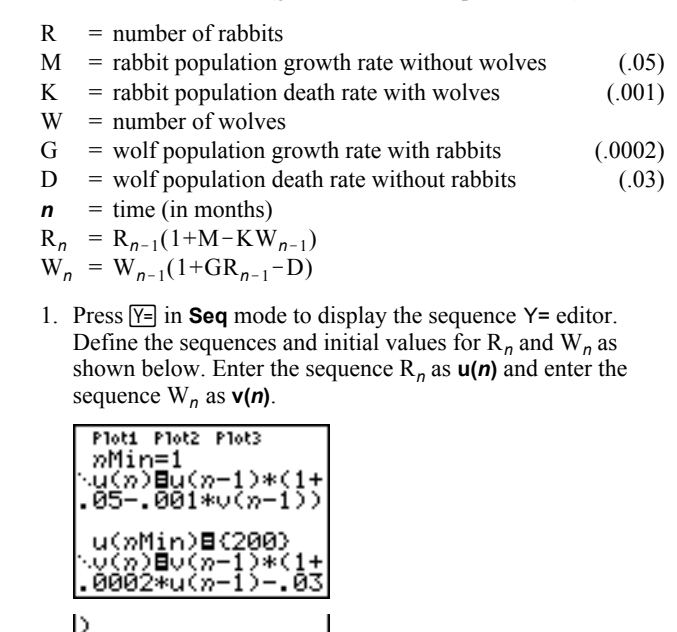

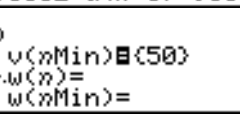

**Example: Predator-Prey Model (continued)**

- 2. Press 2nd [FORMAT] **ENTER** to select **Time** axes format.
- 3. Press  $\boxed{\text{WINDOW}}$  and set the variables as shown below.<br> **Subset of Alliance System** Subset of Mun=0.

*n***Max=400 Xmax=400 Ymax=300 PlotStart=1 PlotStep=1**

*n***Min=0 Xmin=0 Ymin=0**

4. Press GRAPH to graph the sequence.

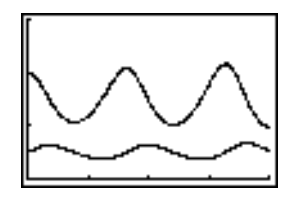

5. Press  $TRACE$   $\triangleright$  to individually trace the number of rabbits  $(u(n))$  and wolves  $(v(n))$  over time  $(n)$ .

**Tip:** Press a number, and then press [ENTER] to jump to a specific *n* value (month) while in TRACE.

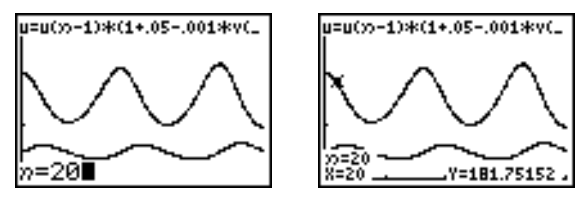

- 6. Press  $\boxed{\text{2nd}}$  [FORMAT]  $\boxed{\rightarrow}$   $\boxed{\text{ENTER}}$  to select **uv** axes format.
- 7. Press **WINDOW** and change these variables as shown below.

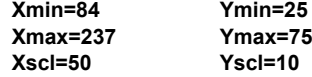

8. Press **TRACE**. Trace both the number of rabbits (**X**) and the number of wolves (**Y**) through 400 generations.

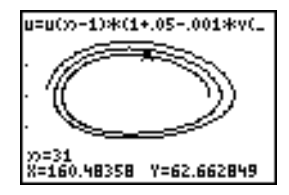

**Note:** When you press [TRACE], the equation for **u** is displayed in the top-left corner. Press  $\Box$  or  $\Box$  to see the equation for **v**.

#### **Sequences and Window Variables**

Refer to the table if you are familiar with the TI-82. It shows TI-82 STATS sequences and sequence window variables, as well as their TI-82 counterparts.

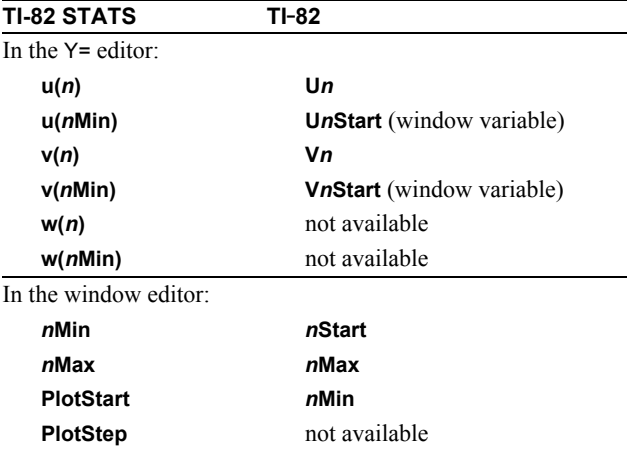

#### **Sequence Keystroke Changes**

Refer to the table if you are familiar with the TI-82. It compares TI-82 STATS sequence-name syntax and variable syntax with TI-82 sequence-name syntax and variable syntax.

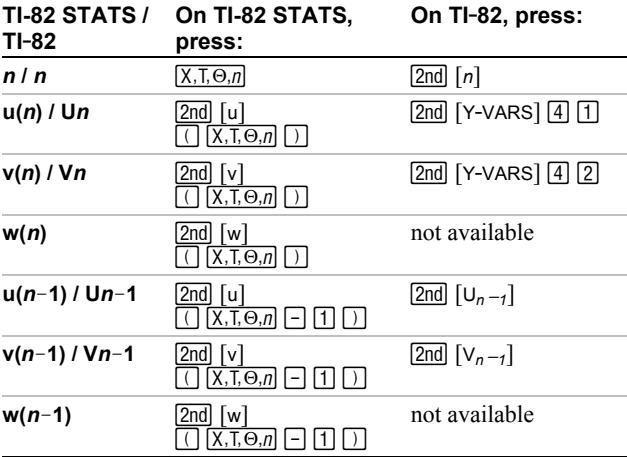

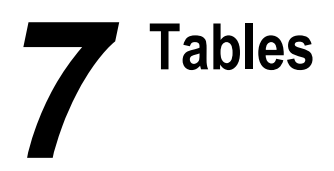

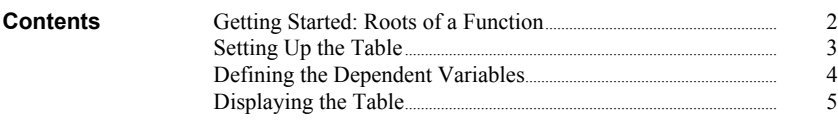

Getting Started is a fast-paced introduction. Read the chapter for details.

Evaluate the function  $Y = X^3 - 2X$  at each integer between -10 and 10. How many sign changes occur, and at what **X** values?

- 1. Press  $\boxed{\text{MODE}}$   $\boxed{\blacktriangleright}$   $\boxed{\blacktriangleright}$   $\boxed{\text{ENTER}}$  to set **Func** graphing mode.
- 2. Press  $Y=$ . Press  $\overline{X,T,\Theta,n}$  **MATH 3** to select **3**. Then press  $\boxed{-}$  **2**  $\boxed{\chi, \overline{\chi}, \Theta, n}$  to enter the function  $Y_1=Y_1^3 - 2Y$
- 3. Press  $[2nd]$  [TBLSET] to display the TABLE SETUP screen. Press <a>[-1]</a> 10</a> ENTER</a> to set **TblStart=-10.** Press **1 ENTER** to set  $\triangle$ **Tbl=1**.

Press **ENTER** to select **Indpnt: Auto** (automatically generated independent values). Press  $\boxed{\mathbf{I}}$  **ENTER** to select **Depend: Auto** (automatically generated dependent values).

4. Press [2nd] [TABLE] to display the table screen.

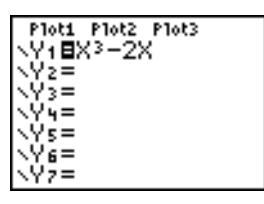

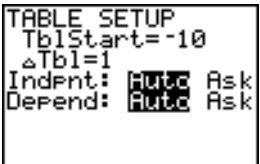

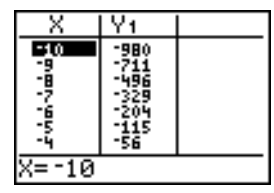

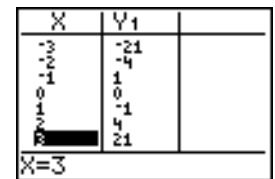

5. Press  $\overline{\bullet}$  until you see the sign changes in the value of **Y1**. How many sign changes occur, and at what **X** values?

### **Setting Up the Table**

**TABLE SETUP** To display the TABLE SETUP screen, press [2nd] [TBLSET]. **Screen** RBLE SETUP<br>T<u>b</u>lStart=0 ∆Т́бĪ≐I Indent: MAR Ask<br>Depend: MAR Ask **TblStart, @Tbl TblStart** (table start) defines the initial value for the independent variable. **TblStart** applies only when the independent variable is generated automatically (when **Indpnt: Auto** is selected). **@Tbl** (table step) defines the increment for the independent variable. **Note:** In **Seq** mode, both **TblStart** and **@Tbl** must be integers. **Indpnt: Auto, Selections Table Characteristics Indpnt: Ask, Indpnt: Auto** Values are displayed automatically in both the **Depend: Auto, Depend: Auto** independent-variable column and in all **Depend: Ask** dependent-variable columns. **Indpnt: Ask** The table is empty; when you enter a value for the independent variable, all corresponding **Depend: Auto** dependent-variable values are calculated and displayed automatically. Values are displayed automatically for the **Indpnt: Auto Depend: Ask** independent variable; to generate a value for a dependent variable, move the cursor to that cell and press **ENTER**. **Indpnt: Ask** The table is empty; enter values for the **Depend: Ask** independent variable; to generate a value for a dependent variable, move the cursor to that cell and press [ENTER]. **Setting Up the** To store a value to **TblStart**,  $\Delta$ **Tbl**, or **TblInput** from the home **Table from the** screen or a program, select the variable name from the VARS **Home Screen or** TABLE secondary menu. **TblInput** is a list of independent**a Program**variable values in the current table.

When you press  $[2nd]$  [TBLSET] in the program editor, you can select **IndpntAuto**, **IndpntAsk**, **DependAuto**, and **DependAsk**. **Defining Dependent Variables from the Y= Editor**

In the Y= editor, enter the functions that define the dependent variables. Only functions that are selected in the Y= editor are displayed in the table. The current graphing mode is used. In **Par** mode, you must define both components of each parametric equation (Chapter 4).

To edit a selected Y= function from the table editor, follow these steps.

- 1. Press  $\boxed{2nd}$  [TABLE] to display the table, then press  $\boxed{\phantom{2}I}$  or  $\boxed{\phantom{2}I}$  to move the cursor to a dependent-variable column.
- 2. Press  $\Box$  until the cursor is on the function name at the top of the column. The function is displayed on the bottom line.

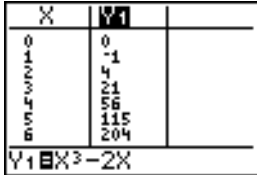

3. Press **ENTER**. The cursor moves to the bottom line. Edit the function.

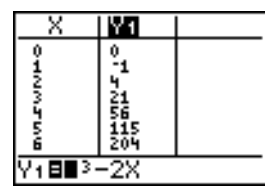

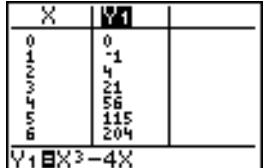

4. Press  $[ENTER]$  or  $\blacktriangledown$ . The new values are calculated. The table and the Y= function are updated automatically.

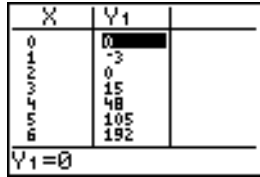

**Note:** You also can use this feature to view the function that defines a dependent variable without having to leave the table.

**Editing Dependent Variables from the Table Editor**

#### **The Table**

To display the table, press [2nd] [TABLE].

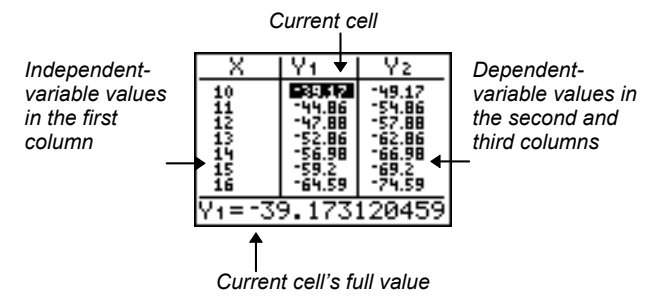

**Note:** The table abbreviates the values, if necessary.

The current graphing mode determines which independent and dependent variables are displayed in the table (Chapter 1). In the table above, for example, the independent variable **X** and the dependent variables **Y1** and **Y2** are displayed because **Func** graphing mode is set. **Independent and Dependent Variables**

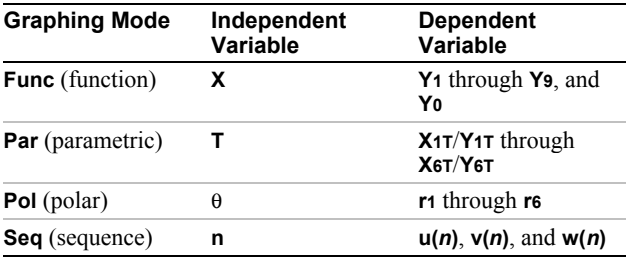

**Clearing the Table from the Home Screen or a Program**

From the home screen, select the **ClrTable** instruction from the CATALOG. To clear the table, press [ENTER].

From a program, select **9:ClrTable** from the PRGM I/O menu or from the CATALOG. The table is cleared upon execution. If **IndpntAsk** is selected, all independent and dependent variable values on the table are cleared. If **DependAsk** is selected, all dependent variable values on the table are cleared.

#### **Scrolling Independent-Variable Values**

If **Indpnt: Auto** is selected, you can press  $\Box$  and  $\Box$  in the independent-variable column to display more values. As you scroll the column, the corresponding dependent-variable values also are displayed. All dependent-variable values may not be displayed if **Depend: Ask** is selected.

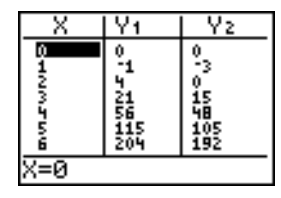

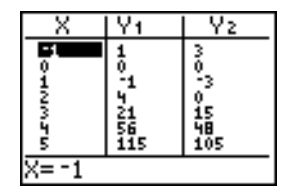

**Note:** You can scroll back from the value entered for **TblStart**. As you scroll, **TblStart** is updated automatically to the value shown on the top line of the table. In the example above, **TblStart=0** and **@Tbl=1** generates and displays values of **X=0**, . . . , **6**; but you can press  $\boxed{\cdot}$  to scroll back and display the table for **X=-1**, . . ., **5**.

#### **Displaying Other Dependent Variables**

If you have defined more than two dependent variables, the first two selected Y= functions are displayed initially. Press  $\lceil \cdot \rceil$  or  $\lceil \cdot \rceil$ to display dependent variables defined by other selected Y= functions. The independent variable always remains in the left column, except during a trace with **Par** graphing mode and **G.T** split-screen mode set.

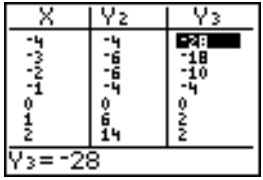

**Tip:** To simultaneously display on the table two dependent variables that are not defined as consecutive  $Y=$  functions, go to the  $Y=$  editor and deselect the Y= functions between the two you want to display. For example, to simultaneously display **Y4** and **Y7** on the table, go to the Y= editor and deselect **Y5** and **Y6**.

# 8 Draw<br>8 Instructions

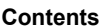

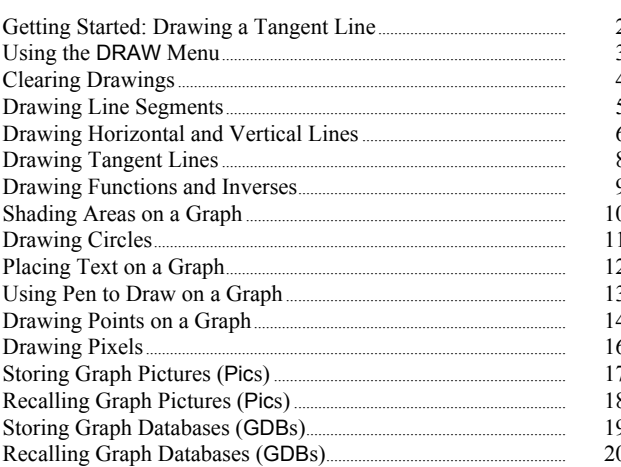

## **Getting Started: Drawing a Tangent Line**

Getting Started is a fast-paced introduction. Read the chapter for details.

Suppose you want to find the equation of the tangent line at  $X = \sqrt{2}/2$  for the function  $Y = \sin X$ 

Before you begin, select **Radian** and **Func** mode from the mode screen, if necessary.

- 1. Press  $Y=$  to display the Y= editor. Press  $\boxed{\text{SIN}}$  $\overline{(X,\overline{1},\Theta,n]}$  to store **sin(X)** in **Y**1.
- 2. Press q**7** to select **7:ZTrig**, which graphs the equation in the Zoom Trig window.
- 3. Press **[2nd]** [DRAW] **5** to select **5:Tangent**(. The tangent instruction is initiated.

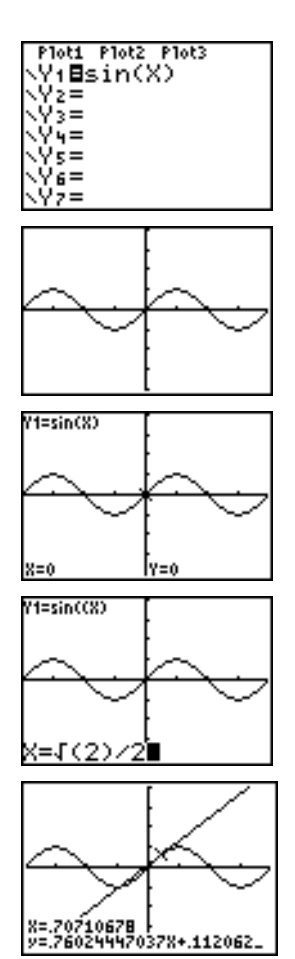

4. Press  $\boxed{2nd}$   $\boxed{\sqrt{2}}$   $\boxed{\div}$  **2**.

5. Press **ENTER**. The tangent line is drawn; the **X** value and the tangent-line equation are displayed on the graph.

#### To display the DRAW menu, press [2nd] [DRAW]. The TI-82 STATS interpretation of these instructions depends on whether you accessed the menu from the home screen or the program editor or directly from a graph. **DRAW Menu**

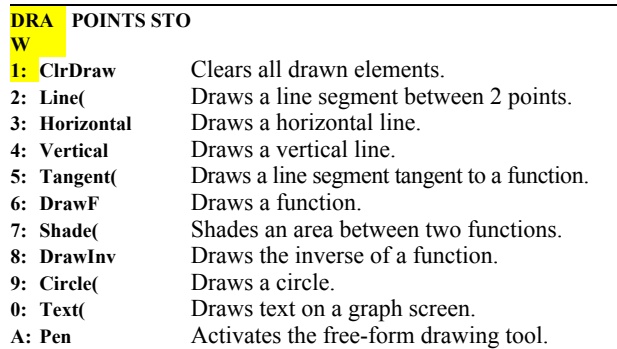

#### The DRAW instructions draw on top of graphs. Therefore, before you use the DRAW instructions, consider whether you want to perform one or more of the following actions. • Change the mode settings on the mode screen. • Change the format settings on the format screen. • Enter or edit functions in the Y= editor. • Select or deselect functions in the  $Y=$  editor. • Change the window variable values. • Turn stat plots on or off. • Clear existing drawings with **ClrDraw** (page 8.4). **Note:** If you draw on a graph and then perform any of the actions listed above, the graph is replotted without the drawings when you display the graph again. You can use any DRAW menu instructions except **DrawInv** to draw on **Func**, **Par**, **Pol**, and **Seq** graphs. **DrawInv** is valid only in **Func** graphing. The coordinates for all DRAW instructions are the display's x-coordinate and y-coordinate values. You can use most DRAW menu and DRAW POINTS menu instructions to draw directly on a graph, using the cursor to identify the coordinates. You also can execute these instructions from the home screen or from within a program. If a graph is not **Before Drawing on a Graph Drawing on a Graph**

screen is displayed.

displayed when you select a DRAW menu instruction, the home

# **Clearing Drawings**

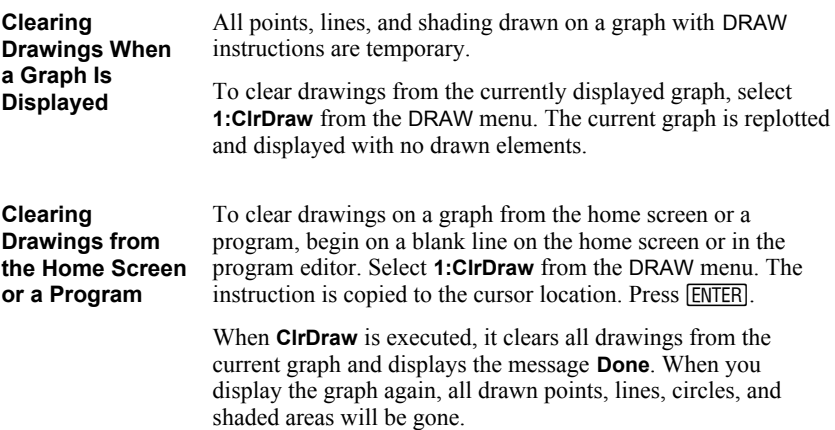

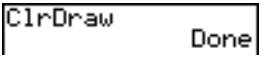

**Note:** Before you clear drawings, you can store them with **StorePic** (page 8-17).
## **Drawing a Line Segment Directly on a Graph**

To draw a line segment when a graph is displayed, follow these steps.

- 1. Select **2:Line(** from the DRAW menu.
- 2. Place the cursor on the point where you want the line segment to begin, and then press **ENTER**.
- 3. Move the cursor to the point where you want the line segment to end. The line is displayed as you move the cursor. Press **ENTER**.

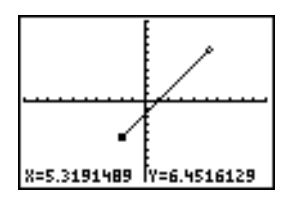

To continue drawing line segments, repeat steps 2 and 3. To cancel **Line**(, press CLEAR).

**Drawing a Line Segment from the Home Screen or a Program**

**Line(** also draws a line segment between the coordinates (*X1*,*Y1*) and (*X2*,*Y2*). The values may be entered as expressions.

**Line(***X1***,***Y1***,***X2***,***Y2***)**

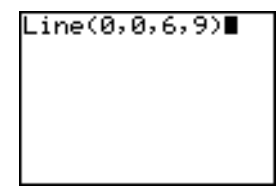

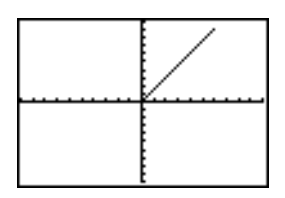

To erase a line segment, enter **Line(***X1***,***Y1***,***X2***,***Y2***,0)**

 $Line(2,3,4,6,0)$ ■

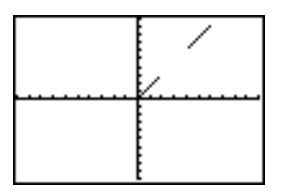

**Drawing a Line Directly on a Graph**

To draw a horizontal or vertical line when a graph is displayed, follow these steps.

- 1. Select **3:Horizontal** or **4:Vertical** from the DRAW menu. A line is displayed that moves as you move the cursor.
- 2. Place the cursor on the y-coordinate (for horizontal lines) or x-coordinate (for vertical lines) through which you want the drawn line to pass.
- 3. Press **ENTER** to draw the line on the graph.

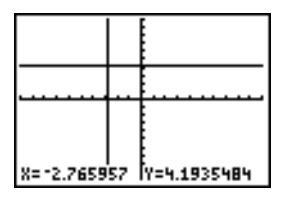

To continue drawing lines, repeat steps 2 and 3.

To cancel **Horizontal** or **Vertical**, press [CLEAR].

## **Drawing a Line from the Home Screen or a Program**

**Horizontal** (horizontal line) draws a horizontal line at **Y**=*y*. *y* can be an expression but not a list.

## **Horizontal** *y*

**Vertical** (vertical line) draws a vertical line at  $X=x$ . *x* can be an expression but not a list.

## **Vertical** *x*

To instruct the TI-82 STATS to draw more than one horizontal or vertical line, separate each instruction with a colon ( **:** ).

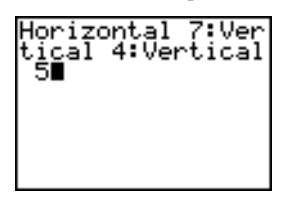

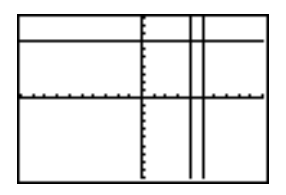

**Drawing a Tangent Line Directly on a Graph**

To draw a tangent line when a graph is displayed, follow these steps.

- 1. Select **5:Tangent(** from the DRAW menu.
- 2. Press  $\boxed{\bullet}$  and  $\boxed{\bullet}$  to move the cursor to the function for which you want to draw the tangent line. The current graph's Y= function is displayed in the top-left corner, if **ExprOn** is selected.
- 3. Press  $\lceil \cdot \rceil$  and  $\lceil \cdot \rceil$  or enter a number to select the point on the function at which you want to draw the tangent line.
- 4. Press **ENTER**, In Func mode, the **X** value at which the tangent line was drawn is displayed on the bottom of the screen, along with the equation of the tangent line. In all other modes, the **dy/dx** value is displayed.

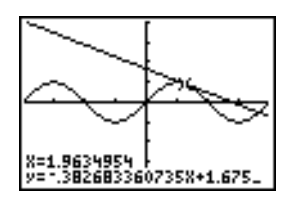

**Tip:** Change the fixed decimal setting on the mode screen if you want to see fewer digits displayed for **X** and the equation for **Y**.

**Drawing a Tangent Line from the Home Screen or a Program**

**Tangent(** (tangent line) draws a line tangent to *expression* in terms of **X**, such as **Y**<sub>1</sub> or **X<sup>2</sup>**, at point **X**=*value*. **X** can be an expression. *expression* is interpreted as being in **Func** mode.

**Tangent(***expression***,***value***)**

 $\mathsf{TanGenL}(\forall i,3)$  .

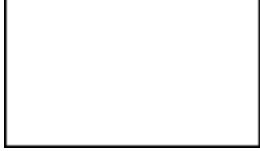

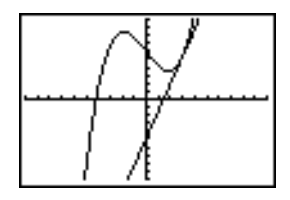

**Drawing a Function**

**DrawF** (draw function) draws *expression* as a function in terms of **X** on the current graph. When you select **6:DrawF** from the DRAW menu, the TI-82 STATS returns to the home screen or the program editor. **DrawF** is not interactive.

**DrawF** *expression*

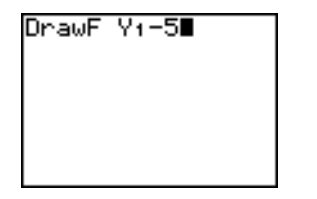

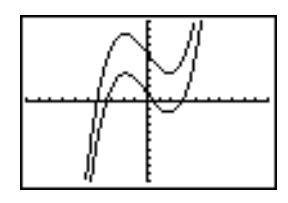

**Note:** You cannot use a list in *expression* to draw a family of curves.

## **Drawing an Inverse of a Function**

**DrawInv** (draw inverse) draws the inverse of *expression* by plotting **X** values on the y-axis and **Y** values on the x-axis. When you select **8:DrawInv** from the DRAW menu, the TI-82 STATS returns to the home screen or the program editor. **DrawInv** is not interactive. **DrawInv** works in **Func** mode only.

**DrawInv** *expression*

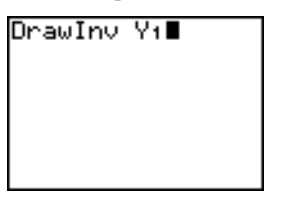

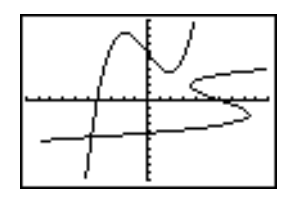

**Note:** You cannot use a list in *expression* to draw a family of curves.

To shade an area on a graph, select **7:Shade(** from the DRAW menu. The instruction is pasted to the home screen or to the program editor. **Shading a Graph**

> **Shade(** draws *lowerfunc* and *upperfunc* in terms of **X** on the current graph and shades the area that is specifically above *lowerfunc* and below *upperfunc*. Only the areas where *lowerfunc* < *upperfunc* are shaded.

*Xleft* and *Xright*, if included, specify left and right boundaries for the shading. *Xleft* and *Xright* must be numbers between **Xmin** and **Xmax**, which are the defaults.

*pattern* specifies one of four shading patterns.

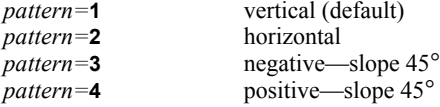

*patres* specifies one of eight shading resolutions.

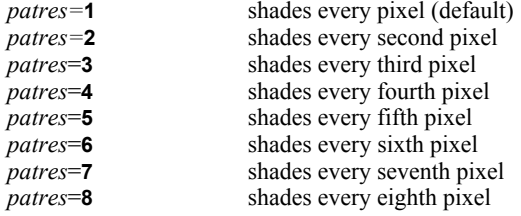

**Shade(***lowerfunc***,***upperfunc*[**,***Xleft***,***Xright***,***pattern***,***patres*]**)**

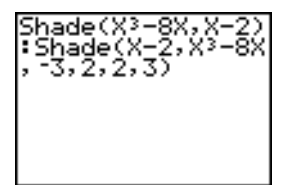

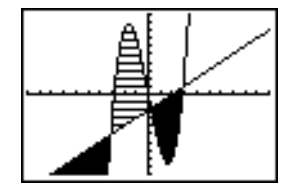

## **Drawing a Circle Directly on a Graph**

To draw a circle directly on a displayed graph using the cursor, follow these steps.

- 1. Select **9:Circle(** from the DRAW menu.
- 2. Place the cursor at the center of the circle you want to draw. Press ENTER.
- 3. Move the cursor to a point on the circumference. Press [ENTER] to draw the circle on the graph.

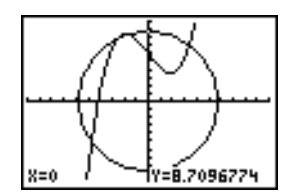

**Note:** This circle is displayed as circular, regardless of the window variable values, because you drew it directly on the display. When you use the **Circle(** instruction from the home screen or a program, the current window variables may distort the shape.

To continue drawing circles, repeat steps 2 and 3. To cancel **Circle(, press CLEAR).** 

**Circle(** draws a circle with center (*X*,*Y*) and *radius.* These values can be expressions.

**Drawing a Circle from the Home Screen or a Program**

**Circle(***X***,***Y***,***radius***)**

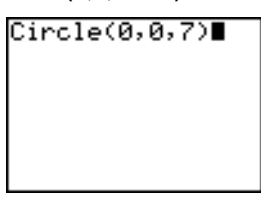

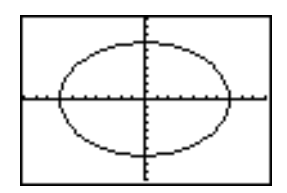

**Tip:** When you use **Circle(** on the home screen or from a program, the current window values may distort the drawn circle. Use **ZSquare** (Chapter 3) before drawing the circle to adjust the window variables and make the circle circular.

To place text on a graph when the graph is displayed, follow these steps. 1. Select **0:Text(** from the DRAW menu. **Placing Text Directly on a Graph**

- 2. Place the cursor where you want the text to begin.
- 3. Enter the characters. Press ALPHA or [2nd] [A-LOCK] to enter letters and  $\theta$ . You may enter TI-82 STATS functions, variables, and instructions. The font is proportional, so the exact number of characters you can place on the graph varies. As you type, the characters are placed on top of the graph.

To cancel **Text**, press CLEAR.

**Placing Text on a Graph from the Home Screen or a Program**

**Text(** places on the current graph the characters comprising *value*, which can include TI-82 STATS functions and instructions. The top-left corner of the first character is at pixel (*row*,*column*), where *row* is an integer between 0 and 57 and *column* is an integer between 0 and 94. Both *row* and *column* can be expressions.

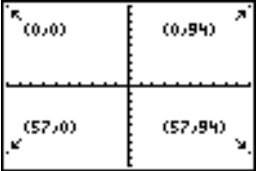

**Text(***row***,***column***,***value***,***value* . . .**)**

*value* can be text enclosed in quotation marks ( **"** ), or it can be an expression. The TI-82 STATS will evaluate an expression and display the result with up to 10 characters.

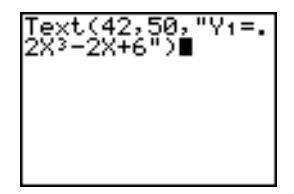

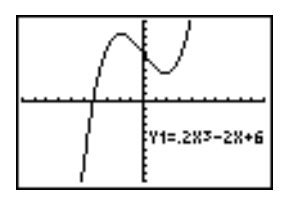

On a **Horiz** split screen, the maximum value for *row* is 25. On a **G.T** split screen, the maximum value for *row* is 45, and the maximum value for *column* is 46. **Split Screen**

**Pen** draws directly on a graph only. You cannot execute **Pen** from the home screen or a program. **Using Pen to Draw on a Graph**

To draw on a displayed graph, follow these steps.

- 1. Select **A:Pen** from the DRAW menu.
- 2. Place the cursor on the point where you want to begin drawing. Press **ENTER** to turn on the pen.
- 3. Move the cursor. As you move the cursor, you draw on the graph, shading one pixel at a time.
- 4. Press ENTER to turn off the pen.

For example, **Pen** was used to create the arrow pointing to the local minimum of the selected function.

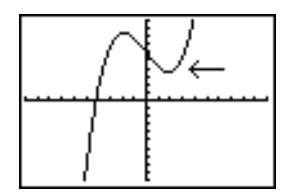

To continue drawing on the graph, move the cursor to a new position where you want to begin drawing again, and then repeat steps  $2$ ,  $3$ , and  $4$ . To cancel **Pen**, press  $\overline{CLEAR}$ .

To display the DRAW POINTS menu, press  $[2nd]$  [DRAW]  $\triangleright$ ]. The TI-82 STATS interpretation of these instructions depends on whether you accessed this menu from the home screen or the program editor or directly from a graph. **DRAW POINTS Menu**

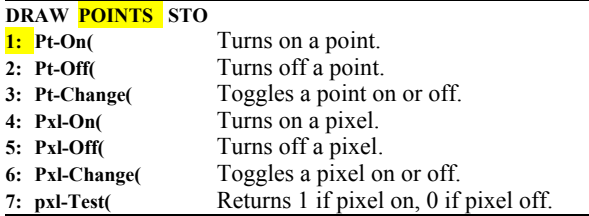

**Drawing Points Directly on a Graph with Pt**.**On(**

- To draw a point on a graph, follow these steps.
- 1. Select **1:Pt.On(** from the DRAW POINTS menu.
- 2. Move the cursor to the position where you want to draw the point.
- 3. Press **ENTER** to draw the point.

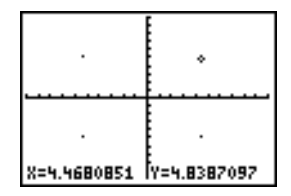

To continue drawing points, repeat steps 2 and 3. To cancel **Pt-On(, press CLEAR).** 

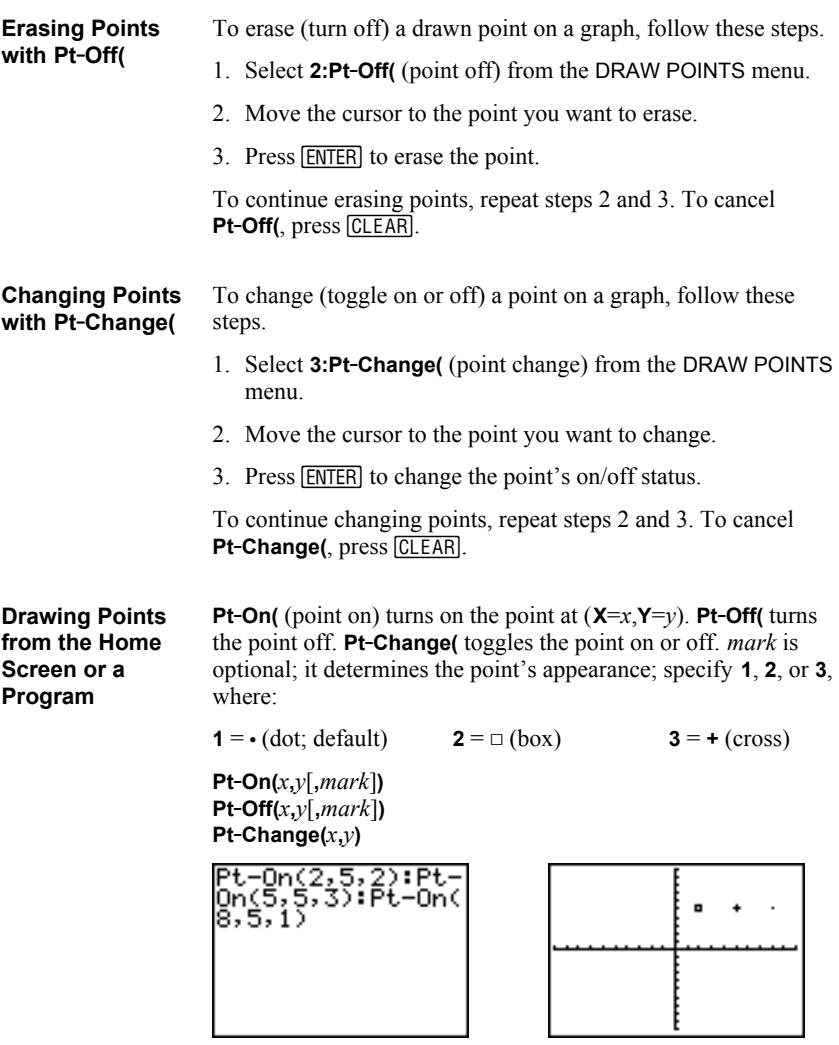

**Note:** If you specified *mark* to turn on a point with **Pt.On(**, you must specify *mark* when you turn off the point with **Pt.Off(**. **Pt.Change(** does not have the *mark* option.

## **TI-82 STATS Pixels**

A pixel is a square dot on the TI-82 STATS display. The **Pxl.** (pixel) instructions let you turn on, turn off, or reverse a pixel (dot) on the graph using the cursor. When you select a pixel instruction from the DRAW POINTS menu, the TI-82 STATS returns to the home screen or the program editor. The pixel instructions are not interactive.

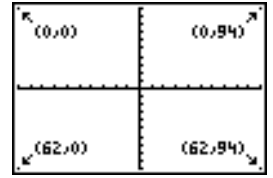

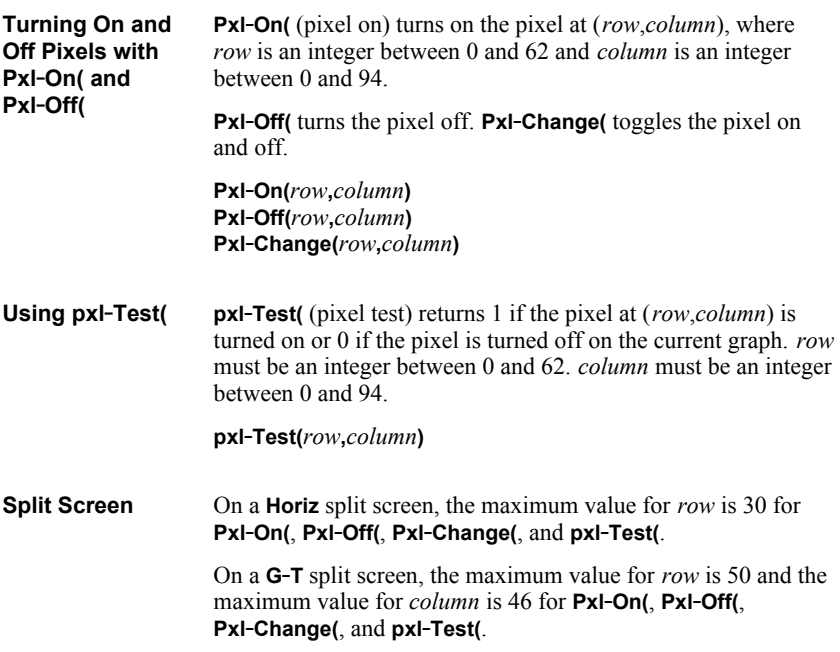

**DRAW STO Menu** To display the DRAW STO menu, press  $[2nd]$  [DRAW]  $\lceil \cdot \rceil$ . When you select an instruction from the DRAW STO menu, the TI-82 STATS returns to the home screen or the program editor. The picture and graph database instructions are not interactive. **DRAW POINTS STO 1:** StorePic Stores the current picture.<br> **1:** Recalls a saved picture. Recalls a saved picture. **3: StoreGDB** Stores the current graph database. **4: RecallGDB** Recalls a saved graph database. **Storing a Graph** You can store up to 10 graph pictures, each of which is an **Picture**image of the current graph display, in picture variables **Pic1** through **Pic9**, or **Pic0**. Later, you can superimpose the stored picture onto a displayed graph from the home screen or a program. A picture includes drawn elements, plotted functions, axes, and tick marks. The picture does not include axes labels, lower and upper bound indicators, prompts, or cursor coordinates. Any parts of the display hidden by these items are stored with the picture. To store a graph picture, follow these steps. 1. Select **1:StorePic** from the DRAW STO menu. **StorePic** is pasted to the current cursor location. 2. Enter the number (from **1** to **9**, or **0**) of the picture variable to which you want to store the picture. For example, if you enter **3**, the TI-82 STATS will store the picture to **Pic3**. StorePic 3 **Note:** You also can select a variable from the PICTURE secondary menu ( $\sqrt{VARS}$  4). The variable is pasted next to **StorePic.** 3. Press **ENTER** to display the current graph and store the picture.

## **Recalling a Graph Picture**

To recall a graph picture, follow these steps.

- 1. Select **2:RecallPic** from the DRAW STO menu. **RecallPic** is pasted to the current cursor location.
- 2. Enter the number (from **1** to **9**, or **0**) of the picture variable from which you want to recall a picture. For example, if you enter **3**, the TI-82 STATS will recall the picture stored to **Pic3**.

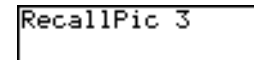

**Note:** You also can select a variable from the PICTURE secondary menu (**VARS** 4). The variable is pasted next to **RecallPic**.

3. Press **ENTER** to display the current graph with the picture superimposed on it.

**Note:** Pictures are drawings. You cannot trace a curve that is part of a picture.

To delete graph pictures from memory, use the MEMORY DELETE FROM menu (Chapter 18). **Deleting a Graph Picture**

A graph database (GDB) contains the set of elements that defines a particular graph. You can recreate the graph from these elements. You can store up to 10 GDBs in variables **GDB1** through **GDB9**, or **GDB0** and recall them to recreate graphs. **What Is a Graph Database?**

A GDB stores five elements of a graph.

- Graphing mode
- Window variables
- Format settings
- All functions in the Y= editor and the selection status of each Graph style for each Y= function
- 

GDBs do not contain drawn items or stat plot definitions.

**Storing a Graph Database**

- To store a graph database, follow these steps.
	- 1. Select **3:StoreGDB** from the DRAW STO menu. **StoreGDB** is pasted to the current cursor location.
	- 2. Enter the number (from **1** to **9**, or **0**) of the GDB variable to which you want to store the graph database. For example, if you enter **7**, the TI-82 STATS will store the GDB to **GDB7**.

StoreGDB<sub>7</sub>

**Note:** You also can select a variable from the GDB secondary menu ( $\sqrt{VARS}$ ] 3). The variable is pasted next to **StoreGDB.** 

3. Press **ENTER** to store the current database to the specified GDB variable.

## **Recalling a Graph Database**

**CAUTION:** When you recall a GDB, it replaces all existing Y= functions. Consider storing the current  $Y=$  functions to another database before recalling a stored GDB.

To recall a graph database, follow these steps.

- 1. Select **4:RecallGDB** from the DRAW STO menu. **RecallGDB** is pasted to the current cursor location.
- 2. Enter the number (from **1** to **9**, or **0**) of the GDB variable from which you want to recall a GDB. For example, if you enter **7**, the TI-82 STATS will recall the GDB stored to **GDB7**.

## RecallGDB 7

**Note:** You also can select a variable from the GDB secondary menu (**VARS** 3). The variable is pasted next to **RecallGDB.** 

3. Press **ENTER** to replace the current GDB with the recalled GDB. The new graph is not plotted. The TI-82 STATS changes the graphing mode automatically, if necessary.

To delete a GDB from memory, use the MEMORY DELETE FROM menu (Chapter 18). **Deleting a Graph Database**

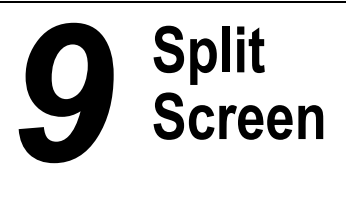

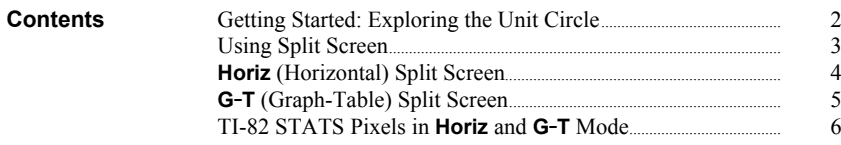

Getting Started is a fast-paced introduction. Read the chapter for details.

Use **G.T** (graph-table) split-screen mode to explore the unit circle and its relationship to the numeric values for the commonly used trigonometric angles of  $0^{\circ}$ ,  $30^{\circ}$ ,  $45^{\circ}$ , 60°, 90°, and so on.

1. Press **MODE** to display the mode screen. Press † † ~Í to select **Degree** mode. Press  $\boxed{\rightarrow}$   $\boxed{\rightarrow}$  [ENTER] to select **Par** (parametric) graphing mode.

Press ㅋㅋㅋㅋㅋㅋ<u>DIA ENTER</u> to select **G-T** (graph-table) split-screen mode.

- 2. Press [2nd] [FORMAT] to display the format screen. Press  $\boxed{\neg}$   $\boxed{\neg}$   $\boxed{\neg}$   $\boxed{\neg}$   $\boxed{\neg}$  [ENTER] to select **ExprOff**.
- 3. Press  $Y=$  to display the Y= editor for **Par ENTER** to store **sin(T)** to Y1T. to store  $cos(T)$  to **X1T**. Press  $\boxed{\text{SIN}}$   $\boxed{\text{X}, \text{T}, \Theta, n}$ graphing mode. Press COS (X,T,O,n ) ENTER
- 4. Press **WINDOW** to display the window editor. Enter these values for the window variables.

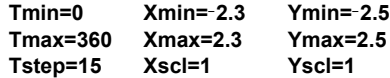

5. Press **TRACE**, On the left, the unit circle is graphed parametrically in **Degree** mode and the trace cursor is activated. When **T=0** (from the graph trace coordinates), you can see from the table on the right that the value of **X1T**  $(cos(T))$  is **1** and **Y1T**  $(sin(T))$  is **0**. Press  $\boxed{V}$  to move the cursor to the next 15° angle increment. As you trace around the circle in steps of 15°, an approximation of the standard value for each angle is highlighted in the table.

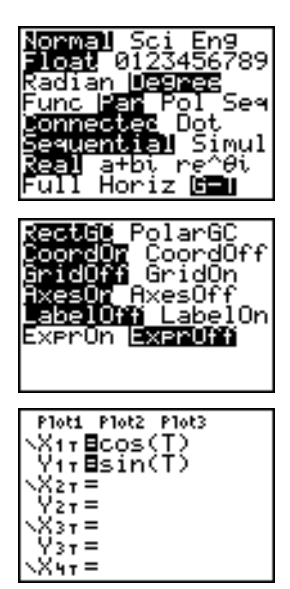

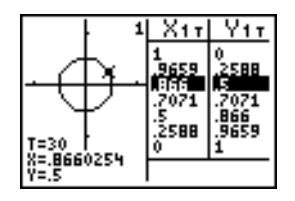

**Setting a Split-Screen Mode**

To set a split-screen mode, press **MODE**, and then move the cursor to the bottom line of the mode screen.

- Select **Horiz** (horizontal) to display the graph screen and another screen split horizontally.
- Select **G.T** (graph-table) to display the graph screen and table screen split vertically.

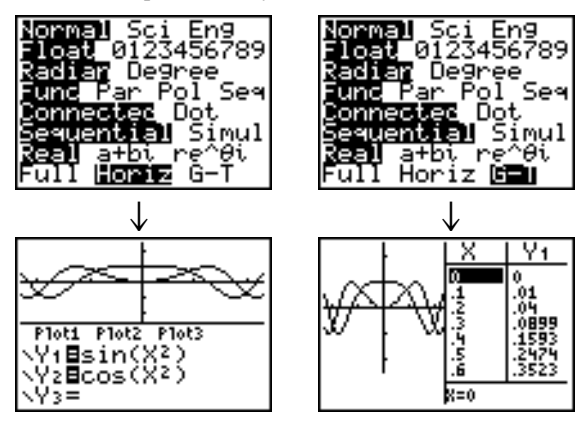

The split screen is activated when you press any key that applies to either half of the split screen.

Some screens are never displayed as split screens. For example, if you press **MODE** in **Horiz** or **G-T** mode, the mode screen is displayed as a full screen. If you then press a key that displays either half of a split screen, such as  $\overline{\text{TRACE}}$ , the split screen returns.

When you press a key or key combination in either **Horiz** or **G.T** mode, the cursor is placed in the half of the display for which that key applies. For example, if you press **TRACE**, the cursor is placed in the half in which the graph is displayed. If you press [2nd] [TABLE], the cursor is placed in the half in which the table is displayed.

The TI-82 STATS will remain in split-screen mode until you change back to **Full** screen mode.

# **Horiz Mode**

In **Horiz** (horizontal) split-screen mode, a horizontal line splits the screen into top and bottom halves.

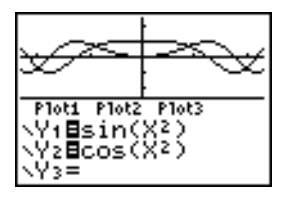

The top half displays the graph.

The bottom half displays any of these editors.

- Home screen (four lines)
- Y= editor (four lines)
- Stat list editor (two rows)
- Window editor (three settings)
- Table editor (two rows)

**Moving from Half to Half in Horiz Mode**

To use the top half of the split screen:

- $\bullet$  Press GRAPH or  $TRACE$ .
- Select a ZOOM or CALC operation.

To use the bottom half of the split screen:

- Press any key or key combination that displays the home screen.
- Press  $\boxed{Y}$  (Y = editor).
- Press STAT ENTER (stat list editor).
- Press WINDOW (window editor).
- Press  $\boxed{2nd}$  [TABLE] (table editor).

### All other screens are displayed as full screens in **Horiz** split-screen mode. **Full Screens in Horiz Mode**

To return to the **Horiz** split screen from a full screen when in **Horiz** mode, press any key or key combination that displays the graph, home screen, Y= editor, stat list editor, window editor, or table editor.

In **G.T** (graph-table) split-screen mode, a vertical line splits the screen into left and right halves. **G.T Mode**

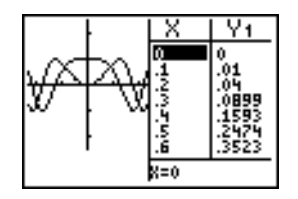

The left half displays the graph.

The right half displays the table.

**Moving from Half to Half in G.T Mode**

- To use the left half of the split screen:
	- $\bullet$  Press GRAPH or  $[TABLE]$ .
	- Select a ZOOM or CALC operation.

To use the right half of the split screen, press [2nd] [TABLE].

As you move the trace cursor along a graph in the split screen's left half in **G.T** mode, the table on the right half automatically scrolls to match the current cursor values. **Using [TRACE] in G.T Mode**

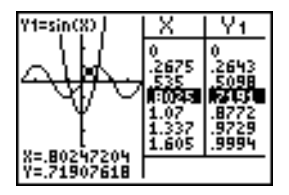

**Note:** When you trace in **Par** graphing mode, both components of an equation (**X***n***T** and **Y***n***T**) are displayed in the two columns of the table. As you trace, the current value of the independent variable **T** is displayed on the graph.

All screens other than the graph and the table are displayed as full screens in **G.T** split-screen mode. **Full Screens in G.T Mode**

> To return to the **G.T** split screen from a full screen when in **G.T** mode, press any key or key combination that displays the graph or the table.

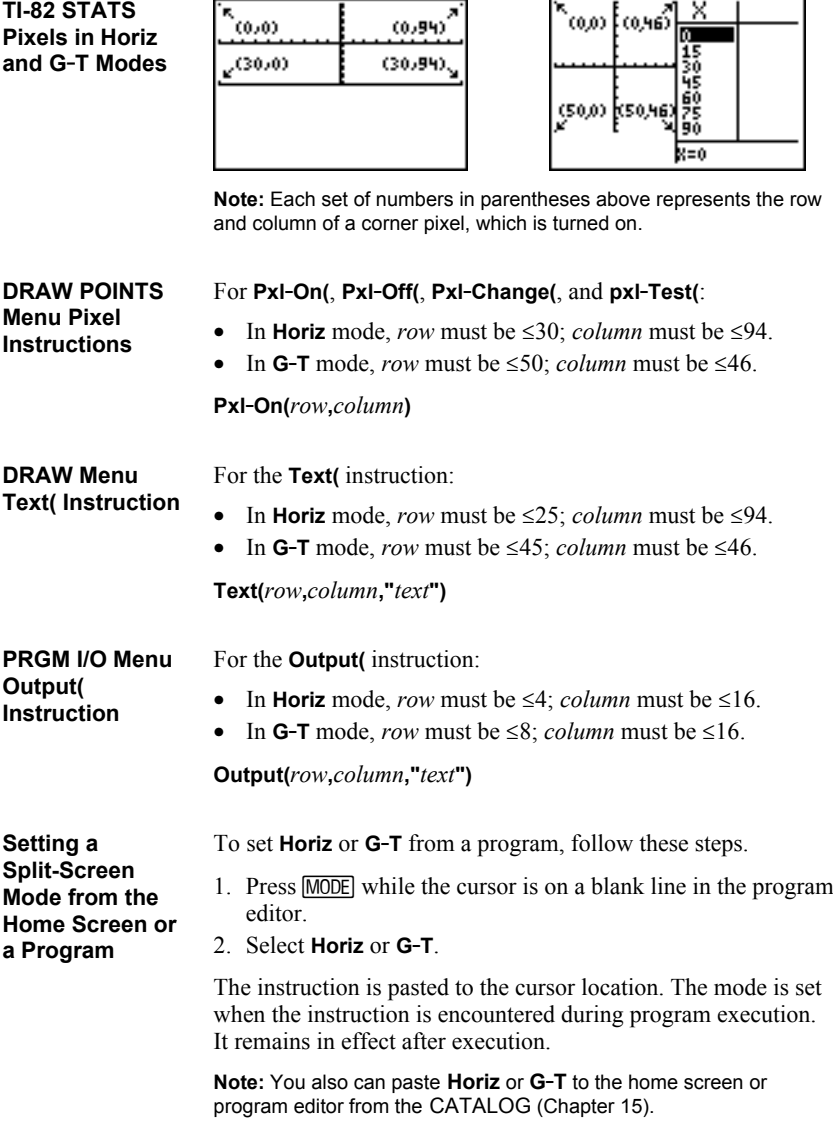

# *10* **Matrices**

## **Contents**

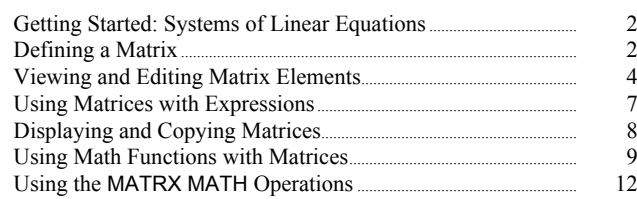

Getting Started is a fast-paced introduction. Read the chapter for details.

Find the solution of  $X + 2Y + 3Z = 3$  and  $2X + 3Y + 4Z = 3$ . On the TI-82 STATS, you can solve a system of linear equations by entering the coefficients as elements in a matrix, and then using **rref(** to obtain the reduced row-echelon form.

- 1. Press  $\sqrt{\text{MATRX}}$ . Press  $\boxed{\blacktriangleright}$   $\boxed{\blacktriangleright}$  to display the MATRX EDIT menu. Press **1** to select **1: [A]**¸
- 2. Press **2**  $[ENTER]$  **4**  $[ENTER]$  to define a  $2 \times 4$  matrix. The rectangular cursor indicates the current element. Ellipses (**...**) indicate additional columns beyond the screen.
- 3. Press **1 ENTER** to enter the first element. The rectangular cursor moves to the second column of the first row.
- 4. Press **2 ENTER 3 ENTER 3 ENTER** to complete the first row for  $X + 2Y + 3Z = 3$ .
- 5. Press **2 ENTER 3 ENTER 4 ENTER 3 ENTER** to enter the second row for  $2X + 3Y + 4Z = 3$ .
- 6. Press  $\boxed{2nd}$   $\boxed{QUIT}$  to return to the home screen. If necessary, press  $\sqrt{\text{CLEAR}}$  to clear the home screen. Press  $\overline{\text{MATRX}}$   $\overline{\text{PI}}$  to display the MATRX MATH menu. Press  $\Box$  to wrap to the end of the menu. Select **B:rref(** to copy **rref(** to the home screen.
- 7. Press **MATRX 1** to select **1: [A]** from the MATRX NAMES menu. Press  $\Box$  FNTERL The reduced row-echelon form of the matrix is displayed and stored in **Ans**.

 $1X - 1Z = -3$  so  $X = -3 + Z$  $1Y + 2Z = 3$  so  $Y = 3 - 2Z$ 

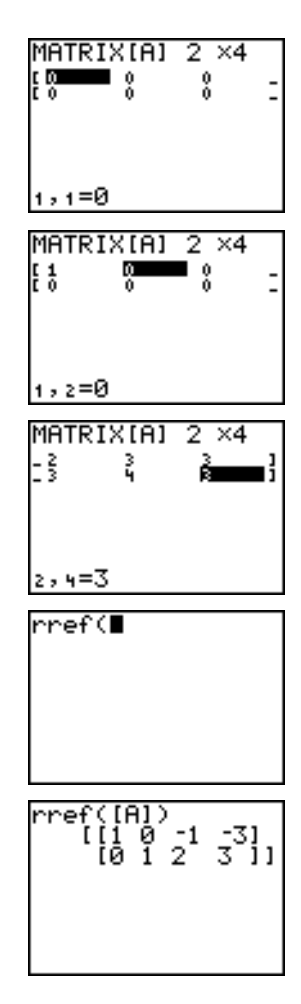

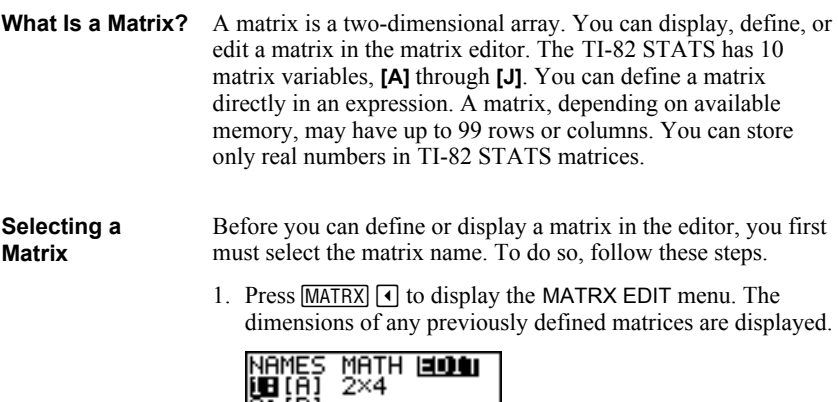

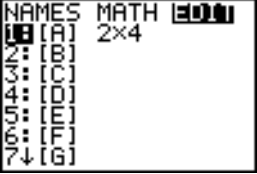

2. Select the matrix you want to define. The MATRX EDIT screen is displayed.

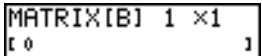

## **Accepting or Changing Matrix Dimensions**

The dimensions of the matrix (*row* × *column*) are displayed on the top line. The dimensions of a new matrix are **1 ×1**. You must accept or change the dimensions each time you edit a matrix. When you select a matrix to define, the cursor highlights the row dimension.

- To accept the row dimension, press **ENTER**.
- To change the row dimension, enter the number of rows (up to 99), and then press [ENTER].

The cursor moves to the column dimension, which you must accept or change the same way you accepted or changed the row dimension. When you press **ENTER**, the rectangular cursor moves to the first matrix element.

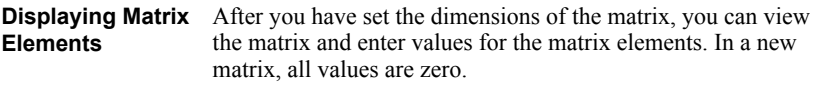

Select the matrix from the MATRX EDIT menu and enter or accept the dimensions. The center portion of the matrix editor displays up to seven rows and three columns of a matrix, showing the values of the elements in abbreviated form if necessary. The full value of the current element, which is indicated by the rectangular cursor, is displayed on the bottom line.

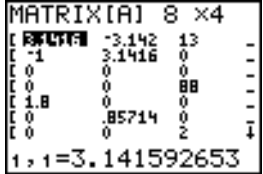

This is an  $8 \times 4$  matrix. Ellipses in the left or right column indicate additional columns.  $\uparrow$  or  $\downarrow$  in the right column indicate additional rows.

To delete matrices from memory, use the MEMORY DELETE FROM secondary menu (Chapter 18). **Deleting a Matrix**

The matrix editor has two contexts, viewing and editing. In viewing context, you can use the cursor keys to move quickly from one matrix element to the next. The full value of the highlighted element is displayed on the bottom line. **Viewing a Matrix**

> Select the matrix from the MATRX EDIT menu, and then enter or accept the dimensions.

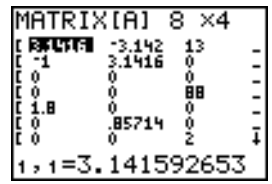

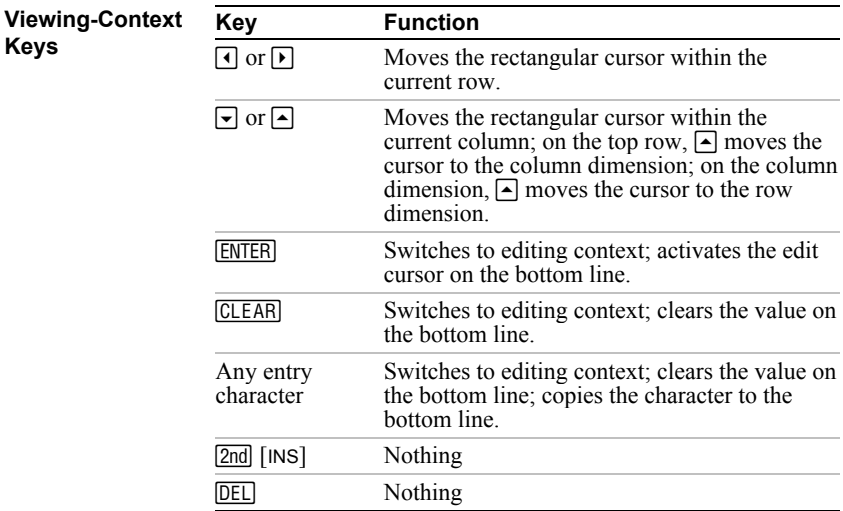

**Editing a Matrix Element**

In editing context, an edit cursor is active on the bottom line. To edit a matrix element value, follow these steps.

- 1. Select the matrix from the MATRX EDIT menu, and then enter or accept the dimensions.
- 2. Press  $\lceil \cdot \rceil$ ,  $\lceil \cdot \rceil$ , and  $\lceil \cdot \rceil$  to move the cursor to the matrix element you want to change.
- 3. Switch to editing context by pressing **[ENTER]**, **CLEAR**], or an entry key.
- 4. Change the value of the matrix element using the editingcontext keys described below. You may enter an expression, which is evaluated when you leave editing context.

**Note:** You can press CLEAR ENTER to restore the value at the rectangular cursor if you make a mistake.

5. Press [ENTER],  $\Box$ , or  $\Box$  to move to another element.

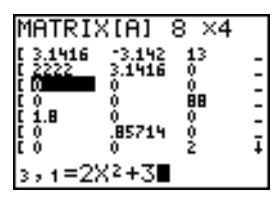

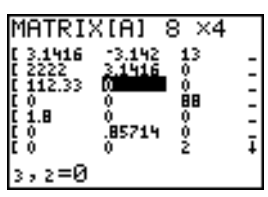

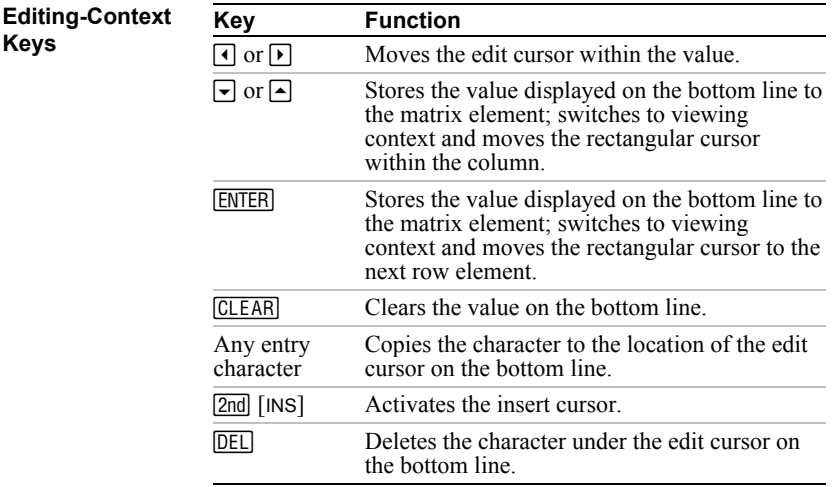

To use a matrix in an expression, you can do any of the following. **Using a Matrix in an Expression**

- Copy the name from the MATRX NAMES menu.
- Recall the contents of the matrix into the expression with [2nd] [RCL] (Chapter 1).
- Enter the matrix directly (see below).

## **Entering a Matrix in an Expression**

You can enter, edit, and store a matrix in the matrix editor. You also can enter a matrix directly in an expression.

To enter a matrix in an expression, follow these steps.

- 1. Press  $\boxed{2nd}$   $\boxed{}$   $\boxed{}$  to indicate the beginning of the matrix.
- 2. Press  $\boxed{2nd}$   $\boxed{f}$  to indicate the beginning of a row.
- 3. Enter a value, which can be an expression, for each element in the row. Separate the values with commas.
- 4. Press  $\boxed{2nd}$  [1] to indicate the end of a row.
- 5. Repeat steps 2 through 4 to enter all of the rows.
- 6. Press  $\boxed{2nd}$   $\boxed{1}$  to indicate the end of the matrix.

**Note:** The closing **]]** are not necessary at the end of an expression or preceding  $\rightarrow$ .

The resulting matrix is displayed in the form:

 $[[\textit{element}_1, \textit{1}, \ldots, \textit{element}_n], \ldots, [\textit{element}_m, \textit{1}, \ldots, \textit{element}_m, n]]$ 

Any expressions are evaluated when the entry is executed.

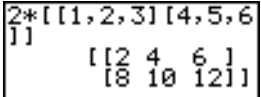

**Note:** The commas that you must enter to separate elements are not displayed on output.

## **Displaying a Matrix**

To display the contents of a matrix on the home screen, select the matrix from the MATRX NAMES menu, and then press ENTER].

$$
\begin{array}{c}\n\text{[B]}\\
\text{[C]}\\
\text{[D]}\\
\text{[E]}\\
\text{[E]}\\
\text{[E]}\\
\text{[E]}\\
\text{[E]}\\
\text{[E]}\\
\text{[E]}\\
\text{[E]}\\
\text{[E]}\\
\text{[E]}\\
\text{[E]}\\
\text{[E]}\\
\text{[E]}\\
\text{[E]}\\
\text{[E]}\\
\text{[E]}\\
\text{[E]}\\
\text{[E]}\\
\text{[E]}\\
\text{[E]}\\
\text{[E]}\\
\text{[E]}\\
\text{[E]}\\
\text{[E]}\\
\text{[E]}\\
\text{[E]}\\
\text{[E]}\\
\text{[E]}\\
\text{[E]}\\
\text{[E]}\\
\text{[E]}\\
\text{[E]}\\
\text{[E]}\\
\text{[E]}\\
\text{[E]}\\
\text{[E]}\\
\text{[E]}\\
\text{[E]}\\
\text{[E]}\\
\text{[E]}\\
\text{[E]}\\
\text{[E]}\\
\text{[E]}\\
\text{[E]}\\
\text{[E]}\\
\text{[E]}\\
\text{[E]}\\
\text{[E]}\\
\text{[E]}\\
\text{[E]}\\
\text{[E]}\\
\text{[E]}\\
\text{[E]}\\
\text{[E]}\\
\text{[E]}\\
\text{[E]}\\
\text{[E]}\\
\text{[E]}\\
\text{[E]}\\
\text{[E]}\\
\text{[E]}\\
\text{[E]}\\
\text{[E]}\\
\text{[E]}\\
\text{[E]}\\
\text{[E]}\\
\text{[E]}\\
\text{[E]}\\
\text{[E]}\\
\text{[E]}\\
\text{[E]}\\
\text{[E]}\\
\text{[E]}\\
\text{[E]}\\
\text{[E]}\\
\text{[E]}\\
\text{[E]}\\
\text{[E]}\\
\text{[E]}\\
\text{[E]}\\
\text{[E]}\\
\text{[E]}\\
\text{[E]}\\
\text{[E]}\\
\text{[E]}\\
\text{[E]}\\
\text{[E]}\\
\text{[E]}\\
\text{[E]}\\
\text{[E]}\\
\text{[E]}\\
$$

Ellipses in the left or right column indicate additional columns.  $\uparrow$  or  $\downarrow$  in the right column indicate additional rows. Press  $\lceil \cdot \rceil$ ,  $\lceil \cdot \rceil$ ,  $\lceil \cdot \rceil$ , and  $\lceil \cdot \rceil$  to scroll the matrix.

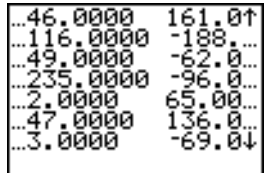

## **Copying One Matrix to Another**

To copy a matrix, follow these steps.

- 1. Press MATRX to display the MATRX NAMES menu.
- 2. Select the name of the matrix you want to copy.
- 3. Press  $STO$ .
- 4. Press MATRX again and select the name of the new matrix to which you want to copy the existing matrix.
- 5. Press **ENTER** to copy the matrix to the new matrix name.

$$
\begin{array}{c} \text{[R1} \rightarrow \text{[B]} \\ \text{[C1]} \\ \text{[D1]} \\ \text{[E1]} \\ \text{[E2]} \\ \text{[E3]} \end{array}
$$

## **Accessing a Matrix Element**

On the home screen or from within a program, you can store a value to, or recall a value from, a matrix element. The element must be within the currently defined matrix dimensions. Select *matrix* from the MATRX NAMES menu.

**[***matrix***](***row***,***column***)**

$$
\begin{array}{c}\n 0 \rightarrow 1 \text{B} \, 1 \, (2,3) \cdot 1 \text{B} \\
 1 \, (7,8) \cdot 1 \\
 1 \, (8,1) \cdot 1 \\
 1 \, (1,2) \cdot 1 \\
 0\n \end{array}
$$

You can use many of the math functions on the TI-82 STATS keyboard, the MATH menu, the MATH NUM menu, and the MATH TEST menu with matrices. However, the dimensions must be appropriate. Each of the functions below creates a new matrix; the original matrix remains the same. To add  $(F)$  or subtract  $(F)$  matrices, the dimensions must be the same. The answer is a matrix in which the elements are the sum or difference of the individual corresponding elements. **Using Math Functions with Matrices + (Add), – (Subtract),** ä **(Multiply)**

*matrixA***+***matrixB*  $matrix A$ *-matrixR* 

To multiply  $(\overline{x})$  two matrices together, the column dimension of *matrixA* must match the row dimension of *matrixB*.

*matrixA*ä*matrixB*

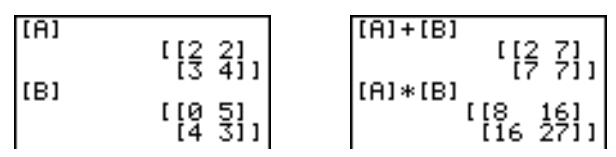

Multiplying a *matrix* by a *value* or a *value* by a *matrix* returns a matrix in which each element of *matrix* is multiplied by *value*.

*matrix*ä*value value*ä*matrix*

 $FA1*3$  $\begin{bmatrix} 16 & 6 & 1 \\ 9 & 12 & 1 \end{bmatrix}$ 

Negating a matrix  $(\lceil \cdot \rceil)$  returns a matrix in which the sign of every element is changed (reversed). **L (Negation)**

**L***matrix*

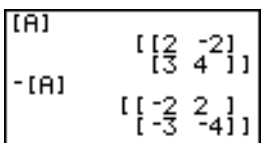

# **Using Math Functions with Matrices (continued)**

**abs( abs(** (absolute value, MATH NUM menu) returns a matrix containing the absolute value of each element of *matrix*. **abs(***matrix***) round( round(** (MATH NUM menu) returns a matrix. It rounds every element in *matrix* to #*decimals* ( $\leq$  9). If #*decimals* is omitted, the elements are rounded to 10 digits. **round(***matrix*[**,***#decimals*]**)** round([A],2)<br>[1.26 2.33]<br>[3.66 4.12]] MATRIX[A] 2 ×2  $\frac{1}{2.662}$ ł **ANGER <sup>M</sup>1 (Inverse)** Use the <sup>-1</sup> function ( $\overline{x}$ <sup>-1</sup>) to invert a matrix ( $\lambda$ -1 is not valid). *matrix* must be square. The determinant cannot equal zero.  $matrix<sup>-1</sup>$  $\begin{bmatrix} 1 & 1 & 1 \\ 1 & 1 & -2 & 1 \\ 1 & 1 & -5 & -5 \end{bmatrix}$  $MATRIX[4]$  2  $\times$  2  $\frac{1}{2}$ E 1 š **Powers**To raise a matrix to a power, *matrix* must be square. You can use  $2(\sqrt{x^2})$ , 3 (MATH menu), or *^power* ( $\sqrt{$ ) for integer *power* between **0** and **255**. *matrix***<sup>2</sup>** *matrix***<sup>3</sup>** *matrix***^***power*  $MATRIX[4]$   $2 \times 2$ [[37 54 ]<br>[81 118]] ļ! š [เคา^5<br>เม

To compare two matrices using the relational operations  $=$  and  $\neq$ (TEST menu), they must have the same dimensions.  $=$  and  $\neq$ compare *matrixA* and *matrixB* on an element-by-element basis. The other relational operations are not valid with matrices. **Relational Operations**

> *matrixA***=***matrixB* returns **1** if every comparison is true; it returns **0** if any comparison is false.

 $matrixA \neq matrixB$  returns **1** if at least one comparison is false; it returns **0** if no comparison is false.

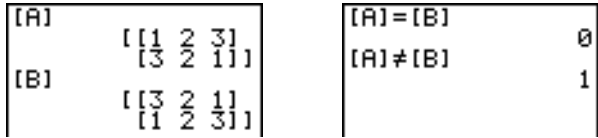

**iPart(** (integer part), **fPart(** (fractional part), and **int(** (greatest integer) are on the MATH NUM menu. **iPart(, fPart(, int(**

> **iPart**(returns a matrix containing the integer part of each element of *matrix*.

**fPart(** returns a matrix containing the fractional part of each element of *matrix*.

**int(** returns a matrix containing the greatest integer of each element of *matrix*.

**iPart(***matrix***) fPart(***matrix***) int(***matrix***)**

# **Using the MATRX MATH Operations**

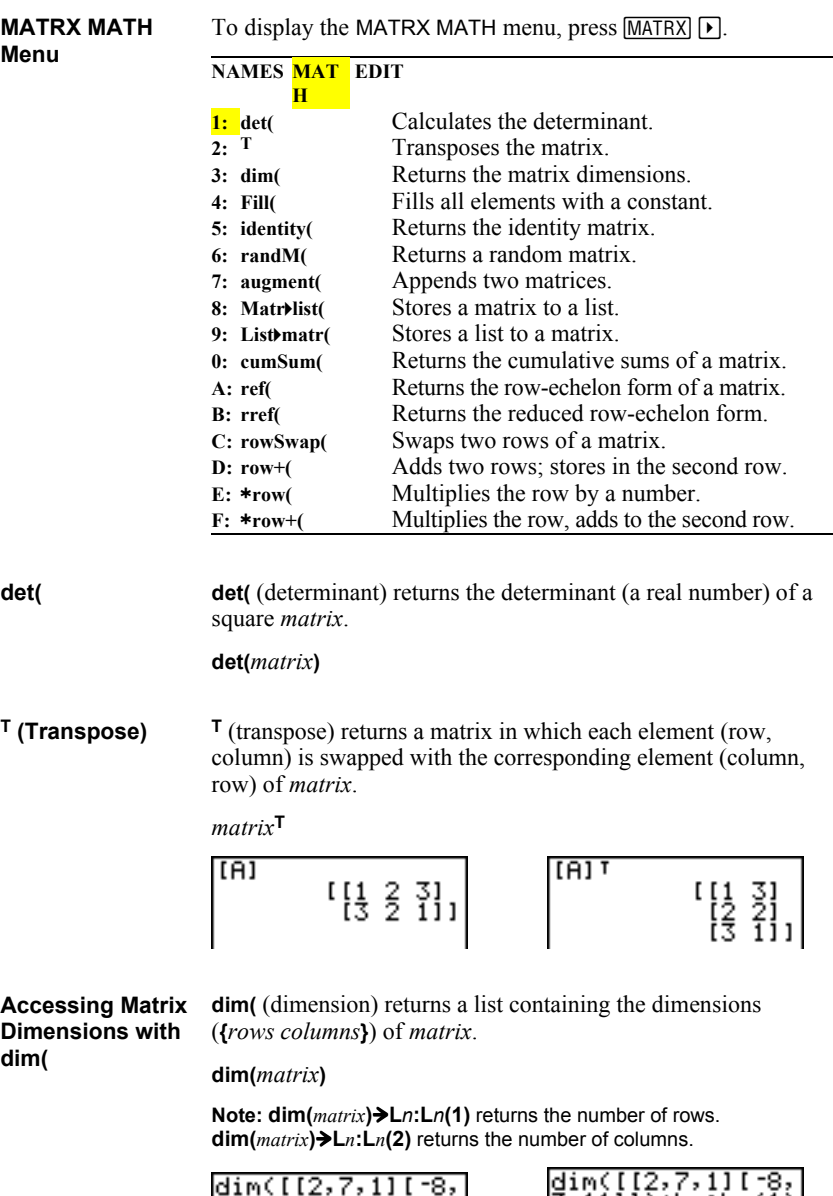

$$
\begin{bmatrix} \text{dim}([2,7,111^{-8},\\ 3,111) & (2 & 3) \\ (2 & 3) & (2 & 4) \end{bmatrix} \qquad \begin{bmatrix} \text{dim}([1,2,111]) \\ \text{dim}([1,111]) + [1,1111] \\ \text{dim}([1,1111]) + [1,1111] \\ (2 & 2) \end{bmatrix}
$$

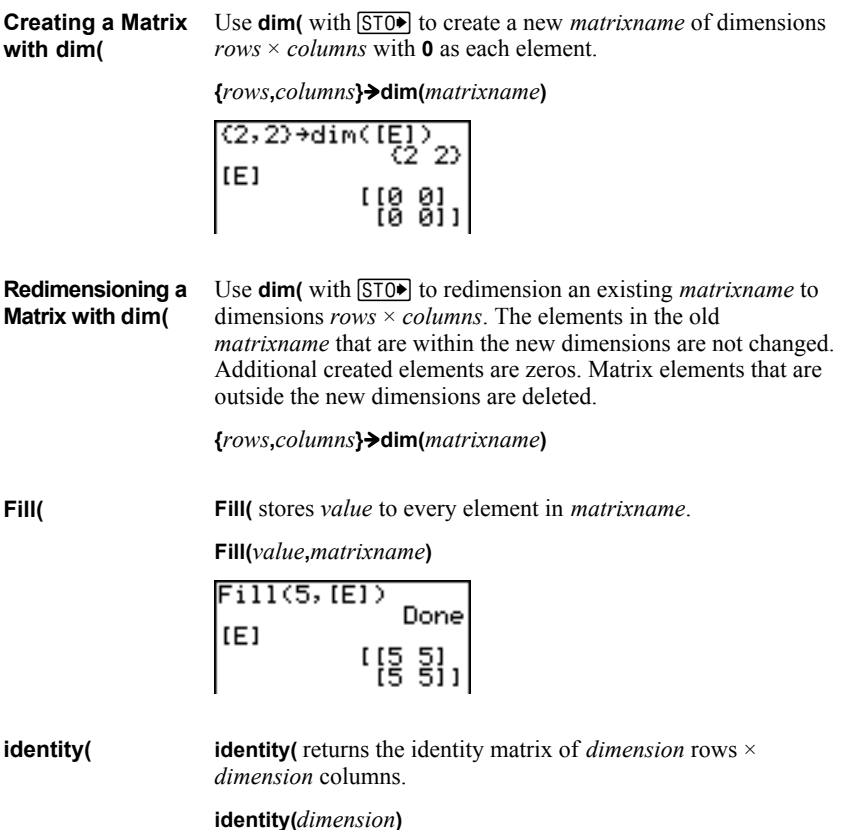

**randM(** (create random matrix) returns a *rows* × *columns* random matrix of integers  $\geq -9$  and  $\leq 9$ . The seed value stored to the **rand** function controls the values (Chapter 2). **randM(**

**randM(***rows***,***columns***)**

$$
\left\{\n \begin{array}{c}\n 0\n \rightarrow \text{rand:} \text{randM}(2,2) \\
 \text{if } [0 \quad -7] \\
 \text{if } 8 \quad 3 \quad 1]\n \end{array}\n \right.
$$

## **augment(**

**augment(** appends *matrixA* to *matrixB* as new columns. *matrixA* and *matrixB* both must have the same number of rows.

**augment(***matrixA***,***matrixB***)**

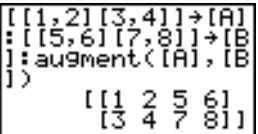

**Matr4list(** (matrix stored to list) fills each *listname* with elements from each column in *matrix*. **Matr4list(** ignores extra *listname* arguments. Likewise, **Matr4list(** ignores extra *matrix* columns. **Matr4list(**

**Matr4list(***matrix***,***listnameA***,**...,*listname n***)**

| IIAI                                                                   |  |        |
|------------------------------------------------------------------------|--|--------|
| 11 2 31<br>  4 5 611 14 14 14 14 15<br>  Matr⊁list([Al,Li<br>  ,Lz,La) |  | {2,5}H |
| Donel                                                                  |  | {3 6}  |

**Matr4list(** also fills a *listname* with elements from a specified *column#* in *matrix*. To fill a list with a specific column from *matrix*, you must enter *column#* after *matrix*.

**Matr4list(***matrix***,***column#***,***listname***)**

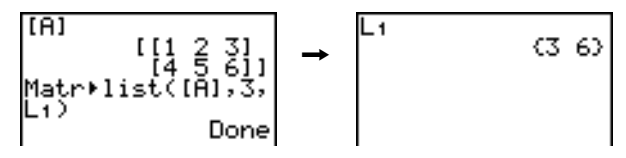

## **List4matr(**

**List4matr(** (lists stored to matrix) fills *matrixname* column by column with the elements from each *list*. If dimensions of all *lists* are not equal, **List4matr(** fills each extra *matrixname* row with **0**. Complex lists are not valid.

**List4matr(***listA***,**...,*list n***,***matrixname***)**

List⊧matr(ıX,ıY,<br>ıB,[C])  $(1, 2, 3)$ <br> $(4, 5, 6)$ <br> $(4, 8, 9)$ <br> $(6, 6)$ . 2 30<br>၊ 5 60<br>' 8 90 Done Itc1  $\rightarrow$  $\overline{\phantom{a}}$
**cumSum(** returns cumulative sums of the elements in *matrix*, starting with the first element. Each element is the cumulative sum of the column from top to bottom. **cumSum(**

**cumSum(***matrix***)**

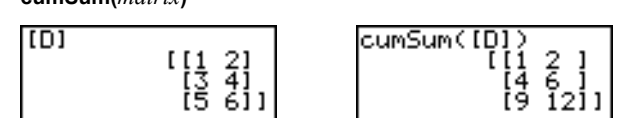

MATRX MATH menu items **A** through **F** are row operations. You can use a row operation in an expression. Row operations do not change *matrix* in memory. You can enter all row numbers and values as expressions. You can select the matrix from the MATRX NAMES menu. **Row Operations**

**ref(** (row-echelon form) returns the row-echelon form of a real *matrix*. The number of columns must be greater than or equal to the number of rows. **ref(, rref(**

**ref(***matrix***)**

**rref(** (reduced row-echelon form) returns the reduced row-echelon form of a real *matrix*. The number of columns must be greater than or equal to the number of rows.

**rref(***matrix***)**

| [B] | \n $\begin{bmatrix}\n 1456 \\  78911\n \end{bmatrix}$ \n | \n $\begin{bmatrix}\n 111.142857143\n \end{bmatrix}$ \n |
|-----|----------------------------------------------------------|---------------------------------------------------------|
| [B] | \n $\begin{bmatrix}\n 111.142857143\n \end{bmatrix}$ \n  |                                                         |
| [C] | [D]                                                      | [E]                                                     |
| [D] | [E]                                                      | [E]                                                     |
| [E] | [E]                                                      | [E]                                                     |
| [E] | [E]                                                      | [E]                                                     |
| [E] | [E]                                                      | [E]                                                     |
| [E] | [E]                                                      | [E]                                                     |
| [E] | [E]                                                      | [E]                                                     |
| [E] | [E]                                                      | [E]                                                     |
| [E] | [E]                                                      | [E]                                                     |
| [E] | [E]                                                      | [E]                                                     |
| [E] | [E]                                                      | [E]                                                     |
| [E] | [E]                                                      | [E]                                                     |
| [E] | [E]                                                      | [E]                                                     |
| [E] | [E]                                                      | [E]                                                     |
| [E] | [E]                                                      | [E]                                                     |
| [E] | [E]                                                      | [E]                                                     |
| [E] | [E]                                                      | [E]                                                     |
| [E] | [E]                                                      | [E]                                                     |
| [E] | [E]                                                      | [E]                                                     |
| [E] | [E]                                                      | [E]                                                     |
| [E] | [E]                                                      | [E]                                                     |
| [E] | [E]                                                      | [E]                                                     |

## **Using the MATRX MATH Operations (continued)**

**rowSwap(** returns a matrix. It swaps *rowA* and *rowB* of *matrix*. **rowSwap( rowSwap(***matrix***,***rowA***,***rowB***)**  $[F]$ owSwae([F],2,4)  $\begin{array}{r} 112 \\ 153 \\ 125 \\ 163 \\ \end{array}$  $\frac{91}{61}$ [[2 3 6 9]<br>[6 3 8 5]<br>[2 5 1 0]<br>[5 8 4 7] **row+( row+(** (row addition) returns a matrix. It adds *rowA* and *rowB* of *matrix* and stores the results in *rowB*. **row+(***matrix***,***rowA***,***rowB***)** ow+([D],1,2)<br>[[2 5 7]<br>[10 14 11]]  $[(2,5,7)[8,9,4]]$ <br>+[D]  $[257]$ ä**row(** ä**row(** (row multiplication) returns a matrix. It multiplies *row* of *matrix* by *value* and stores the results in *row*. ä**row(***value***,***matrix***,***row***)** ä**row+(** (row multiplication and addition) returns a matrix. It ä**row+(**multiplies *rowA* of *matrix* by *value*, adds it to *rowB*, and stores the results in *rowB*. ä**row+(***value***,***matrix***,***rowA***,***rowB***)**  $\frac{1}{2}$ [[1,2,3][4,5,6]]<br>+[E] \*row+(3,[E],1,2)  $\begin{bmatrix} 1 & 2 & 3 \\ 1 & 2 & 3 \\ 1 & 1 & 15 \end{bmatrix}$  $\begin{bmatrix} 1 & 2 & 3 \\ 4 & 5 & 6 \end{bmatrix}$ 

# **11** Lists

#### **Contents**

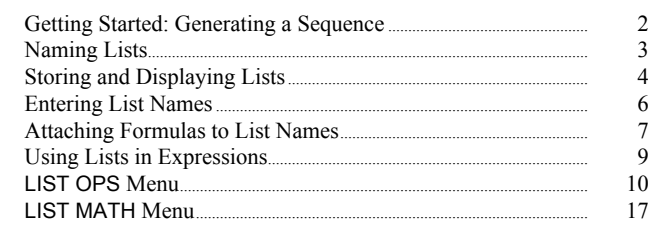

## **Getting Started: Generating a Sequence**

Getting Started is a fast-paced introduction. Read the chapter for details.

Calculate the first eight terms of the sequence  $1/A<sup>2</sup>$ . Store the results to a user-created list. Then display the results in fraction form. Begin this example on a blank line on the home screen.

- 1. Press  $\boxed{2nd}$  [LIST]  $\boxed{V}$  to display the LIST OPS menu.
- 2. Press **5** to select **5:seq(**, which pastes **seq(** to the current cursor location.
- 3. Press **1**  $\div$   $\boxed{ALPHA}$   $\boxed{A}$   $\boxed{x^2}$   $\boxed{,}$   $\boxed{ALPHA}$   $\boxed{A}$   $\boxed{,}$  **1** $\boxed{,}$ **8**  $\Box$  **1**  $\Box$  to enter the sequence.
- 4. Press STO. and then press 2nd ALPHA to turn on alpha-lock. Press [ S] [E] [Q], and then press ƒ to turn off alpha-lock. Press **1** to complete the list name.
- 5. Press **ENTER** to generate the list and store it in **SEQ1**. The list is displayed on the home screen. An ellipsis (**...**) indicates that the list continues beyond the viewing window. Press  $\bigtriangledown$ repeatedly (or press and hold  $\lceil \cdot \rceil$ ) to scroll the list and view all the list elements.
- 6. Press  $\sqrt{2nd}$  [LIST] to display the LIST NAMES menu. Press **ENTER** to paste **LSEQ1** to the current cursor location. (If **SEQ1** is not item **1** on your LIST NAMES menu, move the cursor to **SEQ1** before you press **ENTER**.)
- 7. Press MATH to display the MATH menu. Press 1 to select **1:4Frac**, which pastes **4Frac** to the current cursor location.
- 8. Press **ENTER** to show the sequence in fraction form. Press  $\lceil \cdot \rceil$  repeatedly (or press and hold  $\lceil \cdot \rceil$ ) to scroll the list and view all the list elements.

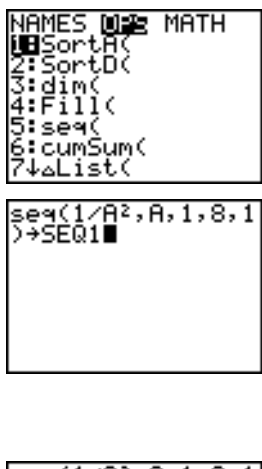

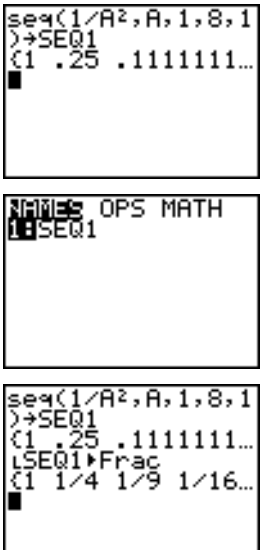

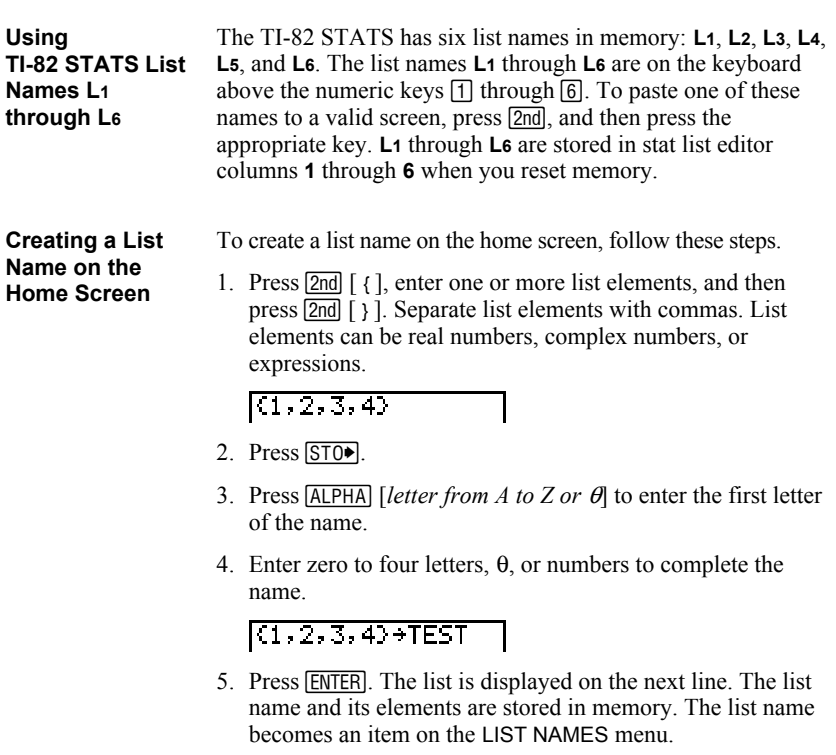

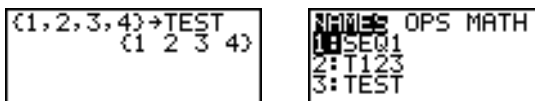

**Note:** If you want to view a user-created list in the stat list editor, you must store it in the stat list editor (Chapter 12).

You also can create a list name in these four places.

- At the **Name=** prompt in the stat list editor
- At an **Xlist:**, **Ylist:**, or **Data List:** prompt in the stat plot editor
- At a **List:**, **List1:**, **List2:**, **Freq:**, **Freq1:**, **Freq2:**, **XList:**, or **YList:** prompt in the inferential stat editors
- On the home screen using **SetUpEditor**

You can create as many list names as your TI-82 STATS memory has space to store.

## **Storing and Displaying Lists**

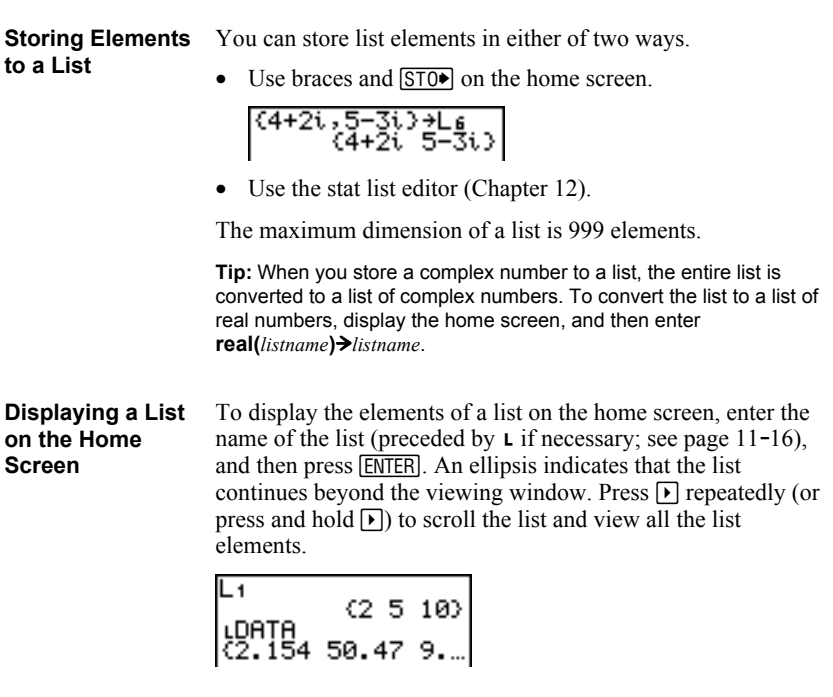

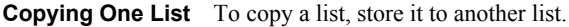

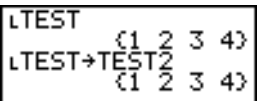

You can store a value to or recall a value from a specific list *element*. You can store to any element within the current list dimension or one element beyond. **Accessing a List Element**

*listname***(***element***)**

**to Another**

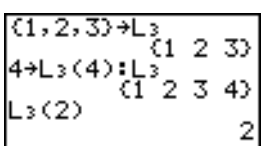

To delete lists from memory, including **L1** through **L6**, use the MEMORY DELETE FROM secondary menu (Chapter 18). Resetting memory restores **L1** through **L6**. Removing a list from the stat list editor does not delete it from memory. **Deleting a List from Memory**

You can use lists to graph a family of curves (Chapter 3). **Using Lists in Graphing**

**Using the LIST NAMES Menu**

To display the LIST NAMES menu, press [2nd] [LIST]. Each item is a user-created list name. LIST NAMES menu items are sorted automatically in alphanumerical order. Only the first 10 items are labeled, using **1** through **9**, then **0**. To jump to the first list name that begins with a particular alpha character or  $\theta$ , press [ALPHA] [*letter from A to Z or*  $\theta$ ].

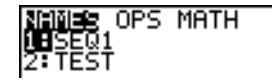

**Tip:** From the top of a menu, press  $\blacktriangle$  to move to the bottom. From the bottom, press  $\boxed{\mathbf{v}}$  to move to the top.

**Note:** The LIST NAMES menu omits list names **L1** through **L6**. Enter L1 through L6 directly from the keyboard (page 11-3).

When you select a list name from the LIST NAMES menu, the list name is pasted to the current cursor location.

The list name symbol  $\iota$  precedes a list name when the name is pasted where non-list name data also is valid, such as the home screen.

$$
\begin{array}{|r|}\n\text{TEST} & (1 \ 2 \ 3 \ 4)\n\end{array}
$$

The  $\iota$  symbol does not precede a list name when the name is pasted where a list name is the only valid input, such as the stat list editor's **Name=** prompt or the stat plot editor's **XList:** and **YList:** prompts.

**Entering a User-Created List Name Directly**

To enter an existing list name directly, follow these steps.

- 1. Press  $\boxed{2nd}$  [LIST]  $\boxed{V}$  to display the LIST OPS menu.
- 2. Select **B:** $\mathbf{L}$ , which pastes  $\mathbf{L}$  to the current cursor location.  $\mathbf{L}$  is not always necessary (page  $11-16$ ).

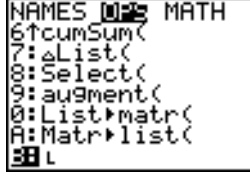

**Note:** You also can paste **L** to the current cursor location from the CATALOG (Chapter 15).

3. Enter the characters that comprise the list name.

$$
\begin{array}{|c|c|}\hline \texttt{LT123} & \texttt{\quad} \\ \hline \end{array}
$$

#### **Attaching a Formula to a List Name**

You can attach a formula to a list name so that each list element is a result of the formula. When executed, the attached formula must resolve to a list.

When anything in the attached formula changes, the list to which the formula is attached is updated automatically.

- When you edit an element of a list that is referenced in the formula, the corresponding element in the list to which the formula is attached is updated.
- When you edit the formula itself, all elements in the list to which the formula is attached are updated.

For example, the first screen below shows that elements are stored to **L3**, and the formula **L3+10** is attached to the list name **LADD10**. The quotation marks designate the formula to be attached to **LADD10**. Each element of **LADD10** is the sum of an element in **L3** and 10.

$$
\begin{array}{l} (1,2,3)+1,\\ (1,2,4) \end{array} \quad \begin{array}{l} (1,2,3)+1,\\ (1,2,3) \end{array}
$$

The next screen shows another list, **L4**. The elements of **L4** are the sum of the same formula that is attached to **L3**. However, quotation marks are not entered, so the formula is not attached to **L4**.

On the next line,  $-6\rightarrow L_3(1)$ : L<sub>3</sub> changes the first element in L<sub>3</sub> to **L6**, and then redisplays **L3**.

$$
\begin{array}{c}\nL_3 + 10 + L_4 \\
\hline\n(11 \ 12 \ 13) \\
-6 + L_3(1) \ L_3 \\
\hline\n(16 \ 2 \ 3)\n\end{array}
$$

The last screen shows that editing **L<sub>3</sub>** updated **LADD10**, but did not change **L4**. This is because the formula **L3+10** is attached to Ù**ADD10**, but it is not attached to **L4**.

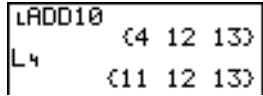

**Note:** To view a formula that is attached to a list name, use the stat list editor (Chapter 12).

**Attaching a Formula to a List on the Home Screen or in a Program**

To attach a formula to a list name from a blank line on the home screen or from a program, follow these steps.

1. Press  $[ALPHA]$  ["], enter the formula (which must resolve to a list), and press  $[ALPHA]$  [ $\prime\prime$ ] again.

**Note:** When you include more than one list name in a formula, each list must have the same dimension.

- 2. Press  $STO$ .
- 3. Enter the name of the list to which you want to attach the formula.
	- Press 2nd, and then enter a TI-82 STATS list name L<sub>1</sub> through **L6**.
	- Press 2nd [LIST] and select a user-created list name from the LIST NAMES menu.
	- Enter a user-created list name directly using  $\mathbf{L}$  (page)  $11-16$ ).
- 4. Press ENTER.

$$
\begin{array}{l} (4,8,9) + L_1 \\ \text{--} \\ 15 \text{*} L_1 + 4 \text{ } L151 \\ 5 \text{*} L_1 \\ \text{--} \\ 1.151 \\ (20,40,45) \end{array}
$$

**Note:** The stat list editor displays a formula-lock symbol next to each list name that has an attached formula. Chapter 12 describes how to use the stat list editor to attach formulas to lists, edit attached formulas, and detach formulas from lists.

You can detach (clear) an attached formula from a list in any of three ways.

- Enter **""**>*listname* on the home screen.
- Edit any element of a list to which a formula is attached.
- Use the stat list editor (Chapter 12).

**Note:** You also can use **ClrList** or **ClrAllList** to detach a formula from a list (Chapter 18).

#### **Detaching a Formula from a List**

**Using a List in an Expression**

You can use lists in an expression in any of three ways. When you press **ENTER**, any expression is evaluated for each list element, and a list is displayed.

• Use **L1**–**L6** or any user-created list name in an expression.

$$
\begin{array}{r} (2,5,10) + 1 \\ (2,5,10) \\ (2,6) + (1,6) \\ (10,4,2) \end{array}
$$

• Enter the list elements directly (step 1 on page  $11-3$ ).

$$
20 \times (2, 5, 10) \n \times (10, 4, 2)
$$

• Use  $[2nd]$   $[RCL]$  to recall the contents of the list into an expression at the cursor location (Chapter 1).

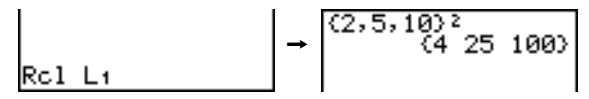

**Note:** You must paste user-created list names to the **Rcl** prompt by selecting them from the LIST NAMES menu. You cannot enter them directly using  $L$ .

#### **Using Lists with Math Functions**

You can use a list to input several values for some math functions. Other chapters and Appendix A specify whether a list is valid. The function is evaluated for each list element, and a list is displayed.

When you use a list with a function, the function must be valid for every element in the list. In graphing, an invalid element, such as  $-1$  in  $\sqrt{(1,0,-1)}$ , is ignored.

$$
4(51, 8, -1)
$$

This returns an error.

This graphs **X**ä**‡(1)** and **X**ä**‡(0)**, Ploti Plot2 Plot3 **but skips X\*** $\sqrt{(-1)}$ .

• When you use two lists with a two-argument function, the dimension of each list must be the same. The function is evaluated for corresponding elements.

$$
\frac{(1,2,3)+(4,5,6)}{(5,7,9)}
$$

• When you use a list and a value with a two-argument function, the value is used with each element in the list.

$$
\begin{array}{c} (1,2,3)+4 \\ (5\ 6\ 7) \end{array}
$$

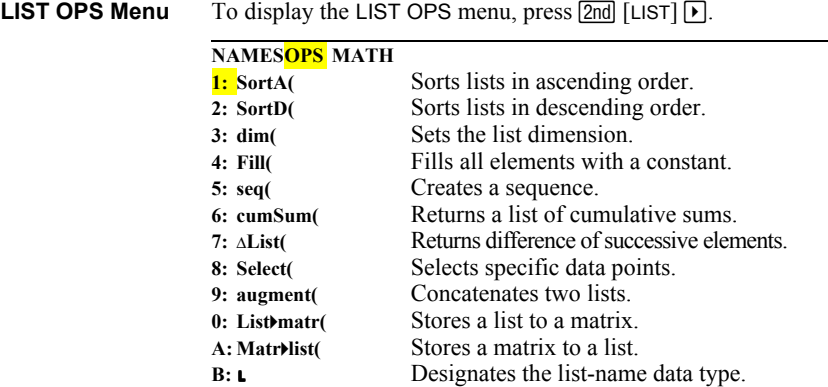

**SortA**( (sort ascending) sorts list elements from low to high values. **SortD(** (sort descending) sorts list elements from high to low values. Complex lists are sorted based on magnitude (modulus). **SortA(, SortD(**

> With one list, **SortA(** and **SortD(** sort the elements of *listname* and update the list in memory.

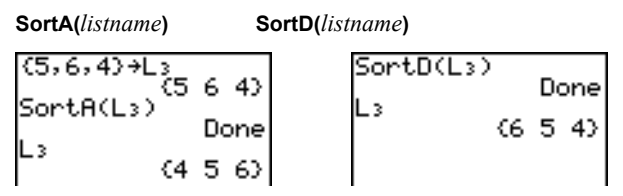

With two or more lists, **SortA(** and **SortD(** sort *keylistname*, and then sort each *dependlist* by placing its elements in the same order as the corresponding elements in *keylistname*. All lists must have the same dimension.

**SortA(***keylistname***,***dependlist1*[**,***dependlist2***,**...**,***dependlist n*]**) SortD(***keylistname***,***dependlist1*[**,***dependlist2***,**...**,***dependlist n*]**)**

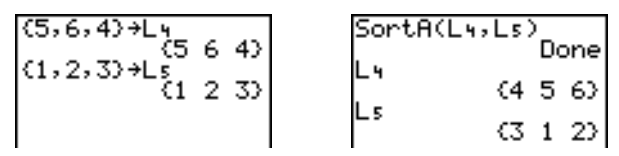

**Note:** In the example, **5** is the first element in **L4**, and **1** is the first element in **L5**. After **SortA(L4,L5)**, **5** becomes the second element of **L4**, and likewise, **1** becomes the second element of **L5**.

**Note: SortA(** and **SortD(** are the same as **SortA(** and **SortD(** on the STAT EDIT menu (Chapter 12).

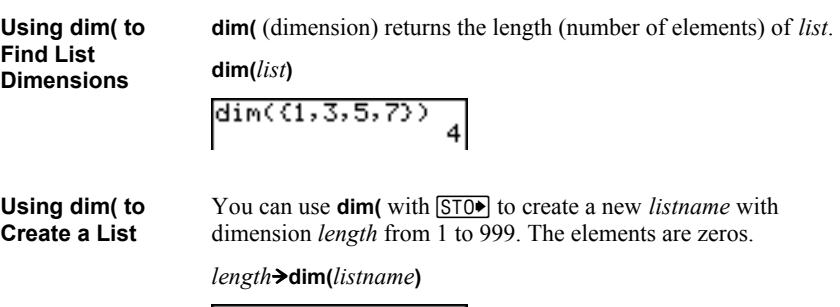

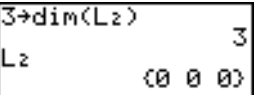

#### **Using dim( to Redimension a List**

You can use **dim** with  $STO\blacktriangleright$  to redimension an existing *listname* to dimension *length* from 1 to 999.

- The elements in the old *listname* that are within the new dimension are not changed.
- Extra list elements are filled by **0**.
- Elements in the old list that are outside the new dimension are deleted.

*length*!**dim(***listname***)**

3→dim(Lı) :4,8,6}+Lt  $(486)$  $\mathsf{L}_1$ 

**Fill(**

**Fill(** replaces each element in *listname* with *value*.

**Fill(***value***,***listname***)**

 $(3,4,5)$  +L  $_3$ ill(4+3i,L3  $x_3$ , 4, 5) + 1, 3 4 5)<br>Fill(8, L<sub>3</sub>) Done Ŀз

**Note: dim(** and **Fill(** are the same as **dim(** and **Fill(** on the MATRX MATH menu (Chapter 10).

**seq(**

**seq(** (sequence) returns a list in which each element is the result of the evaluation of *expression* with regard to *variable* for the values ranging from *begin* to *end* at steps of *increment*. *variable* need not be defined in memory. *increment* can be negative; the default value for *increment* is 1. **seq(** is not valid within *expression*.

**seq(***expression***,***variable***,***begin***,***end*[**,***increment*]**)**

 $seq(R^2, A, 1, 11, 3)$  $(1\ 16\ 49\ 100)$ 

**cumSum(** (cumulative sum) returns the cumulative sums of the elements in *list*, starting with the first element. *list* elements can be real or complex numbers. **cumSum(**

**cumSum(***list***)**

cumSum((1,2,3,4,<br>5))<br>(1 3 6 10 15)

 $\Delta$ **List(** returns a list containing the differences between consecutive elements in *list*. **@List** subtracts the first element in *list* from the second element, subtracts the second element from the third, and so on. The list of differences is always one element shorter than the original *list*. *list* elements can be a real or complex numbers. **@List(**

**@List(***list***)**

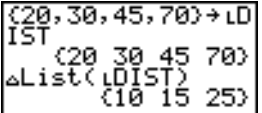

**Select**( selects one or more specific data points from a scatter plot or xyLine plot (only), and then stores the selected data points to two new lists, *xlistname* and *ylistname*. For example, you can use **Select(** to select and then analyze a portion of plotted CBL or CBR data. **Select(**

**Select(***xlistname***,***ylistname***)**

**Note:** Before you use **Select(**, you must have selected (turned on) a scatter plot or xyLine plot. Also, the plot must be displayed in the current viewing window (page 11-13).

#### **Before Using Select(**

Before using **Select(**, follow these steps.

- 1. Create two list names and enter the data.
- 2. Turn on a stat plot, select  $\le$  (scatter plot) or  $\geq \leq$  (xyLine), and enter the two list names for **Xlist:** and **Ylist:** (Chapter 12).
- 3. Use **ZoomStat** to plot the data (Chapter 3).

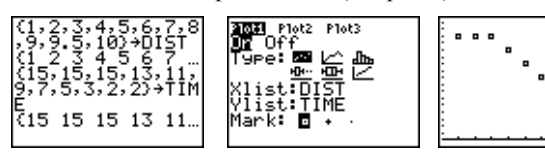

**Using Select( to Select Data Points from a Plot**

To select data points from a scatter plot or xyLine plot, follow these steps.

- 1. Press 2nd [LIST]  $\triangleright$  **8** to select **8:Select** (from the LIST OPS menu. **Select(** is pasted to the home screen.
- 2. Enter *xlistname*, press  $\lceil \cdot \rceil$ , enter *ylistname*, and then press  $\lceil \cdot \rceil$ to designate list names into which you want the selected data to be stored.

$$
\texttt{Select(L1,L2)I} \quad
$$

3. Press [ENTER]. The graph screen is displayed with **Left Bound?** in the bottom-left corner.

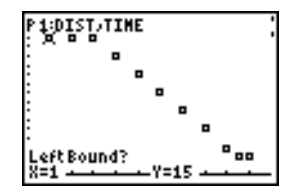

- 4. Press  $\bigcap$  or  $\bigtriangledown$  (if more than one stat plot is selected) to move the cursor onto the stat plot from which you want to select data points.
- 5. Press  $\lceil \cdot \rceil$  and  $\lceil \cdot \rceil$  to move the cursor to the stat plot data point that you want as the left bound.

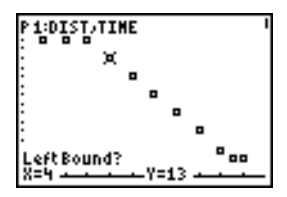

**Using Select( to Select Data Points from a Plot (continued)** 6. Press **ENTER**. A  $\triangleright$  indicator on the graph screen shows the left bound. **Right Bound?** is displayed in the bottom-left corner.

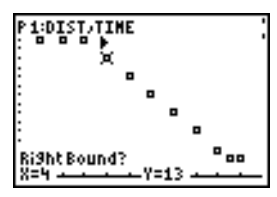

7. Press  $\lceil \cdot \rceil$  or  $\lceil \cdot \rceil$  to move the cursor to the stat plot point that you want for the right bound, and then press [ENTER].

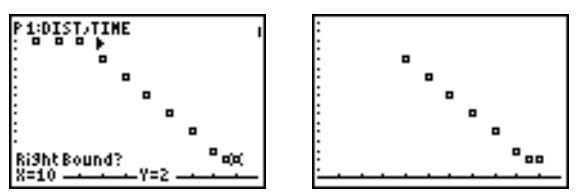

The x-values and y-values of the selected points are stored in *xlistname* and *ylistname*. A new stat plot of *xlistname* and *ylistname* replaces the stat plot from which you selected data points. The list names are updated in the stat plot editor.

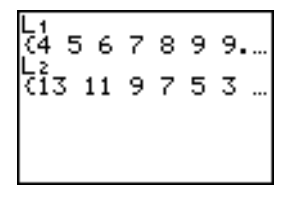

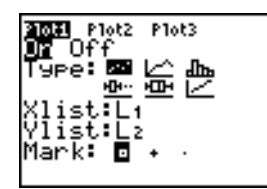

**Note:** The two new lists (*xlistname* and *ylistname*) will include the points you select as left bound and right bound. Also, *left-bound*  $x$ -value  $\leq$  *right-bound*  $x$ -value must be true.

**augment(** concatenates the elements of *listA* and *listB*. The list elements can be real or complex numbers. **augment(**

**augment(***listA***,***listB***)**

$$
\begin{array}{l} (1,17,21)+1,\\ (1,17,21)\\ \text{augment}(1,17,21)\\ (25,3)\\ (1,17,21,25,30)\\ (1,17,21,25,30)\\ \end{array}
$$

**List4matr(** (lists stored to matrix) fills *matrixname* column by column with the elements from each list. If the dimensions of all lists are not equal, then **List4matr(** fills each extra *matrixname* row with **0**. Complex lists are not valid. **List4matr(**

**List4matr(***list1***,***list2***,** . . . **,***list n***,***matrixname***)**

| $(1, 2, 3) + 1$<br>71 2 3DH<br>$(4,5,6)+1$<br>$(7, 8, 9)$ + $\begin{bmatrix} 4 & 5 & 6 \\ 7 & 8 & 9 \end{bmatrix}$ |  | List)matr(LX,LY,<br>LB,[C])<br>Done<br>I C I<br>$\begin{array}{c} \n 1147 \\  1258 \\  13691\n \end{array}$ |
|----------------------------------------------------------------------------------------------------|--|----------------------------------------------------------------------------------------------------|
|----------------------------------------------------------------------------------------------------|--|----------------------------------------------------------------------------------------------------|

#### **Matr4list(**

**Matr4list(** (matrix stored to lists) fills each *listname* with elements from each column in *matrix*. If the number of *listname* arguments exceeds the number of columns in *matrix*, then **Matr4list(** ignores extra *listname* arguments. Likewise, if the number of columns in *matrix* exceeds the number of *listname* arguments, then **Matr4list(** ignores extra *matrix* columns.

**Matr4list(***matrix***,***listname1***,***listname2***,** . . . **,***listname n***)**

| [A]                | [1 2 3]<br>\n $[4 5 3]\n[4 5 3]\n[2 3]$ |   |
|--------------------|-----------------------------------------|---|
| MatrixList([A], L] | 1                                       | 2 |
| 2 5                | 2                                       |   |
| 2 5                | 2                                       |   |
| 2 6                |                                         |   |

**Matr4list(** also fills a *listname* with elements from a specified *column#* in *matrix*. To fill a list with a specific column from *matrix*, you must enter a *column#* after *matrix*.

**Matr4list(***matrix***,***column#***,***listname***)**

$$
\begin{array}{c}\n\text{[B]}\\
\begin{array}{c}\n\text{[I1 2 3]}\\
\text{[4 5 6]1}\\
\text{[1]1}\n\end{array} \rightarrow\n\begin{array}{c}\n\text{[1]1}\n\end{array}\n\end{array}\n\rightarrow\n\begin{array}{c}\n\text{[1]1}\n\end{array}\n\rightarrow\n\begin{array}{c}\n\text{[3]1}\n\end{array}
$$

 $\Box$  preceding one to five characters identifies those characters as a user-created *listname*. *listname* may comprise letters, θ, and numbers, but it must begin with a letter from A to Z or  $\theta$ .

#### Ù*listname*

Generally,  $\mathbf{L}$  must precede a user-created list name when you enter a user-created list name where other input is valid, for example, on the home screen. Without the  $\overline{L}$ , the TI-82 STATS may misinterpret a user-created list name as implied multiplication of two or more characters.

**L** need not precede a user-created list name where a list name is the only valid input, for example, at the **Name=** prompt in the stat list editor or the **Xlist:** and **Ylist:** prompts in the stat plot editor. If you enter  $\bf{L}$  where it is not necessary, the TI-82 STATS will ignore the entry.

## **LIST MATH Menu**

LIST MATH Menu To display the LIST MATH menu, press **[2nd]** [LIST] [4].

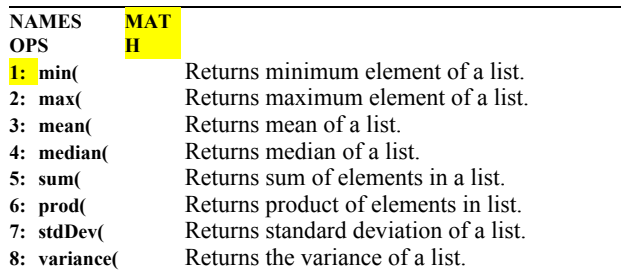

**min(** (minimum) and **max(** (maximum) return the smallest or largest element of *listA*. If two lists are compared, it returns a list of the smaller or larger of each pair of elements in *listA* and *listB*. For a complex list, the element with smallest or largest magnitude (modulus) is returned. **min(, max(**

> **min(***listA*[**,***listB*]**) max(***listA*[**,***listB*]**)**

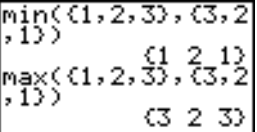

**Note: min(** and **max(** are the same as **min(** and **max(** on the MATH NUM menu.

**mean(** returns the mean value of *list*. **median(** returns the median value of *list*. The default value for *freqlist* is 1. Each *freqlist* element counts the number of consecutive occurrences of the corresponding element in *list*. Complex lists are not valid. **mean(, median(**

> **mean(***list*[**,***freqlist*]**) median(***list*[**,***freqlist*]**)**

mean({1,2,3},{3}  $2,1)$  $\begin{smallmatrix} 2 & 1 & 7 \\ 1 & 6 & 6 & 6 & 6 & 6 & 6 & 7 \\ 6 & 1 & 2 & 3 & 7 \end{smallmatrix}$ 

**sum(** (summation) returns the sum of the elements in *list*. *start* and *end* are optional; they specify a range of elements. *list* elements can be real or complex numbers. **sum(, prod(**

> **prod(** returns the product of all elements of *list*. *start* and *end* elements are optional; they specify a range of list elements. *list* elements can be real or complex numbers.

**sum(***list*[**,***start***,***end*]**) prod(***list*[**,***start***,***end*]**)**

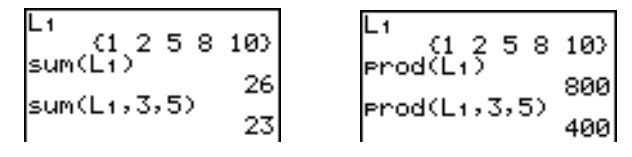

**Sums and Products of Numeric Sequences**

You can combine **sum(** or **prod(** with **seq(** to obtain:

$$
\sum_{x=lower}^{upper} \sum_{x=lower}^{upper} \sum_{x=lower}^{upper} \sum_{x=lower}
$$

To evaluate  $\Sigma$  2<sup>(N–1)</sup> from N=1 to 4:

**stdDev(, variance(** **stdDev(** returns the standard deviation of the elements in *list*. The default value for *freqlist* is 1. Each *freqlist* element counts the number of consecutive occurrences of the corresponding element in *list*. Complex lists are not valid.

**variance(** returns the variance of the elements in *list*. The default value for *freqlist* is 1. Each *freqlist* element counts the number of consecutive occurrences of the corresponding element in *list*. Complex lists are not valid.

**stdDev(***list*[**,***freqlist*]**) variance(***list*[**,***freqlist*]**)**

## *12* **Statistics**

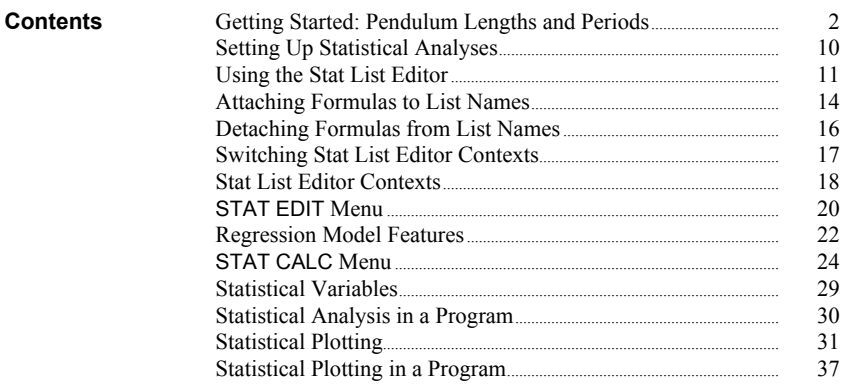

Getting Started is a fast-paced introduction. Read the chapter for details.

A group of students is attempting to determine the mathematical relationship between the length of a pendulum and its period (one complete swing of a pendulum). The group makes a simple pendulum from string and washers and then suspends it from the ceiling. They record the pendulum's period for each of 12 string lengths.\*

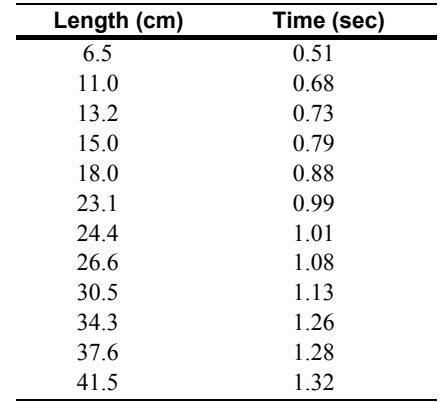

- 1. Press  $\boxed{\text{MODE}}$   $\boxed{\blacksquare}$   $\boxed{\blacksquare}$   $\boxed{\blacksquare}$  ENTER] to set **Func** graphing mode.
- 2. Press **STAT 5** to select **5:SetUpEditor**. **SetUpEditor** is pasted to the home screen.

Press **ENTER**. This removes lists from stat list editor columns **1** through **20**, and then stores lists **L1** through **L6** in columns **1** through **6**.

**Note:** Removing lists from the stat list editor does not delete them from memory.

3 Press STAT 1 to select **1:Edit** from the STAT EDIT menu. The stat list editor is displayed. If elements are stored in **L<sub>1</sub>** and **L<sub>2</sub>**, press  $\boxed{\triangle}$ CLEAR ENTER D A CLEAR ENTER to clear to move the cursor onto  **L1**, and then press both lists. Press  $\overline{1}$  to move the rectangular cursor back to the first row in **L1**.

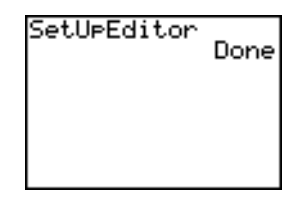

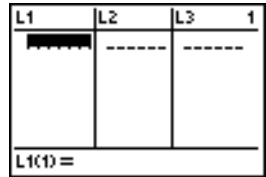

\*This example is quoted and adapted from *Contemporary Precalculus Through Applications*, by the North Carolina School of Science and Mathematics, by permission of Janson Publications, Inc., Dedham, MA. 1-800-322-MATH. © 1992. All rights reserved.

- 4. Press  $6 \cap 5$  **ENTER** to store the first pendulum string length (6.5 cm) in **L1**. The rectangular cursor moves to the next row. Repeat this step to enter each of the 12 string length values in the table on page  $12 - 2.$
- 5. Press  $\lceil \cdot \rceil$  to move the rectangular cursor to the first row in **L2**.

Press  $\lceil \cdot \rceil$  51 [ENTER] to store the first time measurement (.51 sec) in **L2**. The rectangular cursor moves to the next row. Repeat this step to enter each of the 12 time values in the table on page 12-2.

6. Press  $\overline{Y}$  to display the Y= editor.

If necessary, press  $\sqrt{CLEAR}$  to clear the function **Y1**. As necessary, press  $\boxed{\blacktriangle}$ , **ENTER**, and  $\boxed{\blacktriangleright}$  to turn off **Plot1**, **Plot2**, and **Plot3** from the top line of the Y= editor (Chapter 3). As necessary, press  $\lceil \cdot \rceil$ , and  $\lceil \cdot \rceil$  to deselect functions.

- 7. Press  $\boxed{2nd}$  [STAT PLOT] **1** to select **1:Plot1** from the STAT PLOTS menu. The stat plot editor is displayed for plot 1.
- 8. Press **ENTER** to select **On**, which turns on plot 1. Press  $\overline{\phantom{a}}$  [ENTER] to select  $\simeq$  (scatter plot). Press  $\boxed{\mathbf{y}}$  [2nd] [L1] to specify **Xlist:L1** for plot 1. Press  $\boxed{\mathsf{P}}$  [2nd] [L2] to specify **Ylist: L2** for plot 1. Press  $\boxed{\blacktriangledown}$   $\boxed{F}$  [ENTER] to select **+** as the **Mark** for each data point on the scatter plot.
- 9. Press q**9** to select **9:ZoomStat** from the ZOOM menu. The window variables are adjusted automatically, and plot 1 is displayed. This is a scatter plot of the timeversus-length data.

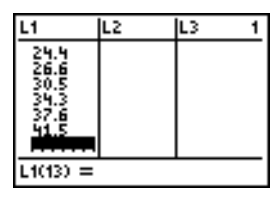

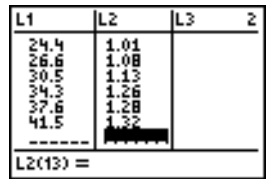

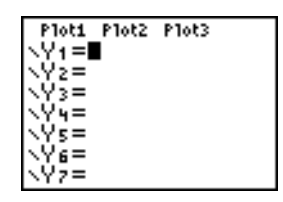

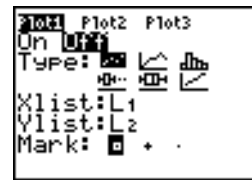

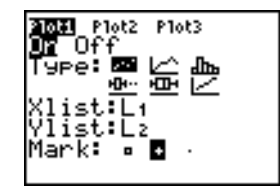

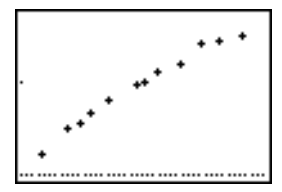

## **Getting Started: Pendulum Lengths and Periods (cont.)**

Since the scatter plot of time-versus-length data appears to be approximately linear, fit a line to the data.

- 10. Press  $STAT$   $\triangleright$  **4** to select **4:LinReg(ax+b)** (linear regression model) from the STAT CALC menu. **LinReg(ax+b)** is pasted to the home screen.
- 11. Press  $\boxed{2nd}$  [L1]  $\boxed{1}$   $\boxed{2nd}$  [L2]  $\boxed{1}$ . Press  $\boxed{\text{VARS}}$ 1 to display the VARS Y-VARS FUNCTION secondary menu, and then press **1** to select **1:Y1**. **L1**, **L2**, and **Y1** are pasted to the home screen as arguments to **LinReg(ax+b)**.
- 12. Press **ENTER** to execute **LinReg(ax+b)**. The linear regression for the data in **L1** and **L2** is calculated. Values for **a** and **b** are displayed on the home screen. The linear regression equation is stored in **Y1**. Residuals are calculated and stored automatically in the list name **RESID**, which becomes an item on the LIST NAMES menu.
- 13. Press GRAPH. The regression line and the scatter plot are displayed.

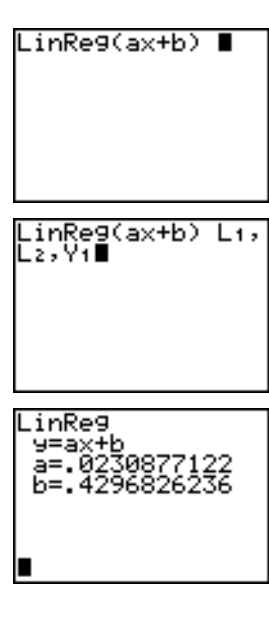

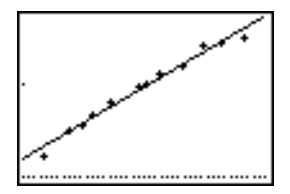

The regression line appears to fit the central portion of the scatter plot well. However, a residual plot may provide more information about this fit.

14. Press **STAT 1** to select **1:Edit**. The stat list editor is displayed.

Press  $\lceil \cdot \rceil$  and  $\lceil \cdot \rceil$  to move the cursor onto **L3**.

Press [2nd] [INS]. An unnamed column is displayed in column **3**; **L3**, **L4**, **L5**, and **L6** shift right one column. The **Name=** prompt is displayed in the entry line, and alpha-lock is on.

15. Press **[2nd]** [LIST] to display the LIST NAMES menu.

If necessary, press  $\lceil \cdot \rceil$  to move the cursor onto the list name **RESID**.

- 16. Press **ENTER** to select **RESID** and paste it to the stat list editor's **Name=** prompt.
- 17. Press **ENTER**. **RESID** is stored in column **3** of the stat list editor.

Press  $\overline{\mathbf{v}}$  repeatedly to examine the residuals.

Notice that the first three residuals are negative. They correspond to the shortest pendulum string lengths in **L1**. The next five residuals are positive, and three of the last four are negative. The latter correspond to the longer string lengths in **L1**. Plotting the residuals will show this pattern more clearly.

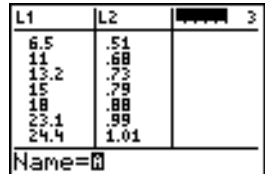

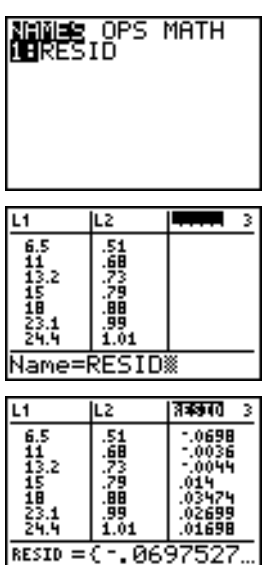

### **Getting Started: Pendulum Lengths and Periods (cont.)**

- 18. Press [2nd] [STAT PLOT] **2** to select **2:Plot2** from the STAT PLOTS menu. The stat plot editor is displayed for plot 2.
- 19. Press **ENTER** to select **On**, which turns on plot 2.

Press  $\boxed{\bullet}$  [ENTER] to select  $\boxed{\bullet}$  (scatter plot). Press  $\boxed{\bullet}$  [2nd] [L1] to specify **Xlist:L1** for plot 2. Press  $\boxed{\bullet}$  [R] [E] [S] [I] [D] (alpha-lock is on) to specify **Ylist:RESID** for plot 2. Press  $\boxed{\div}$  **ENTER** to select  $\Box$  as the mark for each data point on the scatter plot.

20. Press  $\overline{Y}$  to display the Y= editor.

Press  $\lceil \cdot \rceil$  to move the cursor onto the = sign, and then press **ENTER** to deselect **Y<sub>1</sub>**. Press  $\boxed{\triangle}$  ENTER to turn off plot 1.

21. Press q**9** to select **9:ZoomStat** from the ZOOM menu. The window variables are adjusted automatically, and plot 2 is displayed. This is a scatter plot of the residuals.

Notice the pattern of the residuals: a group of negative residuals, then a group of positive residuals, and then another group of negative residuals.

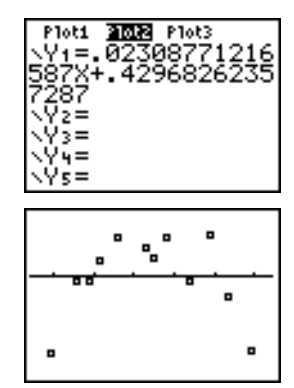

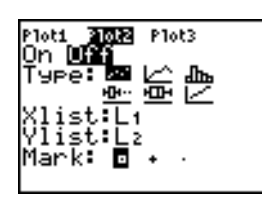

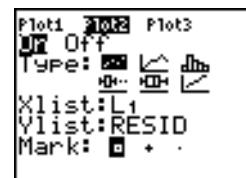

The residual pattern indicates a curvature associated with this data set for which the linear model did not account. The residual plot emphasizes a downward curvature, so a model that curves down with the data would be more accurate. Perhaps a function such as square root would fit. Try a power regression to fit a function of the form  $y =$  $a \star x^b$ 

22. Press  $\overline{Y}$  to display the Y = editor.

Press CLEAR to clear the linear regression equation from **Y**1. Press  $\boxed{\triangle}$  [ENTER] to turn on plot 1. Press  $\boxed{\triangleright}$  [ENTER] to turn off plot 2.

- 23. Press q**9** to select **9:ZoomStat** from the ZOOM menu. The window variables are adjusted automatically, and the original scatter plot of time-versus-length data (plot 1) is displayed.
- 24. Press  $STAT$   $\triangleright$   $ALPHA$   $[A]$  to select **A:PwrReg** from the STAT CALC menu. **PwrReg** is pasted to the home screen.

Press  $[2nd]$  [L1]  $\lceil$ ,  $\lceil$   $2nd$  [L2]  $\lceil$ , Press  $\lceil$  VARS] 1 to display the VARS Y-VARS FUNCTION secondary menu, and then press **1** to select **1:Y1**. **L1**, **L2**, and **Y1** are pasted to the home screen as arguments to **PwrReg**.

- 25. Press **ENTER** to calculate the power regression. Values for **a** and **b** are displayed on the home screen. The power regression equation is stored in **Y1**. Residuals are calculated and stored automatically in the list name **RESID**.
- 26. Press GRAPH. The regression line and the scatter plot are displayed.

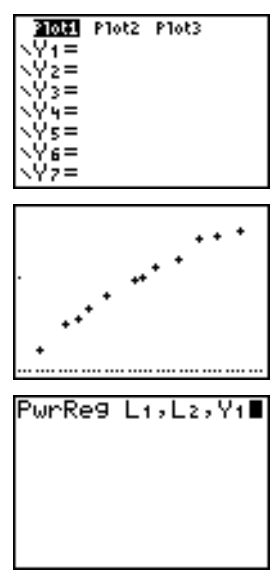

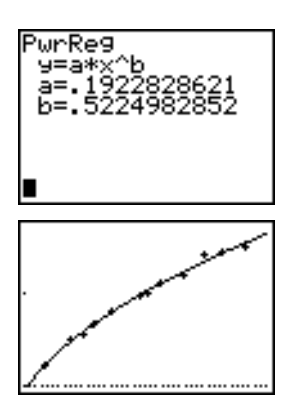

## **Getting Started: Pendulum Lengths and Periods (cont.)**

The new function  $v = 192x^{.522}$  appears to fit the data well. To get more information, examine a residual plot.

27. Press  $\overline{Y}$  to display the Y= editor.

Press  $\overline{\mathbf{A}}$  ENTER to deselect **Y**1.

**ENTER** to turn on plot 2. Press  $\boxed{\triangle}$  ENTERI to turn off plot 1. Press  $\boxed{\triangleright}$ 

**Note:** Step 19 defined plot 2 to plot residuals (**RESID**) versus string length (**L1**).

28. Press q**9** to select **9:ZoomStat** from the ZOOM menu. The window variables are adjusted automatically, and plot 2 is displayed. This is a scatter plot of the residuals.

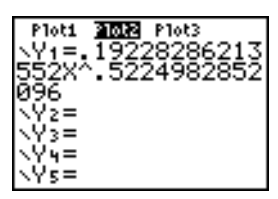

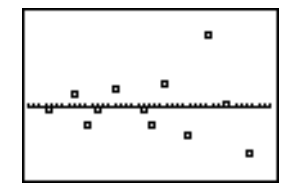

The new residual plot shows that the residuals are random in sign, with the residuals increasing in magnitude as the string length increases.

To see the magnitudes of the residuals, continue with these steps.

29. Press TRACE.

Press  $\lceil \cdot \rceil$  and  $\lceil \cdot \rceil$  to trace the data. Observe the values for **Y** at each point.

With this model, the largest positive residual is about 0.041 and the smallest negative residual is about  $-0.027$ . All other residuals are less than 0.02 in magnitude.

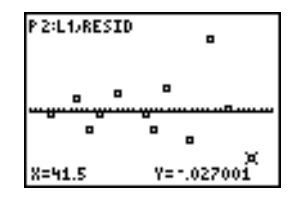

Now that you have a good model for the relationship between length and period, you can use the model to predict the period for a given string length. To predict the periods for a pendulum with string lengths of 20 cm and 50 cm, continue with these steps.

- 30. Press  $\sqrt{VARS}$   $\boxed{V}$  1 to display the VARS Y-VARS FUNCTION secondary menu, and then press **1** to select **1:Y1**. **Y1** is pasted to the home screen.
- 31. Press  $\Box$  **20**  $\Box$  to enter a string length of 20 cm.

Press **ENTER** to calculate the predicted time of about 0.92 seconds.

Based on the residual analysis, we would expect the prediction of about 0.92 seconds to be within about 0.02 seconds of the actual value.

32. Press [2nd] [ENTRY] to recall the Last Entry.

Press  $\lceil \cdot \rceil \rceil$  5 to change the string length to 50 cm.

33. Press **ENTER** to calculate the predicted time of about 1.48 seconds.

Since a string length of 50 cm exceeds the lengths in the data set, and since residuals appear to be increasing as string length increases, we would expect more error with this estimate.

**Note:** You also can make predictions using the table with the TABLE SETUP settings **Indpnt:Ask** and **Depend:Auto** (Chapter 7).

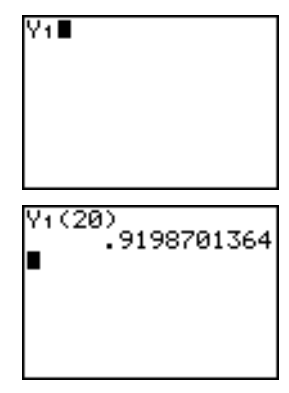

 $(20)$ 4 (50

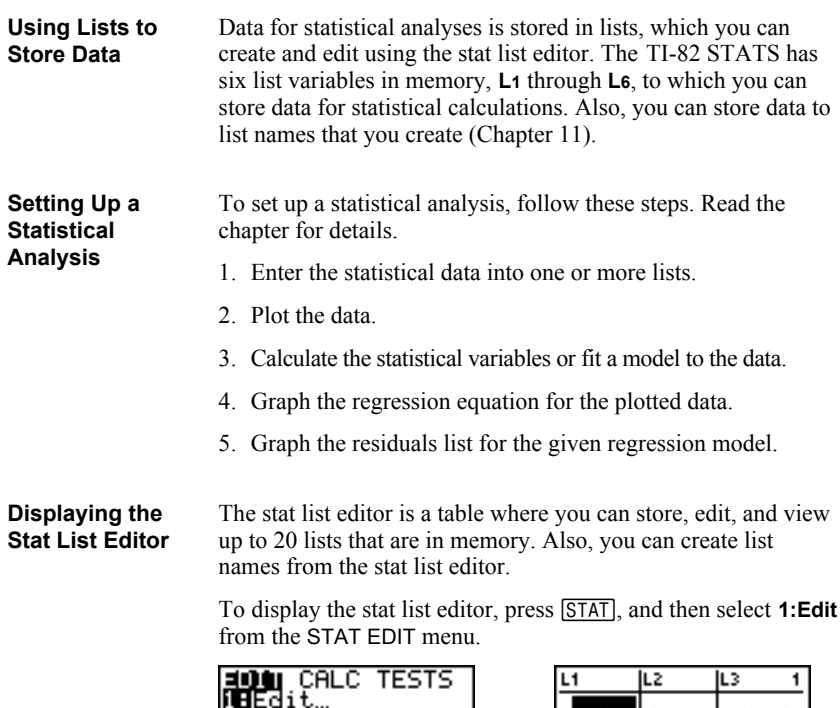

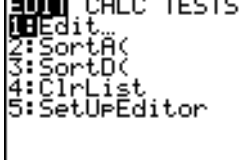

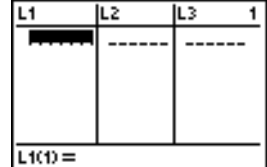

The top line displays list names. **L1** through **L6** are stored in columns **1** through **6** after a memory reset. The number of the current column is displayed in the top-right corner.

The bottom line is the entry line. All data entry occurs on this line. The characteristics of this line change according to the current context (page 12-17).

The center area displays up to seven elements of up to three lists; it abbreviates values when necessary. The entry line displays the full value of the current element.

#### **Entering a List Name in the Stat List Editor**

To enter a list name in the stat list editor, follow these steps.

- 1. Display the **Name=** prompt in the entry line in either of two ways.
	- Move the cursor onto the list name in the column where you want to insert a list, and then press [2nd] [INS]. An unnamed column is displayed and the remaining lists shift right one column.
	- Press  $\Box$  until the cursor is on the top line, and then press  $\sqrt{\phantom{a}}$  until you reach the unnamed column.

**Note:** If list names are stored to all 20 columns, you must remove a list name to make room for an unnamed column.

The **Name=** prompt is displayed and alpha-lock is on.

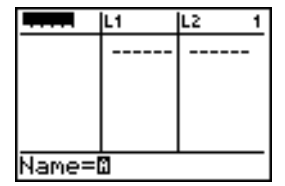

- 2. Enter a valid list name in any of four ways.
	- Select a name from the LIST NAMES menu (Chapter 11).
	- Enter **L1**, **L2**, **L3**, **L4**, **L5**, or **L6** from the keyboard.
	- Enter an existing user-created list name directly from the keyboard.
	- Enter a new user-created list name (page  $12-12$ ).

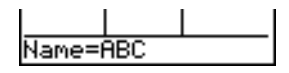

3. Press  $[ENTER]$  or  $\blacktriangleright$  to store the list name and its elements, if any, in the current column of the stat list editor.

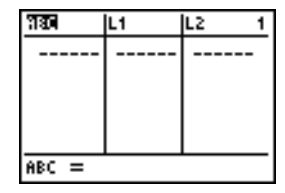

To begin entering, scrolling, or editing list elements, press  $\overline{\bullet}$ . The rectangular cursor is displayed.

**Note:** If the list name you entered in step 2 already was stored in another stat list editor column, then the list and its elements, if any, move to the current column from the previous column. Remaining list names shift accordingly.

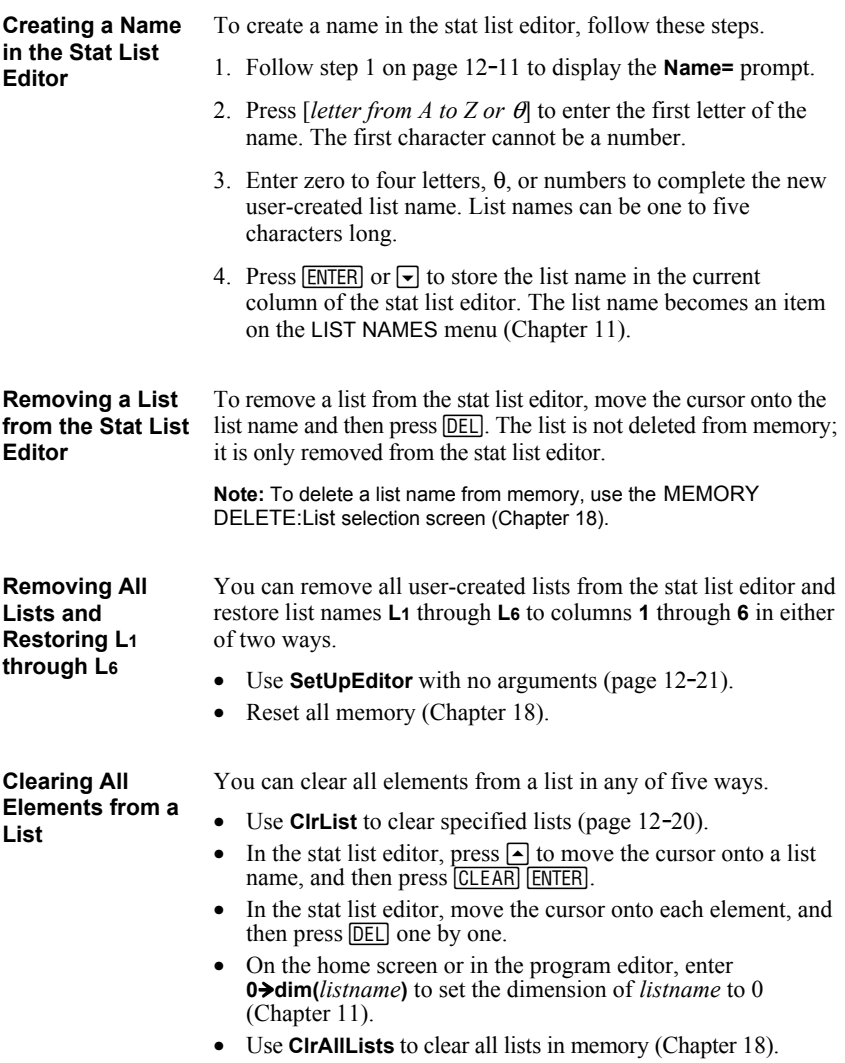

#### **Editing a List Element**

To edit a list element, follow these steps.

- 1. Move the rectangular cursor onto the element you want to edit.
- 2. Press **ENTER** to move the cursor to the entry line.

**Note:** If you want to replace the current value, you can enter a new value without first pressing **ENTER**. When you enter the first character, the current value is cleared automatically.

- 3. Edit the element in the entry line.
	- Press one or more keys to enter the new value. When you enter the first character, the current value is cleared automatically.
	- Press  $\triangleright$  to move the cursor to the character before which you want to insert, press [2nd] [INS], and then enter one or more characters.
	- Press  $\lceil \cdot \rceil$  to move the cursor to a character you want to delete, and then press  $[**DEL**]$  to delete the character.

To cancel any editing and restore the original element at the rectangular cursor, press *CLEAR* ENTER.

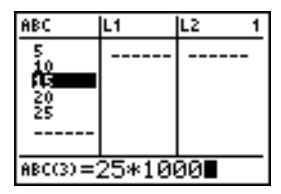

**Note:** You can enter expressions and variables for elements.

4. Press [ENTER],  $\Box$ , or  $\Box$  to update the list. If you entered an expression, it is evaluated. If you entered only a variable, the stored value is displayed as a list element.

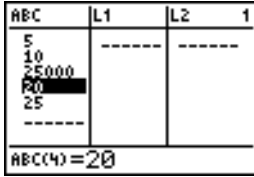

When you edit a list element in the stat list editor, the list is updated in memory immediately.

#### **Attaching a Formula to a List Name in Stat List Editor**

You can attach a formula to a list name in the stat list editor, and then display and edit the calculated list elements. When executed, the attached formula must resolve to a list. Chapter 11 describes in detail the concept of attaching formulas to list names.

To attach a formula to a list name that is stored in the stat list editor, follow these steps.

- 1. Press **STAT [ENTER]** to display the stat list editor.
- 2. Press  $\triangle$  to move the cursor to the top line.
- 3. Press  $\lceil \cdot \rceil$  or  $\lceil \cdot \rceil$ , if necessary, to move the cursor onto the list name to which you want to attach the formula.

**Note:** If a formula in quotation marks is displayed on the entry line, then a formula is already attached to the list name. To edit the formula, press [ENTER], and then edit the formula.

4. Press  $\overline{ALPHA}$  [ $\overline{''}$ ], enter the formula, and press  $\overline{ALPHA}$  [ $\overline{''}$ ].

**Note:** If you do not use quotation marks, the TI-82 STATS calculates and displays the same initial list of answers, but does not attach the formula for future calculations.

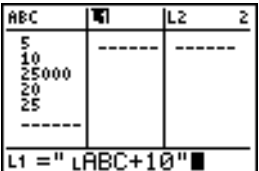

**Note:** Any user-created list name referenced in a formula must be preceded by an L symbol (Chapter 11).

5. Press **ENTER**, The TI-82 STATS calculates each list element and stores it to the list name to which the formula is attached. A lock symbol is displayed in the stat list editor, next to the list name to which the formula is attached.

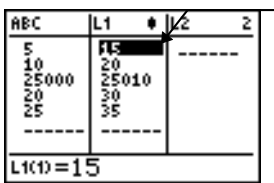

lock symbol

**Using the Stat List Editor When Formula-Generated Lists Are Displayed**

When you edit an element of a list referenced in an attached formula, the TI-82 STATS updates the corresponding element in the list to which the formula is attached (Chapter 11).

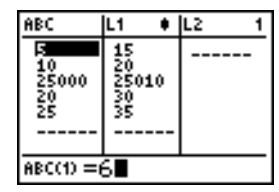

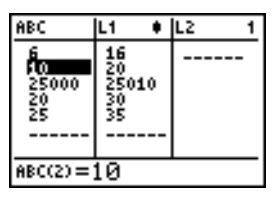

When a list with a formula attached is displayed in the stat list editor and you edit or enter elements of another displayed list, then the TI-82 STATS takes slightly longer to accept each edit or entry than when no lists with formulas attached are in view.

**Tip:** To speed editing time, scroll horizontally until no lists with formulas are displayed, or rearrange the stat list editor so that no lists with formulas are displayed.

#### **Handling Errors Resulting from Attached Formulas**

On the home screen, you can attach to a list a formula that references another list with dimension 0 (Chapter 11). However, you cannot display the formula-generated list in the stat list editor or on the home screen until you enter at least one element to the list that the formula references.

All elements of a list referenced by an attached formula must be valid for the attached formula. For example, if **Real** number mode is set and the attached formula is **log(L1)**, then each element of **L1** must be greater than 0, since the logarithm of a negative number returns a complex result.

**Tip:** If an error menu is returned when you attempt to display a formula-generated list in the stat list editor, you can select **2:Goto**, write down the formula that is attached to the list, and then press [CLEAR] [ENTER] to detach (clear) the formula. You then can use the stat list editor to find the source of the error. After making the appropriate changes, you can reattach the formula to a list.

If you do not want to clear the formula, you can select **1:Quit**, display the referenced list on the home screen, and find and edit the source of the error. To edit an element of a list on the home screen, store the new value to *listname***(***element#***)** (Chapter 11).

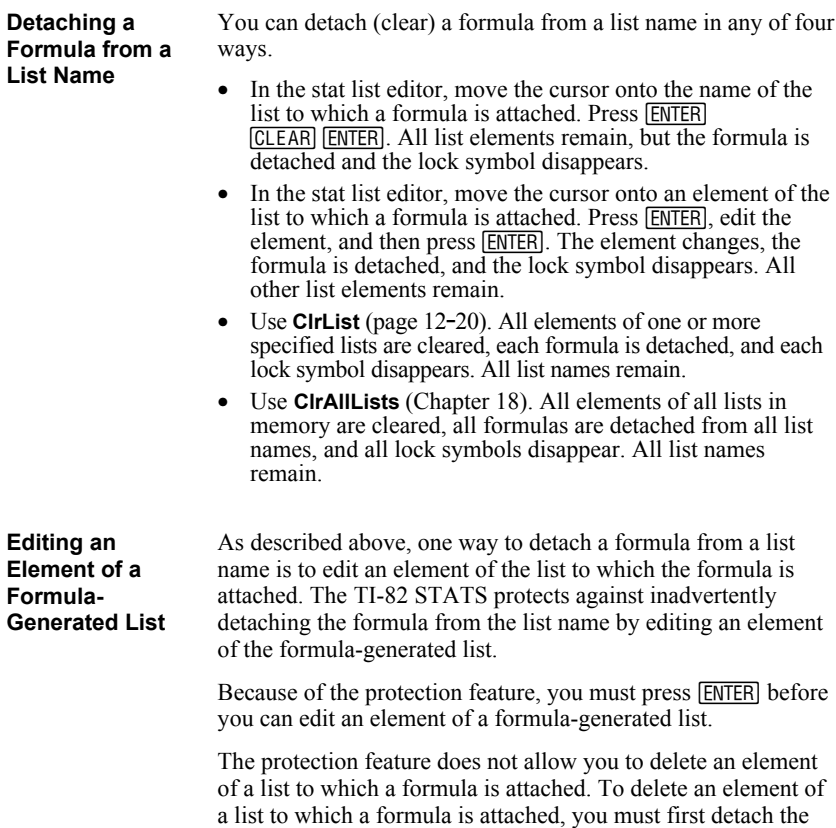

formula in any of the ways described above.
# **Switching Stat List Editor Contexts**

## **Stat List Editor Contexts**

The stat list editor has four contexts.

- - View-elements context Edit-elements context
	- View-names context Enter-name context
- - The stat list editor is first displayed in view-elements context. To switch through the four contexts, select **1:Edit** from the STAT EDIT menu and follow these steps.

view-names context. Press  $\lceil \cdot \rceil$  and  $\lceil \cdot \rceil$  to view list names

stored in other stat list editor columns.

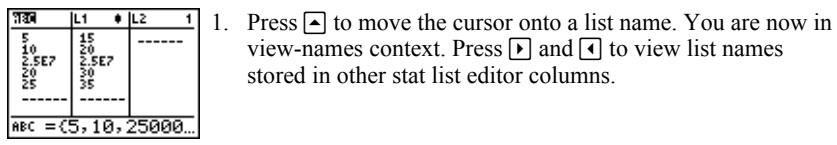

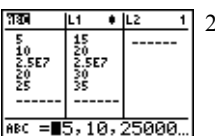

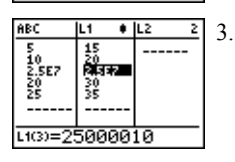

15<br>20<br>**Als**ay

翣 <u>น∞=∎5000010</u>

 $|L2|$ IL1

Z

**ABC** 

 $\frac{1}{2}$ ,567 鼚

2. Press **ENTER**. You are now in edit-elements context. You may edit any element in a list. All elements of the current list are displayed in braces ( $\{ \}$ ) in the entry line. Press  $\triangleright$  and | to view more list elements.

- 3. Press ENTER again. You are now in view-elements context. Press  $\overline{|\cdot|}, \overline{|\cdot|},$  and  $\overline{|\cdot|}$  to view other list elements. The current element's full value is displayed in the entry line.
- 4. Press **[ENTER]** again. You are now in edit-elements context. You may edit the current element in the entry line.
- 5. Press  $\Box$  until the cursor is on a list name, then press  $\Box$ nd [INS]. You are now in enter-name context.

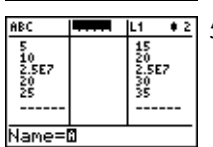

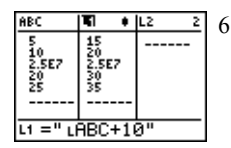

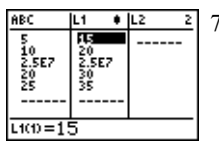

- 6. Press CLEAR. You are now in view-names context.
- 7. Press  $\overline{\phantom{a}}$ . You are now back in view-elements context.

## **View-Elements Context**

In view-elements context, the entry line displays the list name, the current element's place in that list, and the full value of the current element, up to 12 characters at a time. An ellipsis (**...**) indicates that the element continues beyond 12 characters.

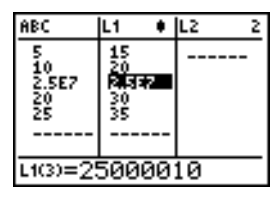

To page down the list six elements, press  $\overline{ALPHA}$   $\overline{\triangledown}$ . To page up six elements, press  $A\rightarrow A$ . To delete a list element, press [DEL]. Remaining elements shift up one row. To insert a new element, press  $\boxed{2nd}$  [INS].  $\bm{0}$  is the default value for a new element.

#### In edit-elements context, the data displayed in the entry line depends on the previous context. **Edit-Elements Context**

When you switch to edit-elements context from viewelements context, the full value of the current element is displayed. You can edit the value of this element, and then press  $\boxed{\bullet}$  and  $\boxed{\bullet}$  to edit other list elements.

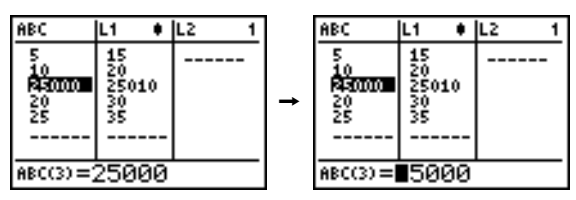

When you switch to edit-elements context from view-names context, the full values of all elements in the list are displayed. An ellipsis indicates that list elements continue beyond the screen. You can press  $\lceil \cdot \rceil$  and  $\lceil \cdot \rceil$  to edit any element in the list.

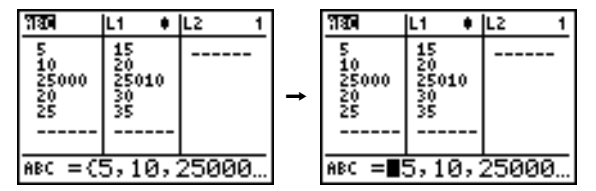

**Note:** In edit-elements context, you can attach a formula to a list name only if you switched to it from view-names context.

#### In view-names context, the entry line displays the list name and the list elements. **View-Names Context**

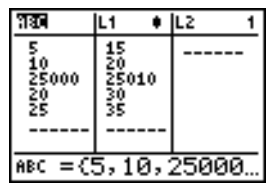

To remove a list from the stat list editor, press **DEL**. Remaining lists shift to the left one column. The list is not deleted from memory.

To insert a name in the current column, press [2nd] [INS]. Remaining columns shift to the right one column.

## **Enter-Name Context**

In enter-name context, the **Name=** prompt is displayed in the entry line, and alpha-lock is on.

At the **Name=** prompt, you can create a new list name, paste a list name from **L1** to **L6** from the keyboard, or paste an existing list name from the LIST NAMES menu (Chapter 11). The  $\blacksquare$ symbol is not required at the **Name=** prompt.

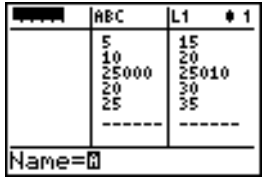

To leave enter-name context without entering a list name, press '. The stat list editor switches to view-names context.

To display the STAT EDIT menu, press STAT. **EDIT CALC TESTS 1:** Edit... Displays the stat list editor. 2: SortA( Sorts a list in ascending order. 3: SortD<sub>(</sub> Sorts a list in descending order. **4: ClrList** Deletes all elements of a list. **5: SetUpEditor** Stores lists in the stat list editor. **STAT EDIT Menu**

> **Note:** Chapter 13: Inferential Statistics describes the STAT TESTS menu items.

**SortA**( (sort ascending) sorts list elements from low to high values. **SortD(** (sort descending) sorts list elements from high to low values. Complex lists are sorted based on magnitude (modulus). **SortA(** and **SortD(** each can sort in either of two ways. **SortA(, SortD(**

- With one *listname*, **SortA(** and **SortD(** sort the elements in *listname* and update the list in memory.
- With two or more lists, **SortA(** and **SortD(** sort *keylistname*, and then sort each *dependlist* by placing its elements in the same order as the corresponding elements in *keylistname*. This lets you sort two-variable data on **X** and keep the data pairs together. All lists must have the same dimension.

The sorted lists are updated in memory.

**SortA(***listname***)**

**SortD(***listname***) SortA(***keylistname***,***dependlist1*[**,***dependlist2***,**...**,***dependlist n*]**) SortD(***keylistname***,***dependlist1*[**,***dependlist2***,**...**,***dependlist n*]**)**

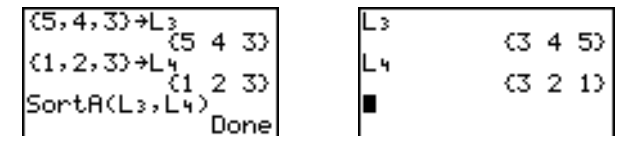

**Note: SortA(** and **SortD(** are the same as **SortA(** and **SortD(** on the LIST OPS menu.

**ClrList** clears (deletes) from memory the elements of one or more *listnames*. **ClrList** also detaches any formula attached to a *listname*. **ClrList**

**ClrList** *listname1***,***listname2***,**...**,***listname n*

**Note:** To clear from memory all elements of all list names, use **ClrAllLists** (Chapter 18).

### With **SetUpEditor** you can set up the stat list editor to display one or more *listnames* in the order that you specify. You can specify zero to 20 *listnames*. **SetUpEditor**

## **SetUpEditor** [*listname1***,***listname2***,**...**,***listname n*]

**SetUpEditor** with one to 20 *listnames* removes all list names from the stat list editor and then stores *listnames* in the stat list editor columns in the specified order, beginning in column **1**.

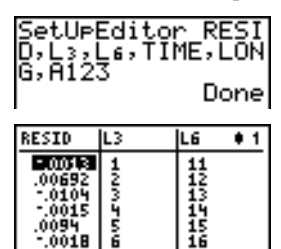

 $RESID(1) = -0.0013125$ .

0106

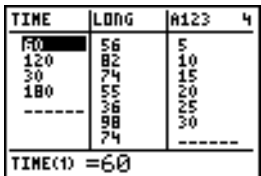

If you enter a *listname* that is not stored in memory already, then *listname* is created and stored in memory; it becomes an item on the LIST NAMES menu.

## **Restoring L1 through L6 to the Stat List Editor**

**SetUpEditor** with no *listnames* removes all list names from the stat list editor and restores list names **L1** through **L6** in the stat list editor columns **1** through **6**.

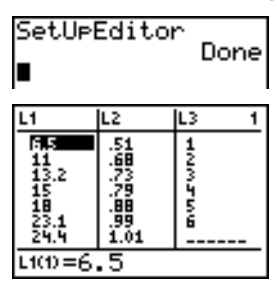

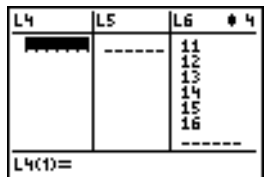

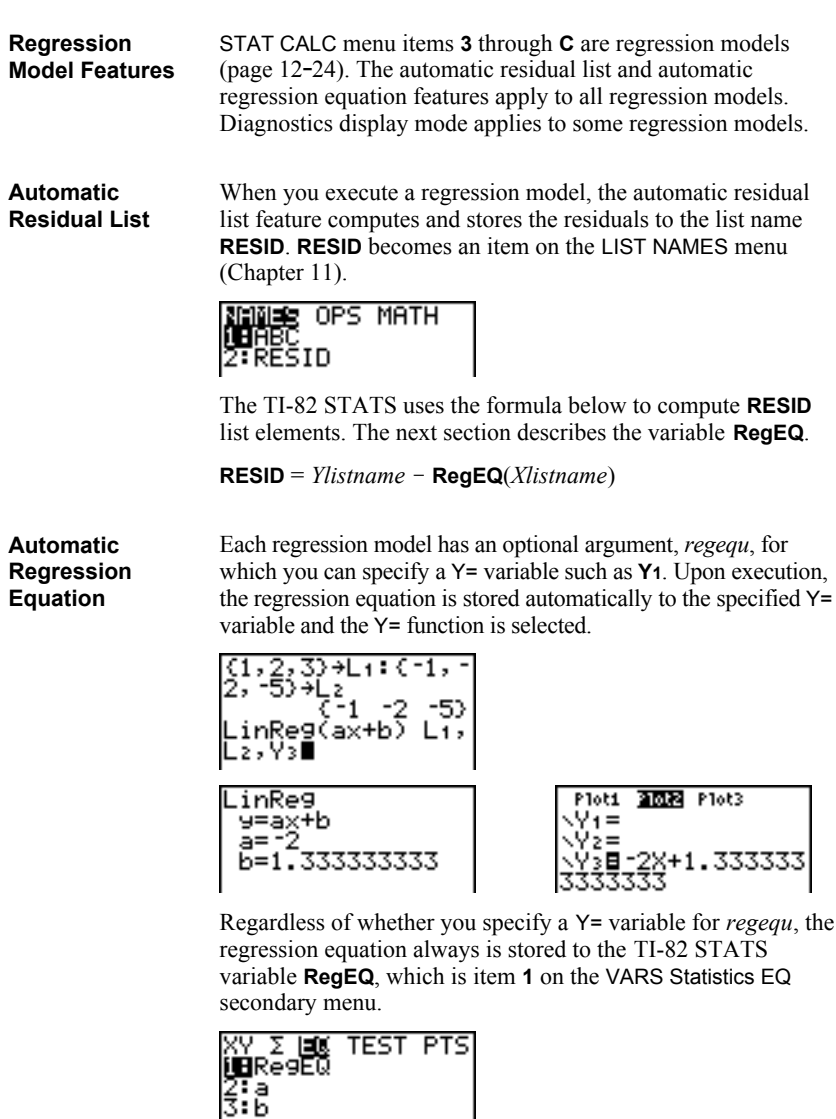

**Note:** For the regression equation, you can use the fixed-decimal mode setting to control the number of digits stored after the decimal point (Chapter 1). However, limiting the number of digits to a small number could affect the accuracy of the fit.

When you execute some regression models, the TI-82 STATS computes and stores diagnostics values for **r** (correlation coefficient) and **r2** (coefficient of determination) or for **R2** (coefficient of determination). **Diagnostics Display Mode**

**r** and **r2** are computed and stored for these regression models.

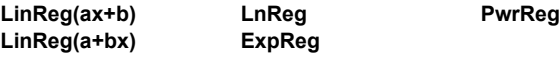

**R<sup>2</sup>** is computed and stored for these regression models.

## **QuadReg CubicReg QuartReg**

The **r** and **r2** that are computed for **LnReg**, **ExpReg**, and **PwrReg** are based on the linearly transformed data. For example, for **ExpReg** ( $y=ab^x$ ), **r** and  $r^2$  are computed on  $ln y=ln a+x(ln b)$ .

By default, these values are not displayed with the results of a regression model when you execute it. However, you can set the diagnostics display mode by executing the **DiagnosticOn** or **DiagnosticOff** instruction. Each instruction is in the CATALOG (Chapter 15).

**CATALOG** М det ( Día9nosticOff ≯DiagnosticOn dim(

**Note:** To set **DiagnosticOn** or **DiagnosticOff** from the home screen, press  $\boxed{2nd}$  [CATALOG], and then select the instruction for the mode you want. The instruction is pasted to the home screen. Press **FNTER** to set the mode.

When **DiagnosticOn** is set, diagnostics are displayed with the results when you execute a regression model.

DiagnosticOn Done LinReg(ax+b) [i, L≥∎

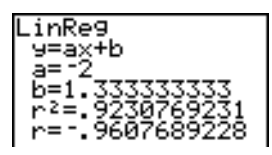

When **DiagnosticOff** is set, diagnostics are not displayed with the results when you execute a regression model.

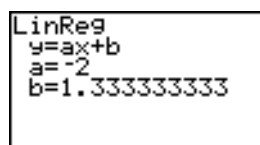

# **STAT CALC Menu**

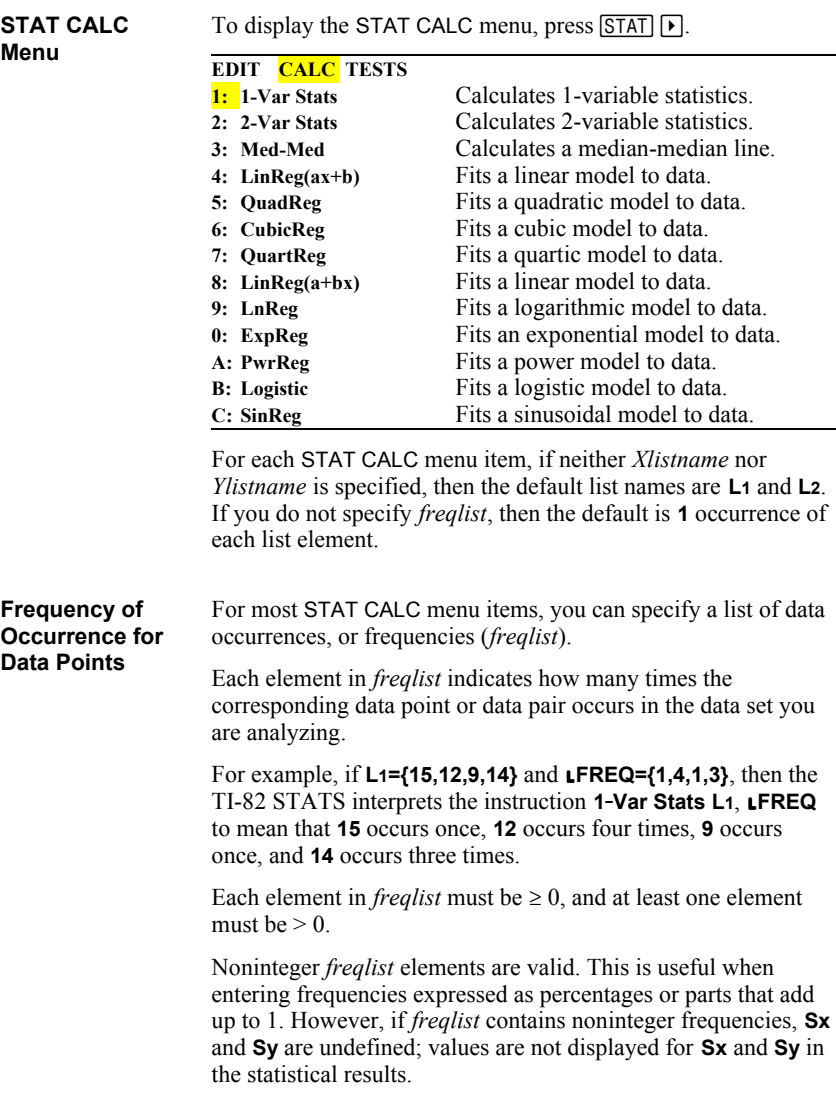

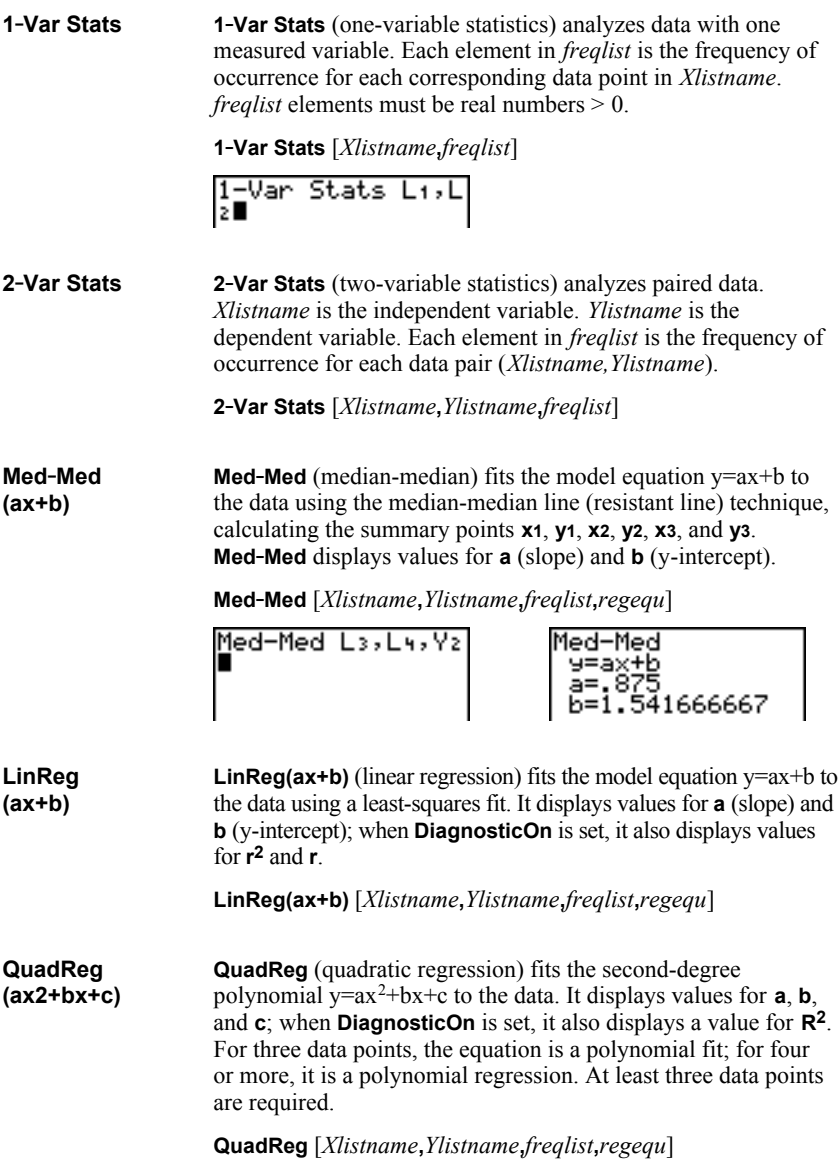

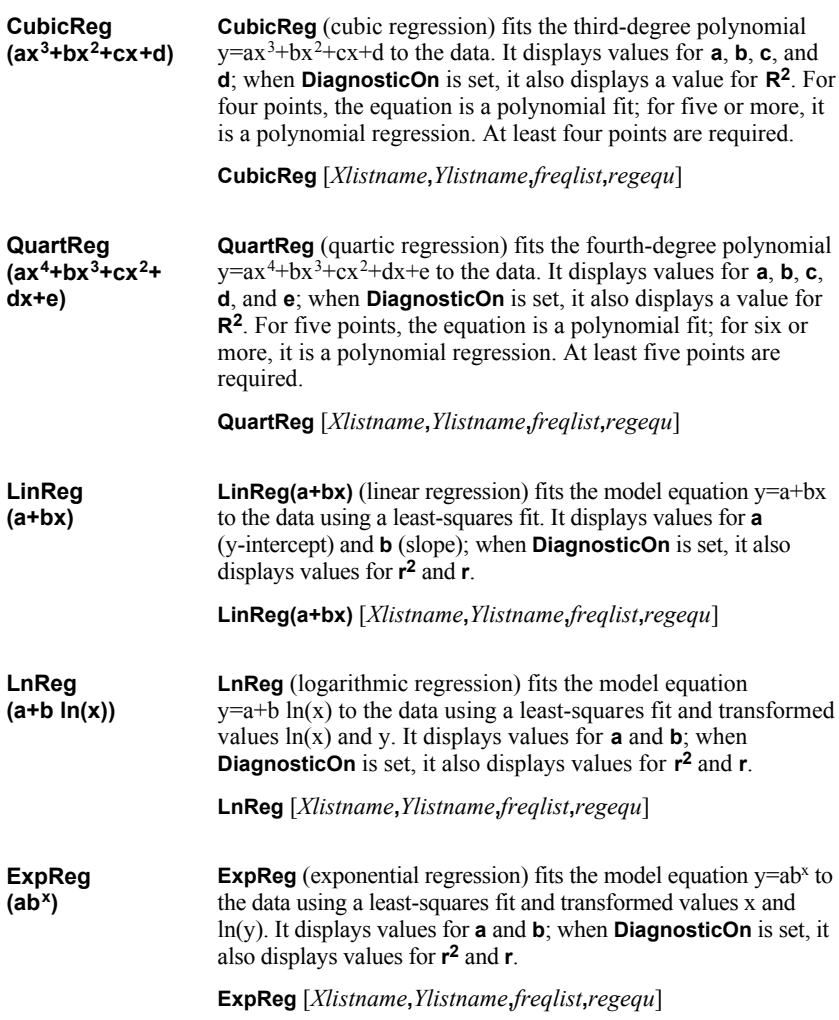

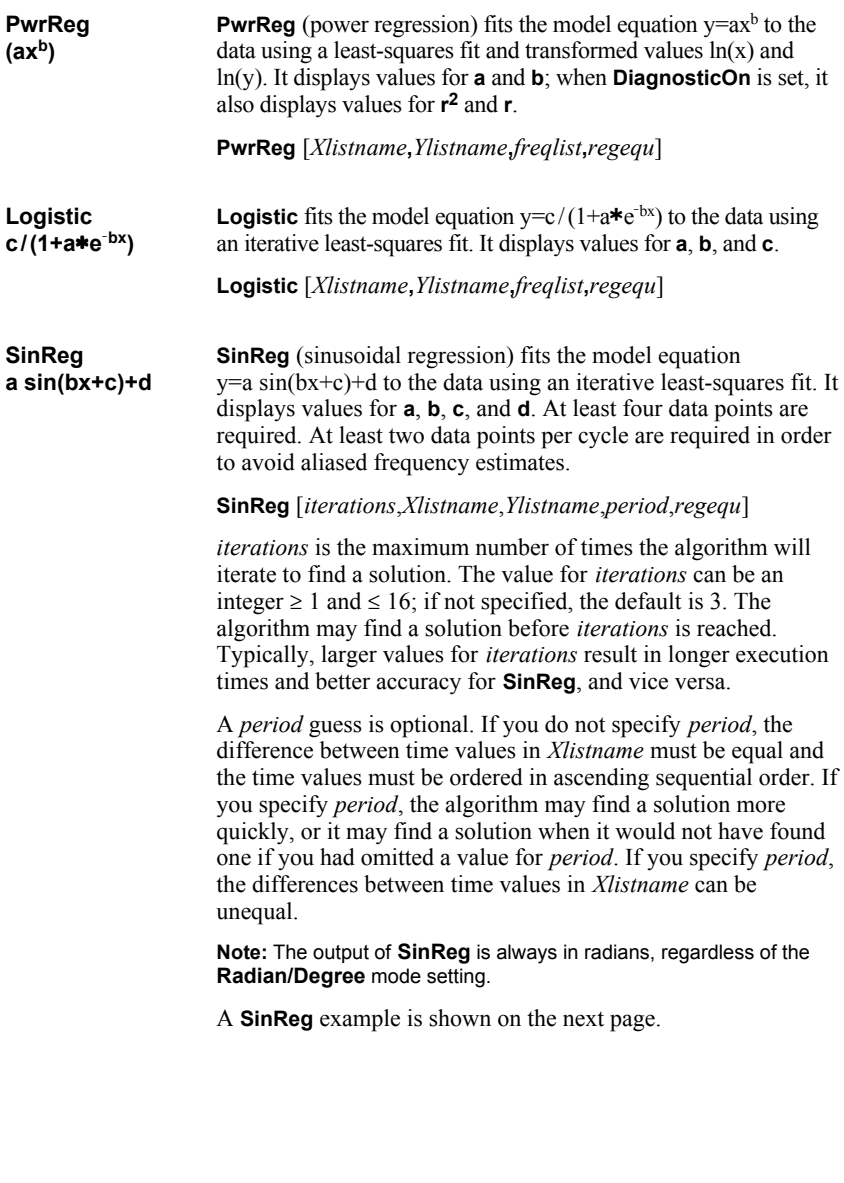

**SinReg Example: Daylight Hours in Alaska for One Year**

Compute the regression model for the number of hours of daylight in Alaska during one year.

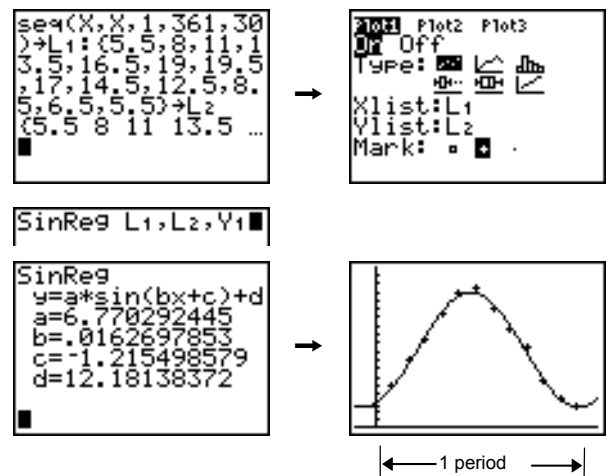

With noisy data, you will achieve better convergence results when you specify an accurate estimate for *period*. You can obtain a *period* guess in either of two ways.

- Plot the data and trace to determine the x-distance between the beginning and end of one complete period, or cycle. The illustration above and to the right graphically depicts a complete period, or cycle.
- Plot the data and trace to determine the x-distance between the beginning and end of N complete periods, or cycles. Then divide the total distance by N.

After your first attempt to use **SinReg** and the default value for *iterations* to fit the data, you may find the fit to be approximately correct, but not optimal. For an optimal fit, execute **SinReg 16.***Xlistname*,*Ylistname*, $2\pi$ *Ib* where *b* is the value obtained from the previous **SinReg** execution.

The statistical variables are calculated and stored as indicated below. To access these variables for use in expressions, press  $[VARS]$ , and select **5:Statistics**. Then select the VARS menu shown in the column below under VARS menu. If you edit a list or change the type of analysis, all statistical variables are cleared.

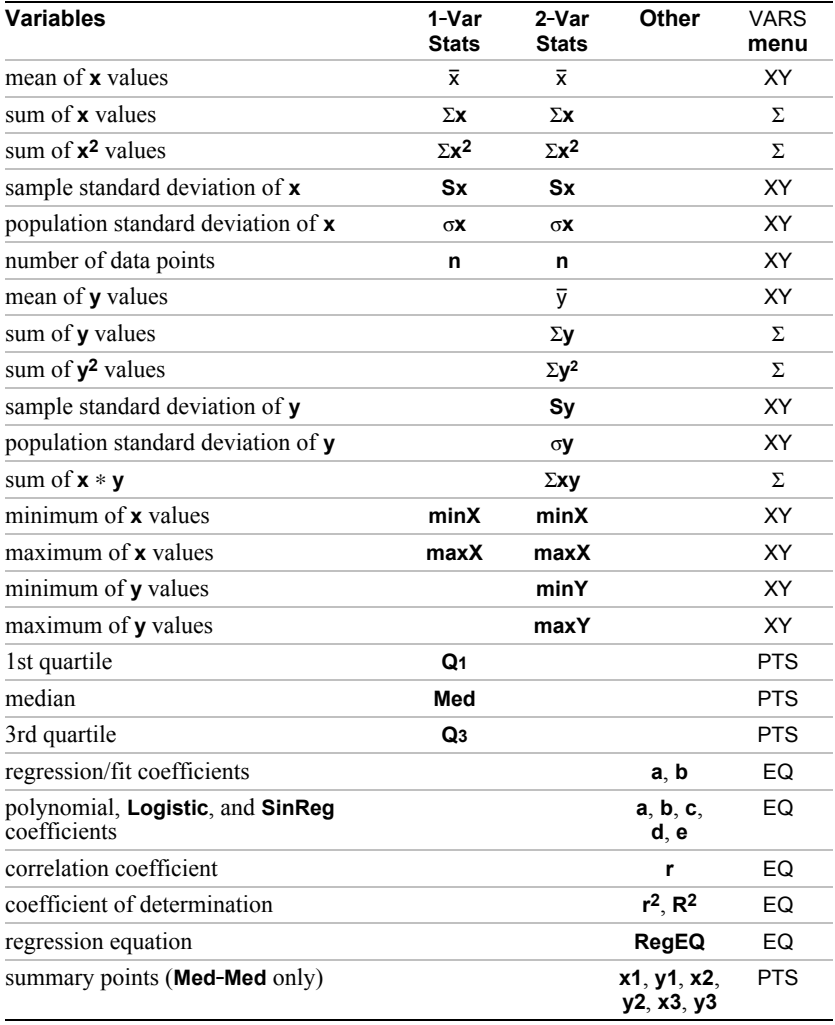

## **Q1 and Q3**

The first quartile (**Q1**) is the median of points between **minX** and **Med** (median). The third quartile (**Q3**) is the median of points between **Med** and **maxX**.

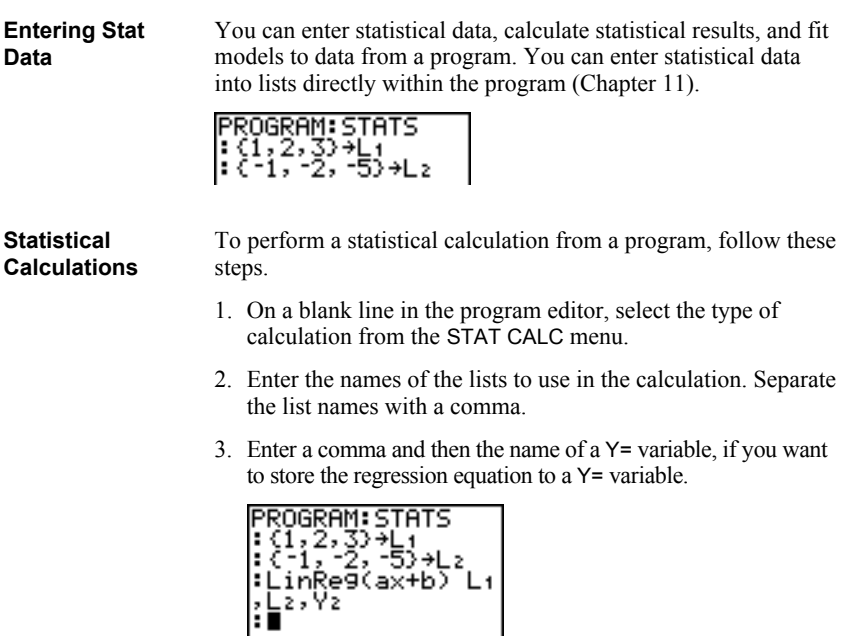

## **Steps for Plotting Statistical Data in Lists**

You can plot statistical data that is stored in lists. The six types of plots available are scatter plot, xyLine, histogram, modified box plot, regular box plot, and normal probability plot. You can define up to three plots.

To plot statistical data in lists, follow these steps.

- 1. Store the stat data in one or more lists.
- 2. Select or deselect Y= functions as appropriate.
- 3. Define the stat plot.
- 4. Turn on the plots you want to display.
- 5. Define the viewing window.
- 6. Display and explore the graph.

## " **(Scatter)**

**Scatter** plots plot the data points from **Xlist** and **Ylist** as coordinate pairs, showing each point as a box  $(\square)$ , cross  $(+)$ , or dot ( **¦** ). **Xlist** and **Ylist** must be the same length. You can use the same list for **Xlist** and **Ylist**.

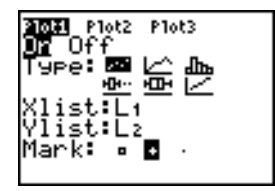

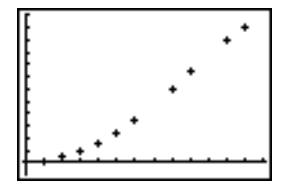

## $\overline{\phantom{a}}$ **(xyLine)**

**xyLine** is a scatter plot in which the data points are plotted and connected in order of appearance in **Xlist** and **Ylist**. You may want to use **SortA(** or **SortD(** to sort the lists before you plot them (page  $12-20$ ).

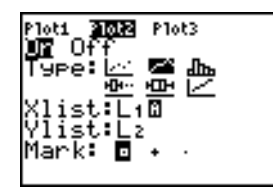

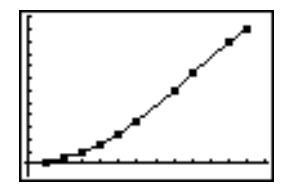

## ብኲ. **(Histogram)**

**Histogram** plots one-variable data. The **Xscl** window variable value determines the width of each bar, beginning at **Xmin**. **ZoomStat** adjusts **Xmin**, **Xmax**, **Ymin**, and **Ymax** to include all values, and also adjusts **Xscl**. The inequality  $(\text{Xmax} - \text{Xmin}) / \text{X}$ scl  $\leq 47$  must be true. A value that occurs on the edge of a bar is counted in the bar to the right.

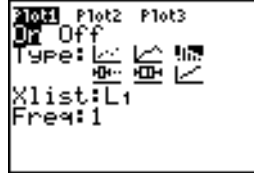

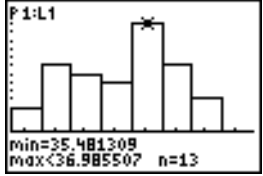

## Õ **(ModBoxplot)**

**ModBoxplot** (modified box plot) plots one-variable data, like the regular box plot, except points that are  $1.5 \cdot \text{Interquartile}$ Range beyond the quartiles. (The Interquartile Range is defined as the difference between the third quartile **Q3** and the first quartile **Q1**.) These points are plotted individually beyond the whisker, using the **Mark** ( $\Box$  or  $\div$  or  $\cdot$ ) you select. You can trace these points, which are called outliers.

The prompt for outlier points is **x=**, except when the outlier is the maximum point (**maxX**) or the minimum point (**minX**). When outliers exist, the end of each whisker will display **x=**. When no outliers exist, **minX** and **maxX** are the prompts for the end of each whisker. **Q1**, **Med** (median), and **Q3** define the box (page 12-29).

Box plots are plotted with respect to **Xmin** and **Xmax**, but ignore **Ymin** and **Ymax**. When two box plots are plotted, the first one plots at the top of the screen and the second plots in the middle. When three are plotted, the first one plots at the top, the second in the middle, and the third at the bottom.

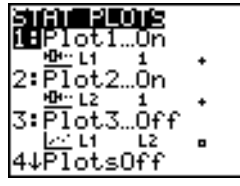

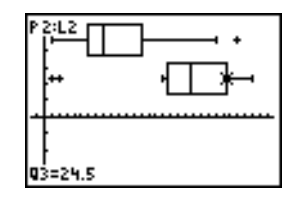

## ∙⊞Ի **(Boxplot)**

**Boxplot** (regular box plot) plots one-variable data. The whiskers on the plot extend from the minimum data point in the set (**minX**) to the first quartile (**Q1**) and from the third quartile (**Q3**) to the maximum point (**maxX**). The box is defined by **Q1**, **Med** (median), and **Q<sub>3</sub>** (page 12-29).

Box plots are plotted with respect to **Xmin** and **Xmax**, but ignore **Ymin** and **Ymax**. When two box plots are plotted, the first one plots at the top of the screen and the second plots in the middle. When three are plotted, the first one plots at the top, the second in the middle, and the third at the bottom.

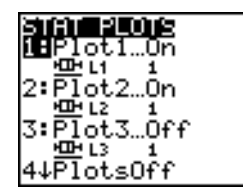

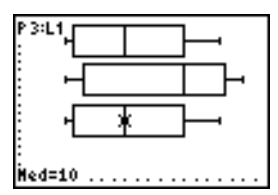

## $\angle$ **(NormProbPlot)**

**NormProbPlot** (normal probability plot) plots each observation **X** in **Data List** versus the corresponding quantile **z** of the standard normal distribution. If the plotted points lie close to a straight line, then the plot indicates that the data are normal.

Enter a valid list name in the **Data List** field. Select **X** or **Y** for the **Data Axis** setting.

- If you select **X**, the TI-82 STATS plots the data on the x-axis and the z-values on the y-axis.
- If you select **Y**, the TI-82 STATS plots the data on the y-axis and the z-values on the x-axis.

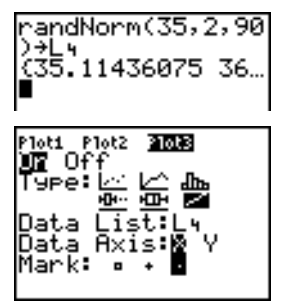

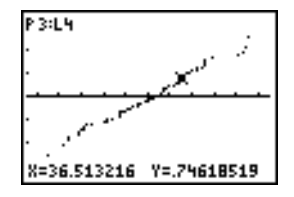

## **Defining the Plots**

To define a plot, follow these steps.

1. Press [2nd] [STAT PLOT]. The STAT PLOTS menu is displayed with the current plot definitions.

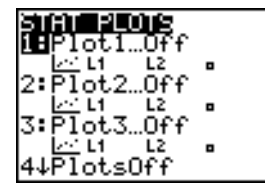

2. Select the plot you want to use. The stat plot editor is displayed for the plot you selected.

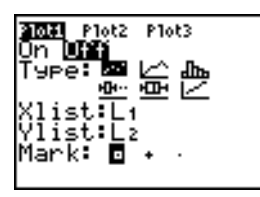

- 3. Press **ENTER** to select **On** if you want to plot the statistical data immediately. The definition is stored whether you select **On** or **Off**.
- 4. Select the type of plot. Each type prompts for the options checked in this table.

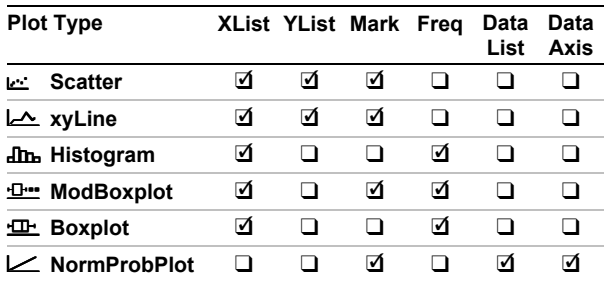

- 5. Enter list names or select options for the plot type.
	- **Xlist** (list name containing independent data)
	- **Ylist** (list name containing dependent data)
	- **Mark**  $(\Box$  or **+** or •)
	- **Freq** (frequency list for **Xlist** elements; default is **1**)
	- **Data List** (list name for **NormProbPlot**)
	- **Data Axis** (axis on which to plot **Data List**)

## **Displaying Other Stat Plot Editors**

Each stat plot has a unique stat plot editor. The name of the current stat plot (**Plot1**, **Plot2**, or **Plot3**) is highlighted in the top line of the stat plot editor. To display the stat plot editor for a different plot, press  $\left[\right]$ ,  $\left[\right]$ , and  $\left[\right]$  to move the cursor onto the name in the top line, and then press [ENTER]. The stat plot editor for the selected plot is displayed, and the selected name remains highlighted.

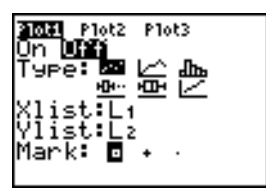

## **Turning On and Turning Off Stat Plots**

**PlotsOn** and **PlotsOff** allow you to turn on or turn off stat plots from the home screen or a program. With no plot number, **PlotsOn** turns on all plots and **PlotsOff** turns off all plots. With one or more plot numbers (**1**, **2**, and **3**), **PlotsOn** turns on specified plots, and **PlotsOff** turns off specified plots.

**PlotsOff** [**1,2,3**] **PlotsOn** [**1,2,3**]

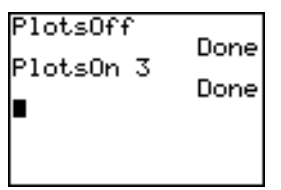

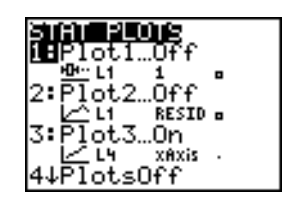

**Note:** You also can turn on and turn off stat plots in the top line of the Y= editor (Chapter 3).

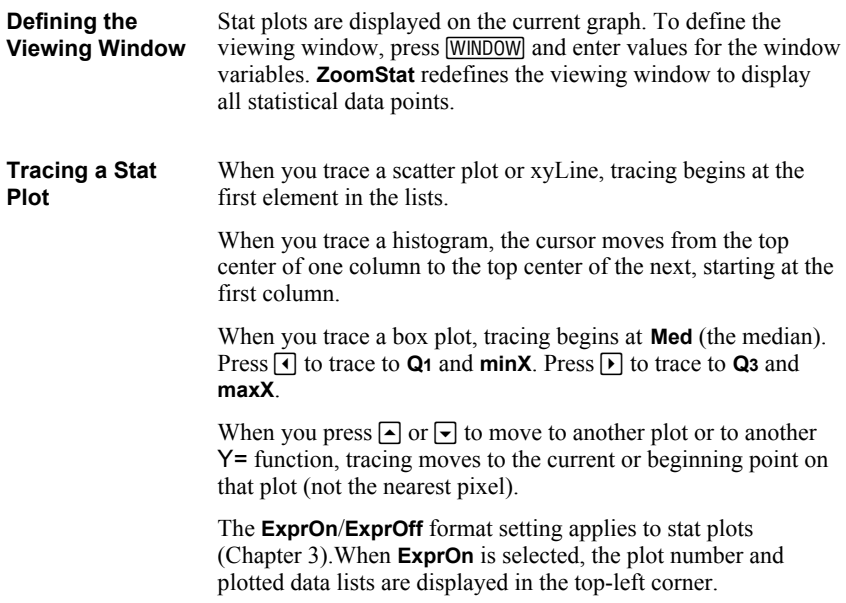

**Defining a Stat Plot in a Program** To display a stat plot from a program, define the plot, and then display the graph.

To define a stat plot from a program, begin on a blank line in the program editor and enter data into one or more lists; then, follow these steps.

1. Press [2nd] [STAT PLOT] to display the STAT PLOTS menu.

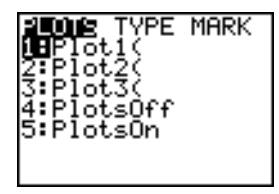

2. Select the plot to define, which pastes **Plot1(**, **Plot2(**, or **Plot3(** to the cursor location.

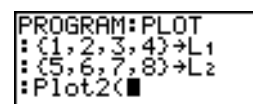

3. Press  $\boxed{2nd}$  [STAT PLOT]  $\boxed{P}$  to display the STAT TYPE menu.

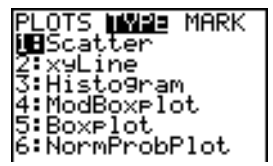

4. Select the type of plot, which pastes the name of the plot type to the cursor location.

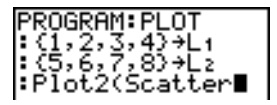

**Defining a Stat Plot in a Program (continued)**

- 5. Press  $\lceil \cdot \rceil$ . Enter the list names, separated by commas.
- 6. Press  $\lceil \cdot \rceil$  [2nd] [STAT PLOT]  $\lceil \cdot \rceil$  to display the STAT PLOT MARK menu. (This step is not necessary if you selected **3:Histogram** or **5:Boxplot** in step 4.)

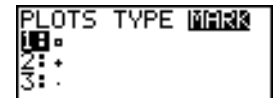

Select the type of mark ( $\Box$  or  $\div$  or  $\bullet$ ) for each data point. The selected mark symbol is pasted to the cursor location.

7. Press  $\Box$  ENTER to complete the command line.

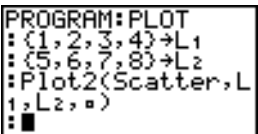

**Displaying a Stat Plot from a Program**

To display a plot from a program, use the **DispGraph** instruction (Chapter 16) or any of the ZOOM instructions (Chapter 3).

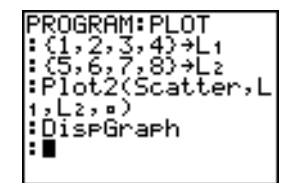

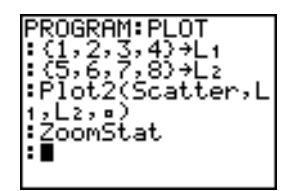

# *13* **Inferential Statistics and Distributions**

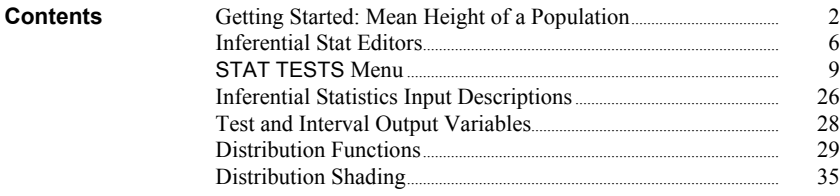

Getting Started is a fast-paced introduction. Read the chapter for details.

Suppose you want to estimate the mean height of a population of women given the random sample below. Because heights among a biological population tend to be normally distributed, a *t* distribution confidence interval can be used when estimating the mean. The 10 height values below are the first 10 of 90 values, randomly generated from a normally distributed population with an assumed mean of 165.1 cm. and a standard deviation of 6.35 cm. (**randNorm(165.1,6.35,90)** with a seed of 789).

## **Height (in cm.) of Each of 10 Women**

169.43 168.33 159.55 169.97 159.79 181.42 171.17 162.04 167.15 159.53

1. Press **STAT ENTER** to display the stat list editor.

Press  $\boxed{\blacktriangle}$  to move the cursor onto **L<sub>1</sub>**, and then press **[2nd]** [INS]. The **Name=** prompt is displayed on the bottom line. The Ø cursor indicates that alpha-lock is on. The existing list name columns shift to the right.

**Note:** Your stat editor may not look like the one pictured here, depending on the lists you have already stored.

2. Enter [H] [G] [H] [T] at the **Name=** prompt, and then press **ENTER**. The list to which you will store the women's height data is created.

Press  $\boxed{\mathbf{v}}$  to move the cursor onto the first row of the list. **HGHT(1)=** is displayed on the bottom line.

3. Press  $169$   $\boxed{\cdot}$  **43** to enter the first height value. As you enter it, it is displayed on the bottom line.

Press [ENTER]. The value is displayed in the first row, and the rectangular cursor moves to the next row.

Enter the other nine height values the same way.

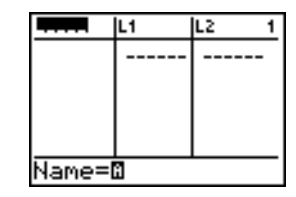

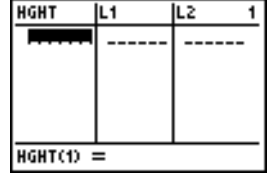

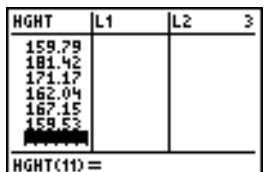

- 4. Press  $STAT$   $\lceil \cdot \rceil$  to display the STAT TESTS menu, and then press  $\boxed{\mathbf{v}}$  until **8: Tinterval** is highlighted.
- 5. Press **ENTER** to select **8: Tinterval**. The inferential stat editor for **TInterval** is displayed. If **Data** is not selected for **Inpt:**, press  $\lceil \cdot \rceil$  **ENTER** to select **Data**.

 $Press \overline{\blacktriangledown}$  and  $[H] \overline{\blacktriangledown}$  [H]  $\overline{\blacktriangledown}$  [T] at the **List:** prompt (alpha-lock is on).

Press  $\Box \Box \Box$  99 to enter a 99 percent confidence level at the **C.Level:** prompt.

6. Press † to move the cursor onto **Calculate**, and then press [ENTER]. The confidence interval is calculated, and the **TInterval** results are displayed on the home screen.

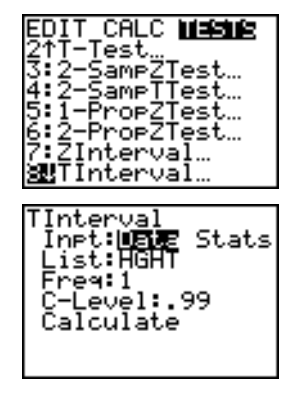

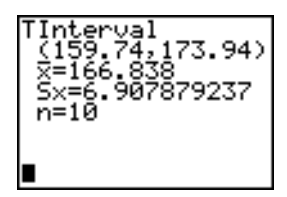

Interpret the results.

The first line, **(159.74,173.94)**, shows that the 99 percent confidence interval for the population mean is between about 159.74 cm. and 173.94 cm. This is about a 14.2 cm. spread.

The .99 confidence level indicates that in a very large number of samples, we expect 99 percent of the intervals calculated to contain the population mean. The actual mean of the population sampled is  $165.1$  cm. (introduction; page  $13-2$ ), which is in the calculated interval.

The second line gives the mean height of the sample  $\bar{x}$  used to compute this interval. The third line gives the sample standard deviation **Sx**. The bottom line gives the sample size **n**.

# **Getting Started: Mean Height of a Population (cont.)**

To obtain a more precise bound on the population mean **m** of women's heights, increase the sample size to 90. Use a sample mean  $\bar{x}$  of 163.8 and sample standard deviation **Sx** of 7.1 calculated from the larger random sample (introduction; page 13.2). This time, use the **Stats** (summary statistics) input option.

7. Press  $STAT$   $\rightarrow$  **8** to display the inferential stat editor for **TInterval**.

Press  $\boxed{\triangleright}$  **ENTER** to select **Inpt:Stats**. The editor changes so that you can enter summary statistics as input.

8. Press  $\overline{\phantom{0}}$  **163**  $\overline{\phantom{0}}$  **8** ENTER to store 163.8 to  $\overline{\mathbf{x}}$ .

Press  $7 \cap 1$  [ENTER] to store 7.1 to Sx.

Press **90** [ENTER] to store 90 to **n**.

9. Press † to move the cursor onto **Calculate**, and then press [ENTER] to calculate the new 99 percent confidence interval. The results are displayed on the home screen.

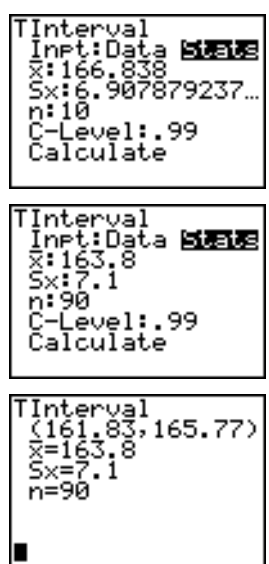

If the height distribution among a population of women is normally distributed with a mean  $\mu$  of 165.1 cm. and a standard deviation  $\sigma$  of 6.35 cm., what height is exceeded by only 5 percent of the women (the 95th percentile)?

10. Press CLEAR to clear the home screen.

Press [2nd] [DISTR] to display the DISTR (distributions) menu.

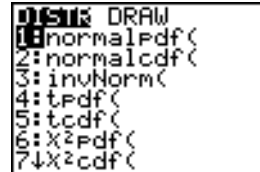

11. Press **3** to paste **invNorm(** to the home screen.

 $\text{Press} \Box$  **95**  $\Box$  **165**  $\Box$  **1**  $\Box$  **6**  $\Box$  **35**  $\Box$  **ENTER**.

**.95** is the area, **165.1** is µ, and **6.35** is σ.

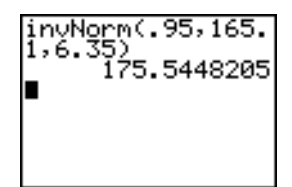

The result is displayed on the home screen; it shows that five percent of the women are taller than 175.5 cm.

Now graph and shade the top 5 percent of the population.

12. Press WINDOW and set the window variables to these values.

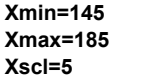

**Xmin=145 Ymin=L.02 Xres=1 Xmax=185 Ymax=.08 Xscl=5 Yscl=0**

- 13. Press  $\overline{2nd}$  [DISTR]  $\overline{V}$  to display the DISTR DRAW menu.
- 14. Press **ENTER** to paste **ShadeNorm** (to the home screen.

 $Press$   $\boxed{2nd}$   $\boxed{Ans}$  $\boxed{7}$  **1** $\boxed{2nd}$   $\boxed{EE}$  **99**  $\boxed{7}$  **165**  $\boxed{1}$  **1**  $\Box$  6 $\Box$  35 $\Box$ .

**Ans** (175.5448205 from step 11) is the lower bound. 1 $E99$  is the upper bound. The normal curve is defined by a mean µ of 165.1 and a standard deviation  $\sigma$  of 6.35.

15. Press **ENTER** to plot and shade the normal curve.

**Area** is the area above the 95th percentile. **low** is the lower bound. **up** is the upper bound.

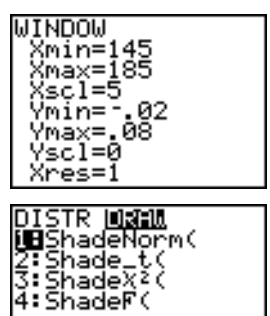

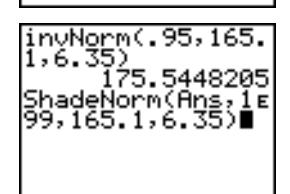

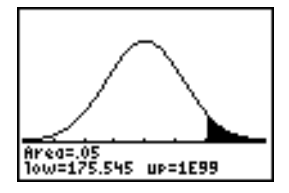

## **Displaying the Inferential Stat Editors**

When you select a hypothesis test or confidence interval instruction from the home screen, the appropriate inferential statistics editor is displayed. The editors vary according to each test or interval's input requirements. Below is the inferential stat editor for **T.Test**.

**Note:** When you select the **ANOVA(** instruction, it is pasted to the home screen. **ANOVA(** does not have an editor screen.

**Using an Inferential Stat Editor**

To use an inferential stat editor, follow these steps.

- 1. Select a hypothesis test or confidence interval from the STAT TESTS menu. The appropriate editor is displayed.
- 2. Select **Data** or **Stats** input, if the selection is available. The appropriate editor is displayed.
- 3. Enter real numbers, list names, or expressions for each argument in the editor.
- 4. Select the alternative hypothesis ( $\neq$ ,  $\leq$ , or  $\geq$ ) against which to test, if the selection is available.
- 5. Select **No** or **Yes** for the **Pooled** option, if the selection is available.
- 6. Select **Calculate** or **Draw** (when **Draw** is available) to execute the instruction.
	- When you select **Calculate**, the results are displayed on the home screen.
	- When you select **Draw**, the results are displayed in a graph.

This chapter describes the selections in the above steps for each hypothesis test and confidence interval instruction.

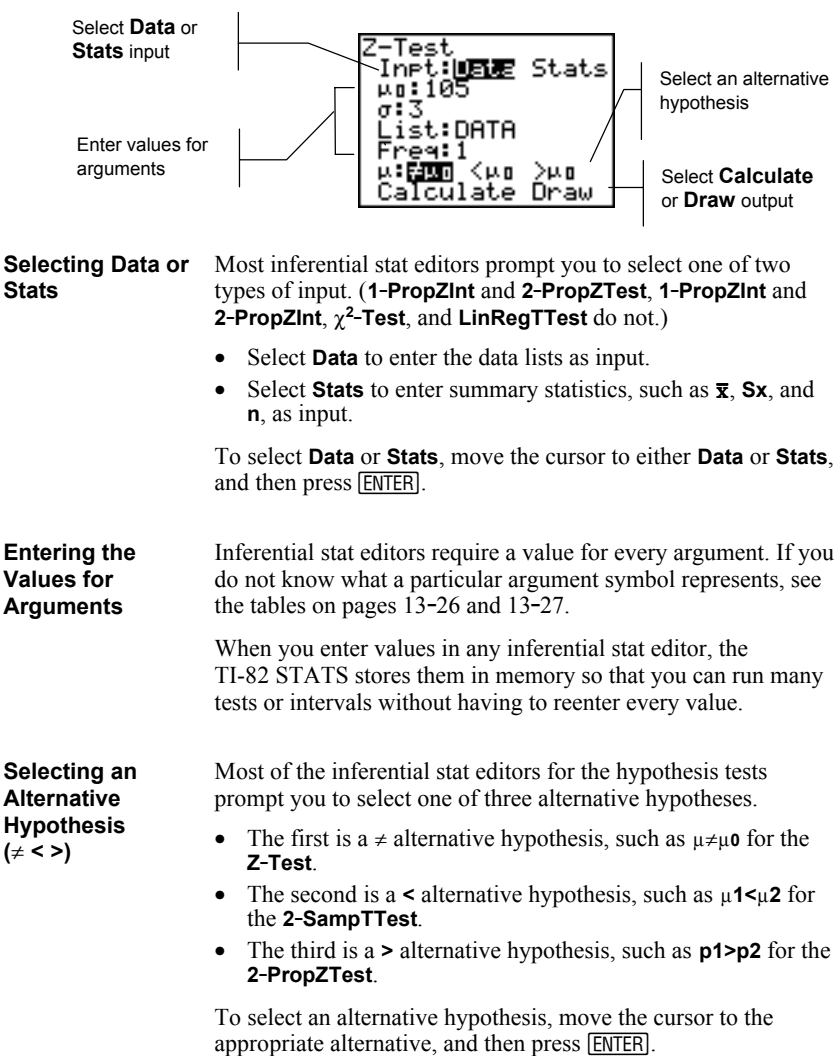

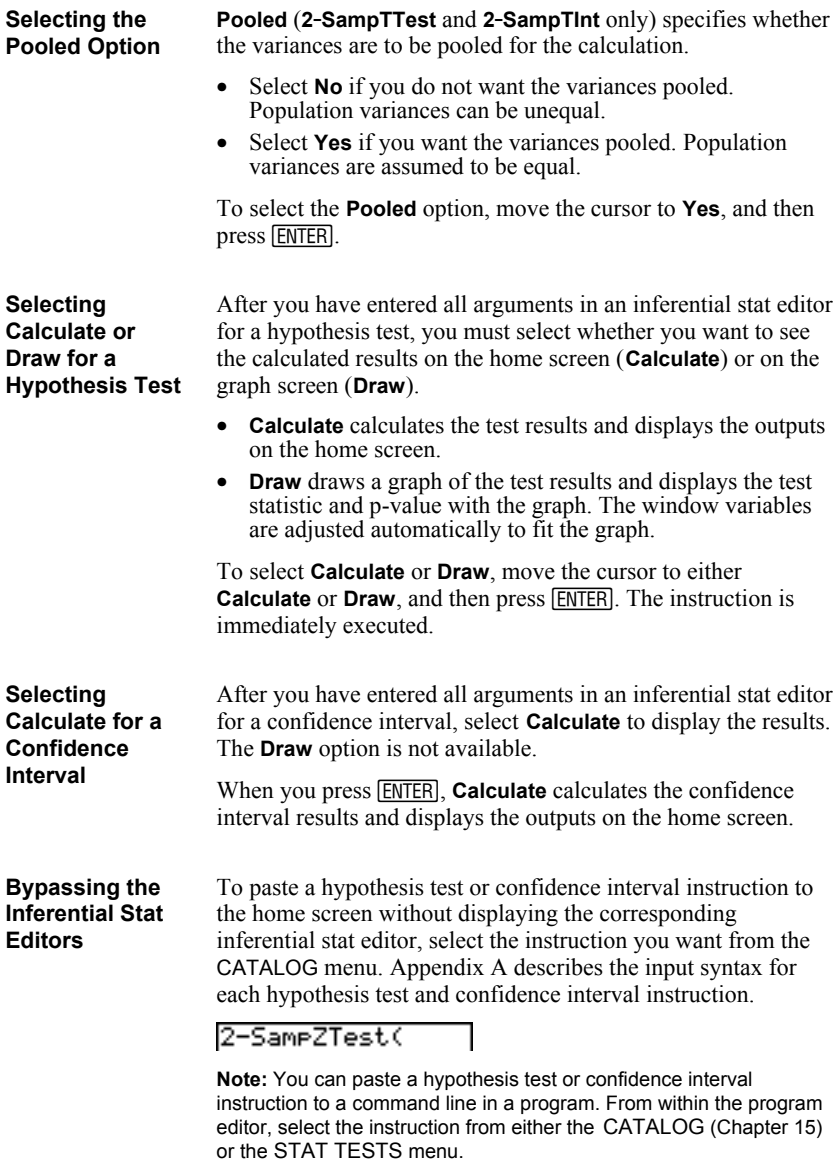

#### To display the STAT TESTS menu, press  $STAT$   $\lceil \cdot \rceil$ . When you select an inferential statistics instruction, the appropriate inferential stat editor is displayed. **STAT TESTS Menu**

Most STAT TESTS instructions store some output variables to memory. Most of these output variables are in the TEST secondary menu (VARS menu; **5:Statistics**). For a list of these variables, see page 13-28.

## **EDIT CALC TESTS**

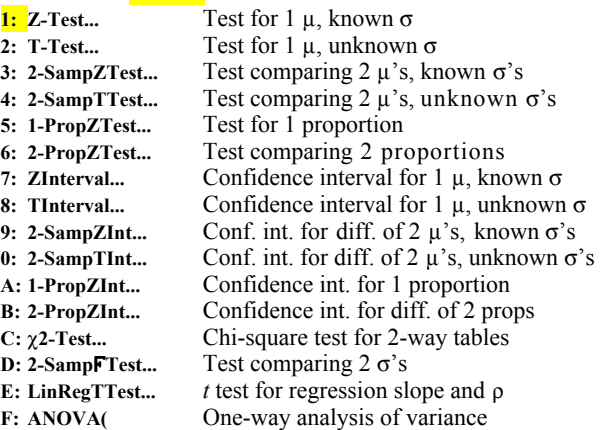

**Note:** When a new test or interval is computed, all previous output variables are invalidated.

## **Inferential Stat Editors for the STAT TESTS Instructions**

In this chapter, the description of each STAT TESTS instruction shows the unique inferential stat editor for that instruction with example arguments.

- Descriptions of instructions that offer the **Data**/**Stats** input choice show both types of input screens.
- Descriptions of instructions that do not offer the **Data**/**Stats** input choice show only one input screen.

The description then shows the unique output screen for that instruction with the example results.

- Descriptions of instructions that offer the **Calculate**/**Draw** output choice show both types of screens: calculated and graphic results.
- Descriptions of instructions that offer only the **Calculate** output choice show the calculated results on the home screen.

**Z.Test**

**Z.Test** (one-sample *z* test; item **1**) performs a hypothesis test for a single unknown population mean  $\mu$  when the population standard deviation  $\sigma$  is known. It tests the null hypothesis  $H_0$ :  $\mu = \mu_0$  against one of the alternatives below.

- $H_a: \mu \neq \mu_0$  ( $\mu : \neq \mu$ **0**)
- $H_a: \mu \leq \mu_0 (\mu : \leq \mu_0)$
- $H_a: \mu > \mu_0$  ( $\mu > \mu_0$ )

In the example:

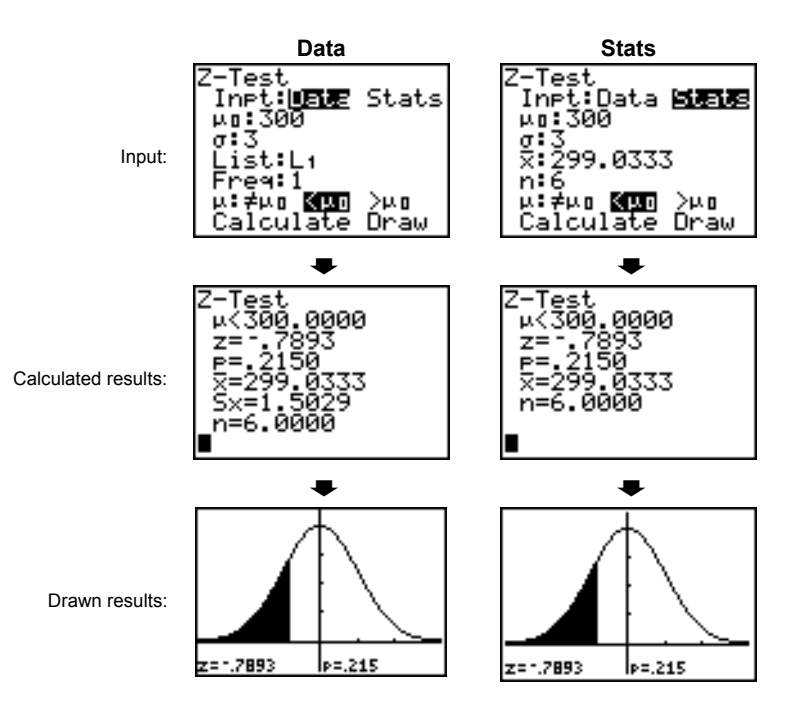

## **L1={299.4 297.7 301 298.9 300.2 297}**

**Note:** All examples on pages 13-10 through 13-25 assume a fixeddecimal mode setting of **4** (Chapter 1). If you set the decimal mode to **Float** or a different fixed-decimal setting, your output may differ from the output in the examples.

**T.Test** (one-sample *t* test; item **2**) performs a hypothesis test for a single unknown population mean  $\mu$  when the population standard deviation  $\sigma$  is unknown. It tests the null hypothesis  $H_0$ :  $\mu = \mu_0$  against one of the alternatives below.

- $H_a: \mu \neq \mu_0$  ( $\mu : \neq \mu$ **0**)
- $H_a: \mu \leq \mu_0 (\mu : \leq \mu_0)$
- $H_a: \mu > \mu_0$  ( $\mu$ **:**> $\mu$ **0**)

In the example:

**T.Test**

## **TEST={91.9 97.8 111.4 122.3 105.4 95}**

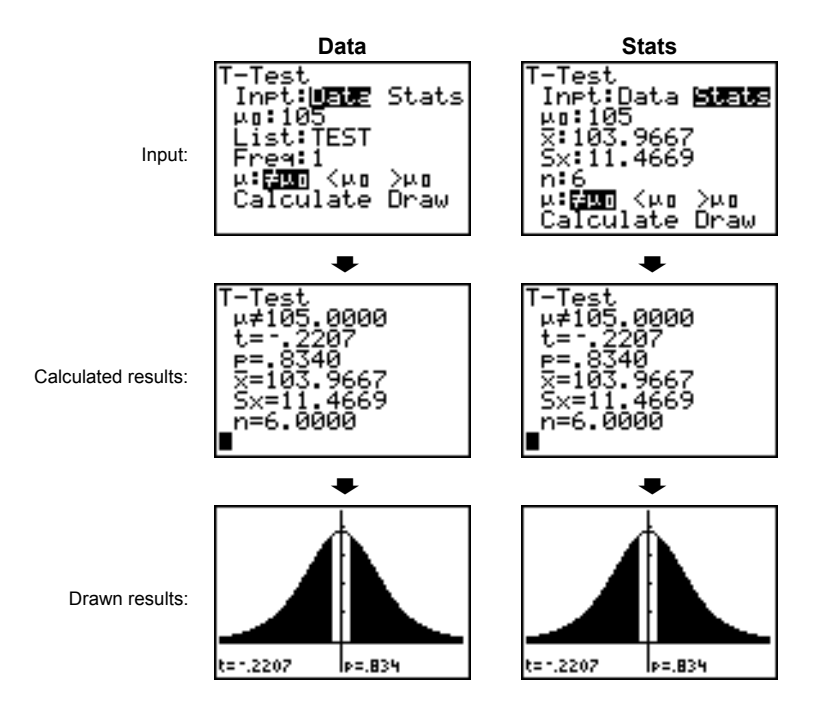

**2.SampZTest** (two-sample *z* test; item **3**) tests the equality of the means of two populations ( $\mu_1$  and  $\mu_2$ ) based on independent samples when both population standard deviations ( $\sigma_1$  and  $\sigma_2$ ) are known. The null hypothesis H<sub>0</sub>:  $\mu_1=\mu_2$  is tested against one of the alternatives below. **2.SampZTest**

- $H_a: \mu_1 \neq \mu_2$  ( $\mu$ **1:** $\neq \mu$ **2**)
- $H_a: \mu_1 \leq \mu_2 (\mu_1 \cdot \leq \mu_2)$
- $H_a: \mu_1 > \mu_2$  ( $\mu$ **1:>** $\mu$ **2**)

In the example:

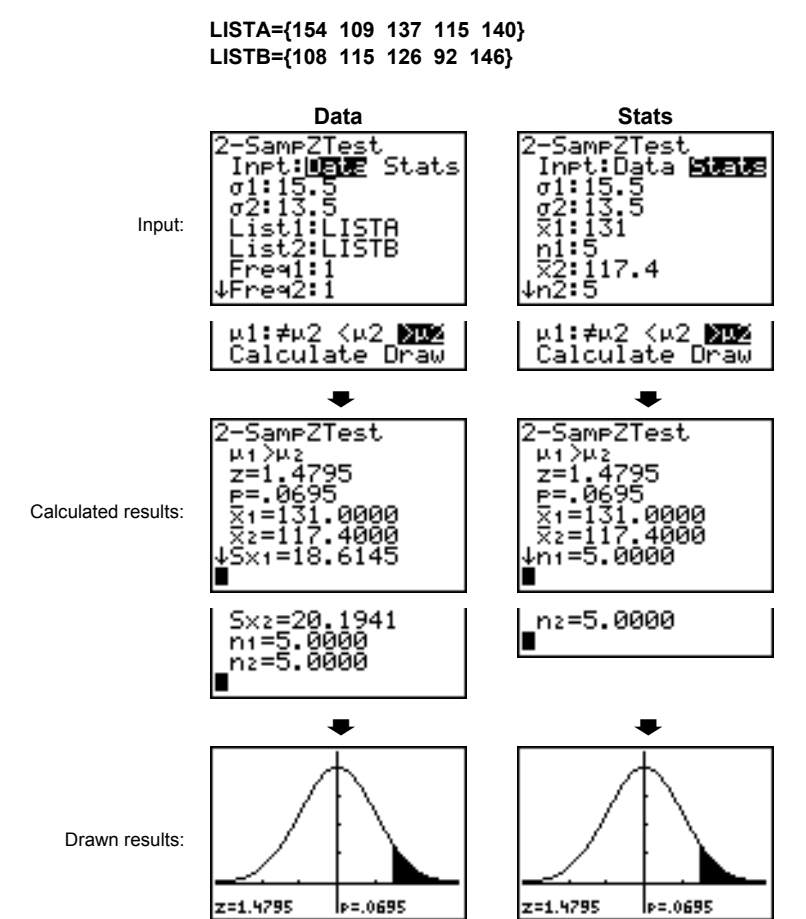

## **13–12 Inferential Statistics and Distributions**

**2.SampTTest** (two-sample *t* test; item **4**) tests the equality of the means of two populations ( $\mu_1$  and  $\mu_2$ ) based on independent samples when neither population standard deviation ( $\sigma_1$  or  $\sigma_2$ ) is known. The null hypothesis H<sub>0</sub>:  $\mu_1 = \mu_2$  is tested against one of the alternatives below. **2.SampTTest**

- $H_a: \mu_1 \neq \mu_2$  ( $\mu$ **1:** $\neq \mu$ **2**)
- $H_a: \mu_1 \leq \mu_2 (\mu_1 \cdot \leq \mu_2)$
- $H_a: \mu_1 > \mu_2$  ( $\mu$ **1:>** $\mu$ **2**)

In the example:

t=2.2579

le=.0659.

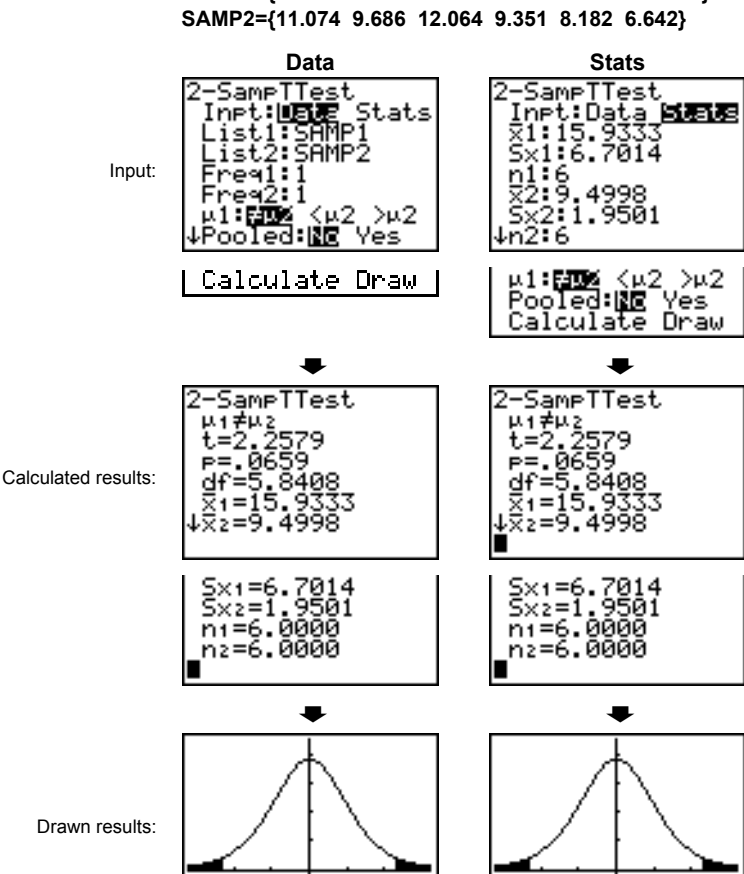

**SAMP1={12.207 16.869 25.05 22.429 8.456 10.589}**

le=.0659

t=2.2579

**1.PropZTest** (one-proportion *z* test; item **5**) computes a test for an unknown proportion of successes (prop). It takes as input the count of successes in the sample *x* and the count of observations in the sample *n*. **1.PropZTest** tests the null hypothesis  $H_0$ : prop= $p_0$  against one of the alternatives below. **1.PropZTest**

- $H_a: prop \neq p_0$  (**prop:** $\neq$ **p0**)
- $H_a: prop < p_0$  (**prop:**<p0)
- Ha: prop>p0 (**prop:>p0**) 1-PropZTest —ي: 5<br>×:2048 n:4040 ntapera<br>Prop<mark>ran</mark> <pm >pm<br>Calculate Draw Input: **,** --rror≠.5000<br>Pror≠.5000<br>Z=.8810<br>P=.3783<br>P=.5069<br>n=4040.0000 Calculated results: **,** Drawn results: z=.881 le=.3783.

## **13–14 Inferential Statistics and Distributions**
## **2.PropZTest** (two-proportion *z* test; item **6**) computes a test to compare the proportion of successes  $(p_1$  and  $p_2)$  from two populations. It takes as input the count of successes in each sample  $(x_1$  and  $x_2$ ) and the count of observations in each sample  $(n_1 \text{ and } n_2)$ . **2-PropZTest** tests the null hypothesis H<sub>0</sub>:  $p_1=p_2$ (using the pooled sample proportion  $\hat{p}$ ) against one of the alternatives below. **2.PropZTest**

- $H_a: p_1 \neq p_2$  (**p1:** $\neq$ **p2**)
- $H_a: p_1 \leq p_2$  (**p1:** $\leq p_2$ **)**
- $H_a: p_1 > p_2$  (**p1:>p2**)

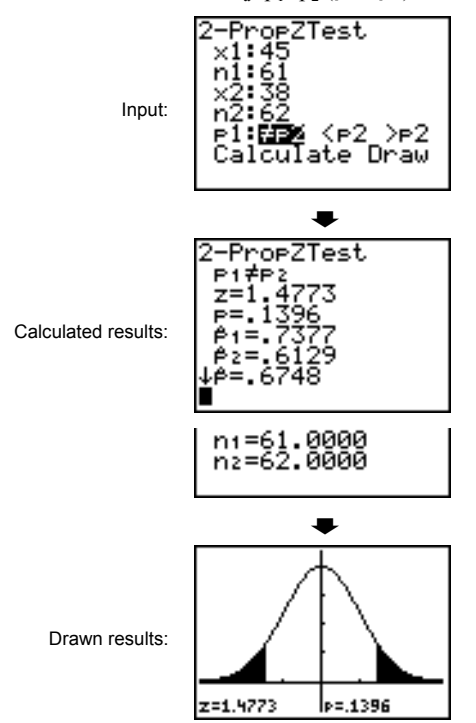

# **ZInterval**

**ZInterval** (one-sample *z* confidence interval; item **7**) computes a confidence interval for an unknown population mean  $\mu$  when the population standard deviation  $\sigma$  is known. The computed confidence interval depends on the user-specified confidence level.

In the example:

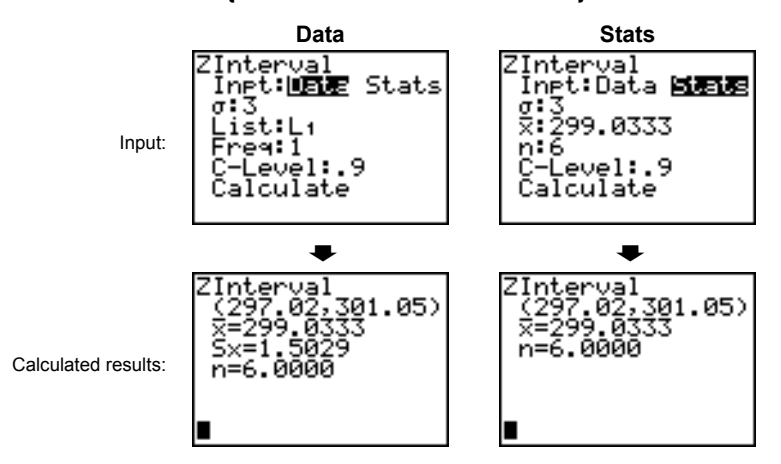

**L1={299.4 297.7 301 298.9 300.2 297}**

# **TInterval**

**TInterval** (one-sample *t* confidence interval; item **8**) computes a confidence interval for an unknown population mean  $\mu$  when the population standard deviation  $\sigma$  is unknown. The computed confidence interval depends on the user-specified confidence level.

In the example:

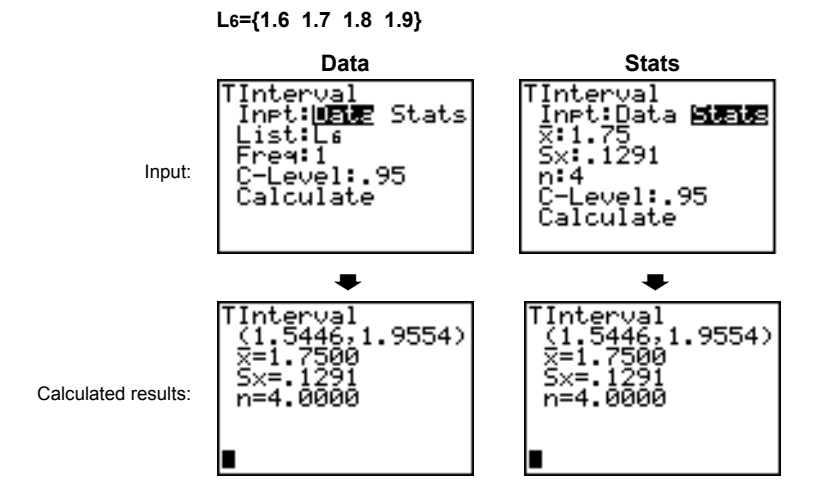

**2.SampZInt**

**2.SampZInt** (two-sample *z* confidence interval; item **9**) computes a confidence interval for the difference between two population means  $(\mu_1-\mu_2)$  when both population standard deviations ( $\sigma_1$  and  $\sigma_2$ ) are known. The computed confidence interval depends on the user-specified confidence level.

In the example:

**LISTC={154 109 137 115 140} LISTD={108 115 126 92 146}**

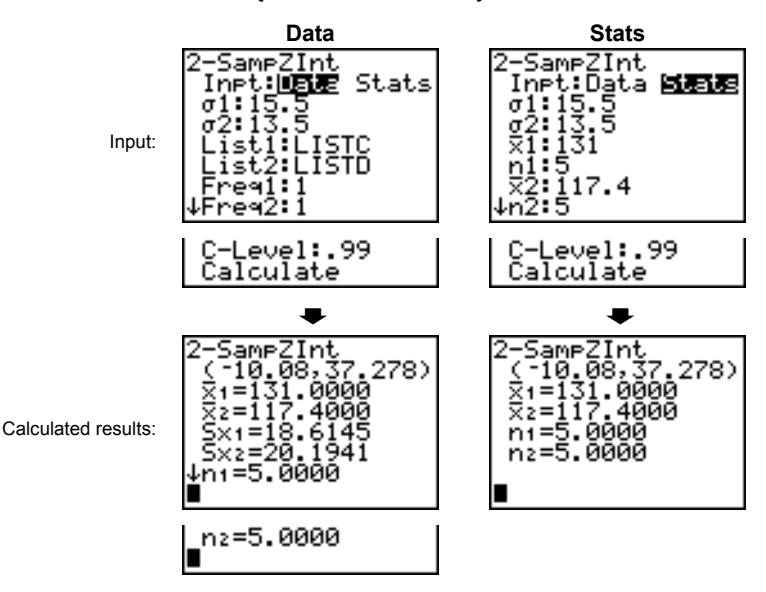

# **2.SampTInt**

**2.SampTInt** (two-sample *t* confidence interval; item **0**) computes a confidence interval for the difference between two population means  $(\mu_1-\mu_2)$  when both population standard deviations ( $\sigma_1$  and  $\sigma_2$ ) are unknown. The computed confidence interval depends on the user-specified confidence level.

In the example:

**SAMP1={12.207 16.869 25.05 22.429 8.456 10.589} SAMP2={11.074 9.686 12.064 9.351 8.182 6.642}**

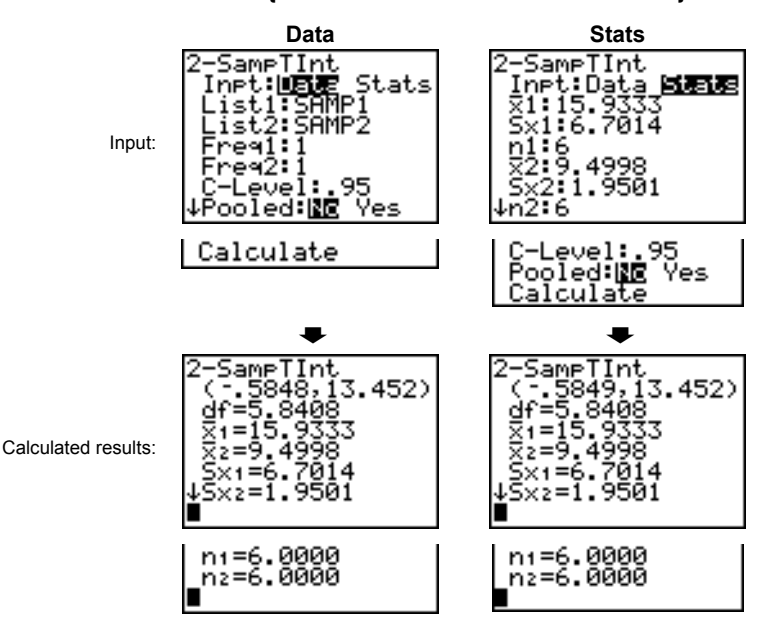

# **1.PropZInt**

**1.PropZInt** (one-proportion *z* confidence interval; item **A**) computes a confidence interval for an unknown proportion of successes. It takes as input the count of successes in the sample *x* and the count of observations in the sample *n*. The computed confidence interval depends on the user-specified confidence level.

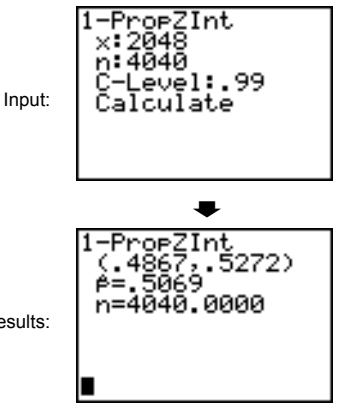

Calculated res

# **2.PropZInt**

**2.PropZInt** (two-proportion *z* confidence interval; item **B**) computes a confidence interval for the difference between the proportion of successes in two populations  $(p_1-p_2)$ . It takes as input the count of successes in each sample  $(x_1$  and  $x_2)$  and the count of observations in each sample  $(n_1 \text{ and } n_2)$ . The computed confidence interval depends on the user-specified confidence level.

Input:

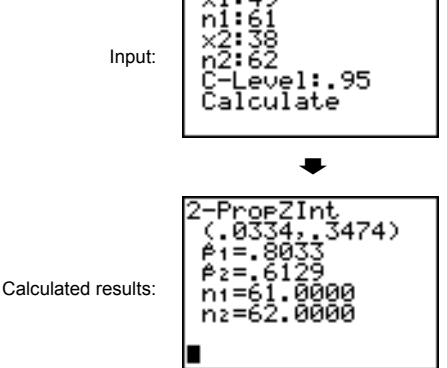

2-PropZInt<br>×1:49

# $\chi^2$ -Test

 $\gamma^2$ **-Test** (chi-square test; item **C**) computes a chi-square test for association on the two-way table of counts in the specified *Observed* matrix. The null hypothesis  $H_0$  for a two-way table is: no association exists between row variables and column variables. The alternative hypothesis is: the variables are related.

Before computing a  $\chi^2$ -Test, enter the observed counts in a matrix. Enter that matrix variable name at the **Observed:** prompt in the  $\chi^2$ -Test editor; default= $[A]$ . At the **Expected:** prompt, enter the matrix variable name to which you want the computed expected counts to be stored; default=**[B]**.

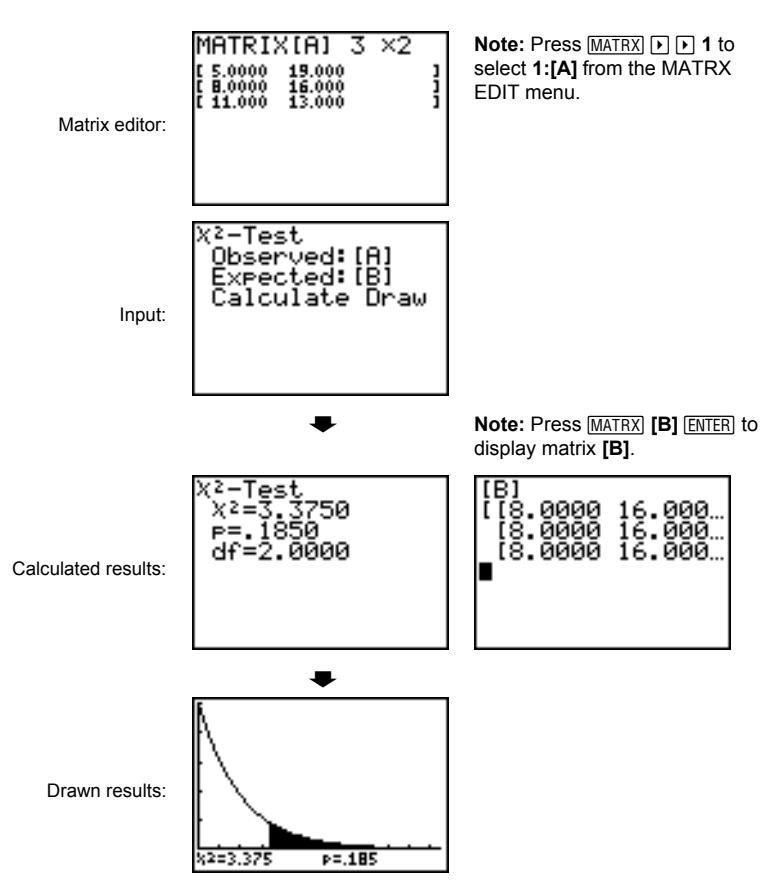

**2-SampFTest** (two-sample F-test; item **D**) computes an F-test to compare two normal population standard deviations ( $\sigma_1$  and  $\sigma_2$ ). The population means and standard deviations are all unknown. **2-SampFTest**, which uses the ratio of sample variances  $Sx1^2/Sx2^2$ , tests the null hypothesis  $H_0$ :  $\sigma_1 = \sigma_2$  against one of the alternatives below. **2.Samp**Ü**Test**

- $H_a: \sigma_1 \neq \sigma_2$  ( $\sigma_1 \neq \sigma_2$ )
- $H_a: \sigma_1 \leq \sigma_2 (\sigma_1 \leq \sigma_2)$
- H<sub>a</sub>:  $\sigma_1 > \sigma_2$  ( $\sigma_1 > \sigma_2$ )

In the example:

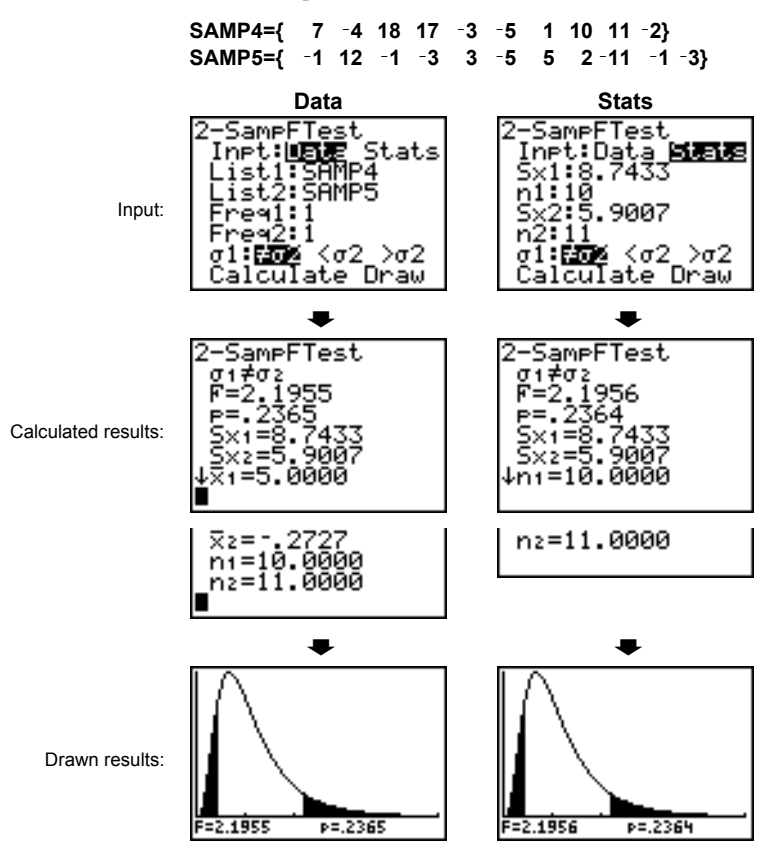

**LinRegTTest** (linear regression *t* test; item **E**) computes a linear regression on the given data and a  $t$  test on the value of slope  $\beta$ and the correlation coefficient  $\rho$  for the equation  $y=\alpha+\beta x$ . It tests the null hypothesis H<sub>0</sub>:  $\beta=0$  (equivalently,  $\rho=0$ ) against one of the alternatives below. **LinRegTTest**

- H<sub>a</sub>:  $\beta \neq 0$  and  $\rho \neq 0$  ( $\beta$  &  $\rho : \neq 0$ )
- H<sub>a</sub>:  $\beta$ <0 and  $\rho$ <0 ( $\beta$  &  $\rho$ **:<0)**
- H<sub>a</sub>:  $\beta$  > 0 and  $\rho$  > 0 ( $\beta$  &  $\rho$  : > 0)

The regression equation is automatically stored to **RegEQ** (VARS Statistics EQ secondary menu). If you enter a Y= variable name at the **RegEQ:** prompt, the calculated regression equation is automatically stored to the specified Y= equation. In the example below, the regression equation is stored to **Y1**, which is then selected (turned on).

In the example:

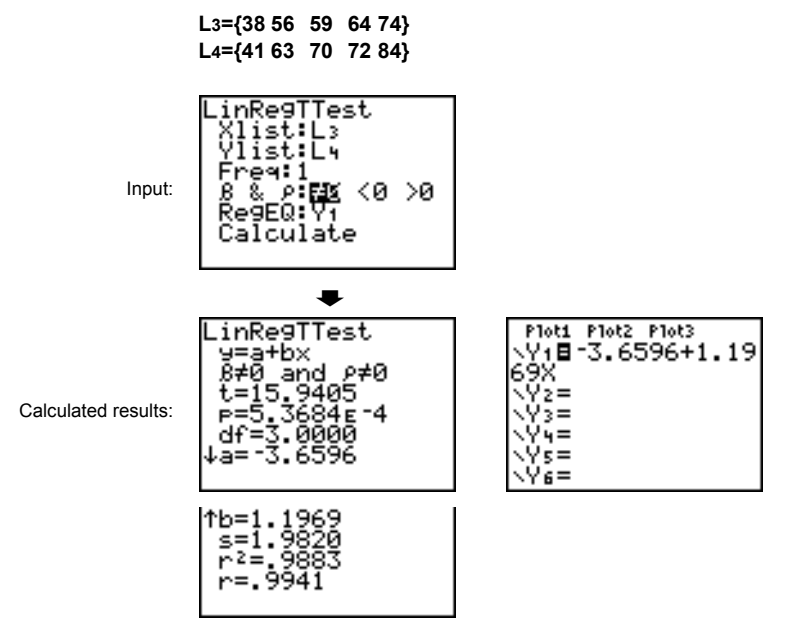

When **LinRegTTest** is executed, the list of residuals is created and stored to the list name **RESID** automatically. **RESID** is placed on the LIST NAMES menu.

**Note:** For the regression equation, you can use the fix-decimal mode setting to control the number of digits stored after the decimal point (Chapter 1). However, limiting the number of digits to a small number could affect the accuracy of the fit.

# **13–24 Inferential Statistics and Distributions**

# **ANOVA(**

**ANOVA(** (one-way analysis of variance; item **F**) computes a oneway analysis of variance for comparing the means of two to 20 populations. The ANOVA procedure for comparing these means involves analysis of the variation in the sample data. The null hypothesis H<sub>0</sub>:  $\mu_1 = \mu_2 = ... = \mu_k$  is tested against the alternative H<sub>a</sub>: not all  $\mu_1...\mu_k$  are equal.

**ANOVA(***list1***,***list2*[**,***...***,***list20*]**)**

In the example:

**L1={7 4 6 6 5} L2={6 5 5 8 7} L3={4 7 6 7 6}**

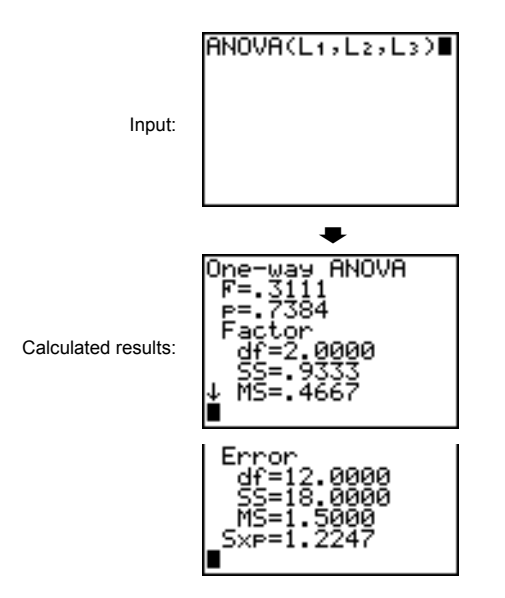

**Note: SS** is sum of squares and **MS** is mean square.

The tables in this section describe the inferential statistics inputs discussed in this chapter. You enter values for these inputs in the inferential stat editors. The tables present the inputs in the same order that they appear in this chapter.

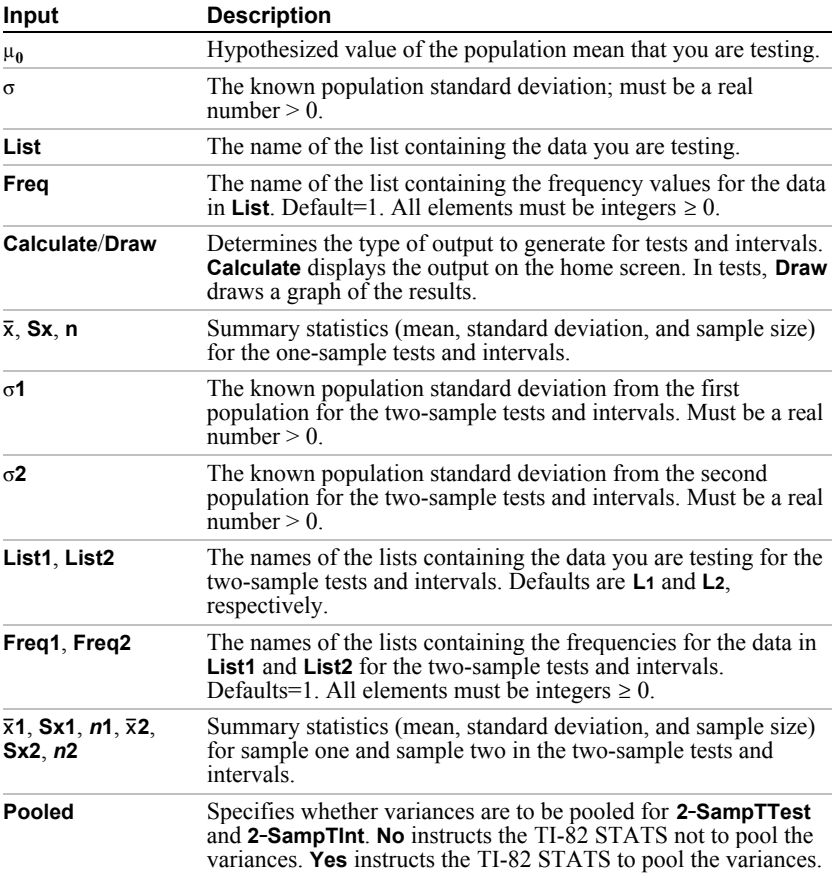

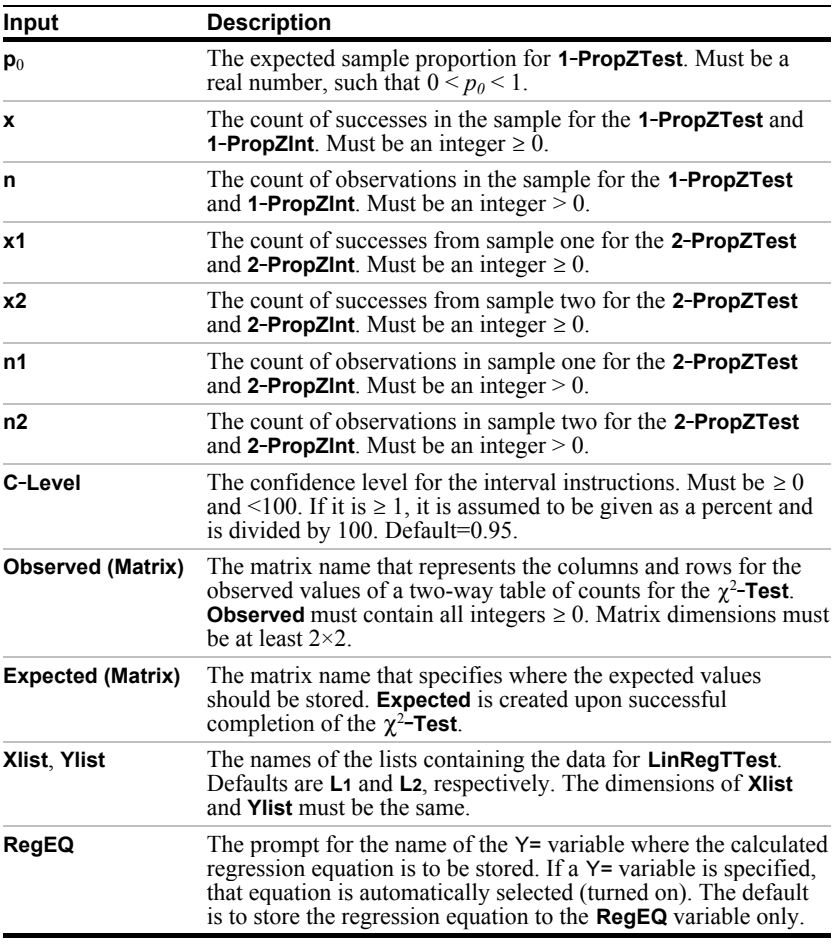

The inferential statistics variables are calculated as indicated below. To access these variables for use in expressions, press  $\overline{VARS}$ , **5** (**5:Statistics**), and then select the VARS menu listed in the last column below.

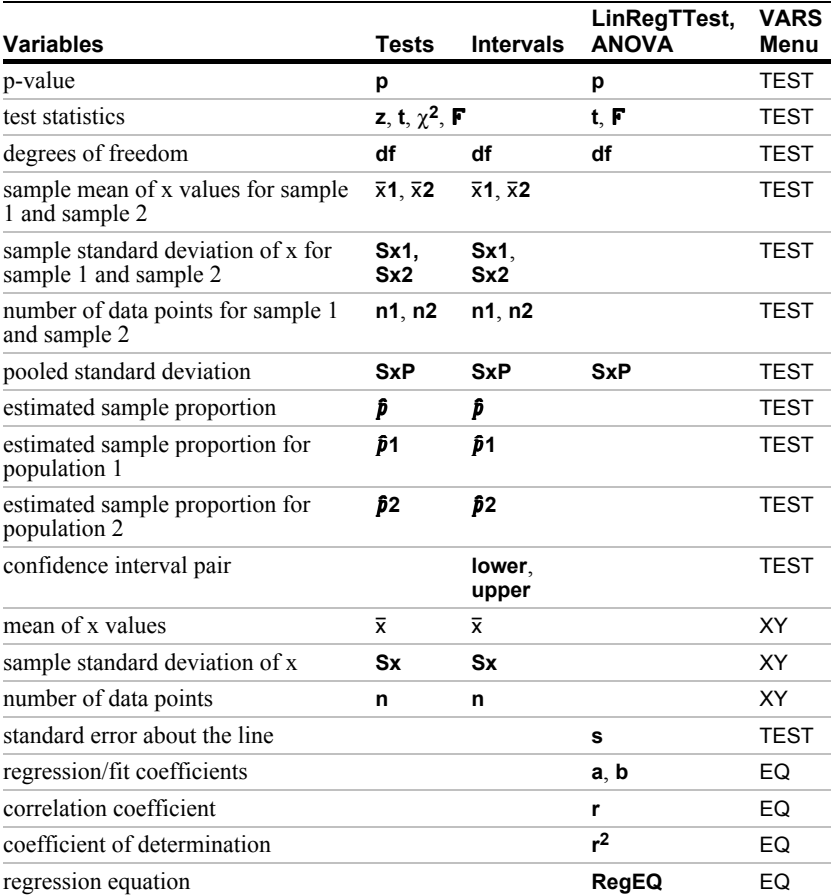

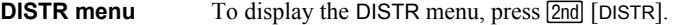

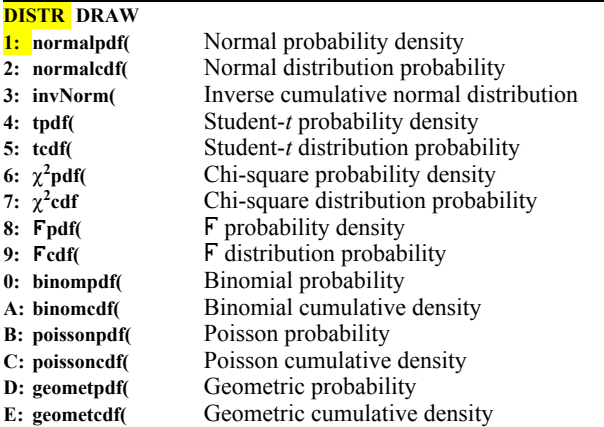

Note: -1E99 and 1E99 specify infinity. If you want to view the area left of *upperbound*, for example, specify *lowerbound*=-1E99.

**norwmalpdf(** computes the probability density function (pdf) for the normal distribution at a specified *x* value. The defaults are mean  $\mu=0$  and standard deviation  $\sigma=1$ . To plot the normal distribution, paste **normalpdf(** to the Y= editor. The probability density function (pdf) is: **normalpdf(**

$$
f(x) = \frac{1}{\sqrt{2\pi} \sigma} e^{-\frac{(x-\mu)^2}{2\sigma^2}}, \sigma > 0
$$

 $normalpdf(x[, \mu, \sigma])$ 

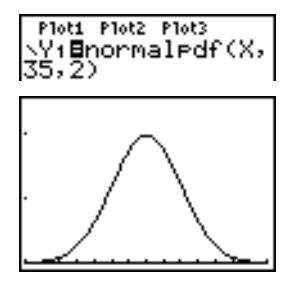

**Note:** For this example, **Xmin = 28 Xmax = 42 Ymin = 0 Ymax = .25**

**Tip:** For plotting the normal distribution, you can set window variables **Xmin** and **Xmax** so that the mean u falls between them, and then select **0:ZoomFit** from the ZOOM menu.

**normalcdf(** computes the normal distribution probability between *lowerbound* and *upperbound* for the specified mean  $\mu$ and standard deviation  $\sigma$ . The defaults are  $\mu=0$ and  $\sigma=1$ . **normalcdf(**

 $normalcdf(lowerbound, upperbound, u, \sigma)$ 

| normalcdf(-1ε99,<br>36,35,2) |
|------------------------------|
| .69146246781                 |

**invNorm(** computes the inverse cumulative normal distribution function for a given *area* under the normal distribution curve specified by mean  $\mu$  and standard deviation  $\sigma$ . It calculates the *x* value associated with an *area* to the left of the *x* value.  $0 \leq \text{area} \leq 1$  must be true. The defaults are  $\mu=0$  and  $\sigma=1$ . **invNorm(**

 $\text{invNorm}(area[$ ,  $\mu$ , $\sigma$ ])

nuNorm(.6914624 36.00000004

**tpdf(** computes the probability density function (pdf) for the Student-*t* distribution at a specified *x* value. *df* (degrees of freedom) must be >0. To plot the Student-*t* distribution, paste **tpdf**( to the Y= editor. The probability density function (pdf) is: **tpdf(**

$$
f(x) = \frac{\Gamma[(df+1)/2]}{\Gamma(df/2)} \frac{(1+x^2/df)^{-(df+1)/2}}{\sqrt{\pi df}}
$$

**tpdf(***x***,***df***)**

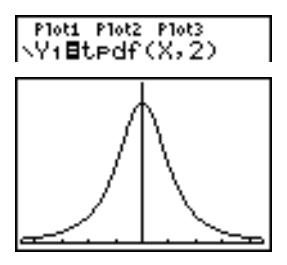

**Note:** For this example,  $Xmin = -4.5$ **Xmax = 4.5 Ymin = 0 Ymax = .4**

**tcdf(**

**tcdf(** computes the Student-*t* distribution probability between *lowerbound* and *upperbound* for the specified *df* (degrees of freedom), which must be  $> 0$ .

**tcdf(***lowerbound***,***upperbound***,***df***)**

$$
tcdf(-2,3,18) \\ .9657465644
$$

 $\chi^2$ pdf(

 $\chi^2$ **pdf**( computes the probability density function (pdf) for the  $\chi^2$ (chi-square) distribution at a specified *x* value. *df* (degrees of freedom) must be an integer  $> 0$ . To plot the  $\chi^2$  distribution, paste  $\gamma^2$ **pdf**( to the Y= editor. The probability density function (pdf) is:

$$
f(x) = \frac{1}{\Gamma(df/2)} (1/2)^{df/2} x^{df/2 - 1} e^{-x/2}, x \ge 0
$$

 $\gamma^2$ pdf(*x*,*df*)

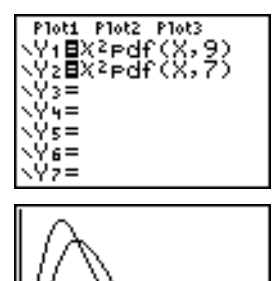

**Note:** For this example, **Xmin = 0 Xmax = 30 Ymin = L.02 Ymax = .132**

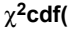

 $\chi^2$ **cdf**( computes the  $\chi^2$  (chi-square) distribution probability between *lowerbound* and *upperbound* for the specified *df* (degrees of freedom), which must be an integer  $> 0$ .

**c2cdf(***lowerbound***,***upperbound***,***df***)**

Ü**pdf(**

**Fpdf**( computes the probability density function (pdf) for the  $\bf{F}$ distribution at a specified *x* value. *numerator df* (degrees of freedom) and *denominator df* must be integers  $> 0$ . To plot the  $\overline{F}$ distribution, paste **Fpdf** (to the Y= editor. The probability density function (pdf) is:

$$
f(x) = \frac{\Gamma[(n+d)/2]}{\Gamma(n/2)\Gamma(d/2)} \left(\frac{n}{d}\right)^{n/2} x^{n/2-1} (1 + nx/d)^{-(n+d)/2}, x \ge 0
$$

where  $n =$  numerator degrees of freedom *d* = denominator degrees of freedom

**Fpdf**(*x*,*numerator df*,*denominator df*)

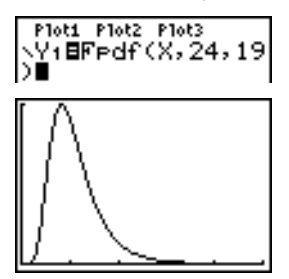

**Note:** For this example, **Xmin = 0 Xmax = 5 Ymin = 0 Ymax = 1**

Ü**cdf(**

**Fcdf** computes the F distribution probability between *lowerbound* and *upperbound* for the specified *numerator df* (degrees of freedom) and *denominator df*. *numerator df* and *denominator df* must be integers >0.

Ü**cdf(***lowerbound***,***upperbound***,***numerator df***,** *denominator df***)**

$$
^{Fcdf(0,2,4523,24)}_{\text{.19}}
$$

## **binompdf(** computes a probability at *x* for the discrete binomial distribution with the specified *numtrials* and probability of success  $(p)$  on each trial.  $x$  can be an integer or a list of integers.  $0 \le p \le 1$  must be true. *numtrials* must be an integer  $> 0$ . If you do not specify *x*, a list of probabilities from 0 to *numtrials* is returned. The probability density function (pdf) is: **binompdf(**

$$
f(x) = {n \choose x} p^{x} (1-p)^{n-x}, x = 0,1,...,n
$$

where *n = numtrials*

**binompdf(***numtrials***,***p*[**,***x* ]**)**

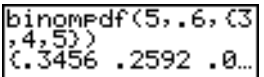

**binomcdf(** computes a cumulative probability at *x* for the discrete binomial distribution with the specified *numtrials* and probability of success  $(p)$  on each trial.  $\overline{x}$  can be a real number or a list of real numbers.  $0 \le p \le 1$  must be true. *numtrials* must be an integer  $> 0$ . If you do not specify x, a list of cumulative probabilities is returned. **binomcdf(**

**binomcdf(***numtrials***,***p*[**,***x* ]**)**

**poissonpdf(** computes a probability at *x* for the discrete Poisson distribution with the specified mean  $\mu$ , which must be a real number  $> 0$ . *x* can be an integer or a list of integers. The probability density function (pdf) is: **poissonpdf(**

 $f(x) = e^{-\mu} \mu^{x} / x!$ ,  $x = 0, 1, 2, ...$ 

 $\mathbf{poissonpdf}(u, x)$ 

PoissonPdf(6,10) .0413030934

**poissoncdf(** computes a cumulative probability at *x* for the discrete Poisson distribution with the specified mean  $\mu$ , which must be a real number  $> 0$ . *x* can be a real number or a list of real numbers. **poissoncdf(**

**poissoncdf(u,x)** 

Poissoncdf(.126,<br>{0,1,2,3})<br>{.8816148468 .9…

**geometpdf(** computes a probability at *x*, the number of the trial on which the first success occurs, for the discrete geometric distribution with the specified probability of success  $p$ .  $0 \le p \le 1$ must be true. *x* can be an integer or a list of integers. The probability density function (pdf) is: **geometpdf(**

 $f(x) = p(1-p)^{x-1}$ ,  $x = 1,2,...$ 

**geometpdf(***p***,***x* **)**

|<br>| 921104, 931104

**geometcdf(** computes a cumulative probability at *x*, the number of the trial on which the first success occurs, for the discrete geometric distribution with the specified probability of success  $p. 0 \le p \le 1$  must be true. *x* can be a real number or a list of real numbers. **geometcdf(**

**geometcdf(***p***,***x* **)**

geometcdf(.5,{1,}<br>2,3})<br>- {.5 .75 .875}

#### To display the DISTR DRAW menu, press  $\boxed{2nd}$  [DISTR]  $\boxed{\triangleright}$ . DISTR DRAW instructions draw various types of density functions, shade the area specified by *lowerbound* and *upperbound*, and display the computed area value. **DISTR DRAW Menu**

To clear the drawings, select **1:ClrDraw** from the DRAW menu (Chapter 8).

**Note**: Before you execute a DISTR DRAW instruction, you must set the window variables so that the desired distribution fits the screen.

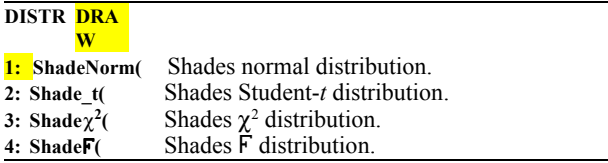

Note: -1E99 and 1E99 specify infinity. If you want to view the area left of *upperbound*, for example, specify *lowerbound*=-1E99.

**ShadeNorm(** draws the normal density function specified by mean  $\mu$  and standard deviation  $\sigma$  and shades the area between *lowerbound* and *upperbound*. The defaults are  $\mu=0$  and  $\sigma=1$ . **ShadeNorm(**

**ShadeNorm(***lowerbound***,***upperbound*[**,**m**,**s]**)**

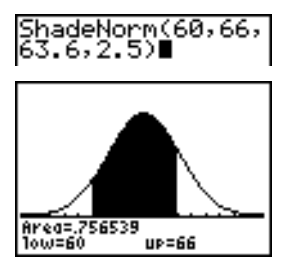

**Note:** For this example, **Xmin = 55 Xmax = 72 Ymin = L.05 Ymax = .2**

**Shade\_t(** draws the density function for the Student-*t* distribution specified by *df* (degrees of freedom) and shades the area between *lowerbound* and *upperbound*. **Shade\_t(**

**Shade\_t(***lowerbound***,***upperbound***,***df***)**

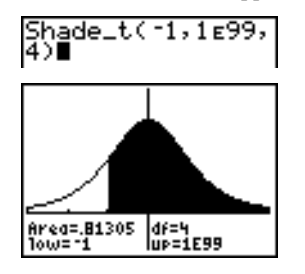

**Note:** For this example,  $Xmin = -3$ **Xmax = 3 Ymin = L.15 Ymax = .5**

**Shade** $\chi^2$  draws the density function for the  $\chi^2$  (chi-square) distribution specified by *df* (degrees of freedom) and shades the area between *lowerbound* and *upperbound*. **Shadec2(**

**Shadec2(***lowerbound***,***upperbound***,***df***)**

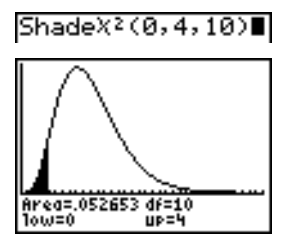

**Note:** For this example, **Xmin = 0 Xmax = 35 Ymin = L.025 Ymax = .1**

# **Shade**Ü**(**

**Shade** $\Gamma$  draws the density function for the  $\Gamma$  distribution specified by *numerator df* (degrees of freedom) and *denominator df* and shades the area between *lowerbound* and *upperbound*.

# **ShadeF**(*lowerbound*,*upperbound*,*numerator df*, *denominator df***)**

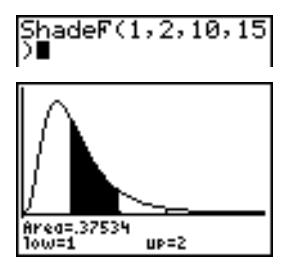

**Note:** For this example, **Xmin = 0 Xmax = 5 Ymin = L.25 Ymax = .9**

# *14* **Financial Functions**

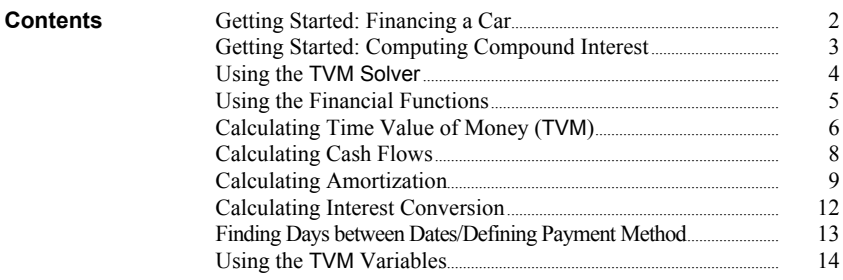

Getting Started is a fast-paced introduction. Read the chapter for details.

You have found a car you would like to buy. The car costs 9,000. You can afford payments of 250 per month for four years. What annual percentage rate (APR) will make it possible for you to afford the car?

- 1. Press  $\boxed{\text{MODE}}$   $\boxed{\blacktriangleright}$   $\boxed{\blacktriangleright}$   $\boxed{\blacktriangleright}$   $\boxed{\text{ENTER}}$  to set the fixed-decimal mode setting to **2**. The TI-82 STATS will display all numbers with two decimal places.
- 2. Press  $\boxed{2nd}$  [FINANCE] to display the FINANCE CALC menu.
- 3. Press **ENTER** to select **1:TVM Solver**. The TVM Solver is displayed.

Press **48** [ENTER] to store 48 months to **N**. Press  $\boxed{\mathbf{I}}$  **9000** ENTER to store 9,000 to PV. Press  $\boxed{\left( \cdot \right)}$ **250** [ENTER] to store -250 to **PMT**. (Negation indicates cash outflow.) Press **0** [ENTER] to store 0 to **FV**. Press **12** [ENTER] to store 12 payments per year to **P/Y** and 12 compounding periods per year to **C/Y**. Setting **P/Y** to 12 will compute an annual percentage rate to select **PMT:END**, which indicates that (compounded monthly) for  $\mathbb{I}\%$ . Press  $\Box$  ENTER payments are due at the end of each period.

4. Press  $\boxed{\triangle}$   $\boxed{\triangle}$   $\boxed{\triangle}$   $\boxed{\triangle}$   $\boxed{\triangle}$  to move the cursor to the  $\mu$  prompt. Press  $\overline{ALPHA}$  [SOLVE] to solve for I%. What APR should you look for?

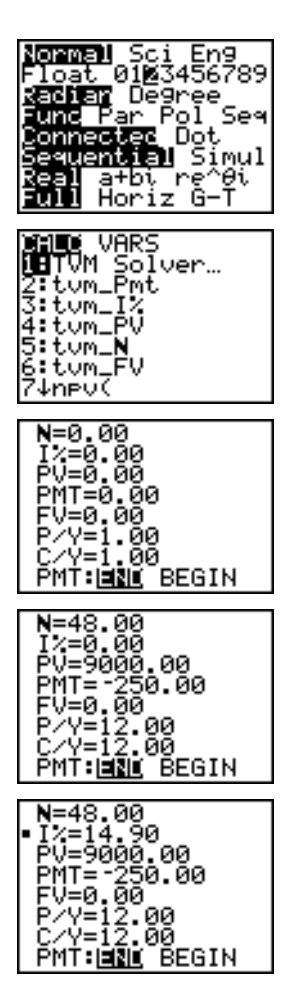

# **Getting Started: Computing Compound Interest**

At what annual interest rate, compounded monthly, will 1,250 accumulate to 2,000 in 7 years?

**Note:** Because there are no payments when you solve compound interest problems, **PMT** must be set to **0** and **P/Y** must be set to **1**.

- 1. Press [2nd] [FINANCE] to display the FINANCE CALC menu.
- 2. Press **ENTER** to select **1:TVM Solver**. Press 7 to enter the number of periods in years. Press  $\boxed{\blacktriangledown}$  $\boxed{\lceil}$   $\boxed{\lceil}$  **1250** to enter the present value as a cash outflow (investment). Press  $\overline{\phantom{a}}$  **0** to specify no payments. Press  $\boxed{\blacktriangledown}$  **2000** to enter the future value as a cash inflow (return). Press  $\overline{\phantom{a}}$  **1** to enter payment periods per year. Press  $\boxed{\mathbf{)}$  **12** to set compounding periods per year to **12**.
- 3. Press  $\boxed{\triangle}$   $\boxed{\triangle}$   $\boxed{\triangle}$  to place the cursor on the I% prompt.

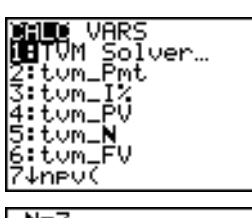

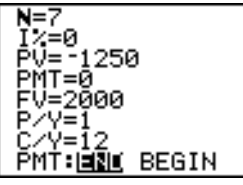

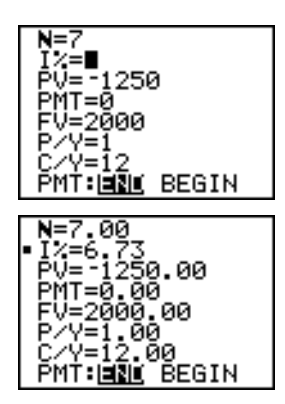

4. Press ALPHA [SOLVE] to solve for I%, the annual interest rate.

The TVM Solver displays the time-value-of-money (TVM) variables. Given four variable values, the TVM Solver solves for the fifth variable. **Using the TVM Solver**

> The FINANCE VARS menu section (page 14-14) describes the five TVM variables (N, I%, PV, PMT, and FV) and P/Y and C/Y.

> **PMT: END BEGIN** in the TVM Solver corresponds to the FINANCE CALC menu items **Pmt\_End** (payment at the end of each period) and **Pmt\_Bgn** (payment at the beginning of each period).

To solve for an unknown TVM variable, follow these steps.

1. Press [2nd] [FINANCE] [ENTER] to display the TVM Solver. The screen below shows the default values with the fixeddecimal mode set to two decimal places.

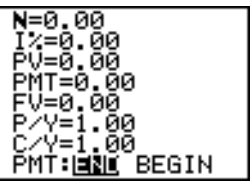

2. Enter the known values for four TVM variables.

**Note**: Enter cash inflows as positive numbers and cash outflows as negative numbers.

- 3. Enter a value for **P/Y**, which automatically enters the same value for  $C/Y$ ; if  $P/Y \neq C/Y$ , enter a unique value for  $C/Y$ .
- 4. Select **END** or **BEGIN** to specify the payment method.
- 5. Place the cursor on the TVM variable for which you want to solve.
- 6. Press **ALPHA** [SOLVE]. The answer is computed, displayed in the TVM Solver, and stored to the appropriate TVM variable. An indicator square in the left column designates the solution variable.

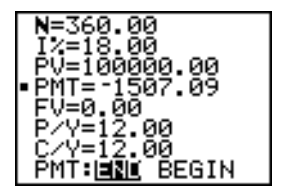

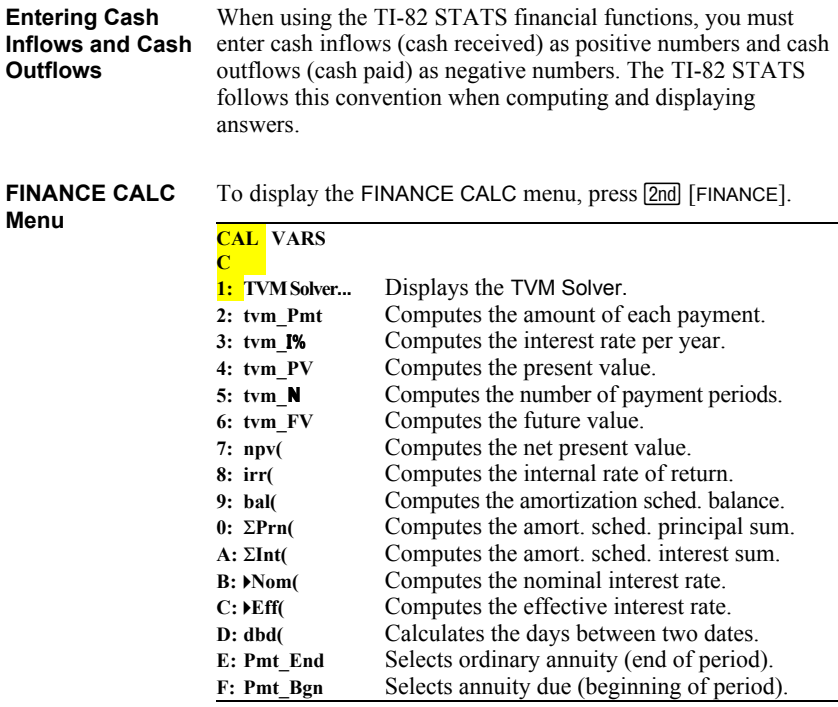

Use these functions to set up and perform financial calculations on the home screen.

**TVM Solver** displays the TVM Solver (page 14-4). **TVM Solver**

# **Calculating Time Value of Money (TVM)**

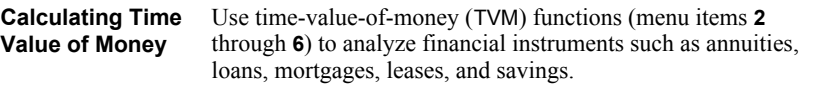

Each TVM function takes zero to six arguments, which must be real numbers. The values that you specify as arguments for these functions are not stored to the TVM variables (page 14–14).

**Note:** To store a value to a TVM variable, use the TVM Solver (page 14-4) or use  $STO\rightarrow$  and any TVM variable on the FINANCE VARS menu (page 14-14).

If you enter less than six arguments, the TI-82 STATS substitutes a previously stored TVM variable value for each unspecified argument.

If you enter any arguments with a TVM function, you must place the argument or arguments in parentheses.

**tvm\_Pmt** computes the amount of each payment. **tvm\_Pmt**

 $tvm$ **Pmt** $[(N,I\%, PV,FV, P/Y, C/Y)]$ 

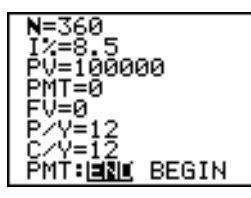

```
tum_Pmt
          -768.91
tvm_Pmt(360,9.5
          -840.85
```
**Note:** In the example above, the values are stored to the TVM variables in the TVM Solver. Then the payment (**tvm\_Pmt**) is computed on the home screen using the values in the TVM Solver. Next, the interest rate is changed to 9.5 to illustrate the effect on the payment amount.

tvm\_I% computes the annual interest rate. **tvm\_**æ

 $tvm$ **\_** $I\%$  $[(N, PV, PMT, FV, P/Y, C/Y)]$ 

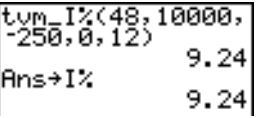

**tvm\_PV** computes the present value.  $tvm_P$ **V** $[(N,I\%, PMT,FV,P/Y,C/Y)]$ **tvm\_PV**

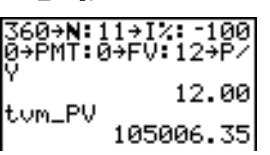

**tvm\_N** computes the number of payment periods. **tvm\_**Ú

 $tvm_M[(I\%, PV, PMT, FV, P/Y, C/Y)]$ 

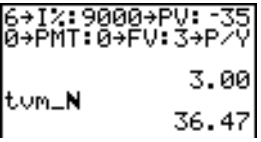

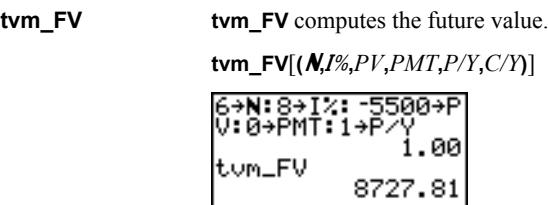

Use the cash flow functions (menu items **7** and **8**) to analyze the value of money over equal time periods. You can enter unequal cash flows, which can be cash inflows or outflows. The syntax descriptions for **npv(** and **irr(** use these arguments. **Calculating a Cash Flow**

- *interest rate* is the rate by which to discount the cash flows (the cost of money) over one period.
- *CF0* is the initial cash flow at time 0; it must be a real number.
- *CFList* is a list of cash flow amounts after the initial cash flow *CF0*.
- *CFFreq* is a list in which each element specifies the frequency of occurrence for a grouped (consecutive) cash flow amount, which is the corresponding element of *CFList*. The default is 1; if you enter values, they must be positive integers  $\leq 10,000$ .

For example, express this uneven cash flow in lists.

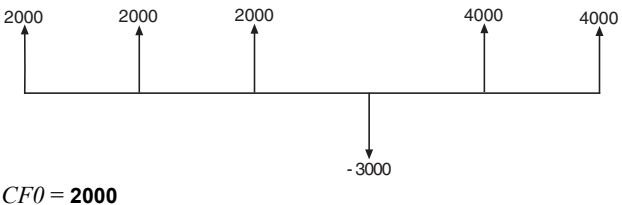

*CFList* = **{2000,L3000,4000}** *CFFreq* = **{2,1,2}**

**npv(** (net present value) is the sum of the present values for the cash inflows and outflows. A positive result for **npv** indicates a profitable investment. **npv(, irr(**

**npv(***interest rate***,***CF0***,***CFList*[**,***CFFreq*]**)**

**irr(** (internal rate of return) is the interest rate at which the net present value of the cash flows is equal to zero.

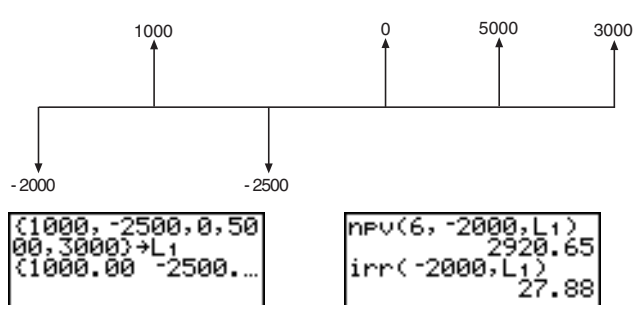

**irr(***CF0***,***CFList*[**,***CFFreq*]**)**

# **Calculating an Amortization Schedule**

Use the amortization functions (menu items **9**, **0**, and **A**) to calculate balance, sum of principal, and sum of interest for an amortization schedule.

**bal(**

**bal(** computes the balance for an amortization schedule using stored values for **I%. PV**, and **PMT**, *npmt* is the number of the payment at which you want to calculate a balance. It must be a positive integer < 10,000. *roundvalue* specifies the internal precision the calculator uses to calculate the balance; if you do not specify *roundvalue*, then the TI-82 STATS uses the current **Float**/**Fix** decimal-mode setting.

**bal(***npmt*[**,***roundvalue*]**)**

$$
100000 \n+ P > 5 \n+ 12 \n+ P > 12 \n+ P > 99244.07
$$
\n
$$
P > 12.00
$$
\n
$$
12.00
$$

 $\Sigma$ **Prn(** computes the sum of the principal during a specified period for an amortization schedule using stored values for **I%**, PV, and **PMT**. *pmt1* is the starting payment. *pmt2* is the ending payment in the range. *pmt1* and *pmt2* must be positive integers < 10,000. *roundvalue* specifies the internal precision the calculator uses to calculate the principal; if you do not specify *roundvalue*, the TI-82 STATS uses the current **Float**/**Fix** decimal-mode setting.  $\Sigma$ **Prn(,**  $\Sigma$ **Int(** 

> **Note:** You must enter values for I%, PV, PMT, and before computing the principal.

**GPrn(***pmt1***,***pmt2*[**,***roundvalue*]**)**

 $\Sigma$ **Int(** computes the sum of the interest during a specified period for an amortization schedule using stored values for **I%**, PV, and **PMT**. *pmt1* is the starting payment. *pmt2* is the ending payment in the range. *pmt1* and *pmt2* must be positive integers < 10,000. *roundvalue* specifies the internal precision the calculator uses to calculate the interest; if you do not specify *roundvalue*, the TI-82 STATS uses the current **Float**/**Fix** decimal-mode setting.

**GInt(***pmt1***,***pmt2*[**,***roundvalue*]**)**

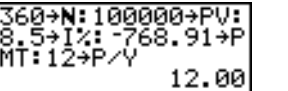

ΣPrn(1,12)<br>ΣInt(1,12)<br>ΣInt(1,12) -8470.99

**Amortization Example: Calculating an Outstanding Loan Balance**

You want to buy a home with a 30-year mortgage at 8 percent APR. Monthly payments are 800. Calculate the outstanding loan balance after each payment and display the results in a graph and in the table.

1. Press  $\boxed{\text{MODE}}$ . Press  $\boxed{\blacktriangleright}$   $\boxed{\blacktriangleright}$   $\boxed{\blacktriangleright}$   $\boxed{\blacktriangleright}$   $\boxed{\text{ENTER}}$  to set the fixed-decimal mode setting to **2**. Press  $\boxed{\blacktriangledown}$   $\boxed{\blacktriangledown}$  [ENTER] to select **Par** graphing mode.

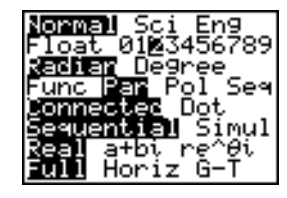

- 2. Press **[2nd]** [FINANCE] **[ENTER]** to display the TVM Solver.
- 3. Press **360** to enter number of payments. Press † **8** to enter the interest rate. Press  $\boxed{\blacktriangledown}$   $\boxed{\blacktriangledown}$  **800** to enter the payment amount. Press  $\overline{\phantom{a}}$  **0** to enter the future value of the mortgage. Press  $\boxed{\mathbf{I}}$  **12** to enter the payments per year, which also sets the compounding periods per year to **12**. Press  $\boxed{\bullet}$   $\boxed{\infty}$  ENTER to select **PMT:END**.

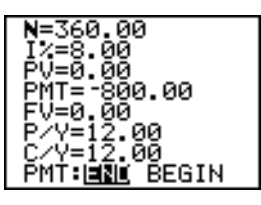

4. Press } } } } } to place the cursor on the **PV** prompt. Press ALPHA [SOLVE] to solve for the present value.

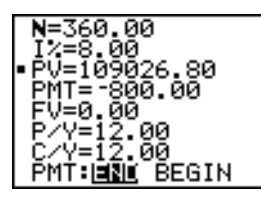

5. Press  $\overline{Y}$  to display the parametric  $Y$  = editor. Turn off all stat plots. Press  $\overline{X,\overline{I},\Theta,\eta}$  to define **X1T** as **T**. Press  $\overline{\blacktriangledown}$  [2nd]  $[FINANCE]$  **9**  $[X, T, \Theta, n]$  to define **Y<sub>1T</sub>** as **bal(T)**.

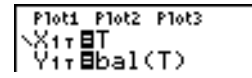

# **Amortization Example: Calculating an Outstanding Loan Balance (continued)**

6. Press **WINDOW** to display the window variables. Enter the values below.

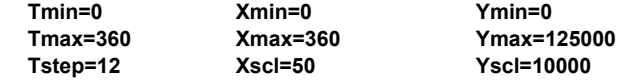

7. Press **TRACE** to draw the graph and activate the trace cursor. Press  $\lceil \cdot \rceil$  and  $\lceil \cdot \rceil$  to explore the graph of the outstanding balance over time. Press a number and then press **ENTER** to view the balance at a specific time **T**.

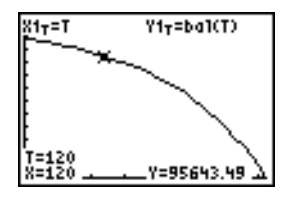

- 8. Press [2nd] [TBLSET] and enter the values below. **TblStart=0 @Tbl=12**
- 9. Press [2nd] [TABLE] to display the table of outstanding balances (**Y1T**).

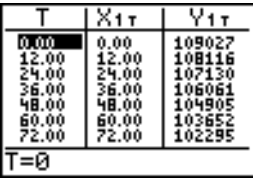

 $10.$  Press  $\overline{\text{MODE}}$   $\overline{F}$   $\overline{F}$   $\overline{F}$   $\overline{F}$   $\overline{F}$   $\overline{F}$   $\overline{F}$   $\overline{F}$   $\overline{F}$   $\overline{F}$  to select **G-T** split-screen mode, in which the graph and table are displayed simultaneously.

Press **TRACE** to display **X1T** (time) and **Y1T** (balance) in the table.

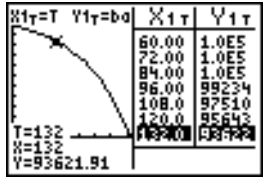

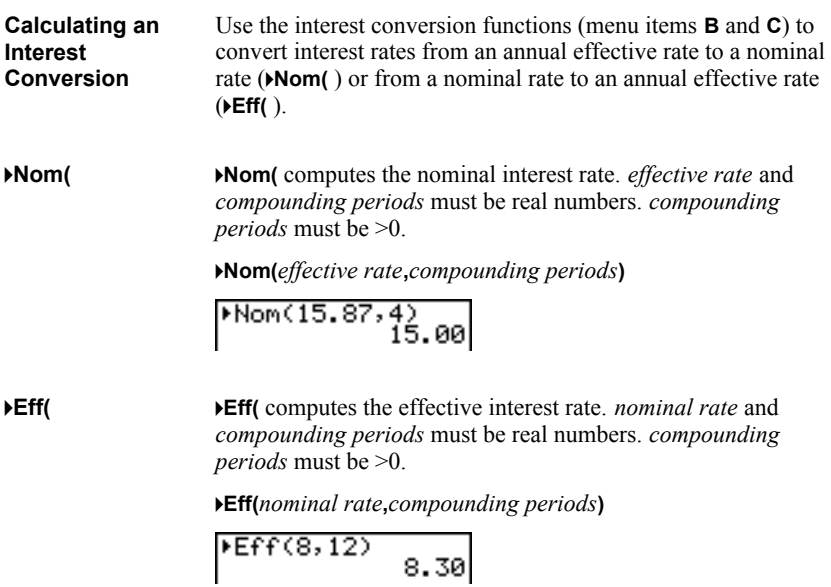

$$
Eff(8,12) \quad 8.30
$$

**dbd(** Use the date function **dbd(** (menu item **D**) to calculate the number of days between two dates using the actual-day-count method. *date1* and *date2* can be numbers or lists of numbers within the range of the dates on the standard calendar. **Note:** Dates must be between the years 1950 through 2049. **dbd(***date1***,***date2***)** You can enter *date1* and *date2* in either of two formats. • MM.DDYY (United States) • DDMM.YY (Europe) The decimal placement differentiates the date formats. dbd(12.3190,12.3 (192 731.00 **Defining the Pmt\_End** and **Pmt\_Bgn** (menu items **E** and **F**) specify a transaction as an ordinary annuity or an annuity due. When you **Payment Method** execute either command, the TVM Solver is updated. **Pmt\_End Pmt.** End (payment end) specifies an ordinary annuity, where payments occur at the end of each payment period. Most loans are in this category. **Pmt\_End** is the default. **Pmt\_End** On the TVM Solver's **PMT:END BEGIN** line, select **END** to set **PMT** to ordinary annuity. **Pmt\_BgnPmt Bgn** (payment beginning) specifies an annuity due, where payments occur at the beginning of each payment period. Most leases are in this category. **Pmt\_Bgn** On the TVM Solver's **PMT:END BEGIN** line, select **BEGIN** to set **PMT** to annuity due.

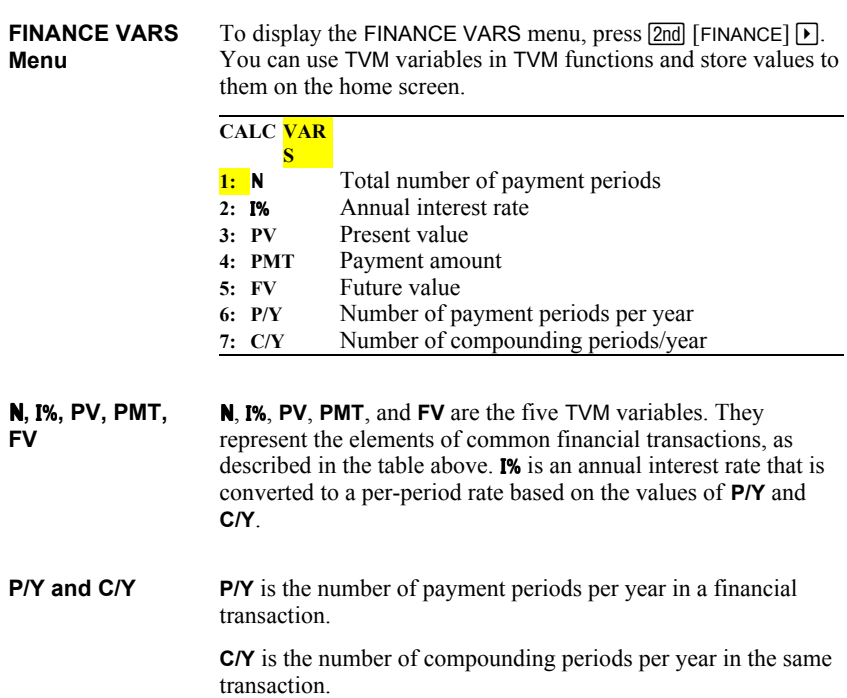

When you store a value to **P/Y**, the value for **C/Y** automatically changes to the same value. To store a unique value to **C/Y**, you must store the value to **C/Y** after you have stored a value to **P/Y**.
# *15* **CATALOG, Strings, Hyperbolic Functions**

**Contents**

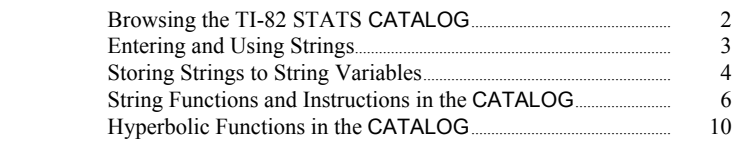

The CATALOG is an alphabetical list of all functions and instructions on the TI-82 STATS. You also can access each CATALOG item from a menu or the keyboard, except: **What Is the CATALOG?**

- The six string functions (page 15–6)
- The six hyperbolic functions (page  $15-10$ )
- The **solve(** instruction without the equation solver editor  $(Chapter 2)$
- The inferential stat functions without the inferential stat editors (Chapter 13)

**Note:** The only CATALOG programming commands you can execute from the home screen are **GetCalc(**, **Get(**, and **Send(**.

To select a CATALOG item, follow these steps. **Selecting an Item**

**from the CATALOG**

1. Press 2nd [CATALOG] to display the CATALOG.

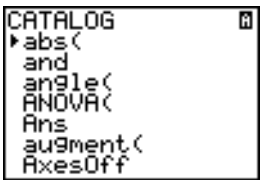

The **4** in the first column is the selection cursor.

- 2. Press  $\overline{\bullet}$  or  $\overline{\bullet}$  to scroll the CATALOG until the selection cursor points to the item you want.
	- To jump to the first item beginning with a particular letter, press that letter; alpha-lock is on.
	- Items that begin with a number are in alphabetical order according to the first letter after the number. For example, **2.PropZTest(** is among the items that begin with the letter **P**.
	- Functions that appear as symbols, such as  $+$ ,  $\leq$ <sup>1</sup>,  $\leq$ , and  $\sqrt{}$  (, follow the last item that begins with **Z**. To jump to the first symbol, **!**, press  $[\theta]$ .
- 3. Press **ENTER** to paste the item to the current screen.

labs (T

**Tip:** From the top of the CATALOG menu, press A to move to the bottom. From the bottom, press  $\blacktriangledown$  to move to the top.

A string is a sequence of characters that you enclose within quotation marks. On the TI-82 STATS, a string has two primary applications. • It defines text to be displayed in a program. • It accepts input from the keyboard in a program. Characters are the units that you combine to form a string. • Count each number, letter, and space as one character. • Count each instruction or function name, such as **sin(** or **cos(**, as one character; the TI-82 STATS interprets each instruction or function name as one character. To enter a string on a blank line on the home screen or in a program, follow these steps. 1. Press  $[ALPHA]$  [ $\cdot$ ] to indicate the beginning of the string. 2. Enter the characters that comprise the string. • Use any combination of numbers, letters, function names, or instruction names to create the string. • To enter a blank space, press  $[ALPHA]$   $[$ ...]. • To enter several alpha characters in a row, press  $[2nd]$ [A-LOCK] to activate alpha-lock. **What Is a String? Entering a String**

3. Press  $[ALPHA]$  [ $\prime\prime$ ] to indicate the end of the string.

**"***string***"**

4. Press **[ENTER]**. On the home screen, the string is displayed on the next line without quotations. An ellipsis (**...**) indicates that the string continues beyond the screen. To scroll the entire string, press  $\lceil \cdot \rceil$  and  $\lceil \cdot \rceil$ .

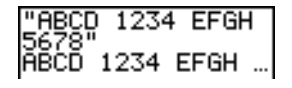

**Note:** Quotation marks do not count as string characters.

The TI-82 STATS has 10 variables to which you can store strings. You can use string variables with string functions and instructions. **String Variables**

To display the VARS STRING menu, follow these steps.

1. Press **VARS** to display the VARS menu. Move the cursor to **7:String**.

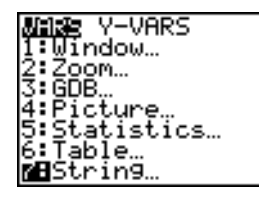

2. Press **ENTER** to display the STRING secondary menu.

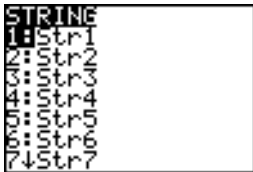

# **Storing a String to a String Variable**

To store a string to a string variable, follow these steps.

- 1. Press  $\overline{ALPHA}$  ["], enter the string, and press  $\overline{ALPHA}$  ["].
- 2. Press  $STO$ .
- 3. Press **7** to display the VARS STRING menu.
- 4. Select the string variable (from **Str1** to **Str9**, or **Str0**) to which you want to store the string.

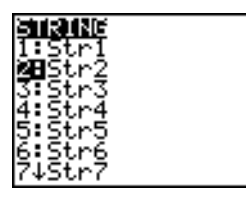

The string variable is pasted to the current cursor location, next to the store symbol  $(\rightarrow)$ .

5. Press **ENTER** to store the string to the string variable. On the home screen, the stored string is displayed on the next line without quotation marks.

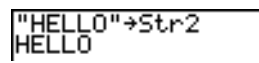

**Displaying the Contents of a String Variable** To display the contents of a string variable on the home screen, select the string variable from the VARS STRING menu, and then press **ENTER**. The string is displayed.

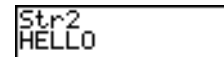

# **String Functions and Instructions in the CATALOG**

# **Displaying String Functions and Instructions in the CATALOG**

String functions and instructions are available only from the CATALOG. The table below lists the string functions and instructions in the order in which they appear among the other CATALOG menu items. The ellipses in the table indicate the presence of additional CATALOG items.

# **CATALOG**

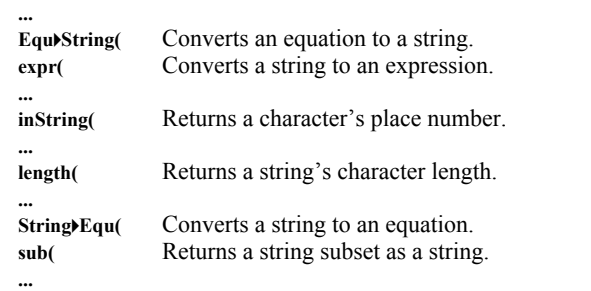

#### To concatenate two or more strings, follow these steps. **+ (Concatenation)**

- 1. Enter *string1*, which can be a string or string name.
- 2. Press  $\boxed{+}$ .
- 3. Enter *string2*, which can be a string or string name. If necessary, press  $\overline{+}$  and enter *string3*, and so on.

*string1***+***string2***+***string3*. . .

4. Press **ENTER** to display the strings as a single string.

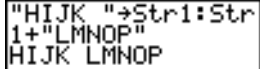

To select a string function or instruction and paste it to the current screen, follow the steps on page  $15-2$ . **Selecting a String Function from the CATALOG**

**Equ4String(** converts to a string an equation that is stored to any VARS Y.VARS variable. **Y***n* contains the equation. **Str***n* (from **Str1** to **Str9**, or **Str0**) is the string variable to which you want the equation to be stored as a string. **Equ4String(**

# **Equ4String(Y***n***,Str***n***)**

**expr(**

**expr(** converts the character string contained in *string* to an expression and executes it. *string* can be a string or a string variable.

**expr(***string***)**

$$
\begin{array}{c}\n \text{expr("1+2+X2")} \\
\hline\n 7\n \end{array}
$$

**inString(**

**inString(** returns the character position in *string* of the first character of *substring*. *string* can be a string or a string variable. *start* is an optional character position at which to start the search; the default is 1.

**inString(***string***,***substring*[**,***start*]**)**

**Note:** If *string* does not contain *substring*, or *start* is greater than the length of *string*, **inString(** returns **0**.

**length(** returns the number of characters in *string*. *string* can be a string or string variable. **length(**

> **Note:** An instruction or function name, such as **sin(** or **cos(,** counts as one character.

**length(***string***)**

**StringEqu(** converts *string* into an equation and stores the equation to **Y***n*. *string* can be a string or string variable. **String4Equ(** is the inverse of **Equ4String(**. **String4Equ(**

**String4Equ(***string***,Y***n***)**

**sub(** returns a string that is a subset of an existing *string*. *string* can be a string or a string variable. *begin* is the position number of the first character of the subset. *length* is the number of characters in the subset.

**sub(***string***,***begin***,***length***)**

**Entering a Function to Graph during Program Execution**

In a program, you can enter a function to graph during program execution using these commands.

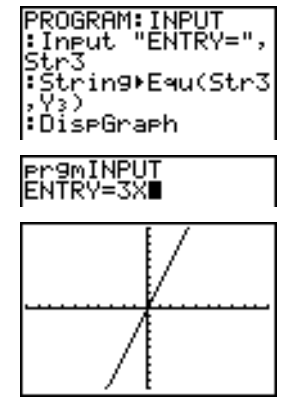

**Note:** When you execute this program, enter a function to store to **Y3** at the **ENTRY=** prompt.

**sub(**

# **Hyperbolic Functions in the CATALOG**

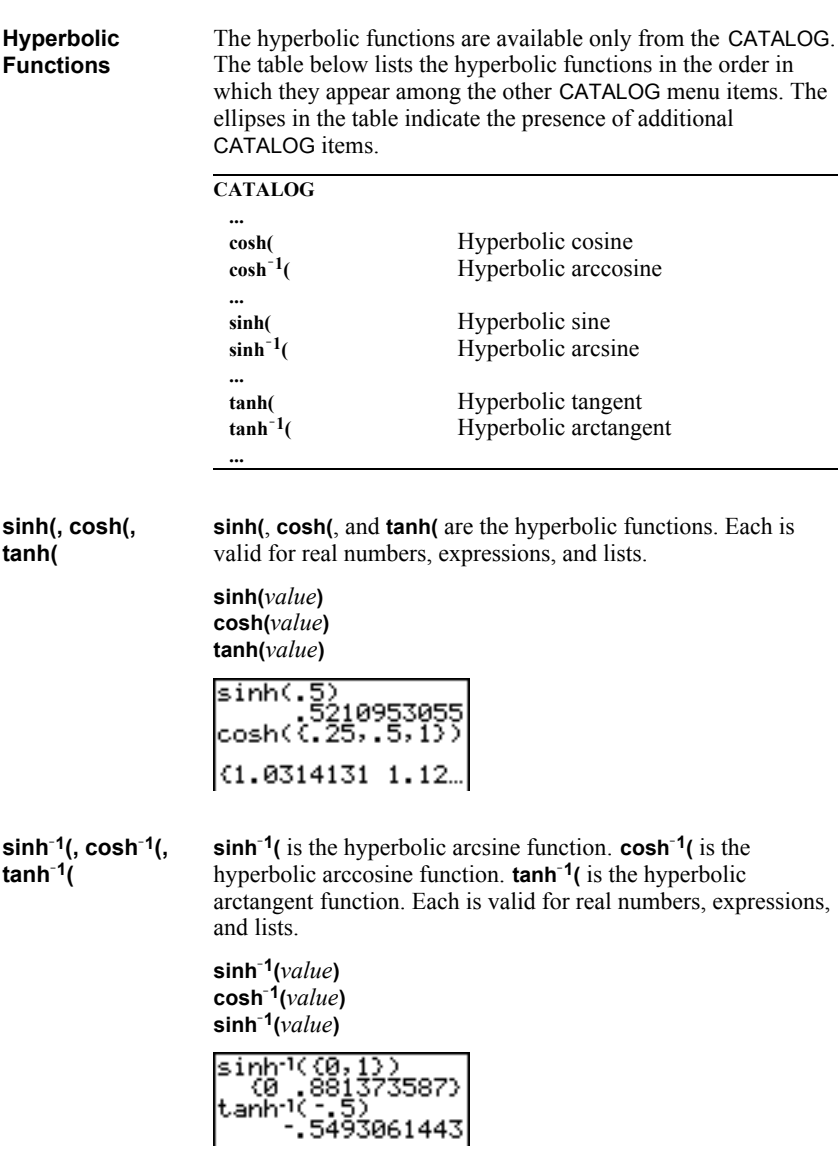

# *16* **Programming**

# **Contents**

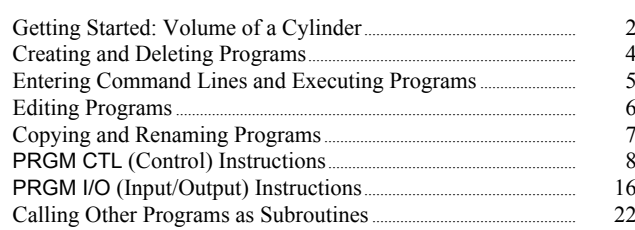

# **Getting Started: Volume of a Cylinder**

Getting Started is a fast-paced introduction. Read the chapter for details.

A program is a set of commands that the TI-82 STATS executes sequentially, as if you had entered them from the keyboard. Create a program that prompts for the radius R and the height H of a cylinder and then computes its volume.

- 1. Press  $\overline{PRGM}$   $\overline{P}$  to display the PRGM NEW menu.
- 2. Press **FNTER** to select **1:Create New**. The **Name=** prompt is displayed, and alpha-lock is on. Press  $[C] [Y] [L] [I] [N] [D] [E] [R]$ , and then press **ENTER** to name the program **CYLINDER**.

You are now in the program editor. The colon ( **:** ) in the first column of the second line indicates the beginning of a command line.

- 3. Press  $PRGM$   $\triangleright$  **2** to select **2:Prompt** from the PRGM I/O menu. **Prompt** is copied to the command line. Press  $[ALPHA] [R]$ ,  $[ALPHA] [H]$ to enter the variable names for radius and height. Press **ENTER**.
- 4. Press  $\boxed{2nd}$   $\boxed{\pi}$   $\boxed{\text{ALPHA}}$   $\boxed{\text{R}}$   $\boxed{x^2}$   $\boxed{\text{ALPHA}}$   $\boxed{\text{H}}$   $\boxed{\text{STO}}$  $[ALPHA]$  [V]  $[ENTER]$  to enter the expression  $\pi R^2H$ and store it to the variable **V**.

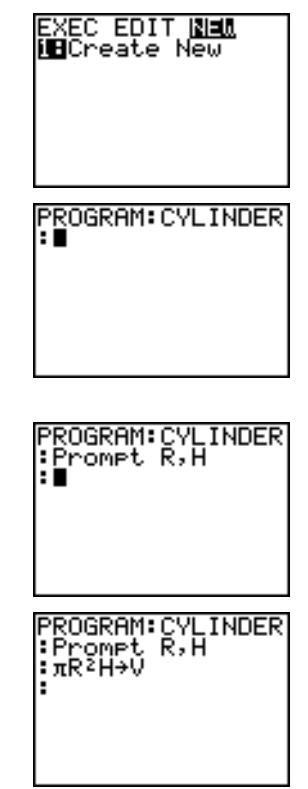

- 5. Press  $PRGM$   $\rightarrow$  **3** to select **3:Disp** from the PRGM I/O menu. **Disp** is pasted to the command line. Press  $\boxed{2nd}$  [A-LOCK] ["] [V] [O] [ L ] [ U] [M] [ E]['] [I] [S] ããäƒ¢ƒ [ $V$ ] **ENTER** to set up the program to display the text **VOLUME IS** on one line and the calculated value of **V** on the next.
- 6. Press  $\boxed{2nd}$   $\boxed{QUIT}$  to display the home screen.
- 7. Press **PRGM** to display the PRGM EXEC menu. The items on this menu are the names of stored programs.
- 8. Press **ENTER** to paste **prgmCYLINDER** to the current cursor location. (If **CYLINDER** is not item **1** on your PRGM EXEC menu, move the cursor to **CYLINDER** before you press **[ENTER]**.)
- 9. Press **ENTER** to execute the program. Enter **1.5** for the radius, and then press **ENTER**. Enter **3** for the height, and then press [ENTER]. The text **VOLUME IS**, the value of **V**, and **Done** are displayed.

Repeat steps 7 through 9 and enter different values for **R** and **H**.

Pr9mCYLINDER∎

H=^3'<br>VOLUME IS<br>21.20575041<br>Done

PROGRAM:CYLINDER<br>:Promet R,H :Promet R,H<br>:πR≧H→V<br>:Dise "VOLUME IS<br>".∪ , v ۰İ

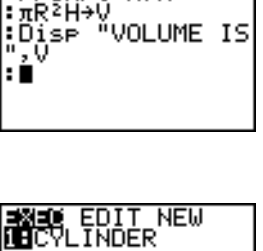

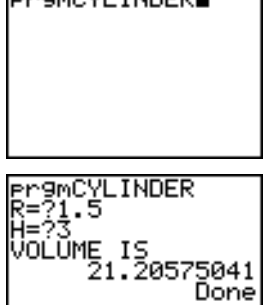

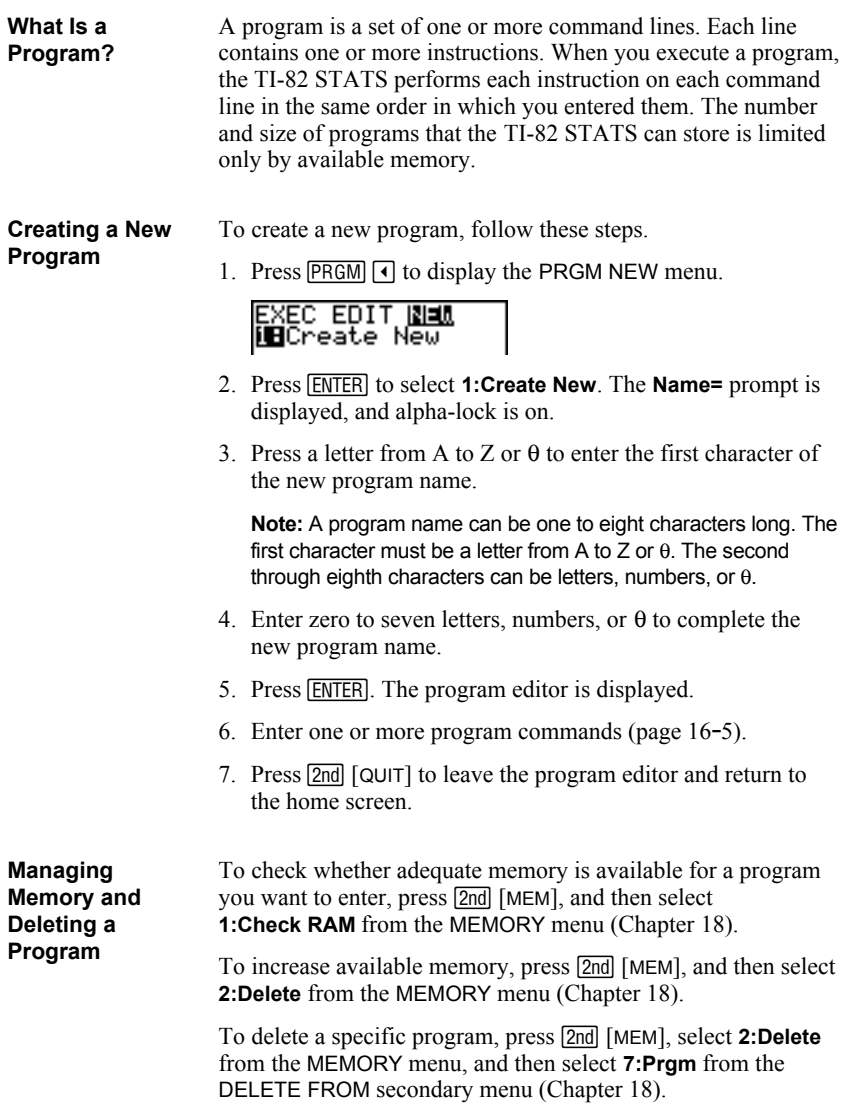

# **Entering Command Lines and Executing Programs**

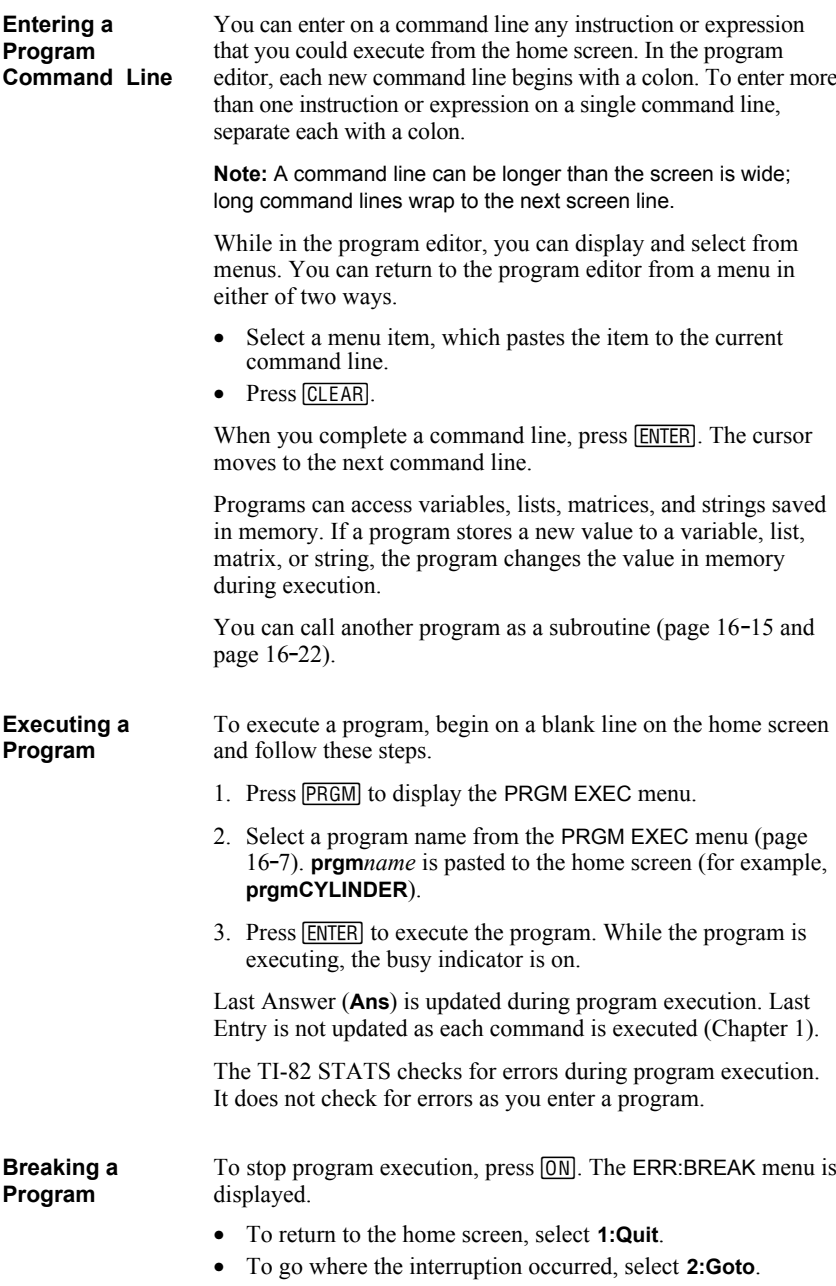

# **Editing Programs**

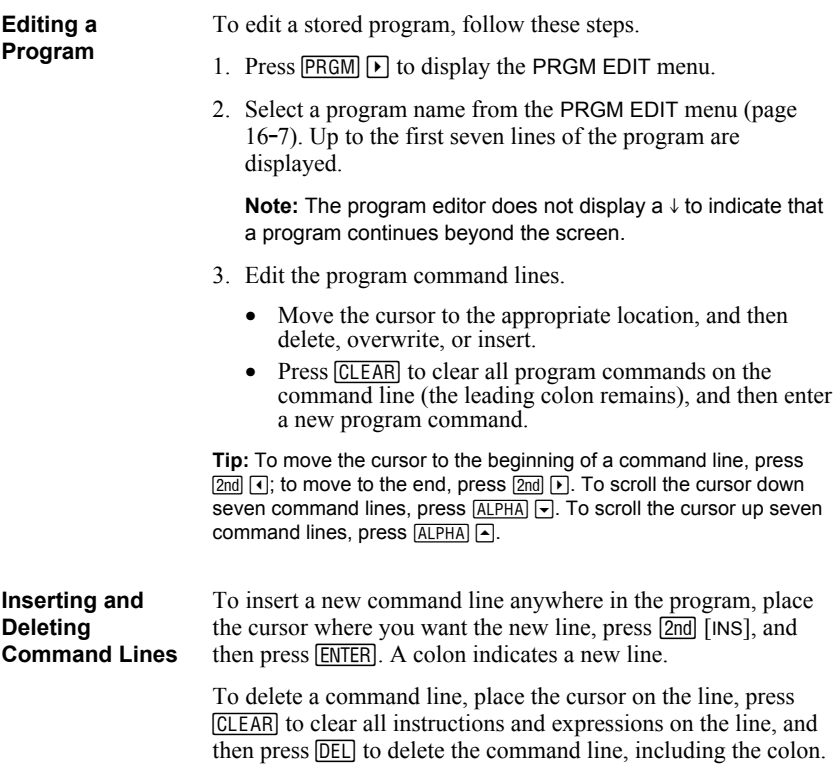

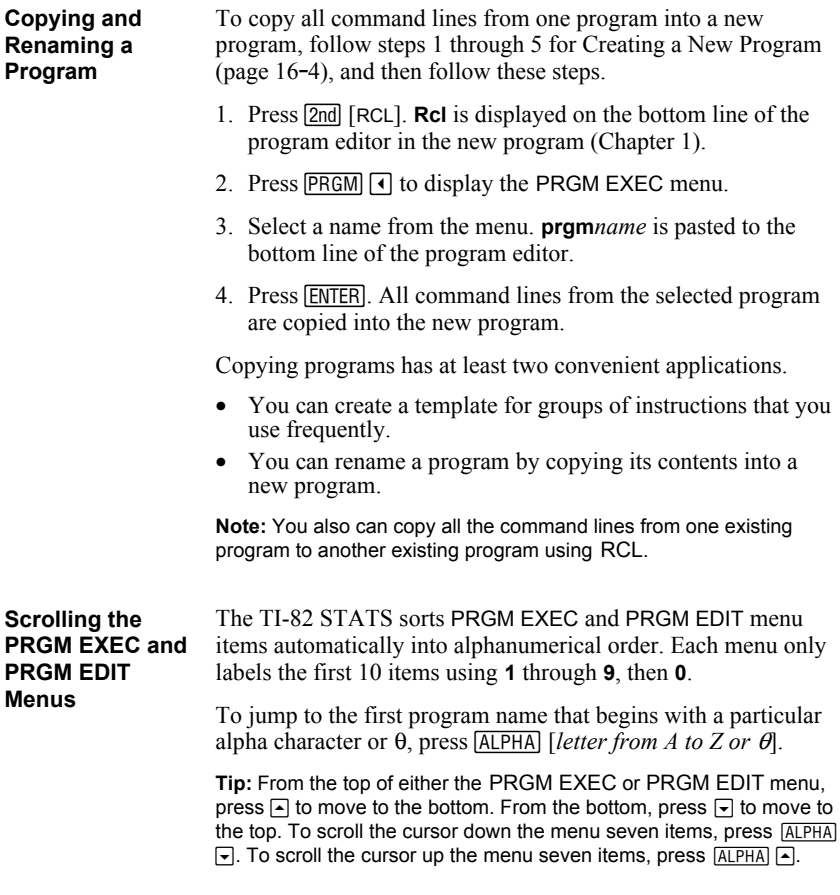

To display the PRGM CTL (program control) menu, press PRGM from the program editor only. **PRGM CTL Menu**

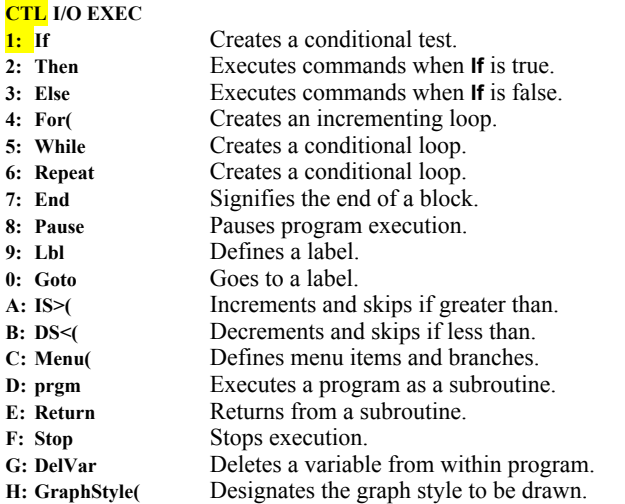

These menu items direct the flow of an executing program. They make it easy to repeat or skip a group of commands during program execution. When you select an item from the menu, the name is pasted to the cursor location on a command line in the program.

To return to the program editor without selecting an item, press CLEAR).

# **Controlling Program Flow**

Program control instructions tell the TI-82 STATS which command to execute next in a program. **If**, **While**, and **Repeat** check a defined condition to determine which command to execute next. Conditions frequently use relational or Boolean tests (Chapter 2), as in:

# **If A<7:A+1>A**

or

**If N=1 and M=1:Goto Z**

Use **If** for testing and branching. If *condition* is false (zero), then the *command* immediately following **If** is skipped. If *condition* is true (nonzero), then the next *command* is executed. **If** instructions can be nested.

**:If** *condition* **:***command* (if true) **:***command*

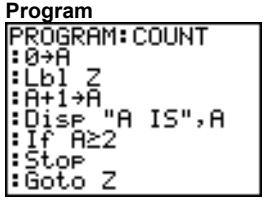

**Output 9mCOUNT** ĪŜ 1 A IS Done

# **If.Then**

**Then** following an **If** executes a group of *commands* if *condition* is true (nonzero). **End** identifies the end of the group of *commands*.

**:If** *condition* **:Then :***command* (if true) **:***command* (if true) **:End**

**:***command*

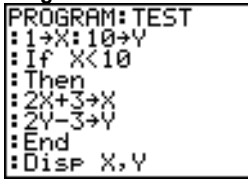

**Program Output Pr9mTEST** 17 Done

**If**

**If.Then.Else**

**Else** following **If.Then** executes a group of *commands* if *condition* is false (zero). **End** identifies the end of the group of *commands*.

**:If** *condition* **:Then :***command* (if true) **:***command* (if true) **:Else :***command* (if false) **:***command* (if false) **:End :***command*

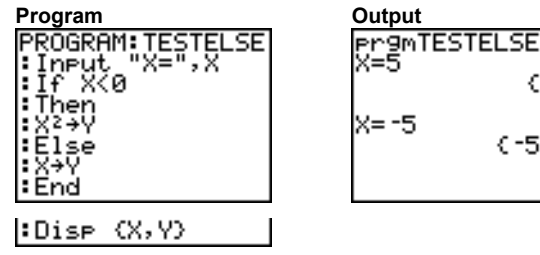

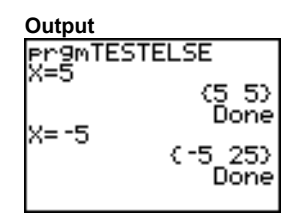

**For(**

**For(** loops and increments. It increments *variable* from *begin* to *end* by *increment*. *increment* is optional (default is 1) and can be negative (*end*<*begin*). *end* is a maximum or minimum value not to be exceeded. **End** identifies the end of the loop. **For(** loops can be nested.

**:For(***variable***,***begin***,***end*[**,***increment*]**) :***command* (while *end* not exceeded) **:***command* (while *end* not exceeded) **:End**

**:***command*

**Program Output** :For(A,0,8,2)<br>:Disp Aº ¦: End

ø Done

### **While**

**While** performs a group of *commands* while *condition* is true. *condition* is frequently a relational test (Chapter 2). *condition* is tested when **While** is encountered. If *condition* is true (nonzero), the program executes a group of *commands*. **End** signifies the end of the group. When *condition* is false (zero), the program executes each *command* following **End**. **While** instructions can be nested.

**:While** *condition* **:***command* (while *condition* is true) **:***command* (while *condition* is true) **:End :***command*

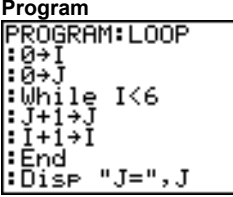

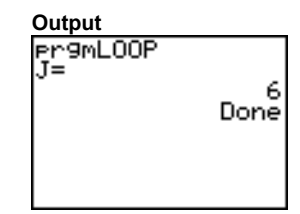

## **Repeat**

**Repeat** repeats a group of *commands* until *condition* is true (nonzero). It is similar to **While**, but *condition* is tested when **End** is encountered; therefore, the group of *commands* is always executed at least once. **Repeat** instructions can be nested.

# **:Repeat** *condition*

**:***command* (until *condition* is true) **:***command* (until *condition* is true)

# **:End**

**:**c*ommand*

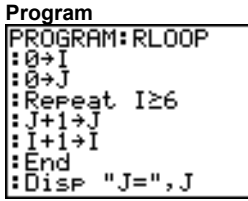

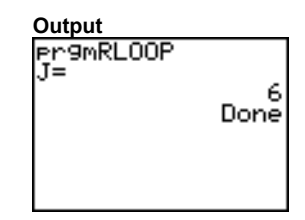

**End** identifies the end of a group of *commands*. You must include an **End** instruction at the end of each **For(**, **While**, or **Repeat** loop. Also, you must paste an **End** instruction at the end of each **If.Then** group and each **If.Then.Else** group. **End**

**Pause** suspends execution of the program so that you can see answers or graphs. During the pause, the pause indicator is on in the top-right corner. Press **ENTER** to resume execution. **Pause**

- **Pause** without a *value* temporarily pauses the program. If the **DispGraph** or **Disp** instruction has been executed, the appropriate screen is displayed.
- **Pause** with *value* displays *value* on the current home screen. *value* can be scrolled.

**Pause** [*value*]

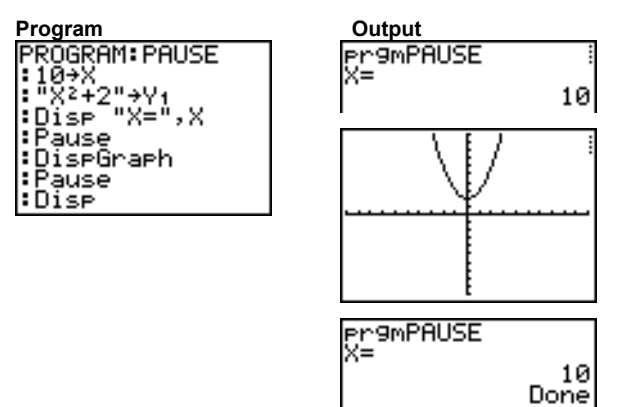

**Lbl** (label) and **Goto** (go to) are used together for branching. **Lbl, Goto**

> **Lbl** specifies the *label* for a command. *label* can be one or two characters (**A** through **Z**, **0** through **99**, or  $\theta$ ).

**Lbl** *label*

**Goto** causes the program to branch to *label* when **Goto** is encountered.

**Goto** *label*

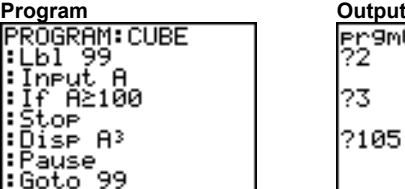

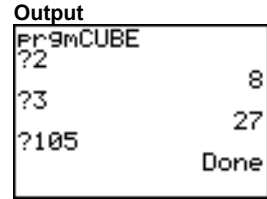

**IS>(**

**IS>(** (increment and skip) adds 1 to *variable.* If the answer is > *value* (which can be an expression), the next *command* is skipped; if the answer is  $\leq$  *value*, the next *command* is executed. *variable* cannot be a system variable.

**:IS>(***variable***,***value***) :***command* (if answer *value*) **:***command* (if answer > *value*)

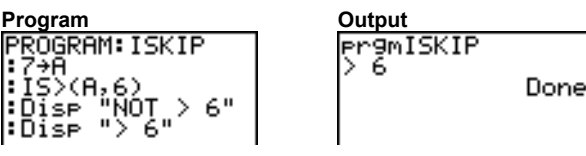

**Note: IS>(** is not a looping instruction.

**DS<(**

**DS<(** (decrement and skip) subtracts 1 from *variable*. If the answer is < *value* (which can be an expression), the next *command* is skipped; if the answer is  $\geq$  *value*, the next *command* is executed. *variable* cannot be a system variable.

**:DS<(**variable**,**value**)**  $:command$  if answer <math>\geq value</math> **:***command* (if answer < *value*)

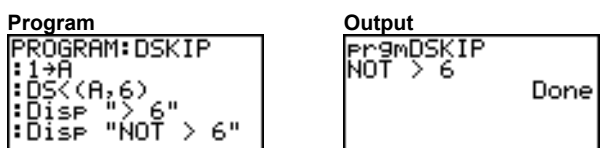

**Note: DS<(** is not a looping instruction.

**Menu(** sets up branching within a program. If **Menu(** is encountered during program execution, the menu screen is displayed with the specified menu items, the pause indicator is on, and execution pauses until you select a menu item. **Menu(**

> The menu *title* is enclosed in quotation marks ( **"** ). Up to seven pairs of menu items follow. Each pair comprises a *text* item (also enclosed in quotation marks) to be displayed as a menu selection, and a *label* item to which to branch if you select the corresponding menu selection.

**Menu("***title***","***text1***",***label1***,"***text2***",***label2***,** . . .**)**

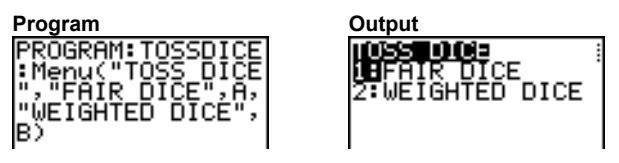

The program above pauses until you select **1** or **2**. If you select **2**, for example, the menu disappears and the program continues execution at **Lbl B**.

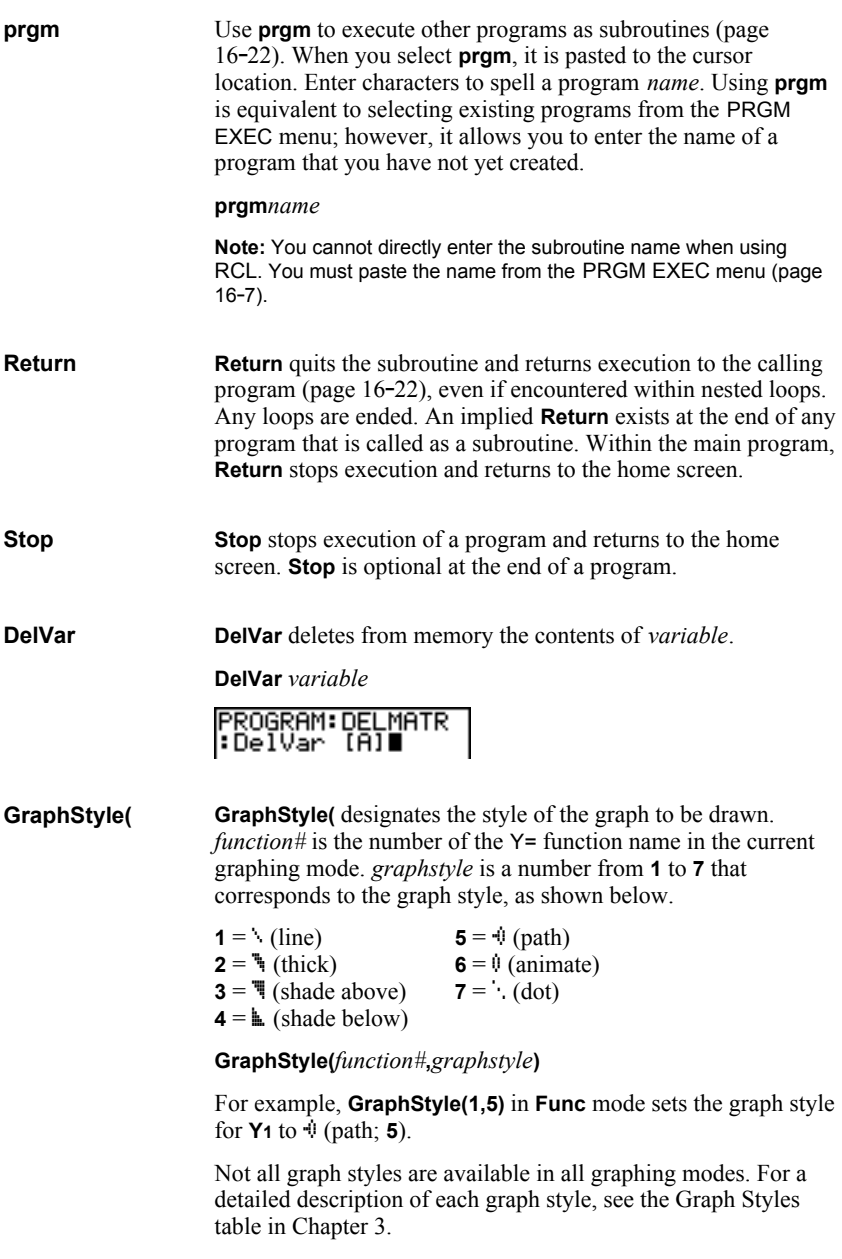

#### To display the PRGM I/O (program input/output) menu, press  $[PRGM]$   $\triangleright$  from within the program editor only. **PRGM I/O Menu**

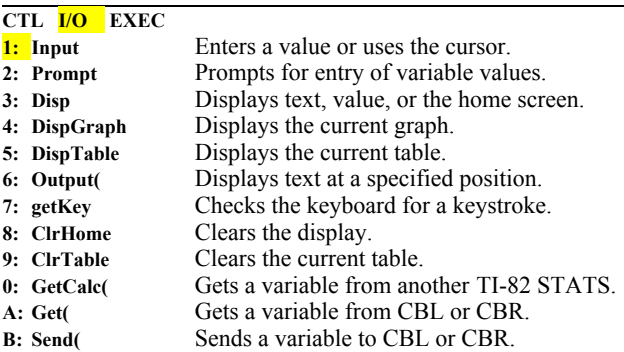

These instructions control input to and output from a program during execution. They allow you to enter values and display answers during program execution.

To return to the program editor without selecting an item, press CLEAR.

#### **Input** without a variable displays the current graph. You can move the free-moving cursor, which updates **X** and **Y** (and **R** and to resume program execution.  $\theta$  for **PolarGC** format). The pause indicator is on. Press **ENTER Displaying a Graph with Input**

**Input**

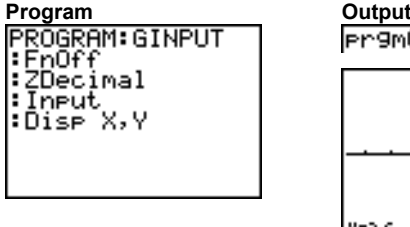

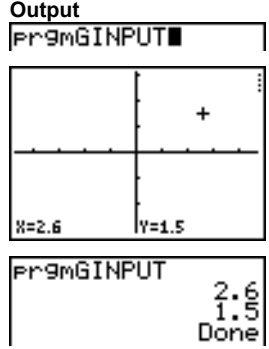

# **Storing a Variable Value with Input**

**Input** with *variable* displays a **?** (question mark) prompt during execution. *variable* may be a real number, complex number, list, matrix, string, or  $Y=$  function. During program execution, enter a value, which can be an expression, and then press [ENTER]. The value is evaluated and stored to *variable*, and the program resumes execution.

**Input** [*variable*]

You can display *text* or the contents of **Str***n* (a string variable) of up to 16 characters as a prompt. During program execution, enter a value after the prompt and then press **ENTER**. The value is stored to *variable*, and the program resumes execution.

**Input** [**"***text***",***variable*] **Input** [**Str***n***,***variable*]

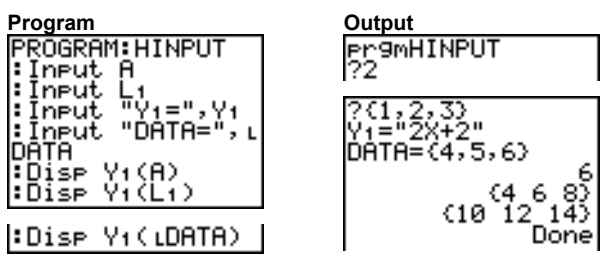

**Note:** When a program prompts for input of lists and **Y***n* functions during execution, you must include the braces ( **{ }** ) around the list elements and quotation marks ( **"** ) around the expressions.

# **Prompt**

During program execution, **Prompt** displays each *variable*, one at a time, followed by **=?**. At each prompt, enter a value or expression for each *variable*, and then press **ENTER**. The values are stored, and the program resumes execution.

**Prompt** *variableA*[**,***variableB***,**...**,***variable n*]

| Program                                      | Output                   |
|----------------------------------------------|--------------------------|
| PROGRAM: WINDOW<br>Promet Xmin               | ergmblinDAb<br>Хmin=?–10 |
|                                              | хмах=?10                 |
| :Prompt Xmax<br>:Prompt Ymin<br>:Prompt Ymax | Ymax=?3                  |
|                                              | Donel                    |

**Note:** Y= functions are not valid with **Prompt**.

**Disp** (display) without a value displays the home screen. To view the home screen during program execution, follow the **Disp** instruction with a **Pause** instruction. **Displaying the Home Screen**

# **Disp**

**Displaying Values and Messages**

**Disp** with one or more *values* displays the value of each.

**Disp** [*valueA***,***valueB***,***valueC***,**...**,***value n*]

- If *value* is a variable, the current value is displayed.
- If *value* is an expression, it is evaluated and the result is displayed on the right side of the next line.
- If *value* is text within quotation marks, it is displayed on the left side of the current display line.  $\rightarrow$  is not valid as text.

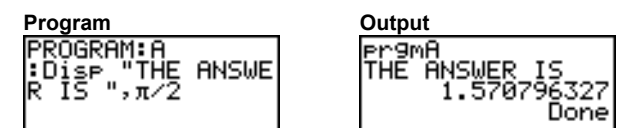

If **Pause** is encountered after **Disp**, the program halts temporarily so you can examine the screen. To resume execution, press **ENTER**.

**Note:** If a matrix or list is too large to display in its entirety, ellipses (**...**) are displayed in the last column, but the matrix or list cannot be scrolled. To scroll, use **Pause** *value* (page 16-12).

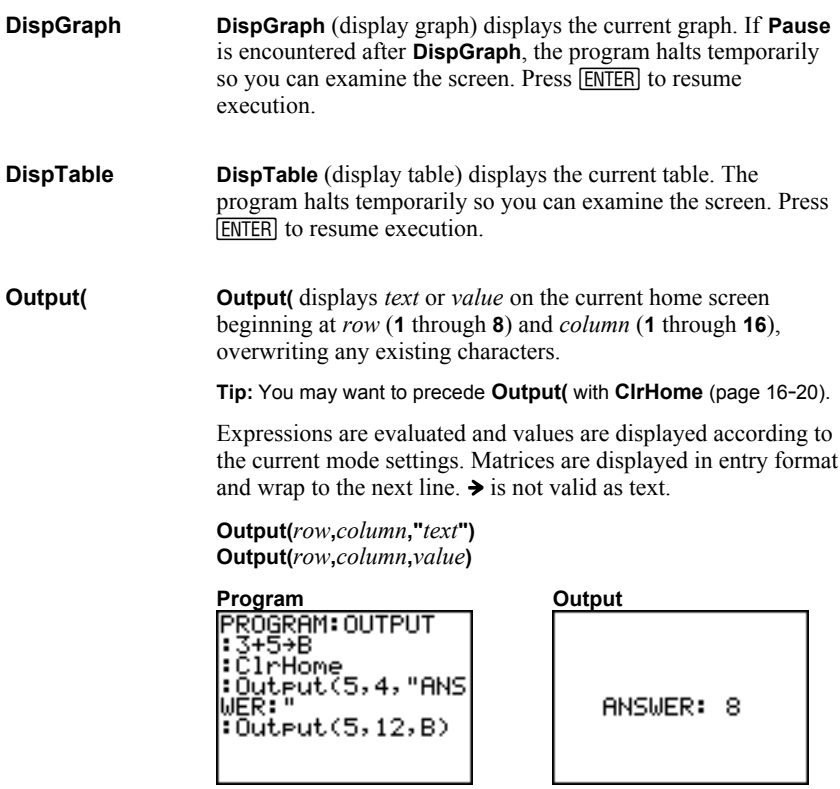

For **Output(** on a **Horiz** split screen, the maximum value for *row* is 4.

# **getKey**

**getKey** returns a number corresponding to the last key pressed, according to the key code diagram below. If no key has been pressed, **getKey** returns 0. Use **getKey** inside loops to transfer control, for example, when creating video games.

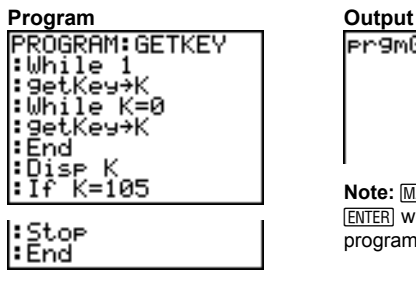

**Pr9mGETKEY** Done

Note: MATH, MATRX, PRGM, and **ENTER** were pressed during program execution.

**Note:** You can press **<b>ON** at any time during execution to break the program (page 16-5).

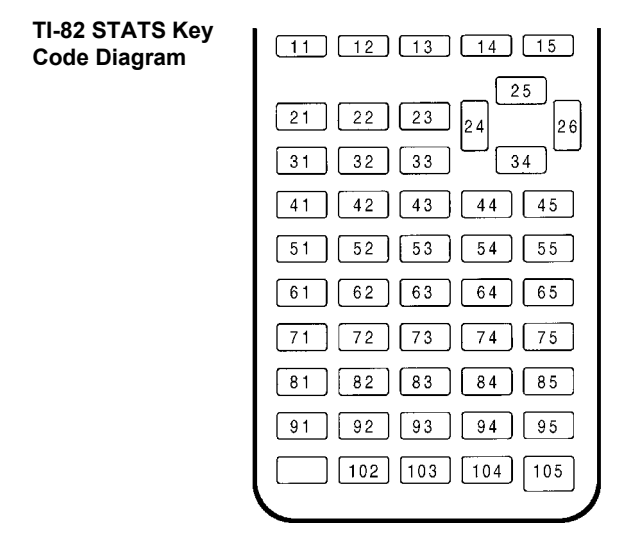

# **ClrHome, ClrTable**

**ClrHome** (clear home screen) clears the home screen during program execution.

**ClrTable** (clear table) clears the values in the table during program execution.

**GetCalc(** gets the contents of *variable* on another TI-82 STATS and stores it to *variable* on the receiving TI-82 STATS. *variable* can be a real or complex number, list element, list name, matrix element, matrix name, string, Y= variable, graph database, or picture. **GetCalc(**

# **GetCalc(***variable***)**

Note: GetCalc( does not work between TI-82 and TI-82 STATS.

**Get(** gets data from the Calculator-Based Laboratory<sup>™</sup> (CBL<sup>™</sup>) System or Calculator-Based Ranger<sup>™</sup> (CBR<sup>™</sup>) and stores it to *variable* on the receiving TI-82 STATS. *variable* can be a real number, list element, list name, matrix element, matrix name, string, Y= variable, graph database, or picture. **Get(, Send(**

# **Get(***variable***)**

**Note:** If you transfer a program that references the **Get(** command to the TI-82 STATS from a TI-82, the TI-82 STATS will interpret it as the **Get(** described above. Use **GetCalc(** to get data from another TI-82 STATS.

**Send(** sends the contents of *variable* to the CBL or CBR. You cannot use it to send to another TI-82 STATS. *variable* can be a real number, list element, list name, matrix element, matrix name, string, Y= variable, graph database, or picture. *variable* can be a list of elements.

**Send(***variable***)**

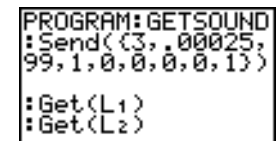

**Note:** This program gets sound data and time in seconds from CBL.

**Note:** You can access **Get(**, **Send(**, and **GetCalc(** from the CATALOG to execute them from the home screen (Chapter 15).

# **Calling a Program from Another Program**

On the TI-82 STATS, any stored program can be called from another program as a subroutine. Enter the name of the program to use as a subroutine on a line by itself.

You can enter a program name on a command line in either of two ways.

- Press  $\overline{PRGM}$   $\overline{Q}$  to display the PRGM EXEC menu and select the name of the program (page 16.7). **prgm***name* is pasted to the current cursor location on a command line.
- Select **prgm** from the PRGM CTL menu, and then enter the program name (page 16-15).

# **prgm***name*

When **prgm***name* is encountered during execution, the next command that the program executes is the first command in the second program. It returns to the subsequent command in the first program when it encounters either **Return** or the implied **Return** at the end of the second program.

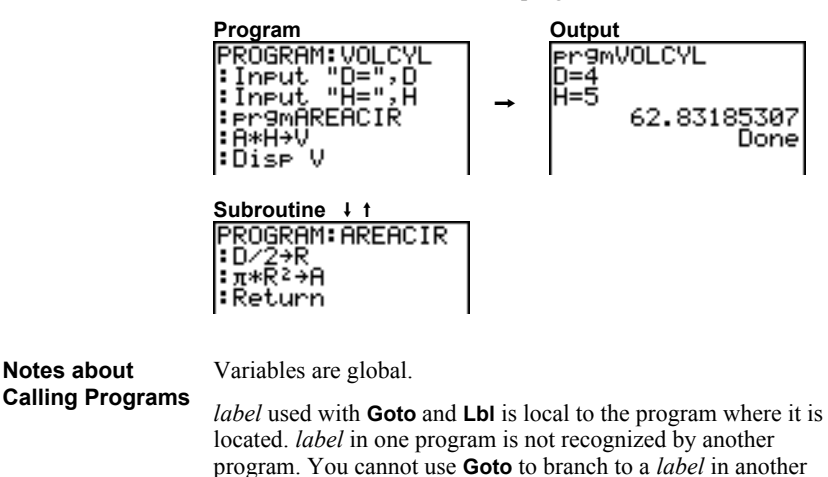

program. **Return** exits a subroutine and returns to the calling program. even if it is encountered within nested loops.

# *17* **Applications**

# **Contents**

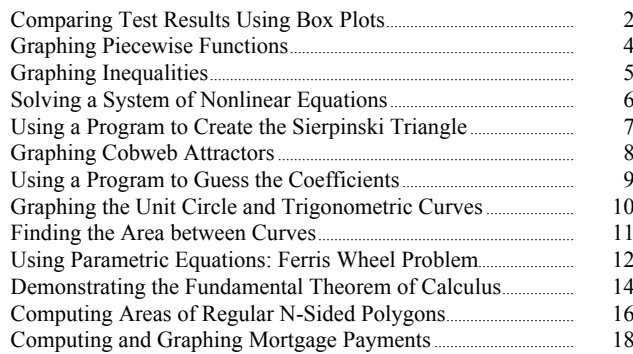

# **Problem**

An experiment found a significant difference between boys and girls pertaining to their ability to identify objects held in their left hands, which are controlled by the right side of their brains, versus their right hands, which are controlled by the left side of their brains. The TI Graphics team conducted a similar test for adult men and women.

The test involved 30 small objects, which participants were not allowed to see. First, they held 15 of the objects one by one in their left hands and guessed what they were. Then they held the other 15 objects one by one in their right hands and guessed what they were. Use box plots to compare visually the correct-guess data from this table.

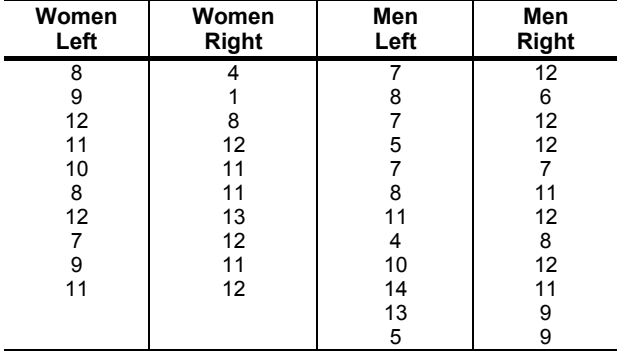

## Correct Guesses

# **Procedure**

- 1. Press **STAT 5** to select **5:SetUpEditor**. Enter list names **WLEFT**, **WRGHT**, **MLEFT**, and **MRGHT**, separated by commas. Press **[ENTER]**. The stat list editor now contains only these four lists.
- 2. Press **STAT 1** to select **1:Edit**.
- 3. Enter into **WLEFT** the number of correct guesses each woman made using her left hand (Women Left). Press  $\lceil \cdot \rceil$  to move to **WRGHT** and enter the number of correct guesses each woman made using her right hand (Women Right).
- 4. Likewise, enter each man's correct guesses in **MLEFT** (Men Left) and **MRGHT** (Men Right).
- 5. Press [2nd] [STAT PLOT]. Select **1:Plot1**. Turn on plot 1; define it as a modified box plot  $\mathbf{\Phi}$  that uses **WLEFT**. Move the cursor to the top line and select **Plot2**. Turn on plot 2; define it as a modified box plot that uses **WRGHT**.

# **Procedure (continued)**

- 6. Press  $\boxed{Y}$ . Turn off all functions.
- 7. Press **WINDOW**. Set **Xscl=1** and **Yscl=0**. Press **[200M**] **9** to select **9:ZoomStat**. This adjusts the viewing window and displays the box plots for the women's results.
- 8. Press [TRACE].

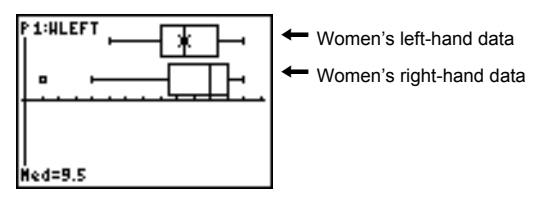

Use  $\overline{\triangleleft}$  and  $\overline{\triangleright}$  to examine **minX**, **Q<sub>1</sub>**, **Med**, **Q**<sub>3</sub>, and **maxX** for each plot. Notice the outlier to the women's right-hand data. What is the median for the left hand? For the right hand? With which hand were the women more accurate guessers, according to the box plots?

9. Examine the men's results. Redefine plot 1 to use **MLEFT**, redefine plot 2 to use **MRGHT**. Press **TRACE**.

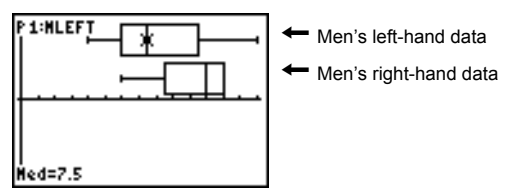

**Press**  $\bigcap$  and  $\bigcap$  to examine **minX**, **Q1**, **Med**, **Q3**, and **maxX** for each plot. What difference do you see between the plots?

- 10.Compare the left-hand results. Redefine plot 1 to use to examine **minX**, **Q1**, **Med**, **Q3** , and **maxX** for each plot. Who WLEFT, redefine plot 2 to use MLEFT, and then press **TRACE** were the better left-hand guessers, men or women?
- 11.Compare the right-hand results. Define plot 1 to use **WRGHT**, define plot 2 to use **MRGHT**, and then press **TRACE** to examine **minX**, **Q1**, **Med**, **Q3**, and **maxX** for each plot. Who were the better right-hand guessers?

In the original experiment boys did not guess as well with right hands, while girls guessed equally well with either hand. This is not what our box plots show for adults. Do you think that this is because adults have learned to adapt or because our sample was not large enough?

**Problem**

The fine for speeding on a road with a speed limit of 45 kilometers per hour (kph) is 50; plus 5 for each kph from 46 to 55 kph; plus 10 for each kph from 56 to 65 kph; plus 20 for each kph from 66 kph and above. Graph the piecewise function that describes the cost of the ticket.

The fine  $(Y)$  as a function of kilometers per hour  $(X)$  is:

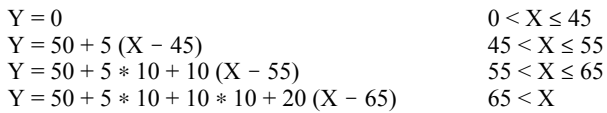

#### 1. Press **MODE**. Select **Func** and the default settings. **Procedure**

2. Press  $\overline{Y}$ . Turn off all functions and stat plots. Enter the Y= function to describe the fine. Use the TEST menu operations to define the piecewise function. Set the graph style for  $Y_1$  to  $\cdot$  (dot).

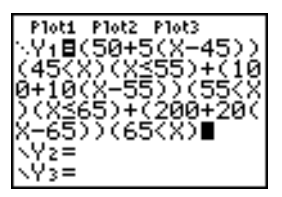

- 3. Press WINDOW and set **Xmin=-2, Xscl=10, Ymin=-5**, and **Yscl=10**. Ignore **Xmax** and **Ymax**; they are set by  $\Delta$ **X** and  $\Delta$ **Y** in step 4.
- 4. Press  $\boxed{2nd}$   $\boxed{QUIT}$  to return to the home screen. Store **1** to  $\Delta X$ , and then store **5** to  $\Delta$ **Y**.  $\Delta$ **X** and  $\Delta$ **Y** are on the VARS Window  $X/Y$  secondary menu.  $\Delta X$  and  $\Delta Y$  specify the horizontal and vertical distance between the centers of adjacent pixels. Integer values for  $\Delta$ **X** and  $\Delta$ **Y** produce nice values for tracing.
- 5. Press **TRACE** to plot the function. At what speed does the ticket exceed 250?

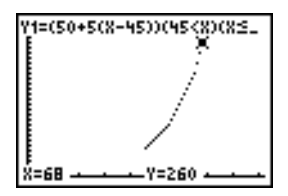
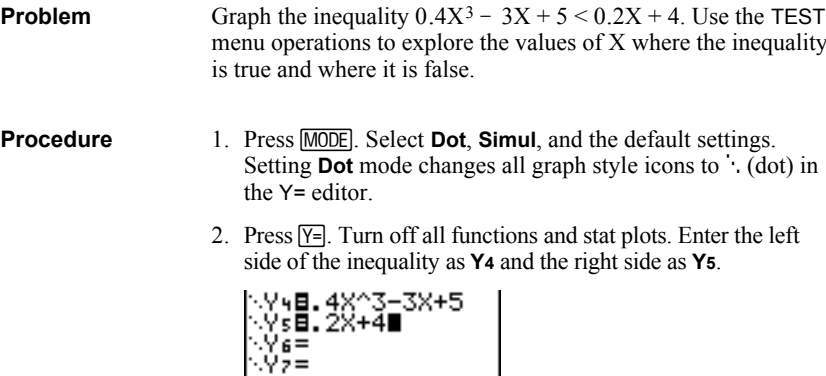

3. Enter the statement of the inequality as **Y6**. This function evaluates to **1** if true or **0** if false.

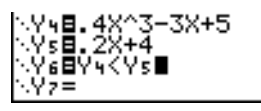

- 4. Press  $\overline{200M}$  **6** to graph the inequality in the standard window.
- 5. Press  $TRACE$   $\bigtriangledown$  to move to **Y6**. Then press  $\bigtriangleup$  and  $\bigtriangledown$  to trace the inequality, observing the value of **Y**.

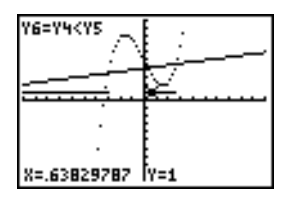

6. Press  $\boxed{Y}$ . Turn off **Y4**, **Y5**, and **Y6**. Enter equations to graph only the inequality.

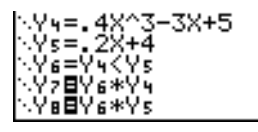

7. Press **TRACE**. Notice that the values of **Y7** and **Y8** are zero where the inequality is false.

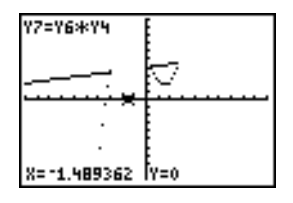

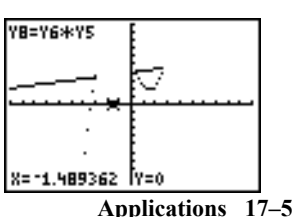

#### Using a graph, solve the equation  $X^3 - 2X = 2\cos(X)$ . Stated another way, solve the system of two equations and two unknowns:  $Y = X^3 - 2X$  and  $Y = 2\cos(X)$ . Use ZOOM factors to control the decimal places displayed on the graph. **Problem**

1. Press  $\boxed{\text{MODE}}$ . Select the default mode settings. Press  $\boxed{\mathsf{Y}^2}$ . Turn off all functions and stat plots. Enter the functions. **Procedure**

> NY9日X3-2X VÝŏ§ŽcoŠČX)∎

2. Press  $\overline{200M}$  4 to select **4:ZDecimal**. The display shows that two solutions may exist (points where the two functions appear to intersect).

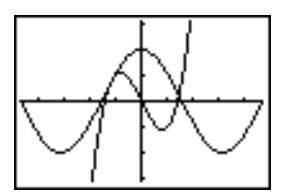

- 3. Press  $\boxed{200M}$   $\boxed{}$  **4** to select **4:SetFactors** from the ZOOM MEMORY menu. Set **XFact=10** and **YFact=10**.
- 4. Press  $\overline{200M}$  **2** to select **2:Zoom In**. Use  $\overline{A}$ ,  $\overline{P}$ ,  $\overline{A}$ , and  $\overline{S}$  to move the free-moving cursor onto the apparent intersection of the functions on the right side of the display. As you move the cursor, notice that the **X** and **Y** values have one decimal place.
- 5. Press ENTER to zoom in. Move the cursor over the intersection. As you move the cursor, notice that now the **X** and **Y** values have two decimal places.
- 6. Press **ENTER** to zoom in again. Move the free-moving cursor onto a point exactly on the intersection. Notice the number of decimal places.
- 7. Press [2nd] [CALC] **5** to select **5:intersect**. Press [ENTER] to select the first curve and **ENTER** to select the second curve. To guess, move the trace cursor near the intersection. Press Í. What are the coordinates of the intersection point?
- 8. Press  $\overline{200M}$  4 to select **4:ZDecimal** to redisplay the original graph.
- 9. Press  $\overline{200M}$ . Select **2:Zoom In** and repeat steps 4 through 8 to explore the apparent function intersection on the left side of the display.

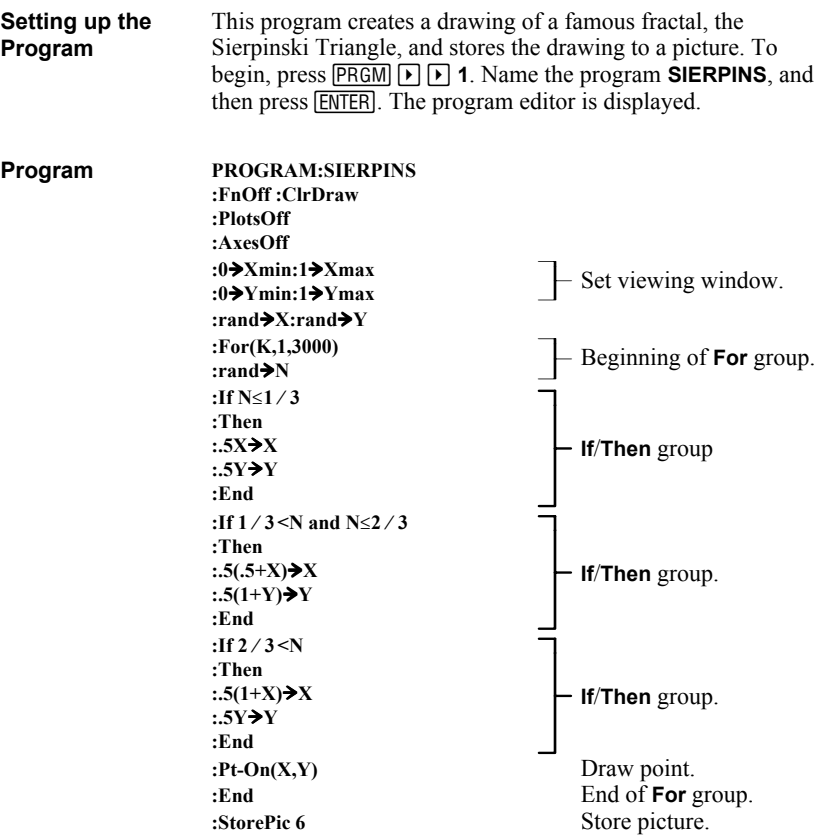

After you execute the program above, you can recall and display the picture with the instruction **RecallPic 6**.

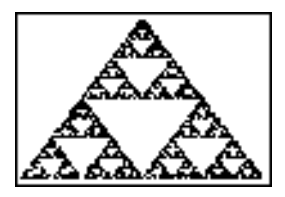

Using **Web** format, you can identify points with attracting and repelling behavior in sequence graphing. **Problem**

#### 1. Press **MODE**. Select **Seq** and the default mode settings. Press [2nd] [FORMAT]. Select **Web** format and the default format settings. **Procedure**

2. Press  $\boxed{Y}$ . Clear all functions and turn off all stat plots. Enter the sequence that corresponds to the expression  $\tilde{Y} = K$  $X(1-X)$ .

 $u(n)=Ku(n-1)(1-u(n-1))$ **u(***n***Min)=.01**

- 3. Press  $[2nd]$   $[QUIT]$  to return to the home screen, and then store **2.9** to **K**.
- 4. Press **WINDOW**. Set the window variables.

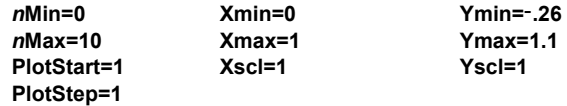

5. Press  $TRACE$  to display the graph, and then press  $\triangleright$  to trace the cobweb. This is a cobweb with one attractor.

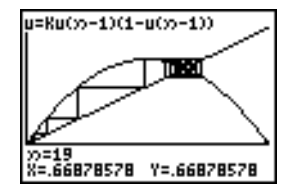

- 6. Change **K** to **3.44** and trace the graph to show a cobweb with two attractors.
- 7. Change **K** to **3.54** and trace the graph to show a cobweb with four attractors.

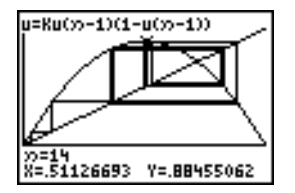

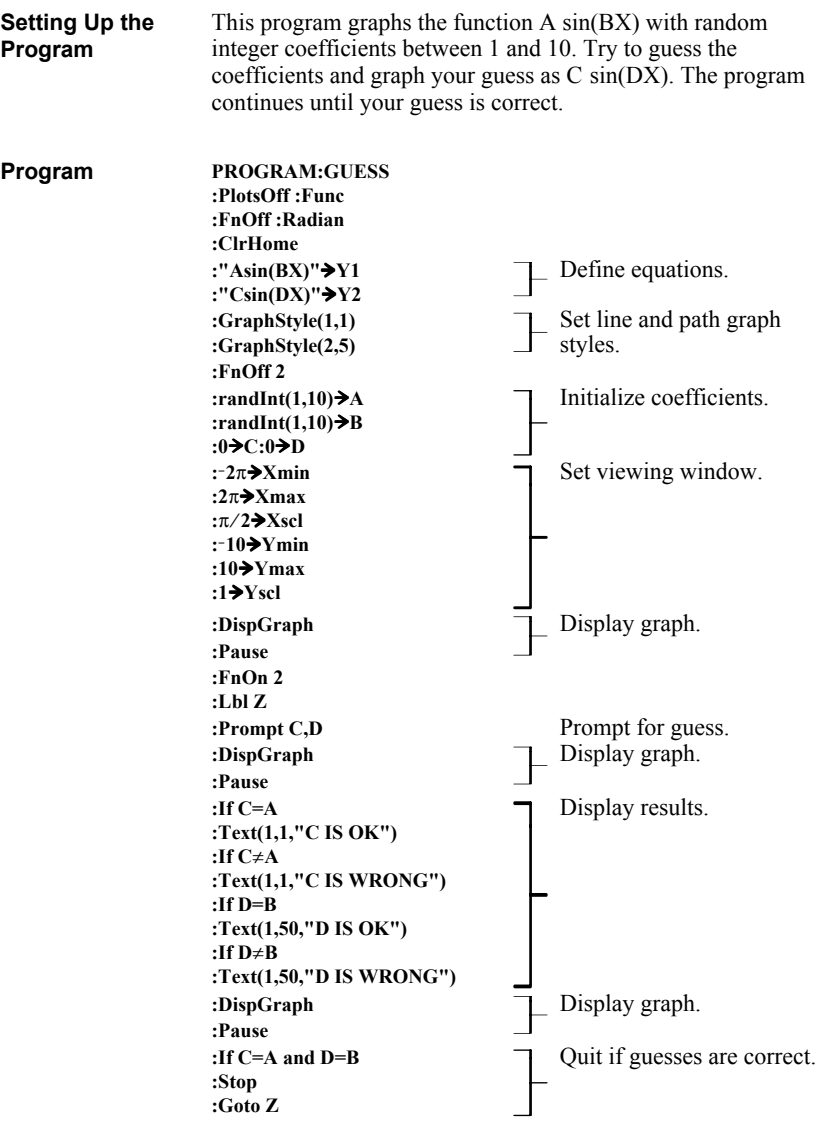

Using parametric graphing mode, graph the unit circle and the sine curve to show the relationship between them. **Problem**

> Any function that can be plotted in **Func** mode can be plotted in **Par** mode by defining the **X** component as **T** and the **Y** component as F**(T)**.

#### **Procedure**

- 1. Press **MODE**. Select **Par**, **Simul**, and the default settings.
- 2. Press **WINDOW**. Set the viewing window. **Tmin=0 Xmin=L2 Ymin=L3 Tmax=2p Xmax=7.4 Ymax=3 Tstep=1**
- 3. Press  $\boxed{Y}$ . Turn off all functions and stat plots. Enter the expressions to define the unit circle centered on (0,0).

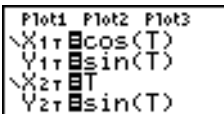

4. Enter the expressions to define the sine curve.

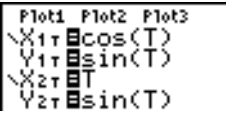

5. Press [TRACE]. As the graph is plotting, you may press [ENTER] to pause and **ENTER** again to resume graphing as you watch the sine function "unwrap" from the unit circle.

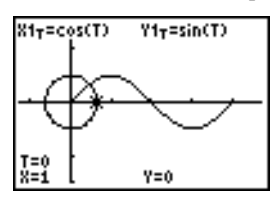

**Note:** You can generalize the unwrapping. Replace **sin(T)** in **Y2T** with any other trig function to unwrap that function.

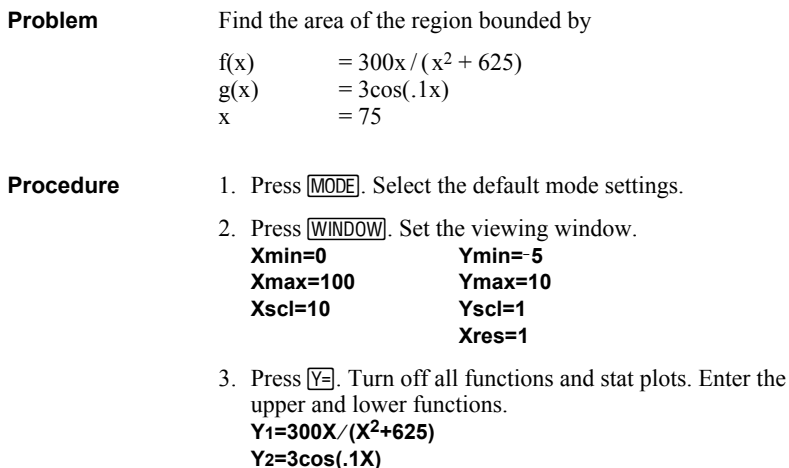

- 4. Press 2nd [CALC] **5** to select **5:Intersect**. The graph is displayed. Select a first curve, second curve, and guess for the intersection toward the left side of the display. The solution is displayed, and the value of **X** at the intersection, which is the lower limit of the integral, is stored in **Ans** and **X**.
- 5. Press [2nd] [QUIT] to go to the home screen. Press [2nd] [DRAW] **7** and use **Shade(** to see the area graphically.

**Shade(Y2,Y1,Ans,75)**

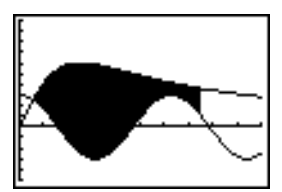

6. Press  $\sqrt{2nd}$   $\sqrt{QU}$  to return to the home screen. Enter the expression to evaluate the integral for the shaded region.

**fnInt(Y1–Y2,X,Ans,75)**

The area is **325.839962**.

## **Using Parametric Equations: Ferris Wheel Problem**

**Problem** Using two pairs of parametric equations, determine when two objects in motion are closest to each other in the same plane. A ferris wheel has a diameter (d) of 20 meters and is rotating counterclockwise at a rate (s) of one revolution every 12 seconds. The parametric equations below describe the location of a ferris wheel passenger at time T, where  $\alpha$  is the angle of rotation, (0,0) is the bottom center of the ferris wheel, and (10,10) is the passenger's location at the rightmost point, when  $T=0$ .  $X(T) = r \cos \alpha$  where  $\alpha = 2\pi$ Ts and  $r = d/2$  $Y(T) = r + r \sin \alpha$ A person standing on the ground throws a ball to the ferris wheel passenger. The thrower's arm is at the same height as the bottom of the ferris wheel, but 25 meters (b) to the right of the ferris wheel's lowest point (25,0). The person throws the ball with velocity (y<sub>0</sub>) of 22 meters per second at an angle ( $\theta$ ) of 66 $\degree$  from the horizontal. The parametric equations below describe the location of the ball at time T.  $X(T) = b - Tv_0 cos\theta$  $Y(T) = Tv_0 \sin\theta - (g/2) T^2$  where g =  $9.8 \text{ m/sec}^2$ **Procedure**1. Press **MODE**. Select **Par**, **Simul**, and the default settings. **Simul** (simultaneous) mode simulates the two objects in motion over time. 2. Press WINDOW. Set the viewing window. **Tmin=0 Xmin=L13 Ymin=0 Tmax=12 Xmax=34 Ymax=31 Tstep=.1 Xscl=10 Yscl=10** 3. Press  $\boxed{Y}$ . Turn off all functions and stat plots. Enter the expressions to define the path of the ferris wheel and the path of the ball. Set the graph style for  $X2T$  to  $\phi$  (path). Ploti Plot2 Plot3 **\X1τB10cos(πT/6)**  $Y_{1x} = 10 + 10 \sin(\pi T)$ 

6) .ov<br>0Χ2τ**8**25-22Τcos(6<br>60)  $\frac{1}{2}$ r**8**22Tsin(66°)  $-(9.8/2)$ T2

**Tip:** Try setting the graph styles to  $\mathbf{\hat{A}}$  X1T and  $\mathbf{\hat{I}}$  X2T, which simulates a chair on the ferris wheel and the ball flying through the air when you press GRAPH.

### **Procedure (continued)**

4. Press GRAPH to graph the equations. Watch closely as they are plotted. Notice that the ball and the ferris wheel passenger appear to be closest where the paths cross in the top-right quadrant of the ferris wheel.

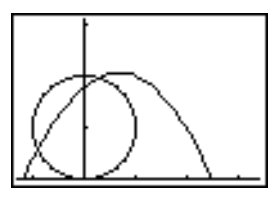

5. Press **WINDOW**, Change the viewing window to concentrate on this portion of the graph.

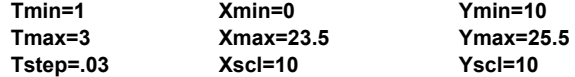

6. Press **TRACE**. After the graph is plotted, press  $\triangleright$  to move near the point on the ferris wheel where the paths cross. Notice the values of **X**, **Y**, and **T**.

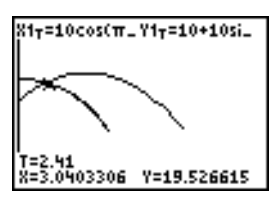

7. Press  $\overline{\bullet}$  to move to the path of the ball. Notice the values of **X** and **Y** (**T** is unchanged). Notice where the cursor is located. This is the position of the ball when the ferris wheel passenger passes the intersection. Did the ball or the passenger reach the intersection first?

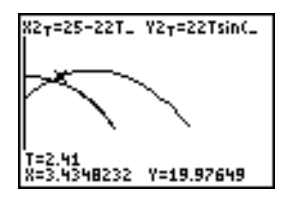

You can use **TRACE** to, in effect, take snapshots in time and explore the relative behavior of two objects in motion.

## **Demonstrating the Fundamental Theorem of Calculus**

**Problem 1** Using the functions **fnInt(** and **nDeriv(** from the MATH menu to graph functions defined by integrals and derivatives demonstrates graphically that:  $x = 1/t$  dt = ln(x),  $x > 0$  and that  $F(x) = \int_1$  $x = 1/t dt$ ] = 1/x  $D_x \left[ \int_1$ **Procedure 1**1. Press **MODE**. Select the default settings. 2. Press  $\boxed{\text{WINDOW}}$ . Set the viewing window.<br>**Xmin=01 Ymin=1.5 Xmin=.01 Ymin=-1.5** Xres=3<br>**Xmax=10 Ymax=2.5 Xmax=10 Ymax=2.5 Xscl=1 Yscl=1** 3. Press  $\boxed{Y}$ . Turn off all functions and stat plots. Enter the numerical integral of  $1/T$  from 1 to X and the function ln(X). Set the graph style for **Y**<sub>1</sub> to  $\backslash$  (line) and **Y<sub>2</sub>** to  $\psi$  (path). Ploti Plot2 Plot3 \Y<sub>1</sub>@fnInt(1/T,T, l1,X) √V2Bln(X) 4. Press  $TRACE$ . Press  $\lceil \cdot \rceil$ ,  $\lceil \cdot \rceil$ , and  $\lceil \cdot \rceil$  to compare the values of **Y1** and **Y2**. 5. Press  $\boxed{Y}$ . Turn off **Y**<sup>1</sup> and **Y**<sup>2</sup>, and then enter the numerical derivative of the integral of  $1/X$  and the function  $1/X$ . Set the graph style for **Y<sub>3</sub>** to  $\checkmark$  (line) and **Y<sub>4</sub>** to  $\checkmark$  (thick). Ploti Plot2 Plot3 \Yi=fnInt(1/T,T,  $\frac{1}{2}$  x = 1 m = 0 x = 0 x = 1 m = 0 x = 0 x = 1 m = 0 x = 0 x = 0 x = 0 x = 0 x = 0 x = 0 x = 0 x = 0 x = 0 x = 0 x = 0 x = 0 x = 0 x = 0 x = 0 x = 0 x = 0 x = 0 x = 0 x = 0 x = 0 x = 0 x = 0 x = 0 x = 0 x = 0 x = 0 x √Ý}⊟ñĎèrí∪(Y1,X, ∛Ý⊌⊟1∠X 6. Press **TRACE**, Again, use the cursor keys to compare the values of the two graphed functions, **Y3** and **Y4**. 73=nDeriv(Y1,X,X) 4=1/8

X=3.1982979 Y=.31266632

X=3.1982979 Y=.31266631

#### Explore the functions defined by **Problem 2**

$$
y = \int_{-2}^{x} t^2 dt
$$
,  $\int_{0}^{x} t^2 dt$ , and  $\int_{2}^{x} t^2 dt$ 

1. Press  $\boxed{Y}$ . Turn off all functions and stat plots. Use a list to define these three functions simultaneously. Store the function in **Y5. Procedure 2**

> Ploti Plot2 Plot3 1,X)<br>= 0Y2=1n(X)<br>= 0Y2=nDeriv(Y1,X, s่⊟f̂nInt(T≧,T, 2,0,23,X)

- 2. Press q**6** to select **6:ZStandard**.
- 3. Press [TRACE]. Notice that the functions appear identical, only shifted vertically by a constant.
- 4. Press  $\nabla$ = Enter the numerical derivative of **Y5** in **Y6**.

5. Press **TRACE**. Notice that although the three graphs defined by **Y5** are different, they share the same derivative.

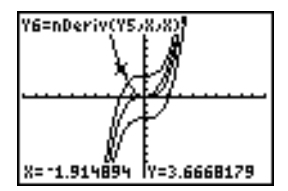

## **Computing Areas of Regular N-Sided Polygons**

#### **Problem**

Use the equation solver to store a formula for the area of a regular N-sided polygon, and then solve for each variable, given the other variables. Explore the fact that the limiting case is the area of a circle,  $\pi r^2$ .

Consider the formula  $A = NB^2 \sin(\pi/N) \cos(\pi/N)$  for the area of a regular polygon with N sides of equal length and B distance from the center to a vertex.

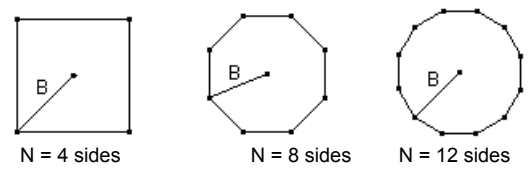

#### 1. Press **MATH** 0 to select **0:Solver** from the MATH menu. Either the equation editor or the interactive solver editor is displayed. If the interactive solver editor is displayed, press  $\Box$  to display the equation editor. **Procedure**

2. Enter the formula as  $0 = A - NB^2 \sin(\pi / N) \cos(\pi / N)$ , and then press **ENTER**. The interactive solver editor is displayed.

- 3. Enter **N=4** and **B=6** to find the area (**A**) of a square with a distance (**B**) from center to vertex of 6 centimeters.
- 4. Press  $\boxed{\triangle}$  to move the cursor onto **A**, and then press  $\boxed{\text{ALPHA}}$ [SOLVE ]. The solution for **A** is displayed on the interactive solver editor.

```
A-NB2sin(π/N)
- A=72.000000000.
 N = 4Ř=6
 bound=C-1E99,1
 left-rt=0
```
- 5. Now solve for **B** for a given area with various number of sides. Enter **A=200** and **N=6**. To find the distance **B**, move the cursor onto  $\bf{B}$ , and then press  $\overline{ALPHA}$  [SOLVE].
- 6. Enter **N=8**. To find the distance **B**, move the cursor onto **B**, and then press **[ALPHA]** [SOLVE]. Find **B** for **N=9**, and then for **N=10**.

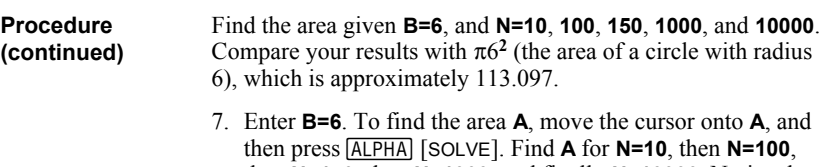

then **N=150**, then **N=1000**, and finally **N=10000**. Notice that as **N** gets large, the area **A** approaches  $\pi$ **B**<sup>2</sup>.

Now graph the equation to see visually how the area changes as the number of sides gets large.

- 8. Press **MODE**. Select the default mode settings.
- 9. Press WINDOWL Set the viewing window.

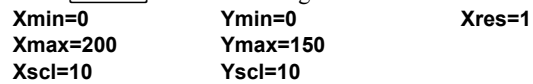

10. Press  $\boxed{Y}$ . Turn off all functions and stat plots. Enter the equation for the area. Use **X** in place of **N**. Set the graph styles as shown.

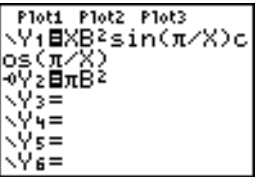

11. Press **TRACE**. After the graph is plotted, press **100 ENTER** to trace to **X=100**. Press **150**Í. Press **188**Í. Notice that as **X** increases, the value of **Y** converges to  $\pi 6^2$ , which is approximately 113.097. **Y<sub>2</sub>** $=$  $\pi$ **B<sup>2</sup>** (the area of the circle) is a horizontal asymptote to **Y1**. The area of an N-sided regular polygon, with r as the distance from the center to a vertex, approaches the area of a circle with radius r  $(\pi r^2)$  as N gets large.

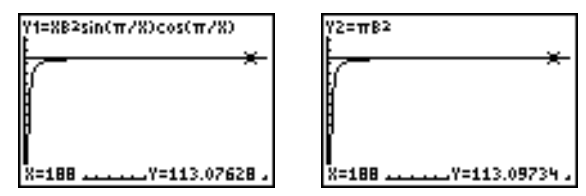

#### **Problem**

You are a loan officer at a mortgage company, and you recently closed on a 30-year home mortgage at 8 percent interest with monthly payments of 800. The new home owners want to know how much will be applied to the interest and how much will be applied to the principal when they make the 240th payment 20 years from now.

### **Procedure**

- 1. Press **MODE** and set the fixed-decimal mode to **2** decimal places. Set the other mode settings to the defaults.
- 2. Press [2nd] [FINANCE] **1** to display the TVM Solver. Enter these values.

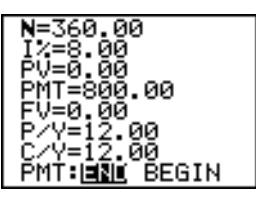

**Note:** Enter a positive number (**800**) to show **PMT** as a cash inflow. Payment values will be displayed as positive numbers on the graph. Enter **0** for **FV**, since the future value of a loan is 0 once it is paid in full. Enter **PMT: END**, since payment is due at the end of a period.

3. Move the cursor onto the **PV=** prompt, and then press **ALPHA** [SOLVE]. The present value, or mortgage amount, of the house is displayed at the **PV=** prompt.

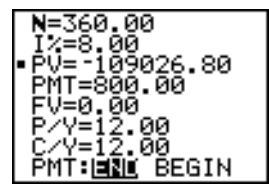

### **Procedure (continued)**

Now compare the graph of the amount of interest with the graph of the amount of principal for each payment.

- 4. Press **MODE**, Set **Par** and **Simul**.
- 5. Press  $\boxed{Y}$ . Turn off all functions and stat plots. Enter these equations and set the graph styles as shown.

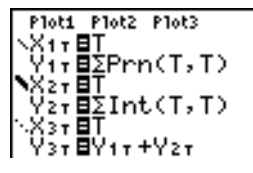

**Note: GPrn(** and **GInt(** are located on the FINANCE CALC menu.

6. Press WINDOW. Set these window variables.

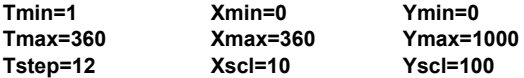

**Tip:** To increase the graph speed, change **Tstep** to **24**.

7. Press **TRACE**. After the graph is drawn, press **240 ENTER** to move the trace cursor to **T=240**, which is equivalent to 20 years of payments.

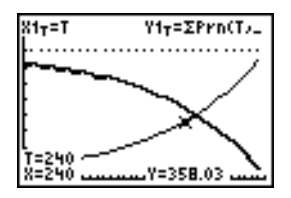

The graph shows that for the 240th payment (**X=240**), 358.03 of the 800 payment is applied to principal (**Y=358.03**).

**Note:** The sum of the payments (**Y3T=Y1T+Y2T**) is always 800.

### **Procedure (continued)**

8. Press  $\overline{\phantom{a}}$  to move the cursor onto the function for interest defined by **X2T** and **Y2T**. Enter **240**.

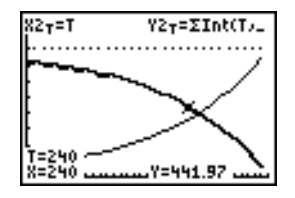

The graph shows that for the 240th payment (**X=240**), 441.97 of the 800 payment is interest (**Y=441.97**).

9. Press 2nd [QUIT] 2nd [FINANCE] **9** to paste **9:bal(** to the home screen. Check the figures from the graph.

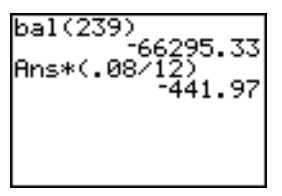

At which monthly payment will the principal allocation surpass the interest allocation?

# *18* **Memory Management**

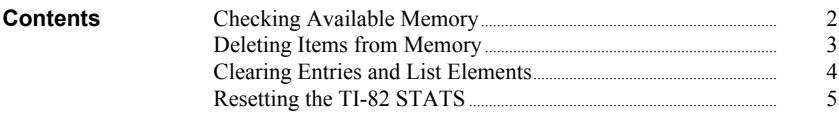

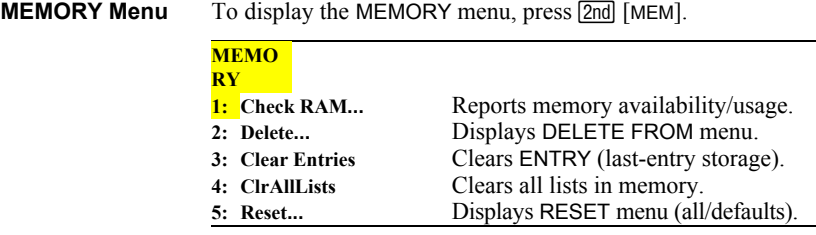

## **Displaying the Check RAM Screen**

**Check RAM** displays the Check RAM screen. The top line reports the total amount of available memory. The remaining lines report the amount of memory each variable type is using. You can check this screen to see whether you need to delete variables from memory to make room for new data, such as programs.

To check RAM usage, follow these steps.

1. Press 2nd [MEM] to display the MEMORY menu.

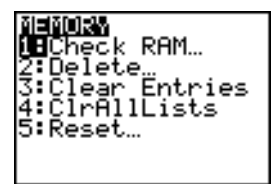

2. Select **1:Check RAM** to display the Check RAM screen. The TI-82 STATS expresses memory quantities in bytes.

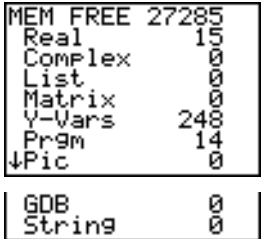

**Note:** The ↓ in the left column of the bottom row indicates that you can scroll or page down to view more variable types.

**Note: Real**, **List**, **Y.Vars**, and **Prgm** variable types never reset to zero, even after memory is cleared.

To leave the Check RAM screen, press either **2nd** [QUIT] or CLEAR]. Both options display the home screen.

To increase available memory by deleting the contents of any variable (real or complex number, list, matrix, Y= variable, program, picture, graph database, or string), follow these steps. **Deleting an Item**

- 1. Press [2nd] [MEM] to display the MEMORY menu.
- 2. Select **2:Delete** to display the DELETE FROM secondary menu.

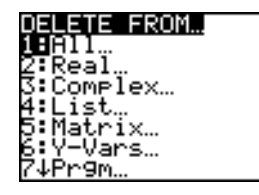

3. Select the type of data you want to delete, or select **1:All** for a list of all variables of all types. A screen is displayed listing each variable of the type you selected and the number of bytes each variable is using.

For example, if you select **4:List**, the DELETE:List screen is displayed.

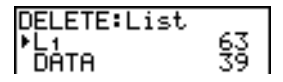

4. Press  $\boxed{\blacktriangle}$  and  $\boxed{\blacktriangledown}$  to move the selection cursor  $(\blacktriangleright)$  next to the item you want to delete, and then press **ENTER**. The variable is deleted from memory. You can delete individual variables one by one from this screen.

To leave any DELETE: screen without deleting anything, press [2nd] [QUIT], which displays the home screen.

**Note:** You cannot delete some system variables, such as the lastanswer variable **Ans** and the statistical variable **RegEQ**.

**Clear Entries** clears the contents of the ENTRY (last entry) storage area (Chapter 1). To clear the ENTRY storage area, follow these steps. **Clear Entries**

- 1. Press [2nd] [MEM] to display the MEMORY menu.
- 2. Select **3:Clear Entries** to paste the instruction to the home screen.
- 3. Press **ENTER** to clear the **ENTRY** storage area.

To cancel **Clear Entries**, press CLEAR.

**Note:** If you select **3:Clear Entries** from within a program, the **Clear Entries** instruction is pasted to the program editor, and the **Entry** (last entry) is cleared when the program is executed.

**ClrAllLists** sets to **0** the dimension of each list in memory. **ClrAllLists**

To clear all elements from all lists, follow these steps.

- 1. Press [2nd] [MEM] to display the MEMORY menu.
- 2. Select **4:ClrAllLists** to paste the instruction to the home screen.
- 3. Press **ENTER** to set to **0** the dimension of each list in memory.

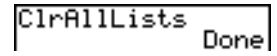

To cancel **CirAllLists**, press CLEAR.

**ClrAllLists** does not delete list names from memory, from the LIST NAMES menu, or from the stat list editor.

**Note:** If you select **4:ClrAllLists** from within a program, the **ClrAllLists** instruction is pasted to the program editor. The lists are cleared when the program is executed.

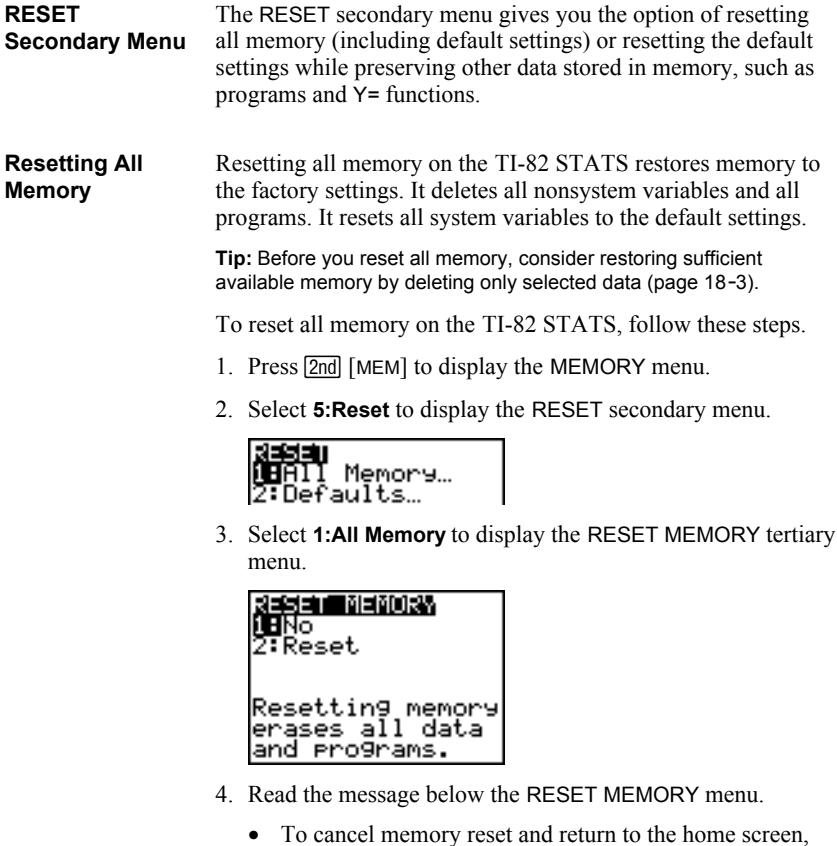

select **1:No**. • To erase from memory all data and programs, select **2:Reset**. All factory defaults are restored. **Mem cleared** is

Mem cleared

displayed on the home screen.

**Note:** When you clear memory, the contrast sometimes changes. If the screen is faded or blank, adjust the contrast (Chapter 1).

When you reset defaults on the TI-82 STATS, all defaults are restored to the factory settings. Stored data and programs are not changed. **Resetting Defaults**

> These are some examples of TI-82 STATS defaults that are restored by resetting the defaults.

- Mode settings such as **Normal** (notation); **Func** (graphing); **Real** (numbers); and **Full** (screen)
- Y= functions off
- Window variable values such as **Xmin=L10**; **Xmax=10**; **Xscl=1**; **Yscl=1**; and **Xres=1**
- Stat plots off
- Format settings such as **CoordOn** (graphing coordinates on); **AxesOn**; and **ExprOn** (expression on)
- **rand** seed value to 0

To reset all TI-82 STATS factory defaults, follow these steps.

- 1. Press [2nd] [MEM] to display the MEMORY menu.
- 2. Select **5:Reset** to display the RESET secondary menu.
- 3. Select **2:Defaults** to display the RESET DEFAULTS tertiary menu.

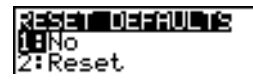

- 4. Consider the consequences of resetting defaults.
	- To cancel reset and return to the home screen, select **1:No**.
	- To restore factory default settings, select **2:Reset**. Default settings are restored. **Defaults set** is displayed on the home screen.

Defaults set

# *19* **Communication Link**

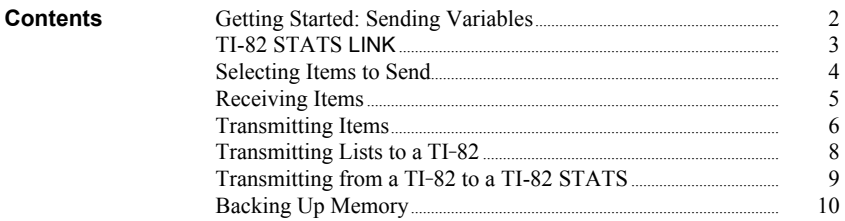

Getting Started is a fast-paced introduction. Read the chapter for details.

Create and store a variable and a matrix, and then transfer them to another TI-82 STATS.

- 1. On the home screen of the sending unit, press **5 5 5 5TO ALPHA Q**. Press **ENTER** to store 5.5 to **Q**.
- 2. Press  $\boxed{2nd}$   $\boxed{1}$   $\boxed{2nd}$   $\boxed{1}$   $\boxed{1}$   $\boxed{2}$   $\boxed{2nd}$   $\boxed{1}$   $\boxed{2nd}$   $\boxed{1}$ **ENTER** to store the matrix to **[A]**. **3**  $\begin{bmatrix} 1 \end{bmatrix}$  **4**  $\begin{bmatrix} 2nd \\ 1 \end{bmatrix}$  [ ]  $\begin{bmatrix} 3 \end{bmatrix}$  [ STOP] [MATRX] **1**. Press
- 3. Connect the calculators with the link cable. Push both ends in firmly.
- 4. On the receiving unit, press  $[2nd]$  [LINK]  $\triangleright$  to display the RECEIVE menu. Press **1** to select **1:Receive**. The message **Waiting...** is displayed and the busy indicator is on.
- 5. On the sending unit, press  $\boxed{2nd}$  [LINK] to display the SEND menu.
- 6. Press 2 to select 2:All-. The All- SELECT screen is displayed.
- 7. Press  $\overline{\bullet}$  until the selection cursor  $(\bullet)$  is next to **[A] MATRX**. Press **[ENTER]**.
- 8. Press  $\overline{\phantom{a}}$  until the selection cursor is next to **Q REAL.** Press **ENTER**. A square dot next to **[A]** and **Q** indicates that each is selected to send.
- 9. On the sending unit, press  $\triangleright$  to display the TRANSMIT menu.
- 10. On the sending unit, press **1** to select **1:Transmit** and begin transmission. The receiving unit displays the message **Receiving...**.When the items are transmitted, both units display the name and type of each transmitted variable.

$$
5.5+0
$$
  
\n
$$
[(1,2)[3,41]+[A]
$$
  
\n
$$
[\frac{1}{3}, \frac{2}{4}]
$$

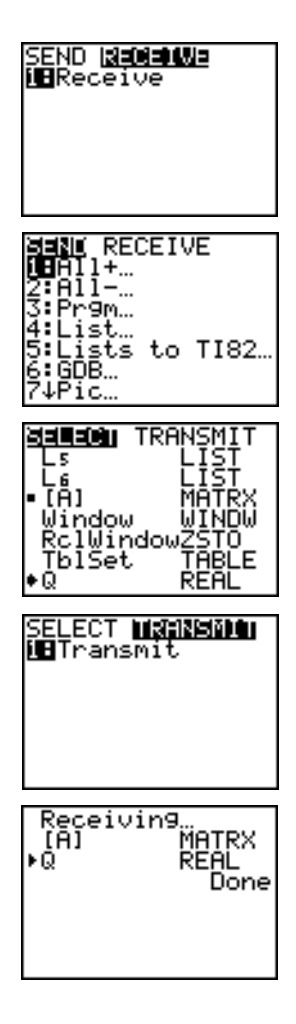

# **TI-82 STATS LINK**

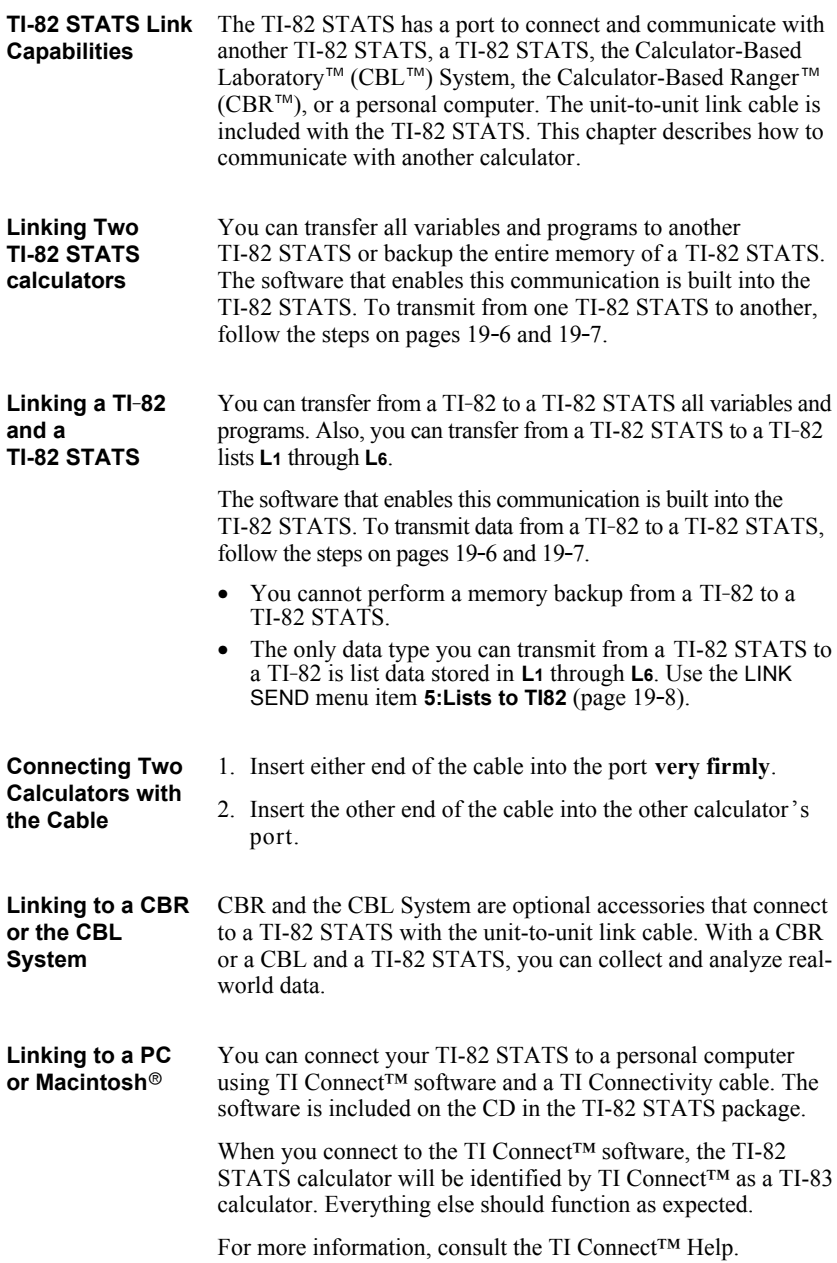

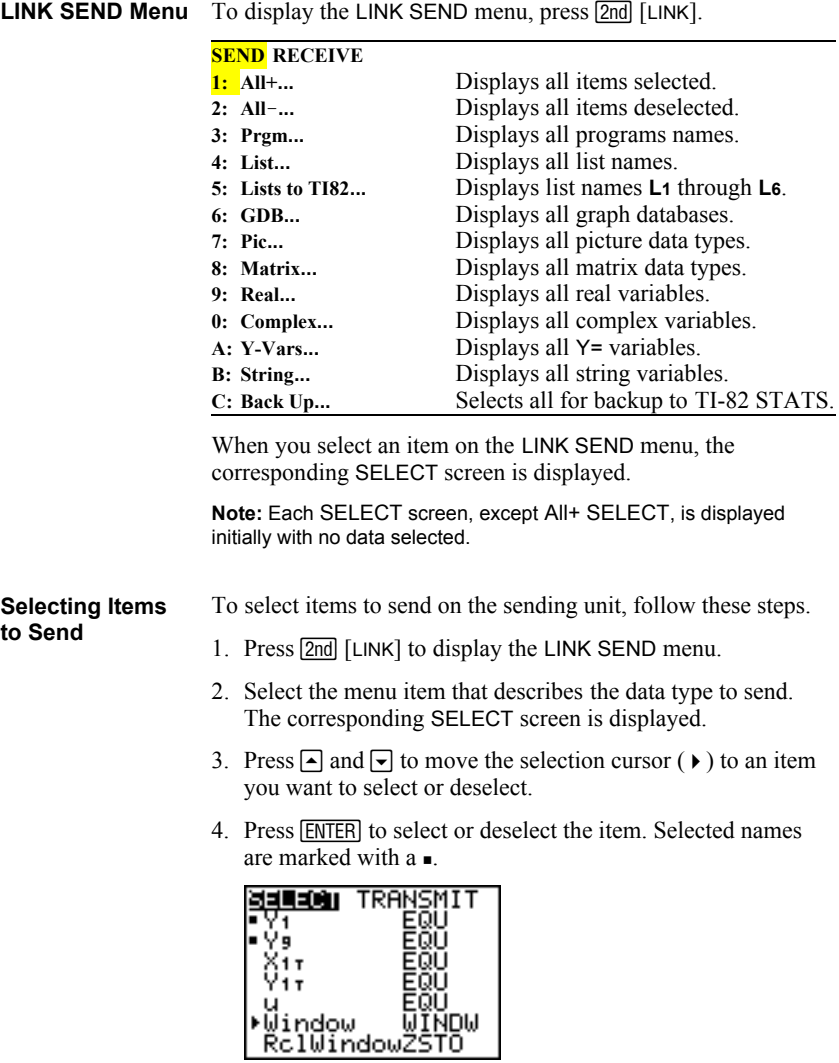

5. Repeat steps 3 and 4 to select or deselect additional items.

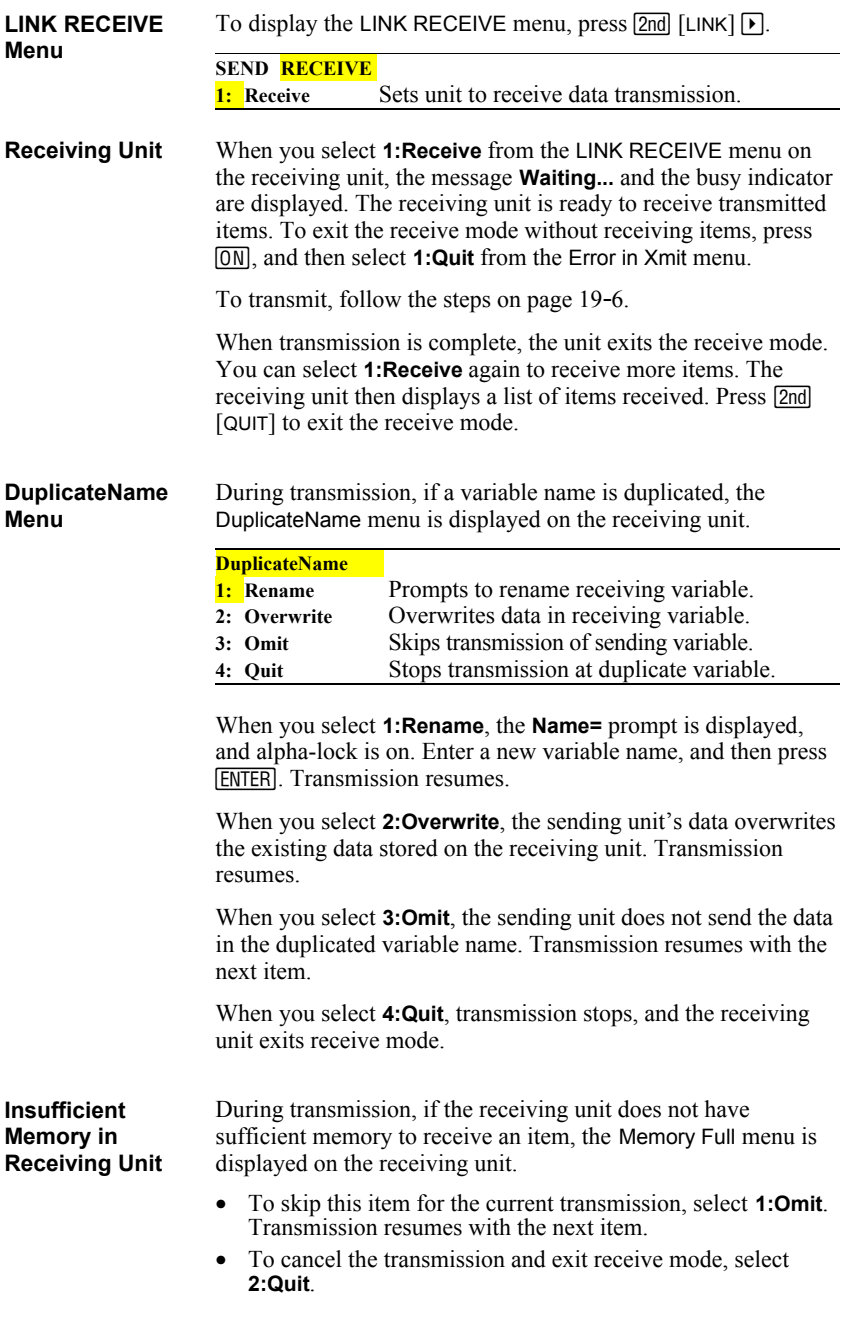

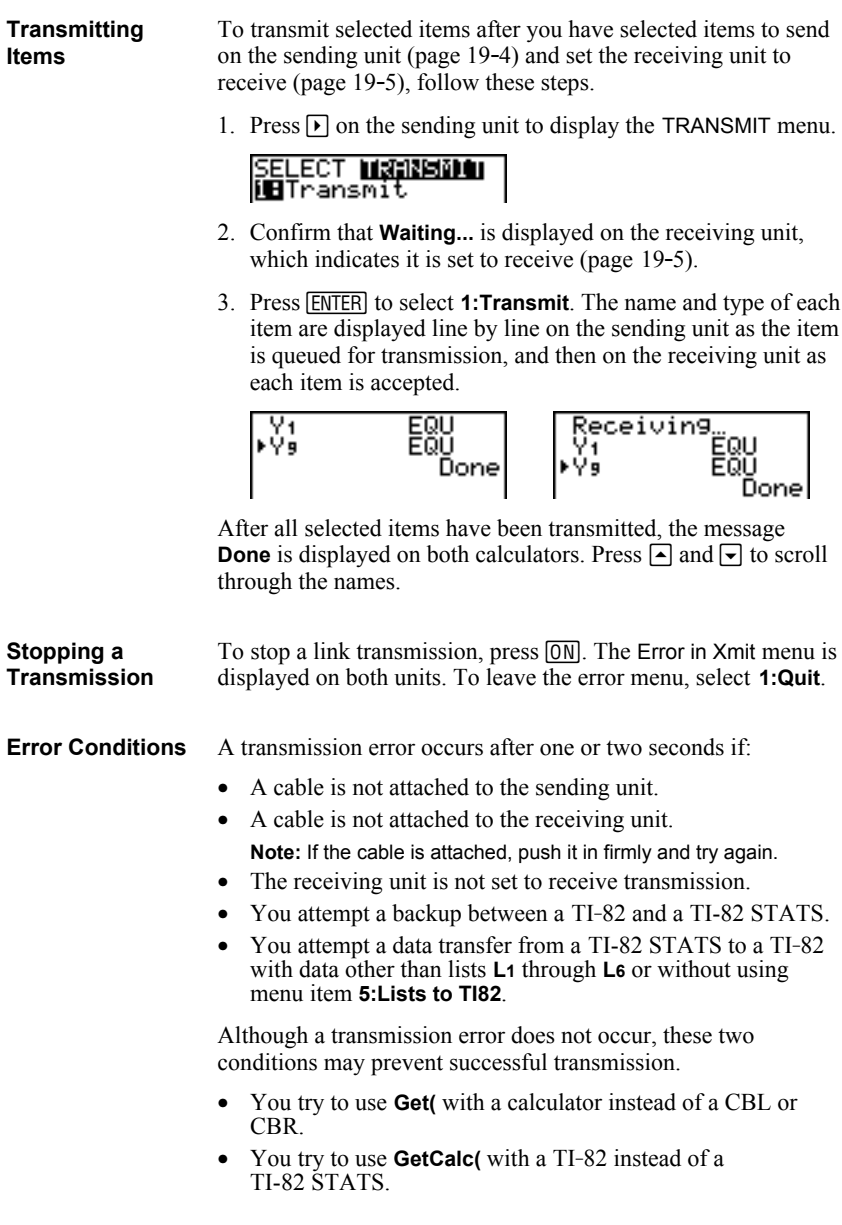

**Transmitting Items to an Additional TI-82 STATS**

After sending or receiving data, you can repeat the same transmission to additional TI-82 STATS units—from either the sending unit or the receiving unit—without having to reselect data to send. The current items remain selected.

**Note:** You cannot repeat transmission if you selected All+ or All-.

To transmit to an additional TI-82 STATS, follow these steps.

- 1. Set the TI-82 STATS to receive (page 19.5).
- 2. Do not select or deselect any new items to send. If you select or deselect an item, all selections or deselections from the previous transmission are cleared.
- 3. Disconnect the link cable from one TI-82 STATS and connect it to the additional TI-82 STATS.
- 4. Set the additional TI-82 STATS to receive (page 19.5).
- 5. Press 2nd [LINK] on the sending TI-82 STATS to display the LINK SEND menu.
- 6. Select the menu item that you used for the last transmission. The data from your last transmission is still selected.
- 7. Press  $\triangleright$  to display the LINK TRANSMIT menu.
- 8. Confirm that the receiving unit is set to receive (page 19.5).
- 9. Press **ENTER** to select **1: Transmit** and begin transmitting.

The only data type you can transmit from a TI-82 STATS to a TI-82 is list data stored in **L1** through **L6**. To transmit to a TI-82 the list data that is stored to TI-82 STATS lists **L1**, **L2**, **L3**, **L4**, **L5**, or **L6**, follow these steps. 1. Set the TI-82 to receive (page 19.5). 2. Press 2nd [LINK] **5** on the sending TI-82 STATS to select **5:Lists to TI82**. The SELECT screen is displayed. 3. Select each list to transmit. 4. Press  $\triangleright$  to display the LINK TRANSMIT menu. 5. Confirm that the receiving unit is set to receive (page 19.5). 6. Press **ENTER** to select **1:Transmit** and begin transmitting. **Note:** If dimension > 99 for a TI-82 STATS list that is selected to send, the receiving TI-82 will truncate the list at the ninety-ninth element during transmission. **Transmitting Lists to a TI-82**

## **Transmitting from a TI-82 to a TI-82 STATS**

**Resolved Differences between the TI-82 and TI-82 STATS** Generally, you can transmit items to a TI-82 STATS from a TI-82, but differences between the two products may affect some transmitted data. This table shows differences for which the software built into the TI-82 STATS automatically adjusts when a TI-82 STATS receives TI-82 data.

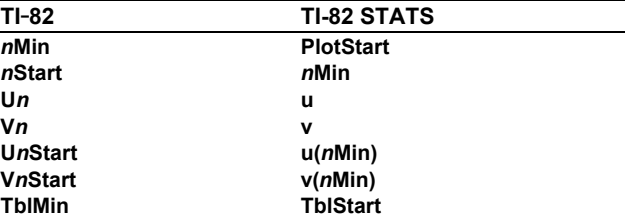

For example, if you transmit from a TI-82 to a TI-82 STATS a program that contains *n***Start** on a command line and then display the program on the receiving TI-82 STATS, you will see that *n***Min** has automatically replaced *n***Start** on the command line.

**Unresolved Differences between the TI-82 and TI-82 STATS**

The software built into the TI-82 STATS cannot resolve some differences between the TI-82 and TI-82 STATS, which are described below. You must edit the data on the TI-82 STATS after you transmit to account for these differences, or the TI-82 STATS will misinterpret the data.

The TI-82 STATS reinterprets TI-82 STATS prefix functions to include open parentheses, which may add extraneous parentheses to transmitted expressions.

For example, if you transmit **sin X+5** from a TI-82 to a TI-82 STATS, the TI-82 STATS reinterprets it as **sin(X+5**. Without a closing parenthesis after **X**, the TI-82 STATS interprets this as **sin(X+5)**, not the sum of **5** and **sin(X)**.

If a TI-82 instruction that the TI-82 STATS cannot translate is transmitted, the ERR:INVALID menu is displayed when the TI-82 STATS attempts to execute the instruction. For example, on the TI-82, the character group **Un-1** is pasted to the cursor location when you press  $\boxed{2nd}$   $\boxed{Un-1}$ . The TI-82 STATS cannot directly translate  $Un-1$  to the TI-82 STATS syntax  $u(n-1)$ , so the ERR:INVALID menu is displayed.

**Note:** TI-82 STATS implied multiplication rules differ from those of the TI.82. For example, the TI-82 STATS evaluates **1à2X** as **(1à2)**ä**X**, while the TI-82 evaluates **1à2X** as **1à(2**ä**X)** (Chapter 2).

To copy the exact contents of memory in the sending TI-82 STATS to the memory of the receiving TI-82 STATS, put the other unit in receive mode. Then, on the receiving unit, select **C:Back Up** from the LINK SEND menu. **Memory Backup**

> • **Warning: C:Back Up** overwrites the memory in the receiving unit; all information in the memory of the receiving unit is lost.

**Note:** If you do not want to do a backup, select **2:Quit** to return to the LINK SEND menu.

• Select **1:Transmit** to begin transmission.

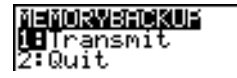

As a safety check to prevent accidental loss of memory, the message **WARNING . Backup** is displayed when the receiving unit receives notice of a backup. **Receiving Unit**

- To continue with the backup process, select **1:Continue**. The backup transmission begins.
- To prevent the backup, select **2:Quit**.

**Note:** If a transmission error is returned during a backup, the receiving unit is reset.

#### When the backup is complete, both the sending calculator and receiving calculator display a confirmation screen. **Memory Backup Complete**

# *A* **Tables and Reference Information**

## **Contents**

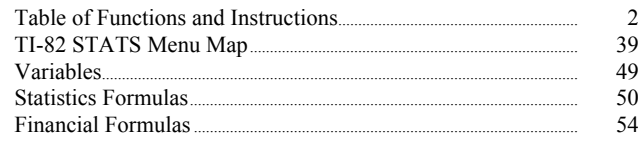

Functions return a value, list, or matrix. You can use functions in an expression. Instructions initiate an action. Some functions and instructions have arguments. Optional arguments and accompanying commas are enclosed in brackets ( [ ] ). For details about an item, including argument descriptions and restrictions, turn to the page listed on the right side of the table.

From the CATALOG, you can paste any function or instruction to the home screen or to a command line in the program editor. However, some functions and instructions are not valid on the home screen. The items in this table appear in the same order as they appear in the CATALOG.

**†** indicates keystrokes that are valid in the program editor only. Some keystrokes display menus that are available only in the program editor. Others paste mode, format, or tableset instructions only when you are in the program editor.

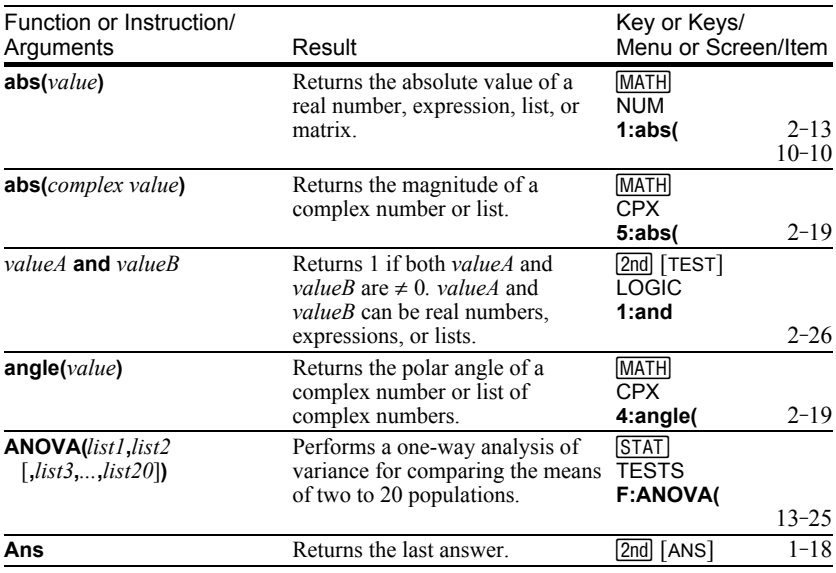

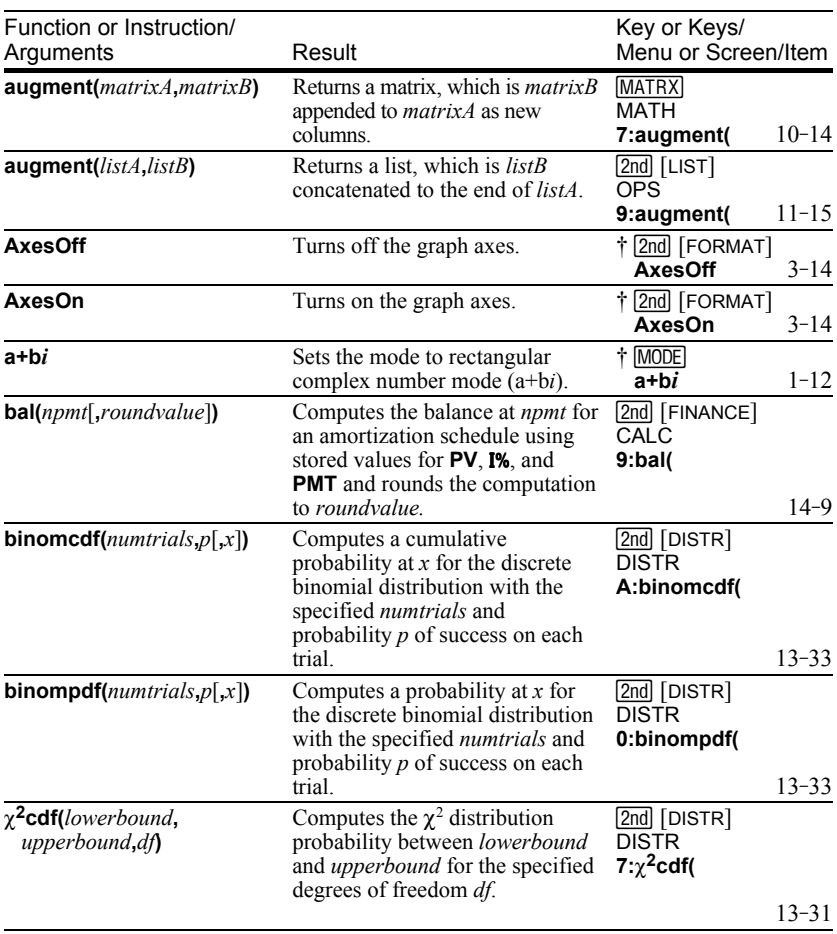

# **Table of Functions and Instructions (continued)**

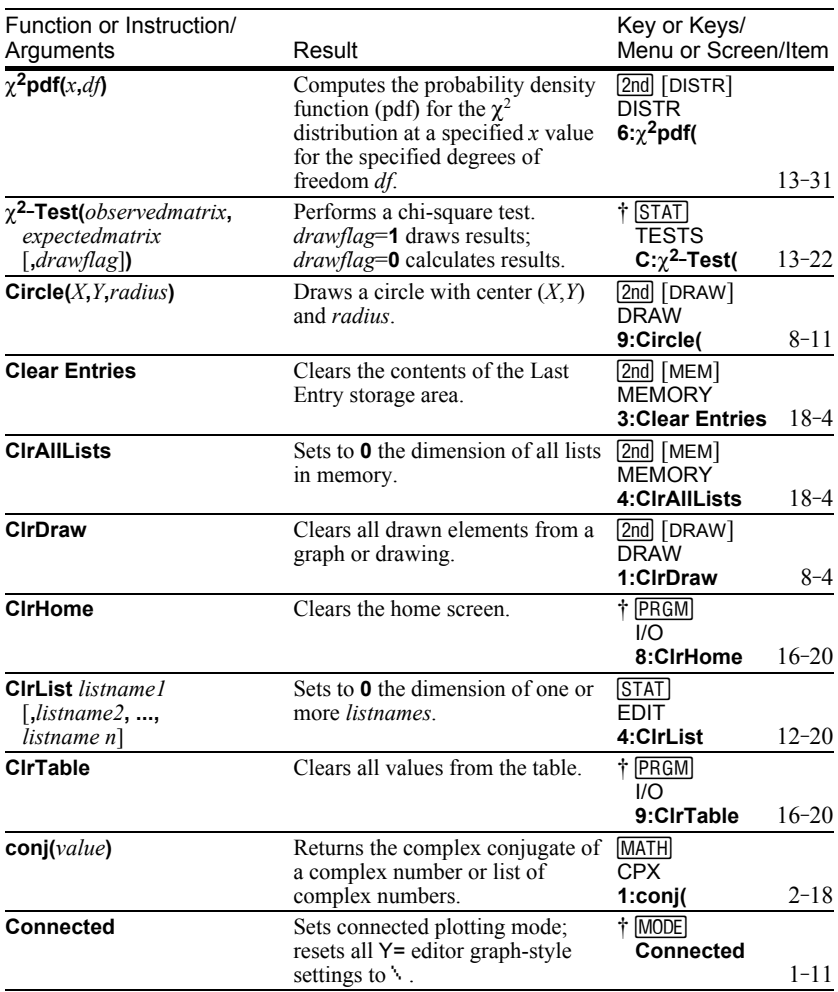
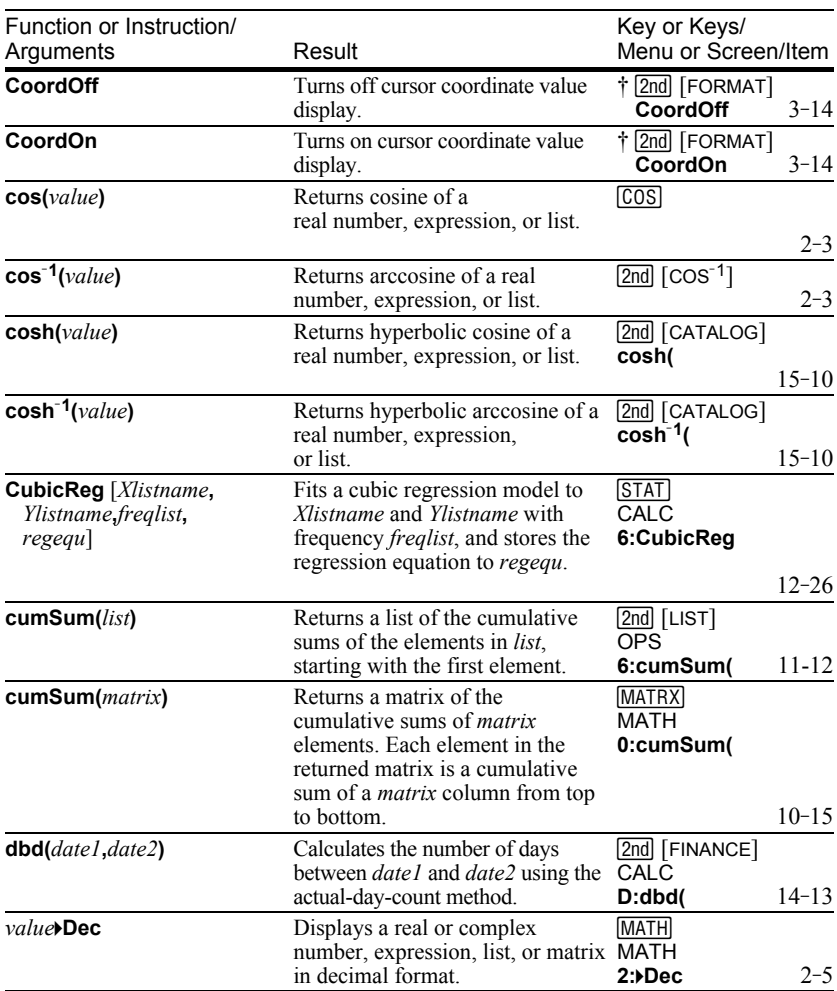

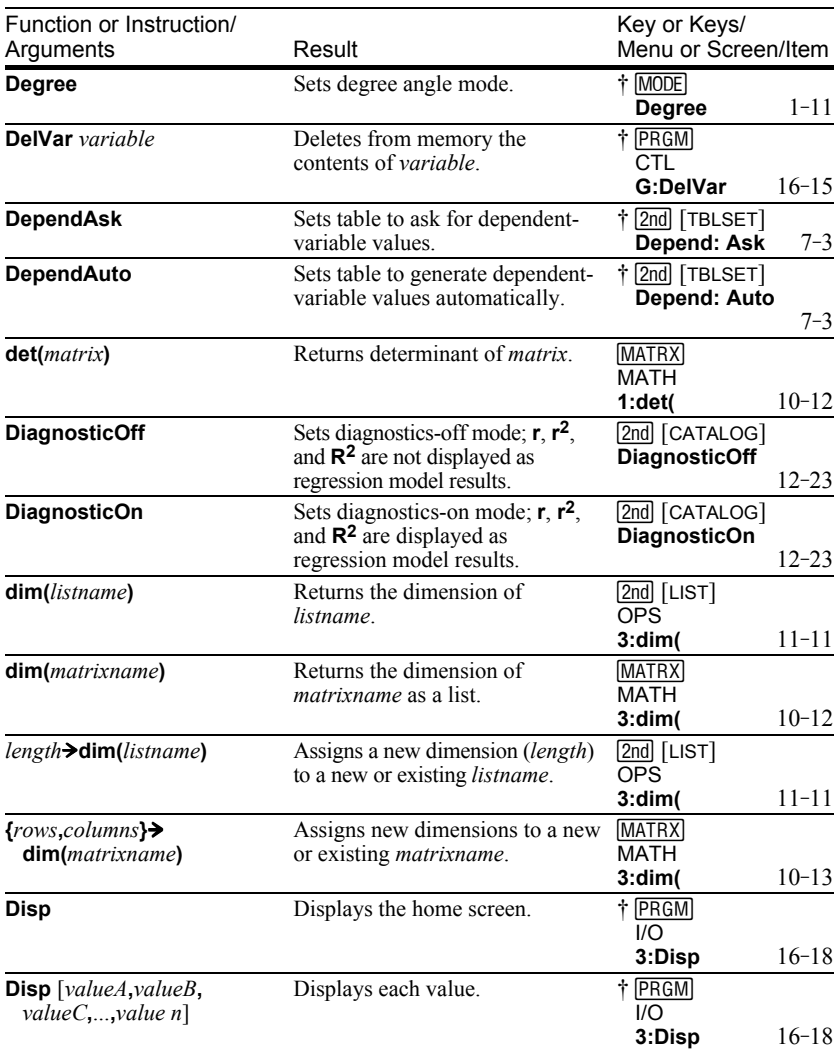

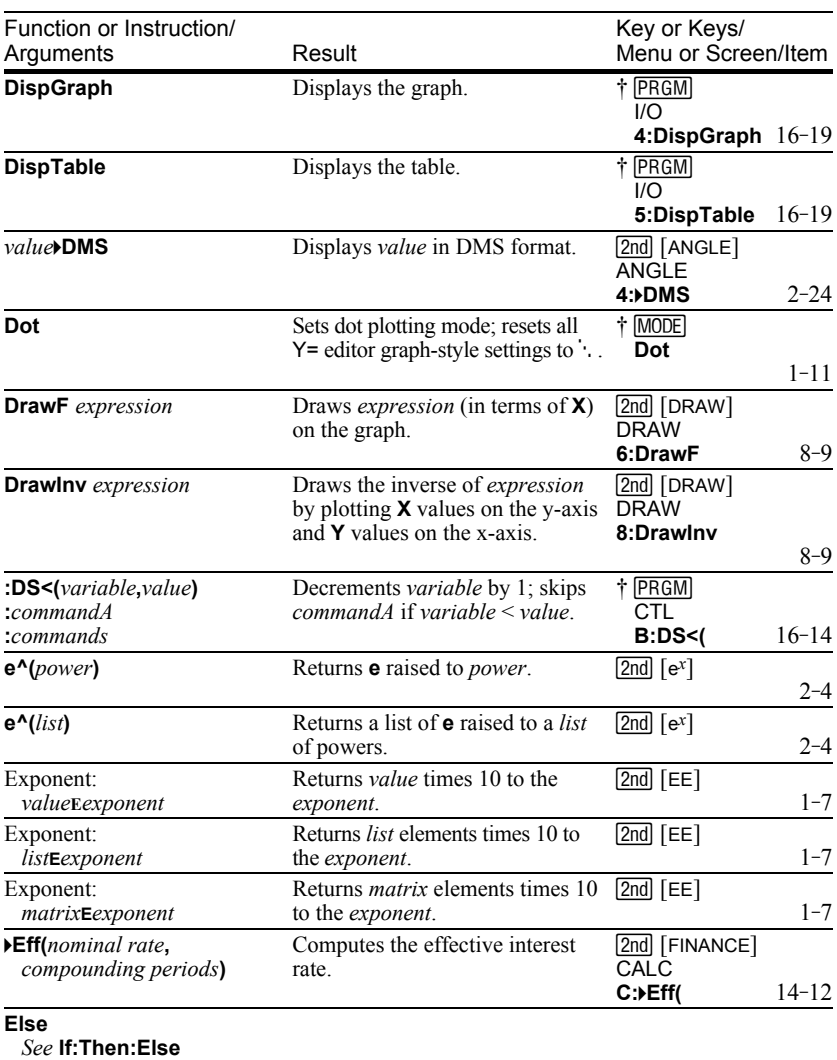

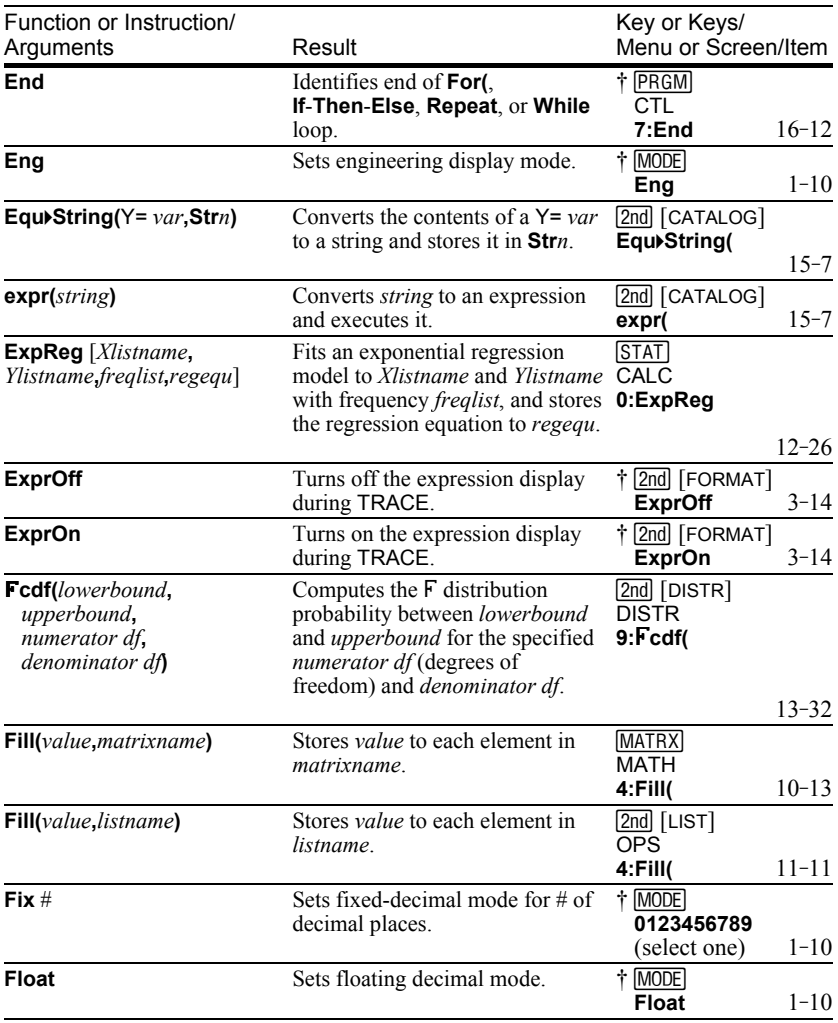

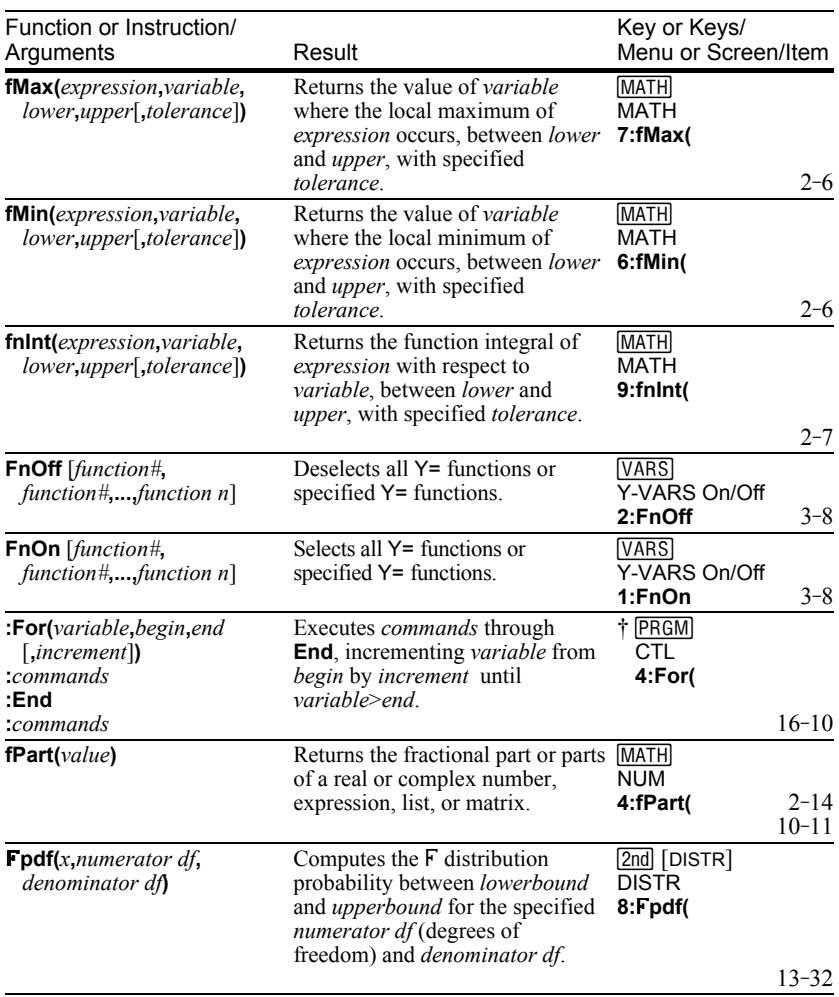

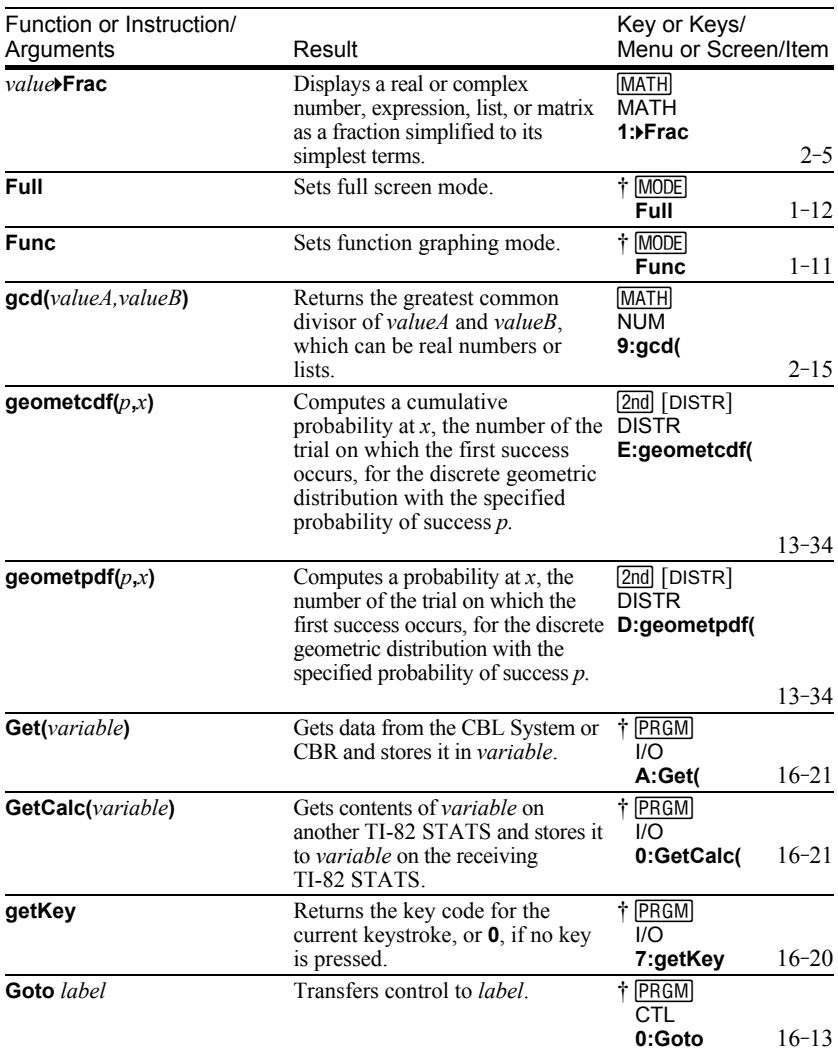

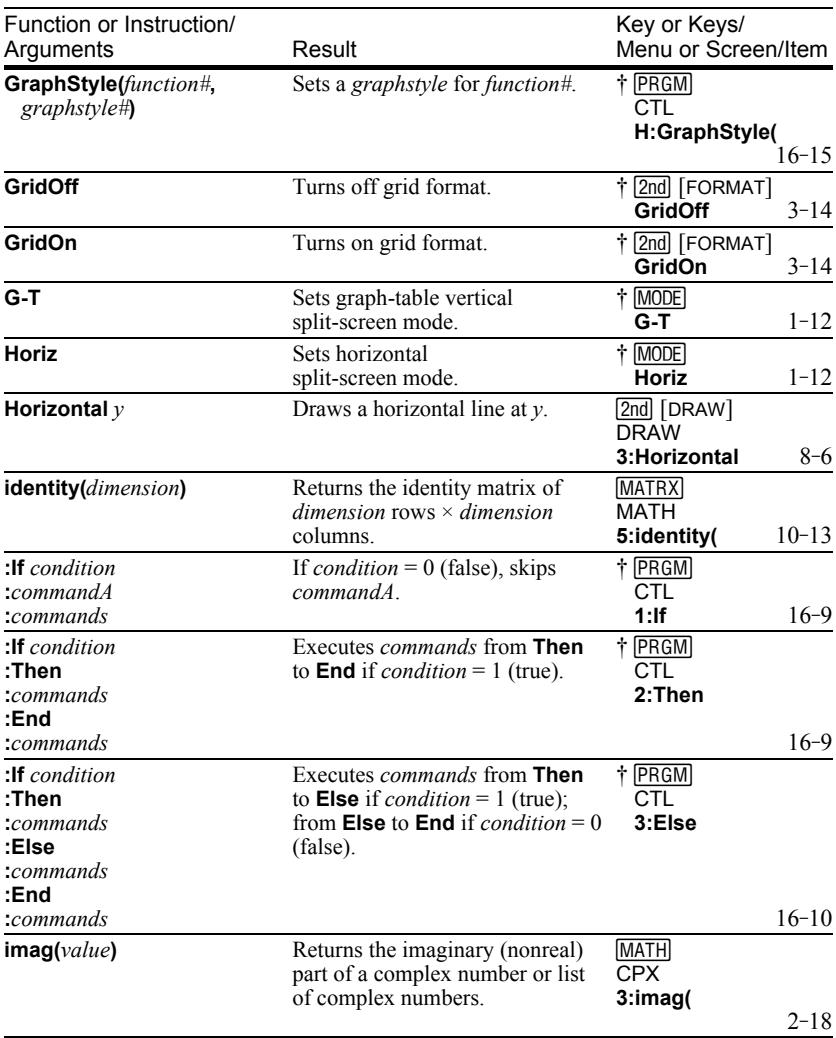

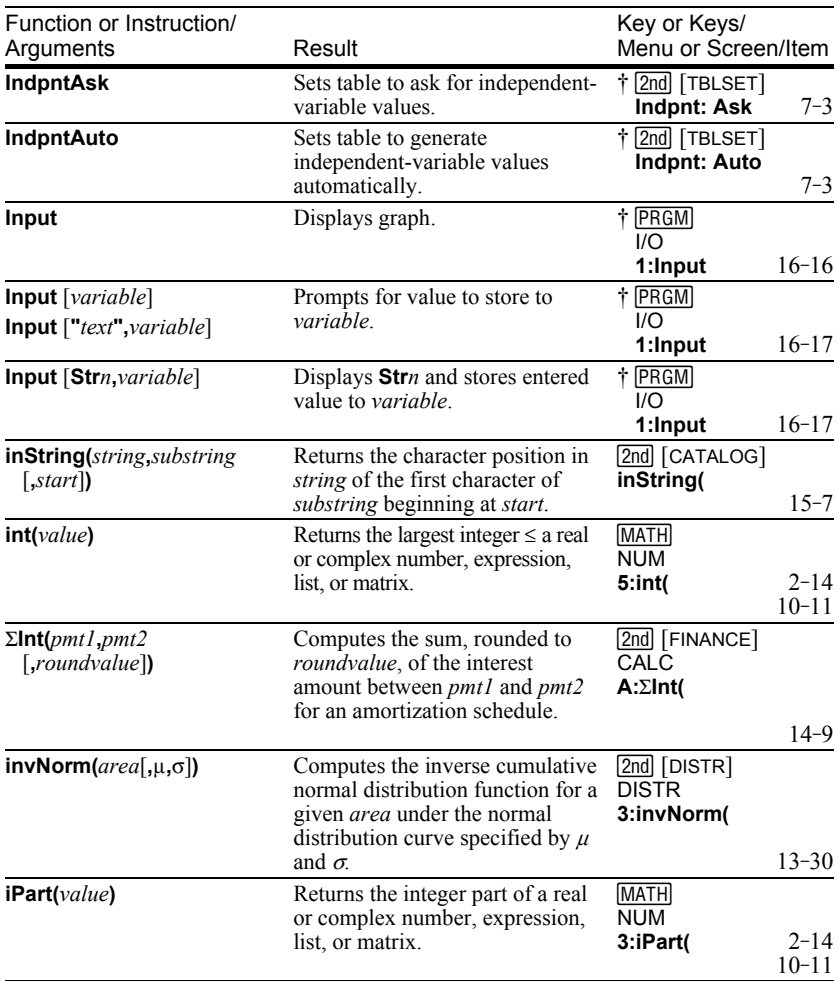

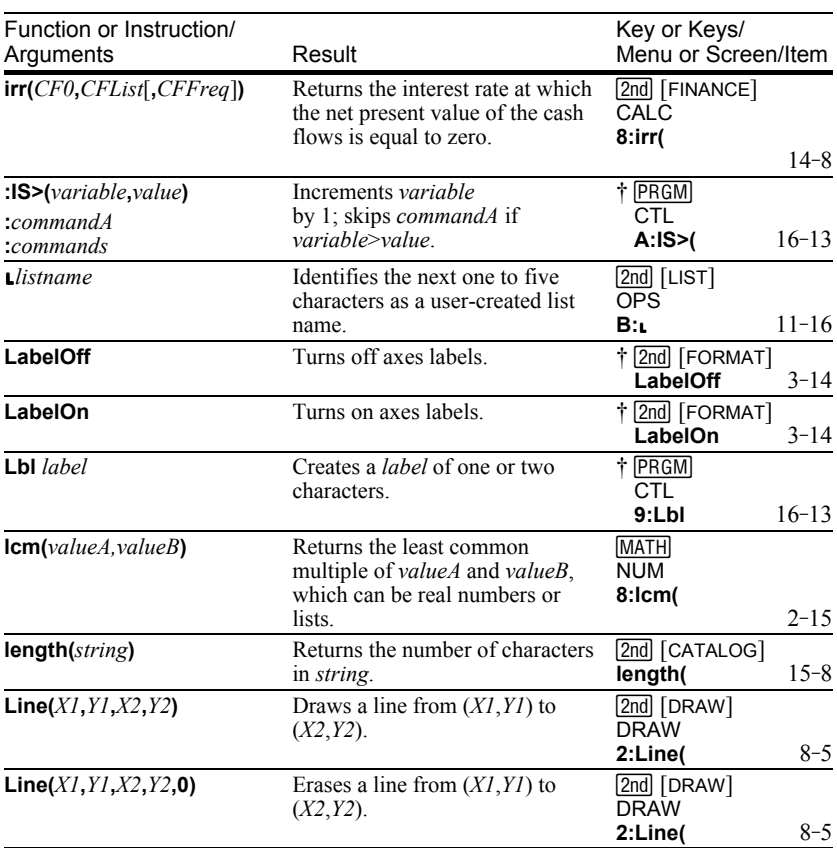

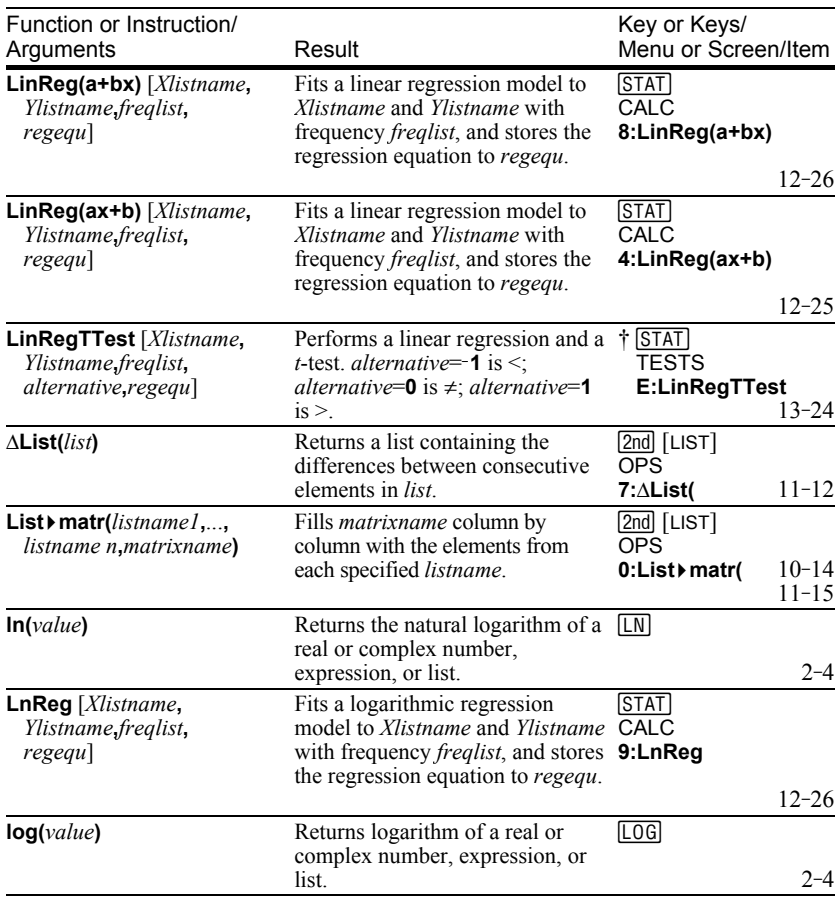

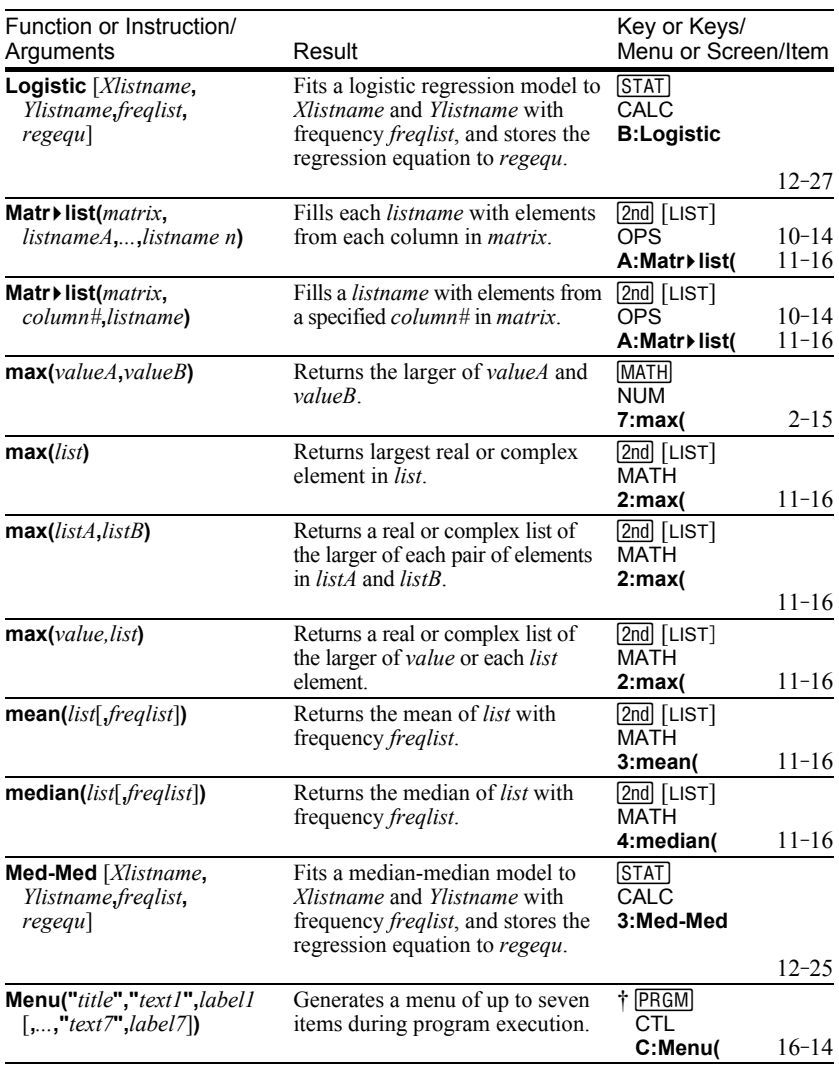

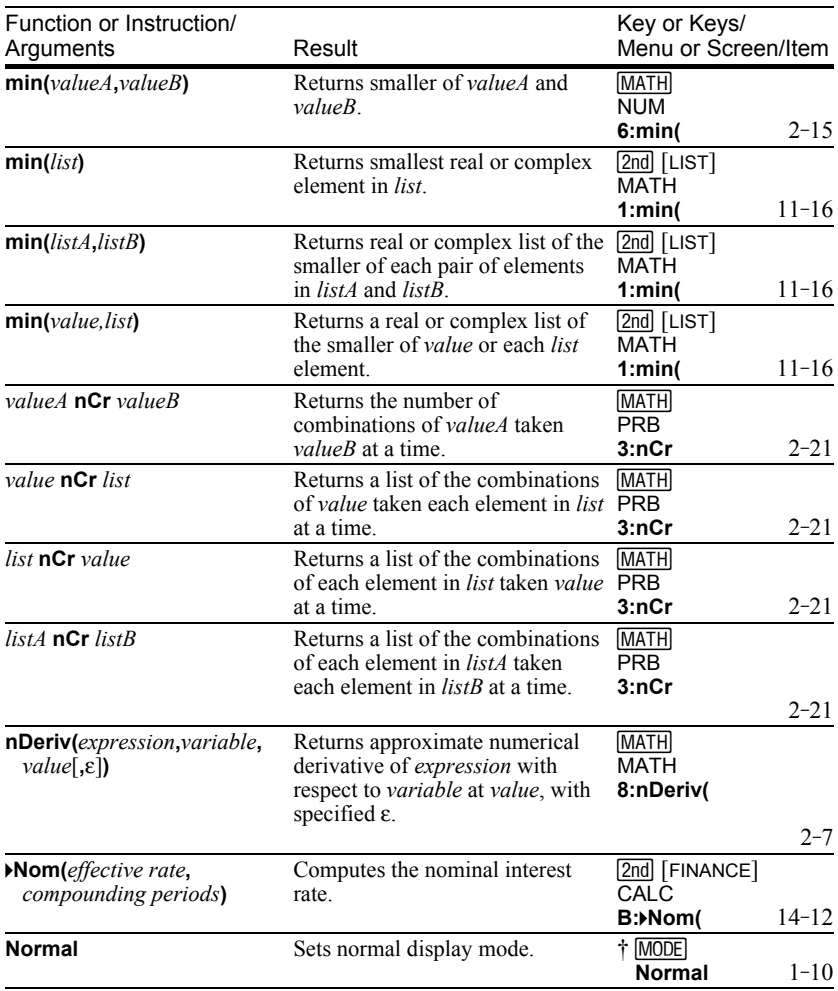

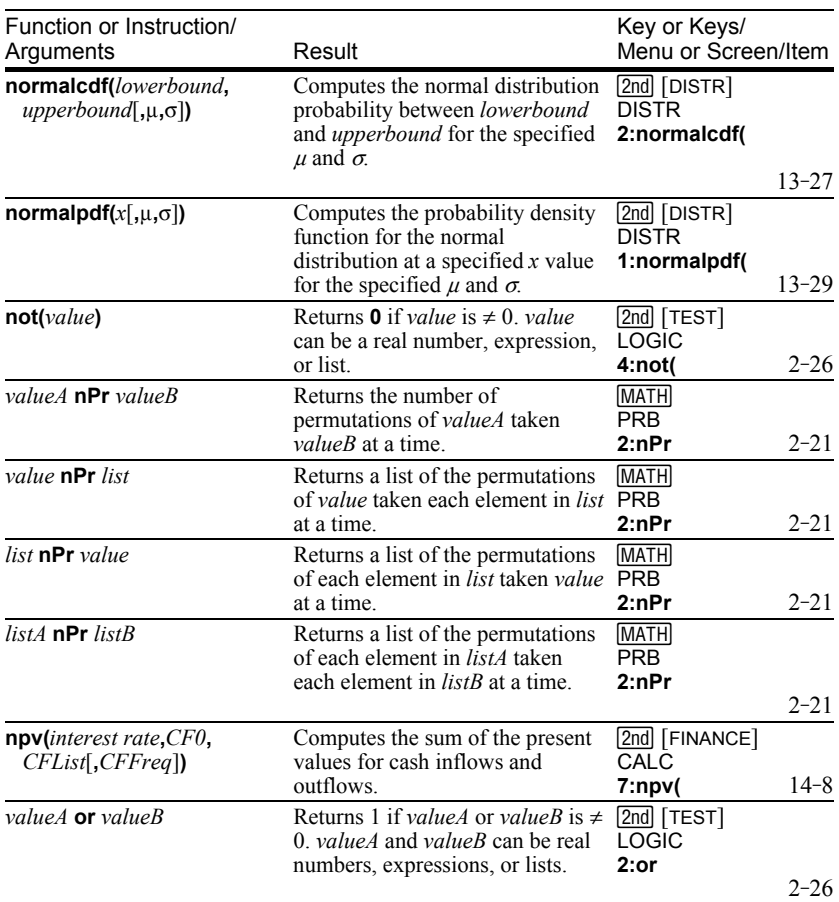

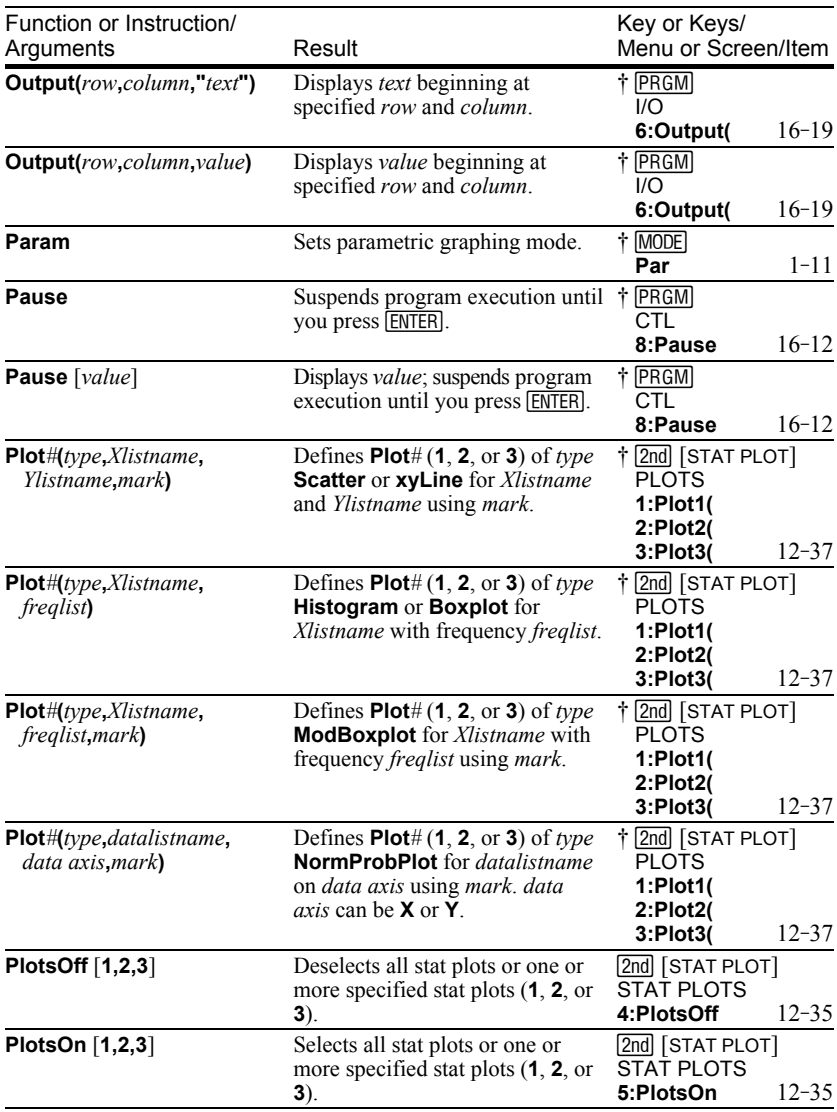

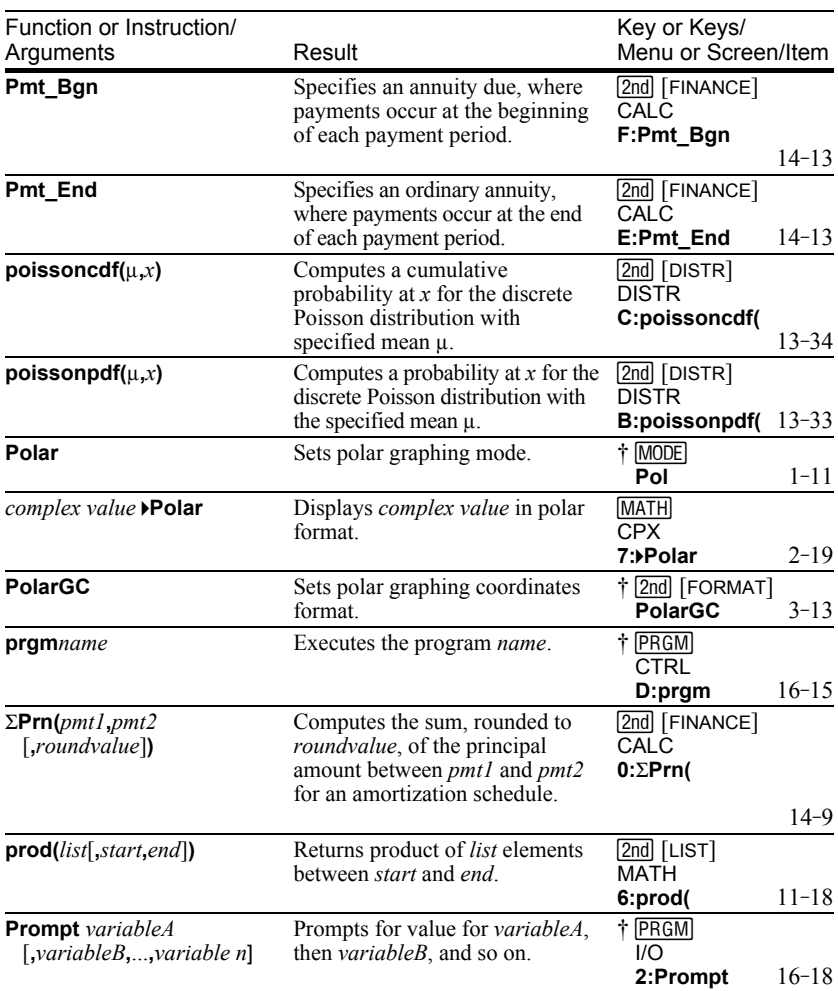

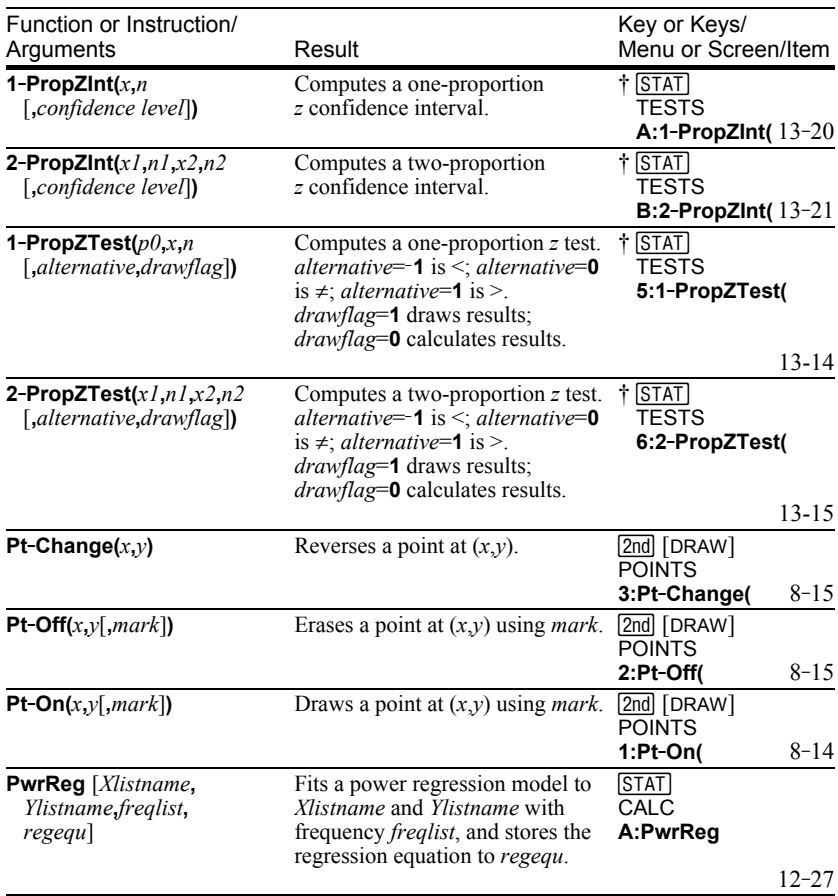

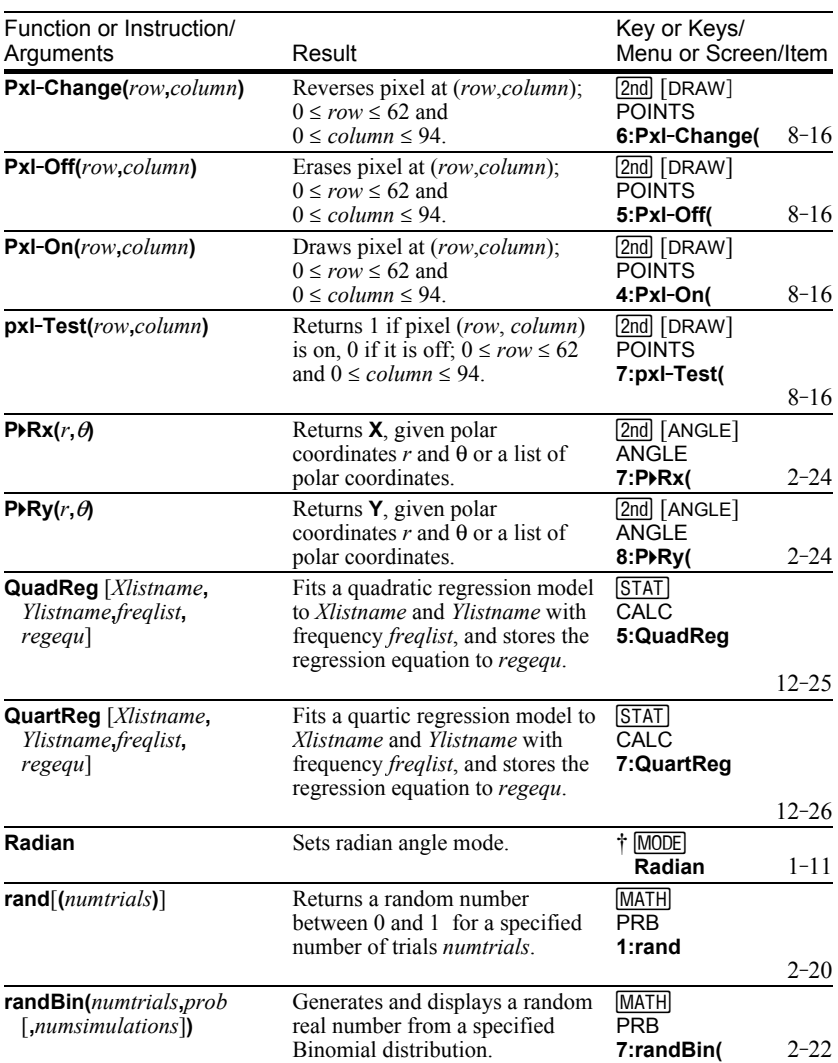

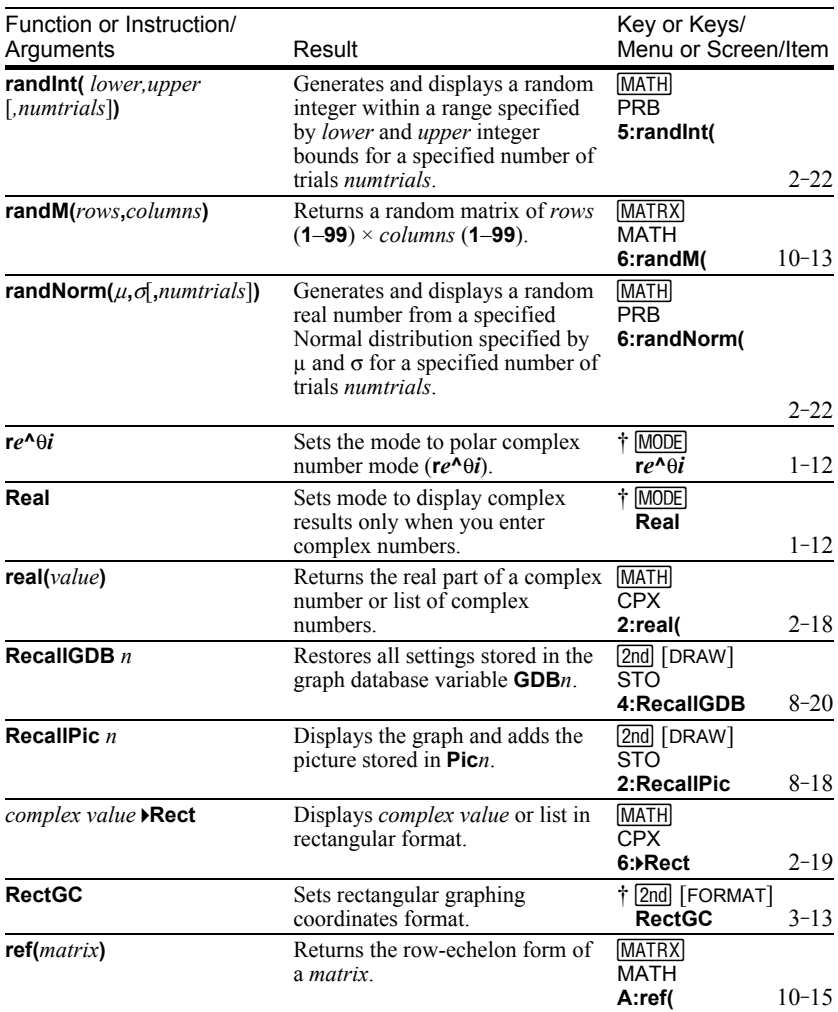

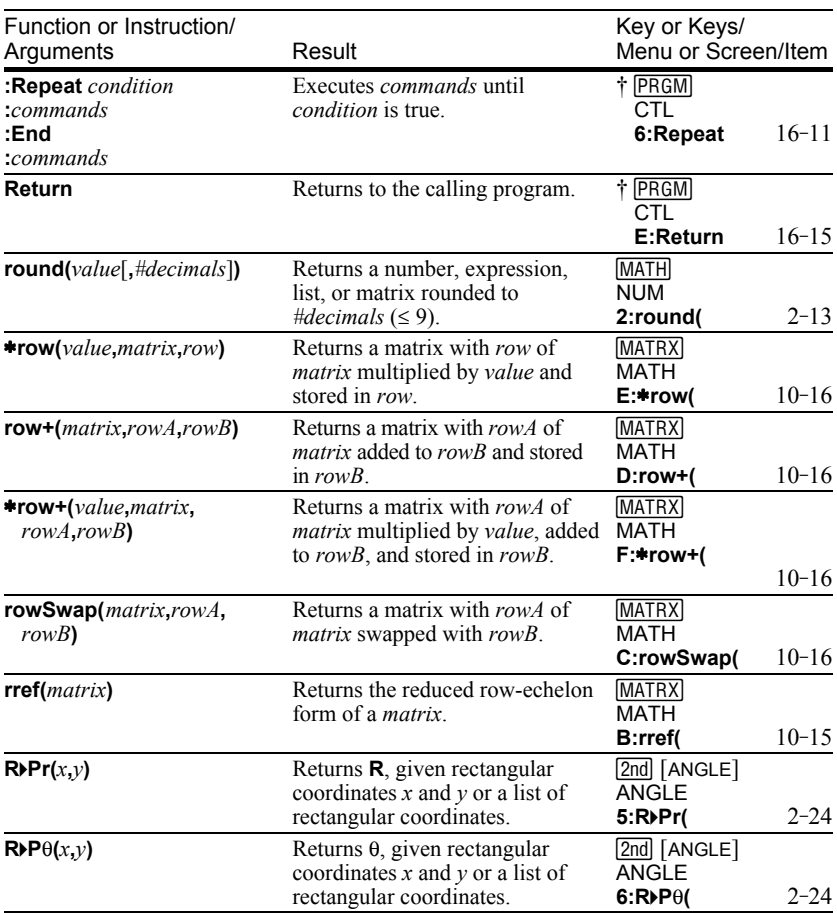

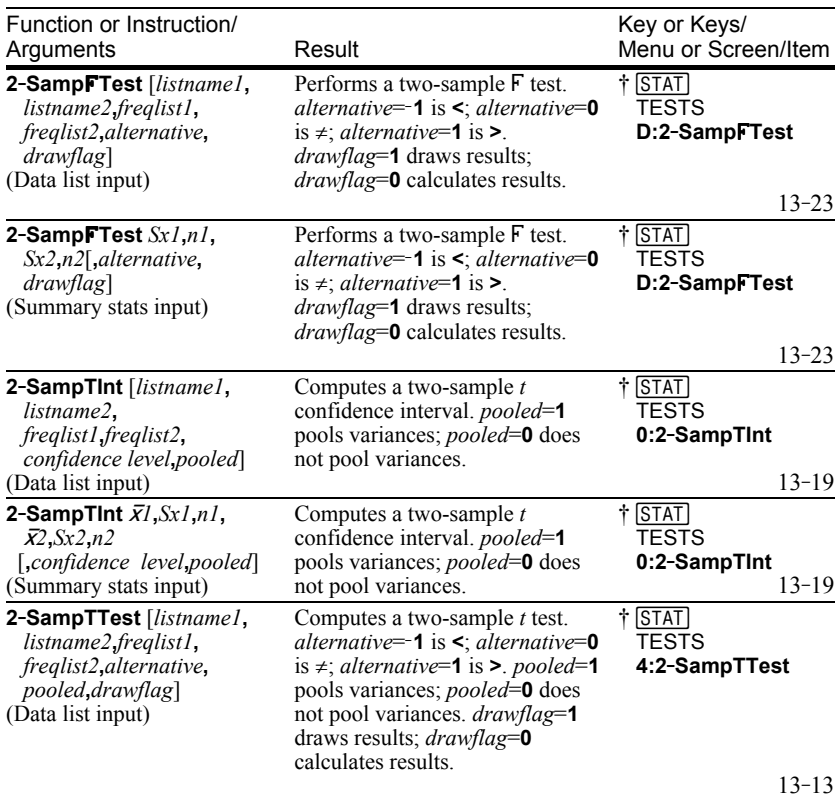

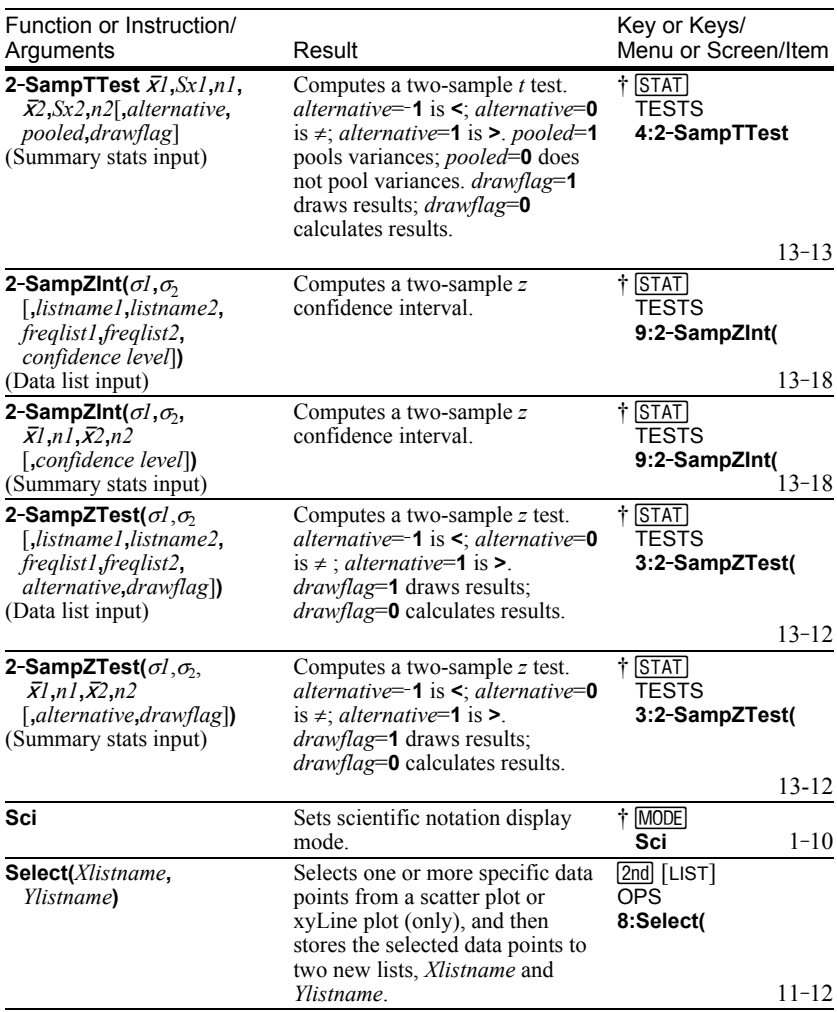

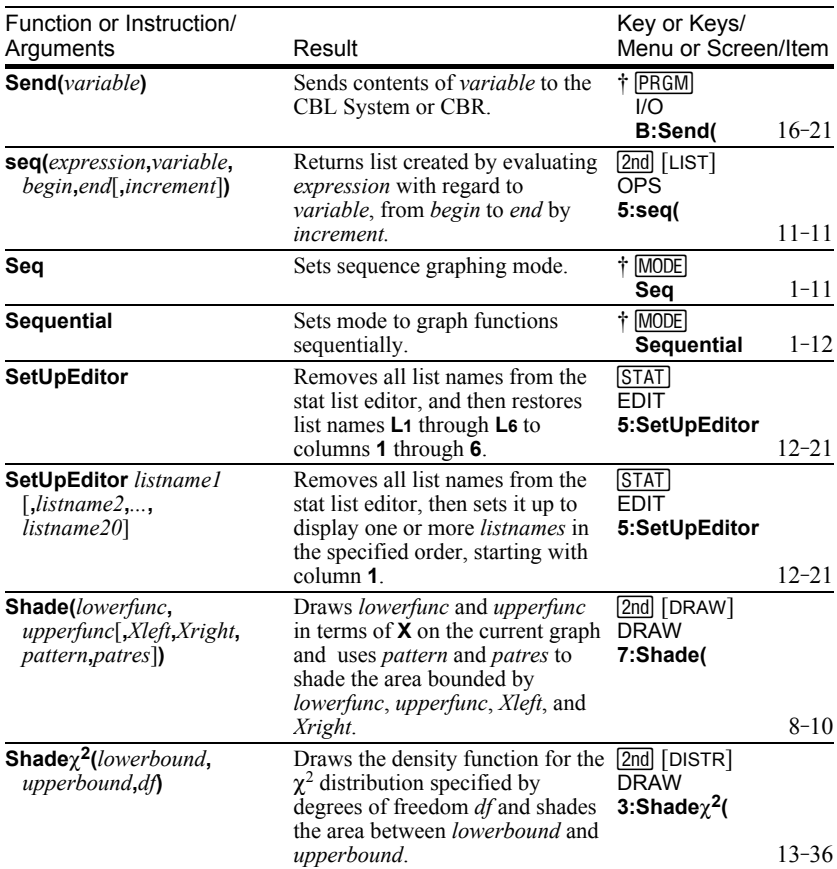

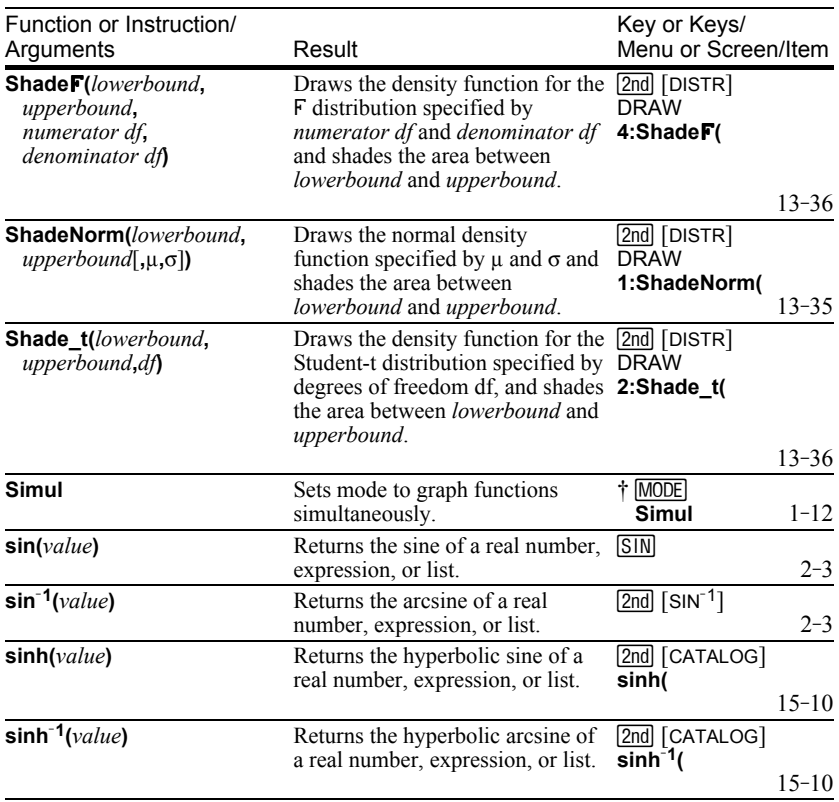

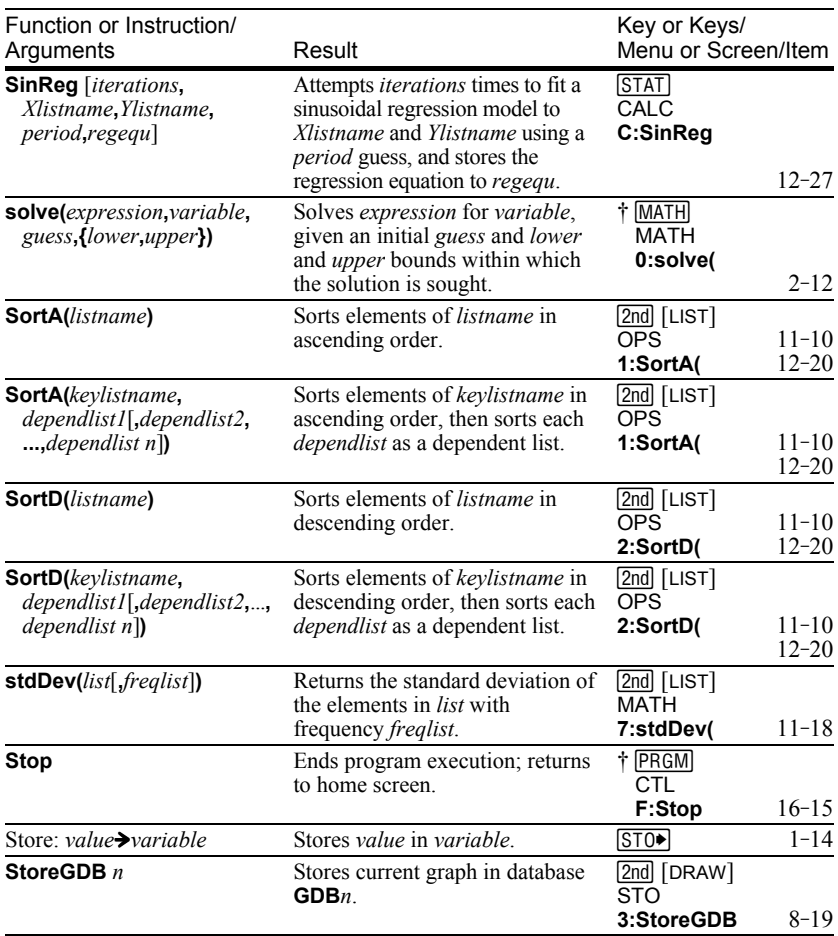

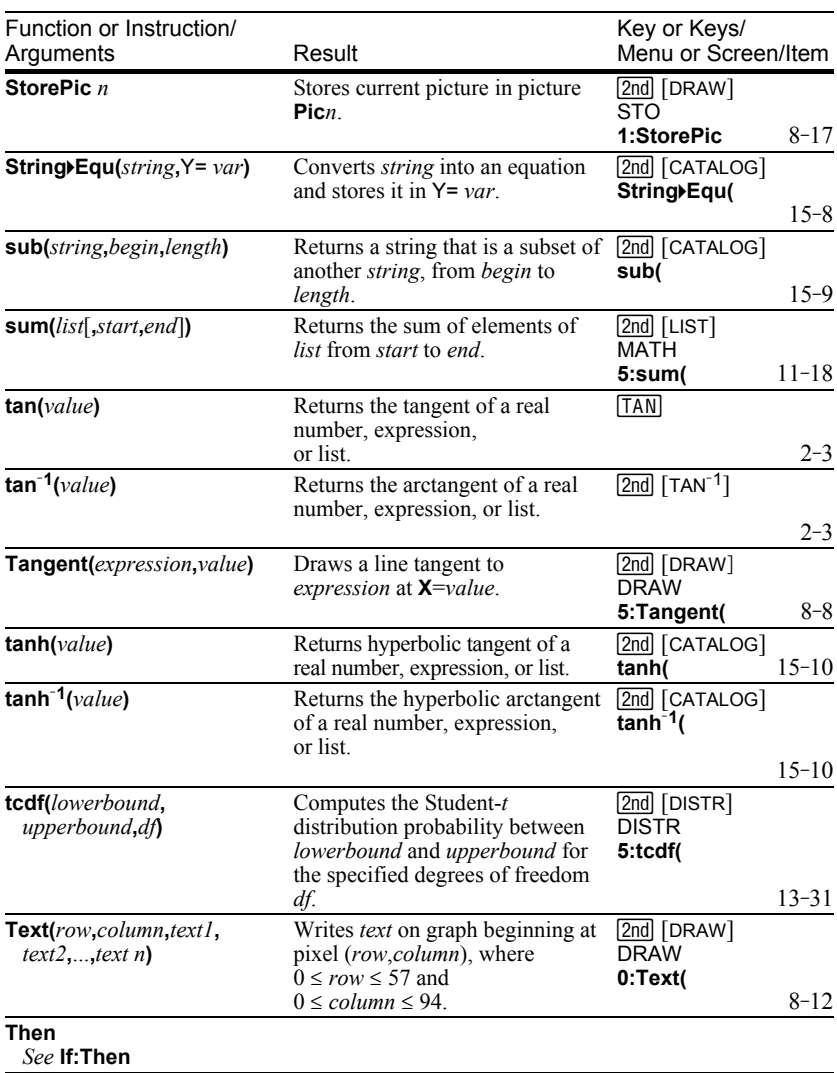

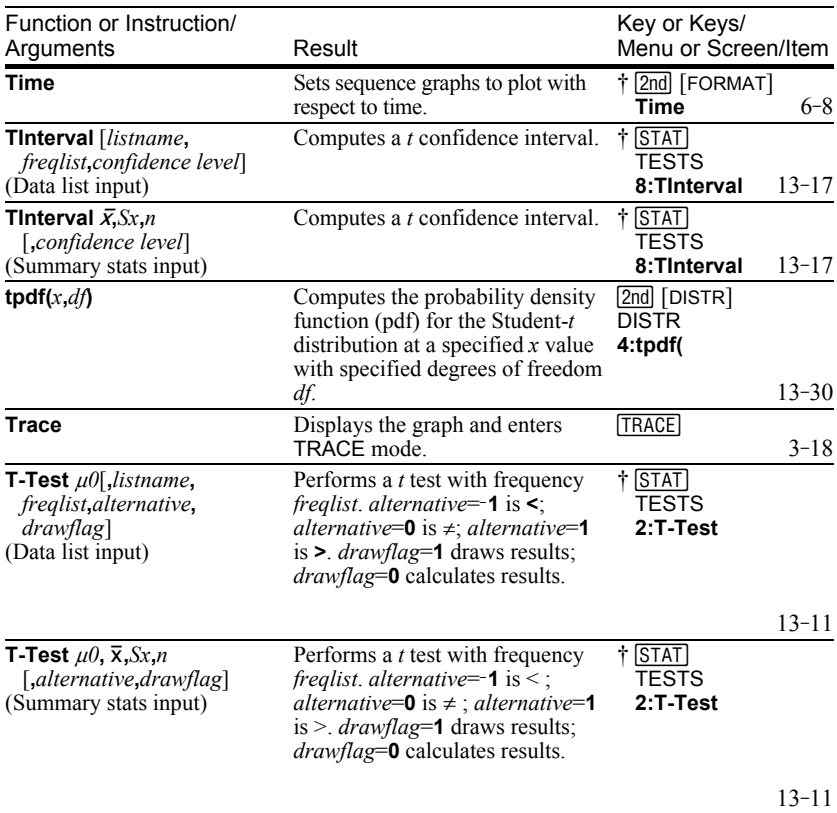

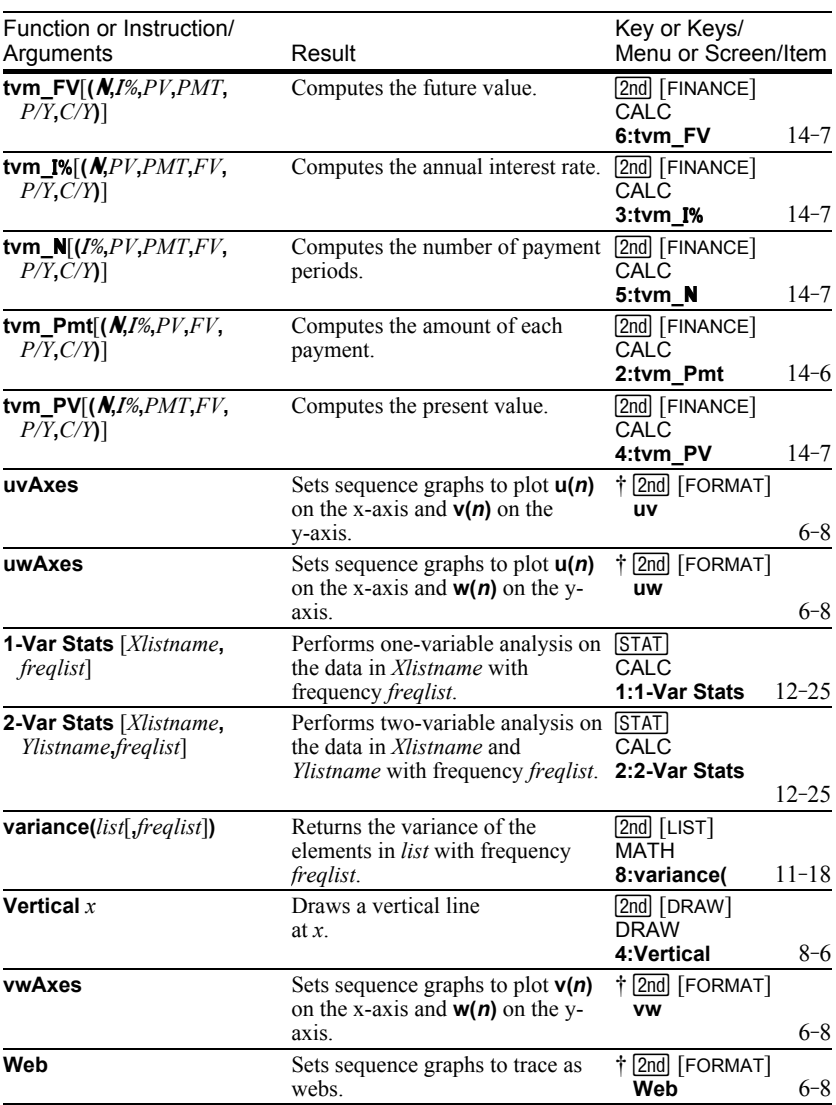

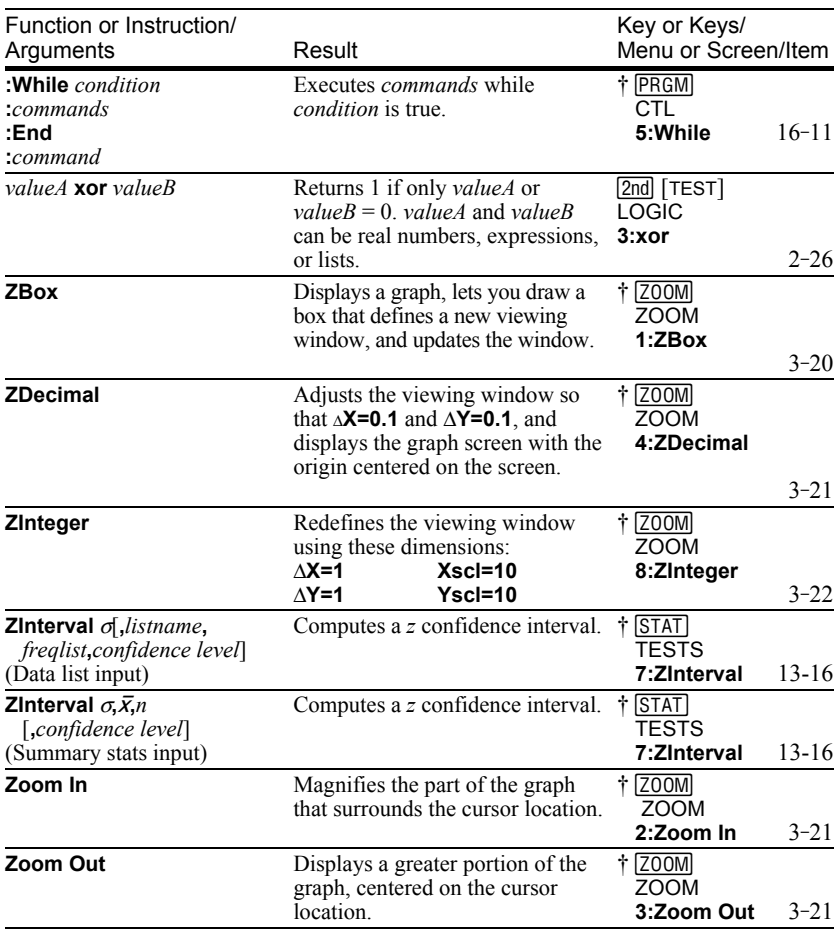

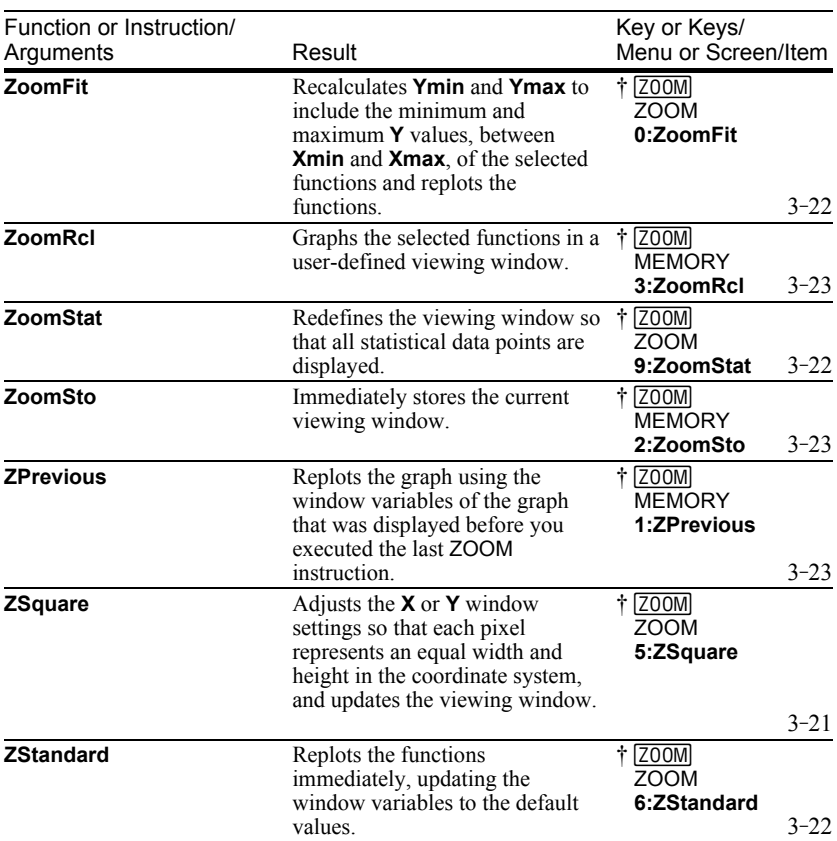

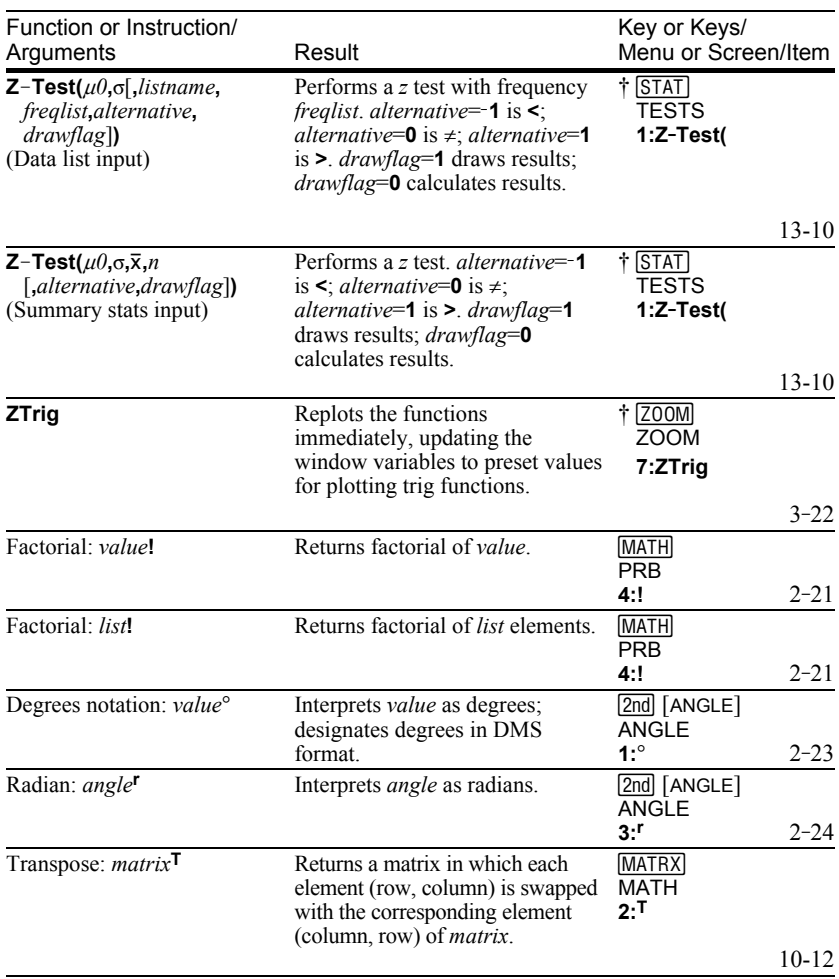

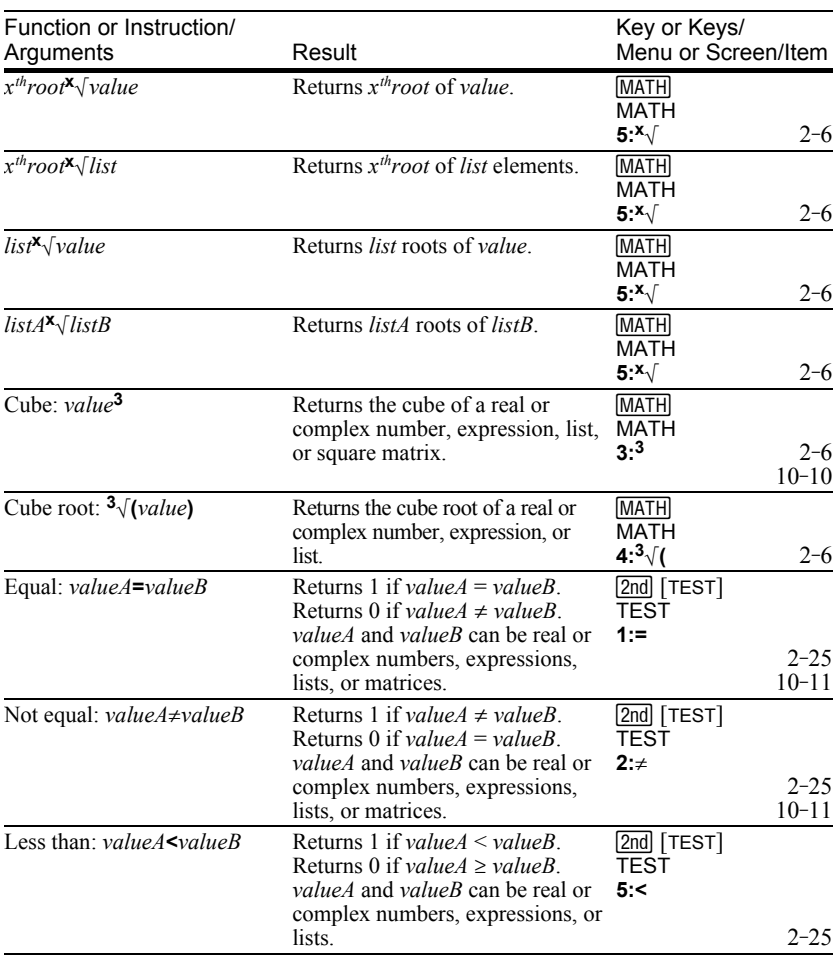

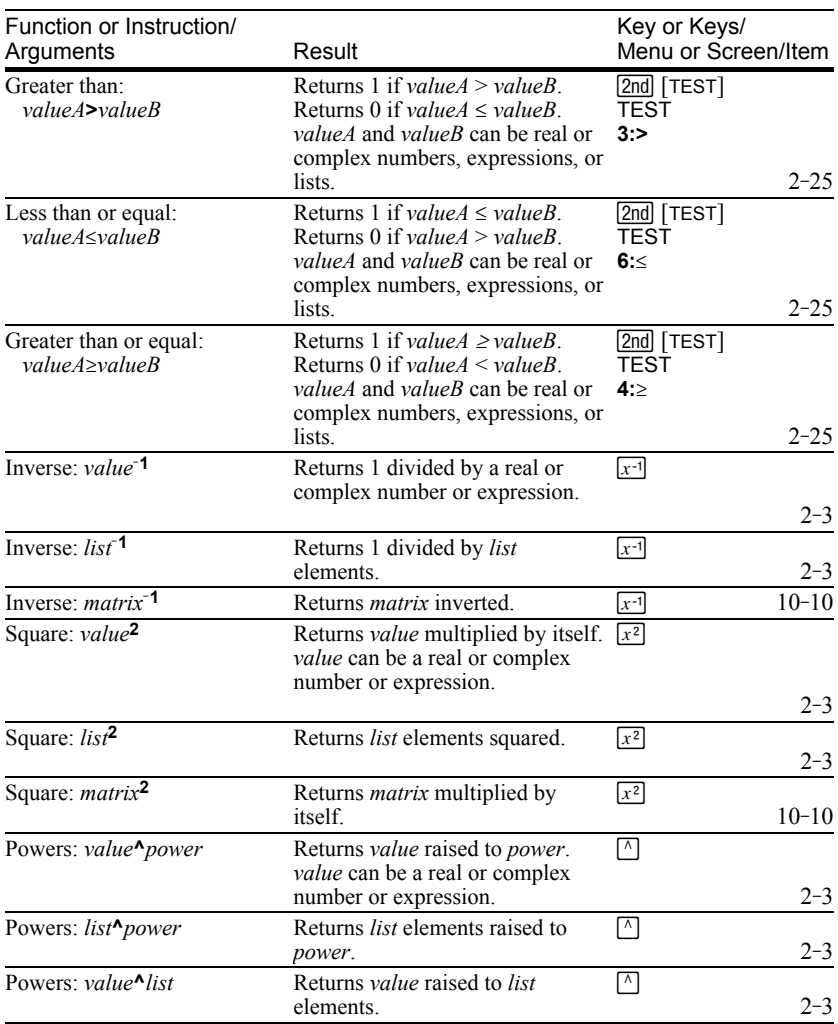

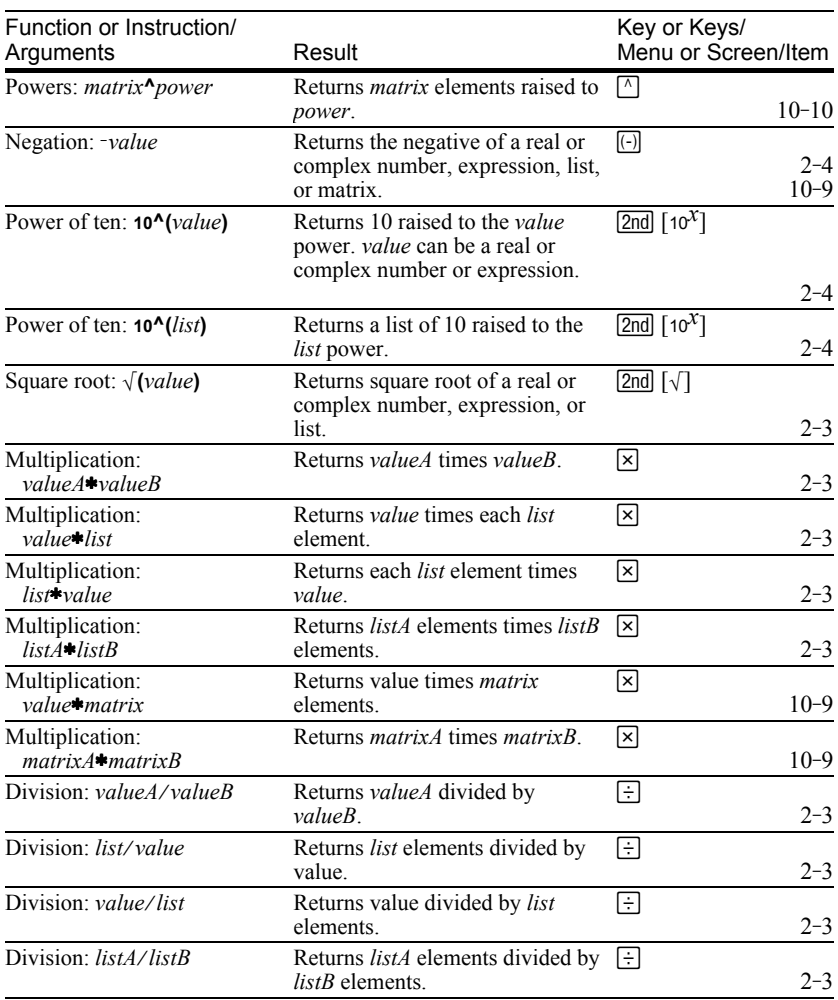

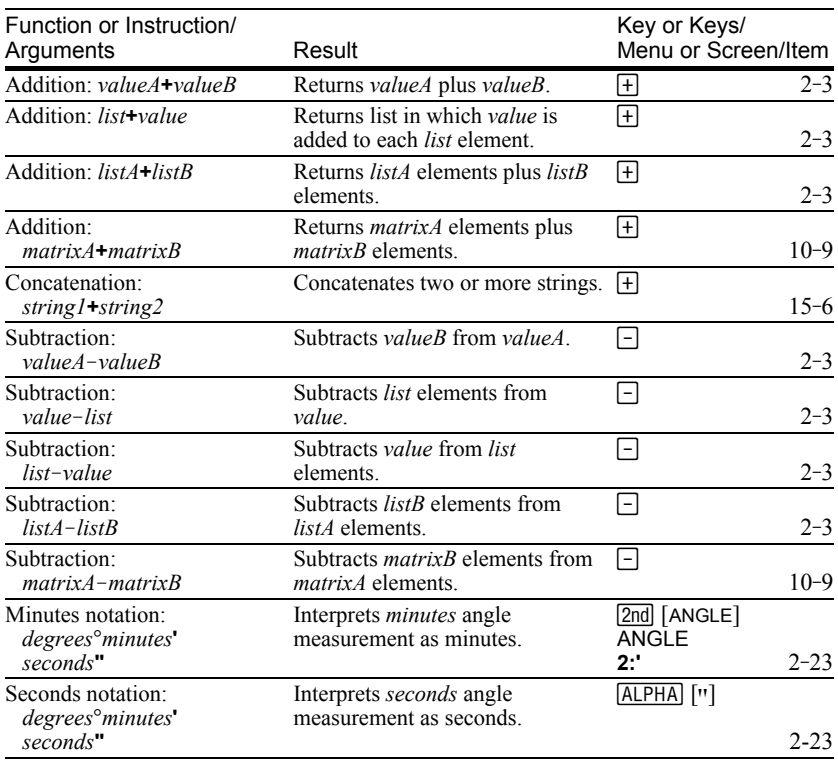

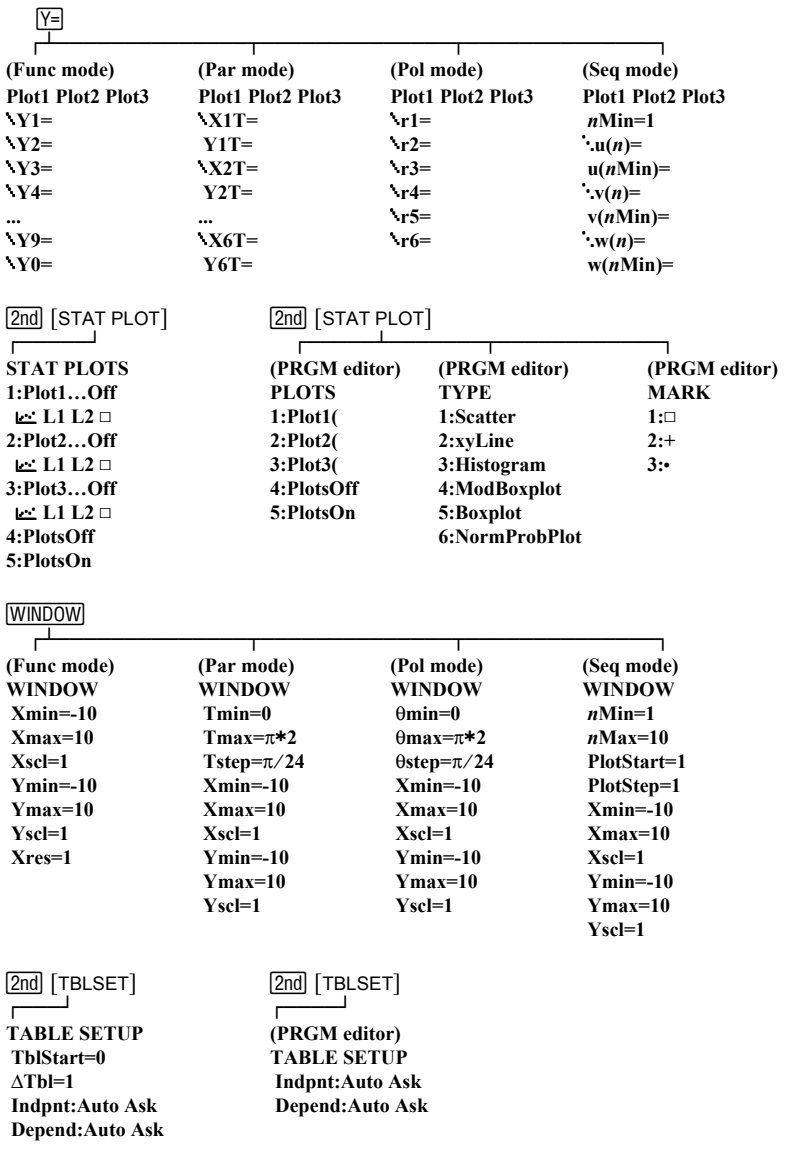

The TI-82 STATS Menu Map begins at the top-left corner of the keyboard and follows the keyboard layout from left to right. Default values and settings are shown.

# **TI-82 STATS Menu Map (continued)**

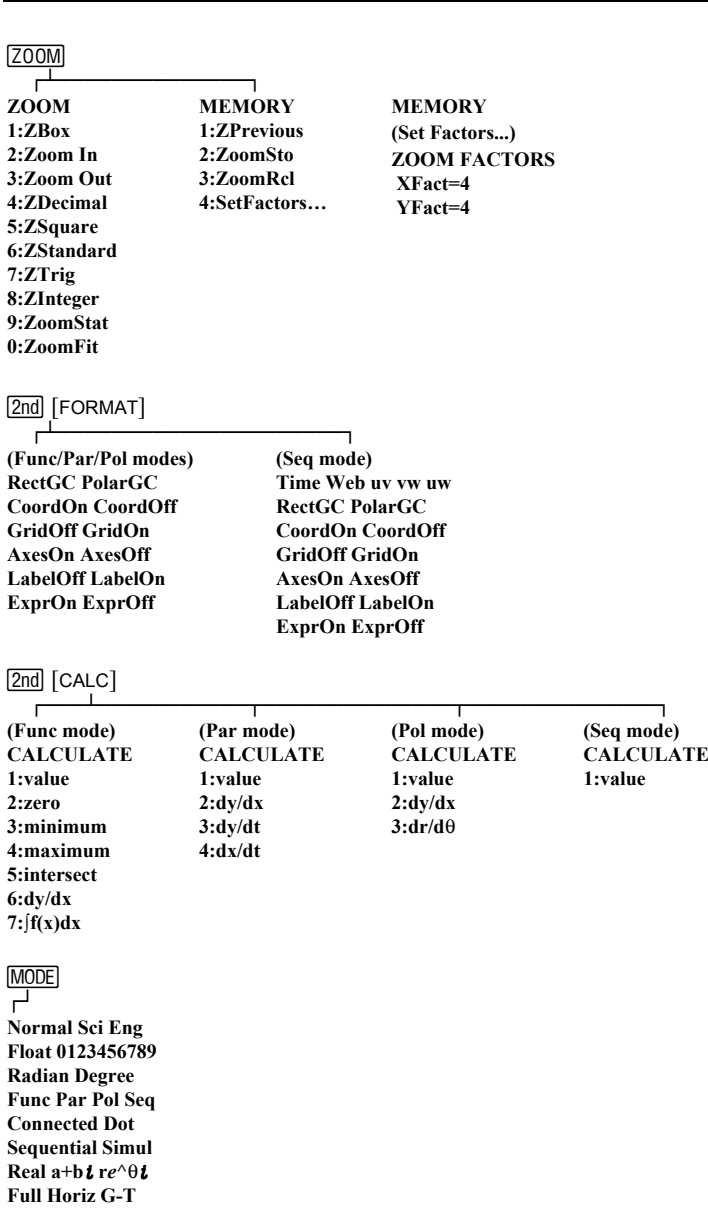
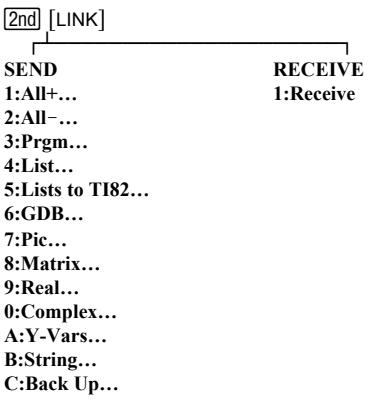

# <u>STAT</u><br>—

- **EDIT 1:Edit… 2:SortA( 3:SortD( 4:ClrList 5:SetUpEditor**
- ¸¿¶¶¶¶¶¶¶¶¶¶¶¶¶¾¶¶¶¶¶¶¶¶¶¶¶¶¶¶¶¶¶¶¶¶¹ **CALC 1:1-Var Stats 2:2-Var Stats 3:Med-Med 4:LinReg(ax+b) 5:QuadReg 6:CubicReg 7:QuartReg 8:LinReg(a+bx) 9:LnReg 0:ExpReg A:PwrReg B:Logistic C:SinReg**
	- **TESTS 1:Z-Test… 2:T-Test… 3:2-SampZTest… 4:2-SampTTest… 5:1-PropZTest… 6:2-PropZTest… 7:ZInterval… 8:TInterval… 9:2-SampZInt… 0:2-SampTInt… A:1-PropZInt… B:2-PropZInt… C:c2-Test…** D:2-SampFTest... **E:LinRegTTest… F:ANOVA(**

# **TI-82 STATS Menu Map (continued)**

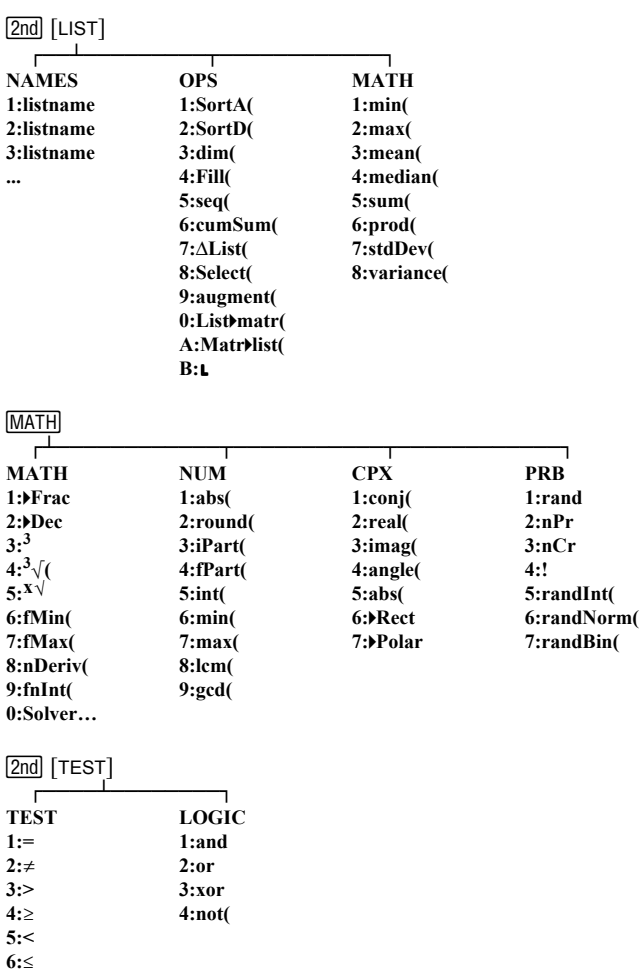

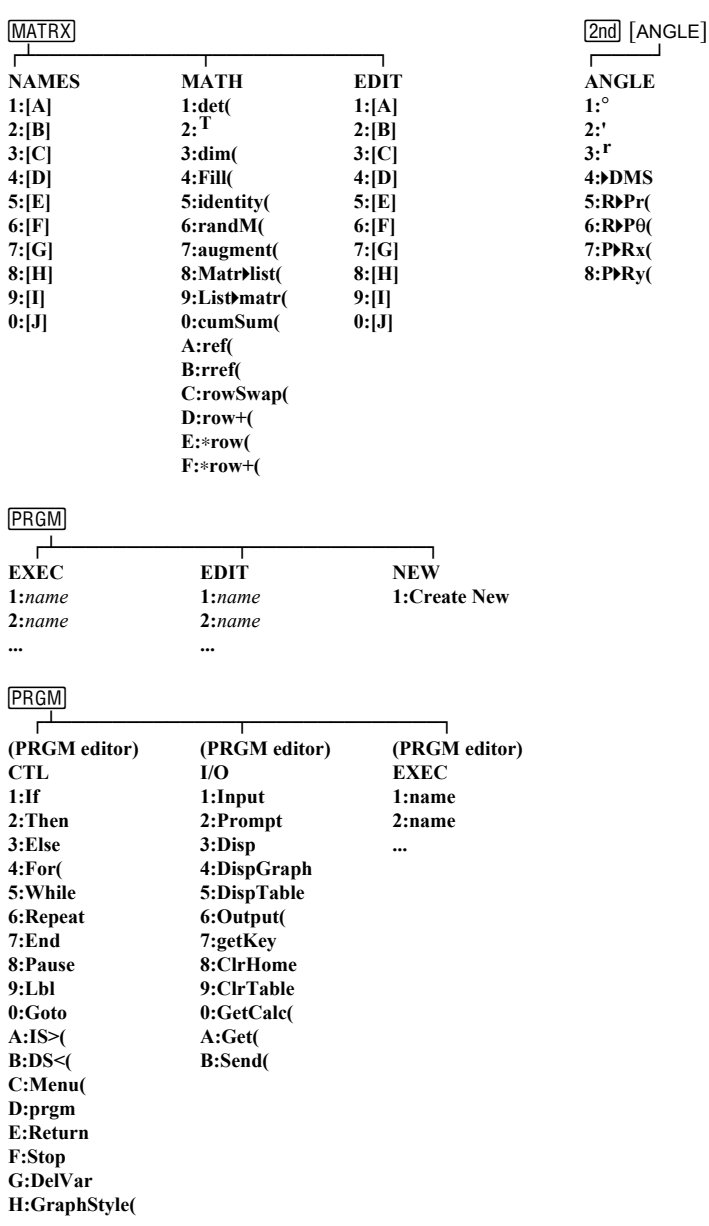

# **TI-82 STATS Menu Map (continued)**

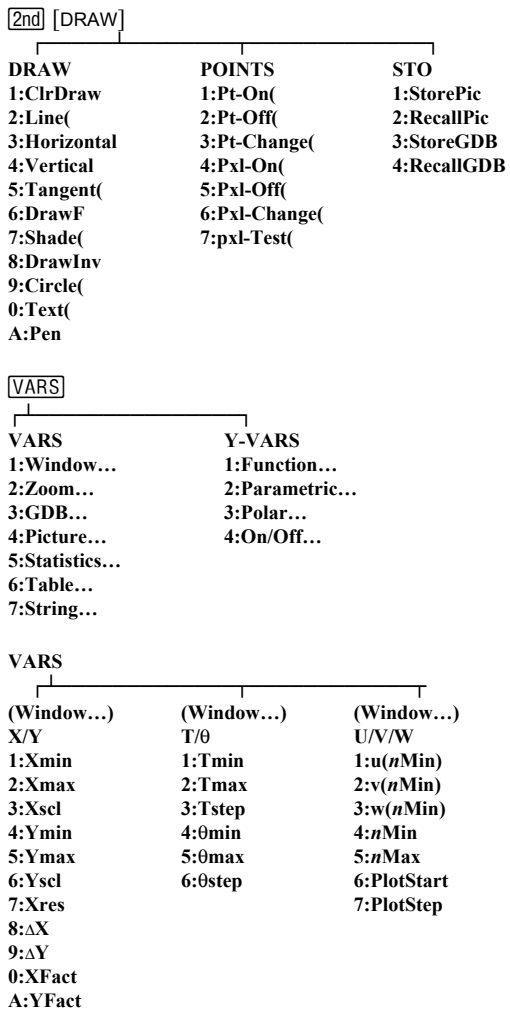

## **VARS**

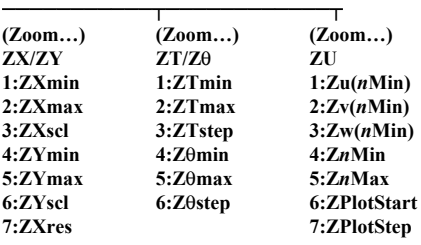

#### **VARS**

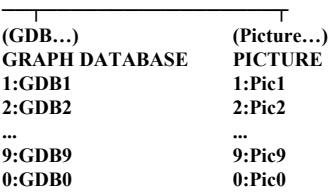

#### **VARS**

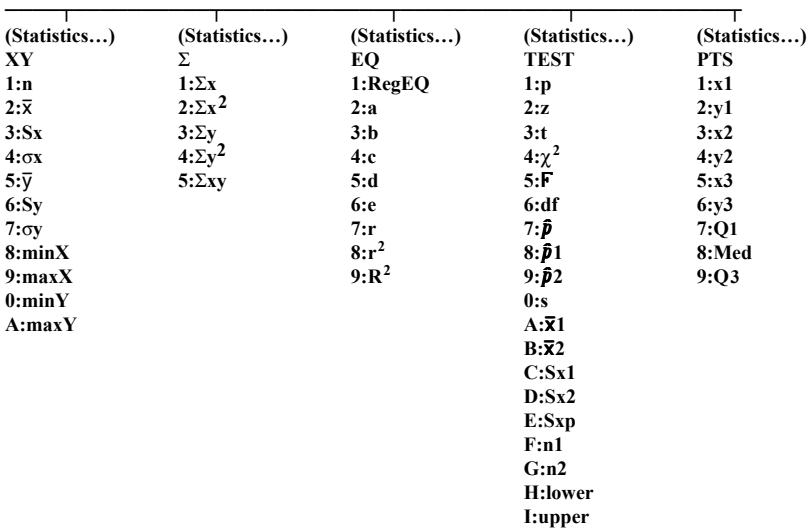

# **TI-82 STATS Menu Map (continued)**

#### **VARS**

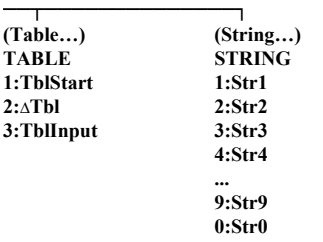

#### **Y-VARS**

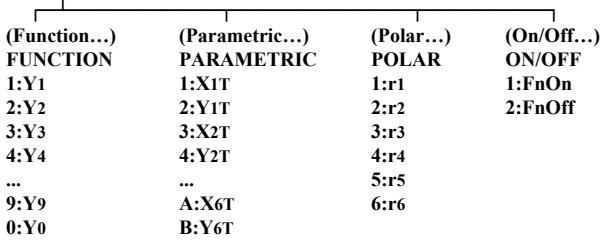

#### $[$ DISTR $]$

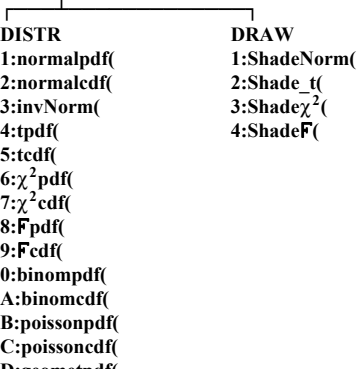

**D:geometpdf( E:geometcdf(**

#### 2nd [FINANCE]

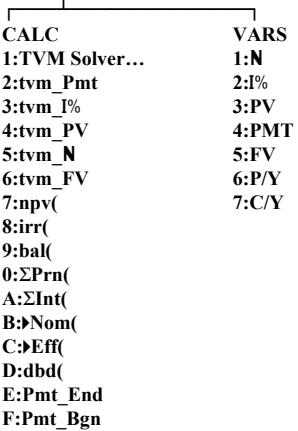

## **TI-82 STATS Menu Map (continued)**

 $[2nd]$   $[MEM]$ ¸¶¶»

#### MEMORY

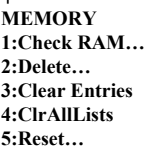

¸¶¶¶¿¶¶¶¶¶¶¶¶¶¶¶¶¶¾¶¶¶¶¶¶¶¶¶¶¶¶¶¹ **(Check RAM…) MEM FREE 27225 Real 15 Complex 0 List 0 Matrix 0 Y-Vars 240 Prgm 14 Pic 0 GDB 0 String 0**

**(Delete…) DELETE FROM… RESET 1:All… 2:Real… 3:Complex… 4:List… 5:Matrix… 6:Y-Vars… 7:Prgm… 8:Pic… 9:GDB… 0:String…**

**(Reset…) 1:All Memory… 2:Defaults…**

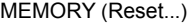

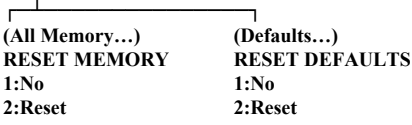

**Resetting memory erases all data and programs.**

[2nd] [CATALOG]  $\blacksquare$ **CATALOG cosh(**  $\cosh^{-1}(\theta)$ **... Equ4String( expr( ... inString( ... length( ... sinh(**  $\sinh^{-1}(\theta)$ **... String4Equ( sub( ... tanh(**  $\tanh^{-1}(\theta)$ 

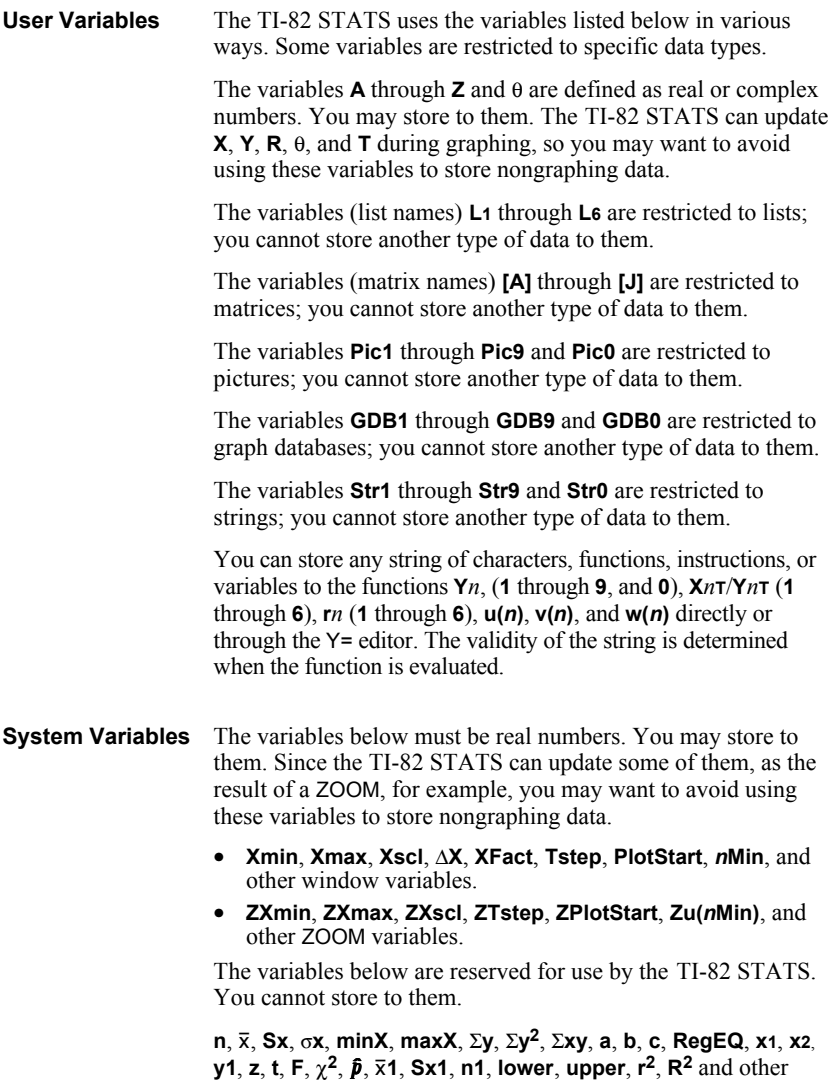

statistical variables.

This section contains statistics formulas for the **Logistic** and **SinReg** regressions, **ANOVA**, **2.Samp**Ü**Test**, and **2.SampTTest**.

The logistic regression algorithm applies nonlinear recursive least-squares techniques to optimize the following cost function: **Logistic**

$$
J = \sum_{i=1}^{N} \left( \frac{c}{1 + ae^{-bx_i}} - y_i \right)^2
$$

which is the sum of the squares of the residual errors,

where:  $x =$  the independent variable list  $y =$  the dependent variable list  $N =$  the dimension of the lists

This technique attempts to estimate the constants *a*, *b*, and *c* recursively to make *J* as small as possible.

The sine regression algorithm applies nonlinear recursive leastsquares techniques to optimize the following cost function: **SinReg**

$$
J = \sum_{i=1}^{N} [a \sin(bx_i + c) + d - y_i]^2
$$

which is the sum of the squares of the residual errors,

where:  $x =$  the independent variable list  $y =$  the dependent variable list  $N =$  the dimension of the lists

This technique attempts to recursively estimate the constants *a*, *b*, *c*, and *d* to make *J* as small as possible.

#### **ANOVA(**

The **ANOVA** F statistic is:

$$
F = \frac{Factor\ MS}{Error\ MS}
$$

The mean squares  $(MS)$  that make up  $\overline{F}$  are:

$$
Factor MS = \frac{Factor SS}{Factor df}
$$

$$
Error MS = \frac{Error SS}{Error df}
$$

The sum of squares (*SS*) that make up the mean squares are:

$$
Factor SS = \sum_{i=1}^{I} n_i (\overline{x}_i - \overline{x})^2
$$
  

$$
Error SS = \sum_{i=1}^{I} (n_i - 1) S x_i^2
$$

The degrees of freedom *df* that make up the mean squares are:

*Factor df* =  $I - 1$  = numerator *df* for **F** 

*Error df* = 
$$
\sum_{i=1}^{I} (n_i - 1)
$$
 = denominator *df* for F

where:  $I =$  number of populations  $\overline{x_i}$  = the mean of each list

 $Sxi =$  the standard deviation of each list

- $ni =$  the length of each list
- $\overline{x}$  = the mean of all lists

**2.Samp**Ü**Test**

Below is the definition for the 2-Samp**FTest**.

*Sx*1, *Sx*2 = Sample standard deviations having  $n_1$ -1 and  $n_2$ -1 degrees of freedom *df*, respectively.

$$
F = F\text{-statistic} = \left(\frac{Sx1}{Sx2}\right)^2
$$

 $df(x, n_1-1, n_2-1) = Fpdf(x)$  with degrees of freedom *df*,  $n_1$ -1, and  $n_2$ -1

 $p =$  reported *p* value

**2-SampFTest** for the alternative hypothesis  $\sigma_1 > \sigma_2$ .

$$
p = \int_{F}^{\infty} f(x, n_1 - 1, n_2 - 1) dx
$$

**2-SampFTest** for the alternative hypothesis  $\sigma_1 < \sigma_2$ .

$$
p = \int_{0}^{F} f(x, n_1 - 1, n_2 - 1) dx
$$

**2-SampFTest** for the alternative hypothesis  $\sigma_1 \neq \sigma_2$ . Limits must satisfy the following:

$$
\frac{p}{2} = \int_{0}^{L_{bnd}} f(x, n_1 - 1, n_2 - 1) dx = \int_{U_{bnd}}^{\infty} f(x, n_1 - 1, n_2 - 1) dx
$$

where: [*Lbnd,Ubnd*] = lower and upper limits

The F-statistic is used as the bound producing the smallest integral. The remaining bound is selected to achieve the preceding integral's equality relationship.

#### The following is the definition for the **2.SampTTest**. The twosample *t* statistic with degrees of freedom *df* is: **2.SampTTest**

$$
t = \frac{\overline{x}_1 - \overline{x}_2}{S}
$$

where the computation of *S* and *df* are dependent on whether the variances are pooled. If the variances are not pooled:

$$
S = \sqrt{\frac{Sx_1^2}{n_1} + \frac{Sx_2^2}{n_2}}
$$
  

$$
df = \frac{\left(\frac{Sx_1^2}{n_1} + \frac{Sx_2^2}{n_2}\right)^2}{\frac{1}{n_1 - 1}\left(\frac{Sx_1^2}{n_1}\right)^2 + \frac{1}{n_2 - 1}\left(\frac{Sx_2^2}{n_2}\right)^2}
$$

otherwise:

$$
Sx_p = \frac{(n_1 - 1)Sx_1^2 + (n_2 - 1)Sx_2^2}{df}
$$
  

$$
S = \sqrt{\frac{1}{n_1} + \frac{1}{n_2}} Sx_p
$$
  

$$
df = n_1 + n_2 - 2
$$

and *Sxp* is the pooled variance.

This section contains financial formulas for computing time value of money, amortization, cash flow, interest-rate conversions, and days between dates.

#### **Time Value of Money**

where:  $PMT \neq 0$  $y = C/Y \div P/Y$  $x = (.01 \times I\%) \div C/Y$ *C/Y* = compounding periods per year *P/Y* = payment periods per year *I%* = interest rate per year

$$
i = (-FV \div PV)^{(1+N)} - 1
$$

 $i = [e^{(y \times ln(x + 1))}] - 1$ 

where:  $PMT = 0$ 

The iteration used to compute *i*:

$$
0 = PV + PMT \times G_i \left[ \frac{1 - (1 + i)^{-N}}{i} \right] + FV \times (1 + i)^{-N}
$$

$$
I\% = 100 \times C/Y \times [e^{(y \times \ln(x + 1))} - 1]
$$

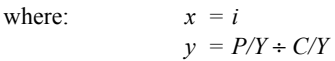

 $G_i = 1 + i \times k$ 

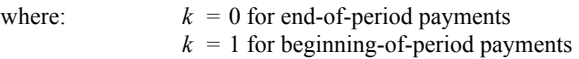

$$
N = \frac{\ln\left(\frac{PMT \times G_i - FV \times i}{PMT \times G_i + PV \times i}\right)}{\ln(1 + i)}
$$
\nwhere:  
\n $i \neq 0$   
\n $N = \neg (PV + FV) \div PMT$   
\nwhere:  
\n $i = 0$ 

## **Time Value of Money (Continued)**

$$
PMT = \frac{-i}{G_i} \times \left[ PV + \frac{PV + FV}{(1+i)^{N} - 1} \right]
$$
  
where:  
 $i \neq 0$   

$$
PMT = \left[ PV + FV \right] + N
$$

where:  $i = 0$ 

$$
PV = \left[\frac{PMT \times G_i}{i} - FV\right] \times \frac{1}{(1+i)^N} - \frac{PMT \times G_i}{i}
$$

where:  $i \neq 0$ 

 $PV = (FV + PMT \times N)$ 

where:  $i = 0$ 

$$
FV = \frac{PMT \times G_i}{i} - (1+i)^N \times \left( PV + \frac{PMT \times G_i}{i} \right)
$$
  
where:  

$$
i \neq 0
$$
  

$$
FV = \left( PV + PMT \times N \right)
$$

where:  $i = 0$ 

If computing *bal*(), *pmt*2 = *npmt* Let *bal*(0) = *RND*(*PV*) Iterate from  $m = 1$  to  $pmt2$ *I I m m*  $= RND[RND12(\neg i \times bal(m = bal(m - 1) - I<sub>m</sub> +$  $\begin{cases} \end{cases}$ *RND*[*RND*12(−*i × bal*(*m*  $bal(m) = bal(m - 1) - I_m + RND (PMT)$  $[RND12(\neg i \times bal(m-1))]$  $(m) = bal(m - 1) - I_m + RND(PMT)$  $012$ ( $-i \times bal(m-1)$ 1 **Amortization**

then:

 $bal() = bal(pmt2)$  $\Sigma Pr n() = bal(pm t 2) - bal(pm t)$  $\sum Int() = (pm t2 - pm t1 + 1) \times RND (PMT) - \sum Pr n()$ where:  $RND =$  round the display to the number of decimal places selected

 $RND12$  = round to 12 decimal places

Balance, principal, and interest are dependent on the values of **PMT**, **PV**, **I**%, and *pmt*1 and *pmt*2.

**Cash Flow**

$$
npv() = CF_0 + \sum_{j=1}^{N} CF_j (1+i)^{-S_{j-1}} \frac{(1-(1+i)^{-n_j})}{i}
$$
  
where:  $S_j = \begin{cases} \sum_{i=1}^{j} n_i & j \ge 1 \\ 0 & j = 0 \end{cases}$ 

*N*

Net present value is dependent on the values of the initial cash flow (*CF*0), subsequent cash flows (*CFj*), frequency of each cash flow (*nj*), and the specified interest rate (*i*).

 $irr() = 100 \times i$ , where *i* satisfies  $npv() = 0$ 

Internal rate of return is dependent on the values of the initial cash flow  $(CF_0)$  and subsequent cash flows  $(CF<sub>j</sub>)$ .

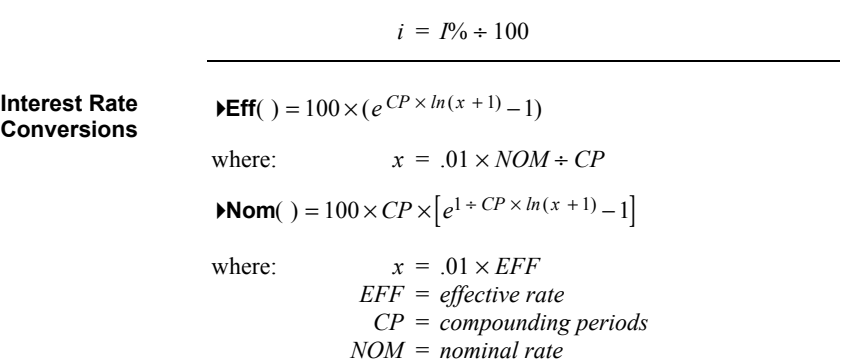

## **Financial Formulas (continued)**

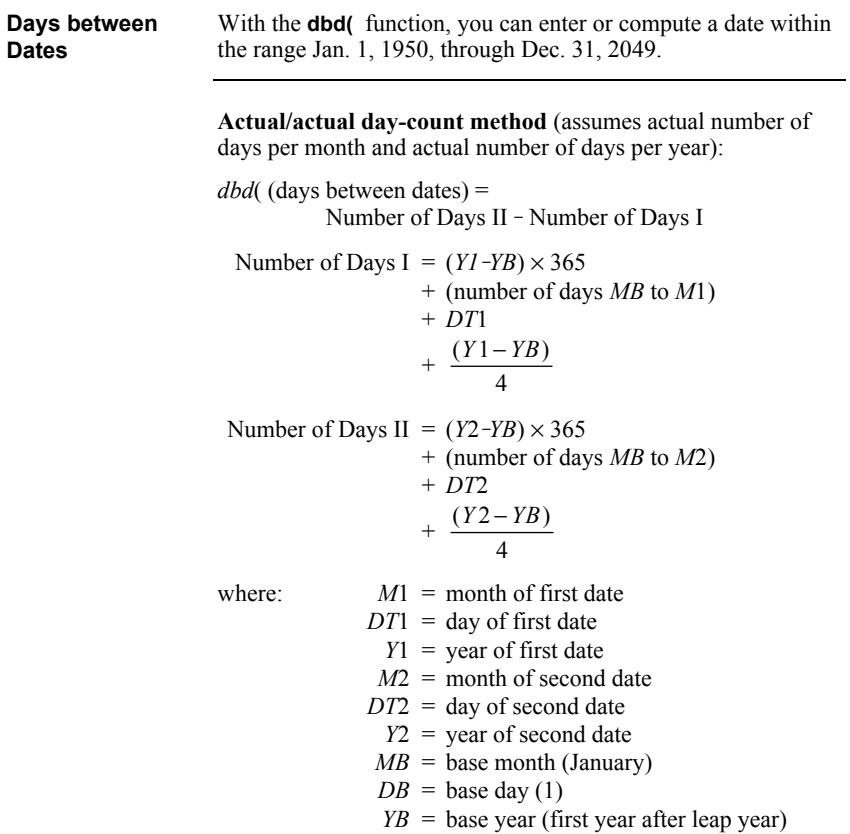

# *B* **General Information**

#### **Contents**

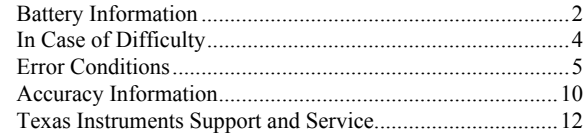

÷

#### **When to Replace the Batteries**

The TI-82 STATS uses five batteries: four AAA alkaline batteries and one lithium battery. The lithium battery provides auxiliary power to retain memory while you replace the AAA batteries.

When the battery voltage level drops below a usable level, the TI-82 STATS displays this message when you turn on the unit.

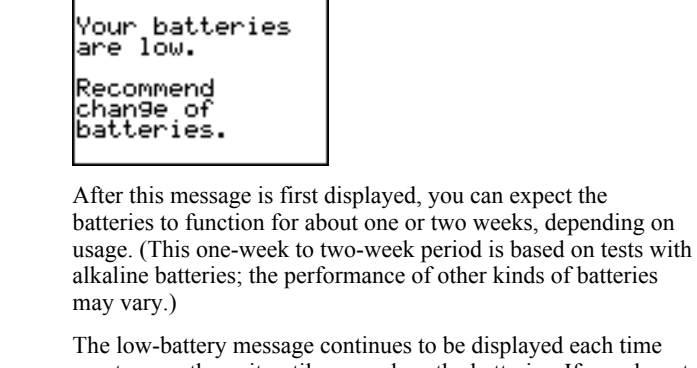

played each time you turn on the unit until you replace the batteries. If you do not replace the batteries within about two weeks, the calculator may turn off by itself or fail to turn on until you install new batteries.

Replace the lithium battery every three or four years.

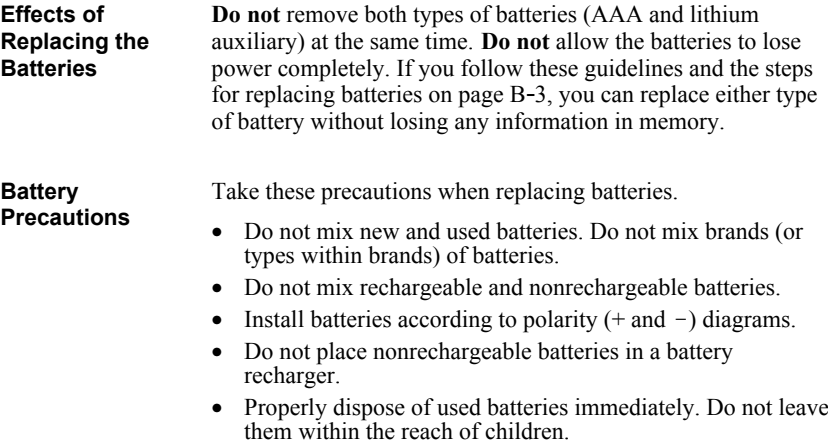

• Do not incinerate batteries.

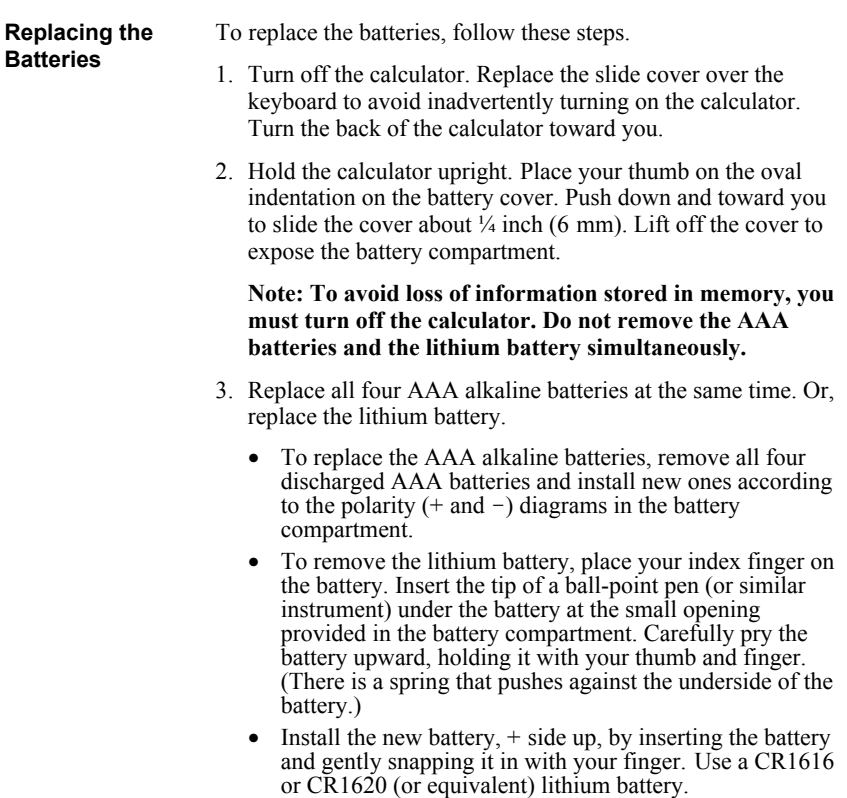

4. Replace the battery compartment cover. Turn the calculator on and adjust the display contrast, if necessary (step 1; page B.4).

#### **Handling a Difficulty**

To handle a difficulty, follow these steps.

1. If you cannot see anything on the screen, the contrast may need to be adjusted.

To darken the screen, press and release [2nd], and then press and hold  $\Box$  until the display is sufficiently dark.

To lighten the screen, press and release [2nd], and then press and hold  $\blacktriangleright$  until the display is sufficiently light.

- 2. If an error menu is displayed, follow the steps in Chapter 1. Refer to pages B-5 through B-9 for details about specific errors, if necessary.
- 3. If a checkerboard cursor  $(\equiv)$  is displayed, then either you have entered the maximum number of characters in a prompt, or memory is full. If memory is full, press [2nd] [MEM] **2** to select **2:Delete**, and then delete some items from memory (Chapter 18).
- 4. If the busy indicator (dotted line) is displayed, a graph or program has been paused; the TI-82 STATS is waiting for input. Press  $[ENTER]$  to continue or press  $[ON]$  to break.
- 5. If the calculator does not seem to work at all, be sure the batteries are fresh and that they are installed properly. Refer to battery information on pages B-2 and B-3.

When the TI-82 STATS detects an error, it displays **ERR:***message* and an error menu. Chapter 1 describes the general steps for correcting errors. This table contains each error type, possible causes, and suggestions for correction.

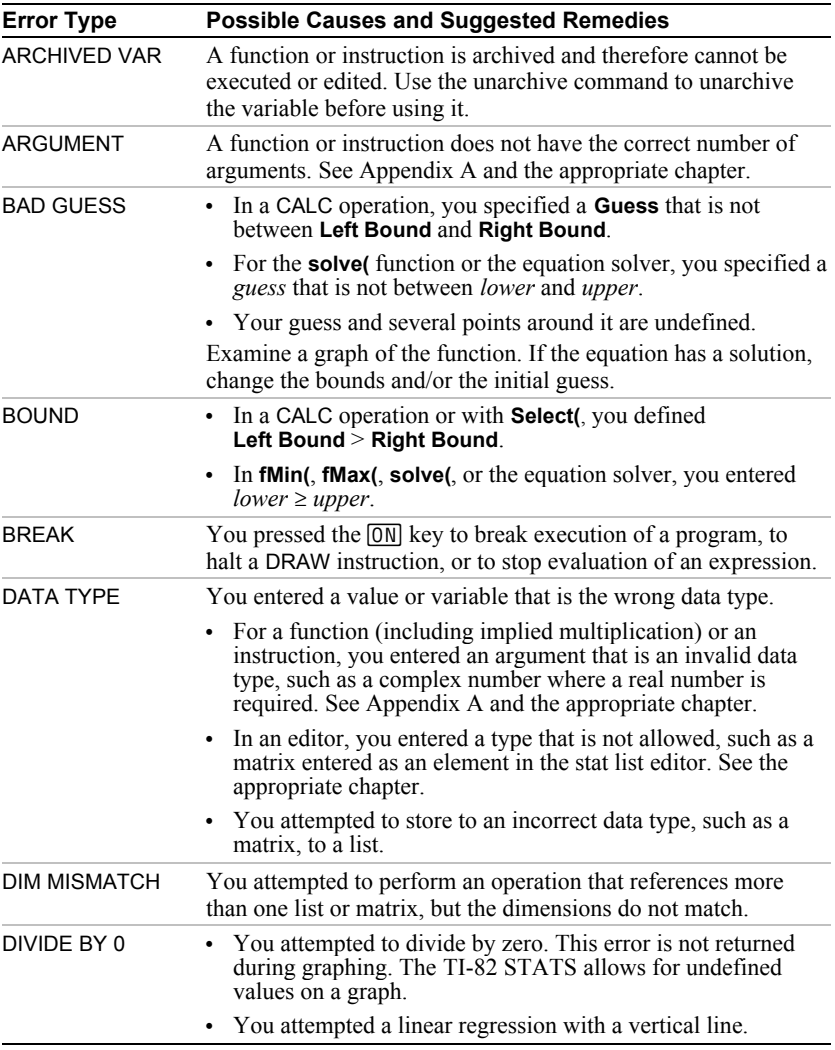

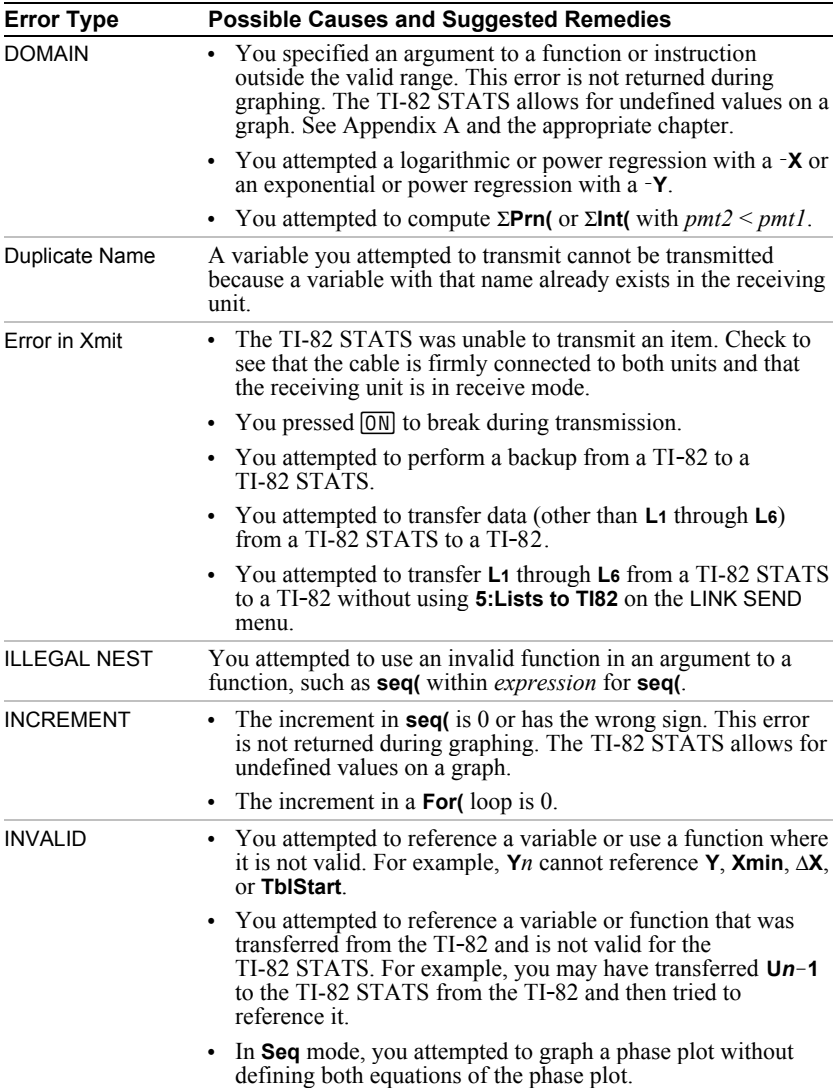

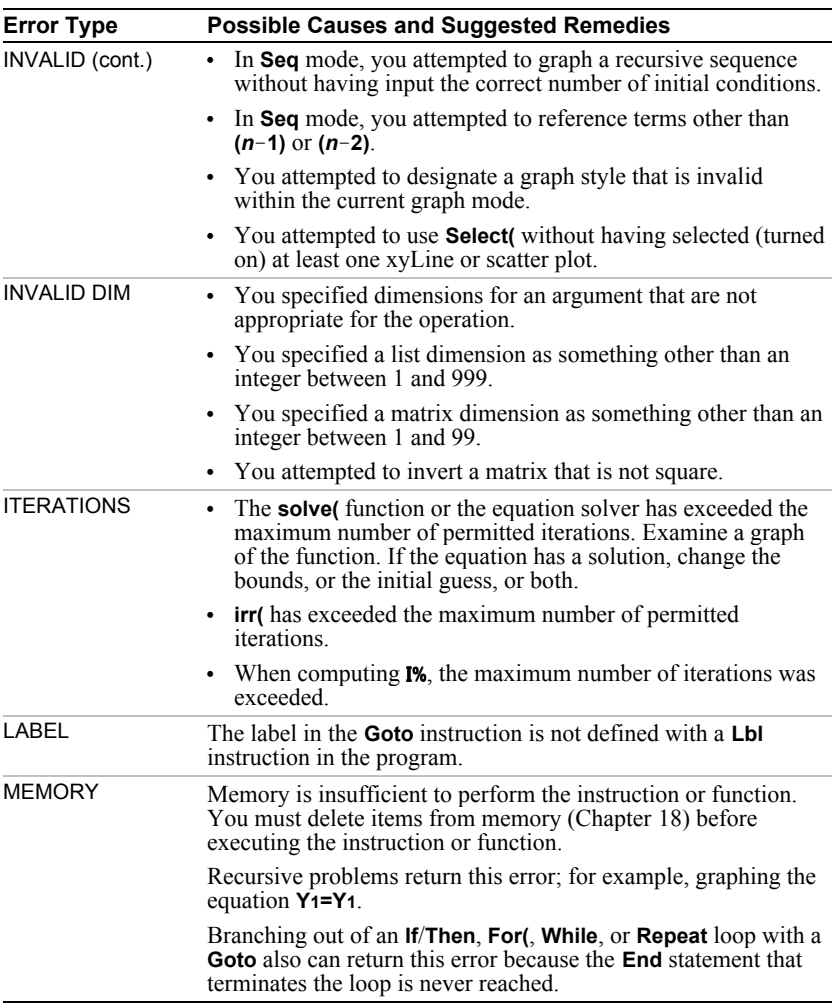

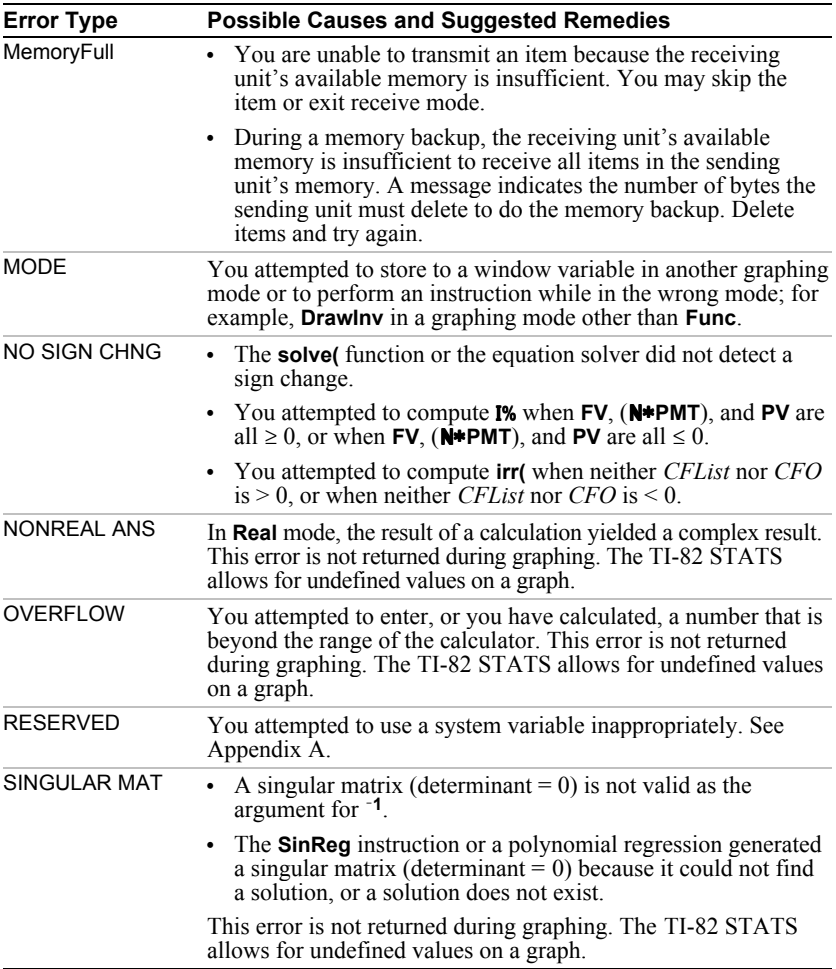

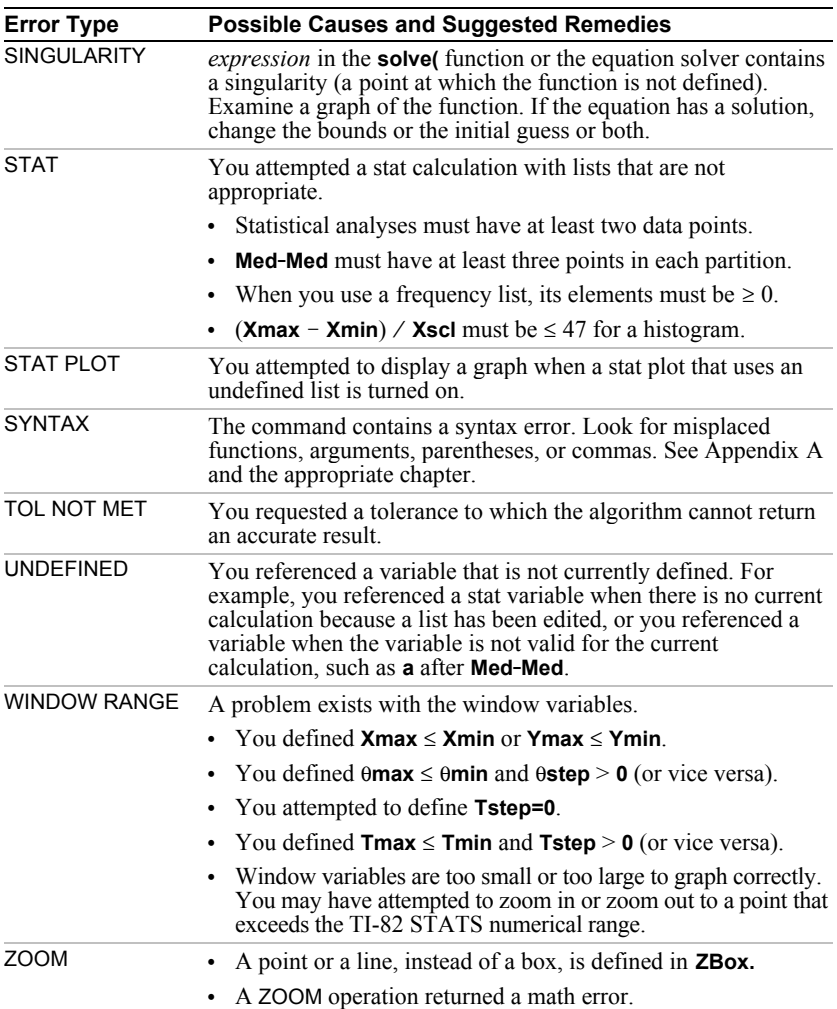

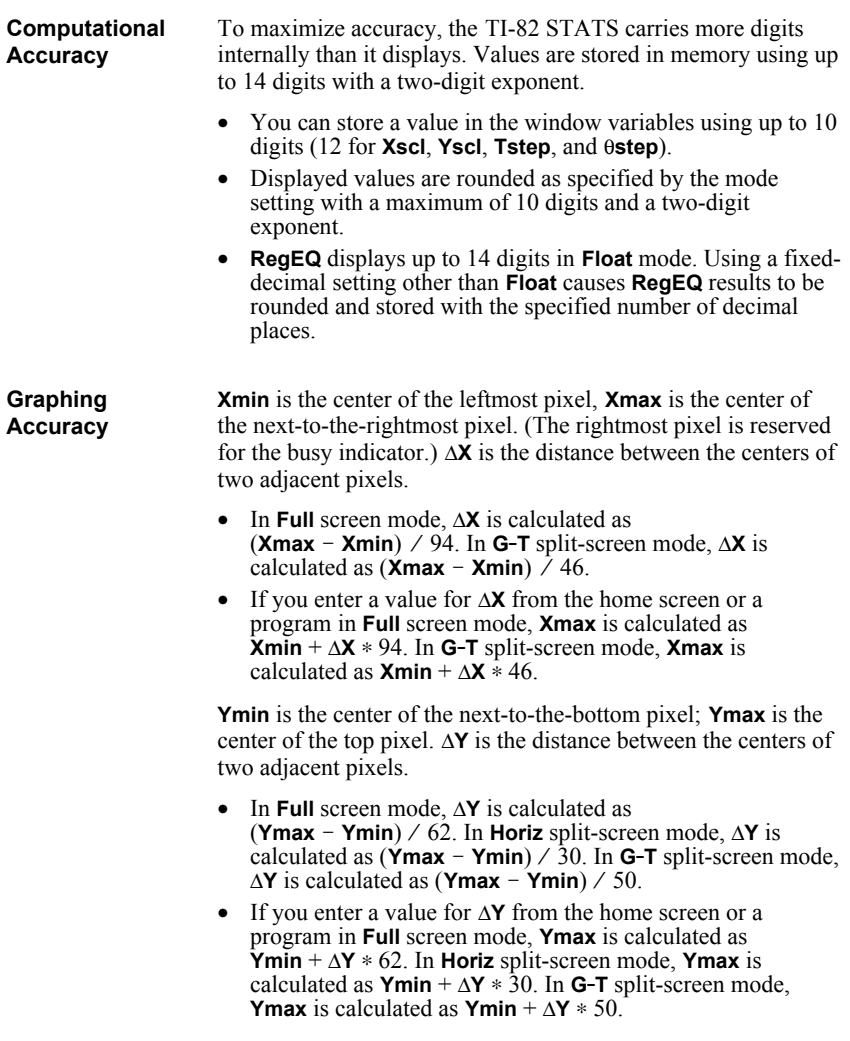

Cursor coordinates are displayed as eight-character numbers (which may include a negative sign, decimal point, and exponent) when **Float** mode is selected. **X** and **Y** are updated with a maximum accuracy of eight digits. **Graphing Accuracy (continued)**

> **minimum** and **maximum** on the CALCULATE menu are calculated with a tolerance of  $1E-5$ ;  $\int f(x)dx$  is calculated at  $1E-3$ . Therefore, the result displayed may not be accurate to all eight displayed digits. For most functions, at least five accurate digits exist. For **fMin(**, **fMax(**, and **fnInt(** on the MATH menu and **solve(** in the CATALOG, the tolerance can be specified.

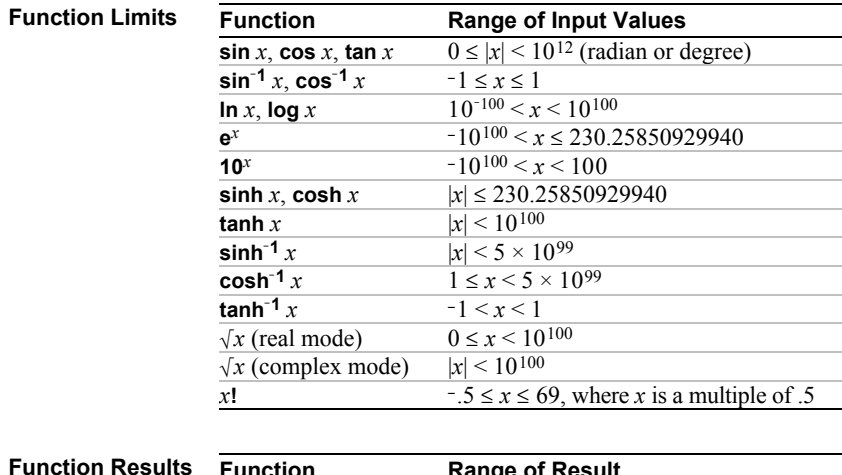

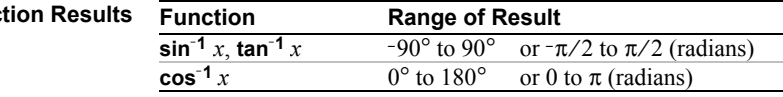

# **Texas Instruments Support and Service**

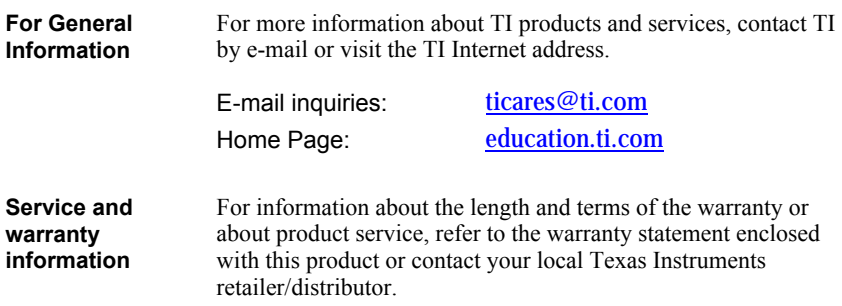

**+** (addition), *2*.*3*, *A*.*38* **c2cdf(** (chi-square cdf), *13*.*31*, *A*.*3* **c2pdf(** (chi-square pdf), *13*.*31*, *A*.*4*  $\chi^2$ -Test (chi-square test),  $13-22$ ,  $A-4$ **:** (colon), *6, 16*.*5* **+** (concatenation),  $15-6$ ,  $A-38$ <br>**3** (cube)  $2-6$ ,  $4-35$ **<sup>3</sup>** (cube), *2*.*6, A*.*35*  $\sqrt[3]{\left(\frac{\text{cube root}}{\text{decrease notation}}\right)}$ **¡** (degrees notation), *2*.*3*, *A*.*34* **à** (division), *2*.*3, A*.*37* **=** (equal-to relational test), *2*.*25, A*.*35* **!** (factorial), *2*.*21*, *A*.*34* **û** (graph style, animate),  $3\overline{-9}$ <br>(graph style, dot),  $3\overline{-9}$ í (graph style, dot), *3*.*9* ç (graph style, line), *3*.*9* **>** (greater than), *2*.*25, A*.*35*  $\geq$  (greater than or equal to), 2-25, A-35<br>  $\geq$  (inverse),  $2-3$ ,  $\geq$  0,  $10-10$ ,  $4-36$ **<sup>L</sup><sup>1</sup>** (inverse), *2*.*3*, *8*.*9*, *10*.*10, A*.*36* **<** (less than), *2*.*25, A*.*35*  $\leq$  (less than or equal to), 2-25, A-36 **{ }** (list indicator), *11*.*4* **[ ]** (matrix indicator), *10*.*7* **'** (minutes notation), *2*.*23, A*.*38*  $\star$  (multiplication), 2-3,  $A$ -37  $\blacksquare$  (negation),  $1-23$ ,  $2-4$ ,  $A-37$  $\neq$  (not equal to), 2-25, A-35 **( )** (parentheses), *1*.*23*  $\pi$  (pi), 2–4 **›** (pixel mark), *8*.*15, 12*.*34* **+** (pixel mark), *8*.*15, 12*.*34* **¦** (pixel mark), *8*.*15, 12*.*34*  $\frac{d\mathbf{D}}{d\mathbf{D}}$  (plot type, box),  $12-33$  $\Delta$ **h** (plot type, histogram),  $12-32$  $\Phi$  (plot type, modified box),  $12-32$ Ô (plot type, normal probability), *12*.*33* **^** (power), *2*.*3*, *A*.*36*, *A*.*37* **10^(** (power of ten), *2*.*4*, *A*.*37* **x** $\sqrt{ }$  (root), 2–6, *A*-35 **"** (seconds notation),  $2-23$ ,  $A-38$ <br>**2** (square),  $2-3$ ,  $4-36$ **<sup>2</sup>** (square), *2*.*3, A*.*36* **‡(** (square root), *2*.*3, A*.*37*  $\rightarrow$  Store,  $1-14$ ,  $A-28$  $(string indicator)$ ,  $15-3$ **N** (subtraction), *2*.*3, A*.*38* **. A . a+b***i* (rectangular complex mode), *1*.*12,*

*2*.*16*, *A*.*3* above graph style $(\P)$ ,  $3-9$ 

computational and graphing, *B*.*10* graphing, *3*.*17* function limits and results, *B*.*11* addition (**+**), *2*.*3*, *A*.*38* alpha cursor, *1*.*5* alpha key, *3* alpha-lock, *1*.*8* alternative hypothesis, *13*.*7* amortization **bal(** (amortization balance), *14*.*9*, *A*.*3* calculating schedules, *14*.*9* formula, *A*.*56* **GInt(** (sum of interest),*14*.*9*, *A*.*12*  $\Sigma$ **Prn(** (sum of principal),  $14-9$ ,  $A-19$ **and** (Boolean operator), *2*.*26*, *A*.*2* **angle(**, *2*.*19*, *A*.*2* ANGLE menu, *2*.*23* angle modes,  $1 - 11$ animate graph style  $(0)$ ,  $3\n-9$ **ANOVA(** (one-way variance analysis), *13*.*25*, *A*.*2* formula, *A*.*51* **Ans** (last answer), *1*.*18*, *A*.*2* APD<sup>™</sup> (Automatic Power Down<sup>™</sup>), *1*-2 applications. *See* examples, applications arccosine ( $\cos^{-1}$ (),  $2-3$ arcsine ( $\sin^{-1}($ ),  $2\pi$ <sup>3</sup> arctangent ( $\tan^{-1}$ (),  $2-3$ **augment(**, *10*.*14*, *11*.*15*, *A*.*3* Automatic Power Down<sup>™</sup> (APD<sup>™</sup>), *1*-2 automatic regression equation, *12*.*22* automatic residual list (RESID), *12*.*22* axes format, sequence graphing, *6*.*8* axes, displaying (**AxesOn**, **AxesOff**), *3*.*14*, *A*.*3* **AxesOff**, *3*.*14*, *A*.*3* **AxesOn**, *3*.*14*, *A*.*3* **. B .** backing up calculator memory, *19*.*4, 19*.*10* **bal(** (amortization balance), *14*.*9*, *A*.*3* batteries, *1*.*2*, *B*.*2* below graph style  $(k)$ ,  $3-9$ **binomcdf(**, *13*.*33*, *A*.*3* **binompdf(**, *13*.*33*, *A*.*3*

**abs(** (absolute value), *2*.*13*, *2*.*19*, *10*.*10*,

*A*.*2* accuracy information

## **Index (continued)**

Boolean logic, *2*.*26* box pixel mark (**›**), *8*.*15, 12*.*34* **Boxplot** plot type  $(\underline{\textbf{w}}_1), 12-33$ busy indicator, *1*.*4*

#### **. C .**

CALCULATE menu, *3*.*25* **Calculate** output option, *13*.*6, 13*.*8* cash flow calculating, *14*.*8* formula, *A*.*57* **irr(** (internal rate of return), *14*.*8*, *A*.*13* **npv(** (net present value), *14*.*8*, *A*.*17* CATALOG, *15*.*2* CBL<sup>™</sup> System, 16-21, 19-3, A-10 CBR<sup>™</sup>, 16-21, 19-3, *A*-10 Check RAM (memory screen), *18*.*2* chi-square cdf ( $\chi^2$ cdf(),  $13-31$ ,  $A-3$ chi-square pdf  $(\chi^2 \text{pdf})$ ,  $13-31$ ,  $A-4$ chi-square test ( $\chi^2$ -Test), 13-22, A-4 **Circle(** (draw circle), *8*.*11*, *A*.*4* **Clear Entries**, *18*.*4*, *A*.*4* clearing entries (**Clear Entries**), *18*.*4*, *A*.*4* all lists (**ClrAllLists**), *18*.*4*, *A*.*4* drawing (**ClrDraw**), *8*.*4*, *A*.*4* home screen (**ClrHome**), *16*.*20*, *A*.*4* list (**ClrList**), *12*.*20*, *A*.*4* table (**ClrTable**), *16*.*20*, *A*.*4* **CirAllLists** (clear all lists),  $18-4$ ,  $A-4$ **CirDraw** (clear drawing),  $8-4$ ,  $A-4$ **ClrHome** (clear home screen), *16*.*20*, *A*.*4* **ClrList** (clear list), *12*.*20*, *A*.*4* **ClrTable** (clear table), *16*.*20*, *A*.*4* coefficients of determination (**r2**, **R2**), *12*.*23* colon separator (**:**), *6, 16*.*5* combinations (**nCr**), *2*.*21*, *A*.*16*

#### **. C (continued) .**

complex modes (**a+b***i*, **r***e***^q***i*), *1*.*12, 2*.*16*, *A*.*3*, *A*.*22* numbers, *1*.*12*, *2*.*16*, *2*.*18*, *A*.*22* compounding-periods-per-year variable (**C/Y**), *14*.*4, 14*.*14* concatenation (**+**), *15*.*6*, *A*.*38* confidence intervals,  $13-8$ ,  $13-16 - 13-21$ **conj(** (conjugate), *2*.*18*, *A*.*4*

**Connected** (plotting mode), *1*.*11*, *A*.*4* contrast (display), *1*.*3* convergence, sequence graphing, *6*.*12* conversions **4Dec** (to decimal), *2*.*5*, *A*.*5* **4DMS** (to degrees/minutes/ seconds), *2*.*24, A*.*7* **4Eff** (to effective interest rate), *14*.*12, A*.*7* **Equ4String(** (equation-to-string conversion), *15-7, A*.*8* **4Frac** (to fraction conversion), *2*.*5, A*.*10* **List4matr(** (list-to-matrix conversion), *10*.*14, 11*.*15, A*.*14* **Matr4list(** (matrix-to-list conversion), *10*.*14, 11*.*16, A*.*15* **4Nom** (to nominal interest rate conversion), *14*.*12, A*.*16* **4Polar** (to polar conversion), *2*.*19, A*.*19* **P4Rx(**, **P4Ry(** (polar-to-rectangular conversion), *2*.*24, A*.*21* **4Rect** (to rectangular conversion), *2*.*19, A*.*22* **R4Pr(**, **R4Pq(** (rectangular-to-polar conversion), *2*.*24, A*.*23* **StringEqu**( (string-to-equation) conversion), *15*.*8, A*.*29* **CoordOff**, *3*.*14, A*.*5* **CoordOn**, *3*.*14, A*.*5* correlation coefficient  $(r)$ ,  $12-23$ ,  $12-25$  – *12*.*27* **cos(** (cosine), *2*.*3, A*.*5* **cos<sup>M</sup>1(** (arccosine), *2*.*3, A*.*5* **cosh(** (hyperbolic cosine), *15*.*10, A*.*5*

#### **. D (continued) .**

**cosh<sup>-1</sup>**((hyperbolic arccosine),  $15-10$ ,  $A-5$ cosine (**cos(**), *2*.*3, A*.*5* cross pixel mark (**+**), *8*.*15, 12*.*34* cube ( **<sup>3</sup>**), *2*.*6, A*.*35* cube root (**3‡(**), *2*.*6, A*.*35* **CubicReg** (cubic regression), *12*.*26, A*.*5* cubic regression (**CubicReg**), *12*.*26, A*.*5* cumulative sum (**cumSum(**), *10*.*15*, *11*.*12, A*.*5* **cumSum(** (cumulative sum), *10*.*15*, *11*.*12, A*.*5*

cursors, *1*.*5*, *1*.*8* **C/Y** (compounding-periods-per-year variable), *14*.*4, 14*.*14* **. D .** Data input option, *13*.*6, 13*.*7* days between dates (**dbd(**), *14*.*13, A*.*5, A*.*58* **dbd(** (days between dates), *14*.*13, A*.*5, A*.*58* **4Dec** (to decimal conversion), *2*.*5, A*.*5* decimal mode (float or fixed), *1*.*10* decrement and skip (**DS<(**), *16*.*14, A*.*7* definite integral, *2*.*7, 3*.*28, 4*.*8, 5*.*6* **Degree** angle mode, *1*.*11*, *2*.*23, A*.*6* degrees notation ( **¡**), *2*.*3*, *A*.*34* DELETE FROM menu, *18*.*3* delete variable contents (**DelVar**), *16*.*15, A*.*6* **DelVar** (delete variable contents), *16*.*15, A*.*6* **DependAsk**, *7*.*3, 7*.*5, A*.*6* **DependAuto**, *7*.*3, 7*.*5, A*.*6* derivative. *See* numerical derivative **det(** (determinant), *10*.*12, A*.*6* determinant (**det(**), *10*.*12, A*.*6* **DiagnosticOff**, *12*.*23, A*.*6* **DiagnosticOn**, *12*.*23, A*.*6* diagnostics display mode(**r**, **r2**, **R2**), *12*.*23* differentiation, *2*.*8, 3*.*28, 4*.*8, 5*.*6*

## **. D (continued) .**

dimensioning a list or matrix,  $10 - 12$ , *10*.*13*, *11*.*11, A*.*6* **dim(** (dimension), *10*.*12*, *11*.*11, A*.*6* **→ dim(** (assign dimension),  $10-13$ ,  $11-11$ , *A*.*6* **Disp** (display), *16*.*18, A*.*6* **DispGraph** (display graph), *16*.*19, A*.*7* display contrast, *1*.*3* display cursors,  $1 - 5$ **DispTable** (display table), *16*.*19, A*.*7* DISTR (distributions menu), *13*.*29* DISTR DRAW (distributions drawing menu), *13*.*35* distribution functions **binomcdf(**, *13*.*33, A*.*3* **binompdf(**, *13*.*33, A*.*3* **c2cdf(**, *13*.*31, A*.*3*

**c2pdf(**, *13*.*31, A*.*4* Û**cdf(**, *13*.*32, A*.*8* Û**pdf(**, *13*.*32, A*.*9* **geometcdf(**, *13*.*34, A*.*10* **geometpdf(**, *13*.*34, A*.*11* **invNorm(**, *13*.*30, A*.*12* **normalcdf(**, *13*.*30, A*.*17* **normalpdf(**, *13*.*29, A*.*17* **poissoncdf(**, *13*.*34, A*.*99* **poissonpdf(**, *13*.*33, A*.*19* **tcdf(**, *13*.*31, A*.*29* **tpdf(**, *13*.*30, A*.*29* distribution shading instructions **Shadec2(**, *13*.*36, A*.*26* **Shade**Û**(**, *13*.*36, A*.*27* **ShadeNorm(**, *13*.*35, A*.*27* **Shade\_t(**, *13*.*36, A*.*27* division (**à**), *2*.*3, A*.*37* DMS (degrees/minutes/seconds entry notation), *2*.*23, A*.*38* **4DMS** (to degrees/minutes/seconds), *2*.*24, A*.*7* dot graph style (í), *3*.*9* dot pixel mark (**¦**), *8*.*15, 12*.*34* **Dot** (plotting mode), *1*.*11, A*.*7* **DrawF** (draw a function), *8*.*9, A*.*7*

#### **. D (continued) .**

drawing on a graph circles (**Circle(**), *8*.*11* functions and inverses (**DrawF**, **DrawInv**), *8*.*9* lines (**Horizontal**, **Line(**, **Vertical**), *8*.*6, 8*.*7* line segments (**Line(**), *8*.*5* pixels (**Pxl.Change**, **Pxl.Off**, **Pxl.On**, **pxl.Test**), *8*.*16* points (**Pt.Change**, **Pt.Off**, **Pt.On**), *8*.*14* tangents (**Tangent**), *8*.*8* text (**Text**), *8*.*12* using **Pen**, *8*.*13* **DrawInv** (draw inverse), *8*.*9, A*.*7* DRAW menu, *8*.*3* DRAW instructions,  $8-3$   $-8-16$ Draw output option,  $13-6 - 13-8$ DRAW POINTS menu, *8*.*14* DRAW STO (draw store menu), *8*.*17*  $dr/d\theta$  operation on a graph,  $5-6$ **DS<(** (decrement and skip), *16*.*14, A*.*7* DuplicateName menu, *19*.*5* **dx/dt** operation on a graph, *3*.*28, 4*.*8* **dy/dx** operation on a graph, *3*.*28, 4*.*8, 5*.*6*

#### **. E .**

*e* (constant)*, 2*.*4* **e^(** (exponential), *2*.*4, A*.*7* å (exponent), *1*.*7, 1*.*10, A*.*7* edit keys table, *1*.*8* **4Eff(** (to effective interest rate), *14*.*12, A*.*7* **Else**, *16*.*10* **End**, *16*.*12, A*.*8* **Eng** (engineering notation mode), *1*.*10, A*.*8* entry cursor, *1*.*5* ENTRY (last entry key), *1*.*16* EOS<sup>™</sup> (Equation Operating System), 1-22 **eqn** (equation variable), *2*.*8, 2*.*12* equal-to relational test (**=**), *2*.*25, A*.*35* Equation Operating System (EOS<sup>™)</sup>, *1-22* Equation Solver, *2*.*8* equations with multiple roots,  $2 - 12$ 

## **. E (continued) .**

**Equ4String(** (equation-to-string conversion), *15*.*7, A*.*8*

errors diagnosing and correcting, *1*.*24* messages, *B*.*5* examples—applications area between curves, *17*.*11* areas of regular n-sided polygons, *17*.*16* box plots, *17*.*2* cobweb attractors, *17*.*8* fundamental theorem of calculus, *17*.*14* guess the coefficients, *17*.*9* inequalities, *17*.*5* mortgage payments  $17 - 18$ parametric equations: ferris wheel problem, *17*.*12* piecewise functions, *17*.*4* Sierpinski triangle, *17*.*7* solving a system of nonlinear equations, *17*.*6* unit circle and trig curves,  $17 - 10$ examples—Getting Started box with lid *9 – 16* defining a, *9* defining a table of values, *10* finding calculated maximum, *16* setting the viewing window, *12* tracing the graph, *13* zooming in on the graph, *15* zooming in on the table, *11* coin flip, *2*.*2* compound interest, *14*.*3* drawing a tangent line, *8*.*2* financing a car, *14*.*2* forest and trees, *6*.*2* generating a sequence, *11*.*2* graphing a circle, *3*.*2* mean height of a population,  $13-2$ path of a ball, *4*.*2* pendulum lengths and periods, *12*.*2*

polar rose, *5*.*2*

#### **Index-4**

## **. E (continued) .**

examples—Getting Started (continued) quadratic formula converting to a fraction, *7* displaying complex results, *8* entering a calculation, *6* roots of a, *7*.*2* sending variables, *19*.*2* solving a system of linear equations, *10*.*2* unit circle, *9*.*2* volume of a cylinder, *16*.*2* examples—miscellaneous convergence, *6*.*12* daylight hours in Alaska, *12*.*28* calculating outstanding loan balances, *14*.*10* predator-prey model,  $6$ -13 exponential regression (**ExpReg**), *12*.*26, A*.*8* **expr(** (string-to-expression conversion), *15*.*7, A*.*8* **ExpReg** (exponential regression), *12*.*26, A*.*8* expression, *1*.*6* converting from string (**expr(**), *15*.*7, A*.*8* turning on and off (**ExprOn**, **ExprOff**), *3*.*14, A*.*8* **ExprOff** (expression off), *3*.*14, A*.*8* **ExprOn** (expression on), *3*.*14, A*.*8*

#### **. F .**

**f(x)dx** operation on a graph,  $3-28$ factorial (**!**), *2*.*21*, *A*.*34* family of curves,  $3-16$ Û**cdf(**, *13*.*32, A*.*8* **Fill(**, *10*.*13, A*.*8* FINANCE CALC menu, *14*.*5* FINANCE VARS menu, *14*.*14* financial functions amortization schedules, *14*.*9* cash flows, *14*.*8* days between dates, *14*.*13* interest rate conversions, *14*.*12* payment method, *14*.*13* time value of money (TVM), *14*.*6*

#### **. F (continued) .**

**Fix** (fixed-decimal mode), *1*.*10, A*.*8* fixed-decimal mode (Fix),  $1\n-10$ ,  $A\n-8$ **Float** (floating-decimal mode),  $1 - 10$ ,  $A - 8$ floating-decimal mode (**Float**), *1*.*10, A*.*8* **fMax(** (function maximum), *2*.*6, A*.*9* **fMin(** (function minimum), *2*.*6, A*.*9* **fnInt**((function integral),  $2-7$ ,  $A-9$ **FnOff** (function off), *3*.*8, A*.*9* **FnOn** (function on), *3*.*8, A*.*9* **For(**, *16*.*10, A*.*9* format settings, *3*.*13, 6*.*8* formulas amortization, *A*.*56* ANOVA, *A*.*51* cash flow, *A*.*57* days between dates, *A*.*58* factorial, *2*.*21* interest rate conversions, *A*.*57* logistic regression, *A*.*50* sine regression, *A*.*50* time value of money, *A*.*54* two-sample F-Test,  $A - 52$ two-sample *t* test, *A*.*53* **fPart(** (fractional part), *2*.*14*, *10*.*11, A*.*9* Û**pdf(**, *13*.*32, A*.*9* **4Frac** (to fraction), *2*.*5, A*.*10* free-moving cursor, *3*.*17* frequency, *12*.*24* **Full** (full-screen mode), *1*.*12, A*.*10* full-screen mode (**Full**), *1*.*12, A*.*10* **Func** (function graphing mode), *1*.*11, A*.*10* function, definition of,  $1-7$ function graphing,  $3 - 1 - 3 - 28$ accuracy, *3*.*17* CALC (calculate menu), *3*.*25* defining and displaying, *3*.*3* defining in the Y= editor, *3*.*5* defining on the home screen, in a program, *3*.*6* deselecting, *3*.*7* displaying, *3*.*3*, *3*.*11*, *3*.*15* evaluating, *3*.*6* family of curves,  $3-16$ format settings, *3*.*13*

#### **. F (continued) .**

Function graphing (continued)

free-moving cursor, *3*.*17* graph styles, *3*.*9* maximum of (**fMax**(), 2-6, A-9 minimum of  $(fMin()$ , 2-6, A-9 modes, *1*.*11*, *3*.*4*, *A*.*10* moving the cursor to a value,  $3-19$ overlaying functions on a graph, *3*.*16* panning, *3*.*19* pausing or stopping a graph, *3*.*15* Quick Zoom, *3*.*19* selecting, *3*.*7*, *3*.*8, A*.*9* shading, *3*.*10* Smart Graph, *3*.*15* tracing, *3*.*18* window variables, *3*.*11*, *3*.*12* Y= editor, *3*.*5* viewing window, *3*.*11* **@X** and **@Y** window variables, *3*.*12* ZOOM menu, *3*.*20* ZOOM MEMORY menu, *3*.*23* function integral (**fnInt(**), *2*.*7, A*.*9* functions and instructions table,  $A - 2 - A - 2$ future value, *14*.*5*, *14*.*7, 14*.*14* present value, *14*.*5*, *14*.*7, 14*.*14* **FV** (future-value variable), *14*.*4, 14*.*14*

#### **.G .**

**gcd(** (greatest common divisor), *2*.*15, A*.*10* GDB (graph database), *8*.*19* **geometcdf(**, *13*.*34, A*.*10* **geometpdf(**, *13*.*34, A*.*10* **Get(** (get data from CBL or CBR), *16*.*21, A*.*10* **GetCalc(** (get data from TI-82 STATS), *16*.*21, A*.*10* **getKey**, *16*.*20, A*.*10* Getting Started, *1* – *18*. *See also* examples, Getting Started **Goto**, *16*.*13, A*.*10*

#### **. G (continued) .**

graph database (GDB), *8*.*19* graphing modes, *1*.*11* graphing-order modes, *1*.*12* **GraphStyle(**, *16*.*15, A*.*11* graph styles, *3*.*9* graph-table split-screen mode (**G.T**), *1*.*12*, *9*.*5, A*.*11* greater than (**>**), *2*.*25, A*.*35* greater than or equal to  $(\ge)$ ,  $2-25$ ,  $A-35$ greatest common divisor (**gcd(**), *2*.*15, A*.*10* greatest integer (**int(**), *2*.*14*, *10*.*11, A*.*12* **GridOff**, *3*.*14, A*.*11* **GridOn**, *3*.*14, A*.*11* **G.T** (graph-table split-screen mode), *1*.*12*, *9*.*5, A*.*11*

#### **. H .**

**Histogram** plot type  $(dn_b)$ ,  $12-32$ home screen,  $1-4$ **Horiz** (horizontal split-screen mode), *1*.*12*, *9*.*4, A*.*11* hyperbolic functions, *15*.*10* **Horizontal** (draw line),  $8-6 - 8-7$ ,  $A-11$ hypothesis tests,  $13 - 10 - 13 - 15$ 

#### **. I .**

*i* (complex number constant),  $2\n-17$ æ (annual interest rate variable), *14*.*4, 14*.*14* **identity(**, *10*.*13, A*.*11* **If** instructions **If**, *16*.*9, A*.*11* **If-Then**, *16*.*9, A*.*11* **If-Then-Else**, *16*.*10, A*.*11* **imag(** (imaginary part), *2*.*18, A*.*11* imaginary part (**imag(**), *2*.*18, A*.*11* implied multiplication, *1*.*23* increment and skip (**IS>(**), *16*.*13, A*.*13* **IndpntAsk**, *7*.*3, A*.*12* **IndpntAuto**, *7*.*3, A*.*12* independent variable, *7*.*3, A*.*12* inferential stat editors, *13*.*6*
### **. I (continued) .**

inferential statistics. *See also* stat tests; confidence intervals alternative hypotheses, *13*.*7* bypassing editors, *13*.*8* calculating test results (**Calculate**), *13*.*8* confidence interval calculations, *13*.*8, 13*.*16* N *13*.*21* data input or stats input, *13*.*7* entering argument values, *13*.*7* graphing test results (**Draw**), *13*.*8* input descriptions table, *13*.*26* pooled option, *13*.*8* STAT TESTS menu, *13*.*9* test and interval output variables, *13*.*28* **Input**, *16*.*16, 16*.*17, A*.*12* insert cursor, *1*.*5* **inString(** (in string), *15*.*7, A*.*12* instruction, definition of, *1*.*7* **int(** (greatest integer), *2*.*14*, *10*.*11, A*.*12* **GInt(** (sum of interest), *14*.*9, A*.*12* integer part (**iPart(**), *2*.*14*, *10*.*11, A*.*12* integral. *See* numerical integral interest rate conversions calculating, *14*.*12* **4Eff(** (compute effective interest rate), *14*.*12, A*.*7* formula, *A*.*57* **4Nom(** (compute nominal interest rate), *14*.*12, A*.*16* internal rate of return (**irr(**), *14*.*8, A*.*13* **intersect** operation on a graph, *3*.*27* inverse (**L1**), *2*.*3*, *8*.*9*, *10*.*10, A*.*36* inverse cumulative normal distribution (**invNorm(**), *13*.*30, A*.*12* inverse trig functions, *2*.*3* **invNorm(** (inverse cumulative normal distribution), *13*.*30, A*.*12* **iPart(** (integer part), *2*.*14*, *10*.*11, A*.*12* **irr(** (internal rate of return), *14*.*8, A*.*13* **IS>(** (increment and skip), *16*.*13, A*.*13*

#### **. K .**

keyboard layout, *2*, *3* math operations,  $2 - 3$ key-code diagram, *16*.*20*

#### **. L .**

**L** (user-created list name symbol), *11*.*16, A*.*13* **LabelOff**, *3*.*14, A*.*13* **LabelOn**, *3*.*14, A*.*13* labels graph, *3*.*14, A*.*13* program, *16*.*13, A*.*13* Last Entry, *1*.*16* **Lbl** (label), *16*.*13, A*.*13* **lcm(** (least common multiple), *2*.*15, A*.*13* least common multiple (**lcm(**), *2*.*15, A*.*13* **length(** of string, *15*.*8, A*.*13* less than (**<**), *2*.*25, A*.*35* less than or equal to  $(\le)$ ,  $2-25$ ,  $A-36$ line graph style  $($ ,  $)$ ,  $3-9$ **Line(** (draw line), *8*.*5, A*.*13* line segments, drawing,  $8-5$ lines, drawing, *8*.*6, 8*.*7* linking receiving items, *19*.*5* to a CBL System or CBR, *19*.*3* to a PC or Macintosh, *19*.*3* to a TI-82, 19-3, 19-8 transmitting items, *19*.*6* two TI-82 STATS units, *19*.*3* LINK RECEIVE menu, *19*.*5* LINK SEND menu, *19*.*4* **LinReg(a+bx)** (linear regression), *12*.*26, A*.*14* **LinReg(ax+b)** (linear regression), *12*.*25, A*.*14* **LinRegTTest** (linear regression *t* test), *13*.*24, A*.*14* **@List(**, *11*.*12, A*.*14* LIST MATH menu, *11*.*17* **List4matr(** (lists-to-matrix conversion), *10*.*14, 11*.*15, A*.*14* LIST NAMES menu, *11*.*6* LIST OPS menu, *11*.*10* **. L (continued) .**

lists, *11*.*1* – *11*.*18*

accessing an element, *11*.*5* attaching formulas, *11*.*7, 12*.*14* clearing all elements, *12*.*12, 12*.*20* copying, *11*.*5* creating, *11*.*3, 12*.*12* deleting from memory, *11*.*5, 18*.*3* detaching formulas, *11*.*8, 12*.*16* dimension, *11*.*4, 11*.*11* entering list names,  $11-6$ ,  $12-11$ indicator (**{ }**), *11*.*4* naming lists, *11*.*3* storing and displaying, *11*.*4* transmitting to and from TI-82, 19-4 using in expressions, *11*.*9* using to graph a family of curves, *3*.*16, 11*.*5* using to select data points from a plot, *11*.*13* using with math functions, *11*.*9* using with math operations, *2*.*3* **ln(**, *2*.*4, A*.*14* **LnReg** (logarithmic regression), *12*.*26, A*.*14* **log(**, *2*.*4, A*.*14* logic (Boolean) operators, *2*.*26* **Logistic** (regression), *12*.*27, A*.*15* logistic regression formula, *A*.*50*

# **. M .**

MATH CPX (complex menu), *2*.*18* MATH menu, *2*.*5* MATH NUM (number menu),  $2 - 13$ math operations, keyboard, *2*.*3* MATH PRB (probability menu), *2*.*20* **Matr4list(** (matrix-to-list conversion), *10*.*14, 11*.*16, A*.*15* matrices, *10*.*1* – *10*.*16* accessing elements, *10*.*8* copying, *10*.*8* defined, *10*.*3* deleting from memory, *10*.*4* dimensions, *10*.*3, 10*.*12, 10*.*13* displaying a matrix, *10*.*8* displaying matrix elements, *10*.*4* editing matrix elements, *10*.*6*

# **. M (continued) .**

matrices, (continued) indicator (**[ ]**), *10*.*7*

inverse (**L1**), *10*.*10* math functions, *10*.*9* – *10*.*11* matrix math functions (**det(**, **<sup>T</sup>**, **dim(**, **Fill(**, **identity(**, **randM(**, **augment(**, **Matr4list(**, **List4matr(**, **cumSum(**), *10*.*12* – *10*.*16* referencing in expressions, *10*.*7* relational operations, *10*.*11* row operations(**ref(**, **rref(**, **rowSwap(**, **row+(**, **†row(**, **†row+(** ), *10*.*15* selecting, *10*.*3* viewing, *10*.*5* MATRX EDIT menu, *10*.*3* MATRX MATH menu, *10*.*12* MATRX NAMES menu, *10*.*7* **max(** (maximum), *2*.*15*, *11*.*17, A*.*15* maximum of a function (**fMax**(),  $2-6$ ,  $A-9$ **maximum** operation on a graph, *3*.*27* **mean(**, *11*.*17, A*.*15* **median(**, *11*.*17, A*.*15* **Med.Med** (median-median), *12*.*25, A*.*15* memory backing up, *19*.*10* checking available, *18*.*2* clearing all list elements from, *18*.*4* clearing entries from, *18*.*4* deleting items from, *18*.*3* insufficient during transmission, *19*.*5* resetting defaults, *18*.*6* resetting memory, *18*.*5* MEMORY menu, *18*.*2* **Menu(** (define menu), *16*.*14, A*.*15* menus, *4, 1*.*19* defining (**Menu(**), *16*.*14, A*.*15* map, *A*.*39* scrolling, *1*.*19* **min(** (minimum), *2*.*15*, *11*.*17, A*.*16* **minimum** operation on a graph, *3*.*27* minimum of a function (**fMin(**), *2*.*6, A*.*9* minutes notation (**'**), *2*.*23, A*.*38* **ModBoxplot** plot type  $(\mathbf{Q} \cdot \mathbf{P})$ ,  $12-32$ 

# **. M (continued) .**

modified box plot type  $(\underline{\mathbf{D}} \cdot \mathbf{I})$ ,  $12-32$ mode settings, *1*.*9* **a+b***i* (complex rectangular), *1*.*12, 2*.*16*, *A*.*3* **r***e***^q***i* (complex polar), *1*.*12, 2*.*16, A*.*22* **Connected** (plotting), *1*.*11, A*.*4*

**Degree** (angle), *1*.*11*, *2*.*24, A*.*6* **Dot** (plotting), *1*.*11, A*.*7* **Eng** (notation), *1*.*10, A*.*8* **Fix** (decimal), *1*.*10, A*.*8* **Float** (decimal), *1*.*10, A*.*8* **Full** (screen), *1*.*12, A*.*10* **Func** (graphing), *1*.*11, A*.*10* **G.T** (screen), *1*.*12, A*.*11* **Horiz** (screen), *1*.*12, A*.*11* **Normal** (notation), *1*.*10, A*.*16* **Par**/**Param** (graphing), *1*.*11, A*.*18* **Pol**/**Polar** (graphing), *1*.*11, A*.*19* **Radian** (angle), *1*.*11, 2*.*24, A*.*21* **Real**, *1*.*12, A*.*22* **Sci** (notation), *1*.*10, A*.*25* **Seq** (graphing), *1*.*11, A*.*26* **Sequential** (graphing order), *1*.*12, A*.*26* **Simul** (graphing order), *1*.*12, A*.*27* modified box plot type  $(\underline{\mathbf{D}}\cdot \mathbf{n})$ ,  $12-32$ multiple entries on a line,  $1-6$ multiplication (ä), *2*.*3, A*.*37* multiplicative inverse,  $2\n-3$ 

#### **. N .**

N (number of payment periods variable), *14*.*4, 14*.*14* **nCr** (number of combinations), *2*.*21, A*.*16* **nDeriv(** (numerical derivative), *2*.*7, A*.*16* negation (**M**), *1*.*23, 2*.*4, A*.*37* **4Nom(** (to nominal interest rate), *14*.*12, A*.*16* nonrecursive sequences, *6*.*5* normal distribution probability (**normalcdf(**), *13*.*30, A*.*17* **Normal** notation mode, *1*.*10, A*.*16* normal probability plot type ( $\Box$ ), *12*-33

# **. N (continued) .**

**normalcdf(** (normal distribution probability), *13*.*30, A*.*17* **normalpdf(** (probability density function), *13*.*29, A*.*17* **NormProbPlot** plot type  $(\angle)$ , 12–33 **not(** (Boolean operator), *2*.*26, A*.*17* not equal to ( $\neq$ ), 2-25, A-35 **nPr** (permutations), *2*.*21, A*.*17* **npv(** (net present value), *14*.*8, A*.*17* numerical derivative, *2*.*7, 3*.*28, 4*.*8, 5*.*6*

numerical integral, *2*.*7, 3*.*28*

# **. O .**

one-proportion *z* confidence interval (**1.PropZInt**), *13*.*20, A*.*20* one-proportion *z* test (**1.PropZTest**), *13*.*14, A*.*20* one-sample *t* confidence interval (**TInterval**), *13*.*17, A*.*30* one-variable statistics (**1.Var Stats**), *12*.*25*, *A*.*31* **or** (Boolean) operator, *2*.*26, A*.*17* order of evaluating equations, *1*.*22* **Output(**, *9*.*6*, *16*.*19, A*.*18*

### **. P .**

panning, *3*.*19* **Par**/**Param** (parametric graphing mode), *1*.*9, 1*.*11, A*.*18* parametric equations, *4*.*5* parametric graphing CALC (calculate operations on a graph), *4*.*8* defining and editing, *4*.*4* free-moving cursor, *4*.*7* graph format, *4*.*6* graph styles, *4*.*4* moving the cursor to a value, *4*.*8* selecting and deselecting, *4*.*5* setting parametric mode, *4*.*4* tracing, *4*.*7* window variables, *4*.*5* Y= editor, *4*.*4* zoom operations, *4*.*8* parentheses,  $1-23$ path  $(4)$  graph style,  $3-9$ 

# **. P (continued) .**

**Pause**, *16*.*12, A*.*18* pausing a graph, *3*.*15* **Pen**, *8*.*13* permutations (**nPr**), *2*.*21, A*.*17* phase plots, *6*.*13* Pi  $(\pi)$ ,  $2-4$ Pic (pictures), *8*.*17, 8*.*18* pictures (Pic), *8*.*17, 8*.*18* pixel, *8*.*16* pixels in **Horiz**/**G.T** modes, *8*.*16, 9*.*6* **Plot1(**, *12*.*34, A*.*18*

**Plot2(**, *12*.*34, A*.*18* **Plot3(**, *12*.*34, A*.*18* **PlotsOff**, *12*.*35, A*.*18* **PlotsOn**, *12*.*35, A*.*18* plotting modes, *1*.*11* plotting stat data, *12*.*31* **PMT** (payment amount variable), *14*.*4, 14*.*14* **Pmt\_Bgn** (payment beginning variable), *14*.*13*, *A*.*19* **Pmt\_End** (payment end variable), *14*.*13*, *A*.*19* **poissoncdf(**, *13*.*34*, *A*.*19* **poissonpdf(**, *13*.*33*, *A*.*19* **Pol**/**Polar** (polar graphing mode), *1*.*9*, *1*.*11*, *A*.*19* polar equations, *5*.*4* polar form, complex numbers,  $2 - 17$ **4Polar** (to polar), *2*.*19*, *A*.*19* polar graphing CALC (calculate operations on a graph), *5*.*6* defining and displaying, *5*.*3* equations, *5*.*4* free-moving cursor, *5*.*6* graph format, *5*.*5* graph styles, *5*.*3* moving the cursor to a value, *5*.*6* selecting and deselecting, *5*.*4* mode (**Pol**/**Polar**), *1*.*9*, *1*.*11*, *5*.*3*, *A*.*19* tracing, *5*.*6* window variables, *5*.*4* Y= editor, *5*.*3* ZOOM operations, *5*.*6* **PolarGC** (polar graphing coordinates), *3*.*13*, *A*.*19*

# **. P (continued) .**

pooled option, *13*.*6, 13*.*8* power (**^**), *2*.*3*, *A*.*36*, *A*.*37* power of ten (**10^(**), *2*.*4*, *A*.*37* present value, *14*.*5*, *14*.*7, 14*.*14* previous entry (Last Entry),  $1 - 16$ PRGM CTL (program control menu), *16*.*8* PRGM EDIT menu, *16*.*7* PRGM EXEC menu, *16*.*7* PRGM I/O (Input/Output menu), *16*.*16* **prgm** (program name), *16*.*15*, *A*.*19* PRGM NEW menu, *16*.*4*

**GPrn(** (sum of principal), *14*.*9*, *A*.*19* probability, *2*.*20* probability density function (**normalpdf(**), *13*.*29, A*.*17* **prod(** (product), *11*.*18*, *A*.*19* programming copying and renaming, *16*.*7* creating new, *16*.*4* defined, *16*.*4* deleting, *16*.*4* deleting command lines, *16*.*6* editing, *16*.*6* entering command lines, *16*.*5* executing, *16*.*5* instructions,  $16 - 9 - 16 - 21$ inserting command lines, *16*.*6* name (**prgm**), *16*.*15*, *A*.*19* renaming, *16*.*7* stopping, *16*.*5* subroutines, *16*.*22* **Prompt**, *16*.*18*, *A*.*19* **1.PropZInt** (one-proportion *z* confidence interval), *13*.*20, A*.*20* **1.PropZTest** (one-proportion *z* test), *13*.*14, A*.*20* **2.PropZInt** (two-proportion *z* confidence interval), *13*.*21, A*.*20* **2.PropZTest** (two-proportion *z* test), *13*.*15, A*.*20* **P4Rx(**, **P4Ry(** (polar-to-rectangular conversions), *2*.*24, A*.*21* **Pt.Change(**, *8*.*15, A*.*20* **Pt.Off(**, *8*.*15, A*.*20* **Pt.On(**, *8*.*14, A*.*20* **. P (continued) .**

**PV** (present value variable), *14*.*4, 14*.*14* p-value, *13*.*28* **PwrReg** (power regression), *12*.*27, A*.*20* **Pxl.Change(**, *8*.*16, A*.*21* **Pxl.Off(**, *8*.*16, A*.*21* **Pxl.On(**, *8*.*16, A*.*21* **pxl.Test(**, *8*.*16, A*.*21* **P/Y** (number-of-payment-periods-per-year variable), *14*.*4, 14*.*14*

# **. Q .**

**QuadReg** (quadratic regression), *12*.*25, A*.*21*

**Index-10**

**QuartReg** (quartic regression), *12*.*26* Quick Zoom, *3*.*19, A*.*21*

### **. R .**

**<sup>r</sup>** (radian notation), *2*.*24, A*.*34* **r** (correlation coefficient), *12*.*23* **r2**, **R2** (coefficients of determination), *12*.*23* **Radian** angle mode, *1*.*11*, *2*.*24, A*.*21* radian notation (**<sup>r</sup>** ), *2*.*24, A*.*34* **rand** (random number), *2*.*20, A*.*21* **randBin(** (random binomial), *2*.*22, A*.*21* **randInt(** (random integer), *2*.*22, A*.*22* **randM(** (random matrix), *10*.*13, A*.*22* **randNorm(** (random Normal), *2*.*22, A*.*22* random seed, *2*.*20, 2*.*22* **RCL** (recall), *1*.*15, 11*.*9* **r***e***^q***i* (polar complex mode), *1*.*12, 2*.*16, A*.*22* **Real** mode, *1*.*12, A*.*22* **real(** (real part), *2*.*18, A*.*22* **RecallGDB**, *8*.*20, A*.*22* **RecallPic**, *8*.*18, A*.*22* **4Rect** (to rectangular), *2*.*19, A*.*22* rectangular form, complex numbers,  $2\n-17$ **RectGC** (rectangular graphing coordinates), *3*.*13, A*.*22* recursive sequences, *6*.*6* **ref(** (row-echelon form), *10*.*15, A*.*22*

# **. R (continued) .**

**RegEQ** (regression equation variable), *12*.*22, 12*.*29* regression model automatic regression equation, *12*.*22* automatic residual list feature, *12*.*22* diagnostics display mode, *12*.*23* models, *12*.*25* relational operations, *2*.*25*, *10*.*11* **Repeat**, *16*.*11, A*.*23* RESET menu, *18*.*5* resetting defaults, *18*.*6* memory, *5, 18*.*5* residual list (RESID), *12*.*22* **Return**, *16*.*15, A*.*23* root (**x‡**), *2*.*6, A*.*35* root of a function, *3*.*26* **round(**, *2*.*13*, *10*.*10, A*.*23*

**row+(**, *10*.*16, A*.*23* **…row(**, *10*.*16, A*.*23* **…row+(**, *10*.*16, A*.*23* **rowSwap(**, *10*.*16, A*.*23* **R4Pr(**, **R4Pq(** (rectangular-to-polar conversions), *2*.*24, A*.*23* **rref(** (reduced-row-echelon form), *10*.*15, A*.*23*

# **. S .**

- **2-SampFTest** (two-sample F-Test), *13*.*23, A*.*24*
- **2.SampTInt** (two-sample *t* confidence interval), *13*.*19, A*.*24*
- **2.SampTTest** (two-sample *t* test), *13*.*13, A*.*24, A*.*25*

**2.SampZInt** (two-sample *z* confidence interval), *13*.*18, A*.*25*

**2.SampZTest** (two-sample *z* test), *13*.*12, A*.*25*

**Scatter** plot type  $(\underline{\cdots})$ ,  $12-31$ **Sci** (scientific notation mode), *1*.*10, A*.*25* scientific notation, *1*.*7,1*.*10* screen modes,  $1 - 12$ second cursor (2nd), *1*.*5* second key (2nd), *3*

# **. S (continued) .**

seconds DMS notation ( **"**), *2*.*23* **Select(**, *11*.*12, A*.*25* selecting data points from a plot, *11*.*13* functions from the home screen or a program, *3*.*8* functions in the Y= editor, *3*.*7* items from menus, *4* stat plots from the Y= editor, *3*.*7* **Send(** (send to CBL or CBR), *16*.*21, A*.*26* sending. *See* transmitting **Seq** (sequence graphing mode), *1*.*11, A*.*26* **seq(** (sequence), *11*.*12, A*.*26* sequence graphing axes format, *6*.*8* CALC (calculate menu), *6*.*10* defining and displaying, *6*.*3* evaluating, *6*.*10* free-moving cursor, *6*.*9* graph format, *6*.*8*

graph styles, *6*.*4* moving the cursor to a value, *6*.*9* nonrecursive sequences, *6*.*5* phase plots,  $6$ -13 recursive sequences, *6*.*6* setting sequence mode, *6*.*3* selecting and deselecting, *6*.*4* TI-82 STATS versus TI-82 table,  $6$ -15 tracing, *6*.*9* web plots, *6*.*11* window variables,  $6 - 7$ Y= editor, *6*.*4* ZOOM (zoom menu), *6*.*10* **Sequential** (graphing order mode), *1*.*12, A*.*26* service information, *B-12* setting display contrast, *1*.*3* graph styles, *3*.*9* graph styles from a program, *3*.*10* modes, *1*.*9* modes from a program, *1*.*9* split-screen modes, *9*.*3* split-screen modes from a program, *9*.*6* tables from a program, *7*.*3*

# **. S (continued) .**

**SetUpEditor**, *12*.*21, A*.*26* shade above  $(\mathbf{\overline{}})$  graph style,  $3-9$ shade below  $(k)$  graph style,  $3\n-10$ **Shade(**, *8*.*9, A*.*26* **Shadec2(**, *13*.*36, A*.*26* **Shade**Û**(**, *13*.*36, A*.*27* **ShadeNorm(**, *13*.*35, A*.*27* **Shade\_t(**, *13*.*36, A*.*27* shading graph areas, *3*.*10, 8*.*10* **Simul** (simultaneous graphing order mode), *1*.*12, A*.*27* **sin(** (sine), *2*.*3, A*.*27* **sin<sup>M</sup>1(** (arcsine), *2*.*3, A*.*27* sine (**sin(**), *2*.*3, A*.*27* sine regression formula, *A*.*50* **sinh(** (hyperbolic sine), *15*.*10, A*.*27* **sinh<sup>-1</sup>**((hyperbolic arcsine),  $15-10$ ,  $A-27$ **SinReg** (sinusoidal regression), *12*.*27, A*.*28* Smart Graph, *3*.*15* **solve(**, *2*.*12, A*.*28* **Solver**, *2*.*8*

solving for variables in the equation solver, *2*.*10*, *2*.*11* **SortA(** (sort ascending), *11*.*10*, *12*.*20, A*.*28* **SortD(** (sort descending), *11*.*10*, *12*.*20, A*.*28* split-screen modes **G.T** (graph-table) mode, *9*.*5* **Horiz** (horizontal) mode, *9*.*4* setting, *9*.*3*, *9*.*6* split-screen values, *8*.*12, 8*.*16, 9*.*6* square ( **<sup>2</sup>**), *2*.*3, A*.*36* square root  $(\sqrt{0}, 2-3, 4-37)$ STAT CALC menu, *12*.*24* STAT EDIT menu, *12*.*20* stat list editor attaching formulas to list names, *12*.*14* clearing elements from lists, *12*.*12* creating list names, *12*.*12* detaching formulas from list names, *12*.*16* displaying, *12*.*10* edit-elements context,  $12 - 18$ 

# **. S (continued) .**

stat list editor (continued) editing elements of formula-generated lists, *12*.*16* editing list elements,  $12 - 13$ enter-names context,  $12 - 19$ entering list names,  $12 - 11$ formula-generated list names, *12*.*15* removing lists, *12*.*12* restoring list names **L1**–**L6**, *12*.*12, 12*.*21* switching contexts,  $12 - 17$ view-elements context, *12*.*18* view-names context,  $12-19$ STAT PLOTS menu, *12*.*34* stat tests and confidence intervals **ANOVA(** (one-way analysis of variance), *13*.*25* **c² .Test** (chi-square test), *13*.*22* **LinRegTTest** (linear regression *t* test), *13*.*24* **1.PropZInt** (one-proportion *z* confidence interval), *13*.*20* **1.PropZTest** (one-proportion *z* test), *13*.*14*

**2.PropZInt** (two-proportion *z* confidence interval), *13*.*21* **2.PropZTest** (two-proportion *z* test), *13*.*15* **2-SampFTest** (two-sample F-Test), *13*.*23* **2.SampTInt** (two-sample *t* confidence interval), *13*.*19* **2.SampTTest** (two-sample *t* test), *13*.*13* **2.SampZInt** (two-sample *z* confidence interval), *13*.*18* **2.SampZTest** (two-sample *z* test), *13*.*12* **TInterval** (one-sample *t* confidence interval), *13*.*17* **T.Test** (one-sample *t* test), *13*.*11* **ZInterval** (one-sample *z* confidence interval), *13*.*16* **Z.Test** (one-sample *z* test), *13*.*10* Stats input option, *13*.*6, 13*.*7* STAT TESTS menu, *13*.*9* statistical distribution functions. *See* distribution functions

# **. S (continued) .**

statistical plotting, *12*.*31* **Boxplot** (regular box plot), *12*.*33* defining, *12*.*34* from a program, *12*.*37* **Histogram**, *12*.*32* **ModBoxplot** (modified box plot), *12*.*32* **NormProbPlot** (normal probability plot), *12*.*33* **Scatter**, *12*.*31* tracing, *12*.*36* turning on/off stat plots, *3*.*7, 12*.*35* viewing window, *12*.*36* **xyLine**, *12*.*31* statistical variables table, *12*.*29* **stdDev(** (standard deviation), *11*.*18, A*.*28* **Stop**, *16*.*15, A*.*28* Store (!), *1*.*14, A*.*28* **StoreGDB**, *8*.*19, A*.*28* **StorePic**, *8*.*17, A*.*29* storing graph databases (GDBs), *8*.*19* graph pictures,  $8-17$ variable values,  $1 - 14$ **String4Equ(** (string-to-equation conversions), *15*.*8, A*.*29* strings, *15*.*3* – *15*.*9* concatenation (**+**), *15*.*6*, *A*.*38* converting, *15*.*7, 15*.*8* defined, *15*.*3* displaying contents, *15*.*5* entering, *15*.*3* functions in CATALOG, *15*.*6* indicator (**"**), *15*.*3* length (**length(**), *15*.*8, A*.*13* storing, *15*.*5* variables, *15*.*4* student-*t* distribution probability (**tcdf(**), *13*.*31, A*.*29* probability density function (**tpdf(**), *13*.*30, A*.*30* **sub(** (substring), *15*.*9, A*.*29* subroutines, *16*.*15, 16*.*22* subtraction (**N**), *2*.*3, A*.*38* **sum(** (summation), *11*.*18, A*.*29* system variables, *A*.*49*

# **. T .**

TABLE SETUP screen, *7*.*3* tables,  $7 - 1 - 7 - 6$ description, *7*.*5* variables, *7*.*3* – 7.*5* **tan(** (tangent), *2*.*3, A*.*29*  $\tan^{-1}$  ((arctangent), 2-3, A-29 tangent (**tan(**), *2*.*3, A*.*29* **Tangent(** (draw line), *8*.*8, A*.*29* tangent lines, drawing, *8*.*8* **tanh(** (hyperbolic tangent), *15*.*10, A*.*29* **tanh<sup>-1</sup>** (hyperbolic arctangent),  $15-10$ , *A*.*29* **@Tbl** (table step variable), *7*.*3* **TblStart** (table start variable), *7*.*3* **tcdf(** (student-*t* distribution probability), *13*.*31, A*.*29* technical support, *B*.*12* TEST (relational menu), *2*.*25* TEST LOGIC (Boolean menu), *2*.*26* **Text(** instruction, *8*.*12*, *9*.*6, A*.*29* placing on a graph, *8*.*12* **Then**, *16*.*9, A*.*11* thick (**\***) graph style,  $3-9$ TI-82 link differences,  $19-9$ transmitting to/from, *19*.*4*, *19*.*8*, *19*.*9* TI-82 STATS features, *17*, *18* keyboard, *2*, *3* key code diagram, *16*.*20* Link. *See* linking menu map, *A*.*39* TI.GRAPH LINK, *19*.*3* **Time** axes format, *6*.*8, A*.*30* time value of money (TVM) calculating, *14*.*6* **C/Y** variable (number of compounding periods per year), *14*.*14* formulas, *A*.*54* **FV** variable (future value), *14*.*14* **[%** variable (annual interest rate),  $14-14$ 

#### **. T (continued) .**

time value of money (continued) N variable (number of payment periods), *14*.*14* **PMT** variable (payment amount), *14*.*14* **PV** variable (present value), *14*.*14* **P/Y** variable (number of payment periods per year), *14*.*14* **tvm\_FV** (future value), *14*.*7, A*.*31* **tvm\_I%** (interest rate), *14*.*7, A*.*31* **tvm\_**Ú (# payment periods), *14*.*7, A*.*31* **tvm\_Pmt** (payment amount), *14*.*6, A*.*31* **tvm\_PV** (present value), *14*.*7, A*.*31* TVM Solver, *14*.*4* variables, *14*.*14* **TInterval** (one-sample *t* confidence interval), *13*.*17, A*.*30* **tpdf(** (student-*t* distribution probability density function), *13*.*30, A*.*30* **TRACE** cursor, *3*.*18* entering numbers during, *3*.*19, 4*.*8, 5*.*6, 6*.*9* expression display, *3*.*14, 3*.*18* **Trace** instruction in a program, *3*.*19, A*.*30* transmitting error conditions, *19*.*6* from a TI-82 to a TI-82 STATS,  $19-9$ items to another unit, *19*.*6* lists to a TI-82, 19-4, 19-8 stopping, *19*.*6* to an additional TI-82 STATS, *19*.*7* **<sup>T</sup>** (transpose matrix), *10*.*12, A*.*34* transpose matrix (**T**), *10*.*12, A*.*34* trigonometric functions, *2*.*3* **T.Test** (one-sample t test), *13*.*11, A*.*30*

### **. T (continued) .**

turning on and off axes, *3*.*14* calculator, *1*.*2* coordinates, *3*.*14* expressions, *3*.*14* functions,  $3-7$ grid, *3*.*14* labels, *3*.*14* pixels, *8*.*16* points, *8*.*14* stat plots, *3*.*7, 12*.*35* **tvm\_FV** (future value), *14*.*7, A*.*31* **tvm\_I%** (interest rate), *14*.*7, A*.*31* **tvm**  $N$  (# payment periods),  $14-7$ ,  $A-31$ **tvm\_Pmt** (payment amount), *14*.*6, A*.*31* **tvm\_PV** (present value), *14*.*7, A*.*31* two-proportion *z* confidence interval (**2.PropZInt**), *13*.*21, A*.*20* two-proportion *z* test (**2.PropZTest**), *13*.*15, A*.*20* two-sample F-Test formula,  $A - 52$ two-sample *t* test formula, *A*.*53* two-variable statistics (**2.Var Stats**), *12*.*25*, *A*.*31*

### **. U .**

**u** sequence function, *6*.*3* user variables,  $A - 49$ **uv**/**uvAxes** (axes format), *6*.*8*, *A*.*31* **uw**/**uwAxes** (axes format), *6*.*8*, *A*.*31*

#### **. V .**

**v** sequence function, *6*.*3* **1.Var Stats** (one-variable statistics), *12*.*25*, *A*.*31* **2.Var Stats** (two-variable statistics), *12*.*25*, *A*.*31* **value** operation on a graph, *3*.*25*

# **. V (continued) .**

variables complex, *1*.*13* displaying and storing values,  $1 - 14$ equation solver,  $2\n-10$ graph databases, *1*.*13* graph pictures, *1*.*13* independent/dependent, *7*.*5* list, *1*.*13, 11*.*3* matrix, *1*.*13, 10*.*3* real, *1*.*13* recalling values,  $1 - 15$ solver editor, 2-9 statistical, *12*.*29* string, *15*.*4*, *15*.*5* test and interval output, *13*.*28* types, *1*.*13* user and system,  $1 - 13$ ,  $A - 49$ VARS and Y.VARS menus, *1*.*21* **variance(** (variance of a list), *11*.*18*, *A*.*31* variance of a list (**variance(**), *11*.*18*, *A*.*31* VARS menu GDB, *1*.*21* Picture, *1*.*21* Statistics, *1*.*21* String, *1*.*21* Table, *1*.*21* Window, *1*.*21* Zoom, *1*.*21* **Vertical** (draw line), *8*.*6*, *A*.*31* viewing window, *3*.*11* **vw**/**uvAxes** (axes format), *6*.*8*

#### **. W .**

**w** sequence function, *6*.*3* warranty information,  $B-14$ **Web** (axes format), *6*.*8*, *A*.*31* web plots, sequence graphing, *6*.*11* **While**, *16*.*11*, *A*.*32* window variables function graphing, *3*.*11* parametric graphing, *4*.*5* polar graphing, *5*.*4* sequence graphing, *6*.*7*

# **. X .**

**XFact** zoom factor, *3*.*24* x-intercept of a root, *3*.*26* **xor** (Boolean) exclusive or operator, *2*.*26*, *A*.*32*  $x<sup>th</sup>$  root  $(\mathbf{X}\sqrt{})$ , 2–6 **xyLine** ( $\Delta$ ) plot type,  $12-31$ **@X** window variable, *3*.*12*

# **. Y .**

**YFact** zoom factor, *3*.*24* Y= editor function graphing, *3*.*5* parametric graphing, *4*.*4* polar graphing, *5*.*3* sequence graphing, *6*.*4* Y.VARS menu Function, *1*.*21* Parametric,  $1 - 21$ Polar, *1*.*21* On/Off, *1*.*21* **@Y** window variable, *3*.*12*

# **. Z .**

**ZBox**, *3*.*20*, *A*.*32* **ZDecimal**, *3*.*21*, *A*.*32* **zero** operation on a graph, *3*.*26* **ZInteger**, *3*.*22*, *A*.*32* **ZInterval** (one-sample *z* confidence interval), *13*.*16*, *A*.*32* zoom, *3*.*20* – *3*.*24* cursor, *3*.*20* factors, *3*.*24* function graphing, *3*.*20* parametric graphing, *4*.*8* polar graphing, *5*.*6* sequence graphing, *6*.*10* **ZoomFit** (zoom to fit function), *3*.*22*, *A*.*33* **Zoom In** (zoom in), *3*.*21*, *A*.*32* ZOOM menu, *3*.*20* ZOOM MEMORY menu, *3*.*23* **Zoom Out** (zoom out), *3*.*21*, *A*.*32* **ZoomRcl** (recall stored window), *3*.*23*, *A*.*33* **ZoomStat** (statistics zoom), *3*.*22*, *A*.*33*

### **. Z (continued) .**

**ZoomSto** (store zoom window), *3*.*23*, *A*.*33* **ZPrevious** (use previous window), *3*.*23*, *A*.*33* **ZSquare** (set square pixels), *3*.*21*, *A*.*33* **ZStandard** (use standard window), *3*.*22*, *A*.*33* **Z.Test** (one-sample *z* test), *13*.*10*, *A*.*34* **ZTrig** (trigonometric window), *3*.*22*, *A*.*34*